# **GEUTEBRUCK**

# **Additional Technical Information**

G-Core 8.3

10.04.2025

# **Table Of Contents**

| About This Documentation                  | 24 |
|-------------------------------------------|----|
| Legal Notice                              | 25 |
| General                                   | 26 |
| G-Core/Diagnostics                        | 26 |
| Configuration                             | 26 |
| Observed Connections                      | 27 |
| General Settings                          | 28 |
| Advanced Settings                         | 31 |
| Media Channels Settings                   | 32 |
| Registry Keys                             | 33 |
| Simple Network Management Protocol (SNMP) | 34 |
| Installation of the Windows SNMP Agents   | 35 |
| SNMP Agent and Extension Agents           | 37 |
| Windows SNMP Configuration                | 38 |
| Management Information Base (MIB)         | 40 |
| About MIB                                 | 40 |
| GBMIB.mib                                 | 41 |
| OnGuard Event and Recording Interface     | 49 |
| G-OnEvent                                 | 49 |
| Preconfiguration of the Lenel System      | 49 |
| Installation                              | 51 |
| Uninstallation                            | 55 |
| Upgrading                                 | 55 |
| Change Service                            | 55 |
| Communication                             |    |
| G-OnView                                  | 62 |
| Installation                              |    |
| Uninstallation                            | 63 |
| Upgrading                                 |    |
| Configuration                             |    |
| Using G-OnView                            |    |
| SQL Server                                |    |
| Port Assignments                          | 70 |

| MPEG / Video Export Authentication Method   | 74  |
|---------------------------------------------|-----|
| Technical Background                        | 75  |
| Meta Data                                   | 75  |
| Summary                                     | 76  |
| Network Time Protocol (NTP)                 |     |
| Simple Network Time Protocol (SNTP)         | 77  |
| Time Server                                 |     |
| Windows and NTP                             | 79  |
| Setting Up the NTP Client XP and 2000       | 79  |
| Setting Up an NTP Server in NT, 2000 and XP | 80  |
| Windows 7                                   |     |
| W32tm.exe Commands                          | 89  |
| Solution Only for Windows 7                 | 94  |
| Run the Command File                        | 96  |
| Contents of the Command File                | 98  |
| Fallback Recording Cache (FRC)              | 104 |
| How to Start FRC                            | 105 |
| How FRC Works                               | 106 |
| How to Disable FRC                          | 106 |
| Actions                                     | 107 |
| Customer Defined Action                     | 107 |
| Definition of an Enumeration                | 107 |
| Required Parameters                         | 107 |
| Optional Parameters                         | 108 |
| Definition of an Action Class               | 109 |
| Required Parameters                         | 110 |
| Optional Parameters                         | 111 |
| Definition of an Action                     | 111 |
| Required Parameters                         | 111 |
| Optional Parameters                         | 112 |
| Definition of an Action Parameter           | 113 |
| Required Parameters                         | 113 |
| Optional Parameters                         | 113 |
| Parameter Types                             | 115 |
| Database Field                              | 124 |
| Summary of the Examples                     | 125 |

|      | G-Core Actions Reference    | 128 |
|------|-----------------------------|-----|
|      | AI VCA Actions              | 128 |
|      | ATM/ACS                     | 143 |
|      | Audio Control               | 148 |
|      | Backup Actions              | 149 |
|      | Camera Control              | 162 |
|      | Camera Notification         | 187 |
|      | Cash Management Actions     | 190 |
|      | Device Information          | 195 |
|      | Digital Contacts            | 199 |
|      | Edge Recording              | 203 |
|      | GPS & LPS                   | 205 |
|      | Imex                        | 208 |
|      | Lenel                       | 212 |
|      | Perimeter Protection        | 235 |
|      | POS                         | 239 |
|      | Remote Export               | 247 |
|      | Security Management Systems | 251 |
|      | SKIDATA                     | 254 |
|      | Supply Chain Security       | 257 |
|      | System Actions              | 265 |
|      | Video Content Analytics     | 292 |
|      | Video Control               | 316 |
|      | Viewer Actions              | 335 |
|      | Viewer Notifications        | 353 |
| Abo  | ut Plugins                  | 361 |
|      | Installation                | 361 |
|      | Add a Plugin                | 362 |
|      | Plugin Dialog               |     |
|      | Plugins without Dialog      | 363 |
|      | Plugins with Dialog         | 364 |
|      | Delete a Plugin             | 364 |
| Plug | ins                         | 366 |
|      | ACS Keba Passador           |     |
|      | Installation                | 366 |
|      | Add the Plugin              | 366 |

| Configuration                             | 367 |
|-------------------------------------------|-----|
| Actions                                   |     |
| Configuration of Event                    | 369 |
| Action Gate                               | 371 |
| Add the Plugin                            |     |
| Configuration                             | 373 |
| Connection                                | 373 |
| Filter                                    | 374 |
| Behaviour                                 | 375 |
| Description of Changes for GeViSoft GETAS | 377 |
| Areca                                     | 377 |
| Installation                              | 378 |
| Add the Plugin                            | 378 |
| Configuration                             | 378 |
| Audio Back Channel                        | 379 |
| Installation                              | 380 |
| ABC Input                                 | 380 |
| ABC Output                                | 381 |
| Configuration                             | 381 |
| Connection                                | 382 |
| Settings                                  | 382 |
| BaroxSwitchSNMP                           | 383 |
| System Requirements                       | 383 |
| Installation                              | 385 |
| Add the Plugin                            | 385 |
| Configuration                             | 385 |
| Plugin Settings                           | 385 |
| IP Switch Operation Action                | 386 |
| Bodyworn Camera Plugin                    | 392 |
| CANBus                                    |     |
| Introduction                              |     |
| Configuration                             | 395 |
| General Settings                          | 395 |
| Tracking Settings                         |     |
| CANBusData Action                         | 396 |
| Commend                                   | 396 |

| Functionality                 | 397 |
|-------------------------------|-----|
| Usability                     | 397 |
| Translations                  | 397 |
| From Commend Server to G-Core | 397 |
| From G-Core to Commend Server | 400 |
| GeVisContactLAN               | 402 |
| Installation                  | 402 |
| Add the Plugin                | 403 |
| Configuration                 |     |
| Connection                    | 403 |
| Register Inputs and Outputs   |     |
| GngMetaDataInjector           |     |
| Installation                  |     |
| Add the Plugin                |     |
| Set the VCA Source            |     |
| Set the Channel               |     |
| Channel Mapping               | 410 |
| Metadata Representation       |     |
| Lost Connection               |     |
| GScopeMobileDIDO              |     |
| Installation                  |     |
| Configuration                 | 416 |
| G-Scope-500 Pin Assignment    |     |
| HTTP Command                  |     |
| Installation                  | 420 |
| Add the Plugin                | 420 |
| Configuration                 |     |
| HUTH                          |     |
| Installation                  |     |
| Add the Plugin                |     |
| Configuration                 |     |
| Messages                      |     |
| Journal                       |     |
| Installation                  |     |
| Add the Plugin                |     |
| Configuration                 |     |

|       | Storage Location of Journal Files                   | .428  |
|-------|-----------------------------------------------------|-------|
| МВес  | J                                                   | 428   |
|       | Add the Plugin                                      | .428  |
|       | Configuration                                       | 428   |
|       | MBeg and G-View                                     | .429  |
| Media | a Channel Simulator                                 | .430  |
|       | Installation                                        | 430   |
|       | Configuration                                       | 433   |
| Modk  | ous                                                 |       |
|       | Creation of the Hardware Plugin in G-Set            | 435   |
|       | Description of the Configuration Parameters         | 435   |
|       | General Settings                                    | 436   |
|       | Input Settings                                      | 436   |
|       | Output Settings                                     | 438   |
|       | Mapping of the G-Set I/O's with the Modbus I/O's    | .439  |
|       | Serving a Large Modbus Device with Multiple Plugins | 439   |
|       | Manufacturer Specific Notes                         | .439  |
| RAID  | Controller Monitoring                               | 439   |
|       | Installation                                        | 440   |
|       | Add the Plugin                                      | .440  |
|       | Configuration                                       | .440  |
| Scan( | Connect                                             | 441   |
|       | Requirements                                        | 441   |
|       | Configuration                                       | 441   |
|       | Devices                                             | 442   |
|       | TACI (Telnet Action Command Interface)              | 447   |
|       | Options                                             | 449   |
|       | Advanced Output                                     | 450   |
| Selea |                                                     | 454   |
|       | Functionality                                       | .455  |
|       | Usage                                               | . 455 |
|       | Camera Settings                                     | .455  |
|       | General Settings                                    | 455   |
|       | FTP Connect                                         | 456   |
|       | XML Connect                                         | 457   |
|       | Actions Setting                                     | 458   |

| Plugin Settings                                       | 459 |
|-------------------------------------------------------|-----|
| Skidata2GB                                            | 460 |
| Events                                                | 461 |
| Software Architecture                                 | 462 |
| Installation                                          | 462 |
| Configuration                                         | 463 |
| Actions                                               | 464 |
| SMRP (Spot Monitoring Recording)                      | 465 |
| Installation                                          | 465 |
| Configuration of the Server Connections               | 467 |
| Configuration of the SMRP Viewer                      | 467 |
| Where Do I Find the Global Number of the SMRP Viewer? |     |
| How Do I Configure an SMRP Event?                     |     |
| How Do I Work with SMRP?                              |     |
| Telnet Action Command Interface (TACI)                |     |
| Add the Plugin                                        | 471 |
| Configuration                                         | 472 |
| Uviscan                                               |     |
| Functionality                                         | 478 |
| Usability                                             | 479 |
| Plugin Settings                                       | 479 |
| Media Channel Simulator Settings                      | 480 |
| Received CustomActionEx Action                        | 480 |
| Received NPRRecognition Action                        | 482 |
| VCA Bridge                                            | 483 |
| Enable VCA Bridge                                     | 483 |
| Configuration                                         | 484 |
| Actions of the VCA Bridge                             | 486 |
| IP-Camera Plugins                                     | 487 |
| ArecontVision                                         | 487 |
| Installation                                          | 487 |
| Add the Plugin                                        | 487 |
| Connection                                            | 488 |
| Settings                                              | 489 |
| Codec                                                 | 489 |
| Motion Detection                                      | 491 |
|                                                       |     |

|      | Digital Input                                | 492    |
|------|----------------------------------------------|--------|
|      | Image Settings                               | 493    |
|      | Supported Actions                            | 495    |
| Axis |                                              | 496    |
|      | Installation                                 | 497    |
|      | Add the Plugin                               | 497    |
|      | PTZ Functionality                            | 497    |
|      | Connection                                   | 498    |
|      | Streaming Behaviour                          | 500    |
|      | Dual Stream                                  | 501    |
|      | Single Stream                                | 501    |
|      | Audio Support                                | 502    |
|      | Zipstream                                    | 504    |
|      | Advanced                                     | 505    |
|      | Enable Digital Input                         | 505    |
|      | Enable Synclost for Analog Inputs of Encoder |        |
|      | Devices                                      |        |
|      | Aspect Ratio to Use                          | 507    |
|      | Select Different Channel Sources from One    | F.0.07 |
|      | IP Address                                   |        |
|      | Disable and Fix Settings                     |        |
|      | Disable Settings                             |        |
|      | Fix Settings                                 |        |
|      | VCA Bridge                                   |        |
|      | Event Mapping                                |        |
|      | Compatibility Mode                           |        |
|      | Map Axis Event to G-Core Action              |        |
|      | Map Event Parameter to Action Parameter      |        |
|      | Axis Apps                                    |        |
|      | Audio Transmission                           |        |
|      | Edge Recording                               |        |
|      | Functionality                                |        |
|      | Base Settings in the Camera                  |        |
|      | Configuration in G-Set                       |        |
|      | Loadbalancing                                |        |
|      | Possibilities to Modify the Gaps List        |        |
|      | Technical Information                        | 525    |

| Information for Technicians                    | 526 |
|------------------------------------------------|-----|
| Secondary Channel Function                     | 532 |
| Activate the Secondary Channel                 | 533 |
| Duplicate Mode                                 | 534 |
| Individual Mode                                | 535 |
| Secondary Channel in the Axis Plugin           | 536 |
| Supported Actions                              | 537 |
| PTZ Actions                                    | 537 |
| Control or Light Source such as LED            | 538 |
| Backlight Compensation                         | 538 |
| Day-Light                                      | 539 |
| Camera Raw                                     | 539 |
| Digital Inputs and Outputs                     | 539 |
| Axis Multihead                                 | 539 |
| Basler                                         | 540 |
| Installation                                   | 541 |
| Add the Plugin                                 | 541 |
| Configuration                                  | 541 |
| Notes on Operation                             | 544 |
| Bosch                                          |     |
| Installation                                   |     |
| Configuration                                  |     |
| Connection                                     |     |
| Streaming Behaviour                            | 547 |
| Single Stream                                  | 547 |
| Dual Stream                                    | 551 |
| Profile Settings                               |     |
| Disable GNG settings                           | 552 |
| Disable stream changes                         | 553 |
| Request URI once                               | 554 |
| Aspect Ratio to Use                            |     |
| Check if audio at G.726 sounds bad!            |     |
| Advanced                                       | 555 |
| Date and time                                  |     |
| Event Handling                                 | 555 |
| Explanation of OnvifNotificationMessage Action | 558 |

| Supported Actions               | 559   |
|---------------------------------|-------|
| PTZ Actions                     |       |
| Camera Raw                      | 559   |
| Bosch VCD Settings              |       |
| Presentation of Objects and Tra |       |
| Camera and Video Control        | 561   |
| Video Control Action            | 561   |
| G-Cam/E2                        |       |
| Installation                    | 563   |
| Add the Plugin                  | 563   |
| Connection                      |       |
| Streaming Behaviour             | 565   |
| Single Stream                   |       |
| Transport protocol selection    | 566   |
| Dual Stream                     |       |
| Dynamic Stream Selection - DS   | SS571 |
| PTZ Move                        |       |
| Advanced                        | 572   |
| Audio                           |       |
| Activity Detection              | 573   |
| Digital Input                   |       |
| Supported Actions               | 574   |
| PTZ Actions                     | 574   |
| Day-Night                       | 574   |
| Camera Raw                      |       |
| Digital Inputs and Outputs      | 575   |
| Camera Text On/Off              | 575   |
| Image Settings                  | 576   |
| G-Cam/E3                        | 576   |
| Installation                    | 577   |
| Add the Plugin                  | 577   |
| PTZ Functionality               | 578   |
| Connection                      | 578   |
| Streaming                       | 580   |
| Streaming behavior              |       |
| TV System                       | 585   |

| Streaming Control                            | 586 |
|----------------------------------------------|-----|
| Fisheye Mode                                 | 586 |
| Secondary Channel Function                   | 587 |
| Duplicate Mode                               | 589 |
| Individual Mode                              | 590 |
| Secondary Channel with E3                    | 591 |
| Audio Support                                | 593 |
| Advanced                                     | 594 |
| Edgerecording                                | 594 |
| IR Function                                  |     |
| Absolute PTZ                                 | 596 |
| Activation of Motion Detection and Tampering | 600 |
| Activation of Motion Detection (MD)          | 600 |
| Activation of Tampering                      | 600 |
| Digital Input and Output Contacts            | 601 |
| Supported Actions                            | 602 |
| PTZ Action                                   | 602 |
| Day-Night                                    | 602 |
| Camera Raw                                   | 603 |
| Digital Inputs and Outputs                   | 603 |
| G-Cam/E4                                     | 603 |
| Installation                                 | 604 |
| Add the Plugin                               | 604 |
| PTZ Functionality                            | 605 |
| Connection                                   | 605 |
| Streaming                                    | 607 |
| Single Stream                                | 607 |
| Dual Stream                                  | 610 |
| Dynamic Stream Selection - DSS               | 611 |
| TV System                                    | 612 |
| Streaming Control                            | 613 |
| Audio Support                                | 613 |
| Advanced                                     | 615 |
| Edgerecording                                | 615 |
| IR function                                  | 616 |
| Activation of Motion Detection and Tampering | 621 |

|      | Activation of Motion Detection (MD)          | 621 |
|------|----------------------------------------------|-----|
|      | Activation of Tampering                      | 622 |
|      | Digital Input and Output Contacts            | 623 |
|      | Supported Actions                            | 624 |
|      | Day-Night                                    | 625 |
|      | Camera Raw                                   | 626 |
|      | Digital Inputs and Outputs                   | 626 |
|      | Secondary Channel Function                   | 626 |
|      | Duplicate Mode                               | 628 |
|      | Individual Mode                              | 629 |
|      | Secondary Channel with E4                    | 630 |
| G-Ca | m/E5                                         | 633 |
|      | Installation                                 | 633 |
|      | Add the Plugin                               | 634 |
|      | PTZ Functionality                            | 634 |
|      | Connection                                   | 634 |
|      | Streaming                                    | 637 |
|      | Streaming Behavior                           | 637 |
|      | TV System                                    | 642 |
|      | Streaming Control                            | 643 |
|      | Audio Support                                | 643 |
|      | Advanced                                     | 645 |
|      | Edgerecording                                | 645 |
|      | IR Function                                  | 646 |
|      | Absolute PTZ                                 |     |
|      | Activation of Motion Detection and Tampering | 651 |
|      | Activation of Motion Detection (MD)          | 651 |
|      | Activation of Tampering                      | 652 |
|      | Video Analytics Integration                  | 653 |
|      | Configuration in the Camera User Interface   | 653 |
|      | Configuration in G-Set                       | 656 |
|      | Digital Input and Output Contacts            | 659 |
|      | Supported Actions                            | 659 |
|      | Day-Night                                    | 660 |
|      | Camera Raw                                   | 661 |
|      | Digital Inputs and Outputs                   | 661 |

| Secondary Channel Function              | 661 |
|-----------------------------------------|-----|
| Duplicate Mode                          | 663 |
| Individual Mode                         | 664 |
| Secondary Channel with E5               | 665 |
| G-Cam/EcoLine                           | 668 |
| Installation                            | 669 |
| Add the Plugin                          | 669 |
| Configuration                           |     |
| Connection                              | 669 |
| Camera and Streaming Settings           | 671 |
| PTZ Functionality                       | 672 |
| Supported Actions                       | 673 |
| Examples for CameraRAWOutput            | 675 |
| Special Features of the Camera          | 676 |
| G-Cam/GNSD                              | 677 |
| Installation                            | 677 |
| Add the Plugin                          | 677 |
| Connection                              | 678 |
| Streaming Behaviour                     | 678 |
| Settings in the Camera Web Interface    | 680 |
| Streaming Transfer                      | 680 |
| Audio                                   | 681 |
| Motion Detection                        | 682 |
| Input Contacts                          | 682 |
| G-Cam/P1                                | 683 |
| Connection                              | 684 |
| Streaming Behaviour                     | 684 |
| Image Settings                          | 687 |
| Quality Profile and Frame Rate Settings | 688 |
| Supported Actions                       | 690 |
| PTZ Actions                             | 690 |
| Camera Raw                              | 690 |
| Default Values                          | 691 |
| G-Cam/TopLine (Deprecated)              | 692 |
| Add the Plugin                          | 693 |
| Connection                              | 693 |

| Streaming Behaviour                            | 694 |
|------------------------------------------------|-----|
| Advanced                                       | 695 |
| Multicast                                      | 697 |
| Image Profiles                                 | 698 |
| General                                        | 698 |
| Exposure                                       | 699 |
| Appearance                                     | 703 |
| Day/Night                                      | 706 |
| Encoder                                        | 709 |
| Recording Stream                               | 709 |
| Live Stream                                    | 710 |
| Firmware                                       | 711 |
| Audio Support                                  | 712 |
| Notes on Operation                             | 712 |
| Live Stream Reader                             | 713 |
| Function                                       | 713 |
| Installation                                   | 714 |
| Add the Plugin                                 | 714 |
| Configuration                                  | 715 |
| Transcoding                                    | 717 |
| ONVIF                                          | 718 |
| Installation                                   | 720 |
| Add the Plugin                                 | 720 |
| Connection                                     | 720 |
| Streaming                                      | 721 |
| Single Stream                                  | 721 |
| Dual Stream                                    | 725 |
| Audio Transmission                             | 726 |
| Profile Settings                               | 727 |
| Profiles                                       | 727 |
| Other                                          | 729 |
| Advanced                                       | 731 |
| Date and Time                                  | 731 |
| Edge Recording                                 | 732 |
| Event Handling                                 | 749 |
| Explanation of OnvifNotificationMessage Action | 752 |

|     | Explanation of Custom Action           | 754 |
|-----|----------------------------------------|-----|
|     | Supported Actions                      | 755 |
|     | PTZ Actions                            | 755 |
|     | Camera Raw                             | 756 |
|     | Hanwha Devices                         | 757 |
|     | Wisenet Encoder Integration            | 757 |
|     | Hanwha Area Zoom                       | 758 |
|     | ONVIF Profile S and Profile T Features | 758 |
| Par | nasonic Ex                             | 761 |
|     | Installation                           | 762 |
|     | Add the Plugin                         | 762 |
|     | Connection                             | 763 |
|     | Streaming Behaviour                    | 764 |
|     | Advanced                               | 765 |
|     | Advanced Settings                      | 766 |
|     | Audio Support                          | 767 |
|     | Multichannel Encoders                  | 769 |
| Pro | cash 8000                              | 769 |
|     | Installation                           | 770 |
|     | Add the Plugin                         | 771 |
|     | Configuration                          | 771 |
|     | Simulation Server                      | 772 |
| Sar | nsung                                  | 773 |
|     | Installation                           | 774 |
|     | Add the Plugin                         | 774 |
|     | Connection                             | 774 |
|     | Streaming Behaviour                    |     |
|     | Media Channels and Digital Contacts    | 777 |
| Sm  | artphoneConnect                        | 779 |
|     | Installation                           | 781 |
|     | Requirements                           | 781 |
|     | Software Package Content               | 781 |
|     | How to Install the IP-Camera Plugin    | 782 |
|     | How to Install the Service             | 782 |
|     | How to Start the Client                | 783 |
|     | Licensina                              | 783 |

|       | Configuration                                         | 785 |
|-------|-------------------------------------------------------|-----|
|       | How to Set Up the SmartphoneConnect Service           | 785 |
|       | How to Set Up the G-Core Connection                   | 788 |
|       | How to Set Up Events                                  | 791 |
| Sony  | ·                                                     | 795 |
|       | Installation                                          | 795 |
|       | Add the Plugin                                        | 795 |
|       | Connection                                            |     |
|       | Streaming Behaviour                                   | 798 |
|       | Stream Settings                                       |     |
|       | Storage and Live                                      |     |
|       | Advanced                                              |     |
|       | Enable Audio Input (Only G.711 64Kpbs)                | 801 |
|       | Enable Motion Detection                               |     |
|       | Cameras with Infrared Light (IR Illminator)           | 803 |
|       | Digital Inputs and Outputs                            |     |
|       | PTZ Cameras                                           | 804 |
|       | Error Messages                                        | 806 |
|       | Sync Lost and Sync Detected                           | 806 |
|       | Error Message in the Live Stream                      | 806 |
|       | Additional Information for Newest Generation (7th) in | 1   |
|       | Web Interface                                         | 806 |
|       | Supported Cameras                                     | 809 |
| Unive | rsal HTTP                                             | 810 |
|       | Installation                                          | 811 |
|       | Add the Plugin                                        | 812 |
|       | Configuration                                         |     |
|       | List of Supported Camera Manufacturers and Types      | 814 |
|       | Bosch                                                 | 814 |
|       | Commend                                               | 814 |
| Unive | rsal RTSP                                             | 815 |
|       | Installation                                          | 816 |
|       | Add the Plugin                                        | 816 |
|       | Connection                                            | 817 |
|       | Connection Settings                                   | 817 |
|       | Streaming Behavior                                    | 817 |
|       | Connection Type                                       | 820 |

| Audio Support                                    | 823 |
|--------------------------------------------------|-----|
| Secondary Channel Function                       | 823 |
| Duplicate Mode                                   | 825 |
| Individual Mode                                  | 826 |
| Advantages and Disadvantages of Both Modes       | 826 |
| Secondary Channel with RTSP Plugin               | 827 |
| List of Supported Camera Manufacturers and Types | 829 |
| Troubleshooting                                  | 867 |
| Message "Waiting for Images" and Blue Screen     | 867 |
| Message "Authorization failed!"                  | 868 |
| Message "404 File not found!"                    | 868 |
| Message "200 OK"                                 | 869 |
| Message "Unsupported video format"               | 869 |
| Message "Unsupported Transport"                  | 869 |
| Message "501 Not Implemented"                    | 870 |
| General Failure Message "Sync Lost"              | 870 |
| Remote Plugins                                   | 871 |
| GeViScope/GeViSoft                               | 872 |
| Camera Cycles with MBeg/GCT (GeViSoft)           | 872 |
| Standard Camera Cycles vs. Special Cycles        | 872 |
| Using Standard Cycles                            | 873 |
| Using Special Cycles                             | 873 |
| Monitor Group vs. Individual Monitor             | 873 |
| On Monitor Group                                 | 873 |
| On Single Monitor                                | 874 |
| Working with Cycles                              | 874 |
| C·CURE 9000 (GeViScope)                          | 874 |
| Overview                                         | 874 |
| Features                                         | 874 |
| Installation                                     | 875 |
| Installation Overview                            | 875 |
| Pre-Installation Steps                           | 876 |
| Installing the GeViScope Integration             | 876 |
| Uninstallation                                   | 882 |
| Maintenance                                      | 884 |
| GeViScope Integration Server                     | 890 |

|             | Accessing the GeViScope Server Editor | 890 |
|-------------|---------------------------------------|-----|
|             | Creating a GeViScope Server           | 891 |
|             | Deleting a GeViScope Server           | 892 |
|             | Configuring a GeViScope Server        | 893 |
|             | GeViScope Video Camera Editor         | 901 |
|             | Defining an Alarm for a Camera        | 910 |
|             | Remove an Alarm                       | 911 |
|             | Customizing State Images              | 913 |
|             | GeViScope Video Camera Viewer         | 913 |
|             | GeViScope Playback Controls           |     |
| Video       | View                                  |     |
|             | Accessing the Video View Editor       |     |
|             | Creating a Video View                 |     |
|             | Deleting a Video View                 |     |
|             | Configuring a Video View              | 921 |
|             | Video View Viewer                     |     |
| Video       | Tour                                  | 923 |
|             | Accessing the Video Tour Editor       | 925 |
|             | Creating a Video Tour                 | 925 |
|             | Deleting a Video Tour                 | 926 |
|             | Configuring a Video Tour              | 926 |
| GeViS       | Scope Journal Messages                | 929 |
| GeViS       | Scope Limitations                     | 930 |
| DTE Peacoo  | ck (GeViScope)                        | 931 |
| Instal      | lation                                | 931 |
| Confi       | guration                              | 932 |
| Messa       | ages                                  | 933 |
|             | ngs                                   |     |
| GSCV        | iew                                   | 935 |
| G-CIS (GeVi | Soft)                                 | 937 |
| Funct       | ionality                              | 937 |
| Instal      | lation                                | 939 |
|             | Install G-CIS                         | 939 |
|             | Uninstall G-CIS                       |     |
| Com         | vin Protocol (ICX) vs. Softvideo      | 940 |
|             | Soft: Action Mapping                  |     |

| Actions                                       | 940  |
|-----------------------------------------------|------|
| Working with Mapping Rules                    | 941  |
| Configuration                                 | 948  |
| G-CIS                                         | 948  |
| Commend                                       | 950  |
| GeViSoft                                      | 951  |
| Misc                                          | 957  |
| Diagnostic                                    | 957  |
| Setup Manipulations                           | 958  |
| Examples                                      |      |
| Simple Configuration: Camera and Monitor Map- |      |
| pings                                         | 959  |
| Advanced Subscriber and Control Desk Con-     |      |
| figuration                                    |      |
| Hot Monitor: Start a call from GSCView        | 961  |
| Using Geutebrück Digital Outputs to Trigger   | 0.60 |
| COMMEND INTERNATIONAL Outputs                 |      |
| G-MakroPlayer (GeViSoft/GeViScope)            |      |
| Server                                        |      |
| APITestClient (Co.V.) (Co.V.)                 |      |
| G-SWM (IPP II Interface) (GeViScope)          |      |
| System Architecture                           |      |
| Configuration                                 |      |
| Detection of GeViSoft Connections             |      |
| Detection and Allocation of SWM Hardware      |      |
| Definition of Alarm Zones                     |      |
| Operation                                     |      |
| Bundling of Cell Alarms to Zone Alarms        |      |
| G-SWM.exe                                     |      |
| G-SWMSetup.exe                                |      |
| GeMIP (GeViSoft)                              |      |
| How Does the MicroPoint System Work?          |      |
| Installation                                  |      |
| Configuration                                 |      |
| Test Application                              |      |
| GeViSoft Actions for the MicroPoint System    |      |
| GSCIPDialUp (GeViScope)                       | 995  |

| Installation                             | 996  |
|------------------------------------------|------|
| Configuration                            | 996  |
| Connections                              | 996  |
| Dial-up                                  | 997  |
| CPA                                      | 998  |
| Operation                                | 1001 |
| Communication: GeViSoft → GeViScope      | 1001 |
| Communication: GeViScope → GeViSoft (CP/ |      |
| urement)                                 |      |
| Expansion of CPA Logging                 |      |
| Number of Connection Attempts            |      |
| Number of Measurement Attempts           |      |
| Logging                                  |      |
| Response Times                           |      |
| IOI43a/ab USB Alarm-I/O (GeViScope)      |      |
| Installation                             |      |
| Configuration                            |      |
| Driver Installation                      |      |
| How to Install the Driver                |      |
| Serial Port                              |      |
| Raytec Remote Control (GeViSoft)         |      |
| Installation                             |      |
| Configuration                            |      |
| Control                                  |      |
| Action Overview                          |      |
| Remote Snapshot (GeViScope)              |      |
| Installation and Configuration           |      |
| Installation in GSCSetup                 |      |
| Recording                                |      |
| Pausing the Recording                    |      |
| TMS-20 (GeViScope)                       |      |
| Installation                             |      |
| Configuration                            |      |
| Messages                                 |      |
| Telecontrol                              |      |
| American Dynamics Matrix                 |      |
| Argovision (Lederer) Platon AFX          | 1038 |

| Address Specifics                               | 1040 |
|-------------------------------------------------|------|
| BBV System                                      | 1040 |
| Bosch (Old Philips) Protocol Integration        | 1042 |
| Additional Remarks (Tested with Autodome 5 (600 |      |
| series))                                        | 1045 |
| Control of the OSD Menu of Bosch Autodomes      | 1045 |
| Control of the Auto Pan Function of Bosch Auto- |      |
| domes                                           |      |
| Dennard Protocol                                |      |
| Ernitec (ERNA) Protocol Integration Unilink     |      |
| Special Characteristics of Addressing           |      |
| GVD640                                          |      |
| JVC Dome TK-C675                                |      |
| JVC Dome TK-C676                                |      |
| Advanced TK-C676 Commands                       | 1061 |
| JVC Dome TK-C675/C676-m                         | 1062 |
| KDec-200                                        | 1062 |
| KDec-200-m                                      | 1063 |
| KDec-300                                        | 1063 |
| KDec-300 Version 3.x                            | 1065 |
| Summary of the KDec-300 Version 3.3 Commands    | 1066 |
| Explanation of the Variables                    | 1070 |
| MIC1-300                                        | 1071 |
| Molynx Protocol                                 | 1072 |
| Panasonic Protocol Integration (Extensions)     | 1075 |
| Controlling the OSD Setup Menu                  | 1075 |
| Controlling Autopan                             | 1076 |
| Presets, Sequences, Patrols                     | 1077 |
| Special Functions                               |      |
| Panasonic Domes WV-CS850/854E/CS600/CS650       | 1078 |
| Panasonic Dome WV-CSR/BSR Series                | 1080 |
| Panasonic Dome WV-CW964                         | 1081 |
| Pelco P Protocol                                | 1082 |
| Pan, Tilt, Zoom, Focus, Iris Commands           | 1082 |
| Extended Command Set                            | 1083 |
| Pelco Pan/Tilt Heads                            | 1085 |
| Philips Protocol                                | 1090 |

| Roboscan Protocol Integration                   | 1093 |
|-------------------------------------------------|------|
| Samsung Speed Dome SCC-641(P)                   | 1094 |
| Sensormatic Dome Series SpeedDome Ultra IV / AD |      |
| DeltaDome                                       | 1097 |
| Sony Visca EVI-D 370/371                        | 1100 |
| Star MD200 Protocol Integration                 | 1101 |
| Wiring of IC-4855 RS232/485 Adaptor             | 1102 |
| Thomson TS-RC11                                 | 1103 |
| Address Specifics                               | 1105 |
| VarioTherm Protocol Integration                 | 1106 |
| Modes                                           | 1106 |
| Functions                                       | 1106 |
| VCL Dome                                        | 1108 |
| Paths                                           | 1108 |
| Privacy Zones                                   | 1108 |
| Vicon Protocols (Standard/Extended)             | 1111 |
| Standard VICON Functions                        | 1111 |
| Extended VICON Functions                        | 1113 |
| VISCA Protocol Integration                      | 1114 |

# **About This Documentation**

Current software version: G-Core 8.3.

The latest features and changes of the current software version are listed in the Release Notes.

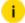

i Note that the illustrations in this documentation may not match those of your software version.

# **Legal Notice**

This documentation may not be copied, translated or converted to a machine-readable form, whether in whole or in part, without prior permission.

GEUTEBRÜCK GmbH cannot guarantee the correctness of any information provided in this documentation, nor for the software or the information it contains. Any suggested guarantee, assurance of marketable quality or suitability for a specific purpose of the documentation, the software or other information is hereby explicitly rejected.

Under no circumstances is GEUTEBRÜCK GmbH liable for direct or indirect subsequent damage or for special subsequent damage resulting from or in association with this documentation, regardless of whether this arises as a result of illegitimate action, of a contract, or for other reasons in association with this documentation, the software or of the information contained or used within it.

GEUTEBRÜCK GmbH retains the right to change this documentation or the information contained within it at any time without warning. The software described in it is subject to the conditions of a special license contract.

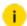

Note that the illustrations in this documentation may not match those of your software version.

© 2025 GEUTEBRÜCK GmbH. All rights reserved world wide.

25

# **General**

This chapter contains general additional technical information.

# **G-Core/Diagnostics**

G-Core/Diagnostics is a service that is used to monitor local (running on the same computer) G-Core servers and to monitor the status using SNMP. The following values are monitored:

| Value (G-<br>Scope)                                 | Description                                                                                                    |
|-----------------------------------------------------|----------------------------------------------------------------------------------------------------|
| Memory<br>monitoring<br>of the<br>recorder          | G-Core/Diagnostics receives information about the memory load from the G-Scope server. The value System page used in % is a combination of physical memory load and utilization of the page file and shows the actually used memory as a percent of the total available memory. |
| Monitoring<br>the live<br>stream                    | G-Core/Diagnostics queries the media channels in a definable interval and requests a live picture.                                                                                                    |
| Monitoring<br>the record-<br>ing                    | The recording (storage) is checked at the same interval as the live stream. The two different monitoring methods are described in more detail in 2.3.1.                                                                                                    |
| Monitoring<br>the data-<br>base depth<br>(global)   | This value is an estimation across all rings. If G-Core/Diagnostics calculates that the existing database capacity is insufficient to maintain the desired temporal depth of pictures, an error is generated.                                                                   |
| Availability<br>of the G-<br>Core Server<br>service | If the G-Core server can no longer be contacted by G-Core/Diagnostics, a message is sent.                                                                                                    |

# Configuration

The program GCoreDiagnosticsSetup.exe is used to configure the G-Core/Diagnostics. It can be found in the installation directory of G-Scope. Standard: C:\Program files\Geutebrueck\G-Core\GCoreDiagnosticsSetup.exe.

This program loads the file GCoreDiagnostics.gvsf from the directory  $C:\ProgramData\Gng\$  and also saves changes there.

i

## G-Core/Diagnostics can only be parametrized locally.

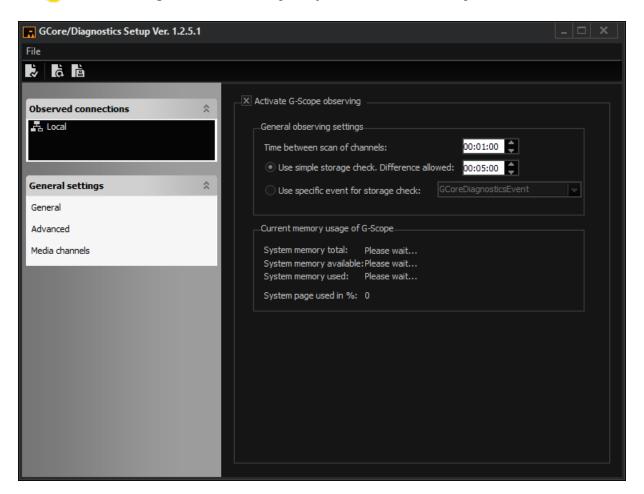

#### **Observed Connections**

G-Core/Diagnostics can only monitor local (located on the same computer) G-Core servers. At the initial start-up, the **Username** and **Password** must be assigned. By double clicking on the connection **Local**, you will be prompted to make an entry.

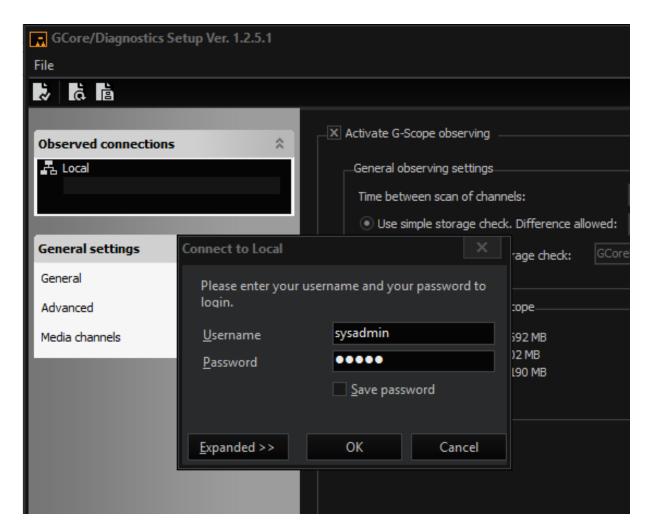

### **General Settings**

By double clicking on your connection, G-Core/Diagnostics creates a connection to the server and loads the current setup.

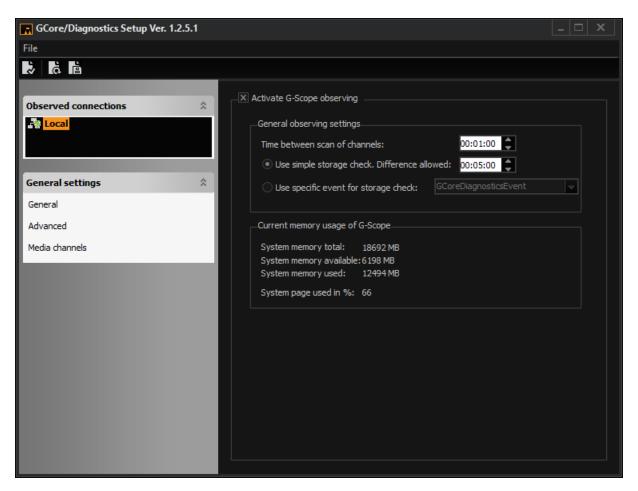

## **General Observing Settings**

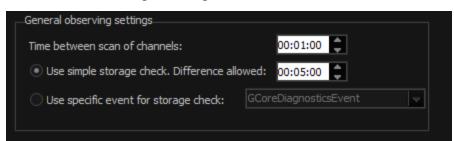

| Name                                   | Description                                                                                                    |
|----------------------------------------|----------------------------------------------------------------------------------------------------|
| Time<br>between<br>scan of<br>channels | With <b>Time between scan of channels</b> you set the duration waited until jumping to the next channel for checking. This means for 16 channels 16 * 5 minutes = 80 minutes for a complete check. |

| Name                                            | Description                                                                                                    |
|-------------------------------------------------|----------------------------------------------------------------------------------------------------|
| Use<br>simple<br>storage<br>check               | <b>Use simple storage check</b> is simple recording monitoring that works with the permanent recording. It is triggered when the last picture is older than the set duration. This mode can only be used when it has been ensured that a picture is recorded by the server every n seconds. |
| Use spe-<br>cific event<br>for storage<br>check | <b>Use specific event for storage check</b> uses an event that records all channels. This event must be created separately in G-Set. The event does not require start or stop criteria. The event must, however, record all channels that are to be monitored.                              |

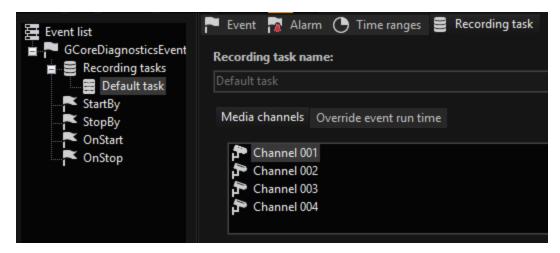

The event is then started and directly stopped again by the diagnostics. G-Core/Diagnostics now checks if the channel is being recorded. It is not necessary to permanently record for this type of monitoring!

It is recommended to configure the Advanced Settings (Event data distribution) in G-Set so that the event will not appear as live information within G-View on runtime. Nevertheless the Event itself will be seen in the eventlist of G-View.

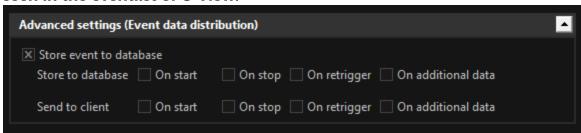

In G-Set a desired buffer depth is specified for each ring (e.g. 10 days). Once this depth has been reached, this is called a fill level of 100%. If there are only pictures from the last 8 days in the database, then only 80% of the desired depth has been achieved. G-Core/Diagnostics will show this information with the SNMP values delivered.

### Current Memory Usage of G-Scope

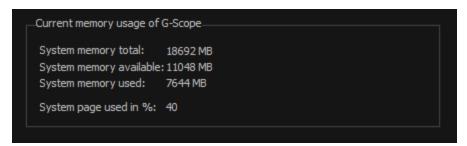

| Name                    | Description                               |
|-------------------------|-------------------------------------------|
| System memory total     | Total usable memory (physical + virtual). |
| System memory available | Available memory.                         |
| System memory used      | Memory in use.                            |
| System page used in %   | Memory use as percentage.                 |

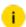

The information about the memory usage will be shown as SNMP value as well.

### **Advanced Settings**

Reset Windows with 'Shutdown -r'

| Reset Windows with 'Shutdown -r'                              |  |  |  |  |
|---------------------------------------------------------------|--|--|--|--|
| X [If memory usage is too high]                               |  |  |  |  |
| Restart Windows if memory usage is over 40 ▼ % for 00:10:00 ‡ |  |  |  |  |
| ☐ If livestream from 0 ▼ different channels detect failure    |  |  |  |  |
|                                                               |  |  |  |  |
| ☐ If livestream from 0 ▼ different channels detect failure    |  |  |  |  |

| Name                                                               | Description                                                                                      |
|--------------------------------------------------------------------|--------------------------------------------------------------------------------------------------|
| If memory usage is too high                                        | Restart Windows if memory usage is over xx % for                                                 |
| If live stream from X dif-<br>ferent channels detects fail-<br>ure | This function can be used to restart G-Scope when, for instance, all channels of a device fails. |

## Simple Network Management Protocol

This check box is used to activate the SNMP function of G-Core/Diagnostics. A description of the MIB and the additionally required settings of Windows are described in the appendix.

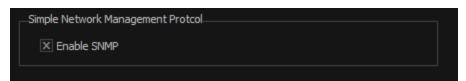

### **Media Channels Settings**

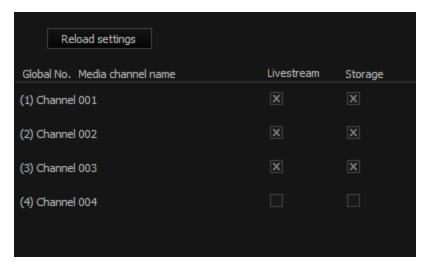

On this page of GCoreDiagnosticsSetup you can specify the G-Core live and storage diagnostics by setting which channels are to be monitored. In this example, channels 1 to 3 and the live stream and the recording are monitored.

Channel 4 are not monitored as no camera is connected yet. These cameras are also not activated for the interval cycle of the monitoring. There will also not be any information about these cameras in SNMP.

# **Registry Keys**

Registry keys are used when their effects are only needed very rarely or in special projects. The registry keys are automatically generated in the Windows registry as soon as G-Core/Diagnostics is started once. Open the **Registry Editor**. The easiest way to do this is to go to **Start** > **Run** and enter **regedit**. Go to this subdirectory:
[HKEY LOCAL MACHINE\SOFTWARE\Geutebrueck\Gng\GCoreDiagnostics]

This is the description of the key:

| Name                                                           | Description                                                                                                    |
|----------------------------------------------------------------|----------------------------------------------------------------------------------------------------|
| LiveVideoHeight<br>LiveVideoWidth                              | These two parameters specify in which resolution the live stream should be opened. The standard here is 352 x 288, corresponding to a Cif image. This value should not be changed, as performance loss can occur in conjunction with DLS dynamic live streaming.                                                                                                    |
| UseCustomSetupPath CustomSetupPath                             | It is thus possible to determine the path in which the G-Core/Diagnostics setup (GCoreDiagnostics.gvsf) is stored. When the value UseCustomSetupPath is equal to zero, the parameter CustomSetupPath is not taken into account and the setup is always in the default path: C:\Pro-gramData\Gng\.  When the UseCustomSetupPath is not zero, the setup is stored in the path specified in CustomSetupPath. Open a Windows Explorer and open the desired directory there. Copy the path from the Windows Explorer and paste it into the CustomSetupPath, e.g. C:\My Data\MyG-ScopeDiagFolder. |
| LiveTimeOut<br>StorageTimeOut<br>StorageTimeOutShouldBeFailure | With this it is possible to allow G-Core/Diagnostics to wait longer for an answer of the queried G-Core server. 1000 ms are the default wait time. If no pictures are delivered by the G-Core server in this time, G-Core/Diagnostics interprets this as an                                                                                                    |

| Name                                          | Description                                                                                                    |
|-----------------------------------------------|----------------------------------------------------------------------------------------------------|
|                                               | error. In particular for systems with larger databases (>10 TB), the response can take longer. Thus a larger value can be entered here (LiveTimeOut and StorageTimeOut). To minimize error alarms, it is possible to decide that timeout errors are not sent as an error. (StorageTimeOutShouldBeFailure = 0). The StorageEventTimeOut specifies how many milliseconds pass before the event is stopped. A duration of one second can lead to false alarms when checking IP cameras. The duration can be raised to up to 5 seconds here. |
| ClientHeigth ClientLeft ClientTop ClientWidth | These values specify the coordinates in which the G-Core/Diagnostics setup is opened. When these values are deleted, G-Core/Diagnostics setup starts in the center of the screen of the main monitor.                                                                                                    |

## Simple Network Management Protocol (SNMP)

The Simple Network Management Protocol (SNMP) defines a protocol that aims to simplify data transfer between network elements. Here SNMP AGENTS (= SNMP SERVER (GCore)) provide a certain set of variables that reflect the status of the network element (e.g. router, server, switch, printer, computer).

The variables can be queried and also influenced by (with the corresponding access rights for the variable value) the SNMP MANAGER (=SNMP CLIENT). While the SNMP AGENT is passive in the situation just described and waits for a query for one or more values from the manager, it is also possible for the SNMP AGENT to send a message into the network. This message is called an SNMP TRAP. When the SNMP AGENT is configured, it is defined to which devices the trap should be sent.

The following scenarios are possible with SNMP:

- Monitoring of network components
- Remote query, remote control and remote configuration of network com-

#### ponents

Error recognition and reporting

For G-Core/Diagnostics to be SNMP capable, the following files are required: GCoreDiagnosticsSnmp.dll and GCoreDiagnosticsSnmpNamespace.dll. These must be in the G-Core directory. The file GBMIN.mib is in the same directory. This file is required for the SNMP manager. It is not required for the functionality of G-Core/Diagnostics.

### **Installation of the Windows SNMP Agents**

Windows operating systems already contain an SNMP Agent. If the SNMP Agent is already installed, then the entry **SNMP Service** can be found in the Windows system services.

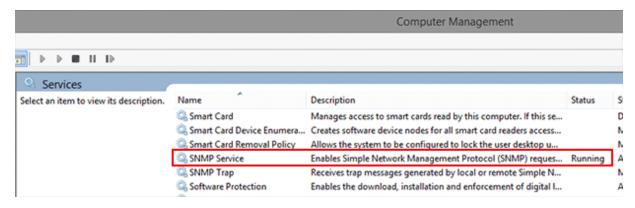

If there is no such entry, the SNMP service must be installed via **Programs and Features**:

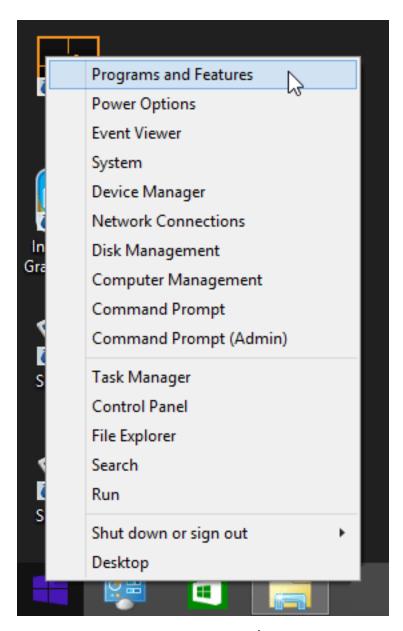

Add or Remove Programs > Add/Remove Windows Components > SNMP.

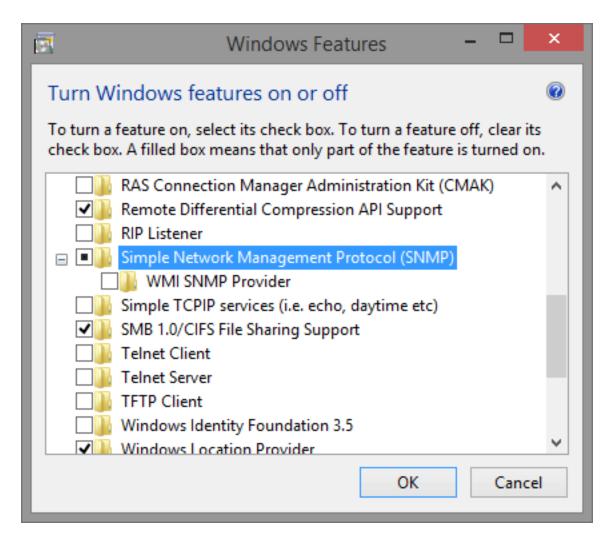

After successful installation, the SNMP service can be found in the Windows services.

It is now possible to establish a connection from an SNMP manager to the Windows SNMP agent and query information about the computer. During this procedure the basic information of the Windows operating system is made available.

## **SNMP Agent and Extension Agents**

In addition to the basic information, it is possible to use the Windows SNMP Agent to make data from other programs (in our case, G-Core/Diagnostics) available for an SNMP manager.

So that the SNMP Agent can make this additional information from G-Core/Diagnostics available, the file "GCoreDiagnosticsSnmp.dll" must exist in the G-Core directory. At the runtime of G-Core/Diagnostics the following registry keys are set. When G-Core/Diagnostics is stopped these keys are automatically deleted again. This is normal and necessary behavior.

#### **GENERAL**

The following key must be set in the Windows registry when G-Core/Diagnostics is running:

```
[HKEY LOCAL MACHINE\SYSTEM\Cur-
rentCon-
trolSet\Ser-
vices\SNMP\Para-
meters\Ex-
ten-
sionA-
aent-
s] "GCoreDia-
gnostic-
s"="SOFTWARE\Geutebrueck\Gng\GCoreDiagnostics\SNMP\CurrentVersion"
and
[HKEY LOCAL MACHINE\SOFTWARE\Geutebrueck-
\Gng\GCoreDia-
gnostic-
s\SNMP\Cur-
rentVersion] "PathName"="%gngpath%\GCoreDiagnosticsSnmp.dll"
```

## **Windows SNMP Configuration**

After installation and registration of the extension Dlls, as part of the configuration it can be determined which machines can access the SNMP Agent and to which devices traps are sent. This is performed in the property dialog of the SNMP Service. (Accessed in the Windows services, right click on **SNMP Service** > **Properties**.

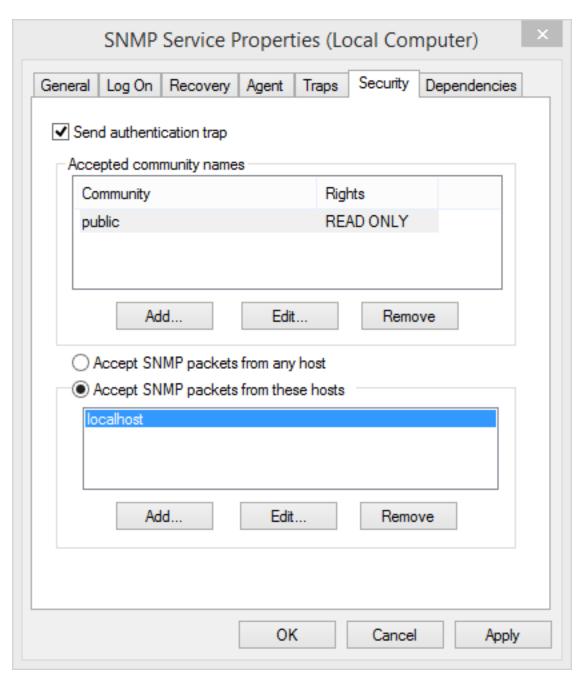

In the tab **Security** of the property dialog you set which computers in the network can send queries to the SNMP agent. The lower section is decisive. Either all IPs are allowed (**Accept SNMP packages from any host**) or you can specify which computers can send a query to the SNMP agent (**Accept SNMP packages from these hosts**). In the latter case, the IP addresses of the querying hosts be must listed explicitly.

In the tab Traps it is specified to which computers an active message should be sent by the SNMP agent. The computers that are to receive a trap must be listed here explicitly.

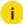

i G-Core/Diagnostics does not currently support traps. For this reason, these settings are not important at this time.

# **Management Information Base (MIB)**

#### **About MIB**

The Management Information Base (MIB) is a collection of managed objects structured as a tree. The MIB is not a database but rather defines the structure of the name space. The MIB is similar to the table of contents of the SNMP agent. The structure of the MIB tree is hierarchically structured starting from the root. Each leaf of the tree is identified by a unique object identifier (OID). Additionally, the data type and identifier is defined for each leaf. If an extension dll is integrated, then for the OID area that offers the extension dll an MIB extension must be developed that makes it possible to translate the OID into a value. In this sense the MIB is a library that assigns an OID an identifier and the data type. The newly developed MIB area must fit to the name space of the extension dll and can be fed into the SNMP manager, making it possible for the manager to translate the OID. From the MIB the manager knows then how it must interpret information from the agent.

The MIB area of a certain extension agent is determined by the manufacturer and must be adapted to the OIDs that are available as part of the extension dll. The notation of the MIB corresponds to Abstract Syntax Notation One (ASN.1). To avoid ambiguity, the manufacturer should reserve a so-called private enterprise number at www.iana.org, from which the manufacturer-specific subtree of the MIB spans. The manufacturer-specific part of the MIB begins at OID 1.3.6.1.4.1. [=iso(1).org(3).dod(6).internet(1).private(4).enterprises(1)]

As the next number in the OID sequence the private enterprise number must then be appended, which serves as the root for the manufacturer-specific sub tree.

(Example 1.3.6.1.4.1.28106). The ID 28106 is registered with IANA to Geutebrueck.

http://www.iana.org/assignments/enterprise-numbers

Once the SNMP AGENT has been correctly installed, GCoreDiagnosticsSnmp.dll is integrated on the target system, and the properties of the SNMP service regarding trap targets and SNMP access rights have been adapted, an SNMP manager can access the GBSNMP values via the network. When the Windows Agent receives a query that relates to the Geutebrück sub tree, this is automatically forwarded to

#### **GENERAL**

GCoreDiagnosticsSnmp.dll. (During initialization of the DLL the Geutebrück private enterprise number is given to the Masteragent, ensuring that Geutebrück queries are forwarded to GCoreDiagnosticsSnmp.dll).

To ensure correct display in the SNMP MANAGER, the GBMIN.mib must be made available to the manager.

In the following the individual OIDs of the GBMIB.mib only for G-Core/Diagnostics are described. An extra copy of the MIB itself is stored during installation of G-Core/Diagnostics in the G-Core directory.

### **GBMIB.mib**

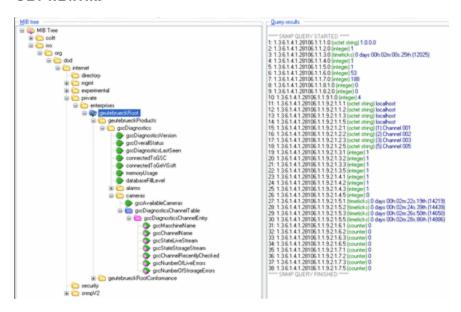

This folder contains values which are set by the Geutebrueck software GCoreDiagnostics.exe

#### -- 1.3.6.1.4.1.28106.1.2

gCoreDiagnostics OBJECT IDENTIFIER ::= { geutebrueckProducts 2 }

#### -- 1.3.6.1.4.1.28106.1.2.1

gCoreDiagnosticsVersion OBJECT-TYPE

SYNTAX OCTET STRING

MAX-ACCESS read-only

STATUS current

**DESCRIPTION** 

"Versionnumber of GCoreDiagnostics currently running."

**DESCRIPTION** 

```
::= { gCoreDiagnostics 1 }
-- 1.3.6.1.4.1.28106.1.2.2
gCoreOverallStatus OBJECT-TYPE
   SYNTAX Integer32
   MAX-ACCESS read-only
   STATUS current
   DESCRIPTION
      "Common error reporting contact for a bunch of error kinds.
      O = Value was not checked yet. State is unknown.
      1 = Whole system is working fine.
      This means
          connectedToGCore,
          memoryUsage,
          databaseFillLevel,
          liveErrorsPending and
         storageErrorsPending
      are all State = OK (1)
      2 = System has at least one error (2) in
          connectedToGCore,
          memoryUsage,
          databaseFillLevel,
          liveErrorsPending or
          storageErrorsPending
      Updating will be done every 30 seconds."
      ::= { gCoreDiagnostics 2 }
-- 1.3.6.1.4.1.28106.1.2.3
gCoreDiagnosticsLastSeen OBJECT-TYPE
   SYNTAX TimeTicks
   MAX-ACCESS read-only
   STATUS current
```

```
"TimeTicks starts with start of GCoreDiagnotics.exe.
      Starts with zero and will be updated every 30 seconds."
   ::= { gCoreDiagnostics 3 }
-- 1.3.6.1.4.1.28106.1.2.4
connectedToGCore OBJECT-TYPE
   SYNTAX Integer32
   MAX-ACCESS read-only
   STATUS current
   DESCRIPTION
      "Information if GCoreDiagnostics was able to conntect to G-Scope.
      O = Value was not checked yet.
      1 = Connection to G-Scope is established
      2 = No connection to G-Scope"
   ::= { gCoreDiagnostics 4 }
-- 1.3.6.1.4.1.28106.1.2.5
reserved OBJECT-TYPE
   SYNTAX Integer32
   MAX-ACCESS read-only
   STATUS current
   DESCRIPTION
      "Reserved. This value is not defined yet."
   ::= { gCoreDiagnostics 5 }
-- 1.3.6.1.4.1.28106.1.2.6
memoryUsageGCore OBJECT-TYPE
   SYNTAX Integer32
   MAX-ACCESS read-only
   STATUS current
   DESCRIPTION
```

```
"Current usage of working memory in percent.
          Updating will be done once a minute."
      ::= { gCoreDiagnostics 6 }
   -- 1.3.6.1.4.1.28106.1.2.7
   databaseFillLevelGCore OBJECT-TYPE
      SYNTAX Integer32
      MAX-ACCESS read-only
      STATUS current
      DESCRIPTION
          "This value gives information about the fill level of the database.
          The value is given in percentage.
          If the value is 95, the database has not reached it desired depth in time
          which is set up in G-Set.
          If the value is above 100, the database is working very well.
          Updating will be done approximately every minute."
      ::= { gCoreDiagnostics 7 }
-- Folder with information about summary of live and storage errors.
   -- 1.3.6.1.4.1.28106.1.2.8
   alarmsGCore OBJECT IDENTIFIER ::= { gCoreDiagnostics 8 }
   -- 1.3.6.1.4.1.28106.1.2.8.1
   liveErrorsPendingGCore OBJECT-TYPE
      SYNTAX Integer32
      MAX-ACCESS read-only
      STATUS current
      DESCRIPTION
          "Summary of cameras which has pending errors in livestreaming."
```

#### -- 1.3.6.1.4.1.28106.1.2.8.2

::= { alarmsGCore 1 }

```
storageErrorsPendingGCore OBJECT-TYPE
      SYNTAX Integer32
      MAX-ACCESS read-only
      STATUS current
      DESCRIPTION
         "Summary of cameras which has pending errors in storage."
      ::= { alarmsGCore 2 }
-- Folder with information about every single channel in depth.
   -- 1.3.6.1.4.1.28106.1.2.9
   camerasGCore OBJECT IDENTIFIER ::= { gCoreDiagnostics 9 }
   -- 1.3.6.1.4.1.28106.1.2.9.1
   gCoreAvailableCameras OBJECT-TYPE
      SYNTAX Integer32
      MAX-ACCESS read-only
      STATUS current
      DESCRIPTION
         "Number of how much cameras (rows) are listed in table gCoreDia-
         gnosticsChannelTable"
      ::= { camerasGCore 1 }
   -- 1.3.6.1.4.1.28106.1.2.9.2
   gCoreDiagnosticsChannelTable OBJECT-TYPE
      SYNTAX SEQUENCE OF GCoreDiagnosticsChannelEntry
      MAX-ACCESS not-accessible
      STATUS current
      DESCRIPTION
         "A table of channels checked by GCoreDiagnostics and its states."
      ::= { camerasGCore 2 }
```

```
-- 1.3.6.1.4.1.28106.1.2.9.2.1
gCoreDiagnosticsChannelEntry OBJECT-TYPE
   SYNTAX GCoreDiagnosticsChannelEntry
   MAX-ACCESS not-accessible
   STATUS current
   DESCRIPTION
      "gCoreDiagnosticsChannelEntry"
   INDEX { gCoreMaschineName }
   ::= { gCoreDiagnosticsChannelTable 1 }
GCoreDiagnosticsChannelEntry ::=
   SEQUENCE {
      gCoreMaschineName
         OCTET STRING,
      gCoreChannelName
         OCTET STRING,
      gCoreStateLiveStream
         Integer32,
      gCoreStateStorageStream\\
         Integer32,
      gCoreChannelRecentlyChecked
         TimeTicks,
      gCoreNumberOfLiveErrors
         Counter32,
      gCoreNumber Of Strorage Errors\\
         Counter32
}
-- 1.3.6.1.4.1.28106.1.2.9.2.1.1
gCoreMaschineName OBJECT-TYPE
```

```
SYNTAX OCTET STRING
   MAX-ACCESS read-only
   STATUS current
   DESCRIPTION
      "Alias name of G-Scope connection at the GCoreDiagnosticsSetup."
   ::= { gCoreDiagnosticsChannelEntry 1 }
-- 1.3.6.1.4.1.28106.1.2.9.2.1.2
gCoreChannelName OBJECT-TYPE
   SYNTAX OCTET STRING
   MAX-ACCESS read-only
   STATUS current
   DESCRIPTION
      "Channelname of checked channel."
   ::= { gCoreDiagnosticsChannelEntry 2 }
-- 1.3.6.1.4.1.28106.1.2.9.2.1.3
gCoreStateLiveStream OBJECT-TYPE
   SYNTAX Integer32
   MAX-ACCESS read-only
   STATUS current
   DESCRIPTION
      "Result if this channel works properly in live streaming at the moment.
      0 = Channel was not checked yet.
      1 = Channel works fine.
      2 = Channel has error."
   ::= { gCoreDiagnosticsChannelEntry 3 }
-- 1.3.6.1.4.1.28106.1.2.9.2.1.4
gCoreStateStorageStream OBJECT-TYPE
   SYNTAX Integer32
```

MAX-ACCESS read-only

```
STATUS current
   DESCRIPTION
      "Result if storage recording works properly at the moment.
      0 = Channel was not checked yet.
      1 = Channel works fine.
      2 = Channel has error."
   ::= { gCoreDiagnosticsChannelEntry 4 }
-- 1.3.6.1.4.1.28106.1.2.9.2.1.5
gCoreChannelRecentlyChecked OBJECT-TYPE
   SYNTAX TimeTicks
   MAX-ACCESS read-only
   STATUS current
   DESCRIPTION
      "TimeTicks starts with start of GCoreDiagnotics.exe.
      Starts with zero. Updating depends of settings in GCoreDia-
      gnosticsSetup.exe."
   ::= { gCoreDiagnosticsChannelEntry 5 }
-- 1.3.6.1.4.1.28106.1.2.9.2.1.6
gCoreNumberOfLiveErrors OBJECT-TYPE
   SYNTAX Counter32
   MAX-ACCESS read-only
   STATUS current
   DESCRIPTION
      "Count of errors detected in livestream since start of GCoreDiagnostics."
   ::= { gCoreDiagnosticsChannelEntry 6 }
-- 1.3.6.1.4.1.28106.1.2.9.2.1.7
gCoreNumberOfStrorageErrors OBJECT-TYPE
   SYNTAX Counter32
```

MAX-ACCESS read-only STATUS current

**DESCRIPTION** 

"Count of errors detected in stroage since start of GCoreDiagnostics."

::= { gCoreDiagnosticsChannelEntry 7 }

# **OnGuard Event and Recording Interface**

The target of this interface is a software based integration between Geutebrück DVRs and Lenel OnGuard ACS. Therefore the project is divided into two parts. On one hand the G-OnEvent interface (to map between OnGuard ACS events and G-Core ACS actions) and on the other hand G-OnView (where the Geutebrück CCTV system is considered as a video recording and presentation slave and Lenel as mas-

The G-OnEvent (Geutebrück OnGuard ACS Event Interface) interface is designed as a GeViSoft SDK NET service client module, hence it is completely decoupled from the need to be run on the same machine as GeViSoft or/ and OnGuard. which leads to a maximum flexibility and scalability (e.g. GONGEV can be installed on a third machine to bridge between two sub networks). Nevertheless it is also possible and suggested to perform an installation on the same machine that runs GeViSoft or/ and OnGuard.

The G-OnView (Geutebrück OnGuard Recording Interface) interface is designed as a GeViScope SDK client module, hence it can access local GeViScope as well as remote GeViScope. The GONGREC is implemented based on Open Device / Open Video Recorder SDK of Lenel as an in-process COM-server.

### **G-OnEvent**

### Preconfiguration of the Lenel System

To retrieve the ACS events from the OnGuard system one need to configure the LS Linkage Server- and LS DataCondulT services. Both are part of the standard OnGuard server installation.

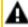

**IMPORTANT:** It is important that LS Linkage Server and LS DataCondulT are installed on the same machine to receive events.

The DataConduIT service uses the automatic single sign-on (SSO) mechanism for client authentication, i.e. it checks which Windows account has made the DataConduIT call and if the SSO succeeds, then the client is logged on to the system as the appropriate OnGuard user. Therefore one need to configure firstly SSO:

### Add a user directory to map between the Windows and OnGuard users:

- 1. Start the OnGuard **System Administration** tool, select the **Administration** category and here the **Directories** sub field.
- To add a directory simply click on the Add button, select Windows Vista/XP Workstation and chose an arbitrary Name with the Domain the computer belongs to.
- 3. To save the configuration, click **OK**.

# Linking the user account (that is used for SSO) to a specific (local) account in the directory:

- 1. Chose in the OnGuard **System Administration** tool the **Administration** category again, but now select the **Users** sub field.
- 2. To add a link between a user in the directory and a new OnGuard user click onto **Add** and enter the information for the DataCondulT access user (**First Name**).
- 3. Open the **Directory Account** tab, select **Link** and chose the local directory which was created in the former step.
- 4. Type in the **Value** field the name of the Windows user (this user needs administrator privileges on the system) that should gain access to the DataCondulT interface.
- 5. Click on **Search** to be aware that the entered user name really exists and select it and confirm with one click on **OK**.
- 6. Navigate to the **Permission Groups** tab and give the user administration privileges (**System**: **System Admin**).
- 7 Confirm the Users dialog finally with a click on OK.

### To be able to receive events the LS Linkage Server service must be running:

- 1. If the LS Linkage Server does not start automatically at startup set the necessary service options in the Windows service dialog (Startup typ: Automatic).
- 2. Additional navigate to the **Administration** category (in the OnGuard **System Administration** tool) and select the sub field **System Options**.
- 3. Select the **Modify** button and enter as **Linkage Server Host** the name of the actual machine (where the LS Linkage Server service is running on).
- 4. Furthermore it is necessary to select **General software events** checkbox to receive software events.
- 5. Confirm the **System Options** dialog with the **OK** button.

#### **GENERAL**

6 Now both services (DataCondulT and Linkage Server) can be handled with the Windows service manager tool.

#### Installation

Install G-OnEvent Together on a Machine with OnGuard

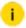

We recommend to install G-OnEvent on the same machine with OnGuard. Because this kind of installation makes the modification of security relevant options essential.

### Preinstallation Steps:

- 1 Start the Computer Management manager which is located among the Windows Administrative Tools.
- 2. Navigate to Services and Application, right-click on the WMI Controler and select Properties.
- 3 Select the **Security** tab and change the permissions for the **OnGuard** WMI accessibility.
- 4 You need to select the **OnGuard** folder and open the **Security** menu.
- 5 There add the Windows user that was mapped to the OnGuard user in the former section and select only Enable Account.

#### Installation:

Start the G-OnEvent installer (gongev-1.0.1.0.exe) to install the service and configuration tool (G-OnEvent Setup Editor) on the Lenel system.

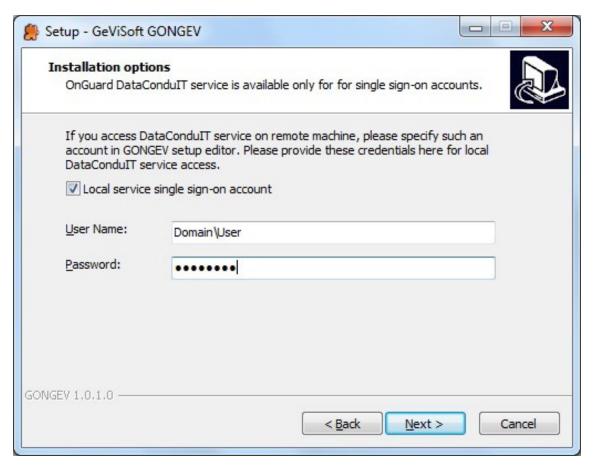

- 2. Select the Local service single sign-on account field and inscribe the User Name and Password of the Windows user that was mapped in the former steps to the Lenel administration user.
- 3 Next you can start the installation.
- 4. After the installation the **G-OnEvent Setup Editor** starts automatically (if selected) and you can enter the appropriate connection options.
- 5. On the left side enter the information for the GeViSoft connection (**Host name**, **User name** and **Password**), next select the G-Core actions that should be mapped to the OnGuard ACS events.
- 6. On the right side you will find the connection options for the Lenel system.
- 7. For the reason that we are running on the local machine there is no need to specify a user name, password or domain name. Just enter as host **localhost** or **127.0.0.1**.
- 8. Now the new settings can be confirmed and given to the service by a click on the **Apply** button.

### Install G-OnEvent and OnGuard on Different Machines

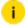

i We recommend to install G-OnEvent on the same machine with OnGuard. Because this kind of installation makes the modification of security relevant options essential.

To receive the OnGuard ACS events asynchronously over the WMI interface firewall changes as well as on the server and client system have to be made.

Besides the firewall changes also modifications of the WMI privileges on the server and client system becomes necessary.

### Firewall Configuration on the Server Side (OnGuard System):

- 1 Open the Windows Firewall with Advanced Security dialog.
- 2 Set all Inbound Rules for the Remote Scheduled Task Manager to Enable Rules.

### Firewall Configuration on the Client Side (G-OnEvent System):

- 1 Open the Windows Firewall with **Advanced Security** dialog.
- 2 Set all Inbound Rules for the Windows Management Instrumentation (ASync-In) to Enable Rules.

### WMI Configuration on the Server Side (OnGuard System):

- 1 Start the **Computer Management** manager which is located among the Windows Administrative Tools.
- 2 Navigate to Services and Application, right-click on the WMI Controler and select **Properties**.
- 3 Select the Security tab and change the permissions for the OnGuard WMI accessibility.
- 4 You need to select the **OnGuard** folder and open the **Security** menu.
- 5 There add the Windows user that was mapped to the OnGuard user in the former section and give them the privileges (Full Write, Remote Enable).

### COM/WMI Configuration on the Client Side (G-OnEvent System):

- 1 Navigate to the Component Service, expand Computer and there right-click on My Computer and select Properties.
- 2. Click the COM Security tab and under Access Permissions click Edit Limits and add the Windows users we mapped in the former section to the Leneladministrator user the Remote Access permission.

#### **GENERAL**

3. Navigate to the Launch and Activation Permission and click onto the Edit Limits button, here add the same user as above and give them the Remote Start and Remote Activation permissions.

After this configuration steps you can use the G-OnEvent installer to setup the G-OnEvent service and configuration tool on the client system (for this kind of installation it is not needed to select the Local service single sign-on account field). After the installation the configuration tool starts automatically – if selected (otherwise it can be found under Start > Program > Geutebrück > GeViSoft > G-OnEvent Setup Editor).

Enter the connection data for the OnGuard and GeViSoft system remote connection. The **User** name and **Password** on the right side (**Lenel connection**) should be identical with the Windows user information we configured before. Furthermore it is important to enter the **User** name in the kind of **Domain\User**. Finally just confirm the settings with the **Apply** button.

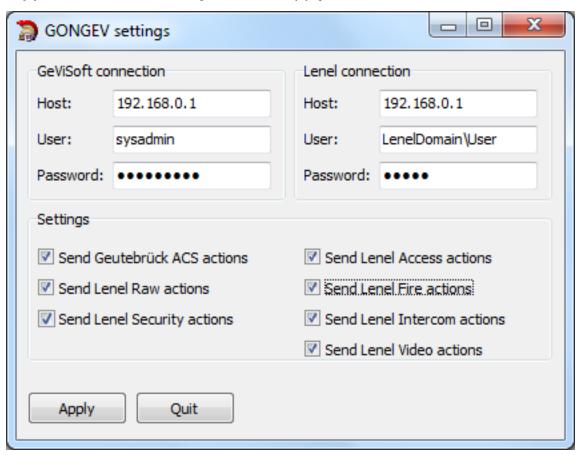

### Uninstallation

To remove the G-OnEvent service from the system use the **Control Panel** > **Programs and Features** tool. After removing the software the service should not be visible in the Control Panel Windows service dialog anymore.

### **Upgrading**

If a new version of the G-OnEvent service is available and you plan to upgrade to this one, you just need to start the installer - all settings are maintained. After the installation you can use the **G-OnEvent Setup Editor** in the usual way to configure the service.

## **Change Service**

From Remote to Local Lenel Service and Vice Versa Remote:

- 1 You need to go to the Control Panel and there in the subcategory Services.
- 7 First of all stop the service.
- Then right-click on the service and open the **Properties** menu.
- 4 Select the Log On field and This account.
- 5. Next enter the **User name** and **Password** of the Windows user that was mapped to the Lenel administration user (see before) and start the service again.
- 6. Use the **G-OnEvent Setup Editor** (can be found under **Start > Program > Geutebrück > GeViSoft > G-OnEvent Setup Editor**) and change the **Host** field for the Lenel connection to **localhost** or **127.0.0.1**.
- 7 Now click the **Apply** button to give the new settings to the service.

#### From Local to Remote:

- 1. Follow the steps above to stop the service and change the service user account.
- 2 But in this case select Local System account and confirm with OK.
- 3. Start the G-OnEvent Setup Editor to respecify the connection options to the remote Lenel system.
- 4. Enter the **IP address**, the **User name** (see before) and the **Password** and confirm with **Apply**.

## Communication

The communication between the G-OnEvent service and the Geutebrück systems is performed via GeViScope actions, broadcasted over the GeViSoft. The following actions are used:

## **Lenel Access Event**

**LenelAccessEvent** (ID, Panel, Device, SecondaryDevice, CardNumber, AccessResult, Type, SubType, Description, SerialNumber, TimeStamp, AreaEnteredID, AreaExitedID, AssetID, CardholderEntered, Duress, ElevatorFloor, FacilityCode, IsReadableCard, IssueCode, CommServerHostName, EventText)

This action is fired on any access event in OnGuard system.

| Parameter       | Function                                                                            |
|-----------------|-------------------------------------------------------------------------------------|
| ID              | The ID that uniquely identifies the type of this event.                             |
| Panel           | The name of the panel where this event originated.                                  |
| Device          | The name of the device where this event originated.                                 |
| SecondaryDevice | The ID of the secondary device where this event originated.                         |
| CardNumber      | The badge ID for the card that was read, if available.                              |
| AccessResult    | The level of access that was granted that resulted from reading the card.           |
| Туре            | Event type i.e., duress, system, etc.                                               |
| SubType         | Event sub-type i.e., granted, door forced open, etc.                                |
| Description     | A human readable, brief description of this event.                                  |
| SerialNumber    | A number that uniquely identifies the instance of the event for a particular panel. |

| Parameter          | Function                                                                      |
|--------------------|-------------------------------------------------------------------------------|
| TimeStamp          | Time stamp.                                                                   |
| AreaEnteredID      | The ID of the area that was entered, if any.                                  |
| AreaExitedID       | The ID of the area that was exited, if any.                                   |
| AssetID            | The ID of the asset related to this event, if any.                            |
| CardholderEntered  | Whether entry was made by the cardholder.                                     |
| Duress             | Indicates whether this card access indicates an under duress/emergency state. |
| ElevatorFloor      | The elevator floor on which the access event was generated, if any.           |
| FacilityCode       | The facility code for the card that was read, if available.                   |
| IsReadableCard     | Whether the card could be read.                                               |
| IssueCode          | The issue code for the card that was read, if available.                      |
| CommServerHostName | Host name of the Communication server through which the event arrived.        |
| EventText          | Text associated with event                                                    |

# **Lenel Fire Event**

**LenelFireEvent** (ID, Panel, Device, SecondaryDevice, TroubleCode, Type, SubType, Description, SerialNumber, TimeStamp, CommServerHostName, EventText)

This action is fired on any fire event in OnGuard system.

| Parameter | Function                                    |
|-----------|---------------------------------------------|
| ID        | The ID that uniquely identifies the type of |

| Parameter          | Function                                                                            |
|--------------------|-------------------------------------------------------------------------------------|
|                    | this event.                                                                         |
| Panel              | The name of the panel where this event originated.                                  |
| Device             | The name of the device where this event originated.                                 |
| SecondaryDevice    | The ID of the secondary device where this event originated.                         |
| TroubleCode        | A trouble code associated with the fire event.                                      |
| Туре               | Event type i.e., duress, system, etc.                                               |
| SubType            | Event sub-type i.e., granted, door forced open, etc.                                |
| Description        | A human readable, brief description of this event.                                  |
| SerialNumber       | A number that uniquely identifies the instance of the event for a particular panel. |
| TimeStamp          | Time stamp.                                                                         |
| CommServerHostName | Host name of the Communication server through which the event arrived.              |
| EventText          | Text associated with event                                                          |

# **Lenel Intercom Event**

**LenelIntercomEvent** (ID, Panel, Device, SecondaryDevice, IntercomData, LineNumber, Type, SubType, Description, SerialNumber, TimeStamp, CommServerHostName, EventText)

This action is fired on any intercom event in OnGuard system.

| Parameter          | Function                                                                            |
|--------------------|-------------------------------------------------------------------------------------|
| ID                 | The ID that uniquely identifies the type of this event.                             |
| Panel              | The name of the panel where this event originated.                                  |
| Device             | The name of the device where this event originated.                                 |
| SecondaryDevice    | The ID of the secondary device where this event originated.                         |
| IntercomData       | Additional data for the intercom event that occurred.                               |
| LineNumber         | The line number involved in the intercom event.                                     |
| Туре               | Event type i.e., duress, system, etc.                                               |
| SubType            | Event sub-type i.e., granted, door forced open, etc.                                |
| Description        | A human readable, brief description of this event.                                  |
| SerialNumber       | A number that uniquely identifies the instance of the event for a particular panel. |
| TimeStamp          | Time stamp.                                                                         |
| CommServerHostName | Host name of the Communication server through which the event arrived.              |
| EventText          | Text associated with event                                                          |

# **Lenel Video Event**

**LenelVideoEvent** (ID, Panel, Device, SecondaryDevice, Channel, Type, SubType, Description, SerialNumber, TimeStamp, StartTime, EndTime, CommServerHostName, EventText)

This action is fired on any video event in OnGuard system.

| Parameter          | Function                                                                            |
|--------------------|-------------------------------------------------------------------------------------|
| ID                 | The ID that uniquely identifies the type of this event.                             |
| Panel              | The name of the panel where this event originated.                                  |
| Device             | The name of the device where this event originated.                                 |
| SecondaryDevice    | The ID of the secondary device where this event originated.                         |
| Channel            | The physical channel the camera is connected to that is creating this event.        |
| Туре               | Event type i.e., duress, system, etc.                                               |
| SubType            | Event sub-type i.e., granted, door forced open, etc.                                |
| Description        | A human readable, brief description of this event.                                  |
| SerialNumber       | A number that uniquely identifies the instance of the event for a particular panel. |
| TimeStamp          | Time stamp.                                                                         |
| StartTime          | The time the video event started                                                    |
| EndTime            | The time the video event ended.                                                     |
| CommServerHostName | Host name of the Communication server through which the event arrived.              |
| EventText          | Text associated with event                                                          |

# **Lenel Security Event**

**LenelSecurityEvent** (ID, Panel, Device, SecondaryDevice, Type, SubType, Description, SerialNumber, TimeStamp, CommServerHostName, EventText)

This action is fired on any security event in OnGuard system, which are not handle via the actions described before.

| Parameter          | Function                                                                            |
|--------------------|-------------------------------------------------------------------------------------|
| ID                 | The ID that uniquely identifies the type of this event.                             |
| Panel              | The name of the panel where this event originated.                                  |
| Device             | The name of the device where this event originated.                                 |
| SecondaryDevice    | The ID of the secondary device where this event originated.                         |
| Туре               | Event type i.e., duress, system, etc.                                               |
| SubType            | Event sub-type i.e., granted, door forced open, etc.                                |
| Description        | A human readable, brief description of this event.                                  |
| SerialNumber       | A number that uniquely identifies the instance of the event for a particular panel. |
| TimeStamp          | Time stamp.                                                                         |
| CommServerHostName | Host name of the Communication server through which the event arrived.              |
| EventText          | Text associated with event                                                          |

# **Lenel Raw Data**

LenelRawData (TimeStamp, LenelData)

This action is fired on any security event in OnGuard system, all parameters are chained into a single string.

| Parameter | Function            |
|-----------|---------------------|
| TimeStamp | Time stamp.         |
| LenelData | Lenel OnGuard data. |

# **Lenel Refresh Names**

## LenelRefreshNames ()

Use this action to refresh the names of OnGuard panels and devices.

# **G-OnView**

### Installation

Use provided installation package gongrec-1.0.1.0.exe (where 1.0.1.0 - the current version of GONGREC software), there is nothing special to care about:

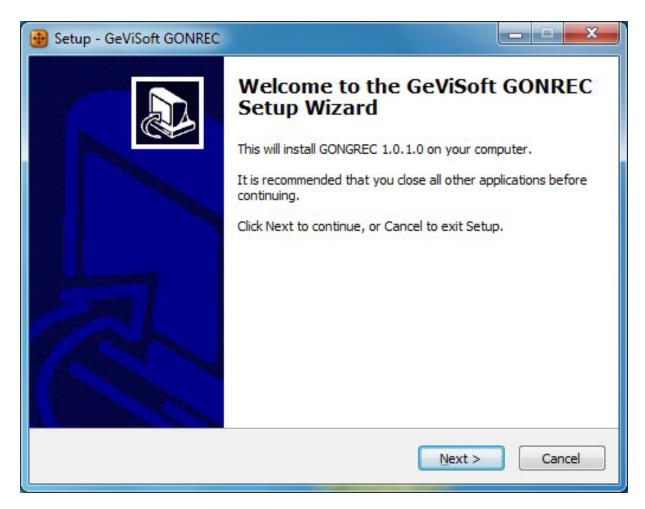

### Uninstallation

To remove the G-OnView.dll from the system use the **Control Panel > Programs** and **Features** tool. Check that G-OnView is not used by any Lenel components. You will need to reboot the system otherwise.

# **Upgrading**

If a new version of the G-OnView is available and you plan to upgrade to this one, you just need to start the installer. Check that G-OnView is not used by any Lenel components. You will need to reboot the system otherwise.

# Configuration

The configuration of G-OnView is done over the **System Administration** (setup tool of Lenel).

## Configure the Video Recorder

Open Video / Digital Video panel, click on **Add** and select **GEUTEBRUCK DVR** as **Video Recorder Type**:

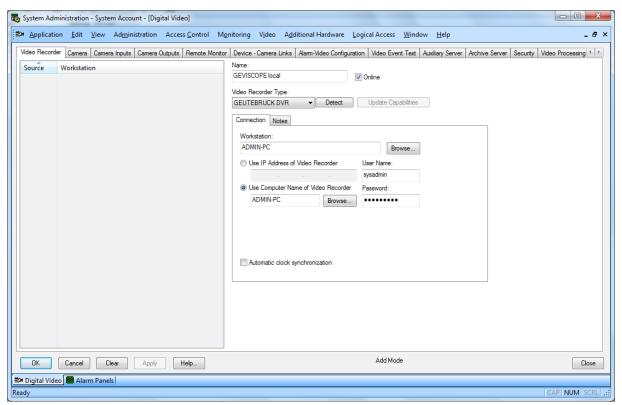

You should specify the following parameters:

| Name                            | Description                                                                                                    |
|---------------------------------|----------------------------------------------------------------------------------------------------|
| Name                            | The custom name of the particular recorder                                                                          |
| Workstation                     | The host running the assigned communication server (the messages from GeViScope will be retrieved over this service |
| IP Address / Computer Name      | The address of the corresponding GeViScope DVR                                                                      |
| User Name / Pass-<br>word       | The account data to connect to the GeViScope DVR                                                                    |
| Automatic clock synchronization | This parameter is reserved for future use.                                                                          |

## Configure the Cameras

As next step you should specify the cameras supported on this DVR. The simplest way is to import the settings from DVR using the corresponding context menu:

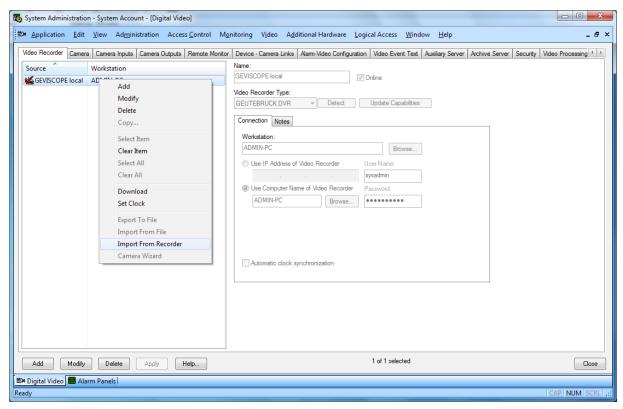

The import dialog lists all available cameras:

### **GENERAL**

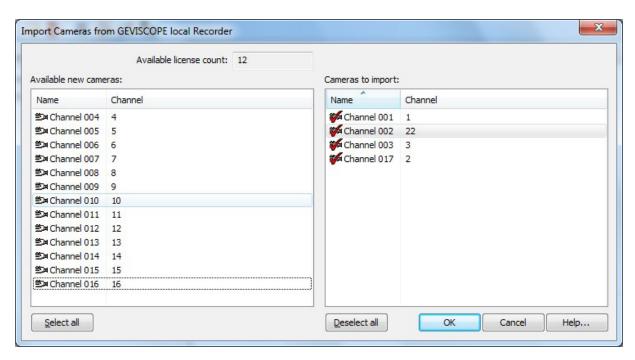

You can also specify the cameras manually on the Cameras panel:

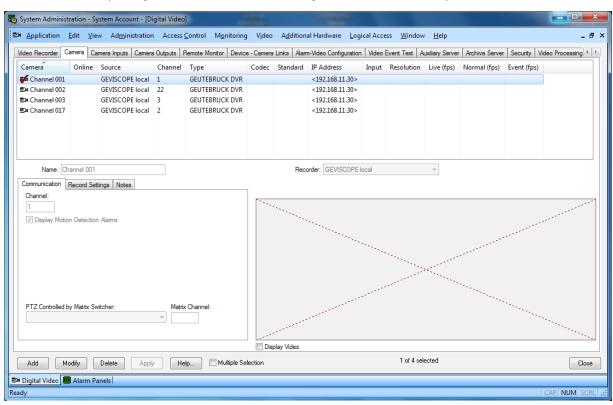

## Configure the Input/Output Panels

In next step you should create the alarm panels, which handle the GeViScope inputs and outputs.

### GeViScope Input:

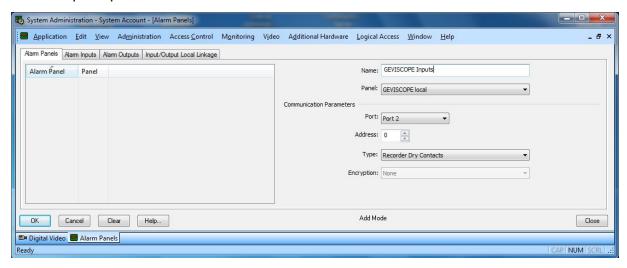

### GeViScope Output:

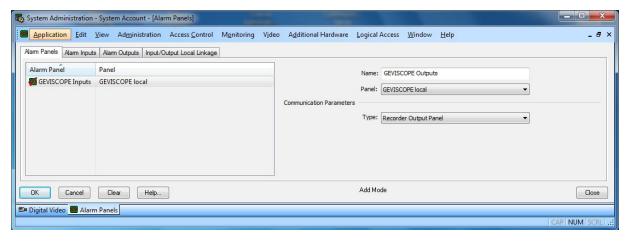

i Note that you can specify only one input and one output panel per GeviScope. Also note that only inputs and outputs in range from 1 to 16 are accessible via OnGuard.

## Configure the Inputs and Outputs

In next step you should create the corresponding inputs and outputs.

### Input:

#### **GENERAL**

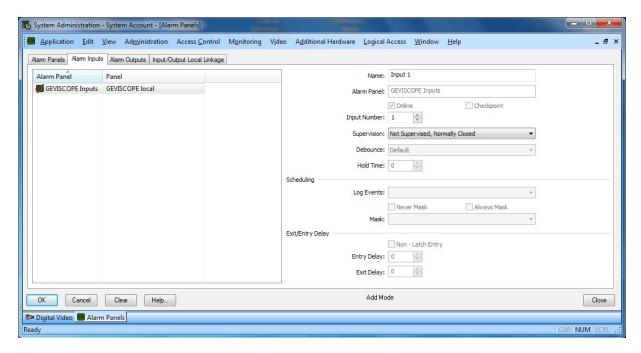

### Output:

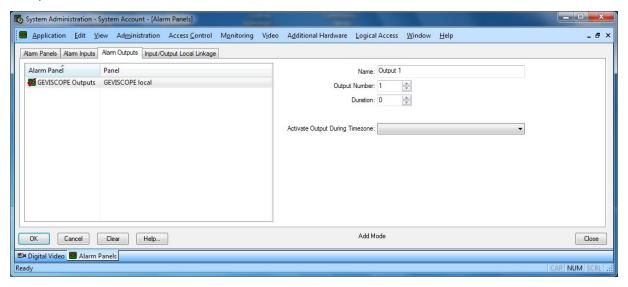

i Note that you cannot import digital contacts from GeViScope.

# **Using G-OnView**

The G-OnView provides COM services which are available via any OnGuard monitoring program, we use Alarm Monitoring in our example:

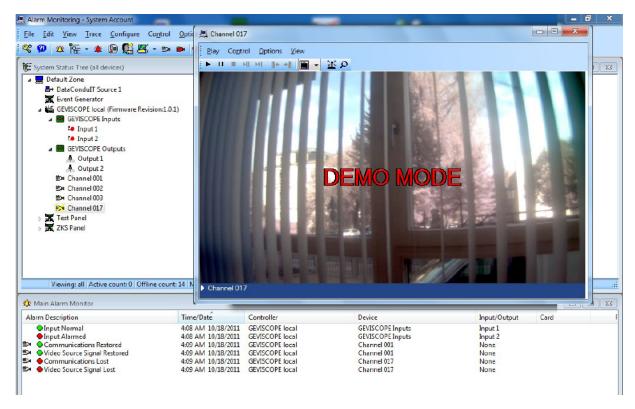

You can use Geutebrück DVRs as any other DVR. G-OnView supports play live and recorded video, server and digital PTZ.

## **SQL Server**

In order to use G-OnView, it should be registered OnGuard panel database. After the certification process this should be done by updating the OnGuard software. In the mean time you should the corresponding row to the OnGuard database manually.

Use some SQL editor (like SQL management studion) and execute the following SQL statement:

INSERT INTO PANELTYPE (PANELTYPEID, NAME, LNL\_GUID, PANELCLASS, UI\_TYPE, DDFLDID, PANEL\_PROPERTIES VALUES (300, 'GEUTEBRUCK DVR', '{15D67B90-5BCB-4B36-AE50-5DCA0B05B942}', 4, 9, NULL,

0x3C003F0078006D006C002000760065007200730069006F006E003D00220031002E003000220020 0065006E0063006F00640069006E0067003D0022005500540046002D003100360022002000730074 0061006E00640061006C006F006E0065003D00220079006500730022003F003E000D000A003C0052 00650063006F007200640065007200200054007900700065003D0022004700450055005400450042 005200550043004B00200044005600520022002000560065007200730069006F006E003D00220038 002E00300022003E000D000A0009003C0041006400640072006500730073003E000D000A00090009 003C00490050002F003E000D000A0009009003C0044004E0053002F003E000D000A0009003C002F 0041006400640072006500730073003E000D000A0009003C00430072006500640065006E00740069 0061006C0073002F003E000D000A0009003C0044007200790043006F006E00740061006300740073 003E000D000A00090009003C0044007200790043006F006E007400610063007400730049006E0070 00750074002F003E000D000A00090009003C0044007200790043006F006E00740061006300740073 004F00750074007000750074002F003E000D000A0009003C002F0044007200790043006F006E0074 0061006300740073003E000D000A0009003C0049006D0070006F0072007400430061006D00650072 00610043006F006E006600690067002F003E000D000A0009003C0053006500740043006C006F0063 006B003E000D000A0009009003C004100750074006F0053006500740043006C006F0063006B004F 006600660042007900440065006600610075006C0074002F003E000D000A0009003C002F00530065 00740043006C006F0063006B002F003E000D000A003C002F005200650063006F0072006400650072 003E000D000A00):

# **Port Assignments**

# **G-Core Ports**

| TCP Po | TCP Ports                                                                                             |  |
|--------|----------------------------------------------------------------------------------------------------|--|
| 1900   | DP/Multicast listen port for finding P1/E2 Cameras. Used to search for IP cameras.                    |  |
| 5100   | Used by SmartphoneConnect for connection from Config Client to the service.                           |  |
| 6667   | DP/Broadcast listen port for finding E3/GNSD Cameras. Used to search for IP cameras.                  |  |
| 8080   | Used by SmartphoneConnect for connection from the smart-<br>phone to the service (Control and Login). |  |
| 8081   | Used by SmartphoneConnect for connection from the smartphone to the service (Video and Audio).        |  |
| 8082   | Used by SmartphoneConnect for connection from the G-Core Camera Plugin to the Service.                |  |

| TCP Po | rts                                                                                                    |
|--------|----------------------------------------------------------------------------------------------------|
| 13003  | Default G-Core server port.                                                                                        |
| 13004  | Media API DLL port (used for statistics).                                                                          |
| 13005  | Used by remote plugins.                                                                                            |
| 13007  | Default port for GSCTACI - G-Core Telnet Action Interface.                                                         |
| 13008  | Default G-Core SAM (licence sever).                                                                                |
| 13010  | Default port for ScanConnect (included TACI).                                                                      |
| 13020  | Default port for GscDialAPF.                                                                                       |
| 13030  | Default port for Imex service.                                                                                     |
| 13040  | Info port used by several clients for http info.                                                                   |
| 13080  | G-WEB Setup and G-OnEvent (if both are installed on the same machine a new port must be configured for G-OnEvent). |
| UDP Po | rts                                                                                                    |
| 13050  | Broadcast listen port for finding TopLine Cameras. Used to search for IP cameras.                                  |
| 13060  | Broadcast listen port for finding Sony Cameras.                                                                    |
| 13061  | Broadcast listen port for finding AV Cameras. Used to search for IP cameras.                                       |

# **G-SIM Ports**

| TCP Ports |                         |
|-----------|-------------------------|
| 8090      | G-SIM Server main port. |
| 8091      | G-SIM Server Sync.      |
| 8092      | Process Data.           |

| TCP Ports     |                                      |  |
|---------------|--------------------------------------|--|
| 8098          | G-SIM Server SAM proxy.              |  |
| 8099          | HA receiving port.                   |  |
| 13100 / 13110 | AD Service ↔ G-Sim Agent and ManCon. |  |
| 13180 / 13181 | Export Service.                      |  |
| 13210         | AppInstanceManager Service.          |  |
| UDP Ports     |                                      |  |
| 8099          | HA Cluster port.                     |  |

# **G-Link Ports**

| TCP Ports |                            |
|-----------|----------------------------|
| 13011     | Client/ Server connection. |

# GeViScope / re\_porter Ports

| TCP Ports |                                                                                                    |
|-----------|----------------------------------------------------------------------------------------------------|
| 12003     | Default Server port. Used for example by GscView and GscSetup. Must be available if GscView/GscSetup is used on remote viewing stations. |
| 12004     | Media API DII. Internal port for statistics purposes. Needs not to be opened.                                                            |
| 12005     | Remote plugin devices. Needs normally not to be opened.<br>Reserved for special applications with external video sources.                |
| 12006     | IP camera event port. Necessary for some IP cameras which are integrated in GscView.                                                     |
| 12007     | GeViScope Telnet Action Interface (TACI). Just necessary if                                                                              |

| TCP Ports |                                                                                                    |  |
|-----------|----------------------------------------------------------------------------------------------------|--|
|           | external software interfaces GeViScope via the TACI interface.                                                                            |  |
| 12008     | GeViScope License Port. Used to communicate between GSCSetup and License Service.                                                         |  |
| 12010     | New port for the new CAM2IP camera server product. Necessary for the transparent serial interface via network (for example dome control). |  |
| 12011     | New port for the new CAM2IP camera server product. Command port for that product.                                                         |  |
| 12012     | Port used to boot Cam2IP devices.                                                                                                    |  |
| 12013     | Port used to communicate with a Cam2IP devices. Normal data transfer.                                                                     |  |
| 12020     | Necessary if the APF (Alarm Push Function) of GeViScope is used.                                                                          |  |
| 12028     | Default port for used for GscActionWebService plugin.                                                                                     |  |
| 80        | Necessary if the Web server function of GeViScope is to be used.                                                                          |  |

# **GeViSoft Ports**

| TCP Ports   |                                                                                                    |
|-------------|----------------------------------------------------------------------------------------------------|
| 7700 / 7800 | Base port of GeViSoft. All GeViSoft users (for example Multimap or GeViAPI clients need that port). |
| 7701 / 7801 | Device port. Necessary if there are remote IO clients in a GeViSoft system.                         |
| 7703 / 7803 | Setup port. Necessary if GeViSet runs remotely.                                                     |
| UDP Ports   |                                                                                                    |
| 7704 / 7705 | UDP communication between server → client and cli-                                                  |

| TCP Ports     |                                       |
|---------------|---------------------------------------|
|               | ent → server. Normally not necessary. |
| Supplementary | OPC (RPC Ports)                       |

# **Other IP Based Products**

| Port  | Description                                                             |
|-------|-------------------------------------------------------------------------|
| 10001 | XPort (Geutebrück serial line terminal server module - MBeg, VX3, CX3). |

# MPEG / Video Export Authentication Method

Lots of CCTV-applications have the demand for an authentication of exported image data. This function is necessary because today it is quite simple even for the layman to manipulate the content by using widespread software tools from the multimedia domain. This compromises the probative force and authenticity of the image data. Henceforth one of the most important applications of such an authentication function is the securing of the utilization of exported image data in court.

With M4A G-Core/ GeViScope offers an authentication method for exported MPEG/ MP4/ H264 files. M4A uses state-of-the-art standardized digital signatures of the NIST (National Institute of Standards and Technology) which have been developed in collaboration with the NSA (National Security Agency). This method reveals content manipulations of the video data with very high reliability. The method applies fragile signatures which are destroyed by any manipulation. Destination of the G-Core/ GeViScope authentication method is the prevention of the following manipulations of an M4A signed video file:

- Content manipulations of individual images of a film or of complete sequences.
- Manipulations of the succession of images.
- Insertions of new images or sequences.
- · Removals of images or sequences.

M4A additionally embeds meta data into the MPEG/ MP4/ H264 export data streams which may for example characterize the origin of the data. All this additional information is embedded in a standard compliant manor into the MPEG/ MP4/ H264 data stream. This allows the replay with any MPEG/ MP4/ H264-player or any player software without problems. For the evaluation of the digital signatures and meta data a specialized software is necessary because normal MPEG/ MP4/ H264-players do not offer such functions.

## **Technical Background**

The M4A signature method represents a multistage algorithm:

- 1. Calculation of the signature of each individual image of an MPEG/ MP4/ H264 file.
- 2. Encryption of this signature with a secret private key (symmetric encryption).
- 3. Global sealing of the image signatures with a public key signature algorithm (asymmetric method).

In contradiction to a simple file based global signature M4A allows a detailed detection of compromised images based on the local signatures of each individual image. Furthermore this multistage signature approach increases the reliability in comparison with a global signature.

Henceforth the safety of the procedure is guaranteed due to:

- A very high technological barrier for the replication.
- The non availability of software tools in the multimedia marked.
- The nondisclosure of algorithmic details.
- The symmetric encryption of the image fingerprints.
- The nondisclosure of the private key of the global public key signature calculation which protects the individual image signatures.

This realizes a very high safety standard which forms for example as well the base for well accepted digital signature methods which are today in broad application (for example in electronic commerce or PGP).

#### Meta Data

The M4A method additionally allows the embedding of meta data into the MPEG/MP4/H264 files which may describe the origin of the image data. This meta data may be evaluated with the software tool which checks the authenticity. The following meta data is embedded into the MPEG stream transparently:

- Date and time of the export (local G-View/GSCView PC time).
- Start/ end and date/ time range of the exported image data.
- Name of the G-Core/ GeViScope server which recorded the images.
- · Camera name.
- User name which initiated the export.
- User comments which are acquired in a G-View/GSCView export dialog.

Because of that direct embedding of the meta data one achieves a high protection against manipulations of that additional data compared with separate report files. This allows to verify the authenticity and the origin of a G-Core/ GeViScope MPEG/ MP4/ H264 export file.

The meta data is inserted into the MPEG/MP4/H264 file as encrypted XML strings. This allows a simple application dependent extensibility of this accompanying data.

## **Summary**

The Geutebrück M4A method forms a fundamental pillar to protect the probative force of exported digital image data in MPEG/ MP4/ H264 format. The application of standardized and broadly accepted digital signature and encryption methods and an extremely high technical barrier in connection with secret encryption keys excludes manipulation attempts of exported Geutebrück MPEG/ MP4/ H264 files. Additional components like the embedding of meta data and text insertion into the image data allow the manipulation safe reconstruction of the origin of the images, the reason for the export and the general export conditions and recording parameters like date and time or event and alarm reasons.

This M4A method satisfies high demands in relation to the authenticity of digital data for forensic investigations. The additional possibility for the embedding of meta data forms for example a module of the so called Evidence Guidelines which define the admittance of CCTV data in court in UK.

It must be outlined that a technical method always just covers a partial aspect of a universal security chain. To have a 100% reliability of the data material the following points are essential as well:

- The reliability of the CCTV system operator.
- The operational conditions of the CCTV system especially in relation to access protection.

• The safety and reliability of the data transport from the CCTV system to the evidence checking institutions (police, court).

In relation to these components of a security chain in general an evaluation of the individual situation is necessary. M4A supports this for example based on the embedded meta data.

# **Network Time Protocol (NTP)**

The Network Time Protocol (NTP) is a standard protocol for synchronizing clocks in computer networks. For synchronization, NTP uses the connectionless transport protocol UDP, whose port 123 is reserved for NTP.

NTP has existed since 1985 and was published as RFC 958. More information can be found <u>here</u>. The current version is the revision 4. More information can be found in the **NTP Version 4 Release Notes**.

Originally designed for UNIX-based operating systems, for some time it has been possible to also use NTP for Windows operating systems, which can reference the exact time from the Internet without any additional software. In addition, after a change in the registry database, they can also distribute the exact time as a server.

The NTP service synchronizes the local clock via NTP server signals. This synchronization takes place at configurable intervals. In the remaining time, NTP uses phase and frequency corrections to ensure that the time is as accurate as possible during the time when there is no connection with the server.

# Simple Network Time Protocol (SNTP)

Besides NTP, there is also the Simple Network Time Protocol (SNTP). More information can be found here: <u>Simple Network Time Protocol (SNTP) Version 4 for IPv4</u>, IPv6 and OSI.

SNTP is very similar to NTP, meaning that SNTP clients can also reference the time from NTP servers. However, only one time server is used for SNTP. For SNTP, there is no influence of phase and frequency of the local timer, so it requires less computational resources. Windows 2000 uses SNTP to keep the time on your local computer up to date. This is handled by the Windows service W32Time. In Windows XP and Windows Server 2003, the dynamic link library W32time.dll has been revised so that now NTP can be used for time synchronization.

More information and downloads can be found on the NTP web site.

## **Time Server**

A time server is a server that provides clients with the current time (time stamp). Typically, a time server gets its current time stamp from another, highly accurate time server, for example, from the atomic clock of the Physikalisch-Technische Bundesanstalt in Braunschweig.

Both the Physikalisch-Technische Bundesanstalt in Braunschweig, as well as other organizations operate public time servers that can be accessed via the Internet. Here is a small selection of time servers:

| Name      | Site                | IP address      | Location                                                         |
|-----------|---------------------|-----------------|------------------------------------------------------------------|
| ntpa2.kph | uni-mainz.de        | 134.93.132.118  | Johannes Gutenberg-University,<br>Institut für Kernphysik, Mainz |
| ntp1.sul  | t-online.de         | 194.25.134.196  | Deutsche Telekom AG                                              |
| ntp1.sda  | t-online.de         | 195.145.119.188 | Deutsche Telekom AG                                              |
| ntp1      | ptb.de              | 192.53.103.108  | Physikalisch-Technische Bundesanstalt (PTB), Braunschweig,<br>G  |
| ptbtimel  | ptb.de              | 192.53.103.108  | Physikalisch-Technische Bundesanstalt (PTB), Braunschweig,<br>G  |
| ntp2      | ptb.de              | 192.53.103.104  | Physikalisch-Technische Bundesanstalt (PTB), Braunschweig,<br>G  |
| ptbtime2  | ptb.de              | 192.53.103.104  | Physikalisch-Technische Bundesanstalt (PTB), Braunschweig,<br>G  |
| ntpl      | belwue.de           | 129.143.2.23    | BelWue                                                           |
| ntp2      | belwue.de           | 129.143.2.33    | BelWue                                                           |
| ntp6      | space.net           | 195.30.0.29     | SpaceNet AG                                                      |
| time      | uni-pots-<br>dam.de | 141.89.64.1     | Uni Potsdam (Port 123 - UDP)                                     |
| ntps1     | gwdg.de             | 134.76.10.46    | GWDG Göttingen                                                   |

#### **GENERAL**

| Name      | Site    | IP address     | Location                      |
|-----------|---------|----------------|-------------------------------|
| ntps2     | gwdg.de | 134.76.98.232  | GWDG Göttingen                |
| ntps3     | gwdg.de | 134.76.249.201 | GWDG Göttingen                |
| swisstime | ethz.ch | 129.132.2.21   | ETH Zürich                    |
| atom      | uhr.de  | 62.206.250.163 | Forum für Zeitmessung, Berlin |

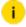

i Thus, the official servers are not overloaded by constant queries if an NTP pool is used. More on the use of an NTP pool and specific instructions can be found here.

#### Windows and NTP

As already mentioned, Microsoft still used SNTP under Windows 2000. For the previous versions of Windows, some software companies developed their own programs for time synchronization under Windows.

However, for modern authentication systems, such as those used in Windows 2000 and newer versions a time stamp is required. Therefore, NTP was introduced for use in the Windows environment.

For all setup work for an NTP client or NTP server, you must be logged on as an administrator.

### Setting Up the NTP Client XP and 2000

In Windows XP, time synchronization was set up using Control Panel > Date and Time. After clicking on the tab Internet Time you could specify the server name (for example, ntp.rz.tu-harburg.de).

In Windows 2000 the configuration of time synchronization was performed by the W32Time service. To do so, you needed start a console with Start > Run > CMD.

In the console, the following was entered:

- net stop w32time <ENTER>
- net time /setsntp:ntp.rz.tu-harburg.de <ENTER>
- net start w32time <ENTER>

You could also write a batch file and add it to the autostart menu. Contents of the batch file would be, for instance net tim \\servername /set /yes, where a valid server was specified with "servername".

#### Setting Up an NTP Server in NT, 2000 and XP

- 1. Start the registry editor (Start > Run > Regedit) and look for the entry HKEY\_ LOCAL\_MACHINE\SYSTEM\CurrentControllSet\Services\ LanmanServer\Parameters.
- 2. Right-click with your mouse in the right window and in the context menu that appears, click **New/DWORD value**.
  - For Windows 2000 and XP the entry should be: [New Value #1] REG\_ DWORD 0x00000000(0)
  - For Windows NT, the entry would then be: [New Value #1] 0x00000000(0)
- 3 Rename the new value to TIMESOURCE.
- 4. After the value has been created and renamed, you must enter the correct value for the DWORD value. Select the newly created value by right-clicking. In the context menu, click **Modify**.
  - → The Edit DWORD Value properties window opens.
- 5 Select the base **Hexadecimal** and then replace **0** with **1** in the **Value** field.
- 6. Confirm the entry with **OK**. Close all programs and restart Windows.
- 7 To check the time server, start the console (cmd.exe or command.com).
- 8. In the console enter the command net time and press Enter. If the name of the local computer is returned, setting up the time server is complete.
  - In XP, the time server receives its value from the settings described above under **Date and Time**.
  - For NT and 2000, you must use the console. Then type the command: net time /querysntp. If return is something similar to servername,01, then everything is fine.
    - If you receive an error message that the computer is not configured to use a specific SNTP server, then the time server must be set. In the console enter the command net time /setsntp:time.windows.com (for the SNTP server from windows.com) or net time /set-sntp:"time.windows.com lancom.workgroup" (for two different time servers, which are separated by using a space character between them).

#### Windows 7

With the current Windows version Windows 7 it is possible to run the computer as either an NTP client and or an NTP server. It is necessary to set up the computer as an NTP server for a closed system that does not have access to a (Internet) time server

In Windows 7, there are a number of restrictions that make it difficult to configure an NTP client or an NTP server. You can find the configuration dialogues in the Group Policy Editor under Computer Configuration > Administrative Templates > System > Windows Time Service.

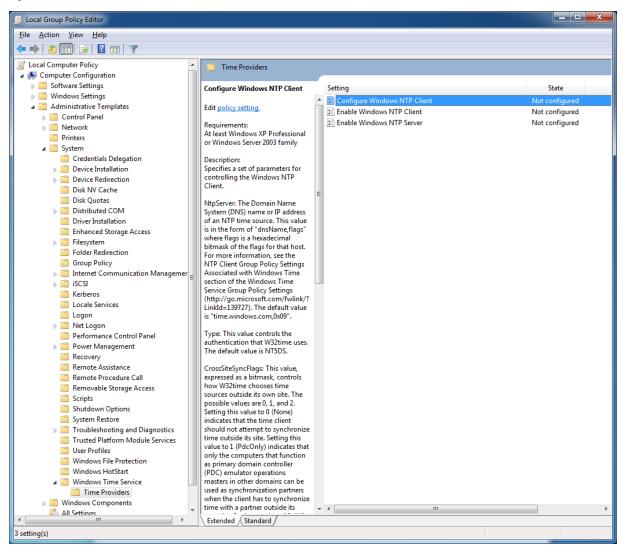

Here you will find two entries: The Global Configuration Settings and (in the Time Providers folder) settings for the Windows NTP client configuration, the setting to Enable Windows NTP Client and the setting to Enable Windows NTP Server.

#### **Global Configuration Settings**

This dialog allows three settings: **Not Configured** (you do not use the configuration), **Enabled** (the settings are valid) or **Disabled** (the service is not used). You can also enter a comment.

In addition, the dialog provides a number of options.

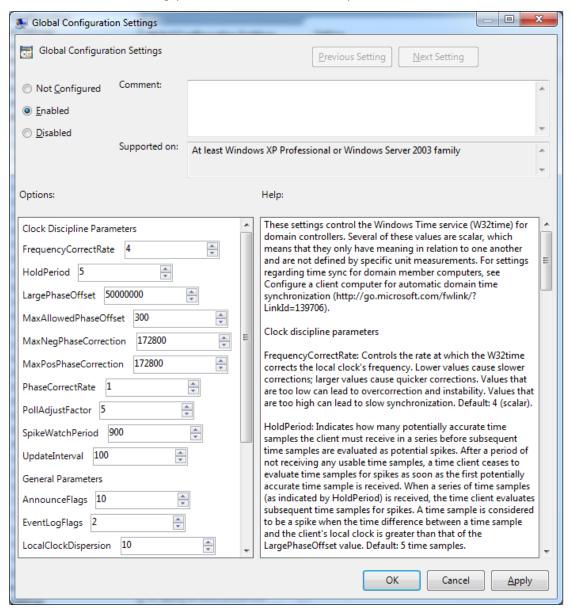

i The following explanations are excerpts from the Windows 7 help.

These settings control the Windows Time service (W32time) for domain controllers. Several of these values are scalar, which means that they only have meaning in relation to one another and are not defined by specific unit measurements. For settings regarding time sync for domain member computers, see Configure a client computer for automatic domain time synchronization (http://go.-microsoft.com/fwlink/?LinkId=139706).

# **Clock Discipline Parameters**

| Parameter            | Description                                                                                                    |
|----------------------|----------------------------------------------------------------------------------------------------|
| FrequencyCorrectRate | Controls the rate at which the W32time corrects the local clock's frequency. Lower values cause slower corrections; larger values cause quicker corrections. Values that are too low can lead to overcorrection and instability. Values that are too high can lead to slow synchronization. Default: 4 (scalar)                                                                                                    |
| HoldPeriod           | Indicates how many potentially accurate time samples the client must receive in a series before subsequent time samples are evaluated as potential spikes. After a period of not receiving any usable time samples, a time client ceases to evaluate time samples for spikes as soon as the first potentially accurate time sample is received. When a series of time samples (as indicated by HoldPeriod) is received, the time client evaluates subsequent time samples for spikes. A time sample is considered to be a spike when the time difference between a time sample and the client's local clock is greater than that of the LargePhaseOffset value. Default: 5 time samples |
| Large Phase Offset   | Specifies the time variation from the client's local clock (phase offset) that a time sample must have to be considered a spike. Time samples that have time variations larger than the LargePhaseOffset                                                                                                    |

| Parameter             | Description                                                                                                    |
|-----------------------|----------------------------------------------------------------------------------------------------|
|                       | value are considered spikes Default: 50,000,000 100-nanosecond units (ns), which is 5 seconds.                                                                                                    |
| MaxAllowedPhaseOffset | Controls how W32time corrects the clock based on the size of the calculated time variation between the time sample and the client's local clock. If a response is received that has a time variation that is larger than this value, W32time sets the client's local clock immediately to the time that is accepted as accurate from the Network Time Protocol (NTP) server. If the time variation is less than this value, the client's local clock is corrected gradually. Default: 300 seconds |
| MaxNegPhaseCorrection | Controls the maximum allowable clock correction that can be made in a reverse direction. If a time sample is received that indicates a time in the past (as compared to the client's local clock) that has a time difference that is greater than the MaxNegPhaseCorrection value, the time sample is discarded. If this happens, the Windows Time source logs an event in the System log of Event Viewer. Default: 172,800 seconds                                                               |
| MaxPosPhaseCorrection | Controls the maximum allowable clock correction that can be made in a forward direction. If a time sample is received that indicates a time in the future (as compared to the client's local clock) that has a time difference greater than the MaxPosPhaseCorrection value, the time sample is discarded. Default: 172,800 seconds                                                                                                    |
| PhaseCorrectRate      | Controls how quickly W32time corrects the                                                                                                    |

| Parameter        | Description                                                                                                    |
|------------------|----------------------------------------------------------------------------------------------------|
|                  | client's local clock difference to match<br>time samples that are accepted as accur-<br>ate from the NTP server. Lower values<br>cause the clock to correct more slowly; lar-<br>ger values cause the clock to correct more<br>quickly. Default: 7 (scalar)                                                                                                    |
| PollAdjustFactor | Controls how quickly W32time changes polling intervals. When responses are considered to be accurate, the polling interval lengthens automatically. When responses are considered to be inaccurate, the polling interval shortens automatically. Default: 5 (scalar)                                                                                                    |
| SpikeWatchPeriod | Specifies the amount of time that suspicious time samples are received from a time source before these time samples are accepted as accurate. Time samples are considered suspicious when the time difference between the time sample and the client's local clock is larger than the value of LargePhaseOffset. SpikeWatchPeriod is used in conjunction with HoldPeriod to help eliminate sporadic, inaccurate time samples that are returned from a peer. Default: 900 seconds |
| UpdateInterval   | Specifies the amount of time that W32time waits between corrections when the clock is being corrected gradually. When it makes a gradual correction, the service adjusts the clock slightly, waits this amount of time, and then checks to see if another adjustment is needed, until the correction is finished. Default: 100 1/100th second units, which is 1 second.                                                                                                    |

# **General Parameters**

| Parameter            | Description                                                                                                    |
|----------------------|----------------------------------------------------------------------------------------------------|
| AnnounceFlags        | A bitmask value that controls how time service availability is advertised through NetLogon. Default: 0x0a hexadecimal. For possible values, see Config\AnnounceFlags Entry (http://gomicrosoft.com/fwlink/?LinkId=139718). |
| EventLogFlags        | Controls special events that may be logged to the Event Viewer System log. Default: 0x02 hexadecimal bitmask. For possible values, see NtpClient\EventLogFlags Subkey (http://gomicrosoft.com/fwlink/?LinkId=139720).      |
| LocalClockDispersion | Indicates the maximum error in seconds that is reported by the NTP server to clients that are requesting a time sample. (Applies only when the NTP server is using the time of the local CMOS clock.) Default: 10 seconds  |
| MaxPollInterval      | Controls the maximum polling interval, which defines the maximum amount of time between polls of a peer. Default: 10 in log base-2, which is 1,024 seconds. (Should not be set higher than 15.)                            |
| MinPollInterval      | Controls the minimum polling interval that defines the minimum amount of time between polls of a peer. Default: 6 in log base-2, which is 64 seconds.                                                                      |

# **RODC Parameters**

| Parameter         | Description                                                                                                    |
|-------------------|----------------------------------------------------------------------------------------------------|
| ChainEntryTimeout | Specifies the maximum amount of time that an entry can remain in the chaining table before the entry is considered to be expired. Expired entries may be removed when the next request or response is processed. Default: 16 seconds |

| Parameter           | Description                                                                                                    |
|---------------------|----------------------------------------------------------------------------------------------------|
| ChainMaxEntries     | Controls the maximum number of entries that are allowed in the chaining table. If the chaining table is full and no expired entries can be removed, any incoming requests are discarded. Default: 128 entries                                                                         |
| ChainMaxHostEntries | Controls the maximum number of entries that are allowed in the chaining table for a particular host. Default: 4 entries                                                                                                    |
| ChainDisable        | Controls whether or not the chaining mechanism is disabled. If chaining is disabled (set to 0), the RODC can synchronize with any domain controller, but hosts that do not have their passwords cached on the RODC will not be able to synchronize with the RODC. Default: 0 Boolean. |
| ChainLoggingRate    | Controls the frequency at which an event that indicates the number of successful and unsuccessful chaining attempts is logged to the System log in Event Viewer. Default: 30 minutes                                                                                                  |

Additional information on settings can be found in "Appendix A: Technical Reference Topics" (http://go.microsoft.com/fwlink/?LinkID=128273).

### Configuring the Windows NTP Client

The dialog for Windows NTP client configuration is similar to the Global Configuration dialog.

The two dialogs for enabling the Window NTP client or server essentially have only three options: Not Configured, Enabled and Disabled. If you enable the client the computer can synchronize its system clock with NTP servers. You can disable this service if you wish to use an external time provider. If you enable the server, the computer can service the NTP requests from other computers in the network.

However, there are fewer, different options here.

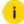

i The following explanations are excerpts from the Windows 7 help.

## GENERAL

| Option                     | Description                                                                                                    |
|----------------------------|----------------------------------------------------------------------------------------------------|
| NtpServer                  | The Domain Name System (DNS) or IP address of an NTP time source. This value is in the form of "dnsName,flags" where flags is a hexadecimal bitmask of the flags for that host. For more information, see the NTP Client Group Policy Settings Associated with Windows Time section of the Windows Time Service Group Policy Settings (http://gomicrosoft.com/fwlink/?LinkId=139727). The default value is "time.windows.com,0x09".                                                                                                    |
| Туре                       | This value controls the authentication that W32time uses. The default value is NT5DS.                                                                                                    |
| CrossSiteSyncFlags         | This value, expressed as a bitmask, controls how W32time chooses time sources outside its own site. The possible values are 0, 1, and 2. Setting this value to 0 (None) indicates that the time client should not attempt to synchronize time outside its site. Setting this value to 1 (PDC only) indicates that only the computers that function as primary domain controller (PDC) emulator operations masters in other domains can be used as synchronization partners when the client has to synchronize time with a partner outside its own site. Setting a value of 2 (All) indicates that any synchronization partner can be used. This value is ignored if the NT5DS value is not set. The default value is 2 decimal (0x02 hexadecimal). |
| ResolvePeerBackoffMinutes  | This value, expressed in minutes, controls how long W32time waits before it attempts to resolve a DNS name when a previous attempt failed. The default value is 15 minutes.                                                                                                    |
| ResolvePeerBackoffMaxTimes | This value controls how many times W32time attempts to resolve a DNS name before the discovery process is restarted. Each time DNS name resolution fails, the amount of time to wait before the next attempt will be twice the previous amount. The default value is 7                                                                                                    |

#### **GENERAL**

| Option              | Description                                                                                                    |
|---------------------|----------------------------------------------------------------------------------------------------|
|                     | attempts.                                                                                                    |
| SpecialPollInterval | This NTP client value, expressed in seconds, controls how often a manually configured time source is polled when the time source is configured to use a special polling interval. If the SpecialInterval flag is enabled on the NTPServer setting, the client uses the value that is set as the SpecialPollInterval, instead of the MinPollInterval and MaxPollInterval values, to determine how frequently to poll the time source. The default value is 3600 seconds (1 hour). |
| EventLogFlags       | This value is a bitmask that controls events that may be logged to the System log in Event Viewer. Setting this value to 0x1 indicates that W32time will create an event whenever a time jump is detected. Setting this value to 0x2 indicates that W32time will create an event whenever a time source change is made. Because it is a bitmask value, setting 0x3 (the addition of 0x1 and 0x2) indicates that both time jumps and time source changes will be logged.          |

## W32tm.exe Commands

In addition to configuration using the Group Policy Editor, you can also control the time synchronization service using the W32TM.exe file. Open the file in the console and use the wide range of command options.

# w32tm [/? | /register | /unregister]

| Command  | Description                                                                 |  |
|----------|-----------------------------------------------------------------------------|--|
| ?        | This help screen.                                                           |  |
| register | Register to run as a service and add default configuration to the registry. |  |

| Command    | Description                                                                    |  |
|------------|--------------------------------------------------------------------------------|--|
| unregister | Unregister service and remove all configuration information from the registry. |  |

# w32tm /monitor [/domain:<domain name>] [/computers:<Name> [,<Name>[,<Name>...]]] [/threads:<num>] [/ipprotocol:<4|6>] [/nowarn]

| Command    | Description                                                                                                    |
|------------|----------------------------------------------------------------------------------------------------|
| domain     | Specifies which domain to monitor. If no domain name is given, or neither the domain nor computers option is specified, the default domain is used. This option might be used more than once.     |
| computers  | Monitors the given list of computers. Computer names are separated by commas, with no spaces. If a name is prefixed with a '*', it is treated as a PDC. This option might be used more than once. |
| threads    | Specifies the number of computers to analyze simultaneously. The default value is 3. Allowed range is 1-50.                                                                                       |
| ipprotocol | Specify the IP protocol to use. The default value is to use whatever is available.                                                                                                    |
| nowarn     | Skip warning messages.                                                                                                    |

## w32tm /ntte <NT time epoch>

Convert an NT system time, in  $(10^-7)$ s intervals from 0h 1-Jan 1601 into a readable format.

## w32tm /ntpte <NTP time epoch>

Convert an NTP time, in  $(2^-32)$ s intervals from 0h 1-Jan 1900, into a readable format.

# w32tm /resync [/computer:<computer>] [/nowait] [/rediscover] [/soft]

Tell a computer that it should resynchronize its clock as soon as possible, throwing out all accumulated error statistics.

| Command                         | Descripion                                                                                                    |  |
|---------------------------------|----------------------------------------------------------------------------------------------------|--|
| computer: <computer></computer> | Computer that should resync. If not specified, the local computer will resync.                                        |  |
| nowait                          | Do not wait for the resync to occur; return immediately. Otherwise, wait for the resync to complete before returning. |  |
| rediscover                      | Redetect the network configuration and red cover network sources, then resynchronize.                                 |  |
| soft                            | Resync utilizing existing error statistics. Not useful, provided for compatibility.                                   |  |

# w32tm /stripchart /computer:<target> [/period:<refresh>] [/dataonly] [/samples:<count>] [/packetinfo] [/ipprotocol:<4|6>]

Display a strip chart of the offset between this computer and another computer.

| Command                     | Description                                                                                                    |  |
|-----------------------------|----------------------------------------------------------------------------------------------------|--|
| computer: <target></target> | The computer to measure the offset against.                                                                          |  |
| period: <refresh></refresh> | The time between samples, in seconds. The default value is 2s.                                                       |  |
| dataonly                    | Display only the data no graphics.                                                                                   |  |
| samples: <count></count>    | Collect <count> samples, then stop. If not specified then samples will be collected until Ctrl-C is pressed.</count> |  |
| packetinfo                  | Print out NTP packet response message.                                                                               |  |
| ipprotocol                  | Specify the IP protocol to use. The default is to use whatever is available.                                         |  |

w32tm /config [/computer:<target>] [/update] [/manu-alpeerlist:<peers>] [/syncfromflags:<source>] [/LocalC-lockDispersion:<seconds>] [/reliable:(YES|NO)] [/largephaseoffset:<milliseconds>]

| Command                                         | Description                                                                                                    |
|-------------------------------------------------|----------------------------------------------------------------------------------------------------|
| computers: <target></target>                    | Adjusts the configuration of <target>. If not specified, then default is the local computer.</target>                                                                                                    |
| update                                          | Notifies the time service that the configuration has changed, causing the changes to take effect.                                                                                                    |
| manualpeerlist: <peers></peers>                 | Sets the manual peer list to <peers>. Which is a space-delimited list of DNS and or IP addresses. When specifying multiple peers, this switch must be enclosed in quotes.</peers>                                                                                                    |
| syncfromflags: <source/>                        | Sets what sources the NTP client should sync from. <source/> should be a comma separated list of these keyword:MANUAL - sync from peers in the manual peer list.DOMHIER - sync from an AD DC in the domain hierarchy.NO - sync from noneALL - sync from both manual and domain peers. |
| LocalClockDispersion: <seconds></seconds>       | Configures the accuracy of the internal clock that w32 time will assume when it can't acquire time from its configured sources.                                                                                                    |
| reliable:(YES NO)                               | Set whether this machine is a reliable time source. This setting is only meaningful on domain controllers. Here YES indicates machine as a reliable time service and NO indicates not a reliable time service.                                                                        |
| largephaseoffset: <milliseconds></milliseconds> | Sets the time difference between local and network time which w32 time will consider a spike.                                                                                                    |

## w32tm/tz

Display the current time zone settings.

# w32tm /dumpreg [/subkey:<key>] [/computer:<target>]

Display the values associated with a given registration key. The default key is

HKLM\System\CurrentControlSet\Services\W32Time (the root key for the time service).

| Command                     | Description                                 |  |
|-----------------------------|---------------------------------------------|--|
| subkey: <key></key>         | Displays the values associated with subkey. |  |
| computer: <target></target> | Queries registry settings for computer.     |  |

# w32tm /query [/computer:<target>] {/source | /configuration | /peers | /status}[/verbose]

Display a computer's windows time service information.

| Command                     | Description                                                                                                    |  |
|-----------------------------|----------------------------------------------------------------------------------------------------|--|
| computer: <target></target> | Query the information of <target>. If not specified, the default is the local computer.</target>                                            |  |
| source                      | Display the time source.                                                                                                    |  |
| configuration               | Display the configuration of run-time and where<br>the setting comes from. In verbose mode, display<br>the undefined or unused setting too. |  |
| peers                       | Display a list of peers and their status.                                                                                                   |  |
| status                      | Display windows time service status.                                                                                                    |  |
| verbose                     | Set the verbose mode to display more information.                                                                                           |  |

# w32tm /debug {/disable | {/enable /file:<name> /size:<bytes> /entries:<value>[/truncate]}}

Enable or disable local computer windows time service private log.

| Command                  | Description                                                                                                    |
|--------------------------|----------------------------------------------------------------------------------------------------|
| disable                  | Disable the private log.                                                                                                    |
| enable                   | Enable the private log.                                                                                                    |
| file: <name></name>      | Specify the absolute filename.                                                                                                    |
| size: <bytes></bytes>    | Specify the maximum size for circular logging.                                                                                                    |
| entries: <value></value> | contains a list of flags, specified by number and separated by commas, that specify the types of information that should be logged. Valid numbers are 0-300. A range of numbers is valid, in addition to single numbers, such as 0-100,103,106. Value 0-300 is for logging all information. |
| truncate                 | Truncate the file if it exists.                                                                                                    |

# **Solution Only for Windows 7**

Earlier, we recommended creating a batch file to avoid the need for error-prone (typos) text entry in the console. Here is an example of a very comfortable approach using a command file (cmd).

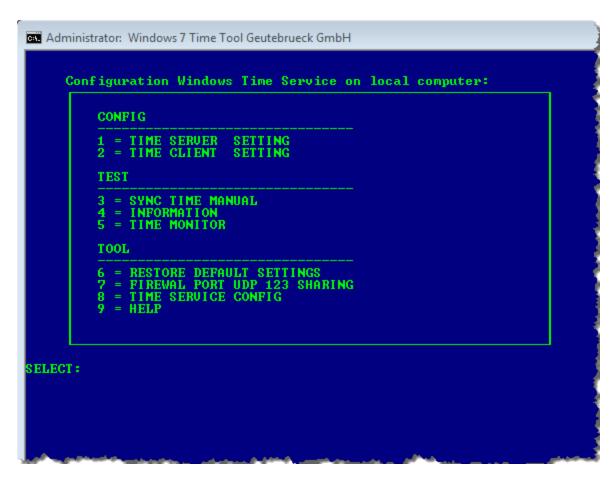

By entering the menu number and pressing the Enter key, the specified commands are executed.

**Example** If you wish to view the current configuration of the Window time service, press **8** and confirm with Enter. The current configuration appears.

To return to the selection menu, press any key.

Here is an excerpt for executing the commands:

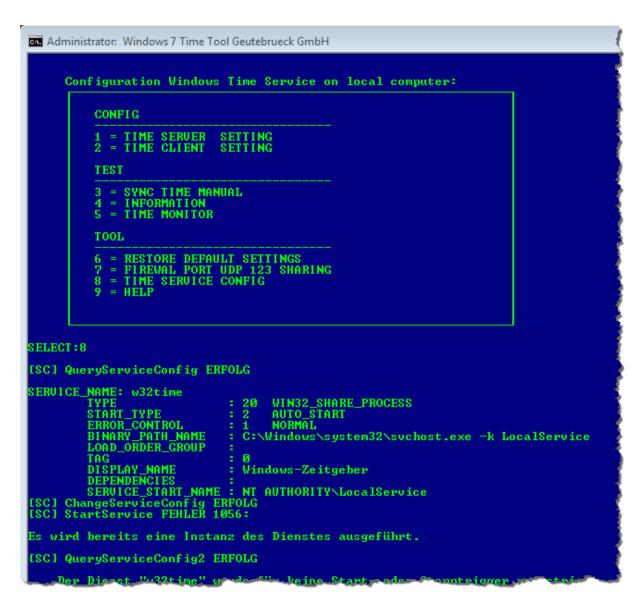

#### **Run the Command File**

If you want to use this practical solution:

- 1. Open Notepad or another text editor.
- 2 Copy the contents of the box below into the editor.
- 3. Save the file as a CMD file. For example: TIMECONFIG.cmd.
- 4 Double-click to run the command file.

## GENERAL

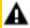

**IMPORTANT:** This file may <u>only</u> be run in Windows 7. Execute the file and the associated commands at your own risk!

#### **Contents of the Command File**

```
Example
@echo off
title Windows 7 Time Tool Geutebrueck GmbH
color 1A
rem mode con: cols=100 lines=60
mode con: cols=120
echo.
rem check UAC
dism>NUL
If %errorlevel% NEQ 0 GOTO:INFO
:menu
cls
echo.
echo.
echo Configuration Windows Time Service on local computer:
echo
ÄÄÄÄÄÄÄÄÄ;
echo 33
echo <sup>3</sup> CONFIG <sup>3</sup>
echo <sup>3</sup> ----- <sup>3</sup>
echo 3 1 = TIME SERVER SETTING 3
echo <sup>3</sup> 2 = TIME CLIENT SETTING <sup>3</sup>
echo 3 3
echo <sup>3</sup> TEST <sup>3</sup>
echo <sup>3</sup> ----- <sup>3</sup>
echo <sup>3</sup> 3 = SYNC TIME MANUAL <sup>3</sup>
echo <sup>3</sup> 4 = INFORMATION <sup>3</sup>
```

```
echo <sup>3</sup> 5 = TIME MONITOR <sup>3</sup>
echo 33
echo <sup>3</sup> TOOL <sup>3</sup>
echo <sup>3</sup> ----- <sup>3</sup>
echo <sup>3</sup> 6 = RESTORE DEFAULT SETTINGS <sup>3</sup>
echo <sup>3</sup> 7 = FIREWAL PORT UDP 123 SHARING <sup>3</sup>
echo <sup>3</sup> 8 = TIME SERVICE CONFIG <sup>3</sup>
echo <sup>3</sup> 9 = HELP <sup>3</sup>
echo <sup>3 3</sup>
echo 33
echo
ÄÄÄÄÄÄÄÄÄÙ
echo.
Set /P sel="SELECT:"
echo.
For %%a In (0, 1, 2, 3, 4, 5, 6, 7, 8, 9) Do if %sel%==%%a Goto SELECT %%a
echo SELECT ERROR!
pause>NUL
goto menu
:SELECT 1
rem server setting
echo Setting to Time Server and set local CMOS Clock ...
net stop w32time
set Key="HKLM\SYSTEM\CurrentControlSet\Services\W32Time"
reg add %key%\TimeProviders\NTPClient /v Enabled /t REG DWORD /d
"O" /f
reg add %key%\TimeProviders\NTPServer /v Enabled /t REG DWORD /d
```

```
"1" /f
reg add %key%\Config /v AnnounceFlags /t REG_DWORD /d "5" /f
reg add %key% /v Start /t REG_DWORD /d "2" /f
net start w32time
echo.
echo Press any key back to menu...
pause>NUL
GOTO:menu
:SELECT_2
rem client setting
set /P NTP=SYNCHRONIZE WITH AN TIME SERVER (SET NAME OR IP-
ADRESS):
set Key="HKLM\SYSTEM\CurrentControlSet\Services\W32Time"
reg add %key% /v Start /t REG_DWORD /d "2" /f
net stop w32time
net start w32time
w32tm /config /manualpeerlist:%NTP% /update
w32tm /resync
echo.
echo Press any key back to menu...
pause>NUL
GOTO:menu
:SELECT_3
rem manuel time sync
w32tm /resync
echo.
echo Press any key back to menu...
```

```
pause>NUL
GOTO:menu
:SELECT_4
rem time service information
echo Time Source:
echo -----
w32tm /query /source /verbose
echo.
echo Time Configuration
echo -----
w32tm /query /configuration
echo.
echo Time Status:
echo -----
w32tm /query /status /verbose
echo Peers:
echo -----
w32tm /query /peers
echo.
echo Press any key back to menu...
pause>NUL
GOTO:menu
:SELECT_5
rem time monitor
echo Display Offset between this computer
echo and another computer
set /P comp=computer(SET NAME OR IP-ADRESS):
```

```
cls
title Display Offset between this computer %comp%
w32tm /stripchart /computer:%comp%
echo.
echo Press any key back to menu...
pause>NUL
GOTO:menu
:SELECT_6
rem restore default
net stop w32time
rem MS (w32tm error) must be ignored!!
w32tm /unregister
w32tm /unregister
w32tm /register
net start w32time
echo.
echo Press any key back to menu...
pause>NUL
GOTO:menu
:SELECT_7
rem firewall configuration
call:FIREWALL
echo.
echo Press any key back to menu...
pause>NUL
GOTO:menu
```

```
:SELECT 8
rem time sevice
call:SERVICETIME
echo.
echo Press any key back to menu...
pause>NUL
GOTO:menu
:SELECT_9
rem w32tm help
w32tm
echo.
echo Press any key back to menu...
pause>NUL
GOTO:menu
:FIREWALL
echo Port sharing for Windows Time Service UDP 123 in
netsh advfirewall firewall add rule name="Time Server IN" dir=in action-
n=allow description="NTP 123 IN" enable=yes profile=any localport=123
remoteport=any protocol=UDP
echo Port sharing for Windows Time Service UDP 123 out
netsh advfirewall firewall add rule name="Time Server OUT" dir=out
action=allow description="NTP 123 OUT" enable=no profile=any loc-
alport=123 remoteport=any protocol=UDP
exit/b
:SERVICETIME
rem config and start time service
```

```
sc qc w32time
sc config w32time start= auto
sc start w32time
sc qtriggerinfo w32time
SC triggerinfo w32time delete
sc qtriggerinfo w32time
exit/b
:INFO
title Warning!
echo.
echo.
echo *** WARNING!
echo.
echo.
echo You may need to launch an elevated Command Prompt (right-
ckick Run as administrator)
echo.
echo.
echo.
echo.
pause>NUL
echo.
```

# Fallback Recording Cache (FRC)

This feature only works with iSCSI storage systems.

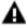

IMPORTANT: FRC is not an "official" feature and may be used only at your own risk without support. For critical applications, use should be avoided without detailed testing.

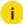

i Under no circumstances is Geutebrück GmbH liable for direct or indirect subsequent damage or for special subsequent damage resulting from or in association with this feature.

Most of today's professional CCTV systems use digital image recording. So for them storage capacity, reliability and flexibility are important considerations.

- Modern systems use RAID (Redundant Array of Independent Discs) technology with redundant hard disks to guarantee reliability.
- LAN-attached iSCSI (internet Small Computer System Interface) storage units are often preferred for their high flexibility.
- With iSCSI, multiple recording devices (DVRs or NVRs) within the local IP network can record to centrally located storage capacity.

This saves cost as there is no need for separate cabling or for extra disks to create redundancy (depending on RAID level). But network connections can fail more easily than dedicated cabling between recorder and storage device.

The Fallback Recording Cache (FRC) in GeViScope and re porter systems offers perfect reliability with iSCSI RAID systems. It automatically

- Detects any connection failure with the iSCSI storage.
- Stores all video data in a local cache until the connection is re-established.
- Updates the database on the storage device after re-connect without any user intervention.

It therefore makes flexible iSCSI RAID storage systems just as reliable as local SCSI storage solutions.

#### **How to Start FRC**

- 1 The fallback recording cache is started by a registry entry.
- 2. i You should only edit the registry when you are absolutely certain that you know what you are doing! Otherwise, use a Reg file.
- 3. To create a Reg file, start the editor and enter the following text:

```
[HKEY_LOCAL_MACHINE\SOFTWARE\Geutebrueck-
\GeviScope\GscServer\DBE]

"FRCFileEnabled"=dword:00000001

"FRCFileLocation"="G:\\"
"FRCFileSizeGB"=dword:00000010
```

- 4. Enter a valid file location (here as an example the drive G:, marked red).
- 5. Save the file as as FRC\_ON.REG.
- 6. Now double click on the file icon and confirm if prompted. The file is executed and FRC is enabled.

#### **How FRC Works**

FRC activates (when enabled) by itself when the last connected .database file goes offline.

FRC is thus always active when there is no longer a database file there (if the database consists of several files). Recording then takes places from this moment on to the FRC cache.

Once a .database file goes back online, a switch is made to **Reconcile Mode**, in which the recording still goes to the FRC cache, but the cache is already written/emptied to the database.

Once the GSCServer manages to empty the FRC cache (which can take a long time under certain circumstances), FRC is deactivated and the recording continues normally.

#### How to Disable FRC

1 Write a second Reg file:

```
[HKEY_LOCAL_MACHINE\SOFTWARE\Geutebrueck-\GeviScope\GscServer\DBE]
```

- "FRCFileEnabled"=dword:00000000
- 2. Save the file as as FRC\_OFF.REG.
- 3. Now double click on the file icon and confirm if prompted. The file is executed and FRC is turned off.

# **Actions**

This chapter contains the description of the actions available in G-Core.

# **Customer Defined Action**

In G-Core it is possible to define your own actions. This requires purpose built XML file in the installation directory (bin folder) for example where the GngActions.dll is located. The name of the XML file needs to start with plc\*.xml. The basic structure of the XML file needs to look like the following.

```
Basic Structure

1 | <?xml version="1.0" encoding="utf-8"?>
2 | <plc xmlns="http://actions.gng.geutebrueck.de/">
3 | </plc>
```

Below the <plc> root you can define enumerations <enums>, action classes <actionclasses> and actions <actions>. When the G-Core server starts, the XML file will be read and the containing enumerations, action classes and actions will be registered.

In the following text, codes are mentioned, which must be specified at each definition. The codes of enumerations, action classes and actions are independent of each other (you can increment each separately).

- The Identifications code for dynamically added enumerations starts from 10.000.
- The Identifications code for dynamically added action classes starts from 1,000.
- The Identifications code for dynamically added actions starts from 10,000.

The scheme, which specifies how a definition should look like, will be explained in the following sections.

### **Definition of an Enumeration**

### **Required Parameters**

The definition of an enumeration requires at least the name and the identification code of the enumeration.

#### **ACTIONS**

| Parameter       |         | Description                                                                     |
|-----------------|---------|---------------------------------------------------------------------------------|
| EnumerationName | name="" | Name of the enumeration.                                                        |
| EnumerationCode | code="" | Identification code of the enumeration.                                         |
|                 |         | i The identification code for dynamically added enumerations starts with 10000. |

The definition of the required parameters looks like this:

```
Name and Identification Code

1 | <enums>
2 | <enum name="EnumerationValues" code="10000"/>
3 | </enums>
```

#### **Optional Parameters**

A display name and a description can be specified for the enumeration name. This information is optional and is used for display in user interfaces. If the <plain> and <description> attributes are missing, the specified enumeration name name="..." is used instead of the display name or description.

Values can be specified for the enumeration. The values require a name and a value. Optionally, a display name can be specified for the value name, which is used for display in user interfaces.

| Parameter              |                             | Description                                                          |
|------------------------|-----------------------------|----------------------------------------------------------------------|
| EnumerationPlainName   | <plain></plain>             | Name of the enumeration as display name (well readable with spaces). |
| EnumerationDescription | <description></description> | Description of the enumeration.                                      |
| EnumerationValueName   | name=""                     | Name of the value.                                                   |
| EnumerationValueValue  | value=""                    | Value.                                                               |
| EnumerationValueText   | text=""                     | Name of the value as display name.                                   |

The definition of the optional parameters looks like this:

```
Display Name, Description and Values
 1
     <enums>
         <enum name="EnumerationValues" code="10000">
 2
             <plain>Enumeration values</plain>
             <description>This enumeration defines...</description>
 4
  5
             <values>
                 <value name="Zero" value="0" text="First" />
 6
                 <value name="One" value="1" text="Second" />
 7
 8
                 <value name="Two" value="2" text="Third" />
 9
             </values>
 10
         </enum>
 11 </enums>
```

### **Definition of an Action Class**

The following action classes are available in G-Core. If the existing action classes are not sufficient, a new action class can be defined.

| Action Class Name  | Display Name            | Identification Code |
|--------------------|-------------------------|---------------------|
| System             | System actions          | 0                   |
| Video              | Video control           | 1                   |
| Audio              | Audio control           | 2                   |
| CameraControl      | Camera control          | 3                   |
| DigitalContacts    | Digital contacts        | 4                   |
| Device             | Device information      | 5                   |
| ATM                | ATM/ACS                 | 6                   |
| Backup             | Backup actions          | 7                   |
| CashManagement     | Cash management actions | 8                   |
| Viewer             | Viewer actions          | 9                   |
| ViewerNotification | Viewer notifications    | 10                  |
| POS                | POS                     | 11                  |
| RemoteExport       | Remote export           | 12                  |

#### **ACTIONS**

| Action Class Name | Display Name            | Identification Code |
|-------------------|-------------------------|---------------------|
| SkiData           | SKIDATA                 | 13                  |
| LPS               | LPS                     | 14                  |
| Logistic          | Supply chain security   | 15                  |
| Lenel             | Lenel                   | 16                  |
| Imex              | Imex                    | 17                  |
| PP                | Perimeter protection    | 18                  |
| VCA               | Video content analytics | 19                  |

### **Required Parameters**

The definition of an action class requires at least the name and the identification code of the action class.

| Parameter       |         | Description                                                                                                    |
|-----------------|---------|----------------------------------------------------------------------------------------------------|
| ActionClassName | name="" | Name of the action class.                                                                                           |
| ActionClassCode | code="" | Identification code of the action class.                                                                            |
|                 |         | i The identification code for dynamically added action classes starts from 1000.                                    |
|                 |         | i All action classes whose code is lower than the start value are ignored because these codes are already assigned. |

The definition of the required parameters looks like this:

#### **Optional Parameters**

A display name and a description can be specified for the action class name. This information is optional and is used for the display in user interfaces. If the <plain> and <description> attributes are missing, the specified action class name name="..." is used instead of the display name o description.

| Parameter                |                             | Description                                                           |
|--------------------------|-----------------------------|-----------------------------------------------------------------------|
| Action Class Plain Name  | <plain></plain>             | Name of the action class as display name (well readable with spaces). |
| Action Class Description | <description></description> | Description of the action class.                                      |

The definition of the optional parameters looks like this:

### **Definition of an Action**

#### **Required Parameters**

A definition of an action requires at least the name of the action and a uniquely occurring number.

| Parameter  |         | Description                                                                         |
|------------|---------|-------------------------------------------------------------------------------------|
| ActionName | name="" | Name of the action.                                                                 |
| ActionCode | code="" | Code of the action.                                                                 |
|            |         | i The identification code for dynam-<br>ically added actions starts from<br>10,000. |

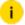

i To assign a dynamic action to an existing action class, the name or the identification code of the action class can be used. It is recommended to use the name of the action class to ensure better readability during later processing.

The definition of the minimum parameters looks like this:

```
Name, Identification Code and Action Class
1
   <actions>
       <action name="FuturisticWork" code="10000" class="1000"/>
2
3
       <!-- OR -->
        <action
   name="FuturisticWork" code="10000" class="Supplementary"/>
5 </actions>
```

#### **Optional Parameters**

For the name of the action, a display name and a description can be specified. This information is optional and is used for the display in user interfaces. In case of missing attributes (plain and description), the specified name is used instead of the display name or the description.

| Parameter         |                             | Description                                                     |
|-------------------|-----------------------------|-----------------------------------------------------------------|
| ActionPlainName   | <plain></plain>             | Name of the action as display name (well readable with spaces). |
| ActionDescription | <description></description> | Description of the action.                                      |

The definition specifying the display name and the description looks like this:

```
Display Name and Description
1
 <actions>
2
       <action
   name="FuturisticWork" code="10000" class="Supplementary"/>
           <plain>Futuristic work</plain>
3
           <description>This action will send some data which targets a
4
   futuristic date.</description>
5
       </action>
   </actions>
```

#### **Definition of an Action Parameter**

#### **Required Parameters**

A definition of an action parameter requires at least the name of the action parameter and a parameter type.

| Parameter     |         | Description                                        |
|---------------|---------|----------------------------------------------------|
| ParameterName | name="" | Name of the parameter.                             |
| ParameterType | type="" | Data type of the parameter (for example a string). |

The definition of the minimum parameters looks like this:

```
Name and Parameter Type

1 | <action>
2 | <parameters>
3 | <parameter name="Active" type="Boolean"/>
4 | </parameters>
5 | </action>
```

#### **Optional Parameters**

For the name of the action parameter, a display name and a description can be specified. This information is optional and is used for the display in user interfaces. In case of missing attributes (plain and description), the specified name is used instead of the display name or the description.

For some action parameters the view attribute can be added (depending on the type). In the corresponding section of the selected type you can look up if this option is available.

| Parameter            |                             | Description                                                        |
|----------------------|-----------------------------|--------------------------------------------------------------------|
| ParameterPlainName   | <plain></plain>             | Name of the parameter as display name (well readable with spaces). |
| ParameterDescription | <description></description> | Description of the parameter.                                      |
| ParameterView        | view=""                     | Specifies whether the parameter is resource related.               |

The definition specifying the display name and the description looks like this:

```
Display Name and Description
1
    <action>
 2
      <parameters>
            <parameter name="Active" type="Boolean">
 3
4
                <plain>Active</plain>
 5
                <description>Indicates if ...</description>
 6
            </parameter>
        </parameters>
 7
 8 </action>
```

In addition to the display name and the description, a database field and a priority can be defined for the action parameter. The priority is used to hide insignificant parameters, e.g. when using the event text in a viewer.

| Parameter               |             | Description                                                                  |
|-------------------------|-------------|------------------------------------------------------------------------------|
| Parameter Priority      | priority="" | Priority of the parameter. The default value is 5.                           |
| Parameter Database Flag | dbfield=""  | Specifies which field or fields the parameter is written to in the database. |

The definition specifying the priority and a database field looks like this:

```
Priority and Database Field
   <action>
1
2
        <parameters>
3
            <parameter</pre>
   name="Active" type="Boolean" priority="4" dbfield="Int32 A">
                <plain>Active</plain>
4
5
                 <description>Indicates if ...</description>
6
            </parameter>
7
        </parameters>
   </action>
```

The priority level behaves in a way that an action parameter with a lower priority level (higher number) than the set priority level is hidden. The priority level ranges from 1 (important) to 10 (unimportant).

#### **ACTIONS**

For example, the hash parameter is only displayed if the priority level is set to 7 or higher.

```
Hash Parameter
   <action>
1
2
       <parameters>
3
           <parameter
   name="Hash" type="Numeric64Bit" priority="7" dbfield="Int64_
   A" view="ForeignKey">
4
               <plain>Hash value</plain>
5
               <description>Hash value of ...</description>
6
           </parameter>
7
       </parameters>
8
  </action>
```

#### **Parameter Types**

The following parameter types are available:

|            | Name of the Type       | Required Database Fields |
|------------|------------------------|--------------------------|
| Basic      | Boolean                | 1                        |
|            | Numeric32Bit (or Enum) | 1                        |
|            | Numeric64Bit           | 1                        |
|            | NumericFloat           | 1                        |
|            | String                 | 1                        |
| Structures | Guid                   | 2                        |
|            | DateTime               | 1                        |
|            | MediaChannel           | 3                        |
|            | MediaChannel           | 3                        |
|            | Rect                   | 1                        |

The available database fields are listed in **Database Field**.

The required database fields of the parameter types can be found in the section for the respective database type.

### **Boolean**

#### Boolean

- Bool (Numeric32Bit)

### **Enum**

Enum

- Enum (Numeric32Bit)

### Numeric32Bit

Numeric32Bit

- Int32 (Numeric32Bit)

#### Special Case Enumeration Parameter

Numeric32Bit

- Int32 (Numeric32Bit)

As shown in the example, the name of the enumeration must be entered as the type.

In G-Core some enumerations are already implemented.

| Enumeration Name     | Description                               |
|----------------------|-------------------------------------------|
| DigitalInputState    | State of the digital input contact.       |
| DigitalOutputState   | State of the digital output contact.      |
| VideoSignalNorm      | Norm of the video input signal.           |
| VideoSignalType      | Type of the video input signal.           |
| VideoInterlaceType   | Interlace kind of the video input signal. |
| ADArea               | Activity detection area.                  |
| VMDGroup             | VMD group.                                |
| SystemLED            | System LED.                               |
| VideoSensorKind      | Video sensor type.                        |
| UserLoginFailureCode | User login failure code.                  |
| PlcMessageSource     | Source of the message.                    |
| PlcMessageCode       | Code of the message.                      |

| Enumeration Name             | Description                              |
|------------------------------|------------------------------------------|
| PlcViewerAlarmQueueSelection | Viewer alarm queue selection mode.       |
| ABCapacityWarning            | Auto backup capacity monitoring warning. |
| PlcDatabaseStatus            | Database status.                         |
| SystemKey                    | System key.                              |
| VMDCycle                     | VMD measure cycle.                       |
| SafebagStep                  | Safebag step.                            |
| PlcViewerPlayMode            | Viewer play mode.                        |
| PlcViewerAlarmPlayMode       | Viewer alarm play mode.                  |
| PlcViewerAlarmState          | Viewer alarm state notification.         |
| PlcImageExportType           | Image export type.                       |
| PlcDatabaseRing              | Database ring.                           |
| PlcPluginError               | Plugin error code.                       |
| PlcClientType                | Client type.                             |
| PlcFRCNotification           | FRC notification.                        |
| PlcResourceKind              | PLC resource kind.                       |
| PlcResourceChangeKind        | PLC resource change kind.                |
| PlcPOSStatus                 | PLC POS status.                          |
| PlcNPRRestriction            | PLC NPR restriction.                     |
| PlcSpecialConstants          | Special constants.                       |
| PlcPluginState               | Plugin state.                            |
| PlcPumpStatus                | PLC pump status.                         |
| PlcDayNightMode              | Day/night mode.                          |

| Enumeration Name              | Description                                        |
|-------------------------------|----------------------------------------------------|
| PlcBacklightMode              | Backlight compensation mode.                       |
| PlcSkidataControl             | SKIDATA control message.                           |
| PlcSkidataMsgCodeEntry        | SKIDATA message entry.                             |
| PlcSkidataMsgCodeExit         | SKIDATA message exit.                              |
| PlcSkidataMsgCodeTransaction  | SKIDATA message transaction.                       |
| PlcExportMarker               | Export marker.                                     |
| PlcBackupFormat               | Backup format.                                     |
| PlcExportSuccess              | Export success state.                              |
| Spezial-FallPlcExportAbort    | Export abort flag.                                 |
| PlcLpsStatus                  | Position query status.                             |
| PlcSceneStoreModificationType | Scene store modification type.                     |
| GTectAlarmReason              | GTect alarm reason.                                |
| GTectClientVCAType            | GTect client VCA type                              |
| LenelAccessResult             | Lenel access result.                               |
| LenelEventType                | Lenel event type.                                  |
| LenelEventID                  | Lenel event ID.                                    |
| IODeviceType                  | Specifies the type of the io device.               |
| TrafficDirection              | Specifies the traffic direction.                   |
| PPAlarmState                  | Specifies the alarm state of perimeter protection. |
| PPCableKind                   | Specifies the cable kind of perimeter protection.  |
| PPSensorKind                  | Specifies the sensor kind of perimeter protection. |
| IPSwitchOps                   | Specifies the IP switch operation                  |

## Numeric64Bit

Numeric64Bit

- Int64 (Numeric64Bit)

```
Example Parameter Type Numeric64Bit
    <action name="TestInt64" code="10004" class="System">
 2
        <parameters>
 3
             <parameter</pre>
    name="Value" type="Numeric64Bit" dbfield="Int64_A" />
 4
        </parameters>
 5
   </action>
   <action name="TestForeignKey" code="10005" class="System">
 7
        <parameters>
             <parameter name="Key" type="Numeric64Bit" view="Fo-</pre>
 8
    oreignKey" />
 9
         </parameters>
10 </action>
```

In the previous example, the attribute view is shown. If this attribute exists, the foreign key in the database will be described with the value.

## **NumericFloat**

NumericFloat

- Double (NumericFloat)

## **String**

String

- String (String)

### Guid

#### Guid

- Part1 Low (Numeric64Bit)
- Part2 High (Numeric64Bit)

### **DateTime**

#### DateTime

- Low + High + Bias (Numeric64Bit)

## MediaChannel

#### MediaChannel

- ChannelID (Numeric64Bit)
- ChannelName (String)
- GlobalNumber (Numeric32Bit)

In the previous example, the attribute view is shown. If this attribute exists, the parameter refers to certain resources, created in the server.

| Resource<br>Name | Target                                                                                        |
|------------------|-----------------------------------------------------------------------------------------------|
| VideoInput       | Available media channels (MediaChannel configuration).                                        |
| AudioInput       | Currently not implemented.                                                                    |
| InputContact     | Available input contacts (IO configuration).                                                  |
| OutputContact    | Output contacts created in the IO configuration.                                              |
| PTZHead          | Channels created in the media channel configuration, which are defined as telecontrol camera. |

### Resource

#### Resource

- ResourceID (GUID)

- Part1 Low (Numeric64Bit)
- Part2 High (Numeric64Bit)
- ResourceName (String)

In the previous example, the attribute view is shown. If this attribute exists, the parameter refers to certain resources, created in the server.

| Resource Name     | Target                                                         |
|-------------------|----------------------------------------------------------------|
| ABSchedule        | Available auto backup schedules (AutoBackup configuration).    |
| ABDestination     | Available auto backup destinations (AutoBackup configuration). |
| ABSource          | Available auto backup sources (AutoBackup configuration).      |
| ADParameterSet    | Available AD templates (AD configuration).                     |
| CameraProfile     | Support has ended.                                             |
| GTectParameterSet | Available VMX templates (VMX configuration).                   |
| HardwareModule    | Available hardware modules (Hardware configuration).           |
| ImexDestination   | Available export destinations (Imex configuration).            |
| SVParameterSet    | Available SV templates (SV configuration).                     |
| TimeRange         | Available time reanges (TimeRanges con-                        |

| Resource Name   | Target                                       |  |
|-----------------|----------------------------------------------|--|
|                 | figuration).                                 |  |
| VMDParameterSet | Available VMD templates (VMD configuration). |  |

## Rect

#### Rect

- Top + Left + Bottom + Right (Numeric64Bit)

#### **Database Field**

The following database fields are available:

| Database Field Name | Equivalent Parameter Type |
|---------------------|---------------------------|
| Int32_A             | Boolean or Numeric32Bit   |
| Int32_B             | Boolean or Numeric32Bit   |
| Int32_C             | Boolean or Numeric32Bit   |
| Int32_D             | Boolean or Numeric32Bit   |
| Int64_A             | Numeric64Bit              |
| Int64_B             | Numeric64Bit              |
| Int64_C             | Numeric64Bit              |
| Int64_D             | Numeric64Bit              |

| Database Field Name | Equivalent Parameter Type |
|---------------------|---------------------------|
| Double_A            | NumericFloat              |
| Double_B            | NumericFloat              |
| Time_A              | DateTime                  |
| Time_B              | DateTime                  |
| String_A            | String                    |
| String_B            | String                    |
| String_C            | String                    |
| String_D            | String                    |

The division into database fields is optional, because the entire action (with parameters) is written to the EventData field (also known as BLOB).

If important parameters are written in the fields, this has the advantage that you can use e.g. filters in the G-View event list.

If a parameter needs to be written in a database field or more database fields, then the parameter needs the attribute dbfield with an indication of one or more flags.

Otherwise you don't need to add the attribute dbfield.

### **Summary of the Examples**

```
Examples Summary

1 | <?xml version="1.0" encoding="utf-8"?>
2 | <plc xmlns="http://actions.gng.geutebrueck.de/">
3 | <enums>
```

```
4
             <enum name="EnumerationValues" code="10000">
 5
                 <plain>Enumeration values</plain>
 6
                 <description>This enumeration defines...</description>
 7
                 <values>
                     <value name="Zero" value="0" text="First"/>
 8
9
                     <value name="One" value="1" text="Second"/>
                     <value name="Two" value="2" text="Third"/>
10
                 </values>
11
12
             </enum>
13
        </enums>
14
        <actionclasses>
15
             <actionclass name="Supplementary" code="1000">
16
                 <plain>Supplementary</plain>
17
                 <description>These actions supplement the usual G-Core
    actions.</description>
18
             </actionclass>
        </actionclasses>
19
20
        <actions>
21
             <action name="FuturisticWork" code="10000" class="Su-
    pplementary">
22
                 <plain>Futuristic work</plain>
23
                 <description>This action will send some data which tar-
    gets a futuristic date.</description>
24
                 <parameters>
25
                     <parameter</pre>
    name="Active" type="Boolean" priority="4" dbfield="Int32_A">
26
                         <plain>Active</plain>
27
                         <description>Indicates if ...</description>
28
                     </parameter>
29
                     <parameter
    name="Hash" type="Numeric64Bit" priority="7" dbfield="Int64_
    A" view="ForeignKey"
30
                         <plain>Hash value</plain>
31
                         <description>Hash value of ...</description>
32
                     </parameter>
33
                 </parameters>
34
             </action>
35
             <action name="TestBool" code="10001" class="System">
36
                 <parameters>
                     <parameter
37
    name="Active" type="Boolean" dbfield="Int32_A"/>
38
                 </parameters>
39
             </action>
             <action name="TestInt32" code="10002" class="System">
40
41
                 <parameters>
42
                     <parameter</pre>
```

```
name="Value" type="Numeric32Bit" dbfield="Int32_A"/>
43
                 </parameters>
44
             </action>
             <action name="TestEnumerationValues" code="10003" class="Sy-</pre>
45
    ystem">
46
                 <parameters>
47
                     <parameter</pre>
    name="EnumValue" type="EnumerationValues" dbfield="Int32_A"/>
                 </parameters>
48
49
             </action>
             <action name="TestInt64" code="10004" class="System">
50
51
                 <parameters>
52
                     <parameter</p>
    name="Value" type="Numeric64Bit" dbfield="Int64_A"/>
53
                 </parameters>
54
             </action>
55
             <action name="TestForeignKey" code="10005" class="System">
56
                 <parameters>
57
                     <parameter name="Key" type="Numeric64Bit" view="Fo-</pre>
    oreignKey"/>
58
                 </parameters>
59
             </action>
60
             <action name="TestDouble" code="10006" class="System">
61
                 <parameters>
62
                     <parameter</pre>
    name="Value" type="Double" dbfield="Double_A"/>
63
                 </parameters>
64
             </action>
             <action name="TestString" code="10007" class="System">
65
66
                 <parameters>
                     <parameter name="Desc" type="String" dbfield="String</pre>
67
    A"/>
68
                 </parameters>
69
             </action>
70
             <action name="TestGUID" code="10008" class="System">
71
                 <parameters>
72
                     <parameter</pre>
    name="SpecialID" type="Guid" dbfield="Int64_A|Int64_B"/>
73
                 </parameters>
             </action>
74
75
             <action name="TestDateTime" code="10009" class="System">
76
                 <parameters>
                     <parameter
77
    name="Time" type="DateTime" dbfield="Int64_A "/>
78
                 </parameters>
79
            </action>
```

```
80
             <action name="TestMediaChannel" code="10011" class="Video">
81
                 <parameters>
82
                     <parameter</pre>
    name="Channel" type="MediaChannel" view="VideoInput" dbfield="Int64_
    B|Int32_B|String_B"/>
83
                 </parameters>
84
             </action>
85
             <action name="TestResource" code="10012" class="System">
86
                 <parameters>
                     <parameter name="Module" type="Resource" view="Har-</pre>
87
    rdwareModule" dbfield="Int64_A|Int64_B|String_A"/>
88
                 </parameters>
89
             </action>
             <action name="TestRect" code="10013" class="System">
90
91
                 <parameters>
92
                     <parameter name="Value" type="Rect" dbfield="Int64_</pre>
    A"/>
93
                 </parameters>
94
             </action>
95
        </actions>
96 | </pl>
```

### **G-Core Actions Reference**

In this PDF document you will find a complete definition of all G-Core actions and parameters: **G-Core Actions Reference**.

### **AI VCA Actions**

Actions for AI supported video content analytics.

## VCA Detection AI Object

**Action name:** VCAObjectDetectionAlObject (channel, direction of movement, object color, rule name, object data, time stamp, position x, Position Y)

Action category: logical

Generic object detection action for unspecified objects.

| Parameter                  |             | Function                                    |
|----------------------------|-------------|---------------------------------------------|
| channel                    | Channel     | Channel.                                    |
| direction of move-<br>ment | Direction   | Direction of movement.                      |
| object color               | Color       | Color of detected object.                   |
| object class               | ObjectClass | Class of the detected object.               |
| rule name                  | RuleName    | Name of the rule that triggered this event. |
| object data                | ObjectData  | Raw object data.                            |
| timestamp                  | TimeStamp   | Timestamp.                                  |
| position x                 | PositionX   | X Coordinate of the detected object.        |
| Position Y                 | PositionY   | Y Coordinate of the detected object.        |

## **VCA Detection AI Person**

Action name: VCAObjectDetectionAlPerson (channel, top color, bottom color, direction of movement, hair color, mask detected, bag detected, gender, rule name, object data, time stamp, position x, position y)

Action category: logical

Generic object detection action for persons.

| Parameter    |             | Function                             |
|--------------|-------------|--------------------------------------|
| channel      | Channel     | Channel.                             |
| top color    | TopColor    | Top color of the detected Person.    |
| bottom color | BottomColor | Bottom color of the detected Person. |

| Parameter                  |            | Function                                    |
|----------------------------|------------|---------------------------------------------|
| direction of move-<br>ment | Direction  | Direction of movement.                      |
| hair color                 | HairColor  | Hair color of the detected Person.          |
| mask detected              | Mask       | True if mask was detected.                  |
| bag detected               | Bag        | True if bag was detected.                   |
| gender                     | Gender     | Gender of the detected Person.              |
| rule name                  | RuleName   | Name of the rule that triggered this event. |
| object data                | ObjectData | Raw object data.                            |
| timestamp                  | TimeStamp  | Timestamp.                                  |
| position x                 | PositionX  | X Coordinate of the detected object.        |
| position y                 | PositionY  | Y Coordinate of the detected object.        |

## **VCA Detection AI Car**

**Action name:** VCAObjectDetectionAlCar (channel, vehicle class, direction of movement, vehicle color, make brand, rule name, object data, time stamp, position x, position y)

Action category: logical

Generic object detection action for vehicles.

| Parameter     |              | Function                               |
|---------------|--------------|----------------------------------------|
| channel       | Channel      | Channel.                               |
| vehicle class | VehicleClass | Vehicle class of the detected vehicle. |

| Parameter                  |            | Function                                    |
|----------------------------|------------|---------------------------------------------|
| direction of move-<br>ment | Direction  | Direction of movement.                      |
| vehicle color              | Color      | Color of the detected vehicle.              |
| make brand                 | Make       | Make or brand of the detected vehicle.      |
| rule name                  | RuleName   | Name of the rule that triggered this event. |
| object data                | ObjectData | Raw object data.                            |
| timestamp                  | TimeStamp  | Timestamp.                                  |
| position x                 | PositionX  | X Coordinate of the detected object.        |
| position y                 | PositionY  | Y Coordinate of the detected object.        |

# **VCA Crossing Line AI Object**

**Action name:** VCACrossingLineAlObject (channel, direction of movement, Object color, rule name, object data, time stamp, position x, position y)

Action category: logical

Generic line crossing detection action for unspecified objects.

| Parameter                  |             | Function                      |
|----------------------------|-------------|-------------------------------|
| channel                    | Channel     | Channel.                      |
| direction of move-<br>ment | Direction   | Direction of movement.        |
| object color               | Color       | Color of detected object.     |
| object class               | ObjectClass | Class of the detected object. |

| Parameter   |            | Function                                    |
|-------------|------------|---------------------------------------------|
| rule name   | RuleName   | Name of the rule that triggered this event. |
| object data | ObjectData | Raw object data.                            |
| time stamp  | TimeStamp  | Time stamp.                                 |
| position x  | PositionX  | X Coordinate of the detected object.        |
| position y  | Position Y | Y Coordinate of the detected object.        |

# **VCA Crossing Line Al Person**

Action name: VCACrossingLineAlPerson (channel, top color, bottom color, direction of movement, hair color, mask detected, bag detected, gender, rule name, object data, time stamp, position x, position y)

Action category: logical

Generic line crossing detection action for persons.

| Parameter                  |             | Function                             |
|----------------------------|-------------|--------------------------------------|
| channel                    | Channel     | Channel.                             |
| top color                  | TopColor    | Top color of the detected Person.    |
| bottom color               | BottomColor | Bottom color of the detected Person. |
| direction of move-<br>ment | Direction   | Direction of movement.               |
| hair color                 | HairColor   | Hair color of the detected Person.   |
| mask detected              | Mask        | True if mask was detected.           |
| bag detected               | Bag         | True if bag was detected.            |

| Parameter   |            | Function                                    |
|-------------|------------|---------------------------------------------|
| gender      | Gender     | Gender of the detected Person.              |
| rule name   | RuleName   | Name of the rule that triggered this event. |
| object data | ObjectData | Raw object data.                            |
| time stamp  | TimeStamp  | Time stamp.                                 |
| position x  | PositionX  | X Coordinate of the detected object.        |
| position y  | PositionY  | Y Coordinate of the detected object.        |

# **VCA Crossing Line AI Car**

**Action name:** VCACrossingLineAlCar (channel, vehicle class, direction of movement, vehicle color, make brand, rule name, object data, time stamp, position x, position y)

Action category: logical

Generic line crossing detection action for vehicles.

| Parameter                  |              | Function                               |
|----------------------------|--------------|----------------------------------------|
| channel                    | Channel      | Channel.                               |
| vehicle class              | VehicleClass | Vehicle class of the detected vehicle. |
| direction of move-<br>ment | Direction    | Direction of movement.                 |
| vehicle color              | Color        | Color of the detected vehicle.         |
| make brand                 | Make         | Make or brand of the detected vehicle. |
| rule name                  | RuleName     | Name of the rule that triggered        |

| Parameter   |            | Function                             |
|-------------|------------|--------------------------------------|
|             |            | this event.                          |
| object data | ObjectData | Raw object data.                     |
| timestamp   | TimeStamp  | Timestamp.                           |
| position x  | PositionX  | X Coordinate of the detected object. |
| position y  | PositionY  | Y Coordinate of the detected object. |

# **VCA Intrusion AI Object**

Action name: VCAIntrusionAlObject (channel, Direction of movement, Object color, rule name, object data, time stamp, position x, position y)

Action category: logical

Generic intrusion detection action for unspecified objects.

| Parameter                  |             | Function                                    |
|----------------------------|-------------|---------------------------------------------|
| channel                    | Channel     | Channel.                                    |
| Direction of move-<br>ment | Direction   | Direction of movement.                      |
| object color               | Color       | Color of detected object.                   |
| object class               | ObjectClass | Class of the detected object.               |
| rule name                  | RuleName    | Name of the rule that triggered this event. |
| object data                | ObjectData  | Raw object data.                            |
| timestamp                  | TimeStamp   | Timestamp.                                  |
| position x                 | PositionX   | X Coordinate of the detected object.        |

| Parameter  |           | Function                             |
|------------|-----------|--------------------------------------|
| position y | PositionY | Y Coordinate of the detected object. |

## **VCA Intrusion AI Person**

**Action name:** VCAIntrusionAlPerson (channel, Top color, Bottom color, Direction of movement, Hair color, Mask detected, Bag detected, Gender, rule name, object data, time stamp, position x, Position Y)

Action category: logical

Generic intrusion detection action for persons.

| Parameter                  |             | Function                                    |
|----------------------------|-------------|---------------------------------------------|
| channel                    | Channel     | Channel.                                    |
| Top color                  | TopColor    | Top color of the detected Person.           |
| Bottom color               | BottomColor | Bottom color of the detected Person.        |
| Direction of move-<br>ment | Direction   | Direction of movement.                      |
| Hair color                 | HairColor   | Hair color of the detected Person.          |
| Mask detected              | Mask        | True if mask was detected.                  |
| Bag detected               | Bag         | True if bag was detected.                   |
| Gender                     | Gender      | Gender of the detected Person.              |
| rule name                  | RuleName    | Name of the rule that triggered this event. |
| object data                | ObjectData  | Raw object data.                            |
| timestamp                  | TimeStamp   | Timestamp.                                  |
| position x                 | PositionX   | X Coordinate of the detected                |

| Parameter  |           | Function                             |
|------------|-----------|--------------------------------------|
|            |           | object.                              |
| position y | PositionY | Y Coordinate of the detected object. |

## **VCA Intrusion AI Vehicle**

**Action name:** VCAIntrusionAlCar (channel, vehicle class, Direction of movement, vehicle color, make brand, rule name, object data, time stamp, position x, position y)

Action category: logical

Generic intrusion detection action for vehicles.

| Parameter                  |              | Function                                    |
|----------------------------|--------------|---------------------------------------------|
| channel                    | Channel      | Channel.                                    |
| vehicle class              | VehicleClass | Vehicle class of the detected vehicle.      |
| Direction of move-<br>ment | Direction    | Direction of movement.                      |
| vehicle color              | Color        | Color of the vehicle.                       |
| make brand                 | Make         | Make or brand of the detected vehicle.      |
| rule name                  | RuleName     | Name of the rule that triggered this event. |
| object data                | ObjectData   | Raw object data.                            |
| timestamp                  | TimeStamp    | Timestamp.                                  |
| position x                 | PositionX    | X Coordinate of the detected object.        |
| position y                 | PositionY    | Y Coordinate of the detected object.        |

### **VCA Face Al Person**

**Action name:** VCAFaceDetectionAlPerson (channel, eye color, gender, name, rule name, object data, time stamp, position x, position y)

Action category: logical

Generic face detection action for persons.

| Parameter     |            | Function                                    |
|---------------|------------|---------------------------------------------|
| channel       | Channel    | Channel.                                    |
| eye color     | EyeColor   | Eye color of the detected Person.           |
| gender        | Gender     | Gender of the detected Person.              |
| mask detected | Mask       | True if mask was detected.                  |
| name          | PersonName | Name of the detected Person.                |
| rule name     | RuleName   | Name of the rule that triggered this event. |
| object data   | ObjectData | Raw object data.                            |
| timestamp     | TimeStamp  | Timestamp.                                  |
| position x    | PositionX  | X Coordinate of the detected object.        |
| position y    | PositionY  | Y Coordinate of the detected object.        |

# **VCA Loitering AI Object**

**Action name:** VCALoiteringAlObject (channel, object color, object class, rule name, object data, since time stamp, time stamp, position x, position y)

Action category: logical

Generic loitering detection action for unspecified objects.

| Parameter          |             | Function                                    |
|--------------------|-------------|---------------------------------------------|
| channel            | Channel     | Channel.                                    |
| object color       | Color       | Color of the detected object.               |
| object class       | ObjectClass | Object class name.                          |
| rule name          | RuleName    | Name of the rule that triggered this event. |
| object data        | ObjectData  | Raw object data.                            |
| since<br>timestamp | Since       | Since timestamp.                            |
| timestamp          | TimeStamp   | Timestamp.                                  |
| position x         | PositionX   | X Coordinate                                |
| position y         | PositionY   | Y Coordinate                                |

# **VCA Loitering AI Person**

**Action name:** VCALoiteringAlPerson (channel, top color, bottom color, hair color, mask detected, bag detected, gender, rule name, object data, time stamp, position x, position y)

Action category: logical

Generic loitering detection action for persons.

| Parameter     |             | Function                             |
|---------------|-------------|--------------------------------------|
| channel       | Channel     | Channel.                             |
| top color     | TopColor    | Top color of the detected Person.    |
| bottom color  | BottomColor | Bottom color of the detected Person. |
| hair color    | HairColor   | Hair color of the detected Person.   |
| mask detected | Mask        | True if mask was detected.           |

| Parameter          |            | Function                                    |
|--------------------|------------|---------------------------------------------|
| bag detected       | Bag        | True if bag was detected.                   |
| gender             | Gender     | Gender of the detected Person.              |
| rule name          | RuleName   | Name of the rule that triggered this event. |
| object data        | ObjectData | Raw object data.                            |
| since<br>timestamp | Since      | Since timestamp.                            |
| timestamp          | TimeStamp  | Timestamp.                                  |
| position x         | PositionX  | X Coordinate of the detected object.        |
| position y         | PositionY  | Y Coordinate of the detected object.        |

# **VCA Loitering AI Car**

**Action name:** VCALoiteringAlCar (channel, vehicle class, vehicle color, make brand, rule name, object data, time stamp, position x, position y)

Action category: logical

Generic loitering detection action for vehicles.

| Parameter     |              | Function                                    |
|---------------|--------------|---------------------------------------------|
| channel       | Channel      | Channel.                                    |
| vehicle class | VehicleClass | Vehicle class of the detected vehicle.      |
| vehicle color | Color        | Color of the detected vehicle.              |
| make brand    | Make         | Make or brand of the detected vehicle.      |
| rule name     | RuleName     | Name of the rule that triggered this event. |

| Parameter          |            | Function                             |
|--------------------|------------|--------------------------------------|
| object data        | ObjectData | Raw object data.                     |
| since<br>timestamp | Since      | Since timestamp.                     |
| timestamp          | TimeStamp  | Timestamp.                           |
| position x         | PositionX  | X Coordinate of the detected object. |
| position y         | PositionY  | Y Coordinate of the detected object. |

# **VCA Counting AI Object**

**Action name:** VCACountingAlObject (channel, direction of movement, total count, object color, object class, rule name, object data, since timestamp, time stamp, position x, position y)

Action category: logical

Generic counting action for counting objects.

| Parameter                  |             | Function                                    |
|----------------------------|-------------|---------------------------------------------|
| channel                    | Channel     | Channel.                                    |
| direction of move-<br>ment | Direction   | Direction of movement.                      |
| total count                | TotalCount  | Total object count.                         |
| object color               | Color       | Color of detected object.                   |
| object class               | ObjectClass | Object class name.                          |
| rule name                  | RuleName    | Name of the rule that triggered this event. |
| object data                | ObjectData  | Raw object data.                            |
| since time stamp           | Since       | Since timestamp.                            |

| Parameter  |           | Function                             |
|------------|-----------|--------------------------------------|
| timestamp  | TimeStamp | Timestamp.                           |
| position x | PositionX | X Coordinate of the detected object. |
| position y | PositionY | Y Coordinate of the detected object. |

# **VCA Counting AI Person**

**Action name:** VCACountingAlPerson (channel, top color, bottom color, direction of movement, total object count, mask detected, bag detected, gender, rule name, object data, time stamp, position x, position y)

Action category: logical

Generic counting action for persons.

| Parameter                  |             | Function                                    |
|----------------------------|-------------|---------------------------------------------|
| channel                    | Channel     | Channel.                                    |
| top color                  | TopColor    | Top color of the detected Person.           |
| bottom color               | BottomColor | Bottom color of the detected Person.        |
| direction of move-<br>ment | Direction   | Direction of movement.                      |
| total object count         | TotalCount  | Total object count.                         |
| mask detected              | Mask        | True if mask was detected.                  |
| bag detected               | Bag         | True if bag was detected.                   |
| gender                     | Gender      | Gender of the detected Person.              |
| rule name                  | RuleName    | Name of the rule that triggered this event. |

| Parameter   |            | Function                             |
|-------------|------------|--------------------------------------|
| object data | ObjectData | Raw object data.                     |
| timestamp   | TimeStamp  | Timestamp.                           |
| position x  | PositionX  | X Coordinate of the detected object. |
| position y  | PositionY  | Y Coordinate of the detected object. |

# **VCA Counting AI Car**

**Action name:** VCACountingAlCar (channel, vehicle class, direction of movement, total count, vehicle color, make brand, rule name, object data, time stamp, position x, position y)

Action category: logical

Generic counting action for vehicles.

| Parameter                  |              | Function                                    |
|----------------------------|--------------|---------------------------------------------|
| channel                    | Channel      | Channel.                                    |
| vehicle class              | VehicleClass | Vehicle class of the detected vehicle.      |
| direction of move-<br>ment | Direction    | Direction of movement.                      |
| total count                | Total count  | Total object count.                         |
| vehicle color              | Color        | Color of the detected vehicle.              |
| make brand                 | Make         | Make or brand of the detected vehicle.      |
| rule name                  | RuleName     | Name of the rule that triggered this event. |
| object data                | ObjectData   | Raw object data.                            |

| Parameter  |           | Function                             |
|------------|-----------|--------------------------------------|
| timestamp  | TimeStamp | Timestamp.                           |
| position x | PositionX | X Coordinate of the detected object. |
| position y | PositionY | Y Coordinate of the detected object. |

### **VCA Event AI**

**Action name:** VCAEventAlGeneric (channel, event name, rule name, object data, time stamp, position x, position y)

Action category: logical

Generic action for VCA AI events.

| Parameter   |            | Function                                    |
|-------------|------------|---------------------------------------------|
| channel     | Channel    | Channel.                                    |
| event name  | EventName  | Event category name.                        |
| rule name   | RuleName   | Name of the rule that triggered this event. |
| object data | ObjectData | Raw object data.                            |
| timestamp   | TimeStamp  | Timestamp.                                  |
| position x  | PositionX  | X Coordinate of the detected object.        |
| position y  | PositionY  | Y Coordinate of the detected object.        |

# ATM/ACS

ATM and ACS actions.

### **ATM** raw data

Action name: ATMRawData (ATM, time stamp, data)

Action category: logical

ATM raw data.

| Parameter  |           | Function    |
|------------|-----------|-------------|
| ATM        | ATMName   | ATM name.   |
| time stamp | TimeStamp | Time stamp. |
| data       | ATMData   | ATM data.   |

## ATM raw answer

Action name: ATMRawAnswer (ATM, time stamp, answer)

Action category: logical

ATM raw answer.

| Parameter  |           | Function    |
|------------|-----------|-------------|
| ATM        | ATMName   | ATM name.   |
| time stamp | TimeStamp | Time stamp. |
| answer     | ATMData   | ATM answer. |

## **ATM** transaction

Action name: ATMTransaction (ATM, new transaction, photostep, ATM no, account, bank code, card no, tan 1, tan 2, time stamp 1, time stamp 2, amount, currency)

Action category: logical

ATM transaction.

| Parameter       |                | Function         |
|-----------------|----------------|------------------|
| ATM             | ATMName        | ATM name.        |
| new transaction | NewTransaction | New transaction. |
| photostep       | Photostep      | Photostep.       |
| ATM no          | ATMNo          | ATM no.          |
| account         | Account        | Account no.      |
| bank code       | BancCode       | Bank code.       |
| card no         | CardNo         | Card no.         |
| tan 1           | TANI           | TAN 1.           |
| tan 2           | TAN2           | TAN 2.           |
| time stamp 1    | TimeStamp1     | Time stamp 1.    |
| time stamp 2    | TimeStamp2     | Time stamp 2.    |
| amount          | Amount         | Amount.          |
| currency        | Currency       | Currency.        |

## **ATM transaction extended**

**Action name:** ATMTransactionEx (ATM, ATM no, ATM action, location, time stamp, currency, bank name, bank code, card no, record no, amount, available balance, current balance)

Action category: logical

ATM transaction extended.

| Parameter |         | Function  |
|-----------|---------|-----------|
| ATM       | ATMName | ATM name. |
| ATM no    | ATMNo   | ATM no.   |

| Parameter         |                  | Function           |
|-------------------|------------------|--------------------|
| ATM action        | ATMAction        | ATM action.        |
| location          | Location         | Location.          |
| time stamp        | TimeStamp        | Time stamp.        |
| currency          | Currency         | Currency.          |
| bank name         | BankName         | Bank name.         |
| bank code         | BankCode         | Bank code.         |
| card no           | CardNo           | Card no.           |
| record no         | RecordNo         | Record no.         |
| amount            | Amount           | Amount.            |
| available balance | AvailableBalance | Available balance. |
| current balance   | CurrentBalance   | Current balance.   |

## **ACS** raw data

Action name: ACSRawData (ACS, time stamp, data)

Action category: logical

ACS raw data.

| Parameter  |           | Function    |
|------------|-----------|-------------|
| ACS        | ACSName   | ACS name.   |
| time stamp | TimeStamp | Time stamp. |
| data       | ACSData   | ACS data.   |

## **ACS** raw answer

Action name: ACSRawAnswer (ACS, time stamp, answer)

Action category: logical

ACS raw answer.

| Parameter  |           | Function    |
|------------|-----------|-------------|
| ACS        | ACSName   | ACS name.   |
| time stamp | TimeStamp | Time stamp. |
| answer     | ACSData   | ACS answer. |

# **ACS** access granted

Action name: ACSAccessGranted (ACS, ACS no, account, bank code, card

no, time stamp)

Action category: logical

ACS access granted.

| Parameter  |           | Function    |
|------------|-----------|-------------|
| ACS        | ACSName   | ACS name.   |
| ACS no     | ACSNo     | ACS no.     |
| account    | Account   | Account no. |
| bank code  | BancCode  | Bank code.  |
| card no    | CardNo    | Card no.    |
| time stamp | TimeStamp | Time stamp. |

### **ACS** access denied

**Action name:** ACSAccessDenied (ACS, ACS no, account, bank code, card no, time stamp, reason)

Action category: command

ACS access denied.

| Parameter  |           | Function    |
|------------|-----------|-------------|
| ACS        | ACSName   | ACS name.   |
| ACS no     | ACSNo     | ACS no.     |
| account    | Account   | Account no. |
| bank code  | BancCode  | Bank code.  |
| card no    | CardNo    | Card no.    |
| time stamp | TimeStamp | Time stamp. |
| reason     | Reason    | Reason.     |

### **Audio Control**

All actions to control the audio streams, also all notifications about the state change of the audio streams.

## Sensor audio alarm

Action name: SensorAudioAlarm (channel)

Action category: logical Audio alarm detected.

| Parameter |         | Function |
|-----------|---------|----------|
| channel   | Channel | Channel. |

### **ABC** connect

Action name: ABCConnect (address)

Action category: logical

Connect audio back channel.

| Parameter |         | Function                      |
|-----------|---------|-------------------------------|
| address   | Address | Address of the remote server. |

### **ABC** disconnect

Action name: ABCDisconnect ()

Action category: logical

Disconnect audio back channel.

# ABC play file

Action name: ABCPlayFile (file ID, file name, repeat)

Action category: logical

Play file on audio back channel.

| Parameter |            | Function                  |
|-----------|------------|---------------------------|
| file ID   | FileID     | File ID.                  |
| file name | FileName   | Name of the file.         |
| repeat    | AutoRepeat | Repeat file automatically |

## **Backup Actions**

All actions for backup.

## Start auto backup

Action name: StartAutoBackup (schedule)

Action category: logical

Start auto backup.

| Parameter |          | Function  |
|-----------|----------|-----------|
| schedule  | Schedule | Schedule. |

# **Backup event**

Action name: BackupEvent (instance ID, event type, destination, start hint

ID, stop hint ID, sub folder)

Action category: logical

Backup event.

| Parameter     |             | Function                    |
|---------------|-------------|-----------------------------|
| instance ID   | EventID     | Instance ID of the event.   |
| event type    | TypeID      | Type of the event.          |
| destination   | Destination | Destination.                |
| start hint ID | StartHintID | Optional start hint ID.     |
| stop hint ID  | StopHintID  | Optional stop hint ID.      |
| sub folder    | Subfolder   | Sub folder to backup event. |

## Auto backup schedule started

**Action name:** AutoBackupScheduleStarted (schedule, start time, effective start time, operation count, timer start)

Action category: logical

Auto backup progress notification: schedule started.

| Parameter  |           | Function                       |
|------------|-----------|--------------------------------|
| schedule   | Schedule  | Schedule.                      |
| start time | StartTime | Start time, empty during event |

| Parameter               |                    | Function                       |
|-------------------------|--------------------|--------------------------------|
|                         |                    | backup.                        |
| effective start<br>time | EffectiveStartTime | Effective schedule start time. |
| operation<br>count      | OperationCount     | Operation count.               |
| timer start             | TimerStart         | Timer start.                   |

## Auto backup schedule done

**Action name:** AutoBackupScheduleDone (schedule, start time, effective start time, stop time, operation count, timer start)

Action category: logical

Auto backup progress notification: schedule done.

| Parameter               |                    | Function                               |
|-------------------------|--------------------|----------------------------------------|
| schedule                | Schedule           | Schedule.                              |
| start time              | StartTime          | Start time, empty during event backup. |
| effective start<br>time | EffectiveStartTime | Effective schedule start time.         |
| stop time               | StopTime           | Schedule stop time.                    |
| operation<br>count      | OperationCount     | Operation count.                       |
| timer start             | TimerStart         | Timer start.                           |

# Auto backup operation started

Action name: AutoBackupOperationStarted (schedule, start time, effective start time, operation count, timer start, operation index, operation start time, source, destination, file size limit, band width limit)

Action category: logical

Auto backup progress notification: operation started.

| Parameter               |                    | Function                               |
|-------------------------|--------------------|----------------------------------------|
| schedule                | Schedule           | Schedule.                              |
| start time              | StartTime          | Start time, empty during event backup. |
| effective start<br>time | EffectiveStartTime | Effective schedule start time.         |
| operation count         | OperationCount     | Operation count.                       |
| timer start             | TimerStart         | Timer start.                           |
| operation index         | OperationIndex     | Operation index.                       |
| operation start<br>time | OperationStartTime | Operation start time.                  |
| source                  | Source             | Source.                                |
| destination             | Destination        | Destination.                           |
| file size limit         | FileSizeLimit      | File size limit.                       |
| band width<br>limit     | BandWidthLimit     | Band width limit.                      |

# Auto backup operation done

**Action name:** AutoBackupOperationDone (schedule, start time, effective start time, operation count, timer start, operation index, operation start time, operation stop time, source, destination, file size limit, band width limit, error code)

Action category: logical

Auto backup progress notification: operation done.

| Parameter               |                    | Function                               |
|-------------------------|--------------------|----------------------------------------|
| schedule                | Schedule           | Schedule.                              |
| start time              | StartTime          | Start time, empty during event backup. |
| effective start<br>time | EffectiveStartTime | Effective schedule start time.         |
| operation count         | OperationCount     | Operation count.                       |
| timer start             | TimerStart         | Timer start.                           |
| operation index         | OperationIndex     | Operation index.                       |
| operation start<br>time | OperationStartTime | Operation start time.                  |
| operation stop<br>time  | OperationStopTime  | Operation stop time.                   |
| source                  | Source             | Source.                                |
| destination             | Destination        | Destination.                           |
| file size limit         | FileSizeLimit      | File size limit.                       |
| band width<br>limit     | BandWidthLimit     | Band width limit.                      |
| error code              | OperationErrorCode | Operation error code.                  |

# Auto backup file started

Action name: AutoBackupFileStarted (schedule, start time, effective start time, operation count, timer start, operation index, operation start time, source, destination, file size limit, band width limit, file index, file name)

Action category: logical

Auto backup progress notification: file started.

| Parameter               |                    | Function                               |
|-------------------------|--------------------|----------------------------------------|
| schedule                | Schedule           | Schedule.                              |
| start time              | StartTime          | Start time, empty during event backup. |
| effective start<br>time | EffectiveStartTime | Effective schedule start time.         |
| operation count         | OperationCount     | Operation count.                       |
| timer start             | TimerStart         | Timer start.                           |
| operation index         | OperationIndex     | Operation index.                       |
| operation start<br>time | OperationStartTime | Operation start time.                  |
| source                  | Source             | Source.                                |
| destination             | Destination        | Destination.                           |
| file size limit         | FileSizeLimit      | File size limit.                       |
| band width<br>limit     | BandWidthLimit     | Band width limit.                      |
| file index              | FileIndex          | File index.                            |
| file name               | FileName           | File name.                             |

# Auto backup file progress

**Action name:** AutoBackupFileProgress (schedule, start time, effective start time, operation count, timer start, operation index, operation start time, source, destination, file size limit, band width limit, file index, file name, file size)

Action category: logical

Auto backup progress notification: file progress.

| Parameter               |                    | Function                               |
|-------------------------|--------------------|----------------------------------------|
| schedule                | Schedule           | Schedule.                              |
| start time              | StartTime          | Start time, empty during event backup. |
| effective start<br>time | EffectiveStartTime | Effective schedule start time.         |
| operation count         | OperationCount     | Operation count.                       |
| timer start             | TimerStart         | Timer start.                           |
| operation index         | OperationIndex     | Operation index.                       |
| operation start<br>time | OperationStartTime | Operation start time.                  |
| source                  | Source             | Source.                                |
| destination             | Destination        | Destination.                           |
| file size limit         | FileSizeLimit      | File size limit.                       |
| band width<br>limit     | BandWidthLimit     | Band width limit.                      |
| file index              | FileIndex          | File index.                            |
| file name               | FileName           | File name.                             |
| file size               | FileSize           | File size.                             |

# Auto backup file done

**Action name:** AutoBackupFileDone (schedule, start time, effective start time, operation count, timer start, operation index, operation start time, source, destination, file size limit, band width limit, file index, file name, file size)

Action category: logical

Auto backup progress notification: file done.

| Parameter               |                    | Function                               |
|-------------------------|--------------------|----------------------------------------|
| schedule                | Schedule           | Schedule.                              |
| start time              | StartTime          | Start time, empty during event backup. |
| effective start<br>time | EffectiveStartTime | Effective schedule start time.         |
| operation count         | OperationCount     | Operation count.                       |
| timer start             | TimerStart         | Timer start.                           |
| operation index         | OperationIndex     | Operation index.                       |
| operation start<br>time | OperationStartTime | Operation start time.                  |
| source                  | Source             | Source.                                |
| destination             | Destination        | Destination.                           |
| file size limit         | FileSizeLimit      | File size limit.                       |
| band width<br>limit     | BandWidthLimit     | Band width limit.                      |
| file index              | FileIndex          | File index.                            |
| file name               | FileName           | File name.                             |
| file size               | FileSize           | File size.                             |

# **Event backup started**

**Action name:** EventBackupStarted (job ID, event type, instance ID, destination, file size limit, band width limit, start time)

Action category: logical

Event backup progress notification: backup started.

| Parameter        |                | Function                  |
|------------------|----------------|---------------------------|
| job ID           | JobID          | Backup job ID.            |
| event type       | EventTypeID    | Type of the event.        |
| instance ID      | EventID        | Instance ID of the event. |
| destination      | Destination    | Destination.              |
| file size limit  | FileSizeLimit  | File size limit.          |
| band width limit | BandWidthLimit | Band width limit.         |
| start time       | StartTime      | Backup start time.        |

# **Event backup done**

Action name: EventBackupDone (job ID, event type, instance ID, destination, file size limit, band width limit, start time, stop time, error code)

Action category: logical

Event backup progress notification: backup done.

| Parameter        |                    | Function                  |
|------------------|--------------------|---------------------------|
| job ID           | JobID              | Backup job ID.            |
| event type       | EventTypeID        | Type of the event.        |
| instance ID      | EventID            | Instance ID of the event. |
| destination      | Destination        | Destination.              |
| file size limit  | FileSizeLimit      | File size limit.          |
| band width limit | BandWidthLimit     | Band width limit.         |
| start time       | StartTime          | Backup start time.        |
| stop time        | StopTime           | Backup stop time.         |
| error code       | OperationErrorCode | Operation error code.     |

### **Event backup file started**

Action name: EventBackupFileStarted (job ID, event type, instance ID, destination, file size limit, band width limit, start time, file index, file name)

Action category: logical

Event backup progress notification: file started.

| Parameter        |                | Function                     |
|------------------|----------------|------------------------------|
| job ID           | JobID          | Backup job ID.               |
| event type       | EventTypeID    | Type of the event.           |
| instance ID      | EventID        | Instance ID of the event.    |
| destination      | Destination    | Destination.                 |
| file size limit  | FileSizeLimit  | File size limit.             |
| band width limit | BandWidthLimit | Band width limit.            |
| start time       | StartTime      | Effective backup start time. |
| file index       | FileIndex      | File index.                  |
| file name        | FileName       | File name.                   |

# **Event backup file progress**

Action name: EventBackupFileProgress (job ID, event type, instance ID, destination, file size limit, band width limit, start time, file index, file name, file size)

Action category: logical

Event backup progress notification: file progress.

| Parameter  |             | Function           |
|------------|-------------|--------------------|
| job ID     | JobID       | Backup job ID.     |
| event type | EventTypeID | Type of the event. |

| Parameter        |                | Function                     |
|------------------|----------------|------------------------------|
| instance ID      | EventID        | Instance ID of the event.    |
| destination      | Destination    | Destination.                 |
| file size limit  | FileSizeLimit  | File size limit.             |
| band width limit | BandWidthLimit | Band width limit.            |
| start time       | StartTime      | Effective backup start time. |
| file index       | FileIndex      | File index.                  |
| file name        | FileName       | File name.                   |
| file size        | FileSize       | File size.                   |

# Event backup file done

**Action name:** EventBackupFileDone (job ID, event type, instance ID, destination, file size limit, band width limit, start time, file index, file name, file size)

Action category: logical

Event backup progress notification: file done.

| Parameter        |                | Function                     |
|------------------|----------------|------------------------------|
| job ID           | JobID          | Backup job ID.               |
| event type       | EventTypeID    | Type of the event.           |
| instance ID      | EventID        | Instance ID of the event.    |
| destination      | Destination    | Destination.                 |
| file size limit  | FileSizeLimit  | File size limit.             |
| band width limit | BandWidthLimit | Band width limit.            |
| start time       | StartTime      | Effective backup start time. |

| Parameter  |           | Function    |
|------------|-----------|-------------|
| file index | FileIndex | File index. |
| file name  | FileName  | File name.  |
| file size  | FileSize  | File size.  |

## Auto backup capacity out of disk space

Action name: AutoBackupCapacityMonitoringOutOfDiskSpace (warning, destination, total capacity, free capacity, allocated by GBF, percent free, percent allocated, percent allocated by GBF)

Action category: logical

Auto backup capacity monitoring: out of disk space.

| Parameter                   |                       | Function                  |
|-----------------------------|-----------------------|---------------------------|
| warning                     | Warning               | Warning.                  |
| destination                 | Destination           | Destination.              |
| total capacity              | TotalCapacity         | Total capacity.           |
| free capacity               | FreeCapacity          | Free capacity.            |
| allocated by GBF            | AllocatedByGbf        | Allocated by GBF.         |
| percent free                | PercentFree           | Percent free.             |
| percent allocated           | PercentAllocated      | Percent allocated.        |
| percent allocated by<br>GBF | PercentAllocatedByGbf | Percent allocated by GBF. |

## Auto backup capacity warning

Action name: AutoBackupCapacityMonitoringCapacityWarning (warning, destination, total capacity, free capacity, allocated by GBF, percent free, percent allocated, percent allocated by GBF)

#### Action category: logical

Auto backup capacity monitoring: capacity warning.

| Parameter                   |                       | Function                  |
|-----------------------------|-----------------------|---------------------------|
| warning                     | Warning               | Warning.                  |
| destination                 | Destination           | Destination.              |
| total capacity              | TotalCapacity         | Total capacity.           |
| free capacity               | FreeCapacity          | Free capacity.            |
| allocated by GBF            | AllocatedByGbf        | Allocated by GBF.         |
| percent free                | PercentFree           | Percent free.             |
| percent allocated           | PercentAllocated      | Percent allocated.        |
| percent allocated by<br>GBF | PercentAllocatedByGbf | Percent allocated by GBF. |

# Auto backup capacity file auto deleted

**Action name:** AutoBackupCapacityMonitoringFileAutoDeleted (warning, destination, total capacity, free capacity, allocated by GBF, percent free, percent allocated, percent allocated by GBF, file size, file name)

Action category: logical

Auto backup capacity monitoring: file auto deleted.

| Parameter      |               | Function        |
|----------------|---------------|-----------------|
| warning        | Warning       | Warning.        |
| destination    | Destination   | Destination.    |
| total capacity | TotalCapacity | Total capacity. |
| free capacity  | FreeCapacity  | Free capacity.  |

| Parameter                   |                       | Function                  |
|-----------------------------|-----------------------|---------------------------|
| allocated by GBF            | AllocatedByGbf        | Allocated by GBF.         |
| percent free                | PercentFree           | Percent free.             |
| percent allocated           | PercentAllocated      | Percent allocated.        |
| percent allocated by<br>GBF | PercentAllocatedByGbf | Percent allocated by GBF. |
| file size                   | FileSize              | File size.                |
| file name                   | FileName              | File name.                |

## Abort auto backup

Action name: AbortAutoBackup (schedule)

Action category: logical

Abort auto backup.

| Parameter |          | Function  |
|-----------|----------|-----------|
| schedule  | Schedule | Schedule. |

## Abort all auto backups

Action name: AbortAllAutoBackups ()

Action category: logical Abort all auto backups.

### Camera Control

Actions to set and control PTZ/ normal cameras. Note: Which camera types are supported always depends on model and manufacturer! This applies to all listed actions!

# Pan right

Action name: PanRight (PTZ head, speed)

Action category: command

The camera pans to the right.

| Parameter |        | Function   |
|-----------|--------|------------|
| PTZ head  | Camera | PTZ head.  |
| speed     | Speed  | Pan speed. |

### Pan left

Action name: PanLeft (PTZ head, speed)

Action category: command

The camera pans to the left.

| Parameter |        | Function   |
|-----------|--------|------------|
| PTZ head  | Camera | PTZ head.  |
| speed     | Speed  | Pan speed. |

# Pan stop

Action name: PanStop (PTZ head)

Action category: command

The camera stops pan movement.

| Parameter |        | Function  |
|-----------|--------|-----------|
| PTZ head  | Camera | PTZ head. |

# Tilt up

Action name: TiltUp (PTZ head, speed)

Action category: command

The camera tilts up.

| Parameter |        | Function    |
|-----------|--------|-------------|
| PTZ head  | Camera | PTZ head.   |
| speed     | Speed  | Tilt speed. |

### Tilt down

Action name: TiltDown (PTZ head, speed)

Action category: command

The camera tilts down.

| Parameter |        | Function    |
|-----------|--------|-------------|
| PTZ head  | Camera | PTZ head.   |
| speed     | Speed  | Tilt speed. |

# Tilt stop

Action name: TiltStop (PTZ head)

Action category: command

The camera stops the tilt movement.

| Parameter |        | Function  |
|-----------|--------|-----------|
| PTZ head  | Camera | PTZ head. |

### Zoom in

Action name: ZoomIn (PTZ head, speed)

Action category: command

The Camera zooms in (tele range).

| Parameter |        | Function    |
|-----------|--------|-------------|
| PTZ head  | Camera | PTZ head.   |
| speed     | Speed  | Zoom speed. |

### Zoom out

Action name: ZoomOut (PTZ head, speed)

Action category: command

The camera zooms out (wide-angle range).

| Parameter |        | Function    |
|-----------|--------|-------------|
| PTZ head  | Camera | PTZ head.   |
| speed     | Speed  | Zoom speed. |

# **Zoom stop**

Action name: ZoomStop (PTZ head)

Action category: command

The camera stops zooming process.

| Parameter |        | Function  |
|-----------|--------|-----------|
| PTZ head  | Camera | PTZ head. |

### Focus near

Action name: FocusNear (PTZ head, speed)

Action category: command

The camera focus adjusts on near.

| Parameter |        | Function     |
|-----------|--------|--------------|
| PTZ head  | Camera | PTZ head.    |
| speed     | Speed  | Focus speed. |

### Focus far

Action name: FocusFar (PTZ head, speed)

Action category: command

The camera focus adjusts on far.

| Parameter |        | Function     |
|-----------|--------|--------------|
| PTZ head  | Camera | PTZ head.    |
| speed     | Speed  | Focus speed. |

## Focus stop

Action name: FocusStop (PTZ head)

Action category: command

The camera stops the focusing process.

| Parameter |        | Function  |
|-----------|--------|-----------|
| PTZ head  | Camera | PTZ head. |

## Iris open

Action name: IrisOpen (PTZ head)

Action category: command

The camera opens the aperture.

| Parameter |        | Function  |
|-----------|--------|-----------|
| PTZ head  | Camera | PTZ head. |

### Iris close

Action name: IrisClose (PTZ head)

Action category: command

The camera closes the aperture.

| Parameter |        | Function  |
|-----------|--------|-----------|
| PTZ head  | Camera | PTZ head. |

## Iris stop

Action name: IrisStop (PTZ head)

Action category: command

The camera stops closing/opening aperture.

| Parameter |        | Function  |
|-----------|--------|-----------|
| PTZ head  | Camera | PTZ head. |

# Move to preset position

Action name: PrePosCallUp (PTZ head, position)

Action category: command

The camera moves to a preset position determined in advance through the action "SavePresetPosition".

| Parameter |          | Function         |
|-----------|----------|------------------|
| PTZ head  | Camera   | PTZ head.        |
| position  | Position | Preset position. |

# Move to default position

Action name: DefaultPosCallUp (PTZ head)

Action category: command

The PTZ camera moves back to the home position (usually position 1). Therefor the home position has to be set and saved in advance by the action "SaveDefaultPosition".

| Parameter |        | Function  |
|-----------|--------|-----------|
| PTZ head  | Camera | PTZ head. |

#### Camera tour start

Action name: CameraTourStart (PTZ head, tour ID, tour name)

Action category: command

This action starts a pre-defined tour.

| Parameter |          | Function   |
|-----------|----------|------------|
| PTZ head  | Camera   | PTZ head.  |
| tour ID   | TourID   | Tour ID.   |
| tour name | TourName | Tour name. |

### Camera tour stop

Action name: CameraTourStop (PTZ head)

Action category: command

This action stops a running tour.

| Parameter |        | Function  |
|-----------|--------|-----------|
| PTZ head  | Camera | PTZ head. |

# Camera light on

Action name: CameraLightOn (PTZ head)

Action category: command

This action turns the camera light on.

| Parameter |        | Function  |
|-----------|--------|-----------|
| PTZ head  | Camera | PTZ head. |

# Camera light off

Action name: CameraLightOff (PTZ head)

Action category: command

This action turns the camera light off.

| Parameter |        | Function  |
|-----------|--------|-----------|
| PTZ head  | Camera | PTZ head. |

### Camera on

Action name: CameraOn (PTZ head)

Action category: command

This action turns on the camera.

| Parameter |        | Function  |
|-----------|--------|-----------|
| PTZ head  | Camera | PTZ head. |

### Camera off

Action name: CameraOff (PTZ head)

Action category: command

This action turns off the camera.

| Parameter |        | Function  |
|-----------|--------|-----------|
| PTZ head  | Camera | PTZ head. |

## Camera pump on

Action name: CameraPumpOn (PTZ head)

Action category: command

Turn camera pump on.

| Parameter |        | Function  |
|-----------|--------|-----------|
| PTZ head  | Camera | PTZ head. |

# Camera pump off

Action name: CameraPumpOff (PTZ head)

Action category: command

This action disables the pump of the camera.

| Parameter |        | Function  |
|-----------|--------|-----------|
| PTZ head  | Camera | PTZ head. |

### Fast speed on

Action name: FastSpeedOn (PTZ head)

Action category: command

This action switches from normal speed of the camera to high-speed of the camera.

| Parameter |        | Function  |
|-----------|--------|-----------|
| PTZ head  | Camera | PTZ head. |

## Fast speed off

Action name: FastSpeedOff (PTZ head)

Action category: command

This action switches from high-speed of the camera to normal speed of the camera.

| Parameter |        | Function  |
|-----------|--------|-----------|
| PTZ head  | Camera | PTZ head. |

### Camera wash-wipe on

Action name: CameraWashOn (PTZ head)

Action category: command

This action enables the functions "wash" and "wipe".

| Parameter |        | Function  |
|-----------|--------|-----------|
| PTZ head  | Camera | PTZ head. |

# Camera wash-wipe off

Action name: CameraWashOff (PTZ head)

#### Action category: command

This action disables the functions "wash" and "wipe".

| Parameter |        | Function  |
|-----------|--------|-----------|
| PTZ head  | Camera | PTZ head. |

# Camera spec func U on

Action name: CameraSpecFuncUOn (PTZ head)

Action category: command

Special functions are mapped to this action. (MBeg functions X, Y, U and V).

| Parameter |        | Function  |
|-----------|--------|-----------|
| PTZ head  | Camera | PTZ head. |

# Camera spec func U off

Action name: CameraSpecFuncUOff (PTZ head)

Action category: command

Special functions are mapped to this action. (MBeg functions X, Y, U and V).

| Parameter |        | Function  |
|-----------|--------|-----------|
| PTZ head  | Camera | PTZ head. |

## Camera spec func V on

Action name: CameraSpecFuncVOn (PTZ head)

Action category: command

Special functions are mapped to this action. (MBeg functions X, Y, U and V).

| Parameter |        | Function  |
|-----------|--------|-----------|
| PTZ head  | Camera | PTZ head. |

# Camera spec func V off

Action name: CameraSpecFuncVOff (PTZ head)

Action category: command

Special functions are mapped to this action. (MBeg functions X, Y, U and V).

| Parameter |        | Function  |
|-----------|--------|-----------|
| PTZ head  | Camera | PTZ head. |

# Camera spec func X on

Action name: CameraSpecFuncXOn (PTZ head)

Action category: command

Special functions are mapped to this action. (MBeg functions X, Y, U and V).

| Parameter |        | Function  |
|-----------|--------|-----------|
| PTZ head  | Camera | PTZ head. |

## Camera spec func X off

Action name: CameraSpecFuncXOff (PTZ head)

Action category: command

Special functions are mapped to this action. (MBeg functions X, Y, U and V).

| Parameter |        | Function  |
|-----------|--------|-----------|
| PTZ head  | Camera | PTZ head. |

# Camera spec func Y on

Action name: CameraSpecFuncYOn (PTZ head)

Action category: command

Special functions are mapped to this action. (MBeg functions X, Y, U and

V).

| Parameter |        | Function  |
|-----------|--------|-----------|
| PTZ head  | Camera | PTZ head. |

# Camera Spec func Y off

Action name: CameraSpecFuncYOff (PTZ head)

Action category: command

Special functions are mapped to this action. (MBeg functions X, Y, U and V).

| Parameter |        | Function  |
|-----------|--------|-----------|
| PTZ head  | Camera | PTZ head. |

# Camera stop all

Action name: CameraStopAll (PTZ head)

Action category: command

This action stops all movements of the camera.

| Parameter |        | Function  |
|-----------|--------|-----------|
| PTZ head  | Camera | PTZ head. |

# Save preset position

Action name: PrePosSave (PTZ head, position)

Action category: command

Saves current position of the PTZ camera as a preset position.

| Parameter |          | Function         |
|-----------|----------|------------------|
| PTZ head  | Camera   | PTZ head.        |
| position  | Position | Preset position. |

## Save default position

Action name: DefaultPosSave (PTZ head)

Action category: command

This action saves the current position of the camera as default position.

| Parameter |        | Function  |
|-----------|--------|-----------|
| PTZ head  | Camera | PTZ head. |

# Clear preset position

Action name: PrePosClear (PTZ head, position)

Action category: command

This action deletes a position previously saved by the action "SavePre-

setPosition".

| Parameter |          | Function         |
|-----------|----------|------------------|
| PTZ head  | Camera   | PTZ head.        |
| position  | Position | Preset position. |

# Clear default position

Action name: DefaultPosClear (PTZ head)

Action category: command

This action deletes the currently defined default position.

| Parameter |        | Function  |
|-----------|--------|-----------|
| PTZ head  | Camera | PTZ head. |

### Set camera text

Action name: SetCameraText (PTZ head, text)

Action category: command

This action saves the camera description in accordance with the parameter "text".

| Parameter |        | Function             |
|-----------|--------|----------------------|
| PTZ head  | Camera | PTZ head.            |
| text      | Text   | Text to superimpose. |

### Camera select char mode

Action name: CameraSelectCharMode (PTZ head, mode)

Action category: command

"For internal use only"

| Parameter |        | Function        |
|-----------|--------|-----------------|
| PTZ head  | Camera | PTZ head.       |
| mode      | Mode   | Character mode. |

# Camera clear preset text

Action name: CameraClearPrePosText (PTZ head, position)

Action category: command

This action clears the text that was previously defined and assigned to a particular camera position by the action "CameraSetPresetText" and displayed when the camera moves to this position.

| Parameter |          | Function         |
|-----------|----------|------------------|
| PTZ head  | Camera   | PTZ head.        |
| position  | Position | Preset position. |

### Camera set preset text

Action name: CameraSetPrePosText (PTZ head, position)

Action category: command

With this action, one defines the text that is associated with a particular camera position and displayed when the camera moves to this position.

| Parameter |          | Function         |
|-----------|----------|------------------|
| PTZ head  | Camera   | PTZ head.        |
| position  | Position | Preset position. |

### Camera RAW output

Action name: CameraRAWOutput (PTZ head, output)

#### Action category: command

This action sends a raw string (parameter output) to the camera.

| Parameter |        | Function               |
|-----------|--------|------------------------|
| PTZ head  | Camera | PTZ head.              |
| output    | Output | RAW command to output. |

# Camera apply profile

Action name: CameraApplyProfile (PTZ head, profile)

Action category: command

Apply a predefined profile settings to the camera.

| Parameter |         | Function      |
|-----------|---------|---------------|
| PTZ head  | Camera  | PTZ head.     |
| profile   | Profile | Profile name. |

### Camera version on

Action name: CameraVersionOn (PTZ head)

Action category: command

With this action the firmware version of the camera will be shown as OSD.

| Parameter |        | Function  |
|-----------|--------|-----------|
| PTZ head  | Camera | PTZ head. |

## Camera version off

Action name: CameraVersionOff (PTZ head)

Action category: command

With this action the firmware version of the camera will be hidden.

| Parameter |        | Function  |
|-----------|--------|-----------|
| PTZ head  | Camera | PTZ head. |

### Pan auto

Action name: PanAuto (PTZ head, modus)

Action category: command

Cameras without automatic end stop turn on and on until this function is stopped through the action "PanStop". Cameras with automatic end stop do stop automatically after a 360 turn. It depends on the camera type if this function is even available and in case how it is going to be accomplished.

| Parameter |        | Function   |
|-----------|--------|------------|
| PTZ head  | Camera | PTZ head.  |
| modus     | Modus  | Pan modus. |

### Auto focus on

Action name: AutoFocusOn (PTZ head)

Action category: command

This action enables the auto-focus function of the camera.

| Parameter |        | Function  |
|-----------|--------|-----------|
| PTZ head  | Camera | PTZ head. |

### Auto focus off

Action name: AutoFocusOff (PTZ head)

Action category: command

This action disables the auto-focus function of the camera.

| Parameter |        | Function  |
|-----------|--------|-----------|
| PTZ head  | Camera | PTZ head. |

### Camera manual iris on

Action name: CameraManualIrisOn (PTZ head)

Action category: command

This action enables the option to adjust the camera iris manually.

| Parameter |        | Function  |
|-----------|--------|-----------|
| PTZ head  | Camera | PTZ head. |

### Camera manual iris off

Action name: CameraManualIrisOff (PTZ head)

Action category: command

This action disables the option to adjust the camera iris manually.

| Parameter |        | Function  |
|-----------|--------|-----------|
| PTZ head  | Camera | PTZ head. |

### Camera text on

Action name: CameraTextOn (PTZ head)

Action category: command

This action turns on the text display of the camera.

| Parameter |        | Function  |
|-----------|--------|-----------|
| PTZ head  | Camera | PTZ head. |

#### Camera text off

Action name: CameraTextOff (PTZ head)

Action category: command

This action turns off the text display of the camera.

| Parameter |        | Function  |
|-----------|--------|-----------|
| PTZ head  | Camera | PTZ head. |

## Camera day/night mode

Action name: CameraDayNightMode (PTZ head, mode)

Action category: command

This action changes the day/ night mode of the camera.

| Parameter |        | Function        |
|-----------|--------|-----------------|
| PTZ head  | Camera | PTZ head.       |
| mode      | Mode   | Day/night mode. |

## Camera backlight compensation mode

Action name: CameraBacklightCompensationMode (PTZ head, mode)

Action category: command

This action changes the backlight compensation of the camera.

| Parameter |        | Function                     |
|-----------|--------|------------------------------|
| PTZ head  | Camera | PTZ head.                    |
| mode      | Mode   | Backlight compensation mode. |

## Move to absolute position

Action name: MoveToAbsolutePosition (PTZ head, alpha, beta, zoom,

focus, alpha speed, beta speed)

Action category: command

"For internal use only"

| Parameter   |            | Function                            |
|-------------|------------|-------------------------------------|
| PTZ head    | Camera     | PTZ head.                           |
| alpha       | Alpha      | Alpha angle (-180°/+180°).          |
| beta        | Beta       | Beta angle (-90°/+90°).             |
| zoom        | Zoom       | Zoom value.                         |
| focus       | Focus      | Focus value.                        |
| alpha speed | SpeedAlpha | Speed in alpha direction (0/100 %). |
| beta speed  | SpeedBeta  | Speed in beta direction (0/100 %).  |

## Move to relative position

**Action name:** MoveToRelativePosition (PTZ head, alpha, beta, zoom, focus, alpha speed, beta speed)

Action category: command

"For internal use only"

| Parameter   |            | Function                            |
|-------------|------------|-------------------------------------|
| PTZ head    | Camera     | PTZ head.                           |
| alpha       | Alpha      | Alpha angle (-180°/+180°).          |
| beta        | Beta       | Beta angle (-90°/+90°).             |
| zoom        | Zoom       | Zoom value.                         |
| focus       | Focus      | Focus value.                        |
| alpha speed | SpeedAlpha | Speed in alpha direction (0/100 %). |
| beta speed  | SpeedBeta  | Speed in beta direction (0/100 %).  |

## Move by speed

Action name: MoveToBySpeed (PTZ head, alpha speed, beta speed)

Action category: command

"For internal use only"

| Parameter   |            | Function                                  |
|-------------|------------|-------------------------------------------|
| PTZ head    | Camera     | PTZ head.                                 |
| alpha speed | SpeedAlpha | Speed in alpha (pan) direction (0/100 %). |
| beta speed  | SpeedBeta  | Speed in beta (tilt) direction (0/100 %). |

## Camera absolute position

**Action name:** CameraAbsolutePosition (PTZ head, updated, alpha, beta, zoom, focus)

Action category: command

"For internal use only"

| Parameter |         | Function     |
|-----------|---------|--------------|
| PTZ head  | Camera  | PTZ head.    |
| updated   | Updated | Updated.     |
| alpha     | Alpha   | Alpha angle. |
| beta      | Beta    | Beta angle.  |
| zoom      | Zoom    | Zoom value.  |
| focus     | Focus   | Focus value. |

# Camera push auto focus

Action name: CameraPushAF (PTZ head)

Action category: command

This action triggers the auto-focus function of the camera.

| Parameter |        | Function  |
|-----------|--------|-----------|
| PTZ head  | Camera | PTZ head. |

#### Camera area zoom

**Action name:** CameraAreaZoom (PTZ head, X-Coordinate, Y-Coordinate, zoom direction, rectangle width, rectangle height, width, height)

Action category: command

Camera area zoom.

| Parameter    |        | Function                            |
|--------------|--------|-------------------------------------|
| PTZ head     | Camera | PTZ head.                           |
| X-Coordinate | Х      | X-Coordinate of position to center. |

| Parameter           |                 | Function                            |
|---------------------|-----------------|-------------------------------------|
| Y-Coordinate        | Υ               | Y-Coordinate of position to center. |
| zoom direction      | ZoomDirection   | Zoom direction                      |
| rectangle width     | RectangleWidth  | Rectangle Width.                    |
| rectangle<br>height | RectangleHeight | Height of zoom rectangle.           |
| width               | Width           | Actual number of Pixels shown.      |
| height              | Height          | Actual number of Pixels shown.      |

## Move to preset position for Onvif

Action name: PrePosCallUpOnvif (PTZ head, position)

Action category: command

The camera moves to a preset position string defined on a custom button.

| Parameter |          | Function         |
|-----------|----------|------------------|
| PTZ head  | Camera   | PTZ head.        |
| position  | Position | Preset position. |

#### Move to Coordinates for Onvif

Action name: GeoMove (PTZ head, latitude, longitude, elevation, speed, optional rectangle width, optional rectangle height)

Action category: command

The camera moves to a preset position string defined on a custom button.

| Parameter                    |                 | Function                             |
|------------------------------|-----------------|--------------------------------------|
| PTZ head                     | Camera          | PTZ head.                            |
| latitude                     | Latitude        | Latitude of geographic coordinates.  |
| longitude                    | Longitude       | Longitude of geographic coordinates. |
| elevation                    | Elevation       | Elevation of geographic coordinates. |
| speed                        | Speed           | Pan speed.                           |
| optional rectangle<br>width  | RectangleWidth  | Optional Rectangle Width.            |
| optional rectangle<br>height | RectangleHeight | Optional Height of zoom rectangle.   |

## Camera tour pause

Action name: CameraTourPause (PTZ head)

Action category: command

This action interrupts a running tour.

| Parameter |        | Function  |
|-----------|--------|-----------|
| PTZ head  | Camera | PTZ head. |

#### Camera tour resume

Action name: CameraTourResume (PTZ head)

Action category: command

This action resumes an interrupted tour.

| Parameter |        | Function  |
|-----------|--------|-----------|
| PTZ head  | Camera | PTZ head. |

## Camera tour prev

Action name: CameraTourPrev (PTZ head)

Action category: command

This action selects the previous position in a running tour.

| Parameter |        | Function  |
|-----------|--------|-----------|
| PTZ head  | Camera | PTZ head. |

#### Camera tour next

Action name: CameraTourNext (PTZ head)

Action category: command

This action selects the next position in a running tour.

| Parameter |        | Function  |
|-----------|--------|-----------|
| PTZ head  | Camera | PTZ head. |

### **Camera Notification**

All camera notifications.

#### Counter

**Action name:** Counter (Channel, Counter description, Counter Type, Value, Counter Status)

Action category:

Counter.

| Parameter           |             | Function             |
|---------------------|-------------|----------------------|
| Channel             | Channel     | Local channel.       |
| Counter description | Description | Counter description. |
| Counter Type        | Туре        | Counter Type.        |
| Value               | Value       | Counter value.       |
| Counter Status      | Status      | Counter Status.      |

# Onvif notification message

Action name: OnvifNotificationMessage (channel, time, topic, source name, source value, data name, data value, key name, key value, property operation, source string, data string, key string, topic dialect)

#### Action category:

This action will forward the event notifications sent by a camera.

| Parameter    |             | Function                              |
|--------------|-------------|---------------------------------------|
| channel      | Channel     | Media channel.                        |
| time         | Time        | Time of the event.                    |
| topic        | Topic       | Topic of the event.                   |
| source name  | SourceName  | Name of the source of the event.      |
| source value | SourceValue | Value of the source of the event.     |
| data name    | DataName    | Name of the data sent by the source.  |
| data value   | DataValue   | Value of the data sent by the source. |
| key name     | KeyName     | Key name (optional).                  |
| key value    | KeyValue    | Key value (optional).                 |

| Parameter               |                   | Function                                         |
|-------------------------|-------------------|--------------------------------------------------|
| property oper-<br>ation | PropertyOperation | Information about property of this notification. |
| source string           | SourceString      | List of all sources sent by notification.        |
| data string             | DataString        | List of all data sent by notification.           |
| key string              | KeyString         | List of all keys sent by notification.           |
| topic dialect           | TopicDialect      | Name of the used topic dialect.                  |

# Temperature detection

**Action name:** TemperatureDetection (channel, temperature as string, Temperature Unit, area, time, temperature state, temperature)

#### Action category:

Temperature detection.

| Parameter             |                | Function               |
|-----------------------|----------------|------------------------|
| channel               | Channel        | Channel.               |
| temperature as string | TemperatureStr | Temperature as string. |
| Temperature Unit      | TempUnit       | Temperature Unit.      |
| area                  | Area           | Area rectangle.        |
| time                  | Time           | Time stamp.            |
| temperature state     | State          | Temperature state.     |
| temperature           | Temperature    | Temperature.           |

## **Cash Management Actions**

Cash Management Actions offer the exchange of accompanying meta data between Cash Management Systems and G-Scopes. With these actions money handling processes can be documented consistently via video. The use of these actions for starting and restarting of event recordings leads to the display of the accompanying video data in live streams of G-View and the storage of those in the video database. The video sequences recorded by Cash Management Actions can later be recovered easily in G-View by using the accompanying meta data and a special data filter dialog.

### Safebag open

**Action name:** SafebagOpen (working place, start time, safebag no., safebag info, step ID)

Action category: notification

The integrated Cash Management System sends the action as soon as the user has opened the safe bag and confirmed that with an entry in the Cash Management System. The affected Working Place will be identified via the parameter "Working place". Further parameters will be filled with accompanying meta data on the part of the Cash Management System. The Parameter "StepID" can be addressed by the Cash Management System with a code figure for the currently running process step.

| Parameter     |              | Function                       |
|---------------|--------------|--------------------------------|
| working place | WorkingPlace | Working place no.              |
| start time    | StartTime    | Start time stamp.              |
| safebag no.   | SafebagNo    | Safebag no.                    |
| safebag info  | SafebagInfo  | Additional info about safebag. |
| step ID       | StepID       | Processing step ID.            |

## Safebag data

Action name: SafebagData (working place, start time, safebag no., safebag info, step ID, debit, total, difference, has difference, notes, coins, cheques)

#### Action category: command

The integrated Cash Management System sends the action as soon as the user has finished counting one variety of notes or coins and has confirmed that to the system. Via the parameter "working place" the affected working place will be identified. The further parameter will be provided with accompanying meta data by the Cash Management System. The parameter "StepID" can be provided with a code figure by the Cash Management System for the currently running process step.

| Parameter           |               | Function                                        |
|---------------------|---------------|-------------------------------------------------|
| working<br>place    | WorkingPlace  | Working place no.                               |
| start time          | StartTime     | Start time stamp.                               |
| safebag no.         | SafebagNo     | Safebag no.                                     |
| safebag info        | SafebagInfo   | Additional info about safebag.                  |
| step ID             | StepID        | Processing step ID.                             |
| debit               | Debit         | Debit.                                          |
| total               | Total         | Total.                                          |
| difference          | Difference    | Difference between debit and total.             |
| has dif-<br>ference | HasDifference | Difference between debit and total is not zero. |
| notes               | Notes         | Notes.                                          |
| coins               | Coins         | Coins.                                          |
| cheques             | Cheques       | Cheques.                                        |

### Safebag close

**Action name:** SafebagClose (working place, start time, stop time, safebag no., safebag info, step ID, debit, total, difference, has difference, notes, coins, cheques)

SafebagClose The integrated Cash Management System sends the action as soon as the user has finished the counting of one safe bag and has confirmed that to the Cash Management System . Via the parameter "working place" the affected working place will be identified. The further parameter will be provided with accompanying video data by Cash Management System. The parameter "StepID" can be provided with a code figure by the Cash Management System for the currently running process step.

| Parameter           |               | Function                                        |
|---------------------|---------------|-------------------------------------------------|
| working<br>place    | WorkingPlace  | Working place no.                               |
| start time          | StartTime     | Start time stamp.                               |
| stop time           | StopTime      | Stop time stamp.                                |
| safebag no.         | SafebagNo     | Safebag no.                                     |
| safebag info        | SafebagInfo   | Additional info about safebag.                  |
| step ID             | StepID        | Processing step ID.                             |
| debit               | Debit         | Debit.                                          |
| total               | Total         | Total.                                          |
| difference          | Difference    | Difference between debit and total.             |
| has dif-<br>ference | HasDifference | Difference between debit and total is not zero. |
| notes               | Notes         | Notes.                                          |
| coins               | Coins         | Coins.                                          |
| cheques             | Cheques       | Cheques.                                        |

## Safebag passing of risk start

**Action name:** SafebagPassingOfRiskStart (working place, start time, safebag no., safebag info, step ID, user 1, user 2, tour no, target working place, passing of risk type)

The integrated Cash Management System sends the action as soon as a number of safe bags will be transferred between two employees and this is confirmed to the Cash Management System. This part of the money handling process is a "passing of risk". Via the parameter "working place" the affected transfer place and respectively the working place will be identified. The further parameters will be filled with accompanying meta data by the Cash Management System. The parameter "StepID" can be provided with a code figure by the Cash Management System for the currently running process step.

| Parameter               |                      | Function                       |
|-------------------------|----------------------|--------------------------------|
| working place           | WorkingPlace         | Working place no.              |
| start time              | StartTime            | Start time stamp.              |
| safebag no.             | SafebagNo            | Safebag no.                    |
| safebag info            | SafebagInfo          | Additional info about safebag. |
| step ID                 | StepID               | Processing step ID.            |
| user 1                  | UserID1              | User who gives the safebag.    |
| user 2                  | UserID2              | User who takes the safebag.    |
| tour no                 | TourNumber           | Optional tour no.              |
| target working<br>place | TargetWorkingPlace   | Target working place.          |
| passing of risk<br>type | Passing Of Risk Type | Passing of risk type.          |

## Safebag passing of risk data

Action name: SafebagPassingOfRiskData (working place, start time, safebag no., safebag info, step ID, user 1, user 2, tour no, target working place, passing of risk type)

The integrated Cash Management System sends the action continuously for each safe bag while the amount of safe bags between two employees will be transferred and this will be confirmed to the Cash Management System. This part of the money handling process is a "passing of risk". Via the parameter "working place" the affected transfer place and respectively the working place will be identified. The further parameters will be filled with accompanying video data by the Cash Management System. The parameter "StepID" can be provided with a code figure by the Cash Management System for the currently running process step.

| Parameter               |                      | Function                       |
|-------------------------|----------------------|--------------------------------|
| working place           | WorkingPlace         | Working place no.              |
| start time              | StartTime            | Start time stamp.              |
| safebag no.             | SafebagNo            | Safebag no.                    |
| safebag info            | SafebagInfo          | Additional info about safebag. |
| step ID                 | StepID               | Processing step ID.            |
| user 1                  | UserID1              | User who gives the safebag.    |
| user 2                  | UserID2              | User who takes the safebag.    |
| tour no                 | TourNumber           | Optional tour no.              |
| target working<br>place | TargetWorkingPlace   | Target working place.          |
| passing of risk<br>type | Passing Of Risk Type | Passing of risk type.          |

## Safebag passing of risk stop

**Action name:** SafebagPassingOfRiskStop (working place, start time, stop time, safebag no., safebag info, step ID, user 1, user 2, tour no, target working place, passing of risk type)

The integrated Cash Management System sends the action closing after the last safe bag, while the number of safe bags will be transferred between two employees and this is confirmed to the Cash Management System. This part of the money handling process is a "passing of risk". Via the parameter "Working place" the affected transfer place respective working place will be identified. The further parameters will be filled with accompanying video data by the Cash Management System. The parameter "StepID" can be supplied by Cash Management System with a code figure for a currently running process step

| Parameter               |                      | Function                       |
|-------------------------|----------------------|--------------------------------|
| working place           | WorkingPlace         | Working place no.              |
| start time              | StartTime            | Start time stamp.              |
| stop time               | StopTime             | Stop time stamp.               |
| safebag no.             | SafebagNo            | Safebag no.                    |
| safebag info            | SafebagInfo          | Additional info about safebag. |
| step ID                 | StepID               | Processing step ID.            |
| user 1                  | UserID1              | User who gives the safebag.    |
| user 2                  | UserID2              | User who takes the safebag.    |
| tour no                 | TourNumber           | Optional tour no.              |
| target working<br>place | TargetWorkingPlace   | Target working place.          |
| passing of risk<br>type | Passing Of Risk Type | Passing of risk type.          |

## **Device Information**

All actions for low-level notification of the device or media channels changes.

#### **Device found**

Action name: DeviceFound (device type, device name, serial ID)

Action category: logical

This action will be fired when the USB or NET device is connected to the system. It is also fired at start-up for all detected devices.

| Parameter      |        | Function                                           |
|----------------|--------|----------------------------------------------------|
| device type    | Туре   | Type of the device.                                |
| device<br>name | Name   | Device name if assigned in setup, empty otherwise. |
| serial ID      | Serial | Serial ID of the device.                           |

#### **Device removed**

Action name: DeviceRemoved (device type, device name, serial ID)

Action category: logical

This action will be fired when the USB or NET device is disconnected from the system. It is also fired at the start-up for all parameterized but not present devices.

| Parameter      |        | Function                                           |
|----------------|--------|----------------------------------------------------|
| device type    | Туре   | Type of the device.                                |
| device<br>name | Name   | Device name if assigned in setup, empty otherwise. |
| serial ID      | Serial | Serial ID of the device.                           |

#### New firmware received

Action name: DeviceNewFirmware (device type, device name, serial ID,

firmware serial)

Action category: logical

This action will be fired when the USB or NET device has got the new firmware.

| Parameter          |          | Function                                           |
|--------------------|----------|----------------------------------------------------|
| device type        | Туре     | Type of the device.                                |
| device name        | Name     | Device name if assigned in setup, empty otherwise. |
| serial ID          | Serial   | Serial ID of the device.                           |
| firmware<br>serial | Firmware | Serial ID of the firmware.                         |

#### **Device reattached**

Action name: DeviceReattached (device type, device name, serial ID)

Action category: logical

This action will be fired when the USB or NET device is reattached to the system.

| Parameter      |        | Function                                           |
|----------------|--------|----------------------------------------------------|
| device type    | Туре   | Type of the device.                                |
| device<br>name | Name   | Device name if assigned in setup, empty otherwise. |
| serial ID      | Serial | Serial ID of the device.                           |

## Device plugin error

**Action name:** DevicePluginError (channel, device type, device subtype, device name, serial ID, error class, error code, description)

Action category: logical

This action notifies device plugin error.

| Parameter      |             | Function                          |
|----------------|-------------|-----------------------------------|
| channel        | Channel     | Channel.                          |
| device type    | Туре        | Type of the device.               |
| device subtype | SubType     | Subtype of the device.            |
| device name    | Name        | Device name.                      |
| serial ID      | Serial      | Serial ID of the device.          |
| error class    | ErrorClass  | Error class of the error occured. |
| error code     | ErrorCode   | Plugin type specific error code.  |
| description    | Description | Error description.                |

## **Device plugin state**

**Action name:** DevicePluginState (channel, device type, device subtype, device name, serial ID, plugin state, internal state, description)

Action category: logical

This action notifies device plugin state.

| Parameter      |               | Function                      |
|----------------|---------------|-------------------------------|
| channel        | Channel       | Channel.                      |
| device type    | Туре          | Type of the device.           |
| device subtype | SubType       | Subtype of the device.        |
| device name    | Name          | Device name.                  |
| serial ID      | Serial        | Serial ID of the device.      |
| plugin state   | State         | New plugin device state.      |
| internal state | InternalState | Plugin device specific state. |
| description    | Description   | State description.            |

## **Digital Contacts**

All actions for handling digital inputs and outputs.

## Digital input

Action name: DigitalInput (contact, state)

Action category: logical

This action will be fired when the state of the digital input has changed.

| Parameter |         | Function   |
|-----------|---------|------------|
| contact   | Contact | Contact.   |
| state     | State   | New state. |

# Set digital output

Action name: SetDigitalOutput (contact, state)

Action category: logical

This action is used to modify the state of the digital output and to notify this change.

| Parameter |         | Function   |
|-----------|---------|------------|
| contact   | Contact | Contact.   |
| state     | State   | New state. |

## Set system LED

Action name: SetLED (LED, state)

Action category: logical

This action is used to turn the system LEDs on or off.

| Parameter |       | Function    |
|-----------|-------|-------------|
| LED       | LED   | System LED. |
| state     | State | New state.  |

## Set system LED to blink

Action name: SetLEDBlink (LED, LED time ON, LED time OFF)

Action category: logical

This action is used to blink the system LEDs.

| Paramete        | r            | Function                                                |
|-----------------|--------------|---------------------------------------------------------|
| LED             | LED          | System LED.                                             |
| LED time<br>ON  | LedTimeOnMs  | Time in milliseconds when the LED will be switched on.  |
| LED time<br>OFF | LedTimeOffMs | Time in milliseconds when the LED will be switched off. |

## **Key pressed**

Action name: KeyPressed (key)

Action category: logical

This action is notified if one of the G-Store system keys is pressed.

| Parameter |     | Function    |
|-----------|-----|-------------|
| key       | Key | System key. |

## Key released

Action name: KeyReleased (key)

Action category: logical

This action is notified if one of the G-Store system keys is released.

| Parameter |     | Function    |
|-----------|-----|-------------|
| key       | Key | System key. |

### IOI43 watchdog activate

Action name: IOI43WDActivate ()

Action category: logical

Activate watchdog on IOI43a/ab USB Alarm-I/O.

### **IOI43** watchdog deactivate

Action name: IOI43WDDeactivate ()

Action category: logical

Deactivate watchdog on IOI43a/ab USB Alarm-I/O.

### **IOI43** watchdog trigger

Action name: IOI43WDTrigger ()

Action category: logical

Trigger watchdog on IOI43a/ab USB Alarm-I/O.

#### **IOI43** reset mainboard

Action name: IOI43ResetMainboard ()

Action category: logical

Reset mainboard using IOI43a/ab USB Alarm-I/O.

## **IOI43** temperature notification

Action name: IOI43Temperature (ID, temperature)

Action category: logical

Temperature notification from IOI43a/ab USB Alarm-I/O.

| Parameter   |             | Function                                |
|-------------|-------------|-----------------------------------------|
| ID          | ID          | ID of the IOI43 module (like IOI43-00). |
| temperature | Temperature | Temperature.                            |

### Watchdog activate

Action name: WatchdogActivate ()

Action category: logical

Activate watchdog.

### Watchdog deactivate

Action name: WatchdogDeactivate ()

Action category: logical Deactivate watchdog.

## Watchdog trigger

Action name: WatchdogTrigger ()

Action category: logical

Trigger watchdog.

## **Temperature notification**

Action name: Temperature (IO device type, ID, temperature)

Action category: logical

Temperature notification from a/ab USB Alarm-I/O.

| Parameter      |                  | Function                                                |
|----------------|------------------|---------------------------------------------------------|
| IO device type | SourceType       | Type of the device, which has fired the action.         |
| ID             | ID               | ID of the IO module (like IOI43-00/MIO84-00/MIO168-00). |
| temperature    | TemperatureValue | Temperature.                                            |

#### Reset mainboard

Action name: ResetMainboard ()

Action category: logical

Reset mainboard using IO device.

### Case has been opened

Action name: CaseOpened ()

Action category: logical Case has been opened.

#### Case has been closed

Action name: CaseClosed ()

Action category: logical Case has been closed.

## **Edge Recording**

Edge Recording actions.

## Edge recording ignore time range

Action name: EdgeRecIgnoreTimeRange (channel, start time, stop time)

#### Action category:

This action specifies a time range which should be deleted from a list of time ranges (downloaded from the camera).

| Parameter  |           | Function                                    |
|------------|-----------|---------------------------------------------|
| channel    | Channel   | Media channel.                              |
| start time | StartTime | Start time of the time range to be removed. |
| stop time  | StopTime  | Stop time of the time range to be removed.  |

## Edge recording all fine notification

Action name: EdgeRecAllFine (channel, OK time)

#### Action category:

This action will be sent from the server to notify up to which date and time all recordings are valid on the original edge channel.

| Parameter |         | Function       |
|-----------|---------|----------------|
| channel   | Channel | Media channel. |
| OK time   | OKTime  | OK time.       |

## Edge recording add time range

Action name: EdgeRecAddTimeRange (channel, start time, stop time)

#### Action category:

This action specifies a time range which should be added to a list of time ranges (downloaded from the camera).

| Parameter |         | Function       |
|-----------|---------|----------------|
| channel   | Channel | Media channel. |

| Parameter  |           | Function                                  |
|------------|-----------|-------------------------------------------|
| start time | StartTime | Start time of the time range to be added. |
| stop time  | StopTime  | Stop time of the time range to be added.  |

## **GPS & LPS**

GPS (Global Positioning System) and LPS (Local Positioning System) actions are used to query and receive position data.

## LPS position data

**Action name:** LPSPositionData (tag ID, scanner ID, X coordinate, Y coordinate, Z coordinate, latitude, longitude, area ID, cell ID, status, time stamp, data, area name)

Action category: logical

LPS position data.

| Parameter    |           | Function                               |
|--------------|-----------|----------------------------------------|
| tag ID       | TagID     | Tag ID.                                |
| scanner ID   | ScannerID | Scanner ID or IP address.              |
| X coordinate | X         | X coordinate of cartesian coordinates. |
| Y coordinate | Υ         | Y coordinate of cartesian coordinates. |
| Z coordinate | Z         | Z coordinate of cartesian coordinates. |
| latitude     | Latitude  | Latitude of geographic coordinates.    |
| longitude    | Longitude | Longitude of geographic coordinates.   |
| area ID      | AreaID    | Area ID.                               |
| cell ID      | CellID    | Cell ID.                               |
| status       | Status    | Status.                                |

| Parameter  |           | Function    |
|------------|-----------|-------------|
| time stamp | TimeStamp | Time stamp. |
| data       | Data      | Data.       |
| area name  | AreaName  | Area Name.  |

## LPS query position

Action name: LPSQueryPosition (tag ID, scanner ID, data)

Action category: command

Send position query for a Tag to LPS server.

| Parameter  |           | Function                  |
|------------|-----------|---------------------------|
| tag ID     | TagID     | Tag ID.                   |
| scanner ID | ScannerID | Scanner ID or IP address. |
| data       | Data      | Data.                     |

## Vehicle moving

Action name: VehicleMoving (area, vehicle ID, custom string, trip ID, course ID, altitude, distance, latitude, longitude, speed, time, delay, custom ID, status)

Action category: notification

Vehicle moving.

| Parameter  |           | Function            |
|------------|-----------|---------------------|
| area       | Area      | Area.               |
| vehicle ID | VehicleID | Vehicle or host ID. |

| Parameter     |              | Function           |
|---------------|--------------|--------------------|
| custom string | CustomString | Custom string.     |
| trip ID       | TripID       | Trip ID.           |
| course ID     | CourseID     | Course ID.         |
| altitude      | Altitude     | Altitude.          |
| distance      | Distance     | Current distance.  |
| latitude      | Latitude     | Current latitude.  |
| longitude     | Longitude    | Current longitude. |
| speed         | Speed        | Current speed.     |
| time          | Time         | Current time.      |
| delay         | Delay        | Delay (s).         |
| custom ID     | CustomID     | Custom ID.         |
| status        | Status       | Status.            |

# Vehicle stop

**Action name:** VehicleStop (stop, vehicle ID, custom string, trip ID, course ID, altitude, latitude, longitude, time, delay, custom ID)

Action category: notification

Vehicle stop.

| Parameter     |              | Function            |
|---------------|--------------|---------------------|
| stop          | Stop         | Stop name or ID.    |
| vehicle ID    | VehicleID    | Vehicle or host ID. |
| custom string | CustomString | Custom string.      |
| trip ID       | TripID       | Trip ID.            |

| Parameter |           | Function           |
|-----------|-----------|--------------------|
| course ID | CourseID  | Course ID.         |
| altitude  | Altitude  | Altitude.          |
| latitude  | Latitude  | Current latitude.  |
| longitude | Longitude | Current longitude. |
| time      | Time      | Current time.      |
| delay     | Delay     | Delay (s).         |
| custom ID | CustomID  | Custom ID.         |

#### **Imex**

Image export.

## **Imex capacity warning**

Action name: ImexCapacityWarning (warning, destination, total capacity, free capacity, allocated by image file, percent free, percent allocated, percent allocated by image file)

Action category: notification

Imex capacity warning: capacity warning.

| Parameter               |                      | Function                 |
|-------------------------|----------------------|--------------------------|
| warning                 | Warning              | Warning.                 |
| destination             | Destination          | Destination.             |
| total capacity          | TotalCapacity        | Total capacity.          |
| free capacity           | FreeCapacity         | Free capacity.           |
| allocated by image file | AllocatedByImageFile | Allocated by image file. |

| Parameter                          |                             | Function                         |
|------------------------------------|-----------------------------|----------------------------------|
| percent free                       | PercentFree                 | Percent free.                    |
| percent allocated                  | PercentAllocated            | Percent allocated.               |
| percent allocated<br>by image file | PercentAllocatedByImageFile | Percent allocated by image file. |

## Imex capacity out of disk space

**Action name:** ImexCapacityOutOfDiskSpace (warning, destination, total capacity, free capacity, allocated by image file, percent free, percent allocated, percent allocated by image file)

Action category: notification

Imex capacity warning: out of disk space.

| Parameter                          |                             | Function                                 |
|------------------------------------|-----------------------------|------------------------------------------|
| warning                            | Warning                     | Warning.                                 |
| destination                        | Destination                 | Destination.                             |
| total capacity                     | TotalCapacity               | Total capacity.                          |
| free capacity                      | FreeCapacity                | Free capacity.                           |
| allocated by image file            | AllocatedByImageFile        | Allocated by image file.                 |
| percent free                       | PercentFree                 | Percent free.                            |
| percent allocated                  | PercentAllocated            | Percent allocated.                       |
| percent allocated<br>by image file | PercentAllocatedByImageFile | Percent alloc-<br>ated by image<br>file. |

### Imex capacity file auto deleted

Action name: ImexCapacityFileAutoDeleted (warning, destination, total capacity, free capacity, allocated by image file, percent free, percent allocated, percent allocated by image file, total file size, number of files)

Action category: notification

Imex capacity warning: file auto deleted.

| Parameter                          |                             | Function                         |
|------------------------------------|-----------------------------|----------------------------------|
| warning                            | Warning                     | Warning.                         |
| destination                        | Destination                 | Destination.                     |
| total capacity                     | TotalCapacity               | Total capacity.                  |
| free capacity                      | FreeCapacity                | Free capacity.                   |
| allocated by image file            | AllocatedByImageFile        | Allocated by image file.         |
| percent free                       | PercentFree                 | Percent free.                    |
| percent allocated                  | PercentAllocated            | Percent allocated.               |
| percent allocated<br>by image file | PercentAllocatedByImageFile | Percent allocated by image file. |
| total file size                    | TotalFileSize               | Total file size.                 |
| number of files                    | NumberOfFiles               | Number of files.                 |

#### Imex export image from DB

**Action name:** ImexExportImageFromDB (channel, destination, file name, picture time)

Action category: command Imex export image from DB.

| Parameter    |             | Function      |
|--------------|-------------|---------------|
| channel      | Channel     | Channel.      |
| destination  | Destination | Destination.  |
| file name    | FilePath    | File name.    |
| picture time | PictureTime | Picture time. |

### Imex export event image

**Action name:** ImexExportEventImage (instance ID, event type, destination, file name)

Action category: command

Imex export event image.

| Parameter   |             | Function                  |
|-------------|-------------|---------------------------|
| instance ID | EventID     | Instance ID of the event. |
| event type  | TypeID      | Type of the event.        |
| destination | Destination | Destination.              |
| file name   | FilePath    | File name.                |

## Imex export image from live stream

**Action name:** ImexExportImageFromLiveStream (channel, destination, file name)

Action category: command

Imex export image from live stream.

| Parameter   |             | Function     |
|-------------|-------------|--------------|
| channel     | Channel     | Channel.     |
| destination | Destination | Destination. |
| file name   | FilePath    | File name.   |

## Lenel

Lenel OnGuard actions.

# Lenel security event

**Action name:** LenelSecurityEvent (SubType, panel, device, secondary device, type, description, serial number, time stamp, server host, event text)

Action category: logical

Lenel OnGuard security event.

| Parameter           |                 | Function                                                        |  |
|---------------------|-----------------|-----------------------------------------------------------------|--|
| SubType             | SubType         | The SubType ID that uniquely identifies the type of this event. |  |
| panel               | Panel           | The name of the panel where this event originated.              |  |
| device              | Device          | The name of the device where this event originated.             |  |
| secondary<br>device | SecondaryDevice | The ID of the secondary device where this event originated.     |  |
| type                | Туре            | Event type i.e., duress, system, etc.                           |  |
| description         | Description     | A human readable, brief                                         |  |

| Parameter          |                    | Function                                                                            |
|--------------------|--------------------|-------------------------------------------------------------------------------------|
|                    |                    | description of this event.                                                          |
| serial num-<br>ber | SerialNumber       | A number that uniquely identifies the instance of the event for a particular panel. |
| time stamp         | TimeStamp          | Time stamp.                                                                         |
| server host        | CommServerHostName | Host name of the Com-<br>munication server through<br>which the event arrived.      |
| event text         | EventText          | Text associated with event                                                          |

#### Lenel access event

**Action name:** LenelAccessEvent (SubType, panel, device, secondary device, card number, access result, type, description, serial number, time stamp, area entered, area exited, asset ID, cardholder entered, duress, elevator floor, facility code, readable card, issue code, server host, event text)

Action category: logical

Lenel OnGuard access event.

| Parameter           |                 | Function                                                        |
|---------------------|-----------------|-----------------------------------------------------------------|
| SubType             | SubType         | The SubType ID that uniquely identifies the type of this event. |
| panel               | Panel           | The name of the panel where this event originated.              |
| device              | Device          | The name of the device where this event originated.             |
| secondary<br>device | SecondaryDevice | The ID of the secondary device where this event originated.     |

| Parameter             |                   | Function                                                                            |
|-----------------------|-------------------|-------------------------------------------------------------------------------------|
| card num-<br>ber      | CardNumber        | The badge ID for the card that was read, if available.                              |
| access result         | AccessResult      | The level of access that was granted that resulted from reading the card.           |
| type                  | Туре              | Event type i.e., duress, system, etc.                                               |
| description           | Description       | A human readable, brief description of this event.                                  |
| serial num-<br>ber    | SerialNumber      | A number that uniquely identifies the instance of the event for a particular panel. |
| time stamp            | TimeStamp         | Time stamp.                                                                         |
| area entered          | AreaEnteredID     | The ID of the area that was entered, if any.                                        |
| area exited           | AreaExitedID      | The ID of the area that was exited, if any.                                         |
| asset ID              | AssetID           | The ID of the asset related to this event, if any.                                  |
| cardholder<br>entered | CardholderEntered | Whether entry was made by the cardholder.                                           |
| duress                | Duress            | Indicates whether this card access indicates an under duress/emergency state.       |
| elevator<br>floor     | ElevatorFloor     | The elevator floor on which the access event was generated, if any.                 |
| facility code         | FacilityCode      | The facility code for the card that was read, if available.                         |
| readable              | IsReadableCard    | Whether the card could be                                                           |

| Parameter   |                    | Function                                                                       |
|-------------|--------------------|--------------------------------------------------------------------------------|
| card        |                    | read.                                                                          |
| issue code  | IssueCode          | The issue code for the card that was read, if available.                       |
| server host | CommServerHostName | Host name of the Com-<br>munication server through<br>which the event arrived. |
| event text  | EventText          | Text associated with event                                                     |

## Lenel fire event

**Action name:** LenelFireEvent (SubType, panel, device, secondary device, trouble code, type, description, serial number, time stamp, server host, event text)

Action category: logical Lenel OnGuard fire event.

| Parameter           |                 | Function                                                        |
|---------------------|-----------------|-----------------------------------------------------------------|
| SubType             | SubType         | The SubType ID that uniquely identifies the type of this event. |
| panel               | Panel           | The name of the panel where this event originated.              |
| device              | Device          | The name of the device where this event originated.             |
| secondary<br>device | SecondaryDevice | The ID of the secondary device where this event originated.     |
| trouble code        | TroubleCode     | A trouble code associated with the fire event.                  |
| type                | Туре            | Event type i.e., duress, system,                                |

| Parameter          |                    | Function                                                                            |
|--------------------|--------------------|-------------------------------------------------------------------------------------|
|                    |                    | etc.                                                                                |
| description        | Description        | A human readable, brief description of this event.                                  |
| serial num-<br>ber | SerialNumber       | A number that uniquely identifies the instance of the event for a particular panel. |
| time stamp         | TimeStamp          | Time stamp.                                                                         |
| server host        | CommServerHostName | Host name of the Com-<br>munication server through<br>which the event arrived.      |
| event text         | EventText          | Text associated with event                                                          |

## Lenel intercom event

**Action name:** LenelIntercomEvent (SubType, panel, device, secondary device, intercom data, line number, type, description, serial number, time stamp, server host, event text)

Action category: logical

Lenel OnGuard intercom event.

| Parameter           |                 | Function                                                        |
|---------------------|-----------------|-----------------------------------------------------------------|
| SubType             | SubType         | The SubType ID that uniquely identifies the type of this event. |
| panel               | Panel           | The name of the panel where this event originated.              |
| device              | Device          | The name of the device where this event originated.             |
| secondary<br>device | SecondaryDevice | The ID of the secondary device where this event ori-            |

| Parameter          |                    | Function                                                                            |
|--------------------|--------------------|-------------------------------------------------------------------------------------|
|                    |                    | ginated.                                                                            |
| intercom<br>data   | IntercomData       | Additional data for the intercom event that occurred.                               |
| line number        | LineNumber         | The line number involved in the intercom event.                                     |
| type               | Туре               | Event type i.e., duress, system, etc.                                               |
| description        | Description        | A human readable, brief description of this event.                                  |
| serial num-<br>ber | SerialNumber       | A number that uniquely identifies the instance of the event for a particular panel. |
| time stamp         | TimeStamp          | Time stamp.                                                                         |
| server host        | CommServerHostName | Host name of the Com-<br>munication server through<br>which the event arrived.      |
| event text         | EventText          | Text associated with event                                                          |

### Lenel video event

**Action name:** LenelVideoEvent (SubType, panel, device, secondary device, channel, type, description, serial number, time stamp, start stamp, end time, server host, event text)

Action category: logical

Lenel OnGuard video event.

| Parameter |         | Function                                                        |
|-----------|---------|-----------------------------------------------------------------|
| SubType   | SubType | The SubType ID that uniquely identifies the type of this event. |

| Parameter           |                    | Function                                                                            |
|---------------------|--------------------|-------------------------------------------------------------------------------------|
| panel               | Panel              | The name of the panel where this event originated.                                  |
| device              | Device             | The name of the device where this event originated.                                 |
| secondary<br>device | SecondaryDevice    | The ID of the secondary device where this event originated.                         |
| channel             | Channel            | The physical channel the camera is connected to that is creating this event.        |
| type                | Туре               | Event type i.e., duress, system, etc.                                               |
| description         | Description        | A human readable, brief description of this event.                                  |
| serial num-<br>ber  | SerialNumber       | A number that uniquely identifies the instance of the event for a particular panel. |
| time stamp          | TimeStamp          | Time stamp.                                                                         |
| start stamp         | StartTime          | The time the video event star-<br>ted                                               |
| end time            | EndTime            | The time the video event ended.                                                     |
| server host         | CommServerHostName | Host name of the Com-<br>munication server through<br>which the event arrived.      |
| event text          | EventText          | Text associated with event                                                          |

# Lenel generic event

**Action name:** LenelGenericEvent (ID, panel, device, secondary device, card number, description, time stamp)

#### Action category: logical

Lenel OnGuard generic event.

| Parameter           |                 | Function                                                    |
|---------------------|-----------------|-------------------------------------------------------------|
| ID                  | ID              | The ID that uniquely identifies the type of this event.     |
| panel               | Panel           | The name of the panel where this event originated.          |
| device              | Device          | The name of the device where this event originated.         |
| secondary<br>device | SecondaryDevice | The ID of the secondary device where this event originated. |
| card num-<br>ber    | CardNumber      | The badge ID for the card that was read, if available.      |
| description         | Description     | A human readable, brief description of this event.          |
| time stamp          | TimeStamp       | Time stamp.                                                 |

### Lenel raw data

Action name: LenelRawData (time stamp, data)

Action category: logical Lenel OnGuard raw data.

| Parameter  |           | Function            |
|------------|-----------|---------------------|
| time stamp | TimeStamp | Time stamp.         |
| data       | LenelData | Lenel OnGuard data. |

### Lenel refresh names

Action name: LenelRefreshNames ()

Action category: logical

Lenel OnGuard refresh names.

## Lenel alarm input

Action name: LenelAlarmInput (method, data, host name, ID, panel ID,

alarm panel ID, input ID)

Action category: logical

Lenel alarm input.

| Parameter      |              | Function        |
|----------------|--------------|-----------------|
| method         | Method       | Method.         |
| data           | Name         | Data.           |
| host name      | Hostname     | Host name.      |
| ID             | ID           | ID.             |
| panel ID       | PanelID      | Panel ID.       |
| alarm panel ID | AlarmPanelID | Alarm panel ID. |
| input ID       | InputID      | Input ID.       |

## Lenel alarm input response

Action name: LenelAlarmInputResponse (method, data, host name, ID, panel ID, alarm panel ID, input ID, status)

Action category: logical

Lenel alarm input response.

| Parameter |        | Function |
|-----------|--------|----------|
| method    | Method | Method.  |

| Parameter      |              | Function        |
|----------------|--------------|-----------------|
| data           | Name         | Data.           |
| host name      | Hostname     | Host name.      |
| ID             | ID           | ID.             |
| panel ID       | PanelID      | Panel ID.       |
| alarm panel ID | AlarmPanelID | Alarm panel ID. |
| input ID       | InputID      | Input ID.       |
| status         | Status       | Status.         |

## Lenel alarm output

**Action name:** LenelAlarmOutput (method, data, host name, ID, panel ID, alarm panel ID, output ID, duration)

Action category: logical Lenel alarm output.

| Parameter      |              | Function        |
|----------------|--------------|-----------------|
| method         | Method       | Method.         |
| data           | Name         | Data.           |
| host name      | Hostname     | Host name.      |
| ID             | ID           | ID.             |
| panel ID       | PanelID      | Panel ID.       |
| alarm panel ID | AlarmPanelID | Alarm panel ID. |
| output ID      | OutputID     | Output ID.      |
| duration       | Duration     | Duration.       |

## Lenel alarm output response

**Action name:** LenelAlarmOutputResponse (method, data, host name, ID, panel ID, alarm panel ID, output ID, status)

Action category: logical

Lenel alarm output response.

| Parameter      |              | Function        |
|----------------|--------------|-----------------|
| method         | Method       | Method.         |
| data           | Name         | Data.           |
| host name      | Hostname     | Host name.      |
| ID             | ID           | ID.             |
| panel ID       | PanelID      | Panel ID.       |
| alarm panel ID | AlarmPanelID | Alarm panel ID. |
| output ID      | OutputID     | Output ID.      |
| status         | Status       | Status.         |

## Lenel alarm panel

**Action name:** LenelAlarmPanel (method, name, host name, ID, panel ID, control type)

Action category: logical

Lenel alarm panel.

| Parameter |          | Function   |
|-----------|----------|------------|
| method    | Method   | Method.    |
| name      | Name     | Name.      |
| host name | Hostname | Host name. |
| ID        | ID       | ID.        |

| Parameter    |             | Function      |
|--------------|-------------|---------------|
| panel ID     | PanelID     | Panel ID.     |
| control type | ControlType | Control type. |

## Lenel alarm panel response

Action name: LenelAlarmPanelResponse (method, name, host name, ID, panel ID, control type, status)

Action category: logical

Lenel alarm panel response.

| Parameter    |             | Function      |
|--------------|-------------|---------------|
| method       | Method      | Method.       |
| name         | Name        | Name.         |
| host name    | Hostname    | Host name.    |
| ID           | ID          | ID.           |
| panel ID     | PanelID     | Panel ID.     |
| control type | ControlType | Control type. |
| status       | Status      | Status.       |

### Lenel intrusion area

**Action name:** LenelIntrusionArea (method, name, host name, ID, panel ID, area number, area type, arm state)

Action category: logical

Lenel intrusion area.

| Parameter   |            | Function     |
|-------------|------------|--------------|
| method      | Method     | Method.      |
| name        | Name       | Name.        |
| host name   | Hostname   | Host name.   |
| ID          | ID         | ID.          |
| panel ID    | PanelID    | Panel ID.    |
| area number | AreaNumber | Area number. |
| area type   | AreaType   | Area type.   |
| arm state   | ArmState   | Arm state.   |

# Lenel intrusion area response

**Action name:** LenelIntrusionAreaResponse (method, name, host name, ID, panel ID, area number, area type, status)

Action category: logical

Lenel intrusion area response.

| Parameter   |            | Function     |
|-------------|------------|--------------|
| method      | Method     | Method.      |
| name        | Name       | Name.        |
| host name   | Hostname   | Host name.   |
| ID          | ID         | ID.          |
| panel ID    | PanelID    | Panel ID.    |
| area number | AreaNumber | Area number. |
| area type   | AreaType   | Area type.   |
| status      | Status     | Status.      |

### Lenel intrusion door

Action name: LenelIntrusionDoor (method, name, ID, panel ID, device ID,

mode, host name)

Action category: logical

Lenel intrusion door.

| Parameter |          | Function   |
|-----------|----------|------------|
| method    | Method   | Method.    |
| name      | Name     | Name.      |
| ID        | ID       | ID.        |
| panel ID  | PanelID  | Panel ID.  |
| device ID | DeviceID | Device ID. |
| mode      | Mode     | Mode.      |
| host name | Hostname | Host name. |

# Lenel intrusion door response

**Action name:** LenelIntrusionDoorResponse (method, name, host name, ID, panel ID, device ID, mode, status)

Action category: logical

Lenel intrusion door response.

| Parameter |          | Function   |
|-----------|----------|------------|
| method    | Method   | Method.    |
| name      | Name     | Name.      |
| host name | Hostname | Host name. |
| ID        | ID       | ID.        |
| panel ID  | PanelID  | Panel ID.  |

| Parameter |          | Function   |
|-----------|----------|------------|
| device ID | DeviceID | Device ID. |
| mode      | Mode     | Mode.      |
| status    | Status   | Status.    |

### Lenel intrusion zone

Action name: LenelIntrusionZone (method, name, host name, ID, panel ID, device ID)

Action category: logical

Lenel intrusion zone.

| Parameter |          | Function   |
|-----------|----------|------------|
| method    | Method   | Method.    |
| name      | Name     | Name.      |
| host name | Hostname | Host name. |
| ID        | ID       | ID.        |
| panel ID  | PanelID  | Panel ID.  |
| device ID | DeviceID | Device ID. |

# Lenel intrusion zone response

**Action name:** LenelIntrusionZoneResponse (method, name, host name, ID, panel ID, device ID, status)

Action category: logical

Lenel intrusion zone response.

| Parameter |          | Function   |
|-----------|----------|------------|
| method    | Method   | Method.    |
| name      | Name     | Name.      |
| host name | Hostname | Host name. |
| ID        | ID       | ID.        |
| panel ID  | PanelID  | Panel ID.  |
| device ID | DeviceID | Device ID. |
| status    | Status   | Status.    |

## Lenel intrusion zone output

**Action name:** LenelIntrusionZoneOutput (method, name, host name, ID, panel ID, device ID)

Action category: logical

Lenel intrusion zone output.

| Parameter |          | Function   |
|-----------|----------|------------|
| method    | Method   | Method.    |
| name      | Name     | Name.      |
| host name | Hostname | Host name. |
| ID        | ID       | ID.        |
| panel ID  | PanelID  | Panel ID.  |
| device ID | DeviceID | Device ID. |

# Lenel intrusion zone output response

**Action name:** LenelIntrusionZoneOutputResponse (method, name, host name, ID, panel ID, device ID, status)

#### Action category: logical

Lenel intrusion zone output response.

| Parameter |          | Function   |
|-----------|----------|------------|
| method    | Method   | Method.    |
| name      | Name     | Name.      |
| host name | Hostname | Host name. |
| ID        | ID       | ID.        |
| panel ID  | PanelID  | Panel ID.  |
| device ID | DeviceID | Device ID. |
| status    | Status   | Status.    |

# Lenel off board relay output

**Action name:** LenelOffBoardRelayOutput (method, name, host name, ID, panel ID, device ID)

Action category: logical

Lenel off board relay output.

| Parameter |          | Function   |
|-----------|----------|------------|
| method    | Method   | Method.    |
| name      | Name     | Name.      |
| host name | Hostname | Host name. |
| ID        | ID       | ID.        |
| panel ID  | PanelID  | Panel ID.  |
| device ID | DeviceID | Device ID. |

## Lenel off board relay output response

Action name: LenelOffBoardRelayOutputResponse (method, name, host

name, ID, panel ID, device ID, status)

Action category: logical

Lenel off board relay output response.

| Parameter |          | Function   |
|-----------|----------|------------|
| method    | Method   | Method.    |
| name      | Name     | Name.      |
| host name | Hostname | Host name. |
| ID        | ID       | ID.        |
| panel ID  | PanelID  | Panel ID.  |
| device ID | DeviceID | Device ID. |
| status    | Status   | Status.    |

## Lenel on board relay output

**Action name:** LenelOnBoardRelayOutput (method, name, host name, ID, panel ID, device ID)

Action category: logical

Lenel on board relay output.

| Parameter |          | Function   |
|-----------|----------|------------|
| method    | Method   | Method.    |
| name      | Name     | Name.      |
| host name | Hostname | Host name. |
| ID        | ID       | ID.        |
| panel ID  | PanelID  | Panel ID.  |
| device ID | DeviceID | Device ID. |

## Lenel on board relay output response

**Action name:** LenelOnBoardRelayOutputResponse (method, name, host name, ID, panel ID, device ID, status)

Action category: logical

Lenel on board relay output response.

| Parameter |          | Function   |
|-----------|----------|------------|
| method    | Method   | Method.    |
| name      | Name     | Name.      |
| host name | Hostname | Host name. |
| ID        | ID       | ID.        |
| panel ID  | PanelID  | Panel ID.  |
| device ID | DeviceID | Device ID. |
| status    | Status   | Status.    |

### Lenel reader

**Action name:** LenelReader (method, name, host name, reader ID, panel ID, control type, type, value)

Action category: logical

Lenel reader.

| Parameter |          | Function   |
|-----------|----------|------------|
| method    | Method   | Method.    |
| name      | Name     | Name.      |
| host name | Hostname | Host name. |
| reader ID | ReaderID | Reader ID. |
| panel ID  | PanelID  | Panel ID.  |

| Parameter    |             | Function      |
|--------------|-------------|---------------|
| control type | ControlType | Control type. |
| type         | Туре        | Type.         |
| value        | Value       | Value.        |

## Lenel reader response

**Action name:** LenelReaderResponse (method, name, host name, reader ID, panel ID, control type, type, Status)

Action category: logical Lenel reader response.

| Parameter    |             | Function      |
|--------------|-------------|---------------|
| method       | Method      | Method.       |
| name         | Name        | Name.         |
| host name    | Hostname    | Host name.    |
| reader ID    | ReaderID    | Reader ID.    |
| panel ID     | PanelID     | Panel ID.     |
| control type | ControlType | Control type. |
| type         | Туре        | Type.         |
| Status       | Status      | Status.       |

# Lenel reader output 1

**Action name:** LenelReaderOutput1 (method, name, host name, reader ID, panel ID)

Action category: logical Lenel reader output 1.

| Parameter |          | Function   |
|-----------|----------|------------|
| method    | Method   | Method.    |
| name      | Name     | Name.      |
| host name | Hostname | Host name. |
| reader ID | ReaderID | Reader ID. |
| panel ID  | PanelID  | Panel ID.  |

## Lenel reader output 1 response

Action name: LenelReaderOutputlResponse (method, name, host name,

reader ID, panel ID, status)

Action category: logical

Lenel reader output 1 response.

| Parameter |          | Function   |
|-----------|----------|------------|
| method    | Method   | Method.    |
| name      | Name     | Name.      |
| host name | Hostname | Host name. |
| reader ID | ReaderID | Reader ID. |
| panel ID  | PanelID  | Panel ID.  |
| status    | Status   | Status.    |

# Lenel reader output 2

**Action name:** LenelReaderOutput2 (method, name, host name, reader ID, panel ID)

Action category: logical Lenel reader output 2.

| Parameter |          | Function   |
|-----------|----------|------------|
| method    | Method   | Method.    |
| name      | Name     | Name.      |
| host name | Hostname | Host name. |
| reader ID | ReaderID | Reader ID. |
| panel ID  | PanelID  | Panel ID.  |

## Lenel reader output 2 response

Action name: LenelReaderOutput2Response (method, name, host name,

reader ID, panel ID, status)

Action category: logical

Lenel reader output 2 response.

| Parameter |          | Function   |
|-----------|----------|------------|
| method    | Method   | Method.    |
| name      | Name     | Name.      |
| host name | Hostname | Host name. |
| reader ID | ReaderID | Reader ID. |
| panel ID  | PanelID  | Panel ID.  |
| status    | Status   | Status.    |

## Lenel reader input 1

**Action name:** LenelReaderInput1 (method, name, host name, reader ID, panel ID)

Action category: logical

Lenel reader input 1.

| Parameter |          | Function   |
|-----------|----------|------------|
| method    | Method   | Method.    |
| name      | Name     | Name.      |
| host name | Hostname | Host name. |
| reader ID | ReaderID | Reader ID. |
| panel ID  | PanelID  | Panel ID.  |

## Lenel reader input 1 response

Action name: LenelReaderInputlResponse (method, name, host name,

reader ID, panel ID, status)

Action category: logical

Lenel reader input 1 response.

| Parameter |          | Function   |
|-----------|----------|------------|
| method    | Method   | Method.    |
| name      | Name     | Name.      |
| host name | Hostname | Host name. |
| reader ID | ReaderID | Reader ID. |
| panel ID  | PanelID  | Panel ID.  |
| status    | Status   | Status.    |

## Lenel reader input 2

**Action name:** LenelReaderInput2 (method, name, host name, reader ID, panel ID)

Action category: logical

Lenel reader input 2.

| Parameter |          | Function   |
|-----------|----------|------------|
| method    | Method   | Method.    |
| name      | Name     | Name.      |
| host name | Hostname | Host name. |
| reader ID | ReaderID | Reader ID. |
| panel ID  | PanelID  | Panel ID.  |

## Lenel reader input 2 response

Action name: LenelReaderInput2Response (method, name, host name,

reader ID, panel ID, status)

Action category: logical

Lenel reader input 2 response.

| Parameter |          | Function   |
|-----------|----------|------------|
| method    | Method   | Method.    |
| name      | Name     | Name.      |
| host name | Hostname | Host name. |
| reader ID | ReaderID | Reader ID. |
| panel ID  | PanelID  | Panel ID.  |
| status    | Status   | Status.    |

### **Perimeter Protection**

Perimeter protection.

### PP subcell alarm

Action name: PPSubcellAlarm (interface id, device address, cable, subcell,

state)

Action category: notification

Perimeter protection subcell alarm.

| Parameter      |               | Function        |
|----------------|---------------|-----------------|
| interface id   | InterfaceID   | Interface ID.   |
| device address | DeviceAddress | Device address. |
| cable          | Cable         | Cable.          |
| subcell        | Subcell       | Subcell.        |
| state          | State         | State.          |

### PP device alarm

Action name: PPDeviceAlarm (interface id, device address, sensor, state)

Action category: notification

Perimeter protection device alarm.

| Parameter      |               | Function        |
|----------------|---------------|-----------------|
| interface id   | InterfaceID   | Interface ID.   |
| device address | DeviceAddress | Device address. |
| sensor         | Sensor        | Sensor.         |
| state          | State         | State.          |

### PP zone alarm

Action name: PPZoneAlarm (zone id, interface id, device address, cable,

subcell, state)

Action category: notification

Perimeter protection zone alarm.

| Parameter      |               | Function        |
|----------------|---------------|-----------------|
| zone id        | ZoneID        | Zone ID.        |
| interface id   | InterfaceID   | Interface ID.   |
| device address | DeviceAddress | Device address. |
| cable          | Cable         | Cable.          |
| subcell        | Subcell       | Subcell.        |
| state          | State         | State.          |

# PP device input

Action name: PPDeviceInput (interface id, device address, input, state)

Action category: notification

Perimeter protection device input.

| Parameter      |               | Function        |
|----------------|---------------|-----------------|
| interface id   | InterfaceID   | Interface ID.   |
| device address | DeviceAddress | Device address. |
| input          | Input         | Input.          |
| state          | State         | State.          |

## PP set device output

**Action name:** PPSetDeviceOutput (interface id, device address, output, state)

Action category: command

Perimeter protection set device output.

| Parameter      |               | Function        |
|----------------|---------------|-----------------|
| interface id   | InterfaceID   | Interface ID.   |
| device address | DeviceAddress | Device address. |
| output         | Output        | Output.         |
| state          | State         | State.          |

## PP query interface

Action name: PPQueryInterface (interface id)

Action category: command

Perimeter protection query interface.

| Parameter    |             | Function      |
|--------------|-------------|---------------|
| interface id | InterfaceID | Interface ID. |

## PP interface online

Action name: PPInterfaceOnline (interface id)

Action category: notification

Perimeter protection interface online.

| Parameter    |             | Function      |
|--------------|-------------|---------------|
| interface id | InterfaceID | Interface ID. |

### PP interface offline

Action name: PPInterfaceOffline (interface id)

Action category: notification

Perimeter protection interface offline.

| Parameter    |             | Function      |
|--------------|-------------|---------------|
| interface id | InterfaceID | Interface ID. |

### PP device online

Action name: PPDeviceOnline (interface id, device address)

Action category: notification

Perimeter protection device online.

| Parameter      |               | Function        |
|----------------|---------------|-----------------|
| interface id   | InterfaceID   | Interface ID.   |
| device address | DeviceAddress | Device address. |

#### PP device offline

Action name: PPDeviceOffline (interface id, device address)

Action category: notification

Perimeter protection device offline.

| Parameter      |               | Function        |
|----------------|---------------|-----------------|
| interface id   | InterfaceID   | Interface ID.   |
| device address | DeviceAddress | Device address. |

#### POS

Points of sales (POS) Actions enable the exchange of accompanying meta data between POS Management Systems and G-Scopes. With these actions payment processes can be documented consistently by video. The use of these actions for start and re-start of event recordings leads to the output of accompanying meta data in live video in G-View as well as in the storage of those in the video data

base. The video sequences recorded via POS Actions can easily be retrieved in G-View using the accompanying meta data und special data filter dialogs (optional) Besides the actions POSStatus and POSData for the general integration into POS Management Systems there are also POS actions which belong to special G-Core modules. The actions FillingPumpStatus, TerminalArticleData and TerminalPaymentData are used by the module "HUTH". The module "HUTH" is a G-Core media plugin, which was developed by GEUTEBRUECK, to integrate filling station management systems of the manufacturer HUTH Elektronik Systeme GmbH into G-Scopes. The driver is compatible to HUTH Video Interface T400/T450/Maxi/mini V1.2. The actions InterfaceRawData and InterfaceRawAnswer are also used by the driver "HUTH". But they only serve for debugging and fault analysis purpose. They can also be used in general for any link that the concerned action supports - respectively uses these actions. The action BarcodeData serves as a general integration of barcode scanners.

#### Interface raw data

Action name: InterfaceRawData (interface, time stamp, data)

Action category: notification

This action is used by the driver "HUTH". It serves only as a debug service and can also be used in general for any integration that supports or uses this action. The "HUTH" driver sends the action for each telegram it has received from the end device. The affected end device will be identified by the parameter "TerminalName". The "HUTH" driver can always build up numerous connections to different Huth devices. The driver then sends the alphanumerical value defined in its setup as "Interface name" The further parameter will be filled with video meta data by the driver.

| Parameter  |               | Function        |
|------------|---------------|-----------------|
| interface  | InterfaceName | Interface name. |
| time stamp | TimeStamp     | Time stamp.     |
| data       | Data          | Interface data. |

### Interface raw answer

Action name: InterfaceRawAnswer (interface, time stamp, answer)

Action category: notification

This action is used by the "HUTH" driver. ". It serves only as a debug service and can also be used in general for any integration that supports or uses this action. The "HUTH" driver sends the action for each telegram it has sent to the end device. The affected end device will be identified by the parameter "TerminalName". The "HUTH" driver can always build up numerous connections to different Huth devices. The driver then sends the alphanumerical value defined in its setup as "Interface name" The further parameter will be filled with video meta data by the driver.

| Parameter  |               | Function          |
|------------|---------------|-------------------|
| interface  | InterfaceName | Interface name.   |
| time stamp | TimeStamp     | Time stamp.       |
| answer     | Data          | Interface answer. |

#### **POS** status

Action name: POSStatus (POS, time stamp, status, details)

Action category: notification

The POS management system sends the action as soon as the cash point is opened or closed or as soon as a cancellation will be made at a cash point. Via the parameter "POS" the concerned cash point will be identified. The further parameter will be filled with video meta data from the POS management system. The parameter "Status" can be addressed by the POS management system with a code figure for the currently notified status.

| Parameter  |           | Function    |
|------------|-----------|-------------|
| POS        | POSName   | POS name.   |
| time stamp | TimeStamp | Time stamp. |
| status     | Status    | Status.     |
| details    | Details   | Details.    |

#### **POS** data

Action name: POSData (POS, time stamp, article, price, units, price per unit, line 1, line 2, line 3, line 4, line 5)

Action category: notification

The POS Management System sends the action for each transaction carried out at a cash point Via the parameter "POS" the affected cash point will be identified. The further parameter will be filled with video meta data by the POS Management System

| Parameter      |              | Function             |
|----------------|--------------|----------------------|
| POS            | POSName      | POS name.            |
| time stamp     | TimeStamp    | Time stamp.          |
| article        | Article      | Article description. |
| price          | Price        | Price.               |
| units          | Units        | Number of units.     |
| price per unit | PricePerUnit | Price per unit.      |
| line 1         | Linel        | Line 1.              |
| line 2         | Line2        | Line 2.              |
| line 3         | Line3        | Line 3.              |
| line 4         | Line4        | Line 4.              |
| line 5         | Line5        | Line 5.              |

#### POS data extended

Action name: POSDataEx (POS, time stamp, article, price, units, price per unit, line 1, line 2, line 3, line 4, line 5, user ID, username, action type, value C (32-bit), value D (32-bit), value A (64-bit), value B (64-bit), value C (64-bit), value D (64-bit))

Action category: notification

Extended POS Data action with username, action type and several fields for integer values.

| Parameter        |              | Function                 |
|------------------|--------------|--------------------------|
| POS              | POSName      | POS name.                |
| time stamp       | TimeStamp    | Time stamp.              |
| article          | Article      | Article description.     |
| price            | Price        | Price.                   |
| units            | Units        | Number of units.         |
| price per unit   | PricePerUnit | Price per unit.          |
| line 1           | Linel        | Line 1.                  |
| line 2           | Line2        | Line 2.                  |
| line 3           | Line3        | Line 3.                  |
| line 4           | Line4        | Line 4.                  |
| line 5           | Line5        | Line 5.                  |
| user ID          | UserID       | User ID of certain user. |
| username         | Username     | Name of user.            |
| action type      | Actiontype   | Type of action.          |
| value C (32-bit) | Int32FieldC  | Additional data          |
| value D (32-bit) | Int32FieldD  | Additional data          |
| value A (64-bit) | Int64FieldA  | 64 bit value A           |
| value B (64-bit) | Int64FieldB  | 64 bit value B           |
| value C (64-bit) | Int64FieldC  | 64 bit value C           |
| value D (64-bit) | Int64FieldD  | 64 bit value D           |

# **Barcode data**

Action name: BarcodeData (scanner, time stamp, code)

Action category: notification

The POS Management System (or any other system like barcode scanner or similar) sends the action as soon as a barcode was read. Via the parameter "ReaderName" the affected barcode scanner will be identified. The further parameter will be filled with video meta data by the POS Management System.

| Parameter  |            | Function      |
|------------|------------|---------------|
| scanner    | ReaderName | Scanner name. |
| time stamp | TimeStamp  | Time stamp.   |
| code       | Barcode    | Barcode.      |

## Filling pump status

**Action name:** FillingPumpStatus (terminal, time stamp, pump no, status, amount, price, details)

Action category: notification

The "HUTH" driver sends the action for each status change of one filling pump. Via the parameter "TerminalName" the concerned device will be identified. The "HUTH" driver is principally able to build up several connections to different Huth devices. The driver sends the alphanumerical value defined in his setup as "Interface name". The further parameter will be filled with video meta data by the driver.

| Parameter  |              | Function       |
|------------|--------------|----------------|
| terminal   | TerminalName | Terminal name. |
| time stamp | TimeStamp    | Time stamp.    |
| pump no    | PumpNo       | Pump no.       |
| status     | Status       | Status.        |
| amount     | Amount       | Amount.        |
| price      | Price        | Price.         |
| details    | Details      | Details.       |

#### Terminal article data

**Action name:** TerminalArticleData (terminal, time stamp, cashier station, pump no, alarm, amount, price, details)

Action category: notification

The "Huth" driver sends the actions for each product-group-booking. Via the parameter "TerminalName" the affected device will be identified. The "HUTH" driver is principally able to build up several connections to different Huth devices. The driver sends the alphanumerical value defined in his setup as "Interface name". The further parameter will be filled with video meta data via the driver.

| Parameter       | Function       |                  |
|-----------------|----------------|------------------|
| terminal        | TerminalName   | Terminal name.   |
| time stamp      | TimeStamp      | Time stamp.      |
| cashier station | CashierStation | Cashier station. |
| pump no         | PumpNo         | Pump no.         |
| alarm           | AlarmStatus    | Alarm status.    |
| amount          | Amount         | Amount.          |
| price           | Price          | Price.           |
| details         | Details        | Details.         |

### Terminal payment data

**Action name:** TerminalPaymentData (terminal, time stamp, cashier station, pump no, alarm, amount, price, details)

Action category: notification

The "HUTH" driver sends the action for each termination of a booking with the used method of payment. Via the parameter "TerminalName" the affected device will be identified. The "HUTH" driver is principally able to build up several connections to different Huth devices. The driver sends the alphanumerical value defined in his setup as "Interface name". The further parameter will be filled with video meta data via the driver.

| Parameter       | Function       |                  |
|-----------------|----------------|------------------|
| terminal        | TerminalName   | Terminal name.   |
| time stamp      | TimeStamp      | Time stamp.      |
| cashier station | CashierStation | Cashier station. |
| pump no         | PumpNo         | Pump no.         |
| alarm           | AlarmStatus    | Alarm status.    |
| amount          | Amount         | Amount.          |
| price           | Price          | Price.           |
| details         | Details        | Details.         |

# **Gaming machine**

**Action name:** GamingMachine (machine location, calltype, amount, player ID, event date time, currency ID, Bank number)

Action category: notification

With this action information from gaming machines can be stored in database.

| Parameter             |                 | Function                                               |
|-----------------------|-----------------|--------------------------------------------------------|
| machine loc-<br>ation | MachineLocation | Location of gaming machine.                            |
| calltype              | Calltype        | Calltype of the action.                                |
| amount                | Amount          | Amount (currency may be determined by currency ID).    |
| player ID             | PlayerID        | ID of the player/patron.                               |
| event date<br>time    | EventDateTime   | The local date and local time that the event occurred. |
| currency ID           | CurrencyID      | With the currency ID the currency                      |

| Parameter        |            | Function           |
|------------------|------------|--------------------|
|                  |            | may be determined. |
| Bank num-<br>ber | BankNumber | Bank number.       |

### **Remote Export**

The actions of the category "Remote Export" subserve to start and control exports over the network. The actions are only at disposal if G-Core RemEx service runs on every device and a connection to a central GeViSoft server persists. The G-Core server and G-Core RemEx service have to run together on a local machine otherwise exports are not possible. The G-Core RemEx service has to be setup in advance by G-Core RemExEditor. The exports can be executed by a PILOT center device or other software systems (SDK based, GEUTEBRUECK devices). The PILOT is a system management console of GEUTEBRUECK which simplifies the handling of complex security systems. The PILOT among others can be used to control G-View. Especially in view of the fact of exports the user can define start and end points by the help of the PILOT through G-Core RemEx ("SetExportMarker" action). G-View remembers the points in time and inserts them to the action "StartRemoteExport". The action "StartRemoteExport" is initiated by G-View after the PILOT has send the action "InitializeRemoteExport" by indirection via the GeViSoft server and G-Core server to G-View. G-View sends the action "StartRemoteExport" to the G-Core RemEx service and triggers the appropriate export. Exports that have been started through G-Core RemEx service can be started or aborted from other devices or software systems over the network. Exports that have been started locally in G-View cannot be controlled from other devices or software systems. In the curse of an export process no new export can be started. This export has to be restarted after the running export process has been completed! The actions "SetExportMarker" and "InitializeRemoteExport" have been developed especially for the PILOT.

### Set export marker

Action name: SetExportMarker (viewer, marker)

Action category: command

This action is being used especially in the context of control units or systems like for example the PILOT. It indicates G-View that an export start and end point has to be set on the current position of viewer X. The so-

called markers are being transferred automatically into the "StartRemoteExport" action once the "InitializeRemoteExport" action has been sent from the PILOT. The action "StartRemoteExport" transfers the start and end points to the G-Core RemEx service which conducts the appropriate export.

| Parameter |        | Function                           |
|-----------|--------|------------------------------------|
| viewer    | Viewer | Global viewer or viewer client no. |
| marker    | Marker | Marker kind.                       |

### Initialize remote export

Action name: InitializeRemoteExport (viewer, device GUID)

Action category: command

This action is being used especially in the context of control units or systems like for example the PILOT. The PILOT center device notifies G-View that a new export has to be initiated. Thereupon G-View creates the action "StartRemoteExport" with the appropriate parameters.

| Parameter   |        | Function                           |
|-------------|--------|------------------------------------|
| viewer      | Viewer | Global viewer or viewer client no. |
| device GUID | Device | Pilot device GUID.                 |

### Start remote export

**Action name:** StartRemoteExport (export GUID, device GUID, format, channel, start time, end time, job ID)

Action category: command

This action tells the G-Core RemEx service to start a new export. The action "StartRemoteExport" was created because the PILOT or another external software system did send the action "InitializeRemoteExport" to G-View before.

| Parameter   |                | Function           |
|-------------|----------------|--------------------|
| export GUID | ExportID       | Export GUID.       |
| device GUID | Device         | Pilot device GUID. |
| format      | BackupFormat   | Backup format.     |
| channel     | Channel        | Channel.           |
| start time  | SelectionBegin | Start time.        |
| end time    | SelectionEnd   | End time.          |
| job ID      | JobID          | Job ID.            |

### **Export progress**

Action name: ExportProgress (export GUID, progress)

Action category: notification

The G-Core RemEx service notifies the current status of the running export process in %.

| Parameter   |          | Function     |
|-------------|----------|--------------|
| export GUID | ExportID | Export GUID. |
| progress    | Progress | Progress.    |

## **Export finished**

Action name: ExportFinished (export GUID, success)

Action category: notification

The G-Core RemEx service notifies through this action that the running process was completed. Possible status messages are: user abort, low disc space, no user rights, error.

| Parameter   |          | Function     |
|-------------|----------|--------------|
| export GUID | ExportID | Export GUID. |
| success     | Success  | Success.     |

## **Cancel export**

Action name: CancelExport (export GUID, abort flag)

Action category: command

Through this action the running export process with the specified export ID is being aborted if G-View remote-controls the G-Core RemEx service. If the G-Core RemEx service is remote-controlled by an external application the external application has to send the action to abort the running export process.

| Parameter   |           | Function     |
|-------------|-----------|--------------|
| export GUID | ExportID  | Export GUID. |
| abort flag  | AbortFlag | Abort flag.  |

#### Start scene store

Action name: StartSceneStore (scene store GUID, cut-list, pre-history

length, recording length)

Action category: command

For internal use only!

| Parameter          |                  | Function            |
|--------------------|------------------|---------------------|
| scene store GUID   | SceneStoreID     | Scene store GUID.   |
| cut-list           | CutList          | Cut-list.           |
| pre-history length | PreHistoryLength | Pre-history length. |
| recording length   | RecordingLength  | Recording length.   |

## **Security Management Systems**

Security Management Systems.

#### SMS door event

Action name: SMSDoorEvent (door state, request type, device name, device ID, time, server host, action ID)

#### Action category:

Any activity happened on a door.

| Parameter    |             | Function                             |
|--------------|-------------|--------------------------------------|
| door state   | DoorState   | State of the door.                   |
| request type | RequestType | Get or SET action.                   |
| device name  | DeviceName  | Name of the device.                  |
| device ID    | DeviceID    | ID of the device.                    |
| time         | Time        | Time of the event.                   |
| server host  | ServerHost  | Time of the event.                   |
| action ID    | ActionID    | Identification number of the action. |

### SMS card reader notification

**Action name:** SMSCardReaderNotification (access result, error code, card number, device name, device ID, time, server host, action ID)

#### Action category:

Any activity happened on a card reader.

| Paramete           | r            | Function                          |
|--------------------|--------------|-----------------------------------|
| access res-<br>ult | AccessResult | Access result of the card reader. |

| Paramete         | r          | Function                                              |
|------------------|------------|-------------------------------------------------------|
| error code       | ErrorCode  | Describes the error code of the card reader activity. |
| card num-<br>ber | CardNumber | Number / ID of the used card.                         |
| device<br>name   | DeviceName | Name of the device.                                   |
| device ID        | DeviceID   | ID of the device.                                     |
| time             | Time       | Time of the event.                                    |
| server host      | ServerHost | Name of the server host.                              |
| action ID        | ActionID   | Identification of the action.                         |

# **SMS** system information

**Action name:** SMSSystemInformation (status, information, time, server host, action ID)

Action category:

SMS system information.

| Parameter   |             | Function                              |
|-------------|-------------|---------------------------------------|
| status      | Status      | Status of the system.                 |
| information | Information | Additional information of the system. |
| time        | Time        | Time of the event.                    |
| server host | ServerHost  | Name of the server host.              |
| action ID   | ActionID    | Identification number of the action.  |

# **SMS I/O notification**

**Action name:** SMSIONotification (IO status, request type, device name, device ID, time, server host, action ID)

#### Action category:

SMS I/O notification.

| Parameter       |             | Function                                    |
|-----------------|-------------|---------------------------------------------|
| IO status       | Status      | Describes the status of an input or output. |
| request<br>type | RequestType | Get input or set output.                    |
| device<br>name  | DeviceName  | Name of the device.                         |
| device ID       | DeviceID    | ID of the device.                           |
| time            | Time        | Time of the event.                          |
| server host     | ServerHost  | Name of the server host.                    |
| action ID       | ActionID    | Identification of the action.               |

# SMS operator notification

**Action name:** SMSOperatorNotification (status, name, ID, time, server host, action ID)

#### Action category:

SMS operator notification.

| Parameter |        | Function                                   |
|-----------|--------|--------------------------------------------|
| status    | Status | Describes the login status of an operator. |
| name      | Name   | Name of the operator.                      |
| ID        | ID     | Identification number of the Operator.     |

| Parameter   |            | Function                             |
|-------------|------------|--------------------------------------|
| time        | Time       | Time of the event.                   |
| server host | ServerHost | Name of the server host.             |
| action ID   | ActionID   | Identification number of the action. |

#### SMS intercommunication notification

**Action name:** SMSIntercomNotification (Information, Caller, Callee, device Name, device ID, time, server host, action ID)

#### Action category:

SMS intercommunication notification.

| Parameter   |             | Function                             |
|-------------|-------------|--------------------------------------|
| Information | Information | Information of the caller.           |
| Caller      | Caller      | Name of the caller.                  |
| Callee      | Callee      | Name of the callee.                  |
| device name | DeviceName  | Name of the device.                  |
| device ID   | DeviceID    | ID of the device.                    |
| time        | Time        | Time of the event.                   |
| server host | ServerHost  | Name of the server host.             |
| action ID   | ActionID    | Identification number of the action. |

#### **SKIDATA**

SKIDATA messages.

#### **SKIDATA** control

Action name: SkidataControl (interface, state)

Action category: logical

SKIDATA control information.

| Parameter |               | Function         |
|-----------|---------------|------------------|
| interface | InterfaceName | Interface name.  |
| state     | Data          | Interface state. |

# **SKIDATA** entry

Action name: SkidataEntry (interface, message, transaction, car park,

device)

Action category: logical

SKIDATA entry.

| Parameter   |                | Function         |
|-------------|----------------|------------------|
| interface   | InterfaceName  | Interface name.  |
| message     | MessageCode    | Message code.    |
| transaction | TranscactionID | Transcaction ID. |
| car park    | CarParkNo      | Car park no.     |
| device      | DeviceID       | Device ID.       |

#### **SKIDATA** exit

Action name: SkidataExit (interface, message, transaction, car park,

device)

Action category: logical

SKIDATA exit.

| Parameter   |                | Function         |
|-------------|----------------|------------------|
| interface   | InterfaceName  | Interface name.  |
| message     | MessageCode    | Message code.    |
| transaction | TranscactionID | Transcaction ID. |
| car park    | CarParkNo      | Car park no.     |
| device      | DeviceID       | Device ID.       |

#### **SKIDATA** transaction

Action name: SkidataTransaction (interface, message, transaction, car

park, device)

Action category: logical SKIDATA transaction.

| Parameter   |                | Function         |
|-------------|----------------|------------------|
| interface   | InterfaceName  | Interface name.  |
| message     | MessageCode    | Message code.    |
| transaction | TranscactionID | Transcaction ID. |
| car park    | CarParkNo      | Car park no.     |
| device      | DeviceID       | Device ID.       |

#### SKIDATA device event

Action name: SkidataDeviceEvent (interface, device, event code)

Action category: logical SKIDATA device event.

| Parameter  |               | Function        |
|------------|---------------|-----------------|
| interface  | InterfaceName | Interface name. |
| device     | DeviceID      | Device ID.      |
| event code | EventCode     | Event code.     |

#### **Supply Chain Security**

Supply chain security actions are used in the logistic environment where meta data, e.g. barcodes, is used to start recording events. Later, a research on the barcodes is done to show the scanning operation in the recorded images. To speed up the search, a CRC32 checksum is used as a hash and serves as a foreign key of the event startd. The foreign key is indexed in the event table an can therefore be found much faster than a lookup on the string itself. Additional parameters are used to notify positioning information since the assignment of scanning and recording camera is often done according to the position of the scanner.

#### Log barcode data

Action name: LogBarcodeData (barcode, hash value, scanner name, area number, area name, channel, time stamp, order number, shipment number, item number)

Action category: notification

Logistic barcode data.

| Parameter    |          | Function                    |
|--------------|----------|-----------------------------|
| barcode      | Barcode  | Barcode.                    |
| hash value   | Hash     | Hash value.                 |
| scanner name | Scanner  | Scanner name or IP address. |
| area number  | ArealD   | Area number.                |
| area name    | AreaName | Area name.                  |

| Parameter       |           | Function         |
|-----------------|-----------|------------------|
| channel         | Channel   | Channel.         |
| time stamp      | TimeStamp | Time stamp.      |
| order number    | Order     | Order number.    |
| shipment number | Shipment  | Shipment number. |
| item number     | Item      | Item number.     |

# Log barcode data LPS

Action name: LogBarcodeDataLPS (barcode, hash value, scanner name, area number, area name, channel, time stamp, X coordinate, Y coordinate, Z coordinate, LPS tag ID, LPS status, LPS cell ID, LPS area ID, user param, order number, shipment number, item number)

Action category: notification

Logistic barcode data including positioning and area information.

| Parameter    |           | Function                    |
|--------------|-----------|-----------------------------|
| barcode      | Barcode   | Barcode.                    |
| hash value   | Hash      | Hash value.                 |
| scanner name | Scanner   | Scanner name or IP address. |
| area number  | AreaID    | Area number.                |
| area name    | AreaName  | Area name.                  |
| channel      | Channel   | Channel.                    |
| time stamp   | TimeStamp | Time stamp.                 |
| X coordinate | X         | X coordinate.               |
| Y coordinate | Υ         | Y coordinate.               |

| Parameter       |           | Function         |
|-----------------|-----------|------------------|
| Z coordinate    | Z         | Z coordinate.    |
| LPS tag ID      | LpsTagID  | LPS tag ID.      |
| LPS status      | LpsStatus | LPS status.      |
| LPS cell ID     | LpsCellID | LPS cell ID.     |
| LPS area ID     | LpsArealD | LPS area ID.     |
| user param      | UserParam | User param.      |
| order number    | Order     | Order number.    |
| shipment number | Shipment  | Shipment number. |
| item number     | Item      | Item number.     |

# Log NPR recognition

**Action name:** LogNPRRecognition (plate no., hash value, country, channel, time stamp, restriction, category)

Action category: logical Log NPR recognition.

| Parameter   |             | Function                          |
|-------------|-------------|-----------------------------------|
| plate no.   | PlateNo     | Recognized plate no.              |
| hash value  | Hash        | Hash value.                       |
| country     | Country     | Country.                          |
| channel     | Channel     | Channel.                          |
| time stamp  | TimeStamp   | Time stamp.                       |
| restriction | Restriction | Restriction of recognized number. |
| category    | Category    | Category of recognized number.    |

#### Log barcode ID

Action name: LogBarcodeID (ID, hash value, ID2, type, scanner name, area number, area name, channel, time stamp, order number, shipment number, item number)

Action category: notification

Logistic barcode action with two generic IDs for data search.

| Parameter       |           | Function                    |
|-----------------|-----------|-----------------------------|
| ID              | ID        | ID1.                        |
| hash value      | Hash      | Hash value.                 |
| ID2             | ID2       | ID2.                        |
| type            | Туре      | ID type.                    |
| scanner name    | Scanner   | Scanner name or IP address. |
| area number     | AreaID    | Area number.                |
| area name       | AreaName  | Area name.                  |
| channel         | Channel   | Channel.                    |
| time stamp      | TimeStamp | Time stamp.                 |
| order number    | Order     | Order number.               |
| shipment number | Shipment  | Shipment number.            |
| item number     | Item      | Item number.                |

#### Log barcode order ID

**Action name:** LogBarcodeOrderID (scanner name, area, order number, item number, item order quantity, actual item quantity, time stamp, area number, channel)

Action category: notification

Logistic barcode order ID.

| Parameter            |               | Function                    |
|----------------------|---------------|-----------------------------|
| scanner name         | Scanner       | Scanner name or IP address. |
| area                 | Area          | Area.                       |
| order number         | Order         | Order number.               |
| item number          | Item          | Item number.                |
| item order quantity  | ItemOrderQty  | Item order quantity.        |
| actual item quantity | ActualItemQty | Actual item quantity.       |
| time stamp           | TimeStamp     | Time stamp.                 |
| area number          | ArealD        | Area number.                |
| channel              | Channel       | Channel.                    |

#### Axle load

Action name: AxleLoad (toll gate number, lane no, time stamp, max axle no, max axle load, total weight, axle no, plate no, type)

Action category: notification

Action used to document weight data on toll stations.

| Parameter             |                | Function                 |
|-----------------------|----------------|--------------------------|
| toll gate num-<br>ber | TollGateNumber | Number of toll gate.     |
| lane no               | LaneNo         | Number of lane.          |
| time stamp            | TimeStamp      | Date and time.           |
| max axle no           | MaxAxleNo      | Number of axels.         |
| max axle load         | MaxAxleLoad    | Maximum weight on axle.  |
| total weight          | TotalWeight    | Total weight of vehicle. |

| Parameter |         | Function                           |
|-----------|---------|------------------------------------|
| axle no   | AxleNo  | Current axle number on the weight. |
| plate no  | PlateNo | Number plate of the vehicle.       |
| type      | Туре    | Type of vehicle.                   |

#### Plaza transaction

Action name: PlazaTransaction (header data, data type, plaza no, lane no, job no, common trxn no, trxn number, BOJ date time, operational date, job type, lane type, operation mode, other data)

Action category: notification

Action used to document events happening at toll lanes.

| Parameter        |                 | Function               |
|------------------|-----------------|------------------------|
| header data      | HeaderData      | Header data.           |
| data type        | DataType        | Data type.             |
| plaza no         | PlazaNo         | Plaza no.              |
| lane no          | LaneNo          | Lane no.               |
| job no           | JobNo           | Job no.                |
| common trxn no   | CommonTrxnNo    | Common transaction no. |
| trxn number      | TrxnNo          | Transaction number.    |
| BOJ date time    | BOJDateTime     | Beginning of the job.  |
| operational date | OperationalDate | Operational date.      |
| job type         | JobType         | Job type.              |
| lane type        | LaneType        | Lane type.             |
| operation mode   | OperationMode   | Operation mode.        |
| other data       | OtherData       | Other data.            |

#### **G-SCS** vehicle access denied

**Action name:** GSCSVehicleAccessDenied (sequence ID, plate no., time stamp, company category, company name, reason, traffic lane, channel, direction)

Action category: notification

G-SCS vehicle access denied.

| Parameter        |                 | Function             |
|------------------|-----------------|----------------------|
| sequence ID      | SequenceID      | The sequence ID.     |
| plate no.        | PlateNo         | Recognized plate no. |
| time stamp       | TimeStamp       | Time stamp.          |
| company category | CompanyCategory | Company category.    |
| company name     | CompanyName     | Company name.        |
| reason           | Reason          | Reason.              |
| traffic lane     | TrafficLane     | Traffic lane.        |
| channel          | Channel         | Channel.             |
| direction        | Direction       | Direction.           |

# G-SCS vehicle access granted

**Action name:** GSCSVehicleAccessGranted (sequence ID, plate no., time stamp, company category, company name, reason, traffic lane, channel, direction)

Action category: notification

G-SCS vehicle access granted.

| Parameter   |            | Function         |
|-------------|------------|------------------|
| sequence ID | SequenceID | The sequence ID. |

| Parameter        |                 | Function             |
|------------------|-----------------|----------------------|
| plate no.        | PlateNo         | Recognized plate no. |
| time stamp       | TimeStamp       | Time stamp.          |
| company category | CompanyCategory | Company category.    |
| company name     | CompanyName     | Company name.        |
| reason           | Reason          | Reason.              |
| traffic lane     | TrafficLane     | Traffic lane.        |
| channel          | Channel         | Channel.             |
| direction        | Direction       | Direction.           |

# G-SCS vehicle access expired

**Action name:** GSCSVehicleAccessExpired (sequence ID, plate no., time stamp, expiring time, company category, company name, reason, traffic lane, channel, direction)

Action category: notification
G-SCS vehicle access expired.

| Parameter        |                 | Function             |
|------------------|-----------------|----------------------|
| sequence ID      | SequenceID      | The sequence ID.     |
| plate no.        | PlateNo         | Recognized plate no. |
| time stamp       | TimeStamp       | Time stamp.          |
| expiring time    | ExpiringTime    | Expiring time.       |
| company category | CompanyCategory | Company category.    |
| company name     | CompanyName     | Company name.        |
| reason           | Reason          | Reason.              |

| Parameter    |             | Function      |
|--------------|-------------|---------------|
| traffic lane | TrafficLane | Traffic lane. |
| channel      | Channel     | Channel.      |
| direction    | Direction   | Direction.    |

## G-SCS vehicle access pending

**Action name:** GSCSVehicleAccessPending (sequence ID, plate no., time stamp, company category, company name, reason, traffic lane, channel, direction)

Action category: notification
G-SCS vehicle access pending.

| Parameter        |                 | Function             |
|------------------|-----------------|----------------------|
| sequence ID      | SequenceID      | The sequence ID.     |
| plate no.        | PlateNo         | Recognized plate no. |
| time stamp       | TimeStamp       | Time stamp.          |
| company category | CompanyCategory | Company category.    |
| company name     | CompanyName     | Company name.        |
| reason           | Reason          | Reason.              |
| traffic lane     | TrafficLane     | Traffic lane.        |
| channel          | Channel         | Channel.             |
| direction        | Direction       | Direction.           |

# **System Actions**

All actions describing system behaviour.

#### System started

Action name: SystemStarted (start time)

Action category: logical

This action will be fired only once at the system start-up.

| Parameter  |      | Function                     |
|------------|------|------------------------------|
| start time | Date | Time of the system start-up. |

## System terminating

Action name: SystemTerminating (stop time, Windows shutdown)

Action category: logical

This action will be fired when the system is going to be shut down.

| Parameter           |                 | Function                                                                           |
|---------------------|-----------------|------------------------------------------------------------------------------------|
| stop time           | Date            | Time of the system shutdown.                                                       |
| Windows<br>shutdown | WindowsShutdown | Indicates whether the system shut-<br>down is done due to the windows<br>shutdown. |

# **User login**

Action name: UserLogin (first user, second user, remote host, client host, client type, client account)

Action category: logical

This action will be fired when the user has connected to the system.

| Parameter  |       | Function                                  |
|------------|-------|-------------------------------------------|
| first user | Userl | Name of the user connected to the system. |
| second     | User2 | Name of the second user by four eyes      |

| Parameter         | •             | Function                                        |
|-------------------|---------------|-------------------------------------------------|
| user              |               | authentication.                                 |
| remote<br>host    | Host          | Host from where the connection is done.         |
| client host       | ClientHost    | Host from where the connection is done.         |
| client type       | ClientType    | Client type.                                    |
| client<br>account | ClientAccount | User account from where the connection is done. |

# User login failed

**Action name:** UserLoginFailed (first user, second user, remote host, reject reason, client host, client type, client account)

Action category: logical

This action will be fired when the user has tried to connect to the system but was rejected.

| Parameter         | •             | Function                                             |
|-------------------|---------------|------------------------------------------------------|
| first user        | Userl         | Name of the user who tried to connect to the system. |
| second<br>user    | User2         | Name of the second user by four eyes authentication. |
| remote<br>host    | Host          | Host from where the connection is done.              |
| reject<br>reason  | RejectReason  | Reason of the rejection.                             |
| client host       | ClientHost    | Host from where the connection is done.              |
| client type       | ClientType    | Client type.                                         |
| client<br>account | ClientAccount | User account from where the connection is done.      |

#### **User logout**

Action name: UserLogout (first user, second user, remote host, client host, client type, client account)

Action category: logical

This action will be fired when the user has disconnected from the system.

| Parameter         | •             | Function                                             |
|-------------------|---------------|------------------------------------------------------|
| first user        | Userl         | Name of the user disconnected from the system.       |
| second<br>user    | User2         | Name of the second user by four eyes authentication. |
| remote<br>host    | Host          | Host from where the connection was done.             |
| client host       | ClientHost    | Host from where the connection is done.              |
| client type       | ClientType    | Client type.                                         |
| client<br>account | ClientAccount | User account from where the connection is done.      |

## System settings changed

Action name: SystemSettingsChanged (setup changed, first user, second user, remote host, time range changed, current time range, licence changed, change time)

Action category: logical

Setup of the system and/or the current time range changed.

| Parameter        |              | Function                                 |
|------------------|--------------|------------------------------------------|
| setup<br>changed | SetupChanged | System setup has changed.                |
| first user       | Userl        | Name of the user who modified the setup. |

| Parameter             |                  | Function                                             |
|-----------------------|------------------|------------------------------------------------------|
| second user           | User2            | Name of the second user by four eyes authentication. |
| remote host           | Host             | Host from where the connection was done.             |
| time range<br>changed | TimeRangeChanged | Time range has changed.                              |
| current time range    | TimeRange        | Currently active time range.                         |
| licence<br>changed    | LicenceChanged   | Licence has changed.                                 |
| change time           | Date             | Time of the system settings changed.                 |

# Setup upload progress

**Action name:** SetupUploadProgress (first user, second user, remote host, progress %, current time)

Action category: logical Setup upload progress.

| Parameter       | ,        | Function                                             |
|-----------------|----------|------------------------------------------------------|
| first user      | Userl    | Name of the user who modified the setup.             |
| second<br>user  | User2    | Name of the second user by four eyes authentication. |
| remote<br>host  | Host     | Host from where the connection was done.             |
| progress %      | Progress | Progress in percent.                                 |
| current<br>time | Date     | Current stage time.                                  |

## Setup changed

Action name: SetupChanged (user name, remote host, current time, resource kind, resource ID, change kind, details, client host, client type, client account)

Action category: logical

Setup changed.

| Parameter         |               | Function                                        |
|-------------------|---------------|-------------------------------------------------|
| user name         | User          | Name of the user who modified the setup.        |
| remote<br>host    | Host          | Host from where the connection was done.        |
| current<br>time   | Date          | Current time.                                   |
| resource<br>kind  | ResourceKind  | Modified resource kind.                         |
| resource ID       | ResourceID    | Modified resource ID.                           |
| change<br>kind    | ChangeKind    | Change kind.                                    |
| details           | Details       | Details of the modification.                    |
| client host       | ClientHost    | Host from where the connection is done.         |
| client type       | ClientType    | Client type.                                    |
| client<br>account | ClientAccount | User account from where the connection is done. |

#### Set clock

Action name: SetClock (current time)

Action category: logical

Set clock.

| Parameter    |      | Function      |
|--------------|------|---------------|
| current time | Date | Current time. |

#### Live check

Action name: LiveCheck (counter, time stamp)

Action category: logical

This action will be fired every 10 seconds and is intended for use as live check.

| Parameter     |         | Function                                                |
|---------------|---------|---------------------------------------------------------|
| counter       | Counter | This is the number of already fired live check actions. |
| time<br>stamp | Date    | Current server time.                                    |

#### **Custom action**

Action name: CustomAction (INT parameter, STRING parameter)

Action category: logical

This action has no side effects and can be used for customer purposes.

| Parameter        |        | Function           |
|------------------|--------|--------------------|
| INT parameter    | Int    | Numeric parameter. |
| STRING parameter | String | Literal parameter. |

#### **Custom action extended**

Action name: CustomActionEx (value A (64-bit), value B (64-bit), value C (64-bit), value D (64-bit), value A (32-bit), value B (32-bit), value C (32-bit), value D (32-bit), text A, text B, text C, text D, time stamp A, time stamp B, value A (double), value B (double))

#### Action category: logical

With the CustomActionEx action all DB fields can be used within one unspecific action. All available database fields can be set to a certain value.

| Parameter        |              | Function            |
|------------------|--------------|---------------------|
| value A (64-bit) | Int64FieldA  | 64 bit value A.     |
| value B (64-bit) | Int64FieldB  | 64 bit value B.     |
| value C (64-bit) | Int64FieldC  | 64 bit value C.     |
| value D (64-bit) | Int64FieldD  | 64 bit value D.     |
| value A (32-bit) | Int32FieldA  | 32 bit value A.     |
| value B (32-bit) | Int32FieldB  | 32 bit value B.     |
| value C (32-bit) | Int32FieldC  | 32 bit value C.     |
| value D (32-bit) | Int32FieldD  | 32 bit value D.     |
| text A           | StringFieldA | string value A.     |
| text B           | StringFieldB | string value B.     |
| text C           | StringFieldC | string value C.     |
| text D           | StringFieldD | string value D.     |
| time stamp A     | DateFieldA   | time stamp value A. |
| time stamp B     | DateFieldB   | time stamp value B. |
| value A (double) | DoubleFieldA | double value A.     |
| value B (double) | DoubleFieldB | double value B.     |

#### **Database started**

Action name: DatabaseStarted (status, total size)

Action category: logical

This action will be fired at the database start-up.

| Parameter  |           | Function                 |
|------------|-----------|--------------------------|
| status     | Status    | Database status message. |
| total size | TotalSize | Database total size.     |

#### **FRC** notification

Action name: FRCNotification (notification, param, description, additional

info)

Action category: logical

FRC notification.

| Parameter          |              | Function                                          |
|--------------------|--------------|---------------------------------------------------|
| notification       | Notification | Notification reason.                              |
| param              | Param        | Additional parameter.                             |
| description        | Description  | Optional notification text.                       |
| additional<br>info | XMLInfo      | Optional additional info (usually as XML string). |

## Redundant power failure

Action name: RedundantPowerFailure ()

Action category: logical

This action is notified if a failure of the redundant power supply is detec-

ted.

#### Redundant power ok

Action name: RedundantPowerOk ()

Action category: logical

This action is notified if a failure of the redundant power supply is

removed.

## IP switch operation

Action name: IPSwitchOperation (operation, port no, parameter)

Action category: logical

IP switch operation.

| Parameter |           | Function                          |
|-----------|-----------|-----------------------------------|
| operation | Operation | Operation.                        |
| port no   | Port      | Port no, IP address, MAC address. |
| parameter | Param     | Optional parameter.               |

## System info

Action name: SystemInfo (source subsystem, message code, description,

additional info)

Action category: logical

Notify system information.

| Parameter             |             | Function                                          |
|-----------------------|-------------|---------------------------------------------------|
| source sub-<br>system | Source      | Source of the message.                            |
| message code          | Message     | Kind of the message.                              |
| description           | Description | Optional description of the message.              |
| additional info       | XMLInfo     | Optional additional info (usually as XML string). |

## System warning

**Action name:** SystemWarning (source subsystem, message code, Windows error code, description, additional info)

Action category: logical Notify system warning.

| Parameter             |              | Function                                          |
|-----------------------|--------------|---------------------------------------------------|
| source sub-<br>system | Source       | Source of the message.                            |
| message code          | Message      | Kind of the message.                              |
| Windows error code    | WindowsError | Optional Windows error code.                      |
| description           | Description  | Optional description of the message.              |
| additional info       | XMLInfo      | Optional additional info (usually as XML string). |

## System error

**Action name:** SystemError (source subsystem, message code, Windows error code, description, additional info)

Action category: logical

Notify system error.

| Parameter             |              | Function                     |
|-----------------------|--------------|------------------------------|
| source sub-<br>system | Source       | Source of the message.       |
| message code          | Message      | Kind of the message.         |
| Windows error code    | WindowsError | Optional Windows error code. |

| Parameter       |             | Function                                          |
|-----------------|-------------|---------------------------------------------------|
| description     | Description | Optional description of the message.              |
| additional info | XMLInfo     | Optional additional info (usually as XML string). |

# Set watchdog

Action name: SetWatchdog (timeout)

Action category: logical

Set watchdog.

| Parameter |         | Function                                                                                                    |
|-----------|---------|----------------------------------------------------------------------------------------------------|
| timeout   | Timeout | Timeout in seconds, before the watchdog must<br>be retriggered and before the hardware watch-<br>dog will set the hardware contact. |

#### Start event

Action name: StartEvent (event type, foreign key)

Action category: logical

Start event.

| Parameter      |            | Function                                       |
|----------------|------------|------------------------------------------------|
| event type     | TypeID     | Type of the event.                             |
| foreign<br>key | ForeignKey | Optional foreign key used to store with alarm. |

## Stop event

Action name: StopEvent (event type)

Action category: logical

Stop event.

| Parameter  |        | Function           |
|------------|--------|--------------------|
| event type | TypeID | Type of the event. |

# Stop event by instance

Action name: StopEventByID (instance ID)

Action category: logical

Stop event by instance ID.

| Parameter   |         | Function                  |
|-------------|---------|---------------------------|
| instance ID | EventID | Instance ID of the event. |

#### **Event started**

Action name: EventStarted (instance ID, event type, foreign key)

Action category: logical

Event has started.

| Parameter   |            | Function                                      |
|-------------|------------|-----------------------------------------------|
| instance ID | EventID    | Instance ID of the event.                     |
| event type  | TypeID     | Type of the event.                            |
| foreign key | ForeignKey | Optional foreign key used to start the alarm. |

# **Event stopped**

Action name: EventStopped (instance ID, event type)

Action category: logical

Event has stopped.

| Parameter   |         | Function                  |
|-------------|---------|---------------------------|
| instance ID | EventID | Instance ID of the event. |
| event type  | TypeID  | Type of the event.        |

# **Event recording changed**

Action name: EventRecordingChanged (instance ID, event type)

Action category: logical

Event recording settings are changed.

| Parameter   |         | Function                  |
|-------------|---------|---------------------------|
| instance ID | EventID | Instance ID of the event. |
| event type  | TypeID  | Type of the event.        |

## Stop all events

Action name: StopAllEvents ()

Action category: logical Stop all active events.

#### Kill event

Action name: KillEvent (event type)

Action category: logical

Kill event.

| Parameter  |        | Function           |
|------------|--------|--------------------|
| event type | TypeID | Type of the event. |

# Kill event by instance

Action name: KillEventByID (instance ID)

Action category: logical Kill event by instance ID.

| Parameter   |         | Function                  |
|-------------|---------|---------------------------|
| instance ID | EventID | Instance ID of the event. |

#### Kill all events

Action name: KillAllEvents ()

Action category: logical

Kill all active events.

#### Info event

Action name: InfoEvent (instance ID, status, foreign key, note)

Action category: notification

Info event.

| Parameter   |            | Function                  |
|-------------|------------|---------------------------|
| instance ID | EventID    | Instance ID of the event. |
| status      | Status     | Status.                   |
| foreign key | ForeignKey | Optional foreign key.     |
| note        | Note       | Note.                     |

## **Blocking filter activate**

Action name: BlockingFilterActivate (filter)

Action category: logical Blocking filter activate.

| Parameter |        | Function         |
|-----------|--------|------------------|
| filter    | Filter | Blocking filter. |

## **Blocking filter deactivate**

Action name: BlockingFilterDeactivate (filter)

Action category: logical Blocking filter deactivate.

| Parameter |        | Function         |
|-----------|--------|------------------|
| filter    | Filter | Blocking filter. |

#### **GPS** data result

Action name: GPSResult (time, longitude, latitude, speed)

Action category: logical

**GPS** data Result

| Parameter |           | Function    |
|-----------|-----------|-------------|
| time      | Time      | Time stamp. |
| longitude | Longitude | Longitude   |
| latitude  | Latitude  | Latitude    |
| speed     | Speed     | speed.      |

#### **GPS** status changed

Action name: GPSStatus (status)

Action category: logical GPS Status changed

| Parameter |        | Function |
|-----------|--------|----------|
| status    | Status | Status.  |

# Livestreamproxy connection count

Action name: LiveStreamProxyConnectionCount (time, nvr guid, live

stream count, warning level)

Action category: logical

LiveStreamProxy Connection Count.

| Parameter         |                 | Function           |
|-------------------|-----------------|--------------------|
| time              | Time            | Time stamp.        |
| nvr guid          | NVRGUID         | NVR GUID.          |
| live stream count | LiveStreamCount | Live Stream Count. |
| warning level     | WarningLevel    | Warning Level.     |

## **Replication started**

Action name: ReplicationStarted (Server name, Server GUID, Database

GUID)

Action category: notification

The replication was started.

| Parameter     |              | Function              |
|---------------|--------------|-----------------------|
| Server name   | ServerName   | Source server name.   |
| Server GUID   | ServerGuid   | Source server GUID.   |
| Database GUID | DatabaseGuid | Source database GUID. |

# **Replication progress**

**Action name:** ReplicationProgress (Server name, Server GUID, Database GUID, Current sample id, Current sample time, Read only mode is active, Newest sample id, Newest sample time)

Action category: notification

The replication is in progress.

| Parameter                   |                    | Function                                             |
|-----------------------------|--------------------|------------------------------------------------------|
| Server name                 | ServerName         | Source server name.                                  |
| Server GUID                 | ServerGuid         | Source server GUID.                                  |
| Database GUID               | DatabaseGuid       | Source database GUID.                                |
| Current sample id           | CurrentSampleId    | Current replicated sample id.                        |
| Current sample time         | CurrentSampleTime  | Current replicated sample time.                      |
| Read only<br>mode is active | ReadOnlyModeActive | The read only mode of the source database is active. |
| Newest sample id            | NewestSampleId     | Newest sample id on source server.                   |
| Newest sample time          | NewestSampleTime   | Newest sample time on source server.                 |

# **Replication finished**

Action name: ReplicationFinished (Server name, Server guid, Database

GUID)

Action category: notification
The replication was finished.

| Parameter     |              | Function              |
|---------------|--------------|-----------------------|
| Server name   | ServerName   | Source server name.   |
| Server guid   | ServerGuid   | Source server guid.   |
| Database GUID | DatabaseGuid | Source database GUID. |

# **Replication stopped**

**Action name:** ReplicationStopped (Server name, Server guid, Database GUID)

Action category: notification

The replication was stopped.

| Parameter     |              | Function              |
|---------------|--------------|-----------------------|
| Server name   | ServerName   | Source server name.   |
| Server guid   | ServerGuid   | Source server guid.   |
| Database GUID | DatabaseGuid | Source database GUID. |

## Read only mode has changed

**Action name:** DatabaseReadOnlyModeChanged (Server guid, Database GUID, Read only mode is active)

Action category: notification

The state of the read only mode has changed.

| Parameter                   |                    | Function                                             |
|-----------------------------|--------------------|------------------------------------------------------|
| Server guid                 | ServerGuid         | Source server guid.                                  |
| Database GUID               | DatabaseGuid       | Source database GUID.                                |
| Read only<br>mode is active | ReadOnlyModeActive | The read only mode of the source database is active. |

# Database recording info total

Action name: DatabaseRecordingInfoTotal (no video recording, no audio recording, no recording, video samples/s, video samples MB/s, audio samples/s, audio samples MB/s, write wait %, total capacity, free capacity, allocated capacity, oldest item, recording depth, estimated required capacity, required capacity factor, required capacity available)

Action category: logical

Database recording info total.

| Parameter               |                       | Function                                |
|-------------------------|-----------------------|-----------------------------------------|
| no video record-<br>ing | NoVideoRecording      | Video is recording or not.              |
| no audio record-<br>ing | NoAudioRecording      | Audio is recording or not.              |
| no recording            | NoRecordingAtAll      | Video and/or audio is recording or not. |
| video samples/s         | VideoSamplesPerSecond | Video samples per second.               |
| video samples<br>MB/s   | VideoMBPerSecond      | Video MB per second.                    |
| audio samples/s         | AudioSamplesPerSecond | Audio samples per second.               |
| audio samples<br>MB/s   | AudioMBPerSecond      | Audio MB per second.                    |

| Parameter                           |                             | Function                        |
|-------------------------------------|-----------------------------|---------------------------------|
| write wait %                        | WriteWaitTimesPercent       | Write waiting times in percent. |
| total capacity                      | TotalCapacity               | Total capacity.                 |
| free capacity                       | FreeCapacity                | Free capacity.                  |
| allocated capa-<br>city             | AllocatedCapacity           | Allocated capacity.             |
| oldest item                         | OldestItem                  | Time stamp of the oldest item.  |
| recording depth                     | RecordingDepth              | Recording depth in hours.       |
| estimated<br>required capa-<br>city | Estimated Required Capacity | Estimated required capacity.    |
| required capa-<br>city factor       | Required Capacity Factor    | Required capacity factor.       |
| required capa-<br>city available    | Required Capacity Available | Required capacity available.    |

# Database recording info per ring

Action name: DatabaseRecordingInfoRing (database ring, no video recording, no audio recording, no recording, video samples/s, video samples MB/s, audio samples/s, audio samples MB/s, write wait %, ring capacity, oldest item, recording depth, estimated required capacity)

Action category: logical

Database recording info per ring.

| Parameter     |              | Function       |
|---------------|--------------|----------------|
| database ring | DatabaseRing | Database ring. |

| Parameter                           |                           | Function                                |
|-------------------------------------|---------------------------|-----------------------------------------|
| no video record-<br>ing             | NoVideoRecording          | Video is recording or not.              |
| no audio record-<br>ing             | NoAudioRecording          | Audio is recording or not.              |
| no recording                        | NoRecordingAtAll          | Video and/or audio is recording or not. |
| video samples/s                     | VideoSamplesPerSecond     | Video samples per second.               |
| video samples<br>MB/s               | VideoMBPerSecond          | Video MB per second.                    |
| audio samples/s                     | AudioSamplesPerSecond     | Audio samples per second.               |
| audio samples<br>MB/s               | AudioMBPerSecond          | Audio MB per second.                    |
| write wait %                        | WriteWaitTimesPercent     | Write waiting times in percent.         |
| ring capacity                       | RingCapacity              | Ring capacity.                          |
| oldest item                         | OldestItem                | Time stamp of the oldest item.          |
| recording depth                     | RecordingDepth            | Recording depth in hours.               |
| estimated<br>required capa-<br>city | EstimatedRequiredCapacity | Estimated required capacity.            |

# Database recording info per channel

**Action name:** DatabaseRecordingInfoChannel (channel, no video recording, no audio recording, no recording, video samples/s, video samples MB/s, audio samples/s, audio samples MB/s)

Action category: logical

Database recording info per channel.

| Parameter             |                       | Function                                |
|-----------------------|-----------------------|-----------------------------------------|
| channel               | Channel               | Channel.                                |
| no video<br>recording | NoVideoRecording      | Video is recording or not.              |
| no audio<br>recording | NoAudioRecording      | Audio is recording or not.              |
| no recording          | NoRecordingAtAll      | Video and/or audio is recording or not. |
| video<br>samples/s    | VideoSamplesPerSecond | Video samples per second.               |
| video samples<br>MB/s | VideoMBPerSecond      | Video MB per second.                    |
| audio<br>samples/s    | AudioSamplesPerSecond | Audio samples per second.               |
| audio samples<br>MB/s | AudioMBPerSecond      | Audio MB per second.                    |

#### **GEMOS** alarm

Action name: GEMOSalarm (GEMOS key, GEMOS int, GEMOS str)

Action category: logical

GEMOS alarm notification.

| Parameter |          | Function                       |
|-----------|----------|--------------------------------|
| GEMOS key | GEMOSkey | GEMOS alarm key.               |
| GEMOS int | GEMOSint | GEMOS alarm integer parameter. |
| GEMOS str | GEMOSstr | GEMOS alarm string parameter.  |

#### **GHealth alarm**

Action name: GHealthAlarm (GHealth ID, GHealth alarm type code, GHealth alarm type name, GHealth device ID, GHealth device, GHealth rule ID, GHealth priority, GHealth alarm value, GHealth message, GHealth time stamp, GHealth alarm state)

Action category: logical

GHealth alarm notification.

| Parameter               |               | Function                 |
|-------------------------|---------------|--------------------------|
| GHealth ID              | ID            | GHealth instance ID.     |
| GHealth alarm type code | AlarmTypeCode | GHealth alarm type code. |
| GHealth alarm type name | AlarmTypeName | GHealth alarm type name. |
| GHealth device ID       | DeviceID      | GHealth device ID.       |
| GHealth device          | Device        | GHealth device.          |
| GHealth rule ID         | Ruleld        | GHealth rule ID.         |
| GHealth priority        | Priority      | GHealth priority.        |
| GHealth alarm value     | AlarmValue    | GHealth alarm value.     |
| GHealth message         | Message       | GHealth message.         |
| GHealth time stamp      | TimeStamp     | GHealth time stamp.      |
| GHealth alarm state     | AlarmState    | GHealth alarm state.     |

#### **SMTP** mail

Action name: SMTPMailSend (subject, to, cc, body, channel)

Action category: logical

This action will send a user defined email if G-Mail is connected

| Parameter |         | Function                |
|-----------|---------|-------------------------|
| subject   | Subject | Mail subject.           |
| to        | То      | Mail recipients.        |
| СС        | Сс      | Carbon copy recipients. |
| body      | Body    | Mail body.              |
| channel   | Channel | Channel.                |

# **Transfer binary buffer**

Action name: TransferBinaryBuffer (internal handle, parameter)

Action category: logical Transfer binary buffer.

| Parameter       |                | Function         |
|-----------------|----------------|------------------|
| internal handle | InternalHandle | Internal handle. |
| parameter       | Parameter      | Parameter.       |

# Transfer binary channel buffer

**Action name:** TransferBinaryChannelBuffer (channel, internal handle, parameter)

Action category: logical

Transfer binary channel buffer.

| Parameter       |                | Function         |
|-----------------|----------------|------------------|
| channel         | Channel        | Channel.         |
| internal handle | InternalHandle | Internal handle. |
| parameter       | Parameter      | Parameter.       |

#### **SMRP** viewer connected

Action name: SMRPViewerConnected (server, channel)

Action category: logical

SMRP viewer connected to the camera.

| Parameter |         | Function     |
|-----------|---------|--------------|
| server    | Server  | Server name. |
| channel   | Channel | Channel.     |

#### **SMRP** viewer cleared

Action name: SMRPViewerCleared ()

Action category: logical SMRP viewer cleared.

# System timer start

Action name: SystemTimerStart (timer ID, timer name)

Action category: command

This action starts a system timer.

| Parameter  |           | Function    |
|------------|-----------|-------------|
| timer ID   | TimerID   | Timer ID.   |
| timer name | TimerName | Timer name. |

# System timer stop

Action name: SystemTimerStop (timer ID, timer name)

Action category: command

This action stops a system timer.

| Parameter  |           | Function    |
|------------|-----------|-------------|
| timer ID   | TimerID   | Timer ID.   |
| timer name | TimerName | Timer name. |

#### **CAN Bus data**

**Action name:** CANBusData (Type, Vehicle ID, Vehicle description, Value, Lower limit, Upper limit, Auxillary data)

Action category: logical

CAN Bus alarm data, including current values and limits

| Parameter                |               | Function                              |
|--------------------------|---------------|---------------------------------------|
| Туре                     | Туре          | Type of data                          |
| Vehicle ID               | ID            | Vehicle ID (Name, License plate etc.) |
| Vehicle descrip-<br>tion | Description   | Vehicle description                   |
| Value                    | Value         | Current value                         |
| Lower limit              | LowerLimit    | Lower action limit                    |
| Upper limit              | UpperLimit    | Upper action limit                    |
| Auxillary data           | AuxillaryData | Auxillary data                        |

# **Keep Alive Signal**

Action name: KeepAliveSignal (Type of device, Address, ConnectionAlive)

Action category: notification

States whether the connection to a specific device is established.

| Parameter       |                 | Function                                                 |
|-----------------|-----------------|----------------------------------------------------------|
| Type of device  | Туре            | Type of device which is (not) connected.                 |
| Address         | Address         | Address of the module tho which the connection is alive. |
| ConnectionAlive | ConnectionAlive | Indicates whether the connection is alive or not.        |

# **Video Content Analytics**

Video content analytics

### G-Tect/AD alarm

Action name: GTectADAlarm (channel, Area ID, Object Direction, Alarm area)

Action category: logical

This action will be fired when G-Tect/AD Video content analysis detects an alarm.

| Parameter        |                 | Function         |
|------------------|-----------------|------------------|
| channel          | Channel         | Channel.         |
| Area ID          | AreaID          | Area ID          |
| Object Direction | ObjectDirection | Object Direction |
| Alarm area       | AlarmArea       | Alarm area.      |

# G-Tect/AD alarm finished

Action name: GTectADAlarmFinished (channel, Area ID)

Action category: logical

This action will be fired when the alarm is finished.

| Parameter |         | Function |
|-----------|---------|----------|
| channel   | Channel | Channel. |
| Area ID   | AreaID  | Area ID  |

# **G-Tect/AD** report

Action name: GTectADReport (channel, Report data)

Action category: logical

This action will be fired to report status of the Activity detection.

| Parameter   |            | Function    |
|-------------|------------|-------------|
| channel     | Channel    | Channel.    |
| Report data | ReportData | Report data |

# G-Tect/VMD alarm

Action name: GTectVMDAlarm (channel, VMD alarm group, VMD zone,

VMD cycle, alarm area)

Action category: logical

This action will be fired when VMD detects an alarm.

| Parameter       |           | Function           |
|-----------------|-----------|--------------------|
| channel         | Channel   | Channel.           |
| VMD alarm group | VMDGroup  | VMD alarm group.   |
| VMD zone        | VMDZone   | VMD zone nr.       |
| VMD cycle       | VMDCycle  | VMD measure cycle. |
| alarm area      | AlarmArea | Alarm area.        |

### G-Tect/VMD alarm finished

Action name: GTectVMDAlarmFinished (channel)

Action category: logical

This action will be fired when the alarm is finished.

| Parameter |         | Function |
|-----------|---------|----------|
| channel   | Channel | Channel. |

### G-Tect/VMD inhibit alarm

Action name: GTectVMDInhibitAlarm (channel, VMD alarm group, VMD

zone, VMD cycle, alarm area)

Action category: logical

This action will be fired when VMD detects an alarm.

| Parameter       |           | Function           |
|-----------------|-----------|--------------------|
| channel         | Channel   | Channel.           |
| VMD alarm group | VMDGroup  | VMD alarm group.   |
| VMD zone        | VMDZone   | VMD zone nr.       |
| VMD cycle       | VMDCycle  | VMD measure cycle. |
| alarm area      | AlarmArea | Alarm area.        |

### G-Tect/VMD inhibit alarm finished

Action name: GTectVMDInhibitAlarmFinished (channel)

Action category: logical

This action will be fired when the alarm is finished.

| Parameter |         | Function |
|-----------|---------|----------|
| channel   | Channel | Channel. |

### G-Tect/VMD report

Action name: GTectVMDReport (channel, Report data)

Action category: logical

This action will be fired to report status of the Activity detection.

| Parameter   |            | Function    |
|-------------|------------|-------------|
| channel     | Channel    | Channel.    |
| Report data | ReportData | Report data |

# G-Tect/Scene validation alarm

Action name: GTectSceneValidationAlarm (channel, Area ID)

Action category: logical

This action will be fired when G-Tect SV Video content analysis detects an

alarm.

| Parameter |            | Function |
|-----------|------------|----------|
| channel   | Channel    | Channel. |
| Area ID   | ReportData | Area ID  |

# G-Tect/SV alarm finished

Action name: GTectSceneValidationAlarmFinished (channel)

Action category: logical

This action will be fired when the alarm is finished.

| Parameter |         | Function |
|-----------|---------|----------|
| channel   | Channel | Channel. |

# **G-Tect/SV** report

Action name: GTectSceneValidationReport (channel, Report data)

Action category: logical

This action will be fired to report status of the Scene validation.

| Parameter   |            | Function    |
|-------------|------------|-------------|
| channel     | Channel    | Channel.    |
| Report data | ReportData | Report data |

### G-Tect/Dual sensor alarm

Action name: GTectDualSensorAlarm (channel, sterile zone number, virtual fence number, VMD alarm group, VMD zone, VMD cycle, alarm area)

Action category: logical

This action will be fired when G-Tect/Dual sensor detects an alarm.

| Parameter            |                    | Function              |
|----------------------|--------------------|-----------------------|
| channel              | Channel            | Channel.              |
| sterile zone number  | SterileZoneNumber  | Sterile Zone Number   |
| virtual fence number | VirtualFenceNumber | Virtual Fence Number. |
| VMD alarm group      | VMDGroup           | VMD alarm group.      |
| VMD zone             | VMDZone            | VMD zone nr.          |
| VMD cycle            | VMDCycle           | VMD measure cycle.    |
| alarm area           | AlarmArea          | Alarm area.           |

# G-Tect/Dual sensor alarm finished

Action name: GTectDualSensorAlarmFinished (channel)

Action category: logical

This action will be fired when the alarm is finished.

| Parameter |         | Function |
|-----------|---------|----------|
| channel   | Channel | Channel. |

### G-Tect/VMX alarm

Action name: GTectVMXAlarm (channel, Alarm type, Zone or fence number, Alarm group, Track ID, alarm area, ObjectPath)

Action category: logical

This action will be fired when the G-Tect/VMX Video content analysis detects an alarm.

| Parameter            |                   | Function             |
|----------------------|-------------------|----------------------|
| channel              | Channel           | Channel.             |
| Alarm type           | GTectVMXAlarmType | Alarm type           |
| Zone or fence number | Number            | Zone or fence number |
| Alarm group          | Group             | Alarm group.         |
| Track ID             | TrackID           | Track ID.            |
| alarm area           | AlarmArea         | Alarm area.          |
| ObjectPath           | ObjectPath        | ObjectPath           |

# G-Tect/VMX alarm finished

**Action name:** GTectVMXAlarmFinished (channel, Alarm type, Zone or fence number)

Action category: logical

This action will be fired when the G-Tect/VMX alarm is finished.

| Parameter            |                   | Function             |
|----------------------|-------------------|----------------------|
| channel              | Channel           | Channel.             |
| Alarm type           | GTectVMXAlarmType | Alarm type           |
| Zone or fence number | Number            | Zone or fence number |

# G-Tect/VMX report

Action name: GTectVMXReport (channel, Report data)

Action category: logical

This action will be fired to report status of the G-Tect/VMX.

| Parameter   |            | Function    |
|-------------|------------|-------------|
| channel     | Channel    | Channel.    |
| Report data | ReportData | Report data |

# G-Tect/Al alarm

**Action name:** GTectAlAlarm (ROI guid, ObjectCount, Object class name, Detection Confidence, Logic mode for detection, Object data)

Action category: logical

This action will be fired when the G-Tect/VMX detects an alarm.

| Parameter            |             | Function             |
|----------------------|-------------|----------------------|
| ROI guid             | Rule        | ROI GUID.            |
| ObjectCount          | ObjectCount | ObjectCount          |
| Object class name    | ObjectClass | Object class name    |
| Detection Confidence | Confidence  | Detection Confidence |

| Parameter                              |            | Function                 |
|----------------------------------------|------------|--------------------------|
| Logic mode for detection DetectionMode |            | Logic mode for detection |
| Object data                            | ObjectData | Object data              |

# G-Tect/AI alarm finished

Action name: GTectAlAlarmFinished (ROI guid)

Action category: logical

This action will be fired when the G-Tect/AI alarm is finished.

| Parameter |      | Function  |
|-----------|------|-----------|
| ROI guid  | Rule | ROI GUID. |

# **G-Tect/Al report**

Action name: GTectAIReport (channel, Number of objects in report,

Report data)

Action category: logical

This action will be fired to report status of GTect/AI.

| Parameter                   |             | Function                    |
|-----------------------------|-------------|-----------------------------|
| channel                     | Channel     | Channel.                    |
| Number of objects in report | ObjectCount | Number of objects in report |
| Report data                 | ReportData  | Report data                 |

# **G-Tect/Al Info Request**

Action name: GTectAlInfoRequest (channel, Info Code)

#### Action category: logical

This action will be fired to report status of GTect/AI.

| Parameter |          | Function  |
|-----------|----------|-----------|
| channel   | Channel  | Channel.  |
| Info Code | InfoCode | Info Code |

### **G-Tect/Al Info**

Action name: GTectAlInfo (channel, Info Code, Info data)

Action category: logical

This action will be fired to answer to an GTectAlInfo request.

| Parameter |          | Function  |
|-----------|----------|-----------|
| channel   | Channel  | Channel.  |
| Info Code | InfoCode | Info Code |
| Info data | InfoData | Info data |

# **G-Tect/AI** object count

Action name: GTectAlObjectCount (ROI guid, Object data)

Action category: logical

This action will be fired to norify G-Tect/AI object counting

| Parameter   |              | Function    |
|-------------|--------------|-------------|
| ROI guid    | Rule         | ROI GUID.   |
| Object data | CountingData | Object data |

### **G-Tect/Contrast failed**

**Action name**: GTectContrastFailed (channel)

Action category: logical

This action will be fired when contrast fails on MediaChannel

| Parameter |         | Function |
|-----------|---------|----------|
| channel   | Channel | Channel. |

### **G-Tect/Contrast is OK**

Action name: GTectContrastOK (channel)

Action category: logical

This action will be fired when contrast is OK again on selected MediaChannel.

| Parameter |         | Function |
|-----------|---------|----------|
| channel   | Channel | Channel. |

# **G-Tect/Contrast report**

 $\textbf{Action name:} \ \mathsf{GTectContrastReport} \ (\mathsf{channel}, \mathsf{Contrast} \ \mathsf{value}, \mathsf{Contrast}$ 

threshold)

Action category: logical

This action is sent as status report for contrast when a setup is online.

| Parameter          |                   | Function           |
|--------------------|-------------------|--------------------|
| channel            | Channel           | Channel.           |
| Contrast value     | ContrastValue     | Contrast value     |
| Contrast threshold | ContrastThreshold | Contrast threshold |

### **G-Tect analytics live check**

Action name: GTectAnalyticsLiveCheck ()

Action category: logical

This action will be fired periodically to ensure that all channels using ana-

lytics are still running.

### **G-Tect analytics failover notification**

Action name: GTectAnalyticsFailoverNotification (primary server, sec-

ondary server, state)

Action category: notification

G-Tect analytics failover notification.

| Parameter           |                 | Function                          |
|---------------------|-----------------|-----------------------------------|
| primary server      | PrimaryServer   | The name of the primary server.   |
| secondary<br>server | SecondaryServer | The name of the secondary server. |
| state               | State           | State.                            |

### G-CAM/E2 VCA Alarm

**Action name:** E2VCAAlarm (channel, type, rule ID, rule name, rule type, zone ID, zone name, classification name, bounding box, object info)

Action category: logical

A VCA Alarm detected by G-CAM/E2.

| Parameter |         | Function                                                 |
|-----------|---------|----------------------------------------------------------|
| channel   | Channel | Channel.                                                 |
| type      | Type    | Type of the event. Can be zone or tamper.                |
| rule ID   | RuleId  | The ID of the rule that triggered to generate the event. |

| Parameter              |             | Function                                                                                                    |
|------------------------|-------------|----------------------------------------------------------------------------------------------------|
| rule name              | RuleName    | The name of the rule that triggered to generate the event.                                                                                                    |
| rule type              | RuleType    | The type of the rule that triggered to generate the event: presence, enter, exit, appear, disappear, stop, dwell, direction, speed, tailgating, linecountera, linecounterb, colsig, smoke, fire, abrmobj, complex, unknown. |
| zone ID                | ZoneID      | Zone ID of triggered zone.                                                                                                    |
| zone name              | ZoneName    | Zone name of triggered zone.                                                                                                    |
| classification<br>name | ClsName     | The classification names of the objects.                                                                                                    |
| bounding box           | BoundingBox | The bounding box of the object when the event was generated.                                                                                                    |
| object info            | ObjectInfo  | Object information as XML string.                                                                                                    |

# G-CAM/E2 VCA Alarm finished

Action name: E2VCAAlarmFinished (channel, zone ID>, zone name)

Action category: logical

A VCA Alarm finished by G-CAM/E2.

| Parameter |          | Function                     |
|-----------|----------|------------------------------|
| channel   | Channel  | Channel.                     |
| zone ID>  | ZoneID   | Zone ID of triggered zone.   |
| zone name | ZoneName | Zone name of triggered zone. |

# G-CAM/E2 VCA Counter changed

Action name: E2VCACounterChanged (channel, ID, name, value)

Action category: logical

A G-Cam/E2 count changed his value.

| Parameter |         | Function                 |
|-----------|---------|--------------------------|
| channel   | Channel | Channel.                 |
| ID        | ID      | The id of the counter.   |
| name      | Name    | The name of the counter. |
| value     | Value   | The name of the counter. |

### G-CAM/E2 Set VCA Counter

Action name: E2VCASetCounterValue (channel, ID, name, value)

Action category: logical

Change G-Cam/E2 counter value.

| Parameter |         | Function                 |
|-----------|---------|--------------------------|
| channel   | Channel | Channel.                 |
| ID        | ID      | The id of the counter.   |
| name      | Name    | The name of the counter. |
| value     | Value   | The name of the counter. |

# LPR recognition

Action name: LPRRecognition (plate no., country, channel, time stamp, zone rect, weight, city, Plate colour, Text colour, plate size, direction)

Action category: logical

LPR recognition.

| Parameter    |             | Function                 |
|--------------|-------------|--------------------------|
| plate no.    | PlateNo     | Recognized plate no.     |
| country      | Country     | Country.                 |
| channel      | Channel     | Channel.                 |
| time stamp   | TimeStamp   | Time stamp.              |
| zone rect    | ZoneRect    | Zone rectangle.          |
| weight       | Weight      | Weight of recognition.   |
| city         | City        | City of plate.           |
| Plate colour | PlateColour | Colour of plate.         |
| Text colour  | TextColour  | Text colour of plate.    |
| plate size   | PlateSize   | Size of plate.           |
| direction    | Direction   | Direction of the motion. |

# Face recognition enrollment

Action name: FaceRecEnrollment (group, channel, time, face rect)

Action category: logical

Face recognition enrollment.

| Parameter |          | Function        |
|-----------|----------|-----------------|
| group     | Group    | Group.          |
| channel   | Channel  | Channel.        |
| time      | Time     | Time stamp.     |
| face rect | FaceRect | Face rectangle. |

# Face recognition result

Action name: FaceRecResult (ID, name, first name, group, info, card no, confidence, gender, age, channel, time, result data set, string 1, string 2, integer 1, integer 2, double 1, double 2)

Action category: logical Face recognition result.

| Parameter       |               | Function         |
|-----------------|---------------|------------------|
| ID              | ID            | ID.              |
| name            | Name          | Name.            |
| first name      | FirstName     | First name.      |
| group           | Group         | Group.           |
| info            | Info          | Info.            |
| card no         | CardNo        | Card number.     |
| confidence      | Confidence    | Confidence.      |
| gender          | Gender        | Gender.          |
| age             | Age           | Age.             |
| channel         | Channel       | Channel.         |
| time            | Time          | Time stamp.      |
| result data set | ResultDataSet | Result data set. |
| string 1        | String1       | String 1.        |
| string 2        | String2       | String 2.        |
| integer 1       | Integerl      | integer 1.       |
| integer 2       | Integer2      | integer 2.       |
| double 1        | Doublel       | double 1.        |
| double 2        | Double2       | double 2.        |

# **VCA Alarm CrossingLine**

Action name: CrossingLine (channel, type, trigger name, object info)

Action category: logical

VCA Alarm Crossing Line. Will be Send if

| Parameter    |             | Function                          |
|--------------|-------------|-----------------------------------|
| channel      | Channel     | Channel.                          |
| type         | Туре        | VCA Source.                       |
| trigger name | TriggerName | Name of the alarm rule.           |
| object info  | ObjectInfo  | Object information as XML string. |

#### **VCA Alarm Follow Route**

Action name: FollowRoute (channel, type, zone name, object info)

Action category: logical

Generic follow route action.

| Parameter   |             | Function                          |
|-------------|-------------|-----------------------------------|
| channel     | Channel     | Channel.                          |
| type        | Туре        | VCA Source.                       |
| zone name   | TriggerName | Zone name of triggered zone.      |
| object info | ObjectInfo  | Object information as XML string. |

# VCA Alarm Object Removed

Action name: RemovedObject (channel, type, zone name, object info)

Action category: logical

Generic removed object action.

| Parameter   |             | Function                          |
|-------------|-------------|-----------------------------------|
| channel     | Channel     | Channel.                          |
| type        | Туре        | VCA Source.                       |
| zone name   | TriggerName | Zone name of triggered zone.      |
| object info | ObjectInfo  | Object information as XML string. |

# **VCA Alarm Object Idel**

Action name: IdleObject (channel, type, zone name, object info)

Action category: logical

Generic idle object action.

| Parameter   |             | Function                          |
|-------------|-------------|-----------------------------------|
| channel     | Channel     | Channel.                          |
| type        | Туре        | VCA Source.                       |
| zone name   | TriggerName | Zone name of triggered zone.      |
| object info | ObjectInfo  | Object information as XML string. |

#### **VCA Alarm Leave Field**

Action name: LeaveField (channel, type, zone name, object info)

Action category: logical

Generic leave field action.

| Parameter |         | Function    |
|-----------|---------|-------------|
| channel   | Channel | Channel.    |
| type      | Туре    | VCA Source. |

| Parameter   |             | Function                          |
|-------------|-------------|-----------------------------------|
| zone name   | TriggerName | Zone name of triggered zone.      |
| object info | ObjectInfo  | Object information as XML string. |

### **VCA Alarm Enter Field**

Action name: EnterField (channel, type, zone name, object info)

Action category: logical

Generic enter field action.

| Parameter   |             | Function                          |
|-------------|-------------|-----------------------------------|
| channel     | Channel     | Channel.                          |
| type        | Туре        | VCA Source.                       |
| zone name   | TriggerName | Zone name of triggered zone.      |
| object info | ObjectInfo  | Object information as XML string. |

# **VCA Alarm Loitering**

Action name: VCAAlarmLoitering (channel, type, zone name, object info)

Action category: logical Generic loitering action.

| Parameter   |             | Function                          |
|-------------|-------------|-----------------------------------|
| channel     | Channel     | Channel.                          |
| type        | Туре        | VCA Source.                       |
| zone name   | TriggerName | Zone name of triggered zone.      |
| object info | ObjectInfo  | Object information as XML string. |

### VCA Alarm Object In Field

Action name: VCAAlarmObjectInField (channel, type, zone name, object

info)

Action category: logical

Generic object in field action.

| Parameter   |             | Function                          |
|-------------|-------------|-----------------------------------|
| channel     | Channel     | Channel.                          |
| type        | Туре        | VCA Source.                       |
| zone name   | TriggerName | Zone name of triggered zone.      |
| object info | ObjectInfo  | Object information as XML string. |

### **VCA Alarm Tampering**

Action name: VCAAlarmTampering (channel, type, zone name, object info)

Action category: logical

Generic tampering action.

| Parameter   |             | Function                          |
|-------------|-------------|-----------------------------------|
| channel     | Channel     | Channel.                          |
| type        | Туре        | VCA Source.                       |
| zone name   | TriggerName | Zone name of triggered zone.      |
| object info | ObjectInfo  | Object information as XML string. |

#### **VCA Alarm Crowd Detected**

Action name: VCAAlarmCrowdDetected (channel, type, zone name, object info)

11110)

Action category: logical

Generic crowd detection action.

| Parameter   |             | Function                          |
|-------------|-------------|-----------------------------------|
| channel     | Channel     | Channel.                          |
| type        | Туре        | VCA Source.                       |
| zone name   | TriggerName | Zone name of triggered zone.      |
| object info | ObjectInfo  | Object information as XML string. |

### **VCA Alarm Fire**

Action name: VCAAlarmFire (channel, type, zone name, object info)

Action category: logical

Generic fire action.

| Parameter   |             | Function                          |
|-------------|-------------|-----------------------------------|
| channel     | Channel     | Channel.                          |
| type        | Туре        | VCA Source.                       |
| zone name   | TriggerName | Zone name of triggered zone.      |
| object info | ObjectInfo  | Object information as XML string. |

#### **VCA Alarm Smoke**

Action name: VCAAlarmSmoke (channel, type, zone name, object info)

Action category: logical Generic smoke action.

| Parameter |         | Function    |
|-----------|---------|-------------|
| channel   | Channel | Channel.    |
| type      | Туре    | VCA Source. |

| Parameter   |             | Function                          |
|-------------|-------------|-----------------------------------|
| zone name   | TriggerName | Zone name of triggered zone.      |
| object info | ObjectInfo  | Object information as XML string. |

### **VCA Alarm Counter**

Action name: VCAAlarmCounter (channel, type, ID, name, value, object info)

Action category: logical Generic counter action.

| Parameter   |            | Function                          |
|-------------|------------|-----------------------------------|
| channel     | Channel    | Channel.                          |
| type        | Туре       | VCA Source.                       |
| ID          | ID         | The id of the counter.            |
| name        | Name       | The name of the counter.          |
| value       | Value      | The name of the counter.          |
| object info | ObjectInfo | Object information as XML string. |

# **VCA Object count**

**Action name:** VCAObjectCount (channel, type, zone name, count info, object info)

Action category: logical

VCA Object count.

| Parameter   |             | Function                          |
|-------------|-------------|-----------------------------------|
| channel     | Channel     | Channel.                          |
| type        | Туре        | VCA source.                       |
| zone name   | TriggerName | Zone name of triggered zone.      |
| count info  | CountInfo   | Count info.                       |
| object info | ObjectInfo  | Object information as XML string. |

# **VCA Stopped vehicle**

Action name: VCAStoppedVehicle (channel, type, zone name, object info)

Action category: logical VCA Stopped vehicle.

| Parameter   |             | Function                          |
|-------------|-------------|-----------------------------------|
| channel     | Channel     | Channel.                          |
| type        | Туре        | VCA source.                       |
| zone name   | TriggerName | Zone name of triggered zone.      |
| object info | ObjectInfo  | Object information as XML string. |

# **VCA** Wrong direction

Action name: VCAWrongDirection (channel, type, zone name, object info)

Action category: logical

VCA Wrong direction.

| Parameter |         | Function |
|-----------|---------|----------|
| channel   | Channel | Channel. |

| Parameter   |             | Function                          |
|-------------|-------------|-----------------------------------|
| type        | Туре        | VCA source.                       |
| zone name   | TriggerName | Zone name of triggered zone.      |
| object info | ObjectInfo  | Object information as XML string. |

#### **VCA Alarm**

Action name: VCAAlarm (channel, type, trigger type, custom string, zone name, object info)

Action category: logical

Generic VCA Alarm that can be triggered by different types and sources.

| Parameter     |               | Function                          |
|---------------|---------------|-----------------------------------|
| channel       | Channel       | Channel.                          |
| type          | Туре          | VCA Source.                       |
| trigger type  | TriggerType   | trigger type.                     |
| custom string | TriggerString | Custom string.                    |
| zone name     | TriggerName   | Zone name of triggered zone.      |
| object info   | ObjectInfo    | Object information as XML string. |

### Face recognition event

**Action name:** FaceRecEvent (name, group, channel, person ID, external ID, confidence, gender, age, ID class, time, info, site, sentiment, liveness, liveness confirmed, smile, mask, direction, tag ID, external event ID, external event type, result data set)

Action category: logical Face recognition event.

| Parameter               |                   | Function                                 |
|-------------------------|-------------------|------------------------------------------|
| name                    | Name              | Name and Surname or the detected person. |
| group                   | Group             | Group or person type.                    |
| channel                 | Channel           | Channel.                                 |
| person ID               | PersonID          | ID of the recognized person.             |
| external ID             | ExternalID        | External ID.                             |
| confidence              | Confidence        | Confidence or Similarity Score.          |
| gender                  | Gender            | Gender.                                  |
| age                     | Age               | Age.                                     |
| ID class                | IDClass           | ID class or thread level.                |
| time                    | Time              | Start time.                              |
| info                    | Info              | Info or tags.                            |
| site                    | Site              | Site.                                    |
| sentiment               | Sentiment         | Sentiment.                               |
| liveness                | Liveness          | Liveness.                                |
| liveness con-<br>firmed | LivenessConfirmed | Liveness confirmed.                      |
| smile                   | Smile             | Smile detected.                          |
| mask                    | Mask              | Mask detected.                           |
| direction               | Direction         | Direction.                               |
| tag ID                  | TagID             | Tag ID.                                  |
| external event<br>ID    | ExternalEventID   | External event ID.                       |
| external event<br>type  | ExternalEventType | External event type.                     |
| result data set         | ResultDataSet     | Result data set.                         |

#### **Video Control**

All actions to control the video streams, also all notifications about the state change of the video streams.

#### IP camera raw command

Action name: IPCameraRawCommand (url, user, password, post)

Action category: logical

This action sends a special command to the IP camera.

| Parameter |          | Function                                                                |
|-----------|----------|-------------------------------------------------------------------------|
| url       | URL      | Complete command URL (like http://192.168.0.165:80/set?daynight=night). |
| user      | User     | User name to authenticate by the camera (optional).                     |
| password  | Password | Password to authenticate by the camera (optional).                      |
| post      | POST     | POST parameters (optional, separate lines with $\r\$ ).                 |

#### IP camera raw command extended

**Action name:** IPCameraRawCommandEx (url, user, password, HTTP message body, HTTP request method)

Action category: logical

This action sends a special command to the IP camera.

| Paramet | er  | Function                                                                 |
|---------|-----|--------------------------------------------------------------------------|
| url     | URL | Complete command URL (like http://192.168.0.165:80/-set?daynight=night). |

| Parameter                 |                        | Function                                                  |
|---------------------------|------------------------|-----------------------------------------------------------|
| user                      | User                   | User name to authenticate by the camera (optional).       |
| password                  | Password               | Password to authenticate by the camera (optional).        |
| HTTP<br>message<br>body   | HTTPMessageBody        | HTTP message body (optional, separate lines with \\r\\n). |
| HTTP<br>request<br>method | HTTPRequestMeth-<br>od | HTTP request method (GET, POST, PUT, DELETE).             |

# Set channel parameter

Action name: SetChannelParameter (channel, Identifier, Key, Value)

Action category: logical

Set Parameter for a Media-Channel as Key/Value pair.

| Parameter  |            | Function                                |
|------------|------------|-----------------------------------------|
| channel    | Channel    | Channel.                                |
| Identifier | Identifier | Identifier. May be used for Filtering   |
| Key        | Key        | Key. This is the name of the parameter. |
| Value      | Value      | Value to assign to the parameter.       |

### Channel live check

Action name: ChannelLiveCheck (channel, sensor type, time stamp)

Action category: logical

This action notifies that the channel is alive.

| Parameter   |            | Function     |
|-------------|------------|--------------|
| channel     | Channel    | Channel.     |
| sensor type | SensorType | Sensor type. |
| time stamp  | TimeStamp  | Time stamp.  |

### Video sync detected

Action name: VideoSyncDetected (channel)

Action category: logical

This action will be fired when the sync is detected in the video signal.

| Parameter |         | Function |
|-----------|---------|----------|
| channel   | Channel | Channel. |

### Video sync failed

Action name: VideoSyncFailed (channel)

Action category: logical

This action will be fired when the sync is lost in the video signal.

| Parameter |         | Function |
|-----------|---------|----------|
| channel   | Channel | Channel. |

### Change AD parameter set

Action name: ChangeADParameterSet (channel, AD parameter set)

Action category: logical

This action changes the current AD parameter set of the video channel.

| Parameter        |              | Function                              |
|------------------|--------------|---------------------------------------|
| channel          | Channel      | Channel.                              |
| AD parameter set | ParameterSet | The name of the new AD parameter set. |

### Change VMD parameter set

Action name: ChangeVMDParameterSet (channel, VMD parameter set)

Action category: logical

This action changes the current VMD parameter set of the video channel.

| Parameter         |              | Function                               |
|-------------------|--------------|----------------------------------------|
| channel           | Channel      | Channel.                               |
| VMD parameter set | ParameterSet | The name of the new VMD parameter set. |

### Change SV parameter set

Action name: ChangeSVParameterSet (channel, SV parameter set)

Action category: logical

This action changes the current SV parameter set of the video channel.

| Parameter        |              | Function                              |
|------------------|--------------|---------------------------------------|
| channel          | Channel      | Channel.                              |
| SV parameter set | ParameterSet | The name of the new SV parameter set. |

# Video source has changed

Action name: VideoSourceChanged (channel, signal norm, signal type,

interlace type)

Action category: logical

This action indicates the changes on the video input source.

| Parameter      |               | Function            |
|----------------|---------------|---------------------|
| channel        | Channel       | Channel.            |
| signal norm    | SignalNorm    | New signal norm.    |
| signal type    | SignalType    | New signal type.    |
| interlace type | InterlaceType | New interlace type. |

#### Video contrast detected

Action name: VideoContrastDetected (channel)

Action category: logical

This action will be fired when the contrast is detected in the video signal.

| Parameter |         | Function |
|-----------|---------|----------|
| channel   | Channel | Channel. |

#### Video contrast failed

Action name: VideoContrastFailed (channel)

Action category: logical

This action will be fired when the contrast is lost in the video signal.

| Parameter |         | Function |
|-----------|---------|----------|
| channel   | Channel | Channel. |

### IAS settings changed

Action name: IASSettingsChanged (channel, sensor type)

Action category: logical IAS settings changed.

| Parameter   |            | Function     |
|-------------|------------|--------------|
| channel     | Channel    | Channel.     |
| sensor type | SensorType | Sensor type. |

#### Sensor video alarm

Action name: SensorVideoAlarm (channel, sensor type, AD alarm area, AD cell, VMD alarm group, VMD zone, VMD cycle, alarm area)

Action category: logical

This action will be fired when video alarm is detected.

| Parameter       |            | Function           |
|-----------------|------------|--------------------|
| channel         | Channel    | Channel.           |
| sensor type     | SensorType | Sensor type.       |
| AD alarm area   | ADArea     | AD alarm area.     |
| AD cell         | ADCell     | AD cell nr.        |
| VMD alarm group | VMDGroup   | VMD alarm group.   |
| VMD zone        | VMDZone    | VMD zone nr.       |
| VMD cycle       | VMDCycle   | VMD measure cycle. |
| alarm area      | AlarmArea  | Alarm area.        |

#### Sensor inhibit video alarm

Action name: SensorInhibitVideoAlarm (channel, sensor type, AD alarm area, AD cell, VMD alarm group, VMD zone, VMD cycle, alarm area)

Action category: logical

This action will be fired when the motion in inhibit area is detected.

| Parameter       |            | Function           |
|-----------------|------------|--------------------|
| channel         | Channel    | Channel.           |
| sensor type     | SensorType | Sensor type.       |
| AD alarm area   | ADArea     | AD alarm area.     |
| AD cell         | ADCell     | AD cell nr.        |
| VMD alarm group | VMDGroup   | VMD alarm group.   |
| VMD zone        | VMDZone    | VMD zone nr.       |
| VMD cycle       | VMDCycle   | VMD measure cycle. |
| alarm area      | AlarmArea  | Alarm area.        |

#### Sensor alarm finished

Action name: SensorAlarmFinished (channel, sensor type)

Action category: logical

This action will be fired when the alarm is finished.

| Parameter   |            | Function     |
|-------------|------------|--------------|
| channel     | Channel    | Channel.     |
| sensor type | SensorType | Sensor type. |

### Sensor inhibit alarm finished

Action name: SensorInhibitAlarmFinished (channel, sensor type)

Action category: logical

This action will be fired when the inhibit alarm is finished.

| Parameter   |            | Function     |
|-------------|------------|--------------|
| channel     | Channel    | Channel.     |
| sensor type | SensorType | Sensor type. |

### Set test picture mode

Action name: SetTestPictureMode (channel, enable)

Action category: logical

Enable or disable test picture generator.

| Parameter | r       | Function                                  |
|-----------|---------|-------------------------------------------|
| channel   | Channel | Channel.                                  |
| enable    | Mode    | Enable or disable test picture generator. |

### Video result

Action name: VideoResult(value A (64-bit), value B (64-bit), value C (64-bit), value D (64-bit), value A (32-bit), value B (32-bit), value C (32-bit), value D (32-bit), time stamp A, time stamp B, value A (double), value B (double), text A, text B, text C, text D, text E, text F, channel, result data set)

Action category: command

Video result.

| Parameter        |             | Function        |
|------------------|-------------|-----------------|
| value A (64-bit) | Int64FieldA | 64 bit value A. |
| value B (64-bit) | Int64FieldB | 64 bit value B. |
| value C (64-bit) | Int64FieldC | 64 bit value C. |

| Parameter        |               | Function            |
|------------------|---------------|---------------------|
| value D (64-bit) | Int64FieldD   | 64 bit value D.     |
| value A (32-bit) | Int32FieldA   | 32 bit value A.     |
| value B (32-bit) | Int32FieldB   | 32 bit value B.     |
| value C (32-bit) | Int32FieldC   | 32 bit value C.     |
| value D (32-bit) | Int32FieldD   | 32 bit value D.     |
| time stamp A     | DateFieldA    | time stamp value A. |
| time stamp B     | DateFieldB    | time stamp value B. |
| value A (double) | DoubleFieldA  | double value A.     |
| value B (double) | DoubleFieldB  | double value B.     |
| text A           | StringFieldA  | string value A.     |
| text B           | StringFieldB  | string value B.     |
| text C           | StringFieldC  | string value C.     |
| text D           | StringFieldD  | string value D.     |
| text E           | StringFieldE  | string value E.     |
| text F           | StringFieldF  | string value F.     |
| channel          | Channel       | Channel.            |
| result data set  | ResultDataSet | Result data set.    |

# Video interrupted

Action name: VideoInterrupted (channel, time)

Action category: logical

Action to notify the interruption of a video stream.

| Parameter |         | Function                    |
|-----------|---------|-----------------------------|
| channel   | Channel | Channel.                    |
| time      | Time    | Time stamp of interruption. |

### Video restored

Action name: VideoRestored (channel, time, gap)

Action category: logical

Action to notify that a video stream is restored after it has been interrupted. The action also contains the length of the interruption in seconds.

| Parameter |         | Function                   |
|-----------|---------|----------------------------|
| channel   | Channel | Channel.                   |
| time      | Time    | Time stamp of restoration. |
| gap       | Gap     | Gap in seconds.            |

#### **Channel** info

Action name: ChannelInfo (channel, sensor type, source subsystem, message code, description, additional info)

Action category: logical

Notify channel information.

| Parameter             |            | Function               |
|-----------------------|------------|------------------------|
| channel               | Channel    | Channel.               |
| sensor type           | SensorType | Sensor type.           |
| source sub-<br>system | Source     | Source of the message. |

| Parameter       |             | Function                                          |
|-----------------|-------------|---------------------------------------------------|
| message code    | Message     | Kind of the message.                              |
| description     | Description | Optional description of the message.              |
| additional info | XMLInfo     | Optional additional info (usually as XML string). |

# **Channel warning**

**Action name:** ChannelWarning (channel, sensor type, source subsystem, message code, Windows error code, description, additional info)

Action category: logical Notify channel warning.

| Parameter             |              | Function                                          |  |
|-----------------------|--------------|---------------------------------------------------|--|
| channel               | Channel      | Channel.                                          |  |
| sensor type           | SensorType   | Sensor type.                                      |  |
| source sub-<br>system | Source       | Source of the message.                            |  |
| message code          | Message      | Kind of the message.                              |  |
| Windows error code    | WindowsError | Optional Windows error code.                      |  |
| description           | Description  | Optional description of the message.              |  |
| additional info       | XMLInfo      | Optional additional info (usually as XML string). |  |

# **Channel error**

Action name: ChannelError (channel, sensor type, source subsystem, message code, Windows error code, description, additional info)

Action category: logical

Notify channel error.

| Parameter             |              | Function                                          |
|-----------------------|--------------|---------------------------------------------------|
| channel               | Channel      | Channel.                                          |
| sensor type           | SensorType   | Sensor type.                                      |
| source sub-<br>system | Source       | Source of the message.                            |
| message code          | Message      | Kind of the message.                              |
| Windows error code    | WindowsError | Optional Windows error code.                      |
| description           | Description  | Optional description of the message.              |
| additional info       | XMLInfo      | Optional additional info (usually as XML string). |

# Activate external process

**Action name:** ActivateExternalProcess (channel, time stamp, external system)

Action category: logical

Activate external process.

| Parameter       |                | Function                     |
|-----------------|----------------|------------------------------|
| channel         | Channel        | Channel.                     |
| time stamp      | TimeStamp      | Time stamp.                  |
| external system | ExternalSystem | External system to activate. |

# **NPR** raw data

Action name: NPRRawData (plate no., country, channel, time stamp, zone rect, weight, zone state, zone status, speed, direction, zone index, best, plate width, plate height, plate angle, symbol height, type)

Action category: logical

NPR raw data.

| Parameter     |             | Function                     |
|---------------|-------------|------------------------------|
| plate no.     | PlateNo     | Recognized plate no.         |
| country       | Country     | Country.                     |
| channel       | Channel     | Channel.                     |
| time stamp    | TimeStamp   | Time stamp.                  |
| zone rect     | ZoneRect    | Zone rectangle.              |
| weight        | Weight      | Weight of recognition.       |
| zone state    | ZoneState   | Zone state.                  |
| zone status   | ZonePlace   | Zone status.                 |
| speed         | Speed       | Speed in km/h                |
| direction     | Direction   | Direction of the motion.     |
| zone index    | ZoneIndex   | Zone index.                  |
| best          | CurBest     | Current recognition is best. |
| plate width   | PlateWidth  | Plate width.                 |
| plate height  | PlateHeight | Plate height.                |
| plate angle   | PlateAngle  | Plate angle.                 |
| symbol height | SymHeight   | Symbol height.               |
| type          | Туре        | Number type.                 |

# NPR recognition

Action name: NPRRecognition (plate no., country, channel, time stamp, zone rect, restriction, category, speed, direction, zone index, type, weight)

Action category: logical

NPR recognition.

| Parameter   |             | Function                          |
|-------------|-------------|-----------------------------------|
| plate no.   | PlateNo     | Recognized plate no.              |
| country     | Country     | Country.                          |
| channel     | Channel     | Channel.                          |
| time stamp  | TimeStamp   | Time stamp.                       |
| zone rect   | ZoneRect    | Zone rectangle.                   |
| restriction | Restriction | Restriction of recognized number. |
| category    | Category    | Category of recognized number.    |
| speed       | Speed       | Speed in km/h                     |
| direction   | Direction   | Direction of the motion.          |
| zone index  | ZoneIndex   | Zone index.                       |
| type        | Туре        | Number type.                      |
| weight      | Weight      | Weight of recognition.            |

# Video set image contrast

Action name: VideoSetImageContrast (channel, sensor type, contrast)

Action category: logical Video set image contrast.

| Parameter |         | Function |
|-----------|---------|----------|
| channel   | Channel | Channel. |

| Parameter   |            | Function     |
|-------------|------------|--------------|
| sensor type | SensorType | Sensor type. |
| contrast    | Contrast   | Contrast.    |

# Video set image brightness

Action name: VideoSetImageBrightness (channel, sensor type, brightness)

Action category: logical

Video set image brightness.

| Parameter   |            | Function     |
|-------------|------------|--------------|
| channel     | Channel    | Channel.     |
| sensor type | SensorType | Sensor type. |
| brightness  | Brightness | Brightness.  |

# Video set image saturation

Action name: VideoSetImageSaturation (channel, sensor type, saturation)

Action category: logical

Video set image saturation.

| Parameter   |            | Function     |
|-------------|------------|--------------|
| channel     | Channel    | Channel.     |
| sensor type | SensorType | Sensor type. |
| saturation  | Saturation | Saturation.  |

# Media channel setup

Action name: MediaChannelSetupInfo (channel, time stamp, parameter)

Action category: logical

Media channel setup info.

| Parameter  |           | Function    |
|------------|-----------|-------------|
| channel    | Channel   | Channel.    |
| time stamp | TimeStamp | Time stamp. |
| parameter  | Parameter | Parameter.  |

# Set system time

Action name: SetSystemTime (time stamp)

Action category: logical

Set system time.

| Parameter  |           | Function    |
|------------|-----------|-------------|
| time stamp | TimeStamp | Time stamp. |

# Change camera profile

Action name: ChangeCameraProfile (hardware, profile)

Action category: logical

This action changes the current camera profile of the hardware module.

| Parameter |                | Function                        |
|-----------|----------------|---------------------------------|
| hardware  | HardwareModule | Hardware module.                |
| profile   | CameraProfile  | The name of the camera profile. |

#### **Enable client VCA**

Action name: SetClientVCA (channel, VCA Type, enabled)

Action category: logical

Enable client VCA

| Parameter |               | Function |
|-----------|---------------|----------|
| channel   | Channel       | Channel. |
| VCA Type  | ClientVCAType | VCA Type |
| enabled   | Enabled       | Enabled  |

#### VCA set armed

Action name: VCASetArmed (Channel, Sensor type, Armed (true) or dis-

armed (false))

Action category: logical

Send this action to notify VCA to be armed or disarmed.

| Parameter                        |            | Function                         |
|----------------------------------|------------|----------------------------------|
| Channel                          | Channel    | Channel.                         |
| Sensor type                      | SensorType | Sensor type.                     |
| Armed (true) or disarmed (false) | Armed      | Armed (true) or disarmed (false) |

# **VCA** status request

Action name: VCAStatusRequest (Channel, Sensor type)

Action category: logical

Send this action to request status of VCA. As response VCA will send VCA

status answer.

| Parameter   |            | Function     |
|-------------|------------|--------------|
| Channel     | Channel    | Channel.     |
| Sensor type | SensorType | Sensor type. |

#### **VCA** status answer

Action name: VCAStatusAnswer (Channel, Sensor type, Armed (true) or disarmed (false))

Action category: logical

This action will be sent in response to VCA status request.

| Parameter                        |            | Function                         |
|----------------------------------|------------|----------------------------------|
| Channel                          | Channel    | Channel.                         |
| Sensor type                      | SensorType | Sensor type.                     |
| Armed (true) or disarmed (false) | Armed      | Armed (true) or disarmed (false) |

### IP camera failover notification

**Action name:** IPCamFailoverNotification (primary server, secondary server, primary channel, secondary channel, camera parameters)

Action category: logical

IP camera failover notification.

| Parameter        |                 | Function                          |
|------------------|-----------------|-----------------------------------|
| primary server   | PrimaryServer   | The name of the primary server.   |
| secondary server | SecondaryServer | The name of the secondary server. |

| Parameter              |                  | Function                    |
|------------------------|------------------|-----------------------------|
| primary channel        | PrimaryChannel   | Primary channel.            |
| secondary chan-<br>nel | SecondaryChannel | Secondary channel.          |
| camera para-<br>meters | CameraParameters | Optional camera parameters. |

# IP camera failover restore

**Action name:** IPCamFailoverRestore (primary server, secondary server, primary channel, secondary channel, camera parameters)

Action category: logical IP camera failover restore.

| Parameter              |                  | Function                          |
|------------------------|------------------|-----------------------------------|
| primary server         | PrimaryServer    | The name of the primary server.   |
| secondary server       | SecondaryServer  | The name of the secondary server. |
| primary channel        | PrimaryChannel   | Primary channel.                  |
| secondary chan-<br>nel | SecondaryChannel | Secondary channel.                |
| camera para-<br>meters | CameraParameters | Optional camera parameters.       |

# Change G-Tect/VMX parameter set

**Action name:** ChangeGTectParameterSet (channel, G-Tect/VMX parameter set)

Action category: logical

This action changes the current G-Tect/VMX parameter set of the video channel.

| Parameter                     |              | Function                                          |
|-------------------------------|--------------|---------------------------------------------------|
| channel                       | Channel      | Channel.                                          |
| G-Tect/VMX para-<br>meter set | ParameterSet | The name of the new G-<br>Tect/VMX parameter set. |

#### **Viewer Actions**

Viewer actions allow remote controlling G-View. To enable remote controlling G-View the "Remote control" setting in G-View ProfileManager and a global unique viewer client number has to be configured.

#### Viewer connect live

Action name: ViewerConnectLive (viewer, channel)

Action category: command

This action displays live pictures of a video channel on the active viewer of the G-View with the given viewer client number or on the viewer with the global number on any G-View in the network.

| Parameter |         | Function                           |
|-----------|---------|------------------------------------|
| viewer    | Viewer  | Global viewer or viewer client no. |
| channel   | Channel | Channel.                           |

#### Viewer connect

Action name: ViewerConnect (viewer, channel, play mode)

Action category: command

The action displays pictures of a video channel on the active viewer of the G-View with the given viewer client number or on the viewer with the global number on any G-View in the network. The parameter "play mode" defines in which mode the pictures are presented (live, forward, backward .).

| Parameter |          | Function                           |
|-----------|----------|------------------------------------|
| viewer    | Viewer   | Global viewer or viewer client no. |
| channel   | Channel  | Channel.                           |
| play mode | PlayMode | Viewer play mode.                  |

#### Viewer clear

Action name: ViewerClear (viewer)

Action category: command

The action clears the active viewer of the G-View with the given viewer client number or the viewer with the global number on any G-View in the network.

| Parameter |        | Function                           |
|-----------|--------|------------------------------------|
| viewer    | Viewer | Global viewer or viewer client no. |

# Viewer change scene

Action name: ViewerChangeScene (viewer, GlobalMonitorNr)

Action category: command

The action displays the scene where the viewer with the global number on any G-View in the network belongs to.

| Parameter |        | Function                           |
|-----------|--------|------------------------------------|
| viewer    | Viewer | Global viewer or viewer client no. |

# VC change scene by name

Action name: VCChangeSceneByName (viewer, scene, GlobalMonitorNr)

Action category: command

The action displays a scene in the G-View with the given viewer client number. The scene is identified by its name which is case insensitive. (e.g. "MyScene" equal "myscene")

| Parameter |        | Function                           |
|-----------|--------|------------------------------------|
| viewer    | Viewer | Global viewer or viewer client no. |
| scene     | Scene  | Scene name.                        |

#### Viewer clear scene

Action name: ViewerClearScene (viewer, GlobalMonitorNr)

Action category: command

The action clears the scene where the active viewer of the G-View with the given viewer client number or the viewer with the global number on any G-View in the network belongs to.

| Parameter |        | Function                           |
|-----------|--------|------------------------------------|
| viewer    | Viewer | Global viewer or viewer client no. |

# VC clear scene by name

Action name: VCClearSceneByName (viewer, scene, GlobalMonitorNr)

Action category: command

The action clears a scene in the G-View with the given viewer client number. The scene is identified by its name which is case insensitive. If the scene is currently not active it will be displayed after the action is executed. (e.g. "MyScene" equal "myscene")

| Parameter |        | Function                           |
|-----------|--------|------------------------------------|
| viewer    | Viewer | Global viewer or viewer client no. |
| scene     | Scene  | Scene name.                        |

# Viewer change sync audio/video

Action name: ViewerSyncAudioAndVideo (viewer, enable sync)

Action category: command

The active viewer of the G-View with the given viewer client number or the viewer with the global number on any G-View in the network should be remote controlled. The parameter "enable sync" defines whether audio and video should be synchronized or not.

| Parameter   |            | Function                           |
|-------------|------------|------------------------------------|
| viewer      | Viewer     | Global viewer or viewer client no. |
| enable sync | EnableSync | Enable audio/video sync.           |

#### VC set audio level

Action name: VCSetAudioLevel (viewer, audio level)

Action category: command

The volume of the audio output of the G-View with the given viewer client number can be controlled.

| Parameter      |            | Function                                                   |
|----------------|------------|------------------------------------------------------------|
| viewer         | Viewer     | Global viewer or viewer client no.                         |
| audio<br>level | AudioLevel | Audio level in range 0 (audio off) till 100 (max. volume). |

#### Viewer maximize

Action name: ViewerMaximize (viewer, maximize)

Action category: command

The active viewer of the G-View with the given viewer client number or the viewer with the global number on any G-View in the network which should be remote controlled. The parameter "maximize" defines whether the viewer should be displayed in maximized mode or not.

| Parameter |          | Function                           |
|-----------|----------|------------------------------------|
| viewer    | Viewer   | Global viewer or viewer client no. |
| maximize  | Maximize | Maximize.                          |

# Viewer export picture

Action name: ViewerExportPicture (viewer, file path)

Action category: command

The action exports the current picture of the active viewer of the G-View with the given viewer client number or the viewer with the global number on any G-View in the network. The actual picture is exported as a windows bitmap graphic file in the G-View directory or in the path (local or UNC) defined via the parameter "file path".

| Parameter |          | Function                                                             |
|-----------|----------|----------------------------------------------------------------------|
| viewer    | Viewer   | Global viewer or viewer client no.                                   |
| file path | FilePath | File path (local or UNC). G-View default path is used if left empty. |

### Viewer print picture

Action name: ViewerPrintPicture (viewer)

Action category: command

The action prints out the current picture of the active viewer of the G-View with the given viewer client number or the viewer with the global number on any G-View in the network. The print out is done on the default printer of the PC on which G-View is running.

| Parameter |        | Function                           |
|-----------|--------|------------------------------------|
| viewer    | Viewer | Global viewer or viewer client no. |

#### Viewer select

Action name: ViewerSelect (viewer)

Action category: command

The action declares the viewer with the global number on any G-View in the network to the active viewer of the corresponding G-View.

| Parameter |        | Function                           |
|-----------|--------|------------------------------------|
| viewer    | Viewer | Global viewer or viewer client no. |

#### VC show viewer text

Action name: VCShowViewerText (viewer, show text)

Action category: command

The text fade-in of all viewers of the G-View with the given viewer client number can be switched on and off.

| Parameter |          | Function                           |
|-----------|----------|------------------------------------|
| viewer    | Viewer   | Global viewer or viewer client no. |
| show text | ShowText | Show text in viewer client.        |

#### VC full mode

Action name: VCFullMode (viewer, full mode, sensitive area enabled)

#### Action category: command

The G-View with the given viewer client number can be switched into full mode display or normal mode display. In full mode display G-View offers the possibility to fade in controls like the tool bar or the side bar if the user moves the mouse cursor in the near of the window borders. This behavior can be controlled by the Parameter "Sensitive area enabled".

| Parameter                 |                      | Function                           |
|---------------------------|----------------------|------------------------------------|
| viewer                    | Viewer               | Global viewer or viewer client no. |
| full mode                 | FullMode             | Switch viewer client in full mode. |
| sensitive area<br>enabled | SensitiveAreaEnabled | Sensitive area enabled.            |

#### VC stretch mode

Action name: VCStretchMode (viewer, stretch mode)

Action category: command

The G-View with the given viewer client number can be switched into stretched mode display or normal mode display. In the stretched view, the viewers are stretched to the available size in the G-View main window. In the normal mode display the viewers are sized in 4:3 ratio.

| Parameter    |             | Function                              |
|--------------|-------------|---------------------------------------|
| viewer       | Viewer      | Global viewer or viewer client no.    |
| stretch mode | StretchMode | Switch viewer client in stretch mode. |

# Viewer text output

Action name: ViewerTextOutput (viewer, text string)

Action category: command

The action displays a text in the active viewer of the G-View with the given viewer client number or the viewer with the global number on any G-View in the network.

| Parameter   |        | Function                           |
|-------------|--------|------------------------------------|
| viewer      | Viewer | Global viewer or viewer client no. |
| text string | Text   | Text string to display.            |

# Viewer clear text output

Action name: ViewerClearTextOutput (viewer)

Action category: command

The action doesn't display a text in the active viewer of the G-View with the given viewer client number or the viewer with the global number on any G-View in the network anymore.

| Parameter |        | Function                           |
|-----------|--------|------------------------------------|
| viewer    | Viewer | Global viewer or viewer client no. |

### VC alarm queue select

Action name: VCAlarmQueueSelect (viewer, selection mode)

Action category: command

The alarm queue of the G-View with the given viewer client number can be remote controlled. An alarm of the queue is presented. The parameter "selection mode" defines which alarm in the queue will be presented.

| Parameter      |               | Function                           |
|----------------|---------------|------------------------------------|
| viewer         | Viewer        | Global viewer or viewer client no. |
| selection mode | SelectionMode | Selection mode.                    |

## VC alarm queue select by type

**Action name:** VCAlarmQueueSelectByType (viewer, event type, selection mode)

Action category: command

The alarm queue of the G-View with the given viewer client number can be remote controlled. An alarm of the queue is presented. It is identified by its alarm type (event type) which means the name of the alarm (event) in the G-Core server event list and also by the parameter "selection mode". The parameter "selection mode" defines which alarm in the queue will be selected.

| Parameter      |               | Function                           |
|----------------|---------------|------------------------------------|
| viewer         | Viewer        | Global viewer or viewer client no. |
| event type     | TypeID        | Type of the event.                 |
| selection mode | SelectionMode | Selection mode.                    |

# VC alarm queue select by instance

Action name: VCAlarmQueueSelectByInstance (viewer, instance ID)

Action category: command

The alarm queue of the G-View with the given viewer client number can be remote controlled. An alarm of the queue is presented. It is identified by its alarm instance ID (event instance ID). A unique instance ID is assigned to each alarm/event recording.

| Parameter   |         | Function                           |
|-------------|---------|------------------------------------|
| viewer      | Viewer  | Global viewer or viewer client no. |
| instance ID | AlarmID | Instance ID of the alarm.          |

### VC alarm queue confirm

Action name: VCAlarmQueueConfirm (viewer, selection mode)

#### Action category: command

The alarm queue of the G-View with the given viewer client number can be remote controlled. A current alarm is confirmed. The parameter "selection mode" defines which alarm in the queue will be confirmed.

| Parameter      |               | Function                           |
|----------------|---------------|------------------------------------|
| viewer         | Viewer        | Global viewer or viewer client no. |
| selection mode | SelectionMode | Selection mode.                    |

# VC alarm queue confirm by type

**Action name:** VCAlarmQueueConfirmByType (viewer, event type, selection mode)

Action category: command

The alarm queue of G-View with the given viewer client number can be remote controlled. A current alarm is confirmed. It is identified by its alarm type (event type) which means the name of the alarm (event) in the G-Core server event list and also by the parameter "selection mode". The parameter "selection mode" defines which alarm in the queue will be selected.

| Parameter      |               | Function                           |
|----------------|---------------|------------------------------------|
| viewer         | Viewer        | Global viewer or viewer client no. |
| event type     | TypeID        | Type of the event.                 |
| selection mode | SelectionMode | Selection mode.                    |

# VC alarm queue confirm by instance

Action name: VCAlarmQueueConfirmByInstance (viewer, instance ID)

Action category: command

The alarm queue of G-View with the given viewer client number can be remote controlled. A current alarm is confirmed. It is identified by its alarm instance ID (event instance ID). A unique instance ID is assigned to each alarm /recording event at creation time by the G-Core server.

| Parameter   |         | Function                           |
|-------------|---------|------------------------------------|
| viewer      | Viewer  | Global viewer or viewer client no. |
| instance ID | AlarmID | Instance ID of the alarm.          |

## VC alarm queue remove

Action name: VCAlarmQueueRemove (viewer, selection mode)

Action category: command

The alarm queue of the G-View with the given viewer client number can be remote controlled. An alarm is removed from the queue. The parameter "selection mode" defines which alarm in the queue will be removed.

| Parameter      |               | Function                           |
|----------------|---------------|------------------------------------|
| viewer         | Viewer        | Global viewer or viewer client no. |
| selection mode | SelectionMode | Selection mode.                    |

# VC alarm queue remove by type

**Action name:** VCAlarmQueueRemoveByType (viewer, event type, selection mode)

Action category: command

The alarm queue of the G-View with the given viewer client number can be remote controlled. An alarm is removed from the queue. It is identified by its alarm type (event type) which means the name of the alarm (event) in the G-Core server event list. The parameter "selection mode" defines which alarm will be removed.

| Parameter      |               | Function                           |
|----------------|---------------|------------------------------------|
| viewer         | Viewer        | Global viewer or viewer client no. |
| event type     | TypeID        | Type of the event.                 |
| selection mode | SelectionMode | Selection mode.                    |

### VC alarm queue remove by instance

Action name: VCAlarmQueueRemoveByInstance (viewer, instance ID)

Action category: command

The alarm queue of the G-View with the given viewer client number can be remote controlled. An alarm is removed from the queue. It is identified by its alarm instance ID (event instance ID). A unique instance ID is assigned to each alarm/event recording.

| Parameter   |         | Function                           |
|-------------|---------|------------------------------------|
| viewer      | Viewer  | Global viewer or viewer client no. |
| instance ID | AlarmID | Instance ID of the alarm.          |

# Viewer show alarm by instance

**Action name:** ViewerShowAlarmByInstance (viewer, instance ID, play mode)

Action category: command

The action displays pictures of an alarm on the G-View with the given viewer client number in the network. The alarm is identified by its alarm instance ID (event instance ID). Every alarm (event) is assigned a unique instance ID at creation time by the G-Core server. The parameter "play mode" defines in which mode the pictures are presented (live replay, replay event pictures, .).

| Parameter   |          | Function                           |
|-------------|----------|------------------------------------|
| viewer      | Viewer   | Global viewer or viewer client no. |
| instance ID | AlarmID  | Instance ID of the alarm.          |
| play mode   | PlayMode | Viewer alarm's play mode.          |

### Viewer show alarm by key

Action name: ViewerShowAlarmByKey (viewer, foreign key, play mode)

Action category: command

The action displays pictures of an alarm on the G-View with the given viewer client number in the network. The alarm is identified by its "foreign key". The "foreign key" was assigned explicit to the alarm as the alarm was started. The parameter "play mode" defines in which mode the pictures are presented (live replay, replay event pictures .).

| Parameter   |            | Function                             |
|-------------|------------|--------------------------------------|
| viewer      | Viewer     | Global viewer or viewer client no.   |
| foreign key | ForeignKey | Foreign key used to start the alarm. |
| play mode   | PlayMode   | Viewer alarm's play mode.            |

## Viewer show alarm by type

**Action name:** ViewerShowAlarmByType (viewer, alarm type, foreign key, play mode)

Action category: command

The action displays pictures of an alarm on the G-View with the given viewer client number in the network. The alarm is identified by its alarm type and optional by its foreign key. The alarm type (event name) is defined in the G-Core server setup. The foreign key was assigned explicit to the alarm as the alarm was started. It is optional. If it is not set, the last

alarm with the defined alarm type is displayed. The parameter "play mode" defines in which mode the pictures are presented (live replay, replay event pictures .).

| Parameter   |            | Function                             |
|-------------|------------|--------------------------------------|
| viewer      | Viewer     | Global viewer or viewer client no.   |
| alarm type  | TypeID     | Type of the alarm.                   |
| foreign key | ForeignKey | Foreign key used to start the alarm. |
| play mode   | PlayMode   | Viewer alarm's play mode.            |

# Viewer jump by time

Action name: ViewerJumpByTime (viewer, channel, play mode, time in sec)

Action category: command

The action displays pictures of a video channel on the active viewer of the G-View with the given viewer client number or on the viewer with the global number on any G-View in the network. The parameter "play mode" defines in which mode the pictures are presented (live, forward, backward .). The parameter "time in sec" defines the time span that the start of the replay should be moved from the actual timestamp.

| Paramet      | er        | Function                                                      |
|--------------|-----------|---------------------------------------------------------------|
| viewer       | Viewer    | Global viewer or viewer client no.                            |
| channel      | Channel   | Channel.                                                      |
| play<br>mode | PlayMode  | Viewer play mode.                                             |
| time in sec  | TimeInSec | Time to jump in seconds. Use negative values to jump in past. |

# Viewer play from time

Action name: ViewerPlayFromTime (viewer, channel, play mode, time)

Action category: command

The action displays pictures of a video channel on the active viewer of the G-View with the given viewer client number or on the viewer with the global number on any G-View in the network. The parameter "play mode" defines in which mode the pictures are presented (live, forward, backward .). The parameter "time" defines the timestamp where the replay of the recorded video should start

| Parameter |          | Function                           |
|-----------|----------|------------------------------------|
| viewer    | Viewer   | Global viewer or viewer client no. |
| channel   | Channel  | Channel.                           |
| play mode | PlayMode | Viewer play mode.                  |
| time      | Time     | Time to play from.                 |

### Viewer set play mode

Action name: ViewerSetPlayMode (viewer, play mode, play speed)

Action category: command

The action sets the "play mode" of the active viewer of the G-View with the given viewer client number or the viewer with the global number on any G-View in the network.

| Parameter  |           | Function                           |
|------------|-----------|------------------------------------|
| viewer     | Viewer    | Global viewer or viewer client no. |
| play mode  | PlayMode  | Viewer play mode.                  |
| play speed | PlaySpeed | Optional play speed parameter.     |

# VC change map by name

Action name: VCChangeMapByName (viewer, map)

#### Action category: command

The action displays a map in the viewer application with the given viewer client number. The map is identified by its name which is case insensitive. (e.g. "MyMap" equal "mymap")

| Parameter |        | Function                           |
|-----------|--------|------------------------------------|
| viewer    | Viewer | Global viewer or viewer client no. |
| map       | Мар    | map name.                          |

# Camera cycle start

Action name: CameraCycleStart (viewer, cycle ID, cycle name)

Action category: command

This action starts a pre-defined cycle.

| Parameter  |           | Function                           |
|------------|-----------|------------------------------------|
| viewer     | Viewer    | Global viewer or viewer client no. |
| cycle ID   | CycleID   | Cycle ID.                          |
| cycle name | CycleName | Cycle name.                        |

### Camera cycle stop

Action name: CameraCycleStop (viewer)

Action category: command

This action stops a running cycle.

| Parameter |        | Function                           |
|-----------|--------|------------------------------------|
| viewer    | Viewer | Global viewer or viewer client no. |

### Camera cycle pause

Action name: CameraCyclePause (viewer)

Action category: command

This action interrupts a running cycle.

| Parameter |        | Function                           |
|-----------|--------|------------------------------------|
| viewer    | Viewer | Global viewer or viewer client no. |

# Camera cycle resume

Action name: CameraCycleResume (viewer)

Action category: command

This action resumes an interrupted cycle.

| Parameter |        | Function                           |
|-----------|--------|------------------------------------|
| viewer    | Viewer | Global viewer or viewer client no. |

# Camera cycle prev

Action name: CameraCyclePrev (viewer)

Action category: command

This action selects the previous position in a running cycle.

| Parameter |        | Function                           |
|-----------|--------|------------------------------------|
| viewer    | Viewer | Global viewer or viewer client no. |

# Camera cycle next

Action name: CameraCycleNext (viewer)

Action category: command

This action selects the next position in a running cycle.

| Parameter |        | Function                           |
|-----------|--------|------------------------------------|
| viewer    | Viewer | Global viewer or viewer client no. |

# Viewer change scene extended

Action name: ViewerChangeSceneEx (viewer, GlobalMonitorNr)

Action category: command

The extended action displays the scene where the viewer with the global number on any G-View in the network belongs to.

| Parameter       |                   | Function                           |
|-----------------|-------------------|------------------------------------|
| viewer          | Viewer            | Global viewer or viewer client no. |
| GlobalMonitorNr | Global Monitor Nr | Global monitor number.             |

# VC change scene by name extended

Action name: VCChangeSceneByNameEx (viewer, scene, GlobalMonitorNr)

Action category: command

The extended action displays a scene in the G-View with given viewer client number. The scene is identified by its name which is case sensitive. (e.g. "MyScene" equal "myscene")

| Parameter         |                 | Function                           |
|-------------------|-----------------|------------------------------------|
| viewer            | Viewer          | Global viewer or viewer client no. |
| scene             | Scene           | Scene name.                        |
| Global Monitor Nr | GlobalMonitorNr | Global monitor number.             |

#### Viewer clear scene extended

Action name: ViewerClearSceneEx (viewer, GlobalMonitorNr)

Action category: command

The extended action clears the scene where the active viewer of the G-View with the given viewer client number or the viewer with the global number on any G-View in the network belongs to.

| Parameter       |                 | Function                           |
|-----------------|-----------------|------------------------------------|
| viewer          | Viewer          | Global viewer or viewer client no. |
| GlobalMonitorNr | GlobalMonitorNr | Global monitor number.             |

# VC clear scene by name extended

Action name: VCClearSceneByNameEx (viewer, scene, GlobalMonitorNr)

Action category: command

The extended action clears a scene in the G-View with given viewer client number. The scene is identified by its name which is case sensitive. If the scene is currently not active it will be displayed after the action is executed. (e.g. "MyScene" equal "myscene")

| Parameter       |                 | Function                           |
|-----------------|-----------------|------------------------------------|
| viewer          | Viewer          | Global viewer or viewer client no. |
| scene           | Scene           | Scene name.                        |
| GlobalMonitorNr | GlobalMonitorNr | Global monitor number.             |

#### **Viewer Notifications**

Viewer notifications are fired by G-View while G-View is remote controlled. To enable remote controlling G-View the "Remote control" setting in G-View Pro-

fileManager and a global unique viewer client number has to be configured. To enable G-View sending viewer notifications the "Send notification actions" settings in G-View ProfileManager have to be configured.

#### Viewer connected

Action name: ViewerConnected (viewer, channel, play mode, client host, client type, client account)

Action category: notification

The viewer with the transmitted global number on some G-View in the network has been connected. G-View has fired this notification because one of its viewers has been connected via a ViewerConnect or ViewerConnectLive action while G-View is remote controlled or because the user has manually connected the viewer in G-View. The parameter "play mode" defines in which mode the pictures are presented (live, forward, backward, .).

| Parameter         |               | Function                                        |
|-------------------|---------------|-------------------------------------------------|
| viewer            | Viewer        | Global viewer or viewer client no.              |
| channel           | Channel       | Channel.                                        |
| play mode         | PlayMode      | Viewer play mode.                               |
| client host       | ClientHost    | Host from where the connection is done.         |
| client type       | ClientType    | Client type.                                    |
| client<br>account | ClientAccount | User account from where the connection is done. |

#### Viewer cleared

Action name: ViewerCleared (viewer, client host, client type, client account)

Action category: notification

The viewer with the transmitted global number on some G-View in the network has been cleared. G-View has fired this notification because one of its viewers has been cleared via a ViewerClear action while G-View is remote controlled or because the user has manually cleared the viewer in G-View.

| Parameter         |               | Function                                        |
|-------------------|---------------|-------------------------------------------------|
| viewer            | Viewer        | Global viewer or viewer client no.              |
| client host       | ClientHost    | Host from where the connection is done.         |
| client type       | ClientType    | Client type.                                    |
| client<br>account | ClientAccount | User account from where the connection is done. |

# Viewer play mode changed

Action name: ViewerPlayModeChanged (viewer, channel, play mode, channel time, client host, client type, client account)

#### Action category: notification

The playmode of the viewer with the transmitted global number on some G-View in the network has been changed. G-View has fired this notification because the playmode of one of its viewers has been changed via a ViewerConnect, ViewerConnectLive, ViewerSetPlayMode, ViewerPlayFromTime, ViewerJumpByTime or one of the ViewerShowAlarmBy. actions while G-View is remote controlled or because the user has manually changed the playmode of the viewer in G-View.

| Parameter |             | Function                           |
|-----------|-------------|------------------------------------|
| viewer    | Viewer      | Global viewer or viewer client no. |
| channel   | Channel     | Channel.                           |
| play mode | PlayMode    | Viewer play mode.                  |
| channel   | ChannelTime | Channel time.                      |

| Parameter         |               | Function                                        |
|-------------------|---------------|-------------------------------------------------|
| time              |               |                                                 |
| client host       | ClientHost    | Host from where the connection is done.         |
| client type       | ClientType    | Client type.                                    |
| client<br>account | ClientAccount | User account from where the connection is done. |

# Image export notification

**Action name:** ImageExportNotification (user, destination, destination type, time stamp, end time, channels, client host, client type, client account)

#### Action category: notification

A single image or a video sequence has been exported by a G-View in the network. G-View has fired this notification because a single picture has been exported via a ViewerExportPicture action while G-View is remote controlled or because the user has manually exported a picture or a video sequence in G-View.

| Parameter           |                 | Function                                  |
|---------------------|-----------------|-------------------------------------------|
| user                | User            | Name of the user connected to the system. |
| destination         | Destination     | Destination.                              |
| destination<br>type | DestinationType | Destination type.                         |
| time stamp          | TimeStamp       | Time stamp.                               |
| end time            | TimeEnd         | End time.                                 |
| channels            | Channels        | Channels.                                 |
| client host         | ClientHost      | Host from where the connection is done.   |

| Parameter         |               | Function                                        |
|-------------------|---------------|-------------------------------------------------|
| client type       | ClientType    | Client type.                                    |
| client<br>account | ClientAccount | User account from where the connection is done. |

# Viewer selection changed

Action name: ViewerSelectionChanged (viewer, channel, play mode, client host, client type, client account)

Action category: notification

The active viewer on some G-View in the network has been changed. G-View has fired this notification because the user has selected one of its viewers by mouse click or by dragging a camera onto one of its viewers. G-View only fires the notification, if a camera is displayed on the selected viewer.

| Parameter         |               | Function                                        |
|-------------------|---------------|-------------------------------------------------|
| viewer            | Viewer        | Global viewer or viewer client no.              |
| channel           | Channel       | Channel.                                        |
| play mode         | PlayMode      | Viewer play mode.                               |
| client host       | ClientHost    | Host from where the connection is done.         |
| client type       | ClientType    | Client type.                                    |
| client<br>account | ClientAccount | User account from where the connection is done. |

#### Scene store modification

**Action name:** SceneStoreModification (viewer, scene store GUID, scene store name, time stamp, modification type, user, client host, client type, client account)

#### Action category: notification

Scene store modification.

| Parameter            |                  | Function                                        |
|----------------------|------------------|-------------------------------------------------|
| viewer               | Viewer           | Global viewer or viewer client no.              |
| scene store<br>GUID  | SceneStoreID     | Scene store GUID.                               |
| scene store<br>name  | SceneStoreName   | Scene store name.                               |
| time stamp           | TimeStamp        | Time stamp.                                     |
| modification<br>type | ModificationType | Modification type.                              |
| user                 | User             | Name of the user.                               |
| client host          | ClientHost       | Host from where the connection is done.         |
| client type          | ClientType       | Client type.                                    |
| client account       | ClientAccount    | User account from where the connection is done. |

# VC alarm queue notification

Action name: VCAlarmQueueNotification (viewer, notification, instance ID, event type, client host, client type, client account)

#### Action category: notification

The state of the alarm queue of the G-View with the transmitted viewer client number has been changed. G-View has fired this notification because the state of its alarm queue has been changed via a VCAlarmQueue... action while G-View is remote controlled or because the user has manually changed the state of the alarm queue in G-View. An alarm can be identified by its alarm instance ID (event instance ID). Every alarm (event) is assigned a unique instance ID at creation time by the G-Core server.

Alternatively the alarm can be identified by its alarm type (event type) which means the name of the alarm (event) in the G-Core server event list.

| Parameter         |               | Function                                        |
|-------------------|---------------|-------------------------------------------------|
| viewer            | Viewer        | Global viewer or viewer client no.              |
| notification      | Notification  | Alarm state notification.                       |
| instance ID       | AlarmID       | Instance ID of the alarm.                       |
| event type        | TypeID        | Type of the event.                              |
| client host       | ClientHost    | Host from where the connection is done.         |
| client type       | ClientType    | Client type.                                    |
| client<br>account | ClientAccount | User account from where the connection is done. |

# VC scene changed

Action name: VCSceneChanged (viewer, scene)

Action category: notification

The active scene of the G-View with the transmitted viewer client number has been changed. G-View has fired this notification because its active scene has been changed via a VCChangeSceneByName or ViewerChangeScene action while G-View is remote controlled or because the user has manually changed the active scene in G-View.

| Parameter |        | Function                           |
|-----------|--------|------------------------------------|
| viewer    | Viewer | Global viewer or viewer client no. |
| scene     | Scene  | Scene name.                        |

# VC map changed

Action name: VCMapChanged (viewer, map)

#### Action category: notification

The active map of the viewer application with the transmitted viewer number has been changed. The viewer application has fired this notification because its active map has been changed via a VCChangeMapByName action while the viewer application is remote controlled or because the user has manually changed the active map in the viewer application.

| Parameter |        | Function                        |
|-----------|--------|---------------------------------|
| viewer    | Viewer | Global viewer or viewer map no. |
| map       | Мар    | map name.                       |

# **About Plugins**

Plugins are additions in the form of DLL (Dynamic Link Libraries) files which extend or simplify the work with G-Core.

There are two types of plugins:

- Plugins provided by Geutebrück.
- Plugins that are created or can be created using the SDK (Software Development Kit).

Plugins basically consist of a DLL file. If the plugin provides additional configuration dialogs, this DLL file includes a file with the same name and the extension .dlg.dll (for example: ActionGate.dll and ActionGate.dlg.dll).

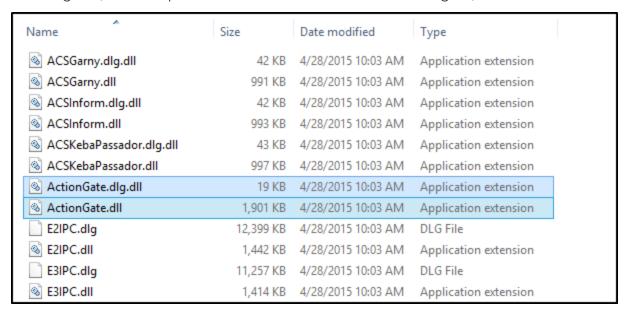

# Installation

The installed plugins are initialized when G-Set is connected to the server.

If you want to add a plugin, copy the corresponding DLL file (and the DLG file, if available) to the **MediaPlugins** subfolder in the G-Core directory, which by default is located in the folder C:\Programme\Geutebrueck\GCore\MediaPlugins.

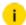

To initialize the plugin, you must reboot the G-Core server.

# Add a Plugin

- 1 Open the **Hardware** selection menu.
- 2 Click with the right mouse button in the tree view and then on Add twice.
- 3. The Add hardware module dialog is opened. It displays all installed plugins.

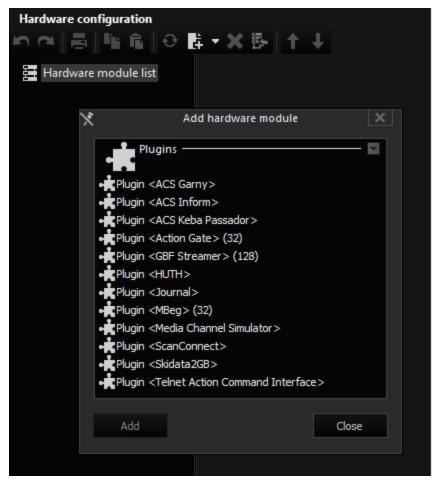

- $_{
  m 4.}$  Select the desired plugin, click on Add and then on Close.
- → The select plugin is displayed in the tree view.

# **Plugin Dialog**

## **Plugins without Dialog**

In our example, the plugin has no separate dialog for the TelnetActions commands. You only see the possible entries you can process after double clicking the respective entry.

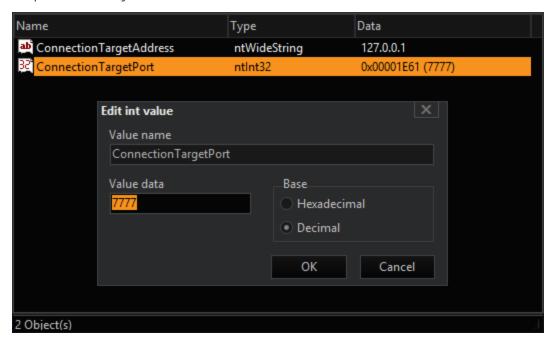

Click an entry with the right-hand mouse key to open the popup menu with the option

- to compile a new entry (possible values: Bool, Int32, Int64, Double, Wide string and Binary).
- to rename the entry.
- to delete the entry.
- copy and paste it in.

Use the command Set to default values to reset all values.

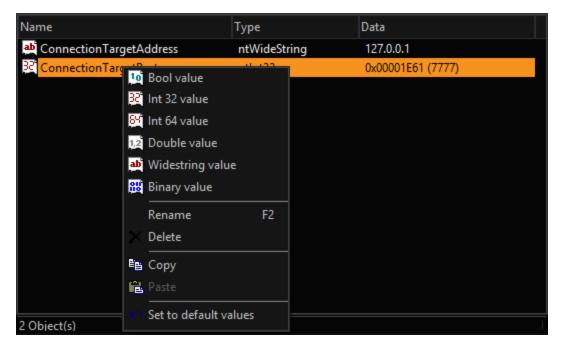

After completing configuration, send the settings to the server.

## **Plugins with Dialog**

Plugins with dialog are opened in exactly the same manner as the plugins without a dialog. Settings are made via the dialog. An example of this is the Audi-oBackChannel ABC dialog.

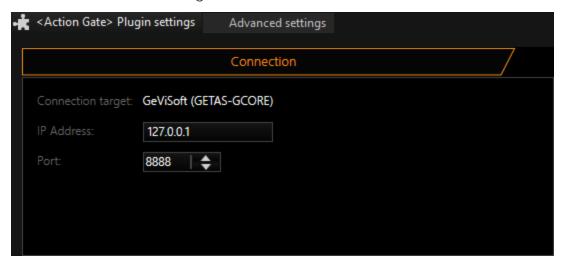

# Delete a Plugin

If you wish to delete a plugin:

### **ABOUT PLUGINS**

- delete the plugin from the hardware settings and
- delete the respective DLL file (and the DLG file if such exists) from the **MediaPlugins** subfolder in the G-Core directory, which by default is located in the folder C:\Programme\Geutebrueck\GCore\MediaPlugins.
- i To de-initialize the plugin, you must reboot the G-Core server!
- i Reboot the G-Core server also after all changes in the media channel / plugin configuration.

# **Plugins**

This chapter contains the description of the plugins available in G-Core.

# **ACS Keba Passador**

### Installation

The plugin consists of two DLL files:

- KebaPassador.dll
- KebaPassador.dlg.dll

The first file represents the functionality of the plugin, the second for the configuration dialog.

If the plugin is not included in the installation after delivery, please copy the two files to the G-Core plugin directory (C:\Pro-gramme\Geutebrueck\GCore\MediaPlugins).

## Add the Plugin

1 In G-Set open the Hardware selection menu.

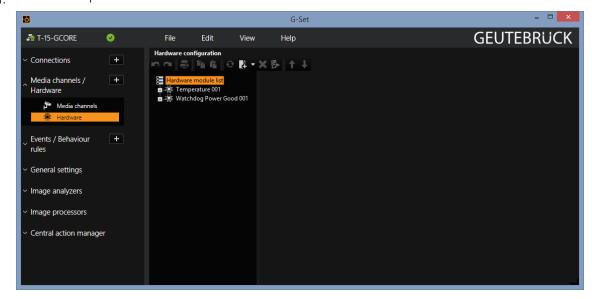

2. Click with the right mouse button in the list view and select **Add** in the popup menu.

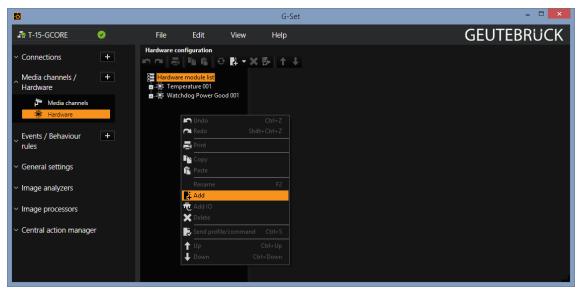

3. Select the **Plugin <ACS KebaPassador>** in the following popup by marking it and clicking on **Add**.

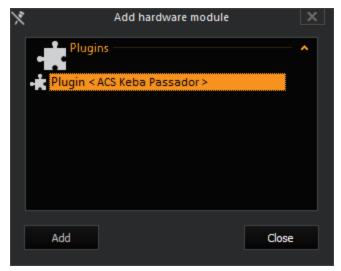

→ The ACS Keba Passador plugin is now entered as a hardware resource in the hardware module list. If you click on it, you can set the required parameters.

## Configuration

The plugin supports up to 16 devices. For each device you can individually set the serial parameters. When the interfaces are activated, the display of the port is shown in the overview list.

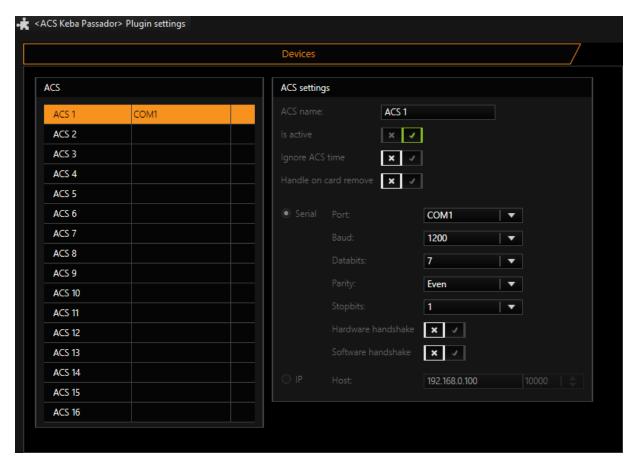

Especially for the Kebin S6 integration, the following parameters are relevant.

| Name                        | Description                                                                                                    |
|-----------------------------|----------------------------------------------------------------------------------------------------|
| Ignore<br>ACS time          | If activated, the time specification of the local computer is used and the specification in the ACS messages are discarded. This parameter is not active in the standard configuration.                                                                                                    |
| Handle on<br>card<br>remove | Kebin S6 sends the track records when inserting as well as removing the card from the slot. Practical experience has shown that the card data are significantly more reliable when the card is removed. For reasons of compatibility, the data are generated from the records during insertion of the card. If this parameter is activated, the data will be generated from the records during removal of the card. This parameter is not active in the standard configuration. |

### **Actions**

The plugin produces three messages in operation:

| Name                     | Description                                                                                                    |
|--------------------------|----------------------------------------------------------------------------------------------------|
| ACS raw<br>data          | This action transmits character strings to the interface and is used for recordings or debugging.                                                            |
| ACS<br>access<br>granted | This action occurs during reception of the track 3 data. Usable information include the name of the ACS, account number, bank routing number and time stamp. |
| ACS<br>access<br>denied  | As above, only in this case no account data can be read.                                                                                                    |

Here an excerpt from a communication log:

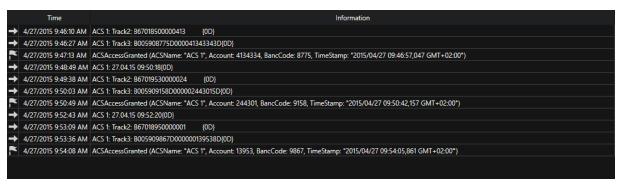

## **Configuration of Event**

For recording of data, they need to be stored as accompanying data of an event. To do this, add an event. The event should be started by the ACS messages. To do this, add the following two actions in the **StartBy** list:

- ACS access granted
- · ACS access denied

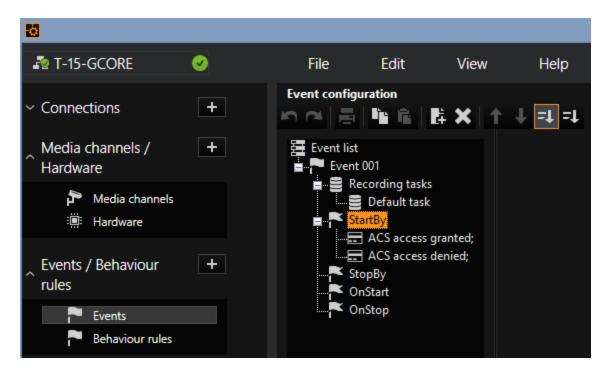

If you operate only one ACS device, then you can omit the ACS name, otherwise you can use this parameter to differentiate between different ACS devices. Leave all other fields empty.

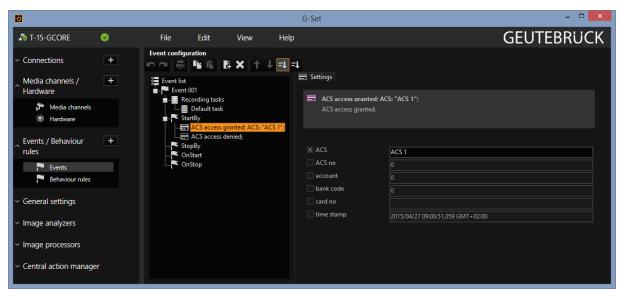

Recording is started using these two actions. Recording should stop after a certain duration; in our example after 5 seconds:

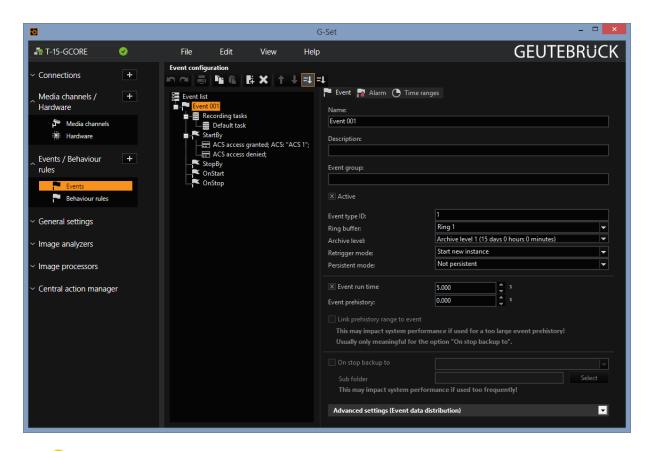

i If new messages come within this time period, it is important that a new event is started so that the data is not stored with the old event. To do this, change Retrigger mode to Start new instance.

# **Action Gate**

ActionGate and GeViSoftActionGateGetas.dll form the basis for the easy migration of GeViSoft clients in G-Core systems. They cover various aspects of this conversion: Action Gate is a plugin that was specially developed to simplify the migration. The core of the plugin is a TCP client, improved with the following enhancements:

- Action transcoding
- Encrypted connection to the listener in GETAS

GeViSoftActionGateGetas is an extension for GETAS on the GeViSoft side. It includes a TCP listener, which is started from GETAS.

For multiple instantiation, the plugin can provide different parametrization for individual clients. Action transcoding ensures that the GeViSoft actions are mapped to the equivalent G-Core actions and vice versa.

The following architectural diagram describes the use of Action Gate:

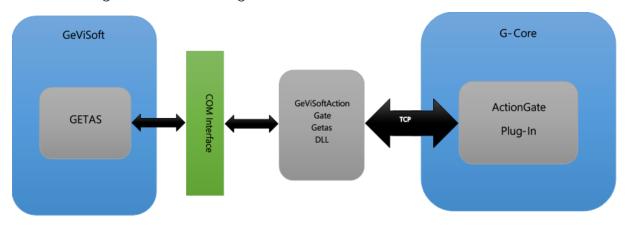

The client then, as usual, sends the character strings with GeViSoft actions, for example CrossSwitch(1, 1, 0) or ClearVideoOutput(1), the Action Gate plugin receives these character strings and translates them to G-Core actions ViewerConnectLive(Viewer: 1, Channel: 1) or: ViewerClear(Viewer: 1). They are then forwarded to the G-Core server.

In the other direction essentially the same procedure occurs: When an action is triggered at the G-Core server, for example SensorVideoAlarm(Channel: 1, ...), this is then transcoded into the corresponding GeViSoft action VSAlarmInField(1, 0, A) and sent to the GETAS client.

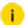

If there is no equivalent G-Core action for a GeViSoft action, for example MBegLockCamera, then on the G-Core side a general action GeVISoft:MBegLockCamera is generated and the parameters are adopted. Conversely, if no equivalent GeViSoft action exists for a G-Core action, the action is ignored.

## Add the Plugin

On the G-Core-side, an instance of Action Gate must be created:

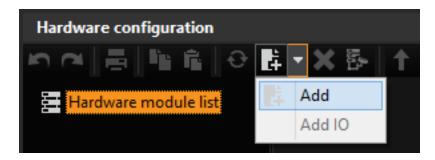

For this purpose, a new module must be created in the hardware configuration. The **Plugin <Action Gate>** is then selected and confirmed with **Add**.

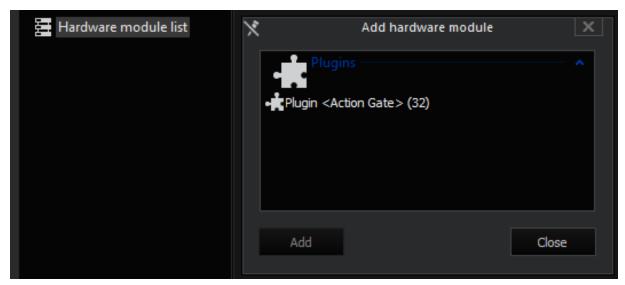

# Configuration

### Connection

The IP address of the host on which the GeViSoft runs and the port of the listener of the GeViSoftActionGateGetas.dll must then be specified.

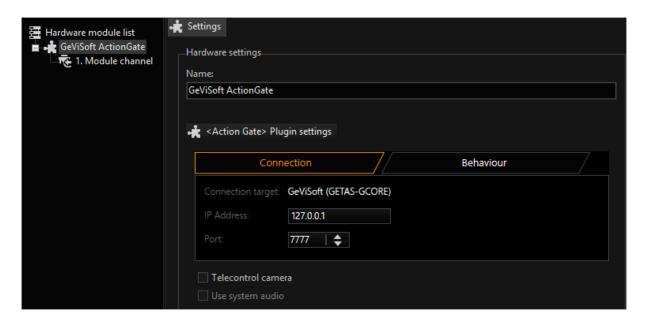

By default the port is set to 7777. It can be changed, as described below.

#### **Filter**

The number of actions that are exchanged between GeViSoft and G-Core can be reduced. Filters must be used for this purpose. The filter acts as a whitelist, the actions relate to the G-Core PLC.

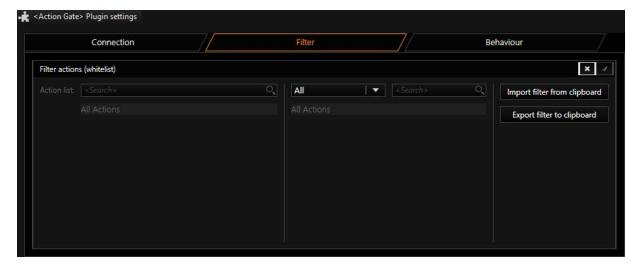

The filter must be activated before it can be configured.

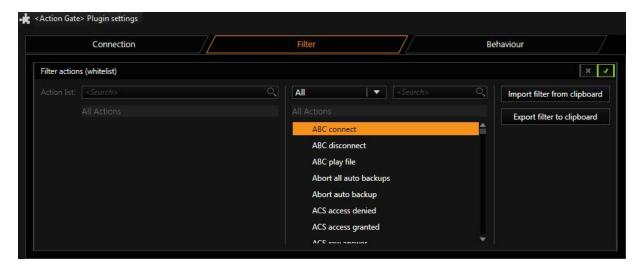

The action items can then be dragged and dropped into the whitelist (left field). By right-clicking on an action item in the whitelist, entries can be removed again.

Using the import/ export function, the filter lists can be exchanged between multiple Action Gate instances.

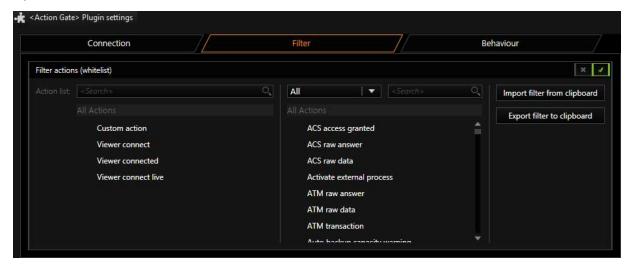

### **Behaviour**

In the Behaviour tab you can also set what will happen with the actions.

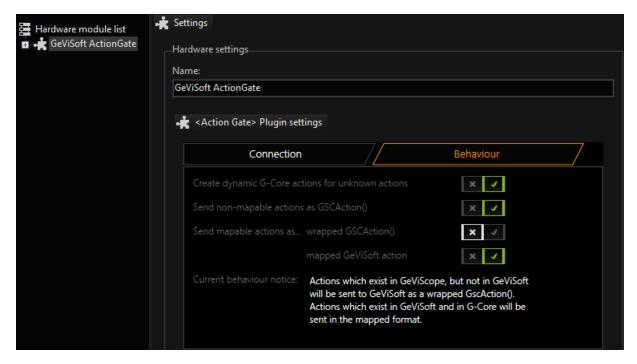

As explained in the introduction, from the GeViSoft action MBegLockCamera on the G-Core side a generic action GeViSoft:MBegLockCamera is generated. This can be activated or deactivated with the first check box.

Because GeViScope can also be connected over GeViSoft servers, the Action Gate can also be parametrized by the second check box so that actions that do not exist in GeViSoft but do exist in GeViScope can be sent as packed GSCAction().

For example, the Barcode Action, if the check box is activated, is sent as packed action:

```
BarcodeData("Scanner 001", "2015/08/10 16:05:54,584 GMT+02:00", "1234")
```

GscAction ("", BarcodeData ("Scanner 001", "2015/08/10 16:05:54,584
GMT+02:00", "1234"))

How to handle the remaining actions, i.e. actions that exist in GeViSoft and in GeViScope, can be specified using the third and fourth check boxes.

For example, for the CameraTourStart action, you can decide whether it is intended for GeViScope or GeViSoft, as this action is implemented in GeViScope, GeViSoft and G-Core.

- Action in G-Core: CameraTourStart (Camera: 1, TourID: 1, TourName: "Tour 001")
- Mapped action for GeViSoft: CameraTourStart (1, 1, "Tour 001")

Packed action for GeViScope: GscAction ("", CameraTourStart (1, 1, "Tour 001"))

### **Description of Changes for GeViSoft GETAS**

GeViSoft is shipped from version 5.0.128.3 with GeViSoftActonGateGetas.dll and thus supports migration in G-Scope systems.

If GeViSoftActionGateGetas.dll is in the folder GeViSoft, this DLL is loaded by GETAS and a TCP listener is instantiated for ActionGate connections.

The port 7777 is set as the default in the TCP Listener. If necessary, it can be changed under HKEY\_CURRENT\_USER\Soft-ware\Geutebrueck\GeViSoft\GngMigration\ in the Windows Registry.

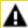

**IMPORTANT:** Use caution with all changes that are made in the Windows Registry. It is extremely important to know what you are doing!

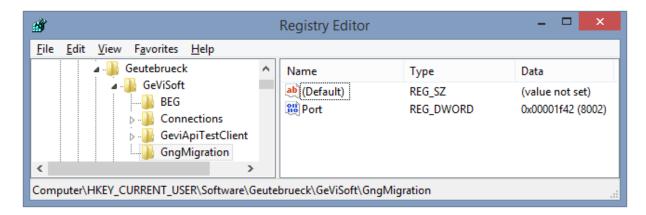

i

This key must be created manually. The GeViSoft server must then be restarted for the port change to take effect.

## **Areca**

The Areca plugin cyclically queries the status of the hard drives in the RAID system of a G-Scope. To this end, it uses SDK provided by **Areca Technology Corporation**, the manufacturer of the installed RAID controller.

If a defective disk is found, the plugin sends a SystemError action. It contains the information storage error, Raid HDD error and the ID of the defective disk.

Reactions to this action can be defined as usual by creating corresponding behavior rules in G-Set.

### Installation

Starting from version 2.0, the Areca plugin is a standard feature in G-Core. A requirement for the use of the Areca plugin is a G-Scope with an integrated Areca RAID controller and the corresponding G-Core version.

## Add the Plugin

After successful installation of G-Core, the G-Core server starts automatically and loads all present plugins. After the start of G-Set, the Areca plugin can be added under **Hardware**.

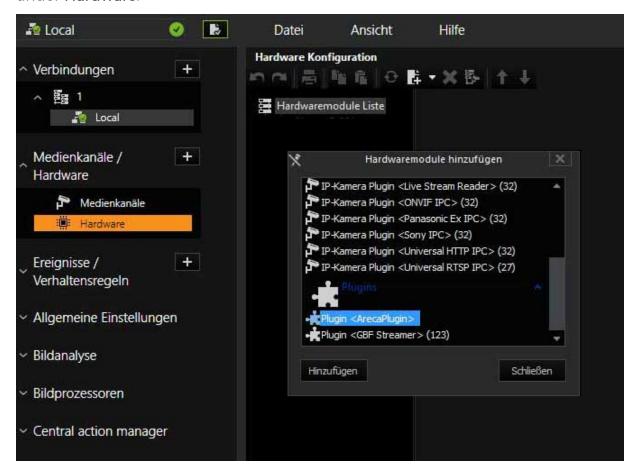

## Configuration

Using the registry key **TimerPeriod**, the interval for the hard-drive checks can be defined. If no registry key is set, a default value of 30,000 milliseconds is used.

i The entered timer period must be at least 15,000 milliseconds.

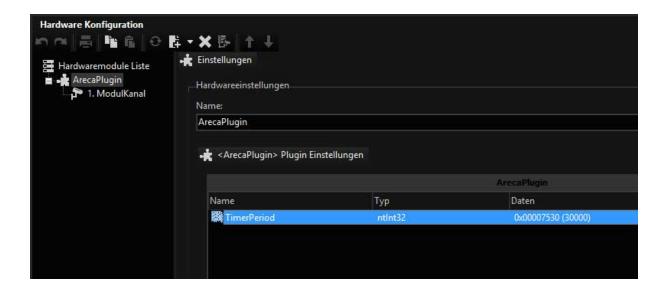

# **Audio Back Channel**

The Audio Back Channel plugin is used to create uni/ bidirectional audio communication between different components of the G-Scope environment. Examples for use are:

- Uni/ bidirectional audio communication between a G-View station and a G-Scope. This form can be used, for example, by train stations, where announcements are passed on via a CCTV workstation to the G-Scopes that are installed there (announcement function).
- Uni/ bidirectional audio communication between two G-View stations (audio chat function).
- Simple audio functions such as announcements in shopping centers or acoustic supply with audio multimedia, i.e. not-CCTV-relevant applications (thin audio client function).

Even if the functionality is comparable to professional intercom technology: It has not been designed as such. With a latency time of roughly 500 ms, this is to be expected. The plugin simply makes possible communication between G-View workstations and other devices. This makes a range of interesting applications possible and easy to realize.

The Audio Back Channel plugin is a G-Scope media plugin. At the output side (ABC output) the plugin must be installed in order to output (ABC output) an announcement or audio file over the loudspeakers.

At the input side (ABC input) a G-Core server must be installed that composes the input of the Audio Back Channel. The input source is a microphone or another audio component that is connected to the GESC.

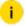

The ABC function is completely independent from the DSP input of the G-Scope. It can therefore also be used when the G-Scope itself do not use any audio inputs.

### Installation

Installation is carried out in 2 steps at the input side and several settings at the output side.

### **ABC Input**

If you have not installed a G-Core server at the output side, you must do this now. After that or in general:

#### In G-Set:

- 1. Start G-Set and connect yourself with the G-Core server of the ABC output system.
- 2. Open the selection menu **Hardware** and create a virtual channel (this can be, for instance, a channel for an IP camera of any type as the channel only serves as a placeholder for the ABC function).
- 3. Activate **Use system audio** in the corresponding properties dialog. Thus the audio input of the system is connected with the media channel.
- 4. Send the setup to the server.
- 5 Open the selection menu Media channels.
- 6. Add a virtual media channel. Change the name of the channel to AUDIOBACKCHANNEL.
- 7 Go to the settings for live streaming.
- 8. Select **HIGH** for the audio profile of the live stream.
- 9. Send the setup to the server. The system now shows an audio channel is available in the network.

### In G-View:

- 1. Open the Profile Manager in G-View.
- 2 Select the menu Custom buttons.
- 3 Create a button entitled SPEAK.

4 Set the Action on mouse down to ABC\_CONNECT(XXX) and Action on mouse up to ABC DISCONNECT(XXX). Set the Sent to function to server of selected viewer.

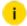

# XXX is the IP address or the network name of the input audio

5 Save the settings.

### **ABC Output**

Before you configure the device for output, please connect a loudspeaker and test if you can hear audio files with the help of the media player.

- 1 Copy the ABC plugin (GngAudioBackChannel.dll and GngAudioBackChannel.dlg.dll) to the MediaPlugins subfolder in the G-Core directory, which by default is located in the folder C:\Programme\Geutebrueck\GCore\MediaPlugins.
- 2. Start G-Set and connect yourself with the G-Core server of the ABC output system.
- 3 Go to the Hardware dialog.
- 4 Click on Add and select the ABC plugin from the list of media plugins.
- 5. Save the settings. It is not necessary to configure a media channel for the plugin.

You must carry through this procedure for each G-Core system that is meant to output the audio of the input system.

### Configuration

Click on ABC in the plugin selection menu. The settings window is opened.

### Connection

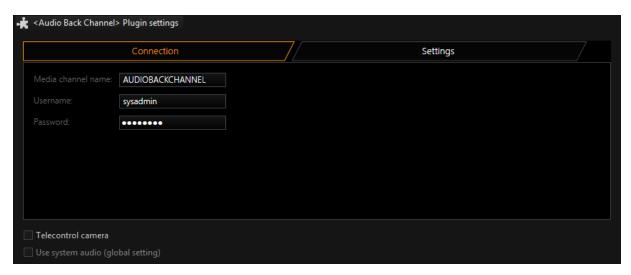

| Name                   | Description                                                                                                    |
|------------------------|----------------------------------------------------------------------------------------------------|
|                        | This is the name of the audio channel in the audio source system. The standard name is AUDIOBACKCHANNEL.                                                                                                    |
| Username /<br>Password | The connection between the ABC plugin and the ABC source server requires a normal G-Core user account. As a standard <b>sysadmin</b> and <b>masterkey</b> is foreseen. If you want to use another user account, you can change the settings here. |

## **Settings**

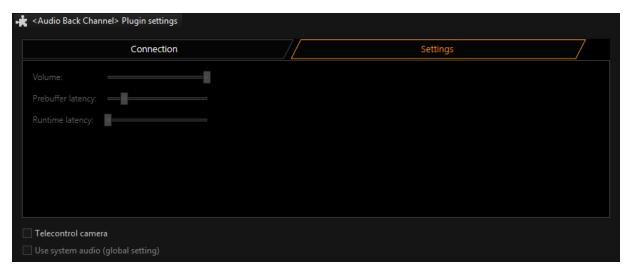

| Name                                         | Description                                                                                                    |
|----------------------------------------------|----------------------------------------------------------------------------------------------------|
| Volume                                       | Defines the volume of the audio output.                                                                                                    |
| Prebuffer<br>latency /<br>Runtime<br>latency | These parameters influence the audio transmission latency. For an undisturbed transmission, a certain amount of buffering is necessary. If the audio transmission is disrupted, then you can reduce the disruptions by increasing the latency time. |

# **BaroxSwitchSNMP**

The BaroxSwitchSNMP plugin connects a Barox switch to G-Core via SNMP. The IP switch operation action is used to operate a port of the switch.

# **System Requirements**

### Usable switches

The following Barox switches can be used with the BaroxSwitchSNMP plugin:

- RY-GSP17-10
- RY-GSP22-26-370
- RY-LGS23-26
- RY-LGSO25-24
- RY-LGSO25-28
- RY-LGSP23-10G
- RY-LGSP23-26
- RY-LGSP23-26370
- RY-LGSP28-10
- RY-LGSP28-52-740
- RY-LGSPTR23-26
- RY-LPIGE-602GBTME
- RY-LPIGE-804GBTME

- RY-LPITE-802GBTME
- RY-LPITE-804GBTME
- E5V24-01\_LT-L602GBTME
- E5V24-01 LT-L802GBTME
- E5V24-01\_LT-L804GBTME
- E5V24-01\_LT-LPIGE-802GBTME
- E5V24-01\_LT-LPIGE-804GBTME
- E5V40-01\_LT-LPITE-402GBTME

#### **IP Address**

The Barox switch must be part of the IP range of the G-Core server. By default, the switches have the IP address 192.168.1.1.

The IP address of the Barox switch can be changed on 192.168.1.1:180. The login data are:

• Username: admin

• Password: admin

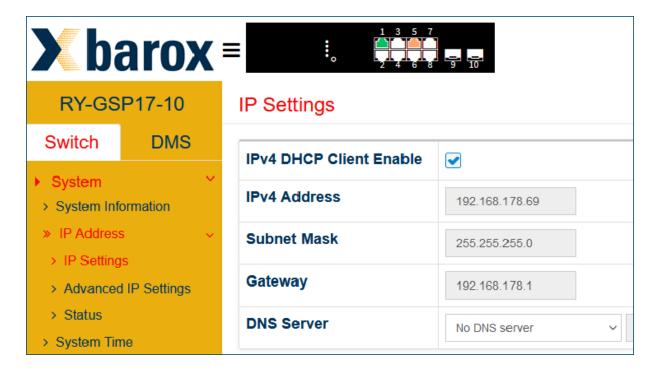

### Installation

How to install the plugin:

- Run the BaroxSwitchSNMPPlugin installer.exe file on the G-Core server.
- In the License Agreement dialog window, select the option I accept the agreement and click Next.
- 3 In the Ready to Install dialog window, click Install.
- 4 Restart the G-Core server.

The plugin files (BaroxSNMPFunctions.dll, BaroxSwitchDeviceSNMP.dll, BaroxSwitchSNMP.dll and BaroxSwitchConfig.json) and the **BaroxSwitchSNMPUninst** folder are added to the G-Core installation directory.

## Add the Plugin

How to add the BaroxSwitchSNMP plugin:

- 1. Click the ficon in the toolbar of the Hardware configuration window. The Add hardware module dialog window opens.
- 2. Select the Plugin <BaroxSwitchSNMP>.
- 3 Click Add. The plugin is added to the Hardware module list.
- i You must add a separate plugin for each Barox switch. You can add a maximum of 32 plugins.

# Configuration

### **Plugin Settings**

How to configure the plugin settings:

1. Select the plugin from the Hardware module list.

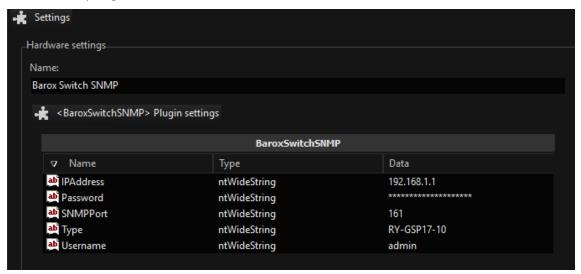

2. Enter the following settings:

| Name      | Description                                                                      |
|-----------|----------------------------------------------------------------------------------|
| IPAddress | Enter the IP address of the Barox switch. The default IP address is 192.168.1.1. |
| Password  | Not supported. The authentication with username and password is not possible.    |
| SNMPPort  | The SNMP port of the Barox switch is 161 by default.                             |
| Type      | Enter the model type of the Barox switch (see <b>Usable switches</b> ).          |
| Username  | Not supported. The authentication with username and password is not possible.    |

3. Click the icon in the menu bar to save your configuration.

### **IP Switch Operation Action**

To operate a port of the switch, use the **IP switch operation** action. It allows you to turn specific PoE ports of the switch on or off to restart connected cameras. The switch can also be rebooted via the plugin to interrupt the PoE power supply to all connected devices. You can also disconnect specific switch ports from the internet by disabling them.

How to configure the IP switch operation action:

1. Add an event with the **IP switch operation** action to the media channel of the plugin.

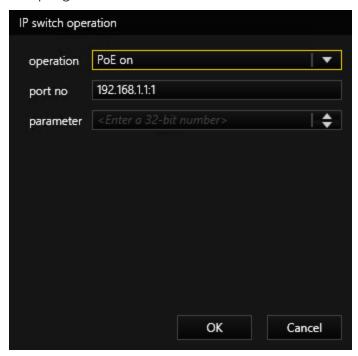

2. In the **operation** drop-down list, select the operation you want to do. The following operations are available:

| Operation  | Values                                                                              |
|------------|-------------------------------------------------------------------------------------|
| PoE on (0) | Power on PoE, port number 1  operation: PoE on (0)  port no: <ip address="">:1</ip> |

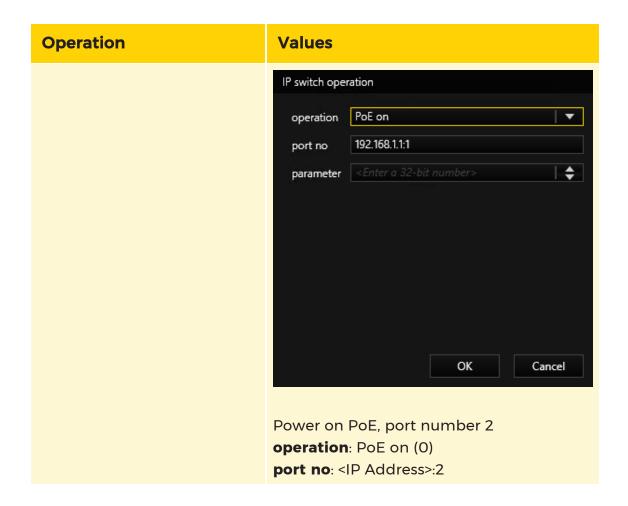

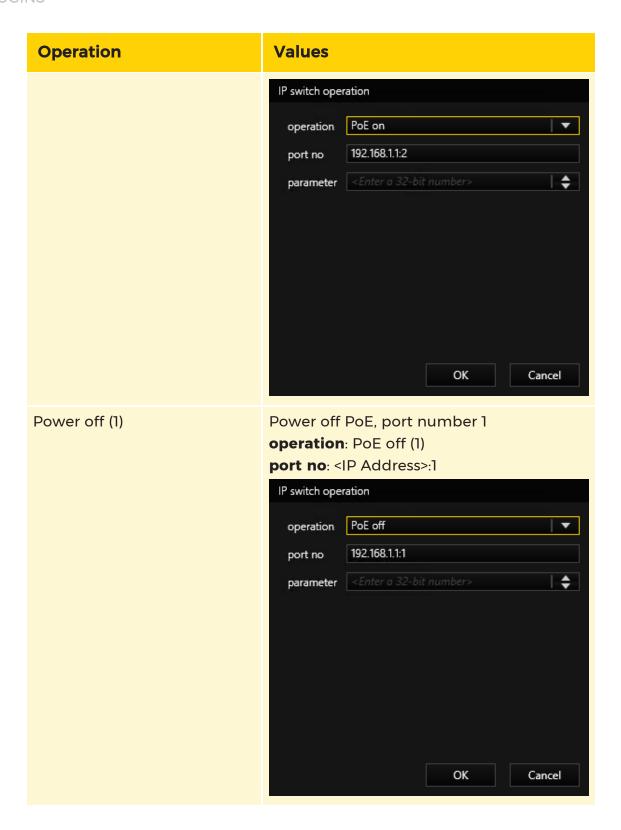

| Operation     | Values                                                                                                    |
|---------------|----------------------------------------------------------------------------------------------------|
| PoE reset (2) | Reboot Barox switch, port number 1 operation: PoE reset (2) port no: <ip address="">:1 parameter: -99</ip> |
|               | IP switch operation                                                                                        |
|               | operation PoE reset ▼ port no 192.168.1.1:1                                                                |
|               | parameter -99 +                                                                                            |
|               | OK Cancel                                                                                                  |
| Port off (4)  | Disable port number 1 operation: Port off (4) port no: <ip address="">:1</ip>                              |

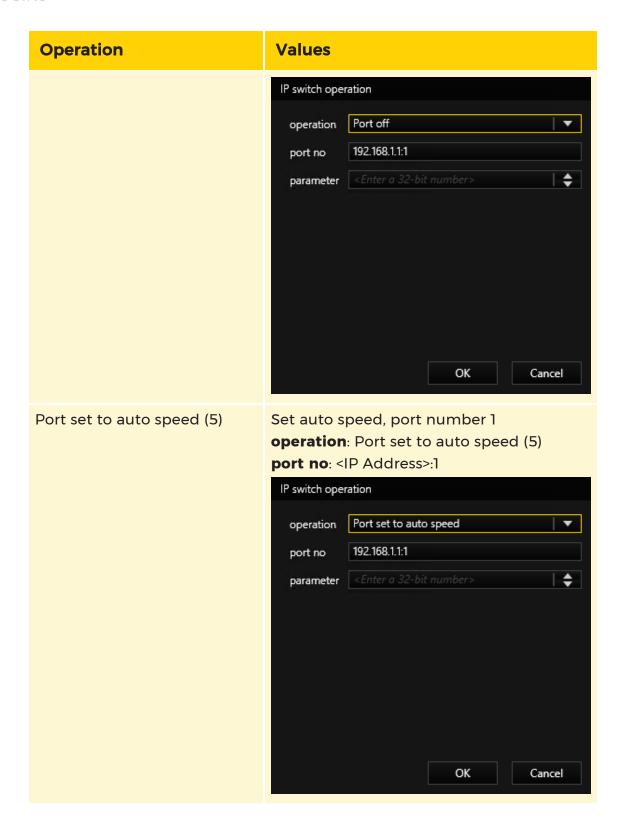

- 3. In the **port no** field, enter the IP address and the port number of the switch (<IP address>:<port>).
- 4 Click the icon in the menu bar to save your configuration.
- 5 The plugin retrieves the required SNMP command from the switch.

# **Bodyworn Camera Plugin**

The **Bodyworn Camera Plugin** is part of the Axis bodyworn camera integration. The integration enables the exchange of information and video data between G-Core and the Axis system. This includes the retrieval and backup of video data in the G-Core database and caching in the local data system of the server.

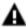

**IMPORTANT:** Do not manually add the **Bodyworn Camera Plugin** to the **Hardware module list** and do not make any changes in the plugin or in the corresponding media channel dialog. The plugin should only be added and changed via the **Bodyworn Cameras** menu in G-Set (see G-Core documentation).

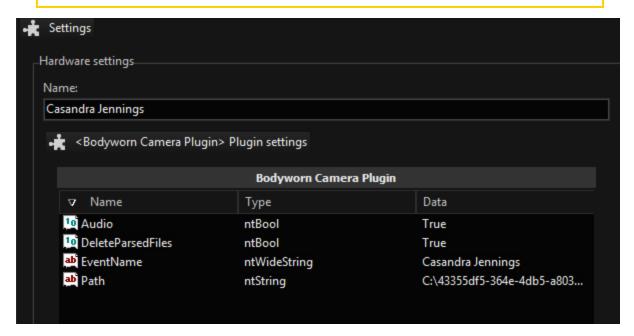

The **Bodyworn Cameras** dialog window is the central configuration interface of the integration, where you can configure your bodyworn cameras based on the imported channel information of the connected Axis bodyworn camera system. The corresponding bodyworn camera plugins and media channels are auto-

matically created and updated after you click the **Create / Update channels** button. The plugins and media channels have the same naming as the bodycam user channels.

Detailed information on configuring the Axis bodyworn camera integration and creating and updating bodyworn camera plugins and media channels can be found in the G-Core documentation.

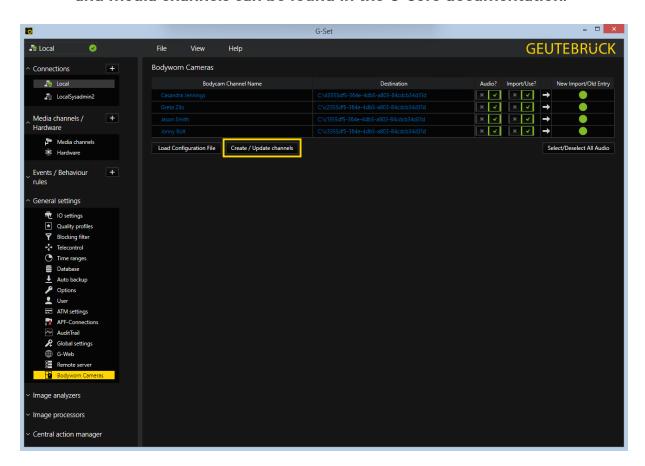

# **CANBus**

i This plugin is only available on a project basis. Contact the sales department if you are interested.

### Introduction

The CAN Bus plugin connects to the CAN Bus port of a vehicle and samples live data via the OBD II protocol. Currently four parameters can be accessed using this plugin:

- Vehicle speed
- Engine RPM
- Time since engine start
- Distance traveled since error codes cleared (inspection)

The time frame after which data should be sampled can be configured. Data sampling can be toggled on or off separately for each of the parameters. In case configured thresholds are hit, a special CANBusData action is emitted, allowing further notification and treatment. The sampled parameters and values are also represented in graphical form in video streams.

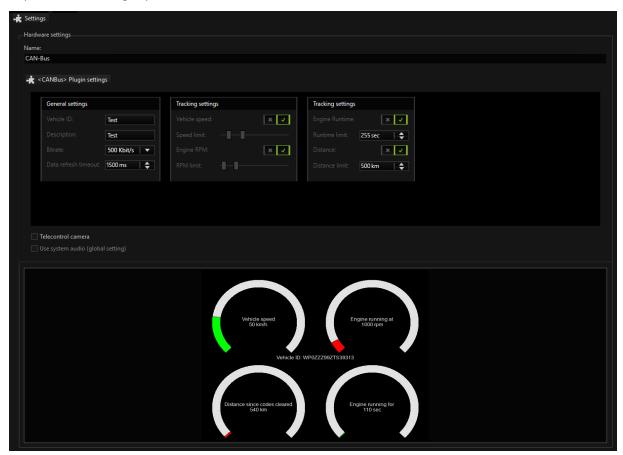

# Configuration

### **General Settings**

The bus operates at a certain bitrate (most likely 500 Kbit/s). In order for the bus to operate correctly, the plugin has to use the same bitrate setting as the bus.

| Name                    | Explanation                                                  |
|-------------------------|--------------------------------------------------------------|
| Vehicle ID              | A customizable field to identify the vehicle.                |
| Description             | An optional description of the vehicle.                      |
| Data refresh<br>timeout | Refers to a time frame after which new data will be sampled. |

## **Tracking Settings**

| Name                     | Description                                                                                                    |
|--------------------------|----------------------------------------------------------------------------------------------------|
| Vehicle<br>Speed         | The setting can be turned on or off.  To set a lower and upper limit for this parameter, adjust the limit sliders accordingly. If the sampled value is below or above these                                                                                    |
| Speed<br>limit<br>(km/h) | set thresholds, an action will be emitted containing type, value and limits as configured (see below).                                                                                                    |
| Engine<br>RPM            | The setting can be turned on or off.  Use the limit sliders to set a lower and upper limit for this parameter. If the sampled value is below or above these thresholds, an action will be emitted containing type, value and limits as configured (see below). |
| RPM limit                |                                                                                                    |
| Engine<br>Runtime        | The settings can either be turned on or off.  To set a threshold for this parameter, use the spin box or text field.                                                                                                    |
| Runtime<br>limit (sec)   | If the sampled value is above this threshold an action will be emit ted containing type, value and limit as configured (see below).                                                                                                    |
| Distance                 | The settings can either be turned on or off.  To set a threshold for this parameter, use the spin box or text field.                                                                                                    |

| Name                   | Description                                                           |
|------------------------|-----------------------------------------------------------------------|
|                        | If the sampled value is above this threshold, an action will be emit- |
| Distance<br>limit (km) | ted containing type, value and limit as configured (see below).       |

## **CANBusData Action**

The CANBusData action contains the following fields:

| Name          | Explanation                                                                                 |
|---------------|---------------------------------------------------------------------------------------------|
| Туре          | The type of the parameter, one of:                                                          |
|               | • Undefined = 0                                                                             |
|               | • VehicleSpeed = 1                                                                          |
|               | • EngineRPM = 2                                                                             |
|               | • EngineRuntime = 3                                                                         |
|               | • Distance = 4                                                                              |
| Id            | The Id configured in the plugin settings.                                                   |
| Description   | The description configured in the plugin settings.                                          |
| Value         | The current sampled value of the parameter represented as a floating point number (double). |
| Limit1        | The lower threshold / the threshold for triggering this action.                             |
| Limit2        | The upper threshold / the threshold for triggering this action.                             |
| AuxillaryData | Currently, this field contains the vehicle identification number (VIN).                     |

# Commend

i Also refer to the G-CIS (GeViSoft) documentation for COMMEND.

The COMMEND interface of Geutebrück connects Commend Intercommunication Server with the G-Core server.

All information from the Commend server can be handled as a **CustomActionEX** action. Specific information is handled through specific G-Core actions.

User-defined actions can be sent to the Commend server using CustomActionsEx.

The interface has been developed by G-Core as a hardware plug-in. The connection protocol is TCP/IP.

## **Functionality**

The plugin connects to a Commend server via TCP/IP with a unique IP address (with PORT).

After connecting to the Commend server, the plugin expects information from the Commend server. This information is sent as a readable string and translated into G-Core actions. CustomActionEx send by G-Core is translated into Commend strings.

## **Usability**

The Commend plugin can be added as a hardware plugin in G-Set. For each Commend server one plug-in must be installed. It is configured in G-Set.

The information from the Commend server is translated into the actions **SMS inter- communication notification** or **Viewer Connect**.

In addition, all information can be processed by the Commend server using the CustomActionEX action.

## **Translations**

#### From Commend Server to G-Core

Specific commands from Commend:

| Name                             | Description                                                                                                    |
|----------------------------------|----------------------------------------------------------------------------------------------------|
| Shutdown of<br>Commend<br>server | SMSSystemInformation (Status: Shutdown, Information: "System down", Time: GLibTimestamp, ServerHost: #, ActionID: #) |
| Start of Com-<br>mend server     | SMSSystemInformation (Status: Reset, Information: "System start", Time: GLibTimestamp, ServerHost: #, ActionID: #)   |

| Name                     | Description                                                                                                    |
|--------------------------|----------------------------------------------------------------------------------------------------|
| Fail of card<br>hardware | SMSDoorEvent (DoorState: Unknown, RequestType: Get, DeviceName: "#", DeviceID: #, Time: GLibTimestamp, ServerHost: #, ActionID: #)                              |
| End call                 | SMSIntercomNotification (Information: EndCall, Caller: "#", Callee: "#", DeviceName: "#", DeviceID: #, Time: GLibTimestamp, ServerHost: "#", ActionID: #)       |
| Interupted call          | SMSIntercomNotification (Information: EndCall, Caller: "#", Callee: "#", DeviceName: "#", DeviceID: #, Time: GLibTimestamp, ServerHost: "#", ActionID: #)       |
| Outgoing call            | SMSIntercomNotification (Information: OutgoingCall, Caller: "#", Callee: "#", DeviceName: "#", DeviceID: #, Time: GLibTimestamp, ServerHost: "#", ActionID: #)  |
| Incomming call           | SMSIntercomNotification (Information: IncommingCall, Caller: "#", Callee: "#", DeviceName: "#", DeviceID: #, Time: GLibTimestamp, ServerHost: "#", ActionID: #) |
| Start call               | SMSIntercomNotification (Information: OutgoingCall, Caller: "#", Callee: "#", DeviceName: "#", DeviceID: #, Time: GLibTimestamp, ServerHost: "#", ActionID: #)  |
| User busy                | SMSIntercomNotification (Information: Busy, Caller: "#", Callee: "#", DeviceName: "#", DeviceID: #, Time: GLibTimestamp, Server-Host: "#", ActionID: #)         |
| Watchdog                 | SMSSystemInformation (Status: Normal, Information: "LIVE", Time: GLibTimestamp, ServerHost: #, ActionID: #)                                                     |
| Input status             | SMSIONotification (Status: Low, RequestType: Get, DeviceName: #, DeviceID: #, Time: GLibTimestamp, ServerHost: #, ActionID: #)                                  |
|                          | SMSIONotification (Status: High, RequestType: Get, DeviceName: #, DeviceID: #, Time: GLibTimestamp, ServerHost: #, ActionID: #)                                 |
| Output<br>status         | SMSIONotification (Status: Low, RequestType: Get, DeviceName: #, DeviceID: #, Time: GLibTimestamp, ServerHost: #, ActionID: #)                                  |
|                          | SMSIONotification (Status: High, RequestType: Get, DeviceName: #, DeviceID: #, Time: GLibTimestamp, ServerHost: #, ActionID: #)                                 |
| Set viewer               | ViewerTextOutput (Viewer: #, Text: #)                                                                                                    |

| Name                    | Description                               |
|-------------------------|-------------------------------------------|
| text Task<br>9F/5F      |                                           |
| Set camera<br>to viewer | ViewerConnect (Viewer: #, PlayMode: Live) |
| Clear viewer            | ViewerClear (Viewer: #)                   |

Aditionally all commands from Commend server can be catched by CustomActionEx.

| An incoming call like:                                                                                                    | Will be presented by CustomActionEx as:                                                                                                    |
|----------------------------------------------------------------------------------------------------|----------------------------------------------------------------------------------------------------|
| 22.05.2018 11:53:07 SMS intercommunication notification; Information: incomming call; Caller: "12345"; Callee: "1000"; device name: "12345"; device ID: 12345; time: "22.05.2018 11:53:07"; server host: "10.10.1.1"; action ID: 123; | 22.05.2018 11:53:07 Custom action extended; value A (64-bit): 123; value B (64-bit): 33; value C (64-bit): 0; value D (64-bit): 0; value A (32-bit): 1000; value B (32-bit): 12345; value C (32-bit): 5; value D (32-bit): 0; text A: "COMMEND_RECEIVE"; text B: "007B0021FFFF1000FFF12345"; text C: "0x7b/0x21"; text D: "FFFF1000FFF12345"; time stamp A: "22.05.2018 11:53:07"; time stamp B: "22.05.2018 11:53:07"; value A (double): 0; value B (double): 0; |

Value A(64bit): Action ID

Value B(64bit): MessageType

Value C(64bit): not used Value D(64bit): not used

Value A(32bit): first parameter

Value B(32bit): second parameter

Value C(32bit): third parameter

Value D(32bit): not used

Text A: COMMEND\_RECEIVE

Text B: String from COMMEND

Text C : Action ID / MessageType as HEX String

Text D : Taskinfo

Time Stamp1 : Time of G-Core server Time Stamp2 : Time of G-Core server

Value A(double): not used Value B(double): not used

### From G-Core to Commend Server

Commands to the Commend server can be send by "CustomActionEx" action or "SMS Security manangement system actions"

Examples with CustomActionEx:

StringFieldA: "COMMEND"

StringFieldB: "SEND",

StringFieldC: The string command to COMMEND

StringFieldD: assigned IP address of the COMMEND server

## Examples

|   | Name                                                                                     | Description                                                                                                    |
|---|------------------------------------------------------------------------------------------|----------------------------------------------------------------------------------------------------|
| 1 | A raise call from station<br>1000 to station 3000 in<br>server with the<br>IP:10.10.1.1  | CustomActionEx(StringFieldA: "COMMEND",<br>StringFieldB: "SEND", StringFieldC:<br>"0040001000300080", StringFieldD:<br>"10.10.1.1")        |
| 2 | A raise call from station<br>1000 to station 12345 in<br>server with the<br>IP:10.10.1.1 | CustomActionEx(StringFieldA: "COMMEND",<br>StringFieldB: "SEND", StringFieldC:<br>"00800080FFF1000FFF12345", StringFieldD:<br>"10.10.1.1") |
| 3 | Disable audio on station<br>1000 on server 10.10.1.1                                     | CustomActionEx(StringFieldA: "COMMEND",<br>StringFieldB: "SEND", StringFieldC:<br>"0040001000F0008F", StringFieldD:<br>"10.10.1.1")        |
| 4 | Activate audio on station 1000 on server 10.10.1.1                                       | CustomActionEx(StringFieldA: "COMMEND",<br>StringFieldB: "SEND", StringFieldC:<br>"00400010000A048F", StringFieldD:<br>"10.10.1.1")        |
| 5 | Close output on device 3000 on server 10.10.1.1                                          | CustomActionEx(StringFieldA: "COMMEND", StringFieldB: "SEND", StringFieldC:                                                                |

|   | Name                                              | Description                                                                                                    |
|---|---------------------------------------------------|----------------------------------------------------------------------------------------------------|
|   |                                                   | "0040003000010040", StringFieldD: "10.10.1.1")                                                                                   |
| 6 | Close output 2 on device 3000 on server 10.10.1.1 | CustomActionEx(StringFieldA: "COMMEND",<br>StringFieldB: "SEND", StringFieldC:<br>"0040003000020194", StringFieldD: "10.10.1.1") |

### **Examples with SMS Security Manangement System Actions**

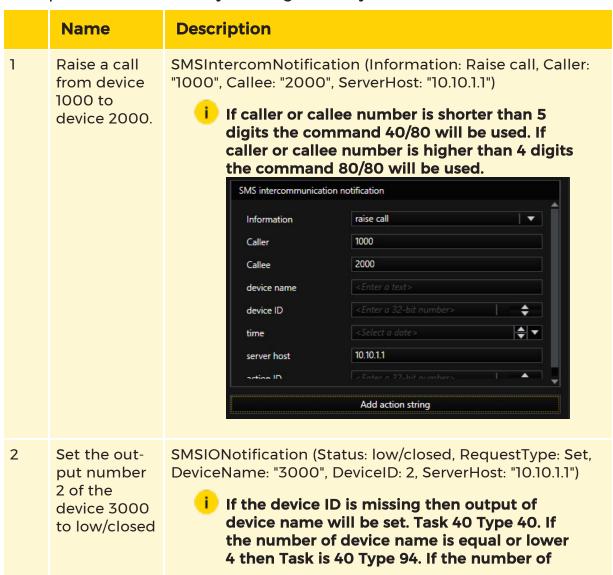

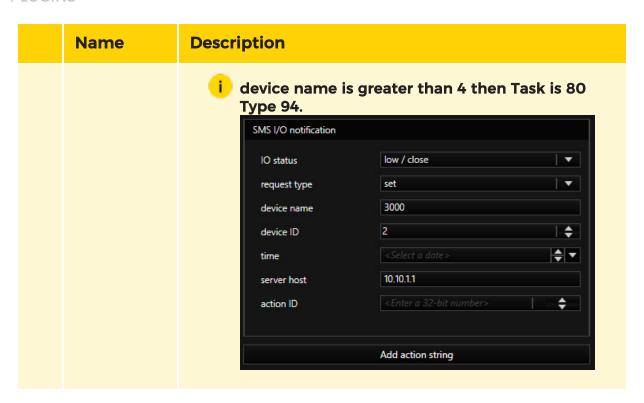

# **GeVisContactLAN**

This plugin establishes the connection between G-Core and a GeVisContactLan. The plugin can also be installed multiple times if there are several I/O units.

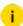

i All further information can be found in the GeVisContactLan documentation, which was delivered with the device and can also be downloaded from the Geutebrück website. Read the GeVisContactLan documentation completely before connecting the device to G-Core.

## Installation

The plugin consists of two files: GeVisContactLan.dll and GeVisContactLan.dlg.dll. If the plugin is not included in the scope of installation with delivery, please copy both files (GeVisContactLan.dll and GeVisContactLan.dlg.dll) to the plugin directory of G-Scope (C:\Program Files\Geutebrueck\GCore\MediaPlugins).

The G-Core server service must then be restarted.

## Add the Plugin

- 1 In G-Set, open the **Hardware** selection menu.
- 2. Right-click on the list view and in the pop-up menu select Add.
- 3 In the following pop-up, select the Plugin <GeVisContactLan> by selecting it and clicking Add.
  - → The GeVisContactLan plugin is now entered in the hardware module list as a hardware resource.

# Configuration

Select the plugin in the list and make the necessary changes to the settings.

#### Connection

At IP Address, enter the IP address of the GeVisContactLan .

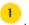

- i The GeVisContactLan documentation explains how the GeVisContactLan is assigned an IP address.
- i The port assignment on port 10001 should not be changed.

When the settings are saved on the G-Core server, the connection is automatically established using the entered data. A successful connection is displayed in the terminal window 2.

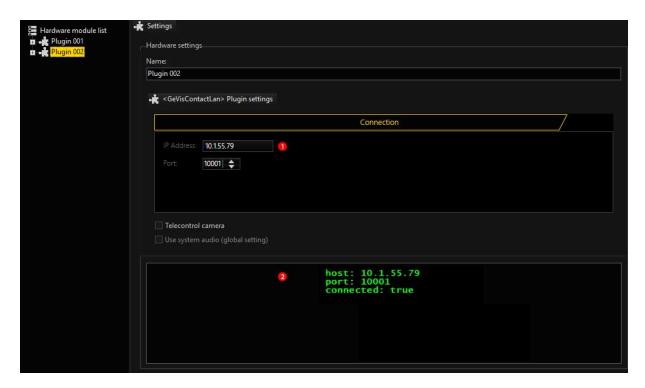

## **Register Inputs and Outputs**

To register the digital inputs and outputs click **IO Settings** under the **General Settings** tab, to add the inputs and outputs from the GeVisContactLan.

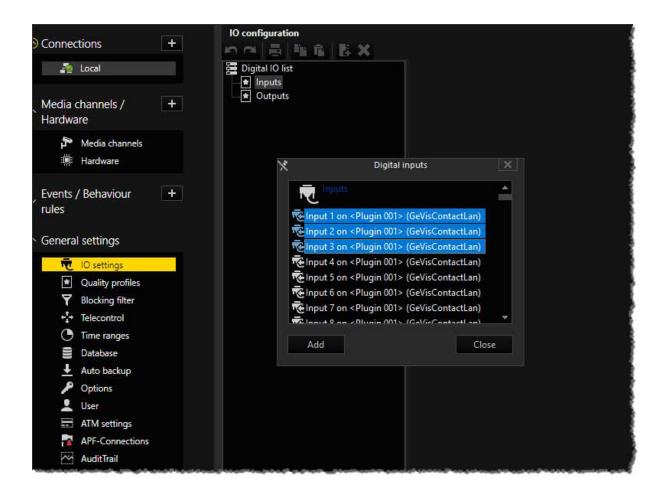

# **GngMetaDataInjector**

The MetaDataInjector plugin allows you to receive metadata from an external VCA source, assign it to a media channel, and thus display it directly in the high-resolution video stream of the camera.

An example is the analysis of a video stream that is both analyzed on a VCA system (e.g. Perimeter+) and processed in G-Core. In this case, the VCA system provides only the results of the analysis to G-Core, since the video images from the VCA source themselves are not of sufficient quality. The metadata is transmitted to the MetaDataInjector plugin via an RTSP port and linked to the corresponding images from the camera via this plugin. This allows the live and recorded streams to display the images and associated metadata synchronously.

- i Since the metadata is received by the G-Core system via the VCA system with a slight delay, the images are buffered for an adjustable time (see Video stream delay) and there is a slight delay in the live stream.
- i Currently, only the Perimeter+ GFusion VCA source is available. Information about Perimeter+ is available here: Perimeter+ Documentation.

The representation of the received metadata can be taken over from the VCA system or customized in G-Core to the respective conditions (see **Metadata Representation**).

## Installation

During the installation of G-Core, enable the **Metadata-Injection** plugin in the **Select Components** list.

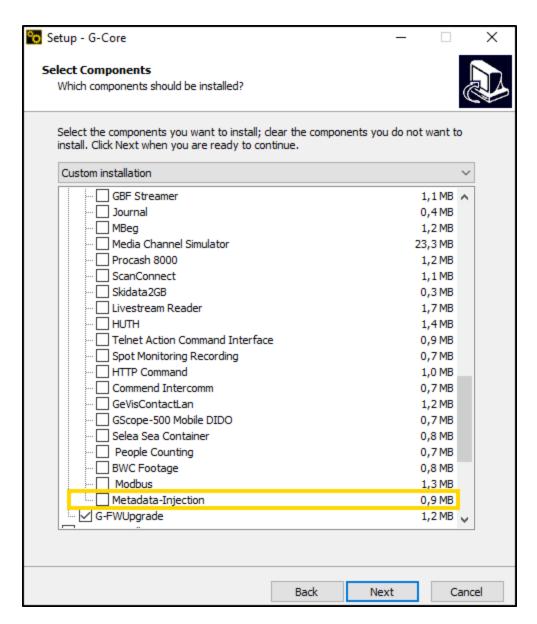

# Add the Plugin

How to add the MetaDataInjector plugin:

- 1. Click the **t**icon in the toolbar of the **Hardware configuration** window. The **Add hardware module** dialog window opens.
- 2. Select the Plugin < GngMetaDataInjector>.

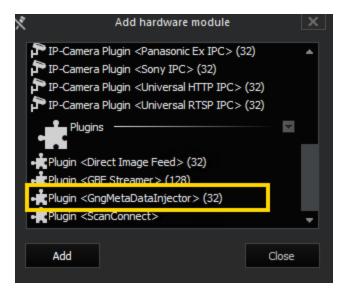

3. Click Add.

### Set the VCA Source

The MetaDataInjector plugin allows you to map metadata from any source to any channel.

How to set the VCA source:

1. Select the plugin from the Hardware module list.

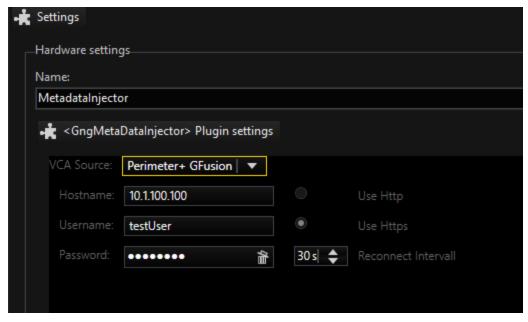

2. Enter the following settings:

| Name                  | Description                                                                                                    |
|-----------------------|----------------------------------------------------------------------------------------------------|
| VCA Source            | Select the type of the VCA source.                                                                                   |
|                       | i Currently, only Perimeter+ GFusion is available.                                                                   |
| Hostname              | Enter the hostname or IP address of the VCA source.                                                                  |
| Username              | If authentication is enabled in the VCA source, you must enter the username.                                         |
| Password              | If authentication is enabled in the VCA source, you must enter the password.                                         |
| Use Http              | Select this option to use HTTP or HTTPS for encryption.                                                              |
| Use Https             | i This setting is currently not active.                                                                              |
| Reconnect<br>Interval | Enter the interval in seconds between reconnection attempts when the connection is lost.  The default is 30 seconds. |

3. Click the icon in the menu bar to send all changes to the server.

## Set the Channel

You can set up to 16 channels with one MetaDataInjector plugin.

To set a channel, select the media channel from the **Media channel list**. The settings window of the respective channel opens, which consists of two settings areas:

- 1 Channel Mapping
- 2 Metadata Representation:
  - Bounding Box
  - Trajectory Path
  - Text

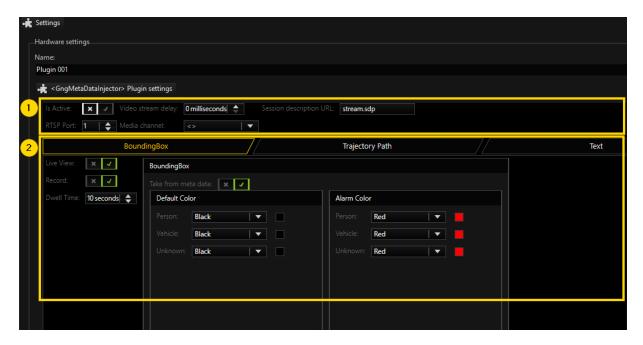

# **Channel Mapping**

In this setting area, you set the mapping information that is relevant for connecting to the metadata stream. The following settings are available:

| Name                          | Description                                                                                                    |
|-------------------------------|----------------------------------------------------------------------------------------------------|
| Is Active                     | Enable the mapping or drawing of all metadata in the stream.  Disabled by default.                                                             |
| Video<br>stream delay         | Set how long the video will be delayed to synchronize the metadata coming from the VCA source with the images.  The default is 0 milliseconds. |
| Session<br>description<br>URL | Enter the stream name. This information is appended to the URL of the metadata stream.  The default is <b>stream.sdp</b> .                     |
| RTSP Port                     | Enter the port corresponding to the metadata source of the metadata stream set in the VCA source.  The default is 1.                           |
| Media chan-<br>nel            | Select the media channel in which to display the metadata.<br>Each configured channel is displayed in this drop-down list.                     |

## **Metadata Representation**

In this settings area, you set the representation of the metadata in the media channel. Configured channels then display bounding box, trajectory path and text as overlays in the viewer.

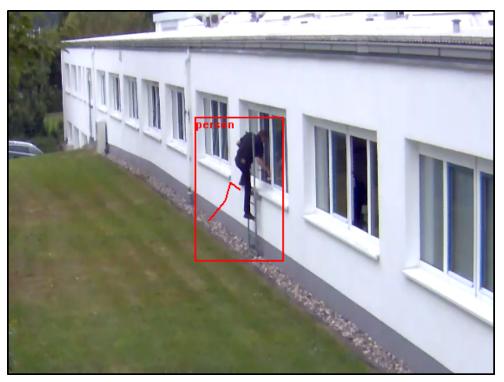

## **Bounding Box**

The bounding box is a polygon drawn around an object detected in the scene, for example a person or vehicle.

| Name       | Description                                                                                                    |
|------------|----------------------------------------------------------------------------------------------------|
| Live View  | Enable the drawing of the bounding box in the live stream. Enabled by default.                                                                                                    |
| Record     | Enable the drawing of the bounding box in the recorded stream.  Enabled by default.  i Drawing the bounding box for the live and recorded stream can be enabled or disabled independently. |
| Dwell Time | Set how long the metadata information (bounding box, trajectory                                                                                                    |

| Name                  | Description                                                                                                    |
|-----------------------|----------------------------------------------------------------------------------------------------|
|                       | path and text) is displayed when the object is no longer tracked.<br>The default is 10 seconds.                                                                                                    |
| Take from<br>metadata | Enable this option to take the color for displaying the metadata from the metadata provided by the VCA source. If you disable this option, the colors you define in the <b>Default Color</b> area will be used.  Enabled by default.  |
| Default<br>Color      | Select the color of the metadata information (bounding box, trajectory path and text) for objects classified as person, vehicle or unknown object.  The default color is black.                                                       |
| Alarm<br>Color        | Select the color of the metadata information (bounding box, trajectory path and text) for objects classified as person, vehicle, or unknown object, when the metadata has assigned an alarm to the object.  The default color is red. |
|                       | i This setting is currently not active.                                                                                                    |

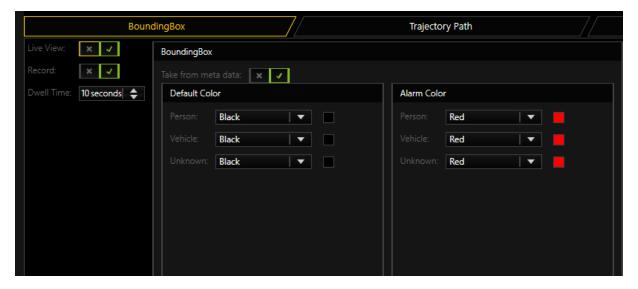

# Trajectory Path

The trajectory path shows where the detected object has moved in the scene.

| Name                | Description                                                                                                    |
|---------------------|----------------------------------------------------------------------------------------------------|
| Live View           | Enable the drawing of the trajectory path in the live stream.<br>Enabled by default.                                                                                                    |
| Record              | Enable the drawing of the trajectory path in the recorded stream.  Enabled by default.  Drawing the trajectory path for the live and recorded stream can be enabled or disabled independently.                                              |
| Granularity         | Set how granular the trajectory path is represented. A higher granularity indicates that the path contains more points and is more accurate. A lower granularity indicates that the path is coarser and less accurate.  The default is 10%. |
| Track Dwell<br>Time | Set how long the trajectory path is represented. A dwell time of 1 second indicates a short path and a dwell time of 20 seconds a long path.  The default is 10 seconds.                                                                    |

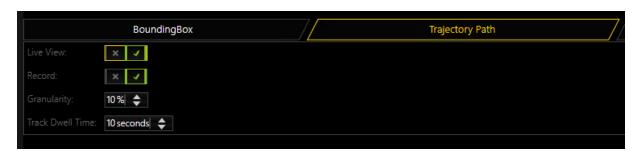

## Text

The text details of the detected object are displayed as text in the upper left corner of the bounding box.

| Name      | Description                                                               |
|-----------|---------------------------------------------------------------------------|
| Live View | Enable the displaying of the text in the live stream. Enabled by default. |
| Record    | Enable the displaying of the text in the recorded stream.                 |

| Name       | Description                                                                                                    |
|------------|----------------------------------------------------------------------------------------------------|
|            | i Displaying the text for the live and recorded stream can be enabled or disabled independently.                                                                     |
| Class name | Enable the displaying of the class name of the detected object (e.g. "Person" or "Vehicle"). Enabled by default.                                                     |
| Speed      | Enable the displaying of the speed of the object detected object.  Enabled by default.  This setting is currently not active with the Perimeter+ GFusion VCA source. |
| Confidence | Enable the displaying of the percentage confidence of reliable detection of the object.  Enabled by default.                                                         |

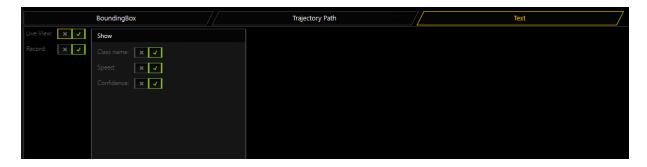

# **Lost Connection**

When the connection to the VCA source is lost, the following actions are sent:

- 1 Channel error: The connection is lost.
- Channel live check: The connection is restored.

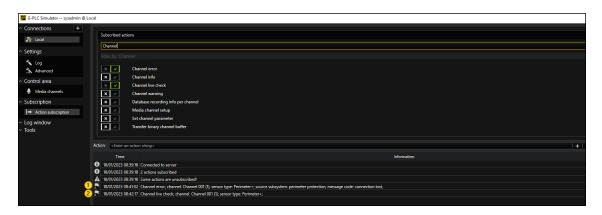

The note **Perimeter+ Device disconnected** is displayed in the viewer. No metadata is displayed.

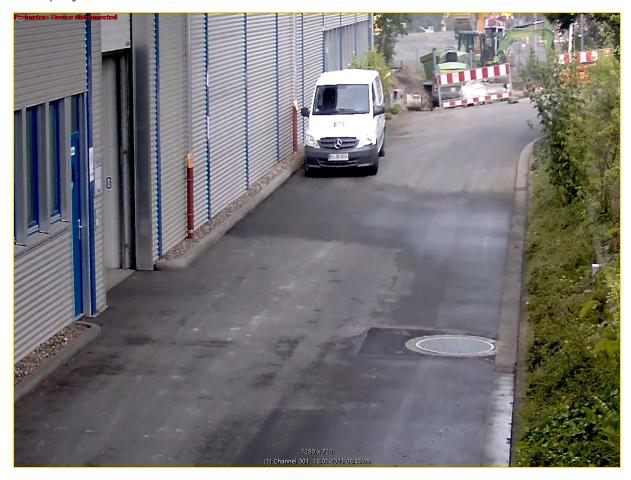

# **GScopeMobileDIDO**

The GScopeMobileDIDO plugin is used to use the digital input and output contacts (DIDO) of the G-Scope-500. The plugin manages the input and output signals with the help of actions. Reactions to these actions can be defined as usual by creating corresponding behavior rules in G-Set.

### Installation

The GScopeMobileDIDO plugin consists of the files: GScopeMobileDIDO.dll and WPT DIO64.dll.

If the plugin is not included in the installation, please copy the both files (GScopeMobileDIDO.dll and WPT\_DIO64.dll) into the plugin directory of G-Scope (C:\Programme\Geutebrueck\GCore\MediaPlugins).

The driver files WinRingOx64.dll and WinRingOx63.sys must also be installed in the System32directory of Windows.

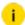

i The G-Core server service must then be restarted.

# Configuration

If G-Set is connected to the G-Core Server, you can add the Plugin <GScopeMobileDIDO> under Hardware.

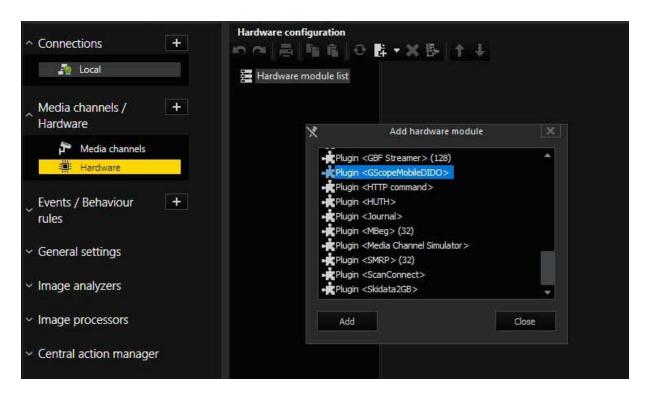

### Optional Step:

Now add the module channel (GScopeMobileDIDO Plugin) under Media Channels.

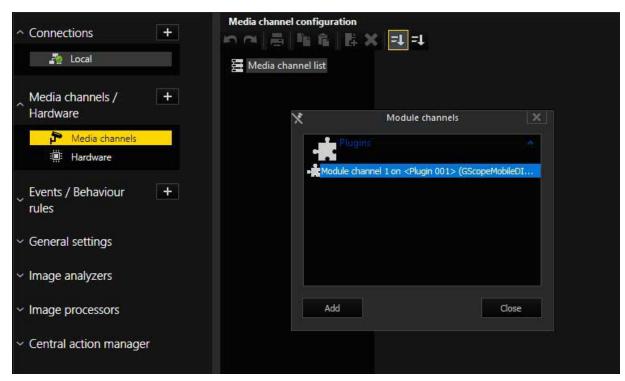

Under **General Settings**, click **IO Settings** to add the inputs and outputs from the GScopeMobileDIDO plugin.

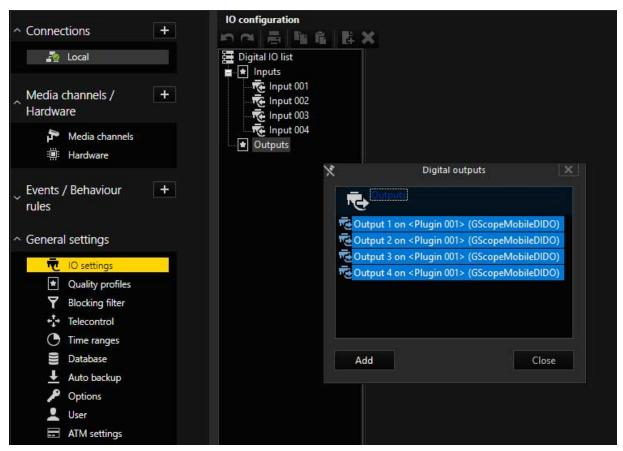

# **G-Scope-500 Pin Assignment**

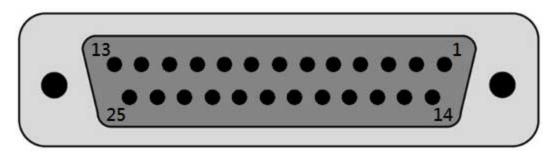

| PIN | PIN Def. | Description             | PIN | PIN Def. | Description                    |
|-----|----------|-------------------------|-----|----------|--------------------------------|
| 1   | ISO_DI3H | Digital input channel 3 | 14  | ISO_DI3L | Digital input<br>channel 3 GND |

| PIN | PIN Def. | Description                                        | PIN | PIN Def. | Description                            |
|-----|----------|----------------------------------------------------|-----|----------|----------------------------------------|
| 2   | ISO_DI2H | Digital input<br>channel 2                         | 15  | ISO_DI2L | Digital input<br>channel 2 GND         |
| 3   | ISO_DI1H | Digital input channel 1                            | 16  | ISO_DI1L | Digital input<br>channel 1 GND         |
| 4   | ISO_DIOH | Digital input<br>channel 0                         | 17  | ISO_DIOL | Digital input<br>channel 0 GND         |
| 5   | Reserved | Reserved pin.<br>Keep uncon-<br>nected             | 18  | Reserved | Reserved pin.<br>Keep uncon-<br>nected |
| 6   | Reserved | Reserved pin.<br>Keep uncon-<br>nected             | 19  | Reserved | Reserved pin.<br>Keep uncon-<br>nected |
| 7   | ISO_DO3  | Digital output<br>channel 3                        | 20  | DOGND    | Digital output<br>GND                  |
| 8   | ISO_DO2  | Digital output<br>channel 2                        | 21  | DOGND    | Digital output<br>GND                  |
| 9   | ISO_DO1  | Digital output channel 1                           | 22  | DOGND    | Digital output<br>GND                  |
| 10  | ISO_DO0  | Digital output<br>channel 0                        | 23  | DOGND    | Digital output<br>GND                  |
| 11  | VDD      | DO voltage<br>source input<br>forinductive<br>load | 24  | DOGND    | Digital output<br>GND                  |
| 12  | ISO5V    | Isolated 5V power supply                           | 25  | DOGND    | Digital output<br>GND                  |
| 13  | Reserved | Reserved pin.<br>Keep uncon-<br>nected             |     |          |                                        |

# **HTTP Command**

This document provides an introduction to the use of the HTTP COMMAND plugin. The plugin offers the option of directly sending HTTP GET and POST commands with the IP camera raw command action to any type of network device. The action IP camera raw command ex also offers the option of directly sending all HTTP commands (GET, POST, PUT, DELETE) to any type of network device. It is thus possible to switch from day to night mode, to open or close contacts or change the shutter speed or control non IP camera network devices.

To use this plugin, you need G-Core software version 2.0 or higher.

### Installation

The plugin is installed by default with the G-Core software.

## Add the Plugin

- 1 In G-Set, open the **Hardware** selection menu.
- 2. Right-click on the list view and in the pop-up menu select Add.
- 3. In the following pop-up, select the **Plugin <HTTP command>** and clicking **Add**.
  - → The HTTP COMMAND plugin is now entered in the hardware module list as a hardware resource.

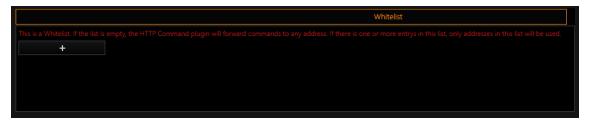

# Configuration

You can now send the POST and GET HTTP commands to any device with the IP camera raw command action:

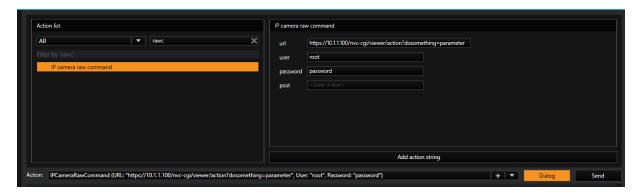

If you leave the **Post** field empty, the command will be send as HTTP GET, else it will be send as HTTP POST.

You can choose between HTTP and HTTPS by the URL... http://10...... / https://10....

Select url, user and password and enter the corresponding information.

You can also send any HTTP command (GET, POST, PUT, DELETE) with the IP camera raw command extended action:

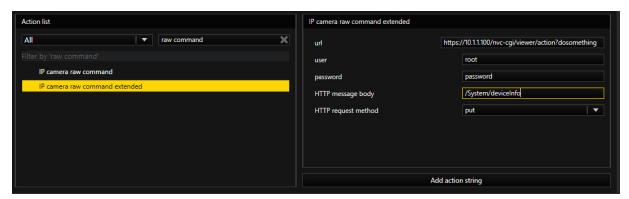

You can choose between HTTP and HTTPS by the URL... http://10...... / https://10....

Select url, user and password and enter the corresponding information.

You have to choose a HTTP request method from the drop down field and add the HTTP message body of your request.

| HTTP Methode | Explanation                |
|--------------|----------------------------|
| GET          | Change something           |
| POST         | Create something           |
| PUT          | Update / replace something |
| DELETE       | Delete something           |

If you choose GET the HTTP message body will not be used.

If you just want to limit the HTTP Command plugin to specific devices, you can add them to a whitelist in the plugin dialog.

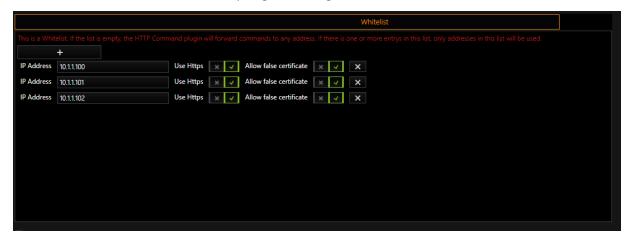

If the switch button **Use Https** is activated it will enforce https for this IP. However, if it is not activated, it will use whatever protocol (HTTP/HTTPS) is given by the URL from the action.

The switch button **Allow false certificate** will allow any certificate from the device, also if it is not signed or expired. If you only want to accept signed and valid certificates deactivate this button.

# **HUTH**

With this plugin, the HUTH interface, known from Multiscope, can be used in G-Core. HUTH devices can be connected using a serial connection or also over COM/IP routers.

## Installation

The plugin consists of two DLLs: HUTH.DLL (the HUTH plugin) and HUTHDialog.DLG.DLL (the HUTH setup GUI).

If the plugin is not included in the scope of installation with delivery, please copy the two files to the plugin directory of G-Core (C:\Program Files\Geutebrueck-\GCORE\MediaPlugins).

i

The G-Core server service must then be restarted.

## Add the Plugin

- 1. In G-Set, open the **Hardware** selection menu.
- 2. Right-click on the list view and in the pop-up menu select Add.
- 3. In the following pop-up, select the **Plugin <HUTH>** by selecting it and clicking **Add**.

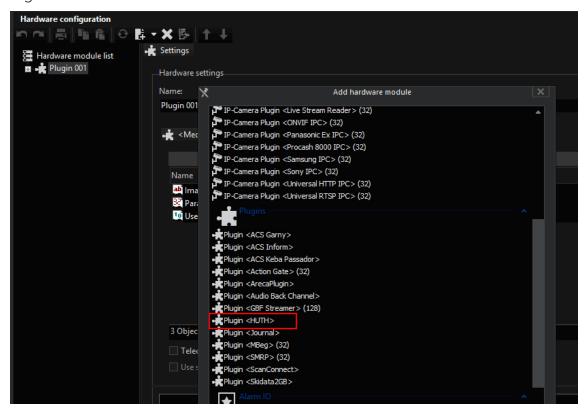

→ The HUTH plugin is now entered in the hardware module list as a hardware resource.

## Configuration

When you click on the HUTH plugin in the hardware module list, you can configure the necessary serial parameters.

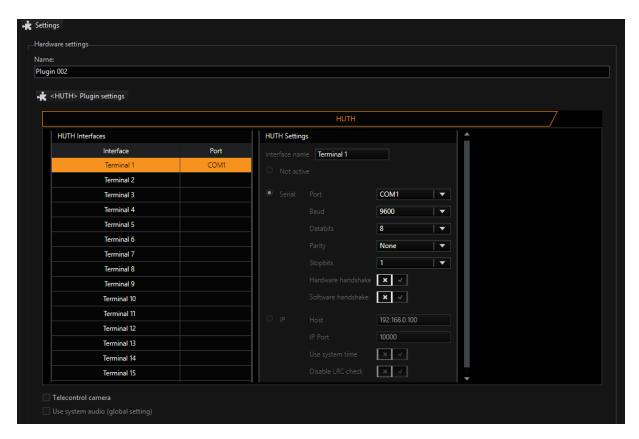

The plugin supports up to 16 devices. For each device, you can configure the serial parameters individually. For active interfaces, the port is displayed in the overview list.

You also have the option of turning off the LRC check (**Disable LRC Check**) and using the host time of the server in time stamps (**Use System Time**).

## Messages

The plugin reacts to status messages of the individual pumps and product bookings as well as status messages of the terminals. Each messages is processed and the corresponding G-Core action is triggered.

The following actions are available:

| Name                      | Description                                                                                                    |
|---------------------------|----------------------------------------------------------------------------------------------------|
| Filling<br>pump<br>status | Triggered by S and M records. Contains the pump number, the current status and for M records additionally the quantity and amount. |

| Name                                        | Description                                                                                                    |
|---------------------------------------------|----------------------------------------------------------------------------------------------------|
| Terminal article data Terminal payment data | Triggered by W and Z records. These actions are structured similarly and include the following information: Terminal number, possibly pump number, quantity and amount as well as operation description. An alarm flag is also saved. |

# Journal

Journal is a special plugin for G-Core. It can be used for logging various activities on a CCTV system. The filtered information is written in so-called journal files that can be used for the reproduction of user interactions with G-Core. The following activities are logged:

- User login
- User logout
- User login failed
- Image export notification
- Setup changed

Journal formats the information pertaining to the activities (such as user names or IP addresses) and adds a time stamp when the information is written to the journal file.

Example The following is an example of a Journal file that was created with the default formatting:

15/10/2009 16:10:13 ImageExportNotification Paul G-View WS1

15/10/2009 18:30:56 UserLoginFailed Pieter G-View WS3

15/10/2009 18:45:06 UserLogin Simon G-View WS1

15/10/2009 19:52:23 UserLogout Paul G-Set PC4

15/10/2009 19:54:15 UserLoginFailed Justin G-Set PC8

15/10/2009 21:17:22 ImageExportNotification Paul G-View WS1

15/10/2009 22:14:54 UserLoginFailed Pieter G-Set PC3

### Installation

The plugin consists of the JOURNAL.DLL file.

If the plugin is not included in the G-Scope of installation with delivery, copy the file JOURNAL.DLL to the plugin directory of G-Core (C:\Program Files\Geutebrueck\GCore\MediaPlugins).

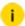

The G-Core server service must then be restarted.

## Add the Plugin

- 1 In G-Set, open the **Hardware** selection menu.
- 2. Right-click on the list view and in the pop-up menu select Add.
- 3. In the following pop-up, select the **Plugin <Journal>** by selecting it and clicking **Add**.
  - → The Journal plugin is now entered in the hardware module list as a hardware resource.
- 4. Send the new setting to the server.
  - → The plugin now directly starts working and submits journal files with the above content.

## Configuration

You can set some parameters for plugin behavior. To do so, select the plugin in the list and make the necessary changes to the settings.

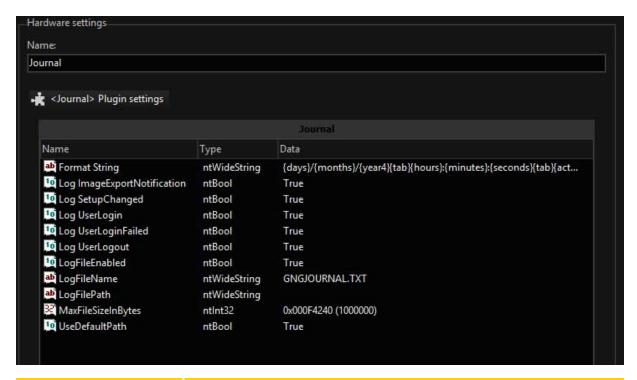

| Name               | Description                                                                                                    |
|--------------------|----------------------------------------------------------------------------------------------------|
| Format String      | This parameter represents the template that is used for formatting the text lines in the journal file. The default template is:                                                                                                    |
|                    | <pre>{days}/{months}/{year4}{tab}{hours}:{minutes}: {seconds}{tab}{action}{tab}{username}{tab}{cli- enttype}{tab}{ipaddress}{crlf}</pre>                                                                                               |
|                    | The template produces a log entry for any activity that is filtered by Journal. Earlier, we showed an example that was created with this template.                                                                                     |
| Log xxx            | These five parameters (Log ImageExportNotification LogUserLogout control) control which activities should be logged in the journal file. With the entry TRUE, the selected parameter will be logged, with FALSE it will not be logged. |
| LogFileEnabled     | Turns the journal function on or off.                                                                                                    |
| LogFileName        | Here you specify the name for the journal file.                                                                                                    |
| MaxFileSizeInBytes | This parameter controls the maximum size of the journal file and the backups.                                                                                                    |

## **Storage Location of Journal Files**

The journal files are stored under C:\users\public\documents\GNGJOURNALS.

The name of the folder differs according to the default language of your Windows system.

The JOURNALS directory contains three journal files:

- GNGJOURNAL.TXT: The active file.
- GNGJOURNAL.TXTOLD01.TXT: The most recently created file.
- GNGJOURNAL.TXTOLD02.TXT: The oldest journal file.

The files contain plain text and can be opened with any editor. The text format is UTF-8.

# **MBeg**

This plugin establishes the connection between G-Core and a MBeg. The plugin can also be installed multiple times if there are several control units.

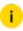

i All further information can be found in the MBeg documentation, which was delivered with the device and can also be downloaded from the Geutebrück website. Read the MBeg documentation completely before connecting the device to G-Core.

# Add the Plugin

- 1 In G-Set, open the **Hardware** selection menu.
- 2 Right-click on the list view and in the pop-up menu select Add.
- 3 In the following pop-up, select the Plugin <MBeg> by selecting it and click-
  - → The MBeg plugin is now entered in the hardware module list as a hardware resource.

## Configuration

Select the plugin in the list and make the necessary changes to the settings.

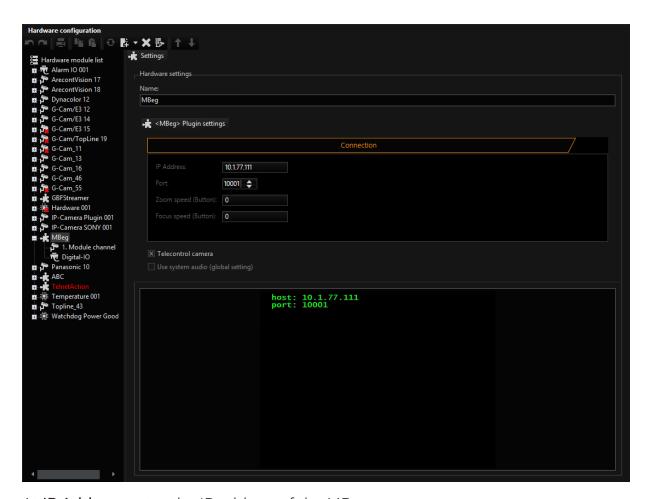

At IP Address, enter the IP address of the MBeg.

i The MBeg documentation explains how the MBeg is assigned an IP address.

If possible, the port assignment on port 10001 should not be changed.

The setting for the speed of the zoom and focus should only be increased if there are (camera-dependent) delays in operation (0-128).

When the settings are saved on the G-Core server, the connection is automatically established using the entered data. A successful connection is displayed in the terminal window.

## MBeg and G-View

In all viewers that are connected to a server, the camera movements are also controlled when fisheye dewarping is used, for example, when the connected MBeg actively controls the camera. Because fisheye dewarping is a software feature that

is or can also be applied retroactively to recorded client server data, these camera movements are not always desired by the remote control. With the help of the Ignore Remote PTZ switch, the remote control can be switched off (GView > Profile manager > Options > Actions).

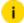

Use the Ignore Remote PTZ switch even if G-View cameras are only controlled by a locally connected MBeg.

When using an MBeg and several G-Cores, it is possible that individual global numbers have been assigned more than once for PTZ cameras, in particular when configured servers are added to the network at a later point in time. In this case, all cameras with the same global number would be simultaneously controlled, even though the intention was to only move one of the cameras. With the help of the Ignore Remote PTZ switch, the remote control can be switched off (G-View > Profile manager > Options > Actions).

# **Media Channel Simulator**

The Media Channel Simulator (MCS) is a way to simulate media data streamed in a media channel. Images in JPG format (of n=1-m) are used as video source and played back in a loop.

### Installation

1 Confirm that the checkbox for the Media Channel Simulator (MCS) plugin is selected during installation.

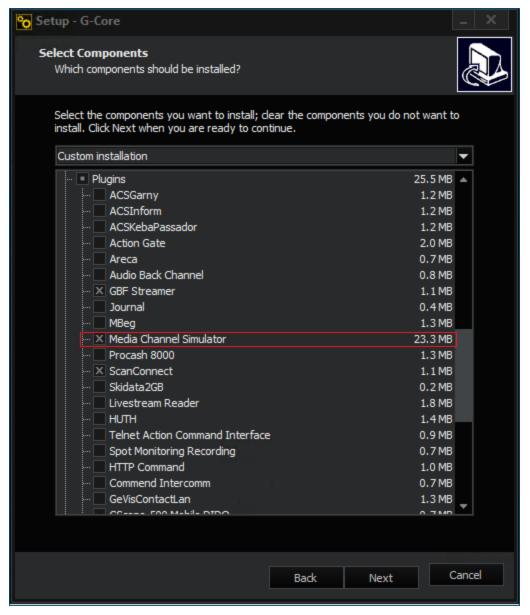

2. Connect to your G-Core server via G-Set and select Hardware.

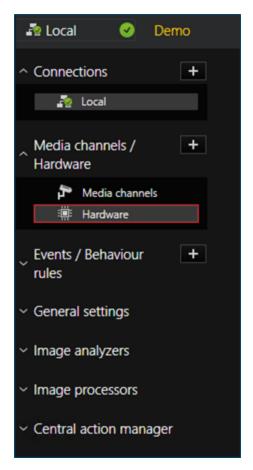

3. Add an new hardware module.

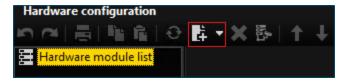

4. Choose the Plugin < Media Channel Simulator>.

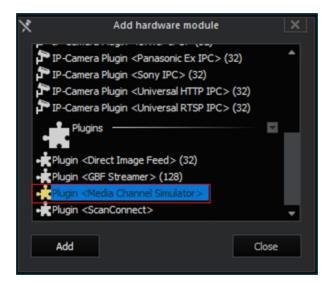

## Configuration

1. Either you choose an absolute path or use the standard relative path. Using an absolute path requires to change it by double clicking on MCSIMAGES and entering it without quotation marks. You also need to change UseDefaultImageDirectory value to False.

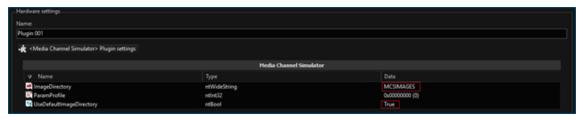

2. The relative path is set in ..\Geutebrueck\GCore. You need to create a folder structured like this for each media channel, where you can insert the images you want. The images must be in .jpg format and YUV 4:2:0 subsample. Note that the images will be streamed in alphabetical order, so it is recommended to use any kind of enumeration.

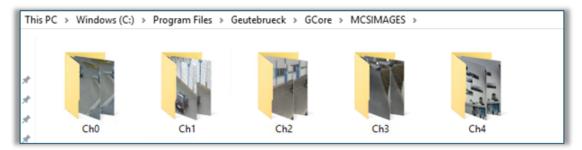

3 Change SyntheticImages value to False to avoid a basic test image.

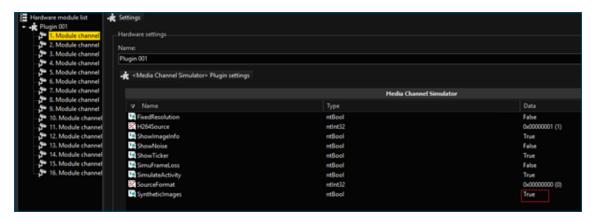

4. Add a media channel and select the required number of MCS modules channels.

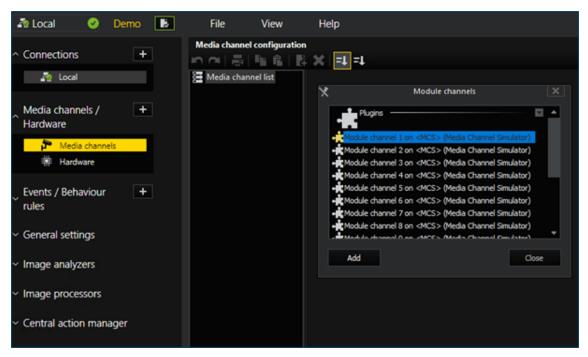

5. Make sure the **Live streaming** feature is enabled and configure your media channels as desired.

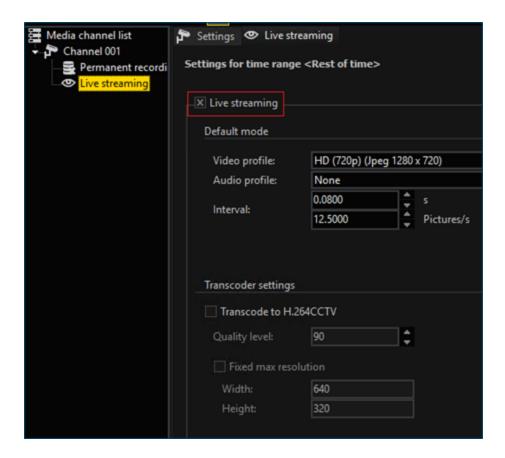

# **Modbus**

The Modbus I/O plugin allows the connection of a G-Core system with external I/O modules that communicate via the Modbus standard.

## Creation of the Hardware Plugin in G-Set

For each Modbus device you want to connect to G-Core, you need to create a Modbus hardware plugin. There are three different types of Modbus plugins. You can choose between 32 inputs or 32 outputs or 16 inputs and 16 outputs.

If you have a Modbus device with more inputs and outputs, you must use more than one plugin. See the following sections for more information.

## **Description of the Configuration Parameters**

The following parameters can be configured in the settings of the plugin:

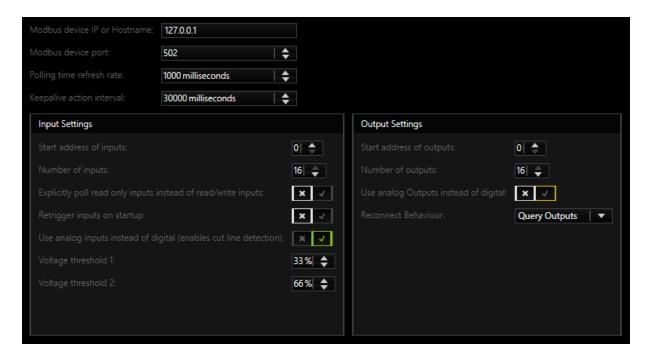

### **General Settings**

| Name                            | Description                                                                                                    |
|---------------------------------|----------------------------------------------------------------------------------------------------|
| Modbus device IP or<br>Hostname | IP address of the respective Modbus module.                                                                                                 |
| Modus device port               | Port of the Modbus module (default: 502).                                                                                                   |
| Polling time refresh rate       | Interval at which the current inputs of the module are polled (setting in milliseconds).                                                    |
| Keepalive action interval       | Configuration of the interval at which the Keepalive action is sent.  The current connection status of the Modbus module is displayed here. |

## **Input Settings**

| Name                    | Description                                       |
|-------------------------|---------------------------------------------------|
| Start address of inputs | Start address of the inputs of the Modbus module. |

| Name                                                                            | Description                                                                                                    |
|---------------------------------------------------------------------------------|----------------------------------------------------------------------------------------------------|
| Number of inputs                                                                | Number of inputs that the Modbus module has.  Depending on the selected plugin type, a maximum of up to 32 inputs are supported.                                                                                                    |
| Explicitly poll<br>read only inputs<br>instead of<br>read/write inputs          | <ul> <li>This setting is disabled by default.</li> <li>The inputs are polled by default with the Modbus functions 0x01 READ_COILS or 0x03 READ_REGS.</li> <li>Activating this setting changes this to the Modbus functions 0x02 READ_INPUT_BITS or 0x04 READ_INPUT_REGS.</li> <li>Whether this function is required depends on the Modbus module used.</li> </ul>                                                                                                   |
| Retrigger inputs<br>on startup                                                  | When this setting is enabled, the plugin retriggers inputs that were already set when the G-Core server was started. This is useful for scenarios where events should be triggered immediately at server startup.                                                                                                    |
| Use analog<br>Inputs instead of<br>digital (enables<br>cut line detec-<br>tion) | <ul> <li>This setting is disabled by default.</li> <li>The inputs are polled by default with the Modbus functions 0x01 READ_COILS or 0x02 READ_INPUT_BITS.</li> <li>Activating this settings changes this to the Modbus functions 0x03 READ_REGS or 0x04 READ_INPUT_REGS.</li> <li>Whether this function is required depends on the Modbus module used. If a Modbus module with analogue inputs is used, this function activates the cut line detection.</li> </ul> |
| Voltage<br>threshold 1 /<br>Voltage<br>threshold 2                              | When activating the analog query and thus the cut line detection, the voltage state can be defined with these two parameters. This defines when analog inputs are detected as closed, open or terminated.  i The values can vary depending on the used Modbus module and resistor.                                                                                                    |

## **Output Settings**

| Name                                           | Description                                                                                                    |
|------------------------------------------------|----------------------------------------------------------------------------------------------------|
| Start<br>address of<br>outputs                 | Start address of the outputs of the Modbus module.                                                                                                    |
| Number of outputs                              | Number of outputs that the Modbus module has.  Depending on the selected plugin type, a maximum of up to 32 outputs are supported.                                                                                                    |
| Use analog<br>Outputs<br>instead of<br>digital | <ul> <li>This setting is disabled by default.</li> <li>By default, outputs are set with function 0x05 WRITE_COIL.</li> <li>If the setting is enabled, function 0x06 WRITE_REG is used.</li> <li>Whether this function is required depends on the Modbus module used.</li> </ul>                                                                                                    |
| Reconnect Behaviour                            | <ul> <li>This setting determines how the plugin behaves when it is reconnected to the Modbus device after a connection loss.</li> <li>Buffer outputs: During the connection loss, all outputs are buffered and as soon as the connection is re-established, the latest output states will be sent to the Modbus device.</li> <li>Query outputs: After the connection is re-established, the plugin ignores the outputs that have been set in the meantime and queries the Modbus device for its current output states and uses them.</li> <li>Do nothing: The outputs are neither buffered nor polled, but simply ignored and normal operation continues. May cause a temporary inconsistency between the initial state of the G-Core server and the actual output states of the Modbus devices. This only lasts until the outputs are set again.</li> <li>i Do nothing: May cause a temporary inconsistency between the initial state of the G-Core server and the actual output states of the Modbus devices. This only lasts until the outputs are set again.</li> </ul> |

## Mapping of the G-Set I/O's with the Modbus I/O's

Additionally you have to map the inputs and outputs that the Modbus plugin provides to the G-Core server to the virtual inputs and outputs of the server. You can do this in G-Set in the **General Settings** via the **I/O Settings**.

## Serving a Large Modbus Device with Multiple Plugins

You can set up Modbus devices with more inputs and outputs than a plugin supports due to its existing limitations. For example, the input addresses of your Modbus device start at 1000 and go to 1063.

In the first plugin you can now set the input address to 1000 and the number of inputs to 32. In the second plugin you can set the input address to 1032 and the number of inputs to 32 as well. However, in both plugins the IP address and the port must be the same.

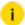

Important is the compatibility of the respective Modbus module, it must support multiple server connections, because each plugin is equivalent to its own server.

## **Manufacturer Specific Notes**

I/O modules of the manufacturer Phoenix Contact:

The watchdog on the module is activated by default, this means that the module goes into an error mode after 200 ms to 65000 ms as soon as no more outputs are set.

In the error mode no more outputs can be set and the mode can only be canceled by restarting the device. This problem can only be avoided if outputs are set in this time frame or if the watchdog is switched off.

# **RAID Controller Monitoring**

The RAID Controller Monitoring plugin cyclically queries the status of the hard drives in the RAID system of a G-Scope. To this end, it uses SDK provided by Broadcom Inc., the manufacturer of the installed RAID controller.

If a defective disk is found, the plugin sends a SystemError action. It contains the information storage error, Raid HDD error and the ID of the defective disk.

Reactions to this action can be defined as usual by creating corresponding behavior rules in G-Set.

### Installation

A requirement for the use of the RAID Controller Monitoring plugin is a G-Scope with an integrated Broadcom RAID controller and the corresponding G-Core version.

## Add the Plugin

After successful installation of G-Core, the G-Core server starts automatically and loads all present plugins. After the start of G-Set, the **Plugin <RAID Controller Monitoring>** plugin can be added under **Hardware**.

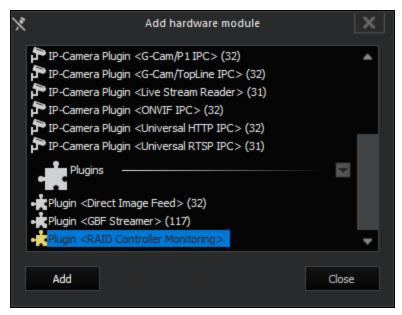

## Configuration

Using the registry key **TimerPeriod**, the interval for the hard-drive checks can be defined. If no registry key is set, a default value of 30,000 milliseconds is used.

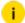

The entered timer period must be at least 15,000 milliseconds.

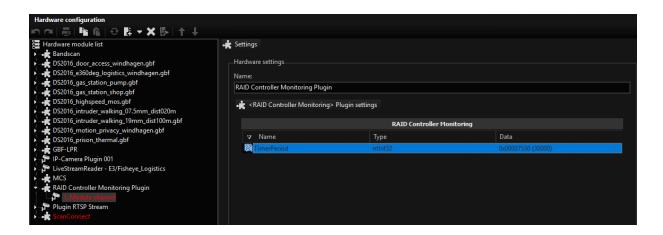

## **ScanConnect**

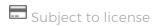

The ScanConnect plugin makes it possible to connect serial scanners and external clients.

Each scanner is assigned a serial interface with its parameters and a location. The data is received as BarcodeData, LogBarcodeData or LogBarcodeID actions and can be edited if necessary before it is sent to the server. The edited actions are added as a hash value to make possible accelerated database searches.

The ScanConnect plugin thus takes over the functions of the previous GSup-plyChain/Scan module and the TACI plugin.

## Requirements

The ScanConnect plugin requires the following binary files (plugins):

- ScanConnect.dll,
- ScanConnect.dlg.dll and
- MediaPluginLoaderNet.dll

## Configuration

To use the ScanConnect plugin, the aforementioned binary files must be present in the MediaPlugins directory.

If the server finds the plugin after a restart, it can be added in the server, just like any other plugin:

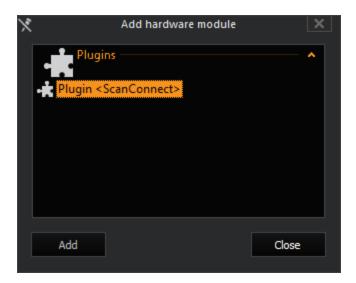

Once the plugin has been added, in G-Set the ScanConnect interface is added with the tabs

- Devices
- Areas
- TACI (Telnet Action Command Interface)
- Options
- Advanced output
- Import/Export.

### **Devices**

1. After the plugin has been added, in G-Set the ScanConnect interface should be shown with 6 provided scanners (4x serial and 2 IP). All are initially disabled.

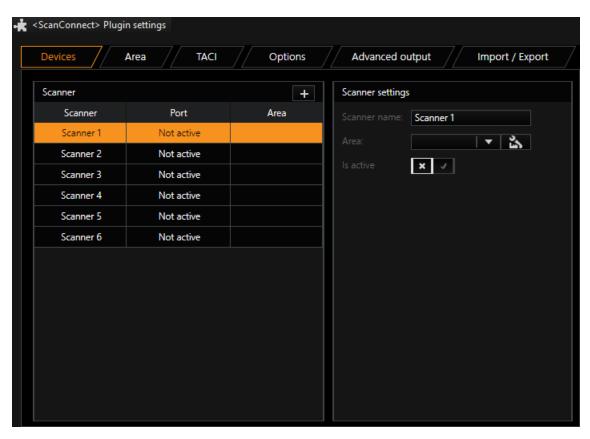

2. Before the scanner can be configured, all desired areas must be added in the **Area** tab. To add an area, click **Add**. In our example, six areas were added:

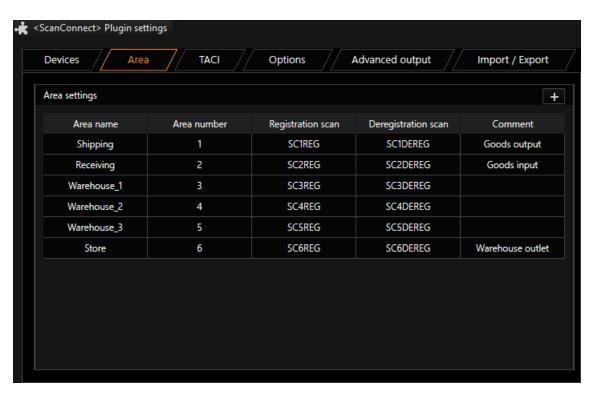

3. In the **Devices** tab you can now assign an area to each scanner:

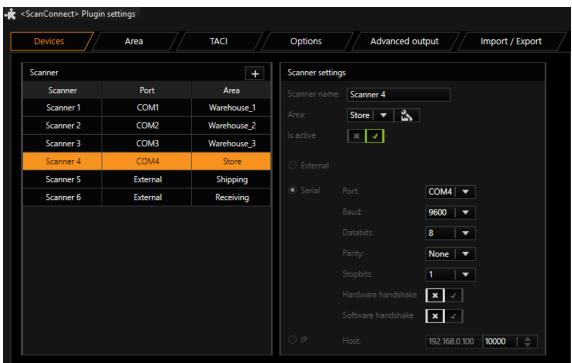

4. Select a scanner and configure it in the Scanner Settings dialog.

- 5. Click on the + icon in the **Scanner** dialog to add additional scanners. A maximum of 255 serial scanners can be added.
  - i This mapping can also be omitted because the scanner can register and deregister itself at other locations using registration and deregistration scan codes at run time.
- 6. Alternatively, areas and scanners can also be imported from a \*.CSV file or exported. These options are found in the **Import / Export** tab.

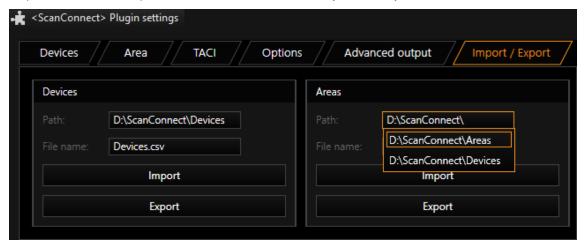

When both a scanner and an area list will be imported, note the following: If the scanners in the scanner list already have area assignments, the area list must be imported first! Otherwise, the area assignments on the scanner list will be lost if the areas indicated in the area list do not yet exist.

The CSV files can be easily edited using Excel.

Managing the scanner list in Excel:

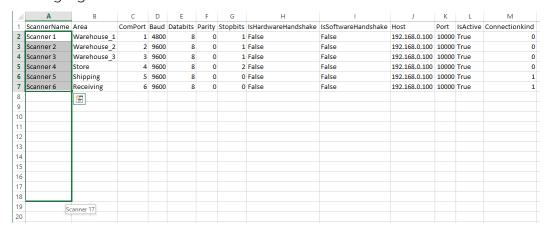

• Managing the area list in Excel:

| 4  | Α           | В           | С                 | D                   | E                |
|----|-------------|-------------|-------------------|---------------------|------------------|
| 1  | Alias name  | Area number | Registration scan | Deregistration scan | Comment          |
| 2  | Shipping    | 1           | SC1REG            | SC1DEREG            | Goods output     |
| 3  | Receiving   | 2           | SC2REG            | SC2DEREG            | Goods input      |
| 4  | Warehouse_1 | 3           | SC3REG            | SC3DEREG            |                  |
| 5  | Warehouse_2 | 4           | SC4REG            | SC4DEREG            |                  |
| 6  | Warehouse_3 | 5           | SC5REG            | SC5DEREG            |                  |
| 7  | Store       | 6           | SC6REG            | SC6DEREG            | Warehouse outlet |
| 8  |             |             |                   |                     |                  |
| 9  |             |             |                   |                     |                  |
| 10 |             |             |                   |                     |                  |
| 11 |             |             |                   |                     |                  |

i If there are incorrect entries, the entire row will be rejected during the import procedure.

For each Area an Event must be configured to start a recording combined with the scan data. The StartBy LogBarcode. Action must match with the Area Name or AreaID to the event. Supply an Event run time and set Retrigger mode to Start new

# instance, since the hash for fast research is only written on new events.

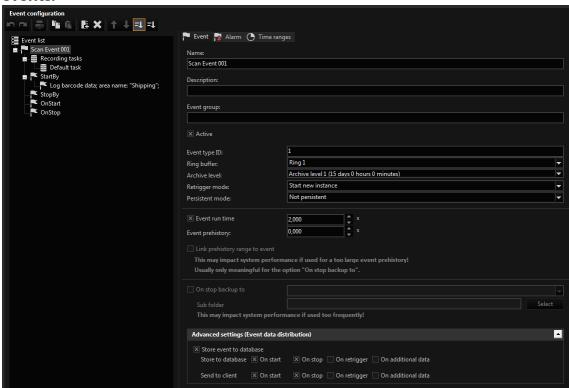

### **TACI (Telnet Action Command Interface)**

All Telnet commands can be easily configured in the TACI tab:

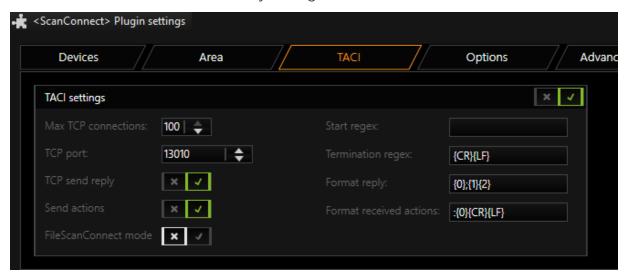

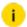

### i To connect the G-Core FileScanConnect service, switch to FileScanConnect mode

TACI (Telnet Action Command Interface) provides an option for sending and receiving actions in ASCII format. TACI converts these ASCII actions into normal G-Core actions, or conversely converts G-Core actions into ASCII format for transmission over a Telnet port.

The TACI interface included in the ScanConnect Plugin can only receive Barcode Actions (Barcode, LogBarcodeData, LogBarcodeID). DigitalInput Action can be sent and received to establish a handshake for connection watchdog. If an other action must be sent or received through TACI, the separate TACI-Plugin must be installed.

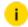

### i Your software must be capable of sending and receiving text in **ASCII** format.

The following describes the parameters:

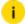

### i UDP is not currently implemented.

| Name                    | Description                                                                                                    |
|-------------------------|----------------------------------------------------------------------------------------------------|
| Is active               | TACI Interface is activated (Default = false)                                                                                                    |
| TCPPort                 | Number of TCP Port for the telnet connection                                                                                                    |
| MaxTCPConnections       | Maximum number of allowed TACI connections for one server                                                                                              |
| TCP send reply          | If set to true you will receive an echo of your command                                                                                                |
| SendAllActions          | Forward all actions from server to Telnet                                                                                                    |
| Start regex             | Regular expression to identify data start                                                                                                    |
| Termination regex       | Regular expression to identify data termination                                                                                                    |
| Format reply            | Format string of the reply from TACI {0}: Return value 3: Error(No action 4: OK) {1}: Position of echo {2}: Send termination signal at the end (CR/LF) |
| Format received actions | {0} Position of Action in the received string                                                                                                    |

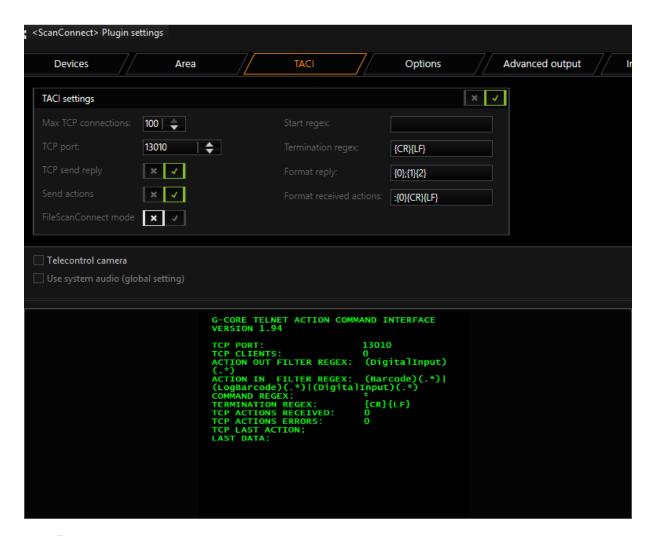

For safety reasons, only the required ports should be open. Port 13010, needed for TACI use, is closed by default by the firewall. However, the firewall typically contains a rule that only needs to be activated to open the port and make it usable for TACI. It is not necessary to create a new rule.

### **Options**

In the **Options** tab you can specify which Actions will be subscribed from the G-Core server.

You can also specify whether an action will be forwarded if a registration or deregistration scan was performed.

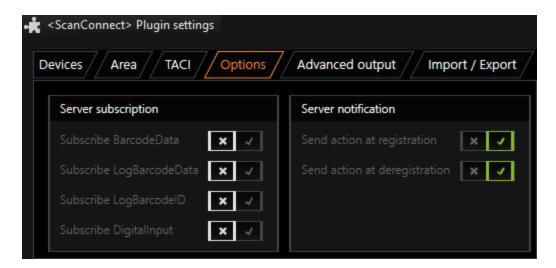

### **Advanced Output**

In the Advanced output tab, scan data formatting can be activated.

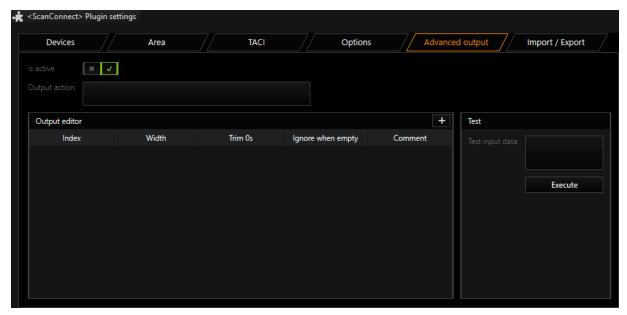

Under **Output action** the action is entered that is to be sent by ScanConnect when data was processed over the serial interface. Actions are only sent when the **Advanced output** interface is active (Is active = True).

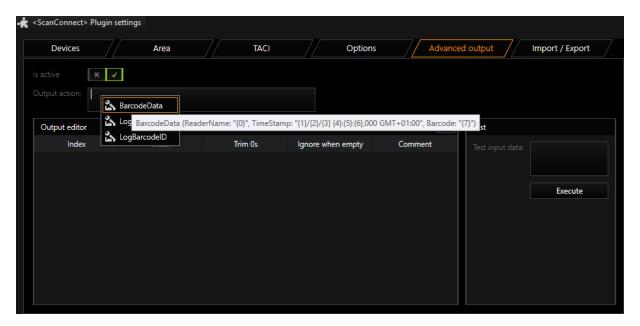

By right clicking in the field **Output action**, a template for possible actions can be selected: In our example, this is BarCodeData. It displays a help line which adds action/template with a single click.

In the action character string, parameter values are provided with placeholders {0}. The number of these placeholders is found under **Index** in the **Output editor**. A new index can be added by clicking the  $\blacksquare$  icon.

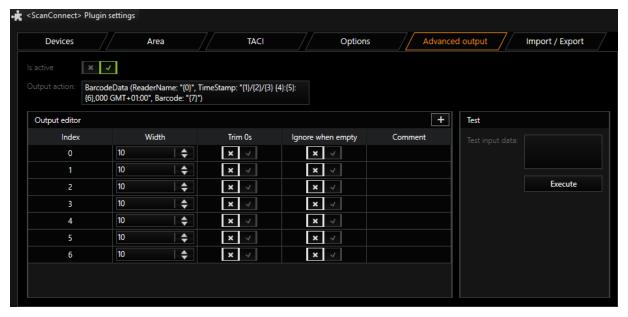

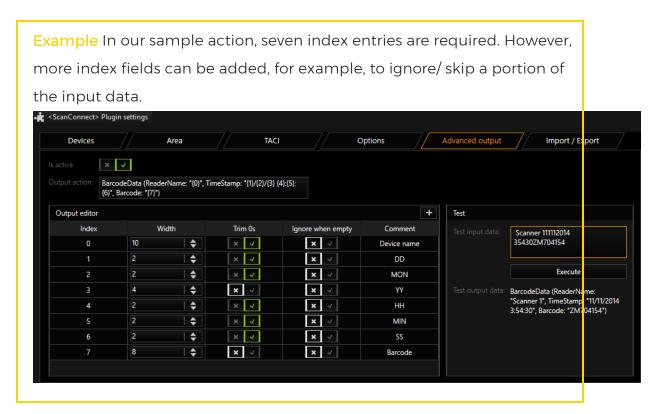

Under Width you set where the corresponding data is located in the input data.

With the activation of TrimOs, leading zeros are cut off in the strings.

If **Ignore when empty** is activated for an index entry, the target parameter is ignored when the data section is empty.

i Spaces at the start and end of the data section are always removed.

Whether the configuration matches the scheme of the future scan data can be checked by clicking **Execute** in the **Test** area.

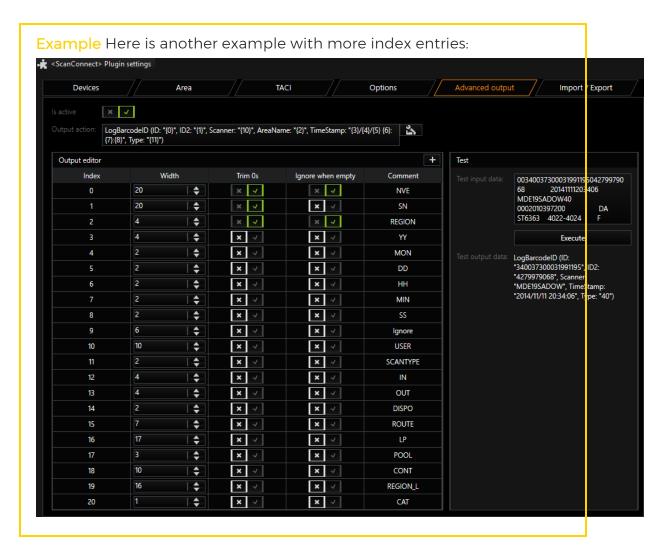

In the field **Output action** is the action that will be sent by the ScanConnect plugin. In this case, LogBarcodeID with 11 necessary and 9 other commented parameters. In the above example, the scanner ID (NVE) is truncated to 20 characters. The rest of the string is shown in **ID2** (Width) and for the first three strings, by activating **TrimOs**, the leading zeros are cut off. In the Test area you can see the output data for the LogBarcodeID-String as input and output.

### **Creating Additional Profiles:**

It is possible that the input data have different lengths. In this case, an additional profile can be created (click on the + icon).

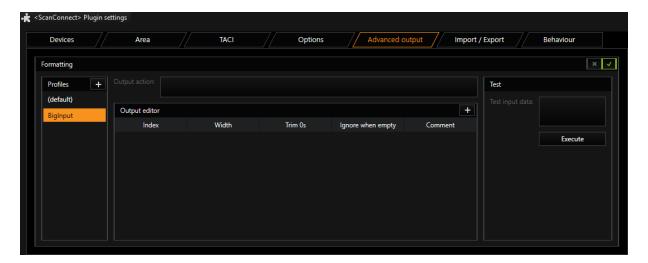

The new profile can now be adapted to a 20-digit bar code or a 34-digit character string (here the input data).

If additional profiles are created, they can be assigned to the scanners. The default profile then applies for all other scanners.

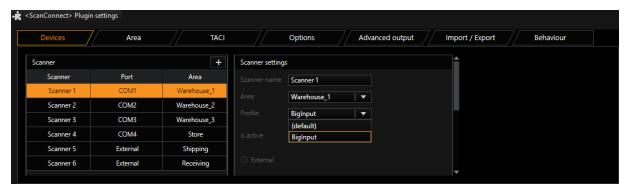

## Selea

The Selea interface from Geutebrück connects the Selea camera from a "Global Proof Guardian 704 ILB ACCR-System" to a G-Core server. The camera detects the top, front or rear side of a sea container for the horizontal and vertical number. This number has its standard according to the ISO-Norm 6346.

The information from the Selea camera server will be handled in G-Core as an NPRRecognition action. An additional picture, showing the founded number, can be used as an input stream in the plugin channel.

The interface is developed as a hardware plugin of G-Core.

The connection protocol is TCP/IP.

## **Functionality**

The plugin offers a Port to a Selea camera via TCP/IP. The camera connects to this port and pushes a XML string to it.

This XML contains information on the number and the recognition time. A picture, used for the recognition, will be sent to a the given FTP server port. This picture is used by the plugin for the input stream.

The received numbers are used to fire NPRRecognition actions. These actions can be used to initiate events programmed in G-Set. Using pictures and actions, these events represent the existing of a sea container in front of the camera.

## **Usage**

The Selea plugin can be added as a hardware plugin in G-Set.

A plugin must be installed for each Selea camera. The configuration of the plugin is done in G-Set.

Information from the Selea camera are translated into "NPRRecognition" actions.

Pictures from the camera are copied by the camera to a connected FTP server. The FTP server has to be provided by the operating system.

If the camera recognize a number on a sea container, the camera will connect to the Selea plugin and push the XML string with the number. The plugin must wait until the picture of this recognition is made available through the FTP server before sending the NPR Recognition action. This can take several seconds to minutes. Therefore events can occur considerably later than the point of time the sea container passed the camera. However, the events contain the correct time with the recognized number.

Some setting must be done for proper functionality.

## **Camera Settings**

### **General Settings**

The options Save notification on memory in case of sending failure and Send saved notifications should both be checked. Otherwise the XML string is different.

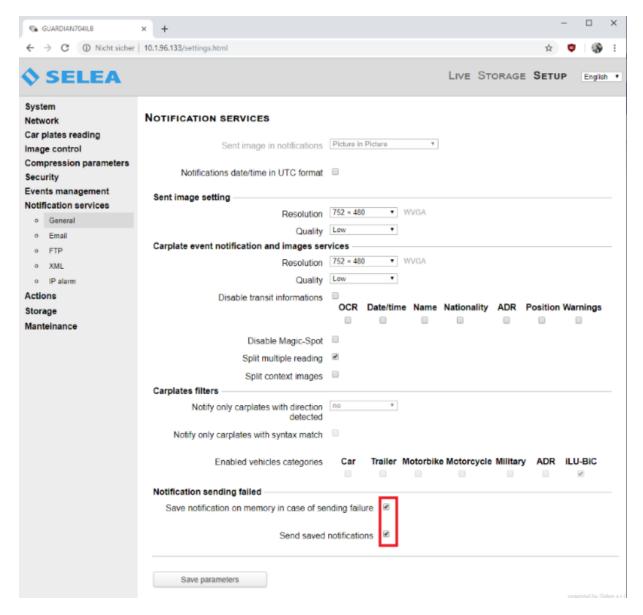

#### **FTP Connect**

The option **Enable FTP notifications** should be checked. Otherwise there will be no pictures available.

Also the File name format settings should be set as they are on the screen shot:

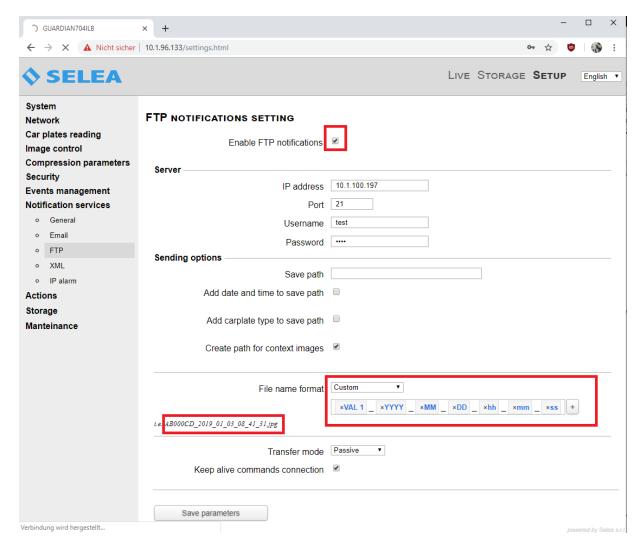

### **XML Connect**

The option **Enable XML notifications** should be checked. Otherwise neither XML strings nor actions are fired.

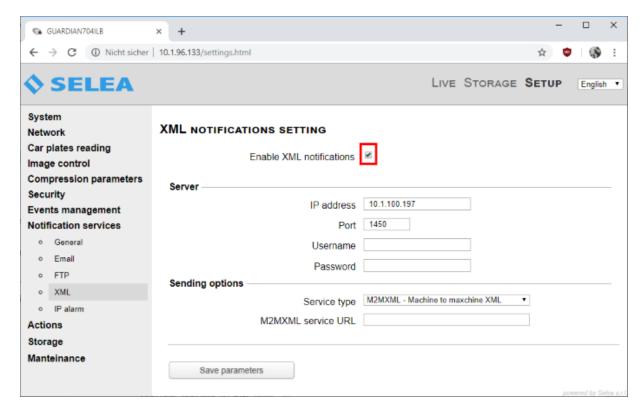

### **Actions Setting**

The Actions settings should be set as they are on the screen shot:

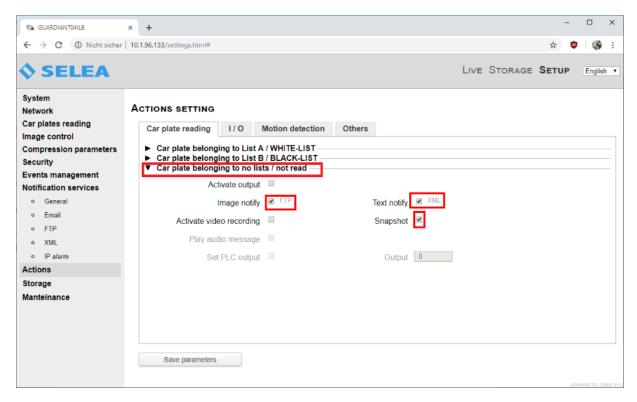

- If Image notify is checked, a picture will be copied to the FTP server.
- If Text notify is checked, an XML event will be created.
- If **Snapshot** is checked, a picture inside camera storage will be created (obsolete).

## **Plugin Settings**

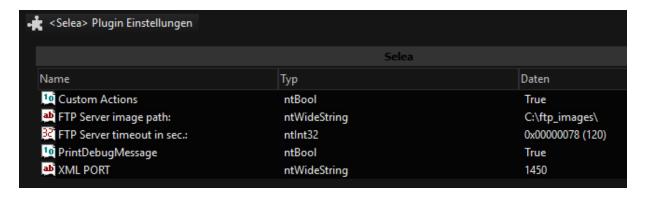

| Name                      | Description                                                                                                    |
|---------------------------|----------------------------------------------------------------------------------------------------|
| Custom Actions            | (not used)                                                                                                    |
| FTP Server image path     | In this path, the plugin is searching for pictures corresponding to a NPR recognition action.                                                                                     |
| FTP Server timeout in sec | If no picture is found after this time frame, a default picture will be used and the NPR recognition action is fired. If set to "0", the plugin will fire the action immediately. |
|                           | ● FTP server timeout.                                                                                                    |
|                           | Missing FTP server picture.                                                                                                    |
|                           |                                                                                                    |
|                           |                                                                                                    |
|                           | 752 x 480                                                                                                    |
|                           | Lokal (5) Selea 27.02.2019 11:13:01                                                                                                    |
| Print Debug Message       | (Developer debug output)                                                                                                    |
| XML PORT                  | TCP/IP port of the plugin where the camera can connect their XML connector.                                                                                                    |

# Skidata2GB

The Skidata2GB plugin implements an interface between the car park management system from Skidata and Geutebrück G-Core DVR. It is used to receive events of the Skidata system. These can be used to control the recording of video data associated cameras and for all functions available via PLC action mappings. The interface extracts key data from the Skidata events and passes them to the

video recordings as meta data. Based on these meta data, it is possible to search in G-Core for recordings that are relevant for the park management system and associated video recordings.

### **Events**

The Skidata2GB plugin supports the following Skidata Message Groups and the events reported by it:

- Device Event
- Entries
- Exits
- Transactions

Device Events provide the following information, which can be used in G-Core for control and search purposes:

| Name      | Description                                                                               |
|-----------|-------------------------------------------------------------------------------------------|
| DeviceID  | Corresponds to a unique number of the triggering device. This could be, for instance, the |
| EventCode | Is the Skidata code for the characterization of the event (for example follower alarm)    |

Entries, Exits and Transactions provide the following information, which is passed on to G-Core:

| Name                 | Description                                                                                                    |
|----------------------|----------------------------------------------------------------------------------------------------|
| MsgCode              | Detailed information on the kind of message (for example "Exit of Skidata ticket") or                                                |
| TransactionID        | A unique ID which Skidata Management records for everyone.<br>This information is saved in G-Core with the events and can be used as |
| Car Park Num-<br>ber | The number of the parking garage where the process has been triggered.                                                               |
| DeviceID             | Corresponds to a unique number of the triggering device. This could be, for instance, the                                            |

### **Software Architecture**

An interface consists of the following components:

| Component                | Description                                                                                             |
|--------------------------|----------------------------------------------------------------------------------------------------|
| Skidata2GB.DLL           | The interface plugin for the GCoreServer.                                                               |
| HCIWrapper.DLL           | Encapsulates .NET HCI interface from Skidata to be able to access the C ++ interface of the plugin SDK. |
| HCI.DLL                  | SkiData Interface DLL for communication with the HCI Management Server.                                 |
| HCI Management<br>Server | SkiData Installation of the management server                                                           |

The following two modules can be used for test and service purposes during commissioning of the communication:

| Module            | Description                                                                                                    |
|-------------------|----------------------------------------------------------------------------------------------------|
| SkidataSimuServer | Simulation a Skidata management server for testing purposes.                                                                                                    |
| HCIMonitor        | Monitor for the HCI interface for testing purposes. Can be used before installation of the plugin with the GCoreServer to test communication options with the HCI management server. |

## Installation

- Before installation of the plugin, the Microsoft Installer vcredist\_86.exe must be run on the G-Core.
- The Skidata2GB plugin must be in the mediaplugin directory of the media G-Core system software.
- The DIIs HCIWrapper.dll and HCI.dll must be in the main directory of the G-Core system software
- The Skidata HCI Interface uses port 10200 for communication with the Skidata management server. If no communication is possible after installation of all components, it should be checked whether the firewall on the G-Core blocks a connection.

• It makes sense to first check with the HCIMonitor whether an HCI connection can be made from the GeViScope. To do so, an HCIMonitor is copied into the G-Core system directory and started.

## Configuration

The Skidata2GB plugin is setup in the G-Set module. If the plugin is installed correctly, it can be selected in the **Hardware** dialog of G-Set. After selection, the following parameters are set:

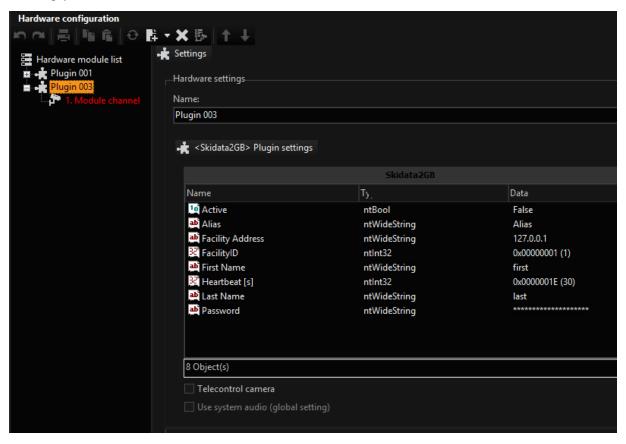

| Name                | Description                                                                                                    |
|---------------------|----------------------------------------------------------------------------------------------------|
| Active              | Default is false. If the parameter is true, the plugin will try with HCI If the server is not found, then a cyclic |
| Alias               | Connection parameters of the HCI interface                                                                         |
| Facility<br>Address | Connection parameters of the HCI interface                                                                         |

| Name        | Description                                                                              |
|-------------|------------------------------------------------------------------------------------------|
| Facility ID | Connection parameters of the HCI interface                                               |
| First Name  | User account name on the server HCI                                                      |
| Last Name   | User account name on the server HCI                                                      |
| Password    | Password on the server HCI                                                               |
| Heartbeat   | Time in which the HCI interface checks the connection cyclically. Default is 30 seconds. |

The communication between the Skidata2GB plugin and the HCl server is signaled by corresponding G-Core actions signals.

### **Actions**

The plugin produces 2 types of actions, which are transmitted to the G-Core server. These are

- Control actions, which signal the status of the connection to the HCI server and
- Payload actions, which signal the arrival of park events.

The following actions are triggered by the interface:

| SkidataControl(State)        | Monitoring the connection status to the HCI server |
|------------------------------|----------------------------------------------------|
| 1: Connect OK                |                                                    |
| 2: Connection attempt failed |                                                    |
| 3: Disconnect                |                                                    |
| 4: Connection loss           |                                                    |
| SkidataEntry                 | Monitoring of entry events                         |
| SkidataExit                  | Monitoring of exit events                          |
| SkidataTransaction           | Monitoring of transaction / payment events         |
| MsgCode                      | Type of message (e.g. card type)                   |

| Transaction ID                     | Reference ID of the operation (business case                  |
|------------------------------------|---------------------------------------------------------------|
| CarParkNumber                      |                                                               |
| DeviceID                           | Triggering device. Basis for linking with associated          |
|                                    |                                                               |
| SkidataTransaction                 | Monitoring of transaction / payment events                    |
| <b>SkidataTransaction</b> DevideID | Monitoring of transaction / payment events  Triggering device |

All actions also carry the value of the alias parameter as an interface identifier.

# **SMRP (Spot Monitoring Recording)**

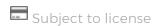

SMRP is a method that makes it possible to make recordings from image material that is switched to a certain viewer, i.e. a viewer with a certain global number. An example: A security guard is observing a suspicious person in a department store. He switches the image of the camera in the men's changing room to the SMRP Viewer. He then switches the image to the perfume department, where the suspicious person steals soap. And, finally, the image from the music department is switched to the SMRP Viewer, where the thief pockets a cassette.

All images switched to the SMRP viewer are sequentially recorded on the G-Core upon which the plugin is installed. This makes it possible to collect observations that were made on different channels onto one single channel with just a few mouse clicks.

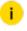

In order for SMRP to function properly, the global numbers of the cameras on all involved G-Core servers must be rechecked and corrected if necessary. The same holds for the global number of the viewer to which the images are switched. Additionally, you need the network name, user name and password for each G-Core server so that the plugin can access the camera.

### Installation

1. Copy the SMRP.DLL file (and also the SMRP.DLG.DLL file) to the subdirectory **MediaPlugins** in the G-Core installation directory.

- 2. Click on **Hardware** in the **General Settings** selection menu.
- 3. Once the Hardware dialog has opened, click with the right mouse button to open the tree view and then click on **Add** in the pop-up menu.
- 4. In the Add hardware module, search for the entry Plugin <SMRP>. Select it and click on Add and then on Close.

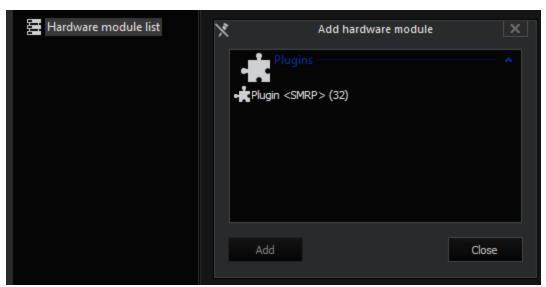

5. You can now configure the plugin.

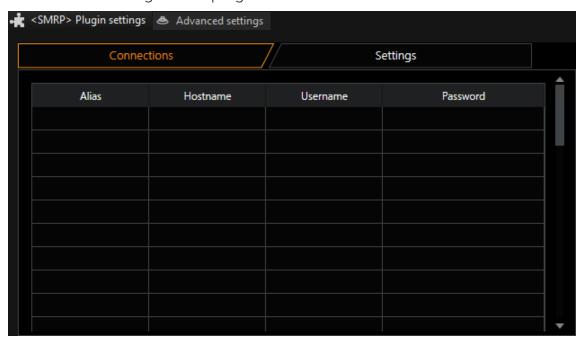

## **Configuration of the Server Connections**

If you select the plugin in the tree view, the SMRP Plugin dialog opens.

You can configure up to 128 G-Core connections, from whose cameras you can access images. The 128 servers are already installed. Enter a name for the connection under **Alias**. The computer name of the G-Core server is required in the **Hostname** column. Finally, you have to enter the **Password** and **Username**.

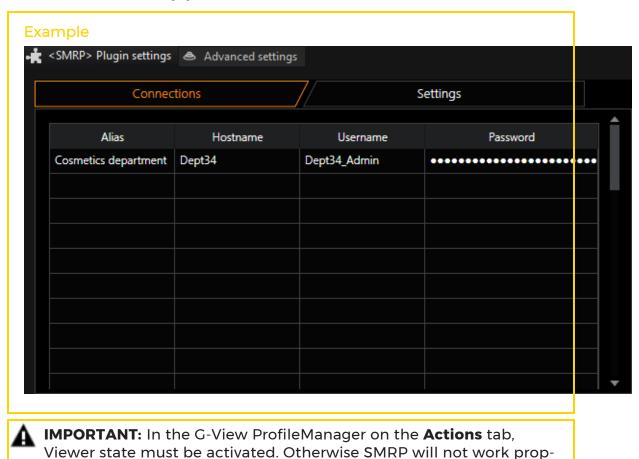

## Configuration of the SMRP Viewer

erly.

You must now inform the system which viewer you have selected for SMRP. To do this, enter the global number of the viewer that you have selected as SMRP Viewer. In the illustration we have selected the viewer with the global number 18.

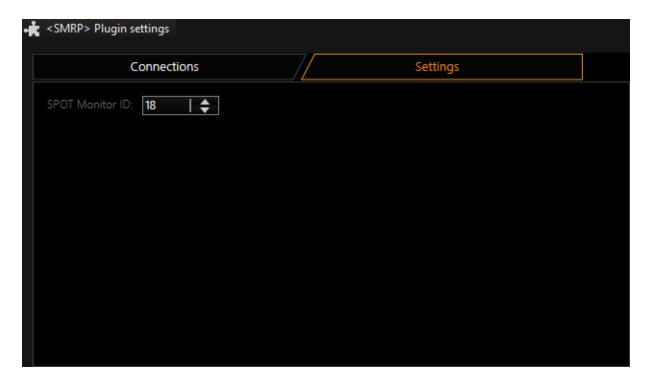

### Where Do I Find the Global Number of the SMRP Viewer?

In our example, we have set up a scene that shows 16 camera channels around a larger viewer in the middle. The camera channels have the global numbers 1-16, in the clockwise direction. The centre viewer has the global number 18. We have also entered this number during the SMRP configuration.

If your scene to be used for SMRP does not have a global number for the viewer, define this number. Observe the rules of global numbering.

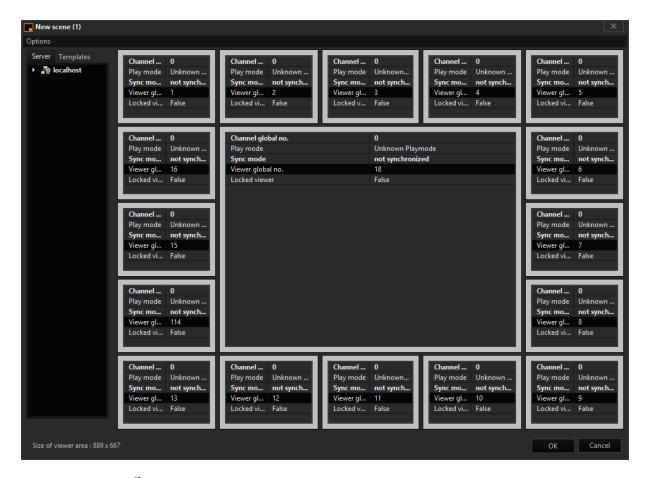

### How Do I Configure an SMRP Event?

Add an event with the name SMRP. This name is not required, but a clear name is advantageous.

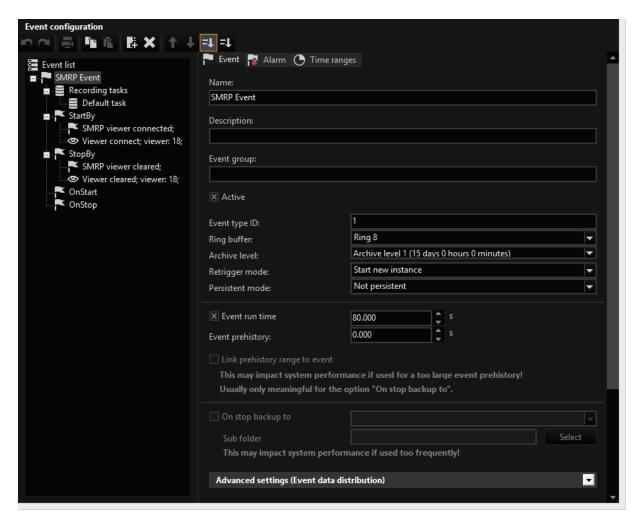

Set the **Retrigger mode** to **Start new instance** and activate the **Event run time**. In our example this is 80 seconds.

Under StartBy, add the actions SMRP viewer connected and Viewer connect. For Viewer connect, enter the global number of the viewer. In our example this is 18.

Under **StopBy**, add the actions **SMRP viewer cleared** and **Viewer cleared**. For **Viewer cleared**, enter the global number of the viewer again.

### How Do I Work with SMRP?

Our example, as described in the introduction, is for use in a department store. The suspicious person appears in one of the viewers. Using drag-n-drop, simply pull this screen to the centre viewer, the SMRP viewer. By switching the image to the SMRP viewer, the recording of these images is started on the G-Core server upon which the SMRP plugin is installed.

The recording stops either once the **Event run time** has expired, as it is set in the event configuration, or if you right-click in the viewer and click on **Clear** in the pop-up menu.

## **Telnet Action Command Interface (TACI)**

Subject to license

G-Core provides an internal optional to send and receive actions system-wide. The normal method of externally sending and receiving actions is provided by the G-Core SDK. However, in a number of situations it is not possible to use the Win32-based SDK. TACI (Telnet Action Command Interface) thus provides an option for sending and receiving actions in ASCII format. TACI converts these ASCII actions into normal G-Core actions, or conversely converts G-Core actions into ASCII format for transmission over a Telnet port.

- i Your software must be capable of sending and receiving text in ASCII format.
- i Use the description of the actions in the SDK to become familiar with the actions and their parameters.

## Add the Plugin

- 1. Ensure that the files TelnetActionCommandInterface.dll, TelnetActionCommandInterface.dlg.dlland MediaPluginLoaderNet.dll has been copied to the directory **GCore/Mediaplugins**. Copy the files to this location if they are not already there.
  - i After copying these files to the G-Core directory you must restart the server.
- <sup>2</sup> In G-Set, open the **Hardware Selection** menu.
- 3. Click with the right mouse button in the list view and select **Add** in the popup menu.
- 4. Select the **Plugin <Telnet Action Command Interface>** by marking it and clicking on **Add**.

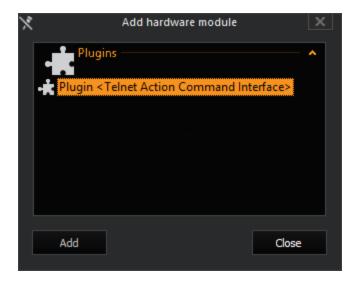

→ The TACI plugin is now entered as a hardware resource in the hardware module list. If you click on it, you can set the required parameters.

## Configuration

The TACI plugin has two TCP action servers. They can be configured on the two tabs **G-Core TACI** and **G-Core GeViScope TACI**.

G-Core TACI dialog after installing:

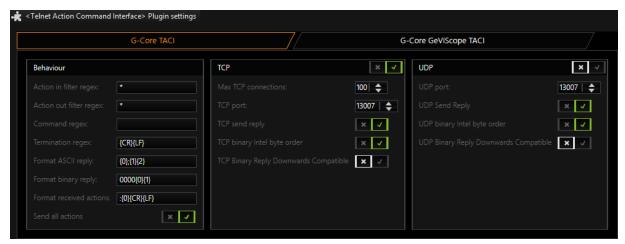

G-Core GeViScope TACI dialog after installing:

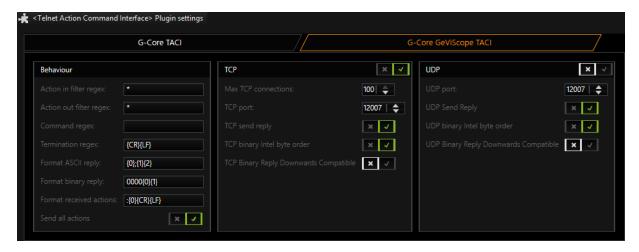

The TCP Action Server, which can be configured in the G-Core TACI register, expects actions in G-Core format and also responds with G-Core actions.

At the same time, actions in GeViScope format can also be processed. For this purpose a second Action Server is instantiated, which is configured in the G-Core GeViScope TACI register.

| Action server            | TCP/UDP<br>default port | Characteristics                                    |
|--------------------------|-------------------------|----------------------------------------------------|
| G-Core TACI              | 13007                   | Responds with actions in the G-Core format         |
| G-Core GeViScope<br>TACI | 12007                   | Responds with actions in the GeViS-<br>cope format |

## i UDP is not supported yet.

The following table describes the parameters:

| Name                           | Description                                           |
|--------------------------------|-------------------------------------------------------|
| Action in filter in            | Regular expression to filter incoming commands        |
| Action in filter out           | Regular expression to filter outgoing commands        |
| Command ter-<br>mination chars | Characters that define the end of the command         |
| Format ASCII reply             | Format string of the reply from TACIIn (0) the return |

| Name                                  | Description                                                                                                    |
|---------------------------------------|----------------------------------------------------------------------------------------------------|
|                                       | value is entered. Value 3 is for an error (no action) and a value of 4 means OK.In {1} the received text is entered.In {2} characters are added that define an end. |
| Format binary reply                   | Outdated                                                                                                    |
| Format received actions               | Defines the format of the received action within the text. {0} contains the action.                                                                                 |
| MaxTCPConnections                     | Defines the maximum number of allowed TCP client connections                                                                                                    |
| SendAllActions                        | Actions are sent to the G-Core server                                                                                                    |
| TCP binary Intel byte order           | Outdated                                                                                                    |
| TCP binary reply downwards compatible | Outdated                                                                                                    |
| TCP enabled                           | Enables or disables the TCP action server                                                                                                    |
| TCP port                              | Number of TCP port for the telnet connection                                                                                                    |

### Example

Examples for regular expressions (regex) to filter outgoing commands:

### Example 1

Action out filter regex:

(CustomAction) (.\*)

Filter to the following Custom Action:

CustomAction (<any kind of content>)

CustomActionEx (<any kind of content>)

### Example 2

Action out filter regex:

(CustomAction) (.) (1234) (.) ("abcd") (.\*)

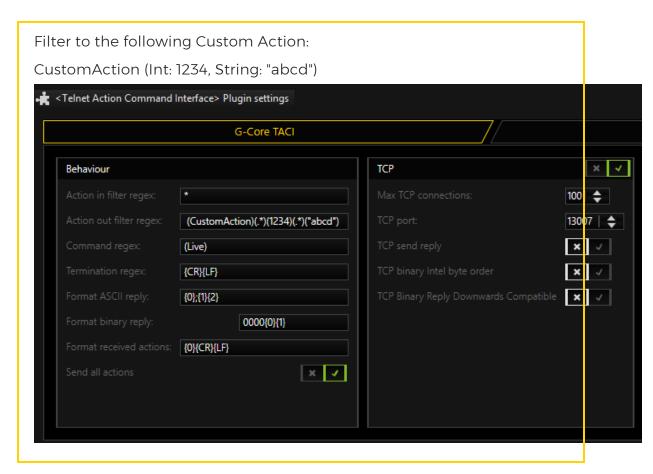

To test the settings, the Windows console can be used. In the **Run** window, telnet, followed by the IP address and the port of the destination, is entered.

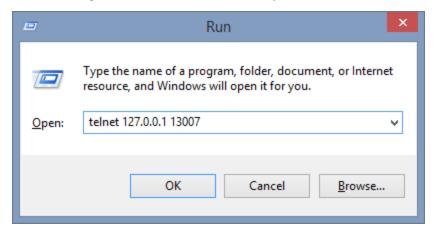

Actions can then be sent. For this purpose, the entire action must be entered and confirmed with the Enter key: CustomAction (Int: 0, String: "Sent from telnet client").

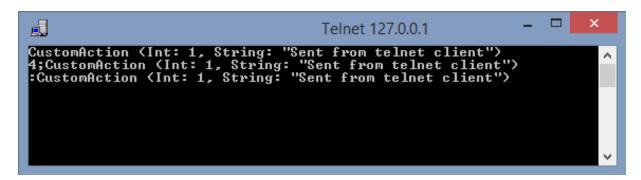

The TACI client receives the transmitted action as response with a status value (line 2) and then receives the action distributed by the server (line 3).

In the G-PLC simulator you can also seen whether the action has arrived:

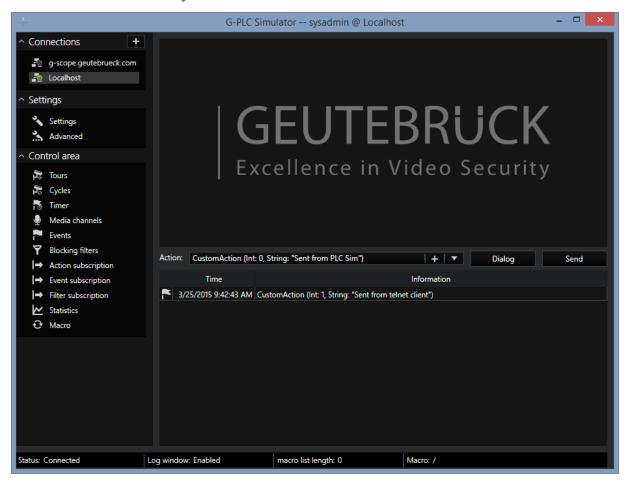

Similarly, actions can be sent by the G-PLC simulator:

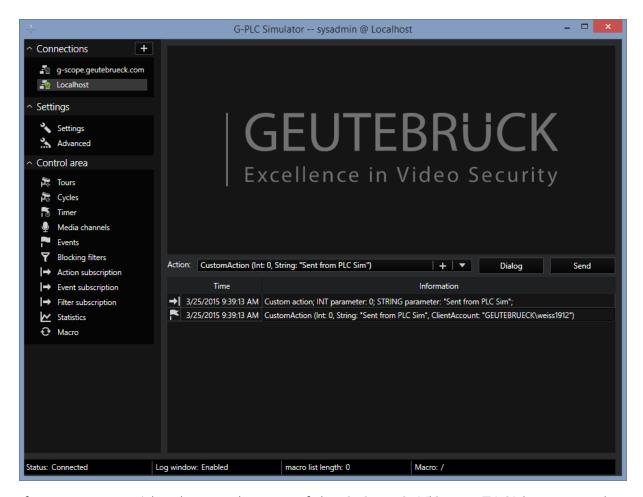

If you connect with telnet to the port of the **G-Core GeViScope TACI** (Port 12007), actions can be received in GeViScope format.

i Actions in GeViScope format can be sent to both TACIs!

| Action       | Format    | Action String                                            |
|--------------|-----------|----------------------------------------------------------|
| CustomAction | G-Core    | CustomAction (Int: 0, String: "Sent from telnet client") |
| CustomAction | GeViScope | CustomAction (0, "Sent from telnet client")              |

## Uviscan

i This plugin is only available on a project basis. Contact the sales department if you are interested.

The UVIScan interface from Geutebrück connects the "under vehicle scanner" from SecureOne with a G-Core server.

The UVIScan detects suspicious objects under a vehicle and provides information on these objects in text form. In addition, it creates pictures using the cameras of the UVIScan device. These pictures will be shown in viewers of G-View and actions will be created to the related media channel.

The interface is developed as a hardware plugin of G-Core. The connection protocol is TCP/IP.

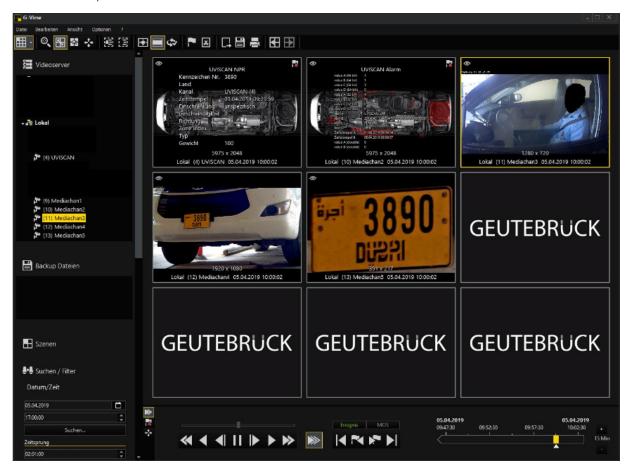

## **Functionality**

The UVIScan connects to a given port of the plugin. If the UVIScan fires an event, it will connect to this port and send text and pictures in XML format. This XML string contains the plate number of the vehicle and the reason for firing of the event. The plugin saves the different pictures and copies them to media channel simulator channels. Then, the plugin fires a NPRRecognition action for the number plate and a CustomActionEx action with all other information coming from the UVIScan device.

## **Usability**

The UVIScan plugin can be added as a hardware plugin in G-Set. For each UVIScan device one plugin must be installed.

The configuration of the plugin is done in G-Set. Information from the UVIScan device are translated into NPRRecognition and CustomActionEX actions.

Pictures from the UVIScan cameras are copied to given Media Channel Simulator folders. Pictures are available from **under vehicle**, **front**, **under vehicle colored**, **number plate** and **driver** and will be shown in the Media Channel Simulator.

## **Plugin Settings**

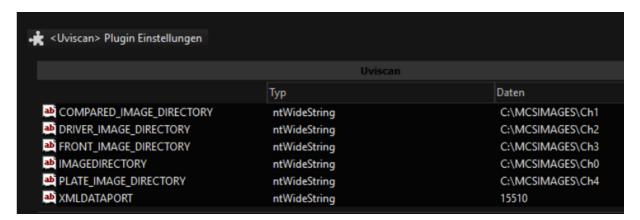

| Name                                                                                                    | Description                                                                                                    |
|----------------------------------------------------------------------------------------------------|----------------------------------------------------------------------------------------------------|
| COMPARED_<br>IMAGE_DIRECTORY<br>DRIVER_IMAGE_<br>DIRECTORY<br>FRONT_IMAGE_<br>DIRECTORY<br>IMAGEDIRECTORY<br>PLATE_IMAGE_<br>DIRECTORY | The directory information describes where the images from the UVIScan should be copied to. These images will be shown in the Media Channel Simulator.  Additionally the picture from under the vehicle will always be shown in the UVIScan media channel. |
| XMLDATAPORT                                                                                                    | TCP/IP port of the plugin to which the UVIScan device can connect their XML connector.                                                                                                    |

## **Media Channel Simulator Settings**

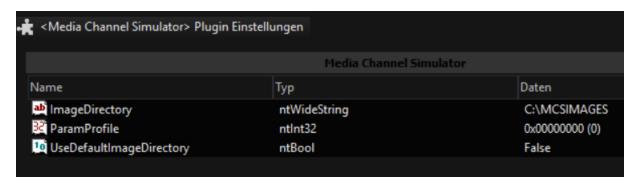

The main directory for this plugin here is C:\MCSIMAGES. UseDefaultImageDirectory has to be set to False.

### **Received CustomActionEx Action**

The following data coming from UVIScan are translated into CustomActionEx.

| Name                                  | Possible Values               | Description                                                                             |
|---------------------------------------|-------------------------------|-----------------------------------------------------------------------------------------|
| <uniqueldentifier></uniqueldentifier> | <string></string>             | Identifier of the process.                                                              |
| <pre><permission></permission></pre>  | TRUE<br>FALSE<br>PENDING      | Permission status given by operator inspection. PENDING: No check by operator done yet. |
| <comparestatus></comparestatus>       | COMPARE_<br>ERROR             | There was an error during comparison.                                                   |
|                                       | COMPARE_OK                    | Comparison result is OK and no objects have been found.                                 |
|                                       | COMPARE_<br>RELEVANT          | Comparison found suspect objects.                                                       |
|                                       | COMPARE_<br>NOT_<br>AVAILABLE | There was no reference in the database to compare to.                                   |
|                                       | COMPARE_<br>NOT_              | Images cannot be compared at all as they significantly differ                           |

| Name                                        | Possible Values         | Description                                                                                                    |
|---------------------------------------------|-------------------------|----------------------------------------------------------------------------------------------------|
|                                             | COMPARABLE              | from each other.                                                                                                    |
|                                             | COMPARE_NO_<br>IMAGE    | Comparison could not be processed because no reference images have been available.                                      |
| <br><br><br><br>                            | TRUE<br>FALSE           | Permission status by black/<br>white list.                                                                              |
| <br><br><br><br><br><br><br>                | TRUE<br>FALSE           | Permission status by black/white list when applied for specific times only.                                             |
| <statusplate></statusplate>                 | NA<br><string></string> | In case of any error during the plate recognition, a diagnostic message might be displayed here, by default this is NA. |
| <statusundercarriage></statusundercarriage> | NA<br><string></string> | In case of any error during undervehicle scanning, a diagnostic message might be displayed here, by default this is NA. |

The CustomActionEx action contains information about:

- Int64FieldA: the gate
- Int64FieldB: the lan
- eInt64FieldC: the undercarriage status
- Int64FieldD: the status of the plate (not used)
- Int32FieldA: MediachannelID
- Int32FieldB: the sequence
- Int32FieldC: the compare status
- Int32FieldD: (not used)
- StringFieldA: "UVISCAN\_LPR"(Fixed string)

- StringFieldB: unique identifier
- StringFieldC: permission (TRUE, FALSE, PENDING)
- StringFieldD: the plate number
- DateFieldA: the date/time coming from UVISCAN
- DateFieldB: the date/time coming from G-CORE
- DoubleFieldA: blackAndWhite (false=0, true=1)
- DoubleFieldB: blackAndWhiteByTime (false=0, true=1)

Example 02.07.2019 13:13:19CustomActionEx (Int64FieldA: 1, Int64FieldB: 1, Int64FieldC: 3, Int64FieldD: 0, Int32FieldA: 8, Int32FieldB: 16, Int32FieldC: 0, Int32FieldD: 0, StringFieldA: "UVISCAN\_LPR", StringFieldB: "20190401134059479-00000000000000000000", StringFieldC: "PENDING", StringFieldD: "3890", DateFieldA: "2019/04/01 09:39:59,000 GMT-00:01", DateFieldB: "2019/07/02 13:13:18,853 GMT+02:00", DoubleFieldA: 1, DoubleFieldB: 1, GeneralProcessingTimeStamp: "2019/07/02 13:13:19,568 GMT+02:00")

## **Received NPRRecognition Action**

The NPRRecognition action contains information about:

- Plate number
- Country (Not supported)
- Mediachannel
- Date/Time
- Restriction (Not supported)
- Speed (Not supported)
- Direction (Not supported)

- ZoneIndex (Not supported)
- Type (Not supported)
- Weight (Not supported)
- GeneralProcessingTimeStamp (Not supported)

Example 17.04.2019 10:21:43NPRRecognition (PlateNo: "B-TH252", Country: "", Channel: { 4, 4, "UVISCAN" }, TimeStamp: "2019/04/17 08:20:41,000 GMT-00:01", Restriction: 0, Speed: 0, Direction: 0, ZoneIndex: 0, Type: "", Weight: 100, GeneralProcessingTimeStamp: "2019/04/17 10:21:42,906 GMT+02:00")

# **VCA Bridge**

## **Enable VCA Bridge**

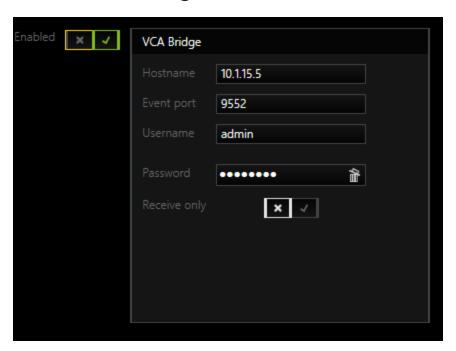

| Name    | Description                             |
|---------|-----------------------------------------|
| Enabled | Enable this plugin to use a VCA Bridge. |

| Name                   | Description                                                                                                    |
|------------------------|----------------------------------------------------------------------------------------------------|
| Hostname               | Host or IP of the VCA Bridge.                                                                                          |
| Event port             | TCP on which this plugin instance should receive events. Has to be unique for each plugin instance.                    |
| Username<br>/ Password | Login data for VCA Bridge.  Default credentials:  • Username: admin  • Password: admin                                 |
| Receive only           | If activated, plugin does not configure anything in the VCA Bridge. Inputs and outputs have to be configured manually. |

The video analytics itself has to be configured in the VCA Bridge via its Web UI.

- i It is advisable to use an up to date version of Chrome.
- i VCA Bridge can currently be used with E2/E3/E4 plugins and with the Axis plugin.

## Configuration

- 1 Configure the plugin as usual.
- 2. In the **Bridge** tab set the plugin to **receive only**.
- 3. Enter the port.
- 4. In the bridge, configure a camera.

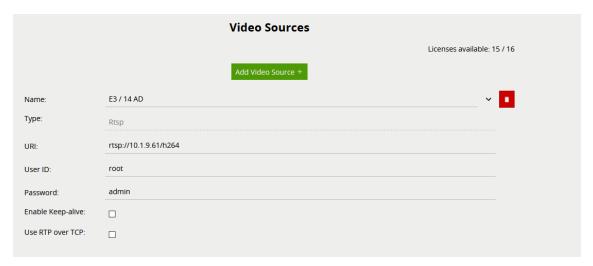

5. In the bridge, configure an **Action**. Enter the following data:

| Field   | Data to be entered                   |
|---------|--------------------------------------|
| Name    | Freely selectable.                   |
| URI     | The IP address of the G-Core server. |
| Port    | The same port as in step 3 above.    |
| Body    | "Custom"                             |
| Sources | The channel from step 4.             |

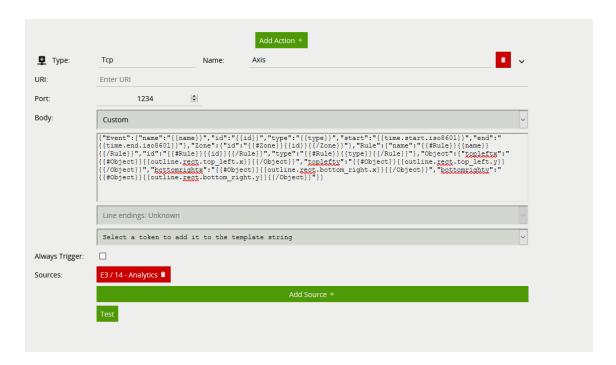

## Actions of the VCA Bridge

The assignment of the actions between the VCA Bridge and G-Core is as follows:

| VCA Bridge | G-Core                                             |
|------------|----------------------------------------------------|
| Appear     | "VCA Alarm Enter Field" EnterField                 |
| Direction  | "VCA Alarm Wrong direction" VCAWrongDirection      |
| Disappear  | "VCA Alarm Leave Field" LeaveField                 |
| Dwell      | "VCA Alarm Enter Field" EnterField                 |
| Enter      | "VCA Alarm Leave Field" LeaveField                 |
| Leave      | "VCA Alarm Leave Field" LeaveField                 |
| Stopped    | "VCA Stopped vehicle" VCAStoppedVehicle            |
| Count      | "G-CAM/E2 VCA Counter Changed" E2VCACounterChanged |

# **IP-Camera Plugins**

This chapter contains the description of the IP-Camera plugins available in G-Core.

## **ArecontVision**

With the ArecontVision plugin, you can use all IP cameras from Arecont Vision with the described functionality with the G-Core software.

The following functions are available:

- H.264, MJPEG, H264ShortGop support
- Support of digital inputs and outputs
- Support the camera-side motion detection
- · Streaming of different areas of the image

### Installation

The plugin consists of two files: AVIPCam.dll and AVIPCameraPluginDialog.dlg.

If the plugin is not included in the scope of installation with delivery, please copy both files (AVIPCam.dll and AVIPCameraPluginDialog.dlg) to the plugin directory of GCore (C:\Program Files\GCORE\MediaPlugins).

The GeViScope server service must then be restarted.

## Add the Plugin

- 1 In G-Set, open the **Hardware** selection menu.
- 2 Right-click on the list view and in the pop-up menu select Add.
- 3. In the following pop-up, select the **IP-Camera Plugin <ArecontVision IPC>** by selecting it and clicking **Add**.
- 4. The Arecont Vision plugin is now entered in the hardware module list as a hardware resource.
- 5. Now select the plugin in the list and make the necessary changes to the settings.

### Connection

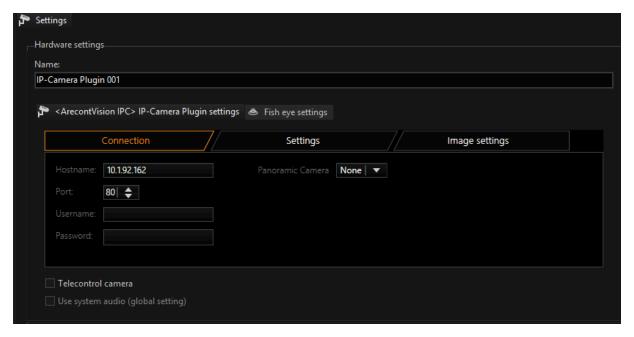

Under Hostname, enter the IP address of the camera.

Control commands for the camera and the querying of the motion detection and digital inputs are performed by default over port 80. Streaming is also processed over port 80.

- i It is important that the correct password is entered.
- i By default, there is no password assigned for Arecont Vision cameras for the users admin and viewer. Therefore, with default settings you do not need to enter a password for either user.

However, if passwords have been assigned, it is important to enter the **admin** user with the corresponding password in G-Set. Otherwise, you may see images but not be able to control the **Image settings**.

If you are using cameras like AV8180, AV8185, AV8360 or AV8365 it is necessary to select the sensor you like to use.

For that please enable the **Panoramic Camera** and select the sensor which should be used.

To use all four sensors of this camera types, you must add 4 different Arecont Vision plugins, all with the same IP address but different sensor selected.

At types AV8180 and AV8185 you must set some channels to flip like described at **Image settings** later in this document.

## **Settings**

In **Settings** you can specify settings for the video stream, for motion detection and for the digital inputs.

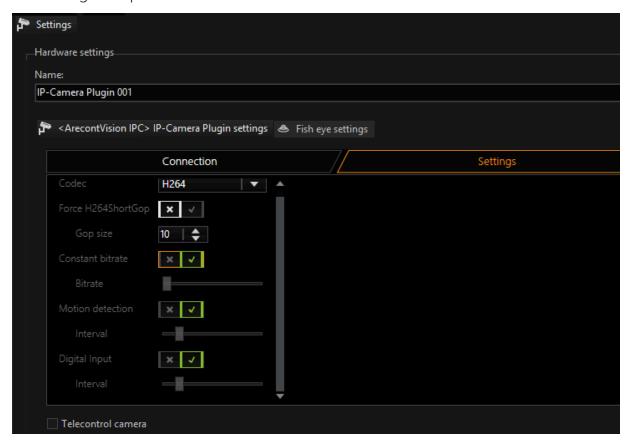

#### Codec

In Codec you can choose between H.264 and MJPEG.

For H.264 there are additional options available:

- With GOP size you can set the Group of Picture. With it you specify the ratio
  of IDR to P frames.
- You choose between a Variable Bit Rate (VBR) or a Constant Bit Rate (CBR). With a Variable Bit Rate, the quality settings are used for the profile that is assigned to the media channel. VBR is generally recommended to ensure good image quality. However, if the stream should not exceed a certain bandwidth, you should use a Constant Bit Rate (CBR).

### **Example** Resolution Setting

Please note that for MJPEG the resolution settings for this plugin must be selected using the **Plugin/IP Camera** tab and for H.264 using the **H.264** tab.

You should then also see the selected settings in the Video Profiles under the media channel list.

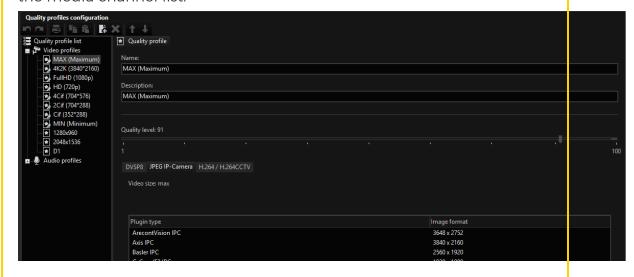

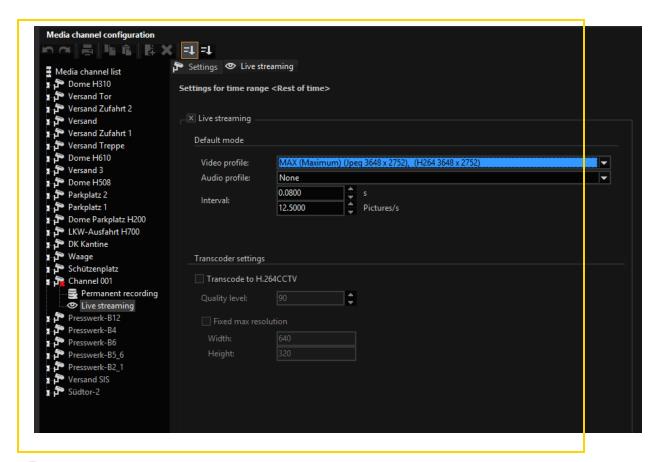

i Not every camera can deliver the resolution selected here. The plugin will always select a resolution that is as close as possible to the one specified in this dialog.

#### **Motion Detection**

To use in-camera motion detection (MD), you must activate the **Enable Motion Detection** option.

The sensitivity and cells of the MD must be set using the web interface of the camera. Follow the instructions from Arecont Vision.

At specified intervals, the G-Core Server queries the camera as to whether motion has occurred. You can set this interval using the Interval control. Querying too frequently can be detrimental to the streaming quality.

Additional settings are not necessary. After saving the settings, the Sensor Video Alarm actions in G-Core should now be available.

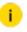

You should also know that there is no Sensor Alarm Finished action in conjunction with Arecont Vision cameras. Work with event durations in event settings in G-Set.

### **Digital Input**

Before you can use the digital input and output contacts, you should first ensure that the camera also supports control of the digital input and output contacts.

Add the following character strings in your browser (e.g. Internet Explorer).

Replace the IP address 10.1.92.162 with the IP address that you are using.

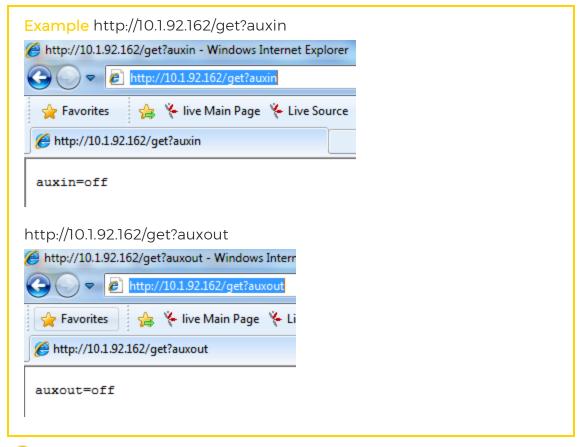

i If you do not receive a response as shown, contact your camera vendor and request the newest firmware that supports this function.

To monitor the querying of the digital input, select the option **Enable Digital Input**. At specified intervals, the G-Core server queries the camera as to whether the contact is open or closed. You can set this interval using the interval control.

i Querying too frequently can be detrimental to the streaming quality.

i If you only want to use the digital output, you do not have to select the option Enable Digital Input. The output will work without this option.

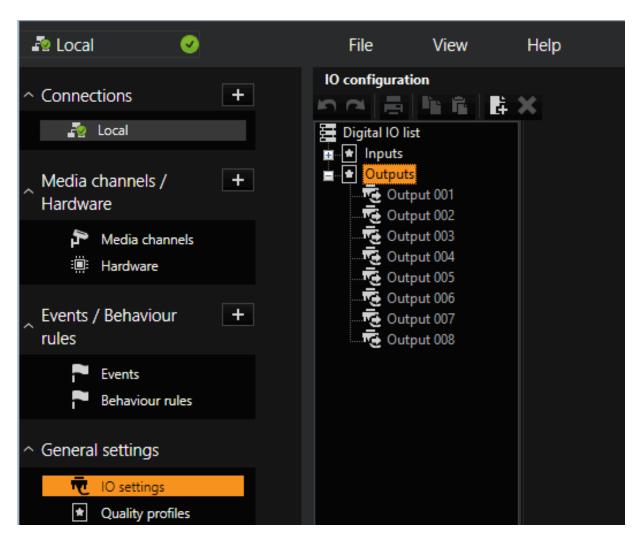

In G-Set you must now configure the corresponding inputs and outputs.

After saving the settings, they should be able to respond to the corresponding action in G-Core server.

## **Image Settings**

On this dialog you can select a number of settings related to the display of the image.

Once the option **Enable Image Settings** has been selected, for each setup transmission, the values as they are set here will be transmitted to the camera.

The set values are permanently stored in the camera so that they remain intact even if the camera loses power.

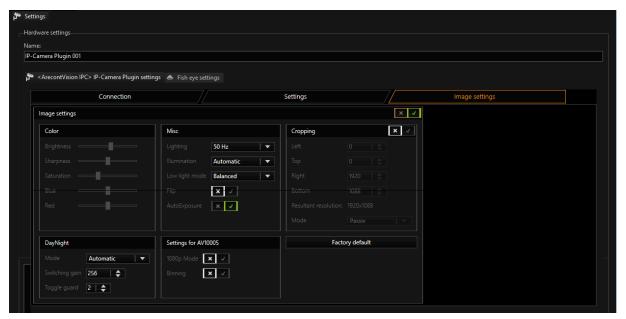

The following provides information on the parameters. For details, see the Arecont Vision operating instructions.

| Name              | Description                                                                                                    |
|-------------------|----------------------------------------------------------------------------------------------------|
| Color             | Here you can change the brightness, sharpness, saturation and color of the image.                                                                                                    |
| Misc              | With <b>Flip</b> the image is rotated 180 degrees. <b>Auto Exposure</b> is for exposure.                                                                                                    |
| Lighting          | In areas with 50 Hz AC power, choose 50 Hz, in areas with 60 Hz AC power, choose 60 Hz.                                                                                                    |
| Illumination      | Here you can change the white balance.                                                                                                    |
| Low Light<br>Mode | Here you can change the shutter times.                                                                                                    |
| Enable Cropping   | You can specify a freely definable area that should be transmitted. This feature is called "cropping". Thus, only a portion of the entire scene is transmitted. The coordinates of the image are defined by the upper left ( <b>Left</b> and <b>Top</b> ) and lower right ( <b>Right</b> and <b>Bottom</b> ) points. The resulting resolution is displayed |

| Name                    | Description                                                                                                    |  |
|-------------------------|----------------------------------------------------------------------------------------------------|--|
|                         | under <b>Resultant Resolution</b> : Make sure that you do not enter a value here that is higher than the camera's maximum capability. With the setting <b>Active Cropping</b> , you can have the selected cropped area displayed with a higher frame rate (higher than specified by the manufacturer). This option is only recommended for experienced users or in consultation with customer service. |  |
| DayNight                | Here you can change the values for the day/ night control. Note that you can also influence the switch over with actions.                                                                                                    |  |
| Settings for<br>AV10005 | Here you can enable the two special modes of the AV10005 camera.                                                                                                    |  |
| Factory<br>Default      | This button will reset all settings made in this interface.  This setting is not the same as the Factory Default setting that can be performed via the web interface of the camera.                                                                                                    |  |

## **Supported Actions**

The following G-Core actions are supported by the plugin:

| Name                       | Description                                                                                                    |
|----------------------------|----------------------------------------------------------------------------------------------------|
| Day-Night                  | Camera Day Night Mode action: With this action, you can change the camera to the corresponding mode at any time. The available modes are Day, Night or Automatic, which means switching is performed automatically by the camera.  CameraLightOn action: Enables the night mode  CameraLightOff action: Enables the day mode |
| Camera<br>Raw Out-<br>put  | Using the Camera Raw Output action, it is possible to send any command to the camera at any time. This also makes it possible to set values in the camera that were not previously set. For further information or if you require this feature, contact customer service.                                                    |
| Digital inputs and outputs | To control the digital output of the camera, use the action Set Digital Output with appropriate values. If the plugin has identified a status change for the digital input of the camera, the Digital Input action can be seen in G-Core.                                                                                    |

## **Axis**

With the Axis plugin, you can use all IP cameras from Axis with the described functionality with the G-Core software.

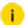

i However, only cameras using firmware >5.xx can be used. Cameras with firmware 4.xx and lower need to be powered by the HTTP Universal plugin.

For Axis multihead cameras, the Axis Multihead plugin must be integrated, which is part of the same installation.

The following functions are available:

- H.264, MJPEG, H.264ShortGop support
- Support of digital inputs and outputs
- Support of audio inputs Line-In and Microphon
- Support the camera-side motion detection
- Support of Axis Video Motion Detection 2, 3 and 4
- Support of Onvif-Notification-Message action and therefor every kind of event available in the camera
- View area support streaming of different areas of the image
- Dual Streaming
- Dynamic Live Streaming (DLS)
- Support of Zipstream
- PTZ functions of speed dome cameras
- Solid PTZ PTZ function at megapixel resolutions
- Support of encrypted communication via HTTPS for streaming and controlling functions such as PTZ
- Support of G-Core feature "Secondary channel"

Support of AAC (Please note that AAC is licensed separately for Axis cameras!)

### Installation

The plugin consists of three files: AxisIPC.dll, AxisIPC.dlg and AxisMultiheadIPC.dlg.

If the plugin is not included in the scope of installation with delivery, please copy both files (AxisIPC.dlI and AxisIPC.dlg) to the plugin directory of G-Scope (C:\Program Files\Geutebrueck\GCore\MediaPlugins).

The G-Core server service must then be restarted.

## Add the Plugin

- 1 In G-Set, open the Hardware selection menu.
- 2 Right-click on the list view and in the popup menu select Add.
- 3. In the following popup, select the plugin **Axis camera xx** by selecting it and clicking **Add**.
  - → The Axis IP plugin is now entered in the hardware module list as a hardware resource.
- 4. Now select the plugin in the list and make the necessary changes to the settings.

## PTZ Functionality

To control speed dome cameras, solid PTZ, PTZ for View Areas or digital PTZ inside within the camera, you must enable **Telecontrol Camera** in G-Set.

It is then possible to control the camera using the virtual joystick in G-View or the MBeg operating device.

Also refer to the section Supported Actions.

### Connection

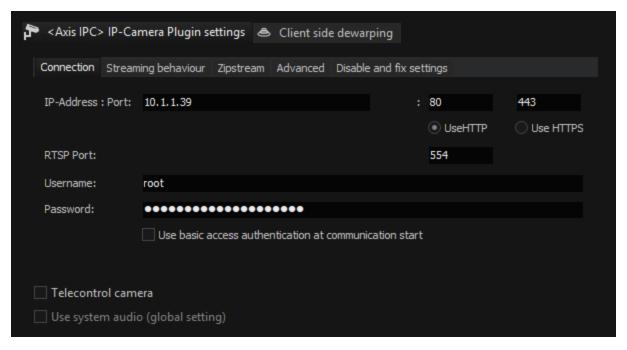

Under IP-Address, enter the IP address of the camera.

Control commands for the camera and the querying of the motion detection and digital inputs are performed by default over port 80. Streaming of the video image is processed via RTSP and thus port 554.

It is important that the correct password is entered.

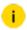

There is no default password for Axis products. During first use of a camera, when the user opens the camera IP in the web browser, a password must be entered for the user "root".

The password selected there must also be entered in this dialog.

If you use a speed dome camera, a camera with the functions solid PTZ, digital PTZ or ViewAreas, please also enable **Telecontrol Camera**.

After the setup has been transferred to G-Core server and a media channel has been added, you should be able to see images in the setup. If not, check the IP address, and in particular the user name and password.

If you like to use HTTPS communication, you have to setup the camera to use HTTPS. For this you have to install or create a certificate on the camera.

Open following options in camera. Refer to the original Axis-User-Manual for further information.

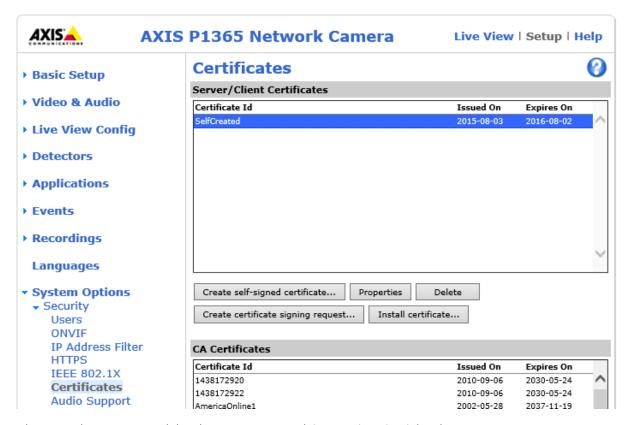

Also you have to enable the HTTPS on this section inside the camera.

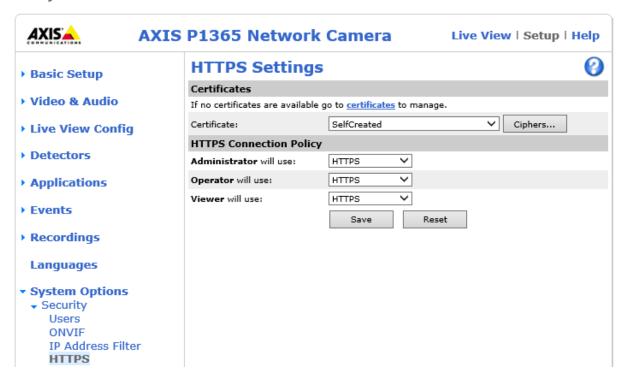

i If using HTTPS, all communication (PTZ control, RTSP-Streaming, Motion Detection) will be done via HTTPS and Port 443 if not changed from default behavior.

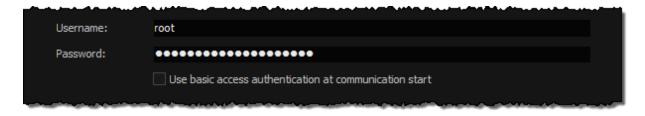

i Option Use basic access authentication at communication start: This option can be activated to achieve a faster connection setup. A disadvantage of this option is that password and user name are transmitted without encryption!

## **Streaming Behaviour**

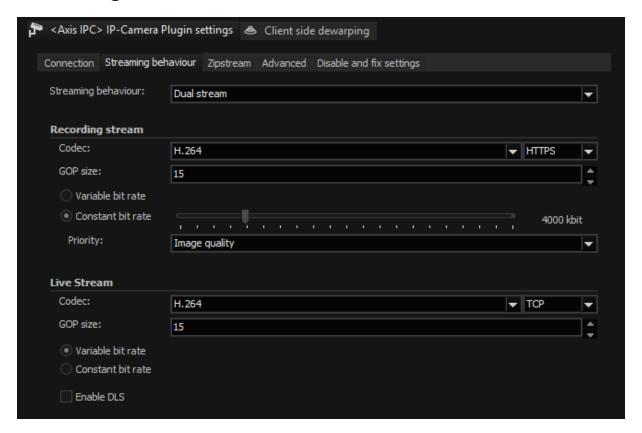

In Streaming Behavior you can select settings for the video stream.

#### **Dual Stream**

By default, one stream each is opened for the camera for storage and the live stream. This means that two completely independent settings can be selected for the live image and the stored image.

In Codec you can choose between H.264, MJPEG, H.264ShortGop and H. 265.

For H.264 the following settings are available:

- With GOP Size you can set the Group of Picture. With it you specify the ratio
  of IDR to P frames.
- You choose between a Variable Bit Rate (VBR) or a Constant Bit Rate (CBR).
   With a Variable Bit Rate, the quality settings are used for the profile that is assigned to the media channel. VBR is generally recommended to ensure good image quality.

However, if the stream should not exceed a certain bandwidth, you should use a Constance Bit Rate (CBR).

For H.265, you have to keep in mind that a better hardware may be required to decode the image to get better results than H.264.

As CBR can lead to a reduction in either image quality or frame rate, you can also indicate a priority. Select **Image Quality** to receive good image quality at a low frame rate. Select **Frame Rate** to receive a higher frame rate at a lower image quality.

### Single Stream

If the camera does not provide the expected performance in dual stream mode or if you wish to reduce the network load, you can operate the camera in single stream mode.

In this mode, however, you no longer have the option of using different frame rates for the stored images and the live stream. If you select **Single Stream** the dialog is presented as follows:

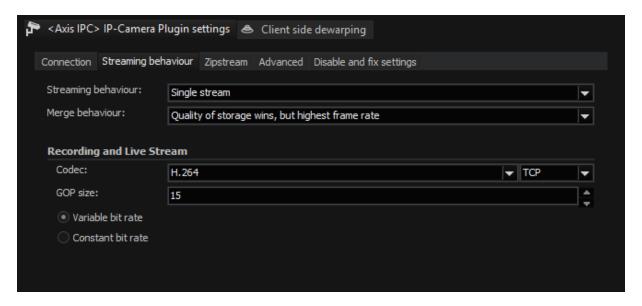

In **Merge Behavior** you can specify how the possibly different settings for Live and Storage under **Media Channels** are combined.

| Name                                                  | Description                                                                                                    |
|-------------------------------------------------------|----------------------------------------------------------------------------------------------------|
| Quality of storage<br>wins, but highest<br>frame rate | Resolution and quality are selected from the settings for<br>the storage channel. The higher frame rate of the two, Live<br>or Storage, is used. |
| Best settings wins                                    | For all parameters, the highest value specified in the corresponding settings is used.                                                           |
| Worst settings wins                                   | For all parameters, the worst value specified in the corresponding settings is used.                                                             |
| Live profile wins                                     | The Live Stream settings are used                                                                                                    |
| Storage profile wins                                  | The Storage settings are used                                                                                                    |

All other settings on this tab behave as in dual stream mode.

## **Audio Support**

If the camera supports an audio input, it is possible to have it recorded and played with the G-Core server. The audio input can be a line-in or microphone.

To stream audio, this feature must be configured in the camera. **Encoding**must be set to **G711 u-law** or **G726** because the G-Core server cannot process all other encoder types. The other settings can be specified according to your needs.

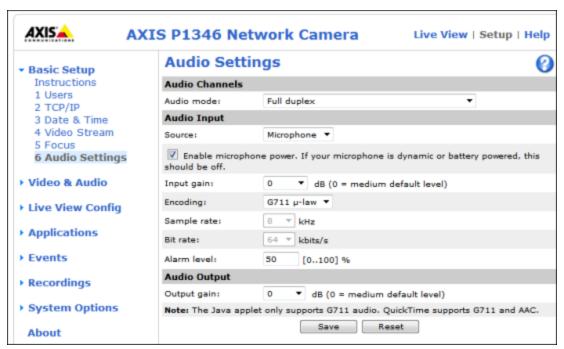

Also you must ensure that streaming audio is allowed. To do so, go to **Video Stream** and select the **Audio** tab. Select **Enable Audio** there.

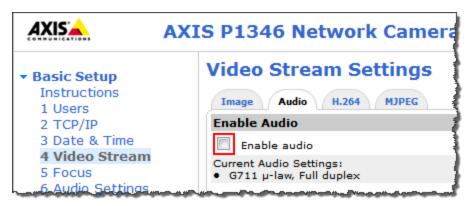

As a last step, you have to choose whether to store audio should be used for recording and/ or live streaming.

In G-Set select an audio profile for the corresponding channel. It does not matter which profile you choose (high, medium, low), it is only important that you select a profile.

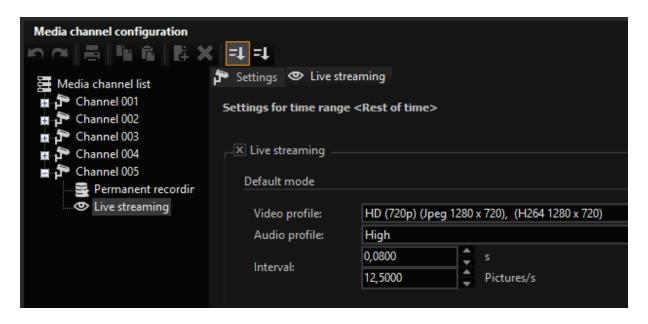

## **Zipstream**

Optimized for video surveillance, Axis Zipstream technology lowers bandwidth and storage requirements by an average of 50% or more for many 24/7 surveillance situations.

At this tab, you can setup the Zipstream.

i Refer to the manuals from Axis what settings might be the best for your tasks.

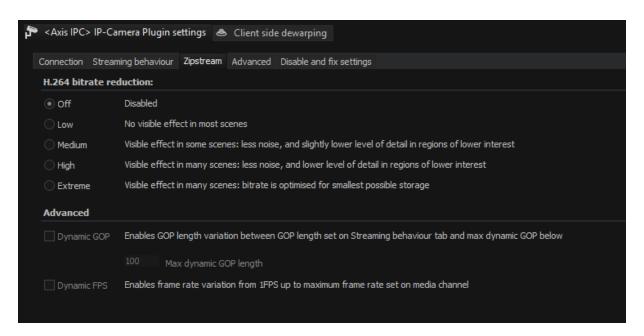

## **Advanced**

On the Advanced tab you can set the following:

- Enable Digital Input
- Enable Synclost for Analog Inputs of Encoder Devices
- Aspect Ratio to Use
- Select Different Channel Sources from One IP Address

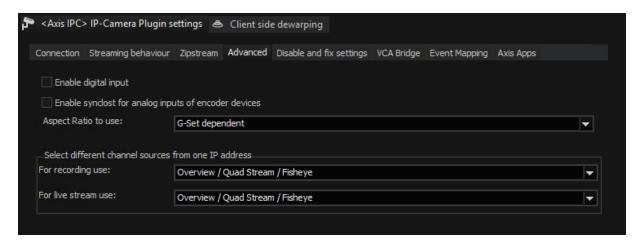

## **Enable Digital Input**

Activate the **Enable digital input** option to use the inputs and the PIR sensor. If you want to use only the outputs of a camera, it is not necessary to activate this option.

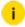

If this option is enabled, an additional stream for motion detection will be started.

To use the digital input or output contacts or the PIR sensor, you should first determine the number of contacts that the corresponding camera has. These can be found under **System Options** > **Ports & Devices**. There you will see the following:

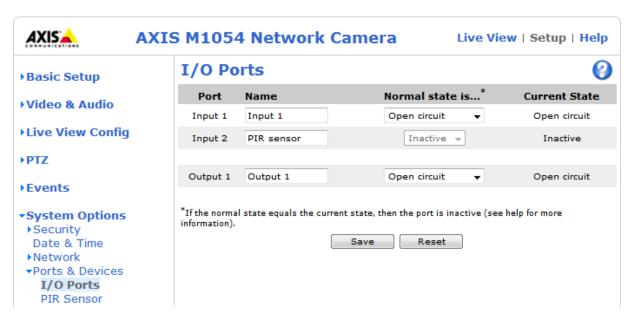

A PIR sensor is also considered as input contact. In the example it is input contact 2.

You must now add the corresponding number of inputs and outputs in G-Set.

i For each camera, the plugin provides 4 inputs and 4 outputs.

However, you can use only s many contacts as the camera actually has.

Always start with the smallest Input values that are available in the list for the corresponding plugin. In this example, Input 1 and Input 2 of IP Camera Plugin 005.

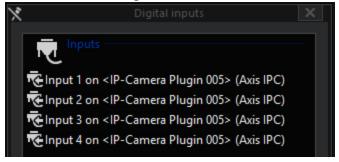

After selecting these settings, it should be possible to react to the corresponding action in G-Core server.

i Note that the PIR sensor is connected to an input contact. In our example, this was the contact 2.

### **Enable Synclost for Analog Inputs of Encoder Devices**

Enable the Enable synclost for analog inputs of encoder devices option when using an encoder such as Axis M70 or P72. If this option is not enabled, no lost synchronization is detected when you use an encoder.

### **Aspect Ratio to Use**

Most Axis cameras support a variety of different aspect ratios.

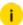

i For an aspect ratio that does not correspond with the aspect ratio of the sensor, either the upper or lower, or the left or the right border will be cropped somewhat. For instance, if the sensor has an aspect ratio of 16:10, but you wish to use a resolution of 640x480, which corresponds to an aspect ratio of 4:3, the image will be cropped somewhat on the right and left. This means that the entire camera scene is not used!

You can specify which aspect ratio to use:

| Name                          | Description                                                                                                    |
|-------------------------------|----------------------------------------------------------------------------------------------------|
| G-Set<br>dependent            | The default is <b>G-Set dependent</b> . Thus the selection is made on the basis of the corresponding quality profile. If you set a desired resolution of 1920x1080, for example, then an attempt is always made to use a stream with an aspect ratio of 16:9. |
| Camera<br>sensor<br>dependent | If you select <b>Camera sensor dependent</b> , the aspect ratio of the sensor is read out. This makes it possible to ensure that the maximum scene is displayed in the viewer.                                                                                |
| 16:10<br>16:9<br>4:3          | You can freely specify which aspect ratio to use: 4:3, 16:9 or 16:10.                                                                                                    |
| Use all types of aspect ratio | Use all types of aspect ratio.                                                                                                    |

#### Select Different Channel Sources from One IP Address

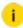

i Use this for 'View Areas' or different channels from multi encoder-/channel devices.

This feature is only supported by a few cameras (including the types of P1346 and P1347). The function **View Area** must first be activated in the camera itself. If you cannot find the option in a camera, then it is not supported by the camera:

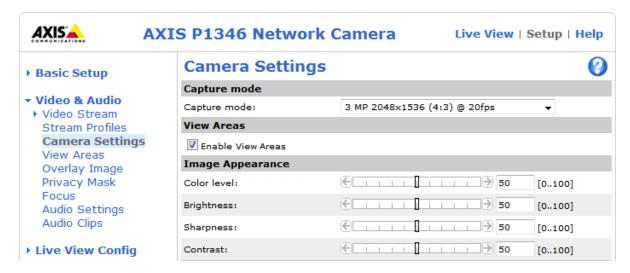

You can then configure various windows using View Areas. Observe the relevant operating instructions for the camera.

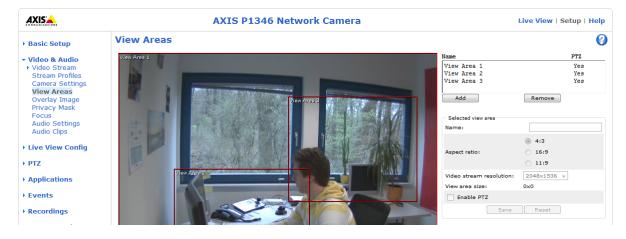

If you now select one of the corresponding View Areas in G-Set for Live or Recording, you will also only see this area in the viewer. If you have selected **Overview / Quad Stream / Fisheye** (the default setting), the entire scene is always streamed.

# Disable and Fix Settings

## **Disable Settings**

Here it is possible to control individual or all streaming parameters not by the G-Core Server. The respective parameters are then selected according to the settings in the camera and not from the media channels.

### **Fix Settings**

Here, it is possible to overwrite individual or all streaming parameters with fixed values. Settings from the media channels or the camera surface are then no longer considered.

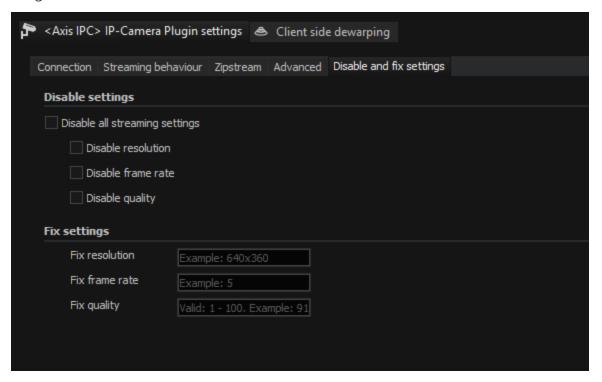

# **VCA Bridge**

For more information see VCA Bridge

# **Event Mapping**

In order to provide access to all functions of an Axis camera and to use the provided information in G-Core, it is possible to map the Axis data sent when an event occurs to any G-Core action. Any Axis camera events can be mapped to any available G-Core actions.

The **Event Mapping** dialog window consists of the following setting areas:

- 1 Compatibility Mode
- 2 Map Axis Event to G-Core Action
- 3 Map Event Parameter to Action Parameter

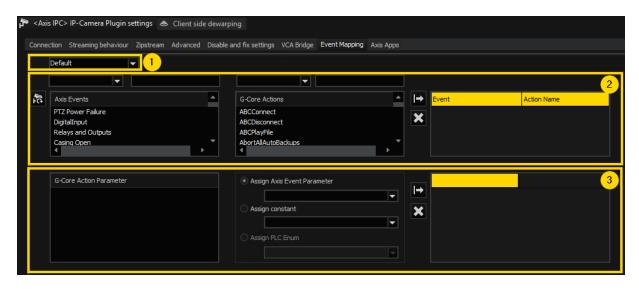

## **Compatibility Mode**

In G-Core versions older than 7.2 you can select in the **Advanced** tab which events of a specific Axis VMD version the plugin should react to. If you have selected the **VMD 2**, **VMD 3** or **VMD 4** option, a SensorVideoAlarm action will be sent to G-Core when the event occurs, and if you have selected the **Custom Event** option, an ONVIFNotificationMessage action will be sent.

As of G-Core version 7.2 any Axis camera event can be mapped to any available G-Core action, these options are no longer available.

To enable the migration option in existing systems, a compatibility mode can be selected for VMD 2, VMD 3, VMD 4 as well as for the ONVIF notifications. When updating to newer versions, the corresponding compatibility mode is automatically selected when the setup is read for the first time. This ensures that the previous functionality of the system is retained when updating to the new version.

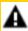

**IMPORTANT:** If a VMD compatibility mode is selected, the action mapping settings are ignored because no further mapping is possible. In ONVIF compatibility mode, the mapping works in parallel.

The following compatibility modes are available:

| Option              | Description                                                                                                    |
|---------------------|----------------------------------------------------------------------------------------------------|
| Default             | No compatibility mode is active. The actions are mapped according to the settings in the dialog.                  |
| VDM 2 Compatibility | The plugin reacts to events of the Axis VMD version 2. The events are mapped to SensorVideoAlarm actions when the |

| Option              | Description                                                                                                    |  |
|---------------------|----------------------------------------------------------------------------------------------------|--|
|                     | event is active and to SensorAlarmFinished actions when the event is finished.                                                                                                    |  |
| VDM 3 Compatibility | The plugin reacts to events of the Axis VMD version 3. The events are mapped to SensorVideoAlarm actions when the event is active and to SensorAlarmFinished actions when the event is finished. |  |
| VMD 4 Compatibility | The plugin reacts to events of the Axis VMD version 4. The events are mapped to SensorVideoAlarm actions when the event is active and to SensorAlarmFinished actions when the event is finished. |  |
| Onvif Compatibility | The events are mapped to ONVIFNotificationMessage actions.                                                                                                    |  |

## Map Axis Event to G-Core Action

You can map any Axis camera events to all available G-Core actions.

The list of available Axis events depends on the camera. When you open the **Event Mapping** tab, the information about the available Axis events is retrieved from the camera and displayed in the **Axis Events** list.

If you change app settings (see **Axis Apps**), you can update the event list by clicking the Refresh App Info icon.

How to map Axis events to G-Core actions:

- 1. Select the event from the **Axis Events** list 1. You can filter the list by selecting an event category from the drop-down list or by entering the event name in the search field.
- 2. Select the associated action from the **G-Core Actions** list <sup>2</sup>. You can filter the list by selecting an event category from the drop-down list or by entering the event name in the search field.
- 3. Click the Map event to action icon. The mapping is displayed in the mapping list 3.
- 4. To delete a mapping, select the mapping in the list and click the **X** Delete current selected icon.

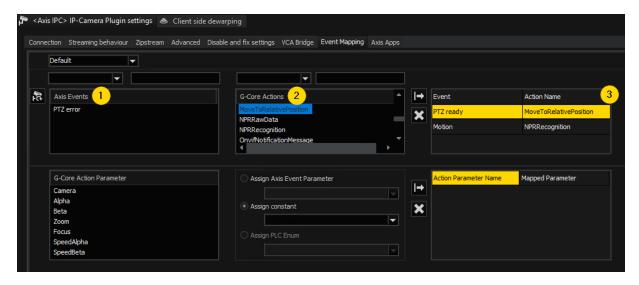

## **Map Event Parameter to Action Parameter**

You can assign an Axis event parameter, a constant or a PLC enum to a G-Core action parameter of the respective selected event/action mapping.

How to map Axis event parameter to G-Core action parameter:

- 1. Select a mapping from the event/action mapping list. The **G-Core Action**Parameter list shows all available parameters.
- 2. Select the parameter from the G-Core Action Parameter list  $^{1}$ .
- 3. Select the option to be assigned to the selected G-Core action parameter 2:

| Option                              | Description                                                                                                    |
|-------------------------------------|----------------------------------------------------------------------------------------------------|
| Assign Axis<br>Event Para-<br>meter | The Axis event parameters that are assigned with the respective event. Select an Axis event parameter from the drop-down list.                                                                                                    |
| Assign constant                     | The respective mapped event. Select the event from the drop-down list.  This is a constant value that is fixed in the settings. No type checking is performed for the constants during mapping. An attempt is made to convert the constant to the respective parameter type when the action is created during operation, and to map it. If this is not possible, the parameter is not mapped. |

| Option             | Description                                                                                                    |
|--------------------|----------------------------------------------------------------------------------------------------|
| Assign PLC<br>Enum | The respective enum type value. Select a PLC Enum from the drop-down list.                                                                                                    |
|                    | This option is only enabled if the selected G-Core Action parameter is a PLC Enum type. Then the dropdown list is filled with the values of this enum type and these can be assigned as constants. |

- 4. Click the → Map parameter icon. The mapping is displayed in the mapping list 3. In the mapping list only the mapped parameters of the selected event/action mapping are displayed.
- 5. To delete a mapping, select the mapping in the list and click the **X** Delete current selected icon.

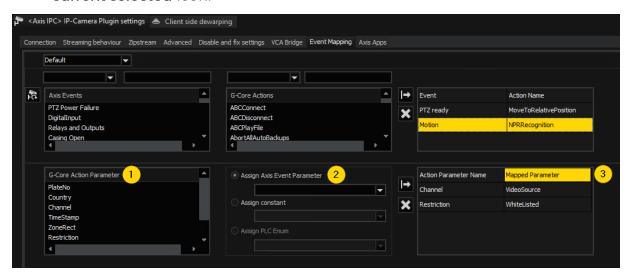

# **Axis Apps**

The Axis Apps list displays all ACAP apps installed on the Axis plugin and their running state. You can enable or disable each app by selecting or deselecting the On/Off checkbox of the corresponding app. After a short time, the user interface will be refreshed and display the new states.

Clicking the Refresh button will manually refresh the page.

The **Open main page** button opens the global configuration page of the selected Axis plugin.

The **Open app page** button opens the configuration page of the selected app. This can also be done by double-clicking on the app entry in the list.

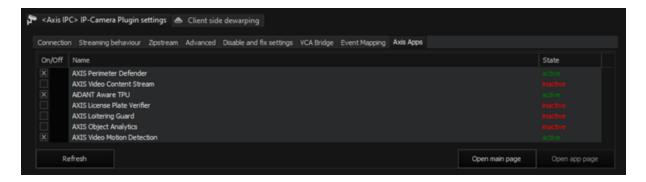

# **Audio Transmission**

With the audio transmission you can talk directly to specific people through the camera speakers.

If the connection is configured, G-Core checks whether audio transmission is available for the corresponding camera. If so, the feature is available and the **Enable audio backchannel** button is active and can be enabled.

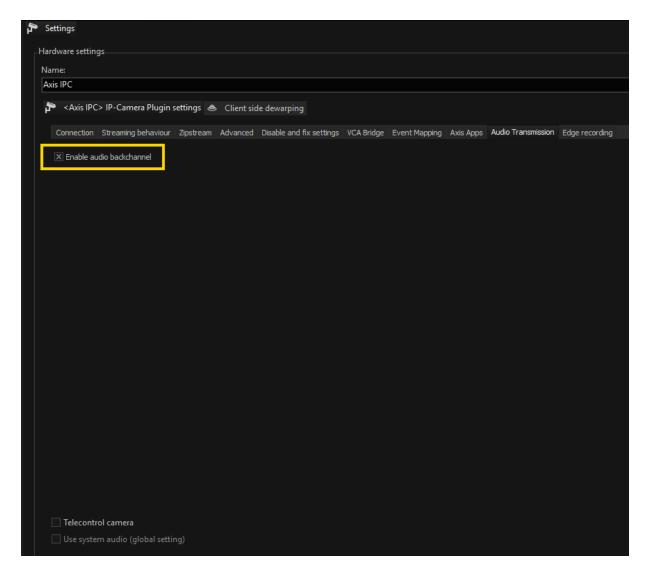

# **Edge Recording**

Subject to license

Under the **Edge recording** tab, the following settings are available:

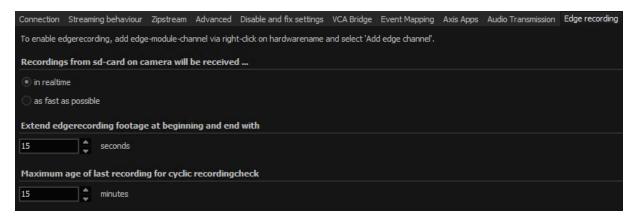

| Setting                                                            | Description                                                                                                    |
|--------------------------------------------------------------------|----------------------------------------------------------------------------------------------------|
| Recordings from sd-card on camera will be received                 | Select whether the recordings from the SD card shall be received <b>in realtime</b> or <b>as fast as possible</b> .                                                                                              |
| Extend edgerecording footage at beginning and end with [] seconds  | Set the duration (in seconds) of the edge recording at the beginning and end for the requested footage from the SD-card. This way, you avoid missing images between the original and the edge recording channel. |
| Maximum age of last recording for cyclic recordingcheck [] minutes | Set the amount of minutes used as the maximum age of the last recording for the cyclic recording check.                                                                                                    |

## **Functionality**

Edge recording makes it possible to import video and audio recordings from a memory card used in the camera into G-Core. During this process, G-Core identifies any gaps in its own recording and fills these gaps with the video and audio data from the memory card.

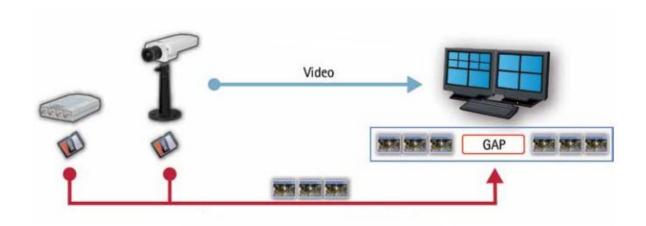

To this end, G-Core starts permanent recording on the camera to the memory card.

If gaps are found in the video stream from the camera to the G-Core server or if the G-Core server fails completely, these periods are detected, exported by the camera from the memory card and transferred to G-Core.

This subsequent transfer of materials does not, however, take place on the original channel, instead it happens over a second media channel that must be configured for edge recording.

Using the failover functionality of G-SIM, it is possible to display these two separate media channels as one channel in G-SIM.

#### Base Settings in the Camera

First, the camera needs to support the ONVIF Profile G. Check with the manufacturer whether the camera is certified for an ONVIF Profile G.

Formatting and initial use of the memory card must be performed using the web interface of the camera.

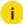

For longer service life and better storage utilization, formatting the memory card using the "ext4" file system is recommended. However, it will then not be possible to read this card using a Windows computer.

If the card will be removed from the camera and read using a Windows computer, the card needs to be formatted using the "vfat" file system.

To continuously delete older entries and replace them with new entries, it is important to select a sufficiently large value for the setting **Keep recordings up to** in the section **Onboard storage** under **System** > **Storage**.

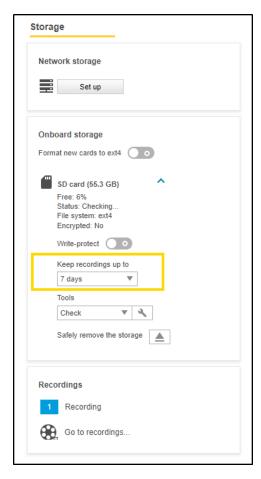

## **Configuration in G-Set**

### Hardware

- 1. Under Media channels / Hardware > Hardware, create an Axis IPC plugin with the associated media channel and check whether you receive images.
- 2. To activate edge recording, create an edge channel in the **Hardware module** list.
- 3. To do so, right click on the respective plugin node and select **Add edge channel**.

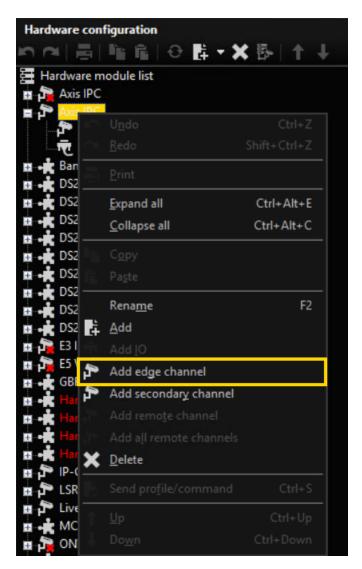

An edge channel is added to the plugin.

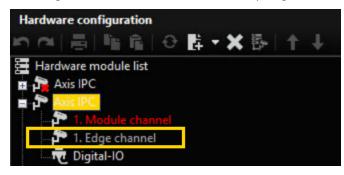

4. Go to **Media channels** > **Media channel configuration** and add the media channel.

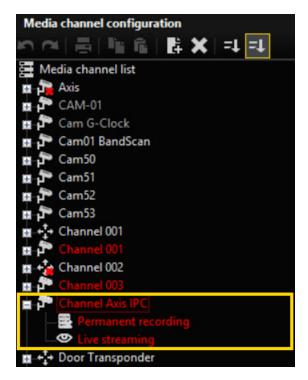

i In this media channel, you will only see live images when the G-Core server is currently querying images from the memory card. Most of the time, you will not see any images here.

#### Media Channel

G-Core will only identify gaps during times when a recording is supposed to take place. If the original media channel is not configured to record, due to permanent recording or an event, this gap will not be subsequently filled from the memory card.

In case of a complete failure of the G-Core server, however, this downtime in its entirety is always considered to be a gap and will be requested from the camera later. The complete downtime of the server is thus independent of the recording settings of the original media channel.

Using the recording settings for the edge media channel you can control the times at which the G-Core server will retrieve the missing media data from the camera.

#### How to ensure recording:

You can ensure recording by either using time ranges or with permanent recording:

#### Permanent recording:

- Under Media channel configuration, click on the Permanent recording node of the respective media channel. The Settings and Permanent recording tabs are available now.
- 2. Under the **Permanent recording** tab, activate the **Permanent recording** setting.

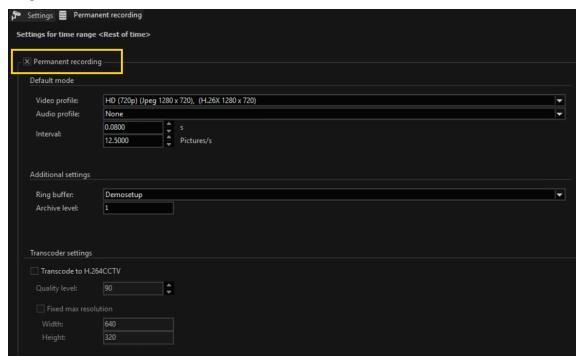

i The settings Video profile and Interval have no effect on the edge media channel. It is only necessary to ensure that at least one video profile is selected.

The resolution and frame rate of the recording to the memory card is always based on the settings for the original media channel.

#### Time ranges:

You can specify recording time ranges (for detailed information see G-Core documentation).

## Loadbalancing

There are two ways to limit the network load associated with restoring lost video data.

In the case of a simultaneous interruption to the connection to all cameras and the resulting restore process, the video data from all cameras is requested through the network as quickly as possible. The following options are available for limiting the network load:

| Name                          | Description                                                                                                    |  |  |
|-------------------------------|----------------------------------------------------------------------------------------------------|--|--|
| SpeedCon-<br>trol             | There are two speeds for transferring the media data from the memory card to the G-Core server.  1) In realtime  This means, the images are transferred from the memory card at the speed at which they were recorded.                                                                                                    |  |  |
|                               | Example The recording is one hour long at 5 fps. In this case, images are transferred from the camera to the G-Core server at 5 fps and the transfer will also take one hour.                                                                                                    |  |  |
|                               | 2) As fast as possible  This means, the images will be transferred from the memory card to G-Core at the maximum speed that the camera permits.                                                                                                    |  |  |
|                               | Example The recording is one hour long at 5 fps. In this case, the data is transferred at 30 fps and all images of the one-hour recording can be transferred within 10 minutes.                                                                                                    |  |  |
| Number<br>of video<br>streams | It is possible to limit the number of video streams that can be simultaneously transferred from the SD cards to the G-Core server. This option is off by default and all channels request their video in parallel.  To activate it, open the Windows registry editor (Start > Run > Regedit). Under the path HKEY_LOCAL_ MACHINE\SOFTWARE\Geutebrueck- \Gng\Server\IPCameras\Edgerecording\LoadBalancing you wi see two entries. |  |  |
|                               | <ul> <li>Set EdgeRecBalancingEnabled to 1 to activate the function.</li> <li>Using EdgeRecBalancingParallelRuns, you can define how many channels are allowed to load the network in parallel.</li> </ul>                                                                                                    |  |  |
|                               | The values can be changed during the GCoreServer runtime and are applied directly.  Windows Registry Editor Version 5.00  [HKEY_LOCAL_MACHINE\SOFTWARE\Geutebrueck-                                                                                                    |  |  |

| Name                                                     | Description                                                                                                    |
|----------------------------------------------------------|----------------------------------------------------------------------------------------------------|
|                                                          | \Gng\Server\IPCameras\Edgerecording\LoadBalancing]  "EdgeRecBalancingEnabled"=dword:00000000  "EdgeRecBalancingParallelRuns"=dword:00000005                                                                                                    |
| Extend<br>requested<br>footage<br>from<br>memory<br>card | A gap detected by the G-Core server will be requested from the camera. The camera might not send exactly this requested time span. There might be a few seconds missing at the beginning and end. To avoid this, use the setting <b>Extend edgerecording footage</b> at beginning and end with [] seconds (see above). |

## Possibilities to Modify the Gaps List

The list of video material that still needs to be retrieved from the camera's SD card can be manipulated by actions. This is mainly intended for G-SIM and the "N: M Failover" functionality.

The following actions have been introduced:

| Name                | Description                                                                                                    |
|---------------------|----------------------------------------------------------------------------------------------------|
| EdgeRecAddTimeRange | Edge recording add time range  The time range specified with StartTime and StopTime is entered in the list of time ranges to be downloaded from the camera.  The action is only valid if StartTime and StopTime are present or if both do not exist. If both are not available, a time range from the time of reception of the action is entered as StopTime and StopTime minus 5 minutes for StartTime.  No gaps will be added to the list, which will be the case in the future. Only gaps up to the current date/time can be inserted.  An information entry is made in the log file:  2018/03/05 14:52:55,534 GMT+01:00  Request to add timerange:  16010101T000000.000Z-  16010101T000000.000Z |

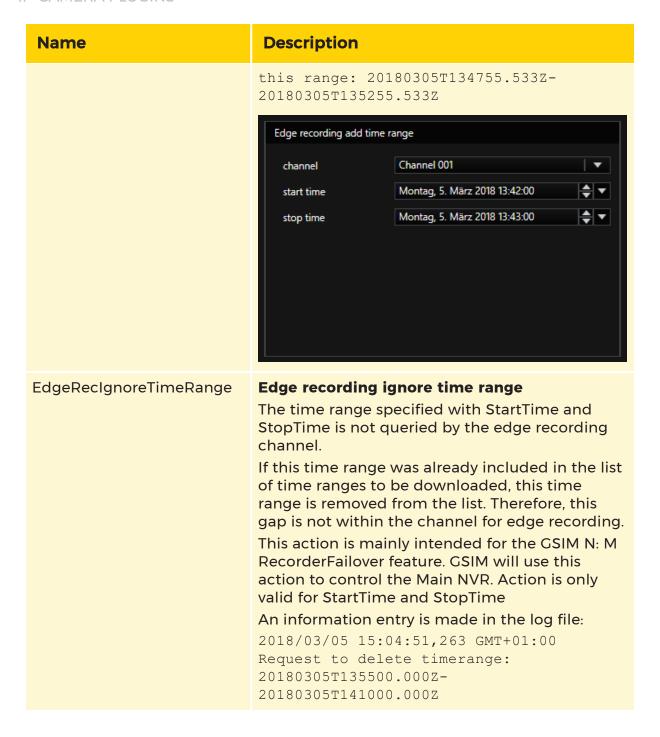

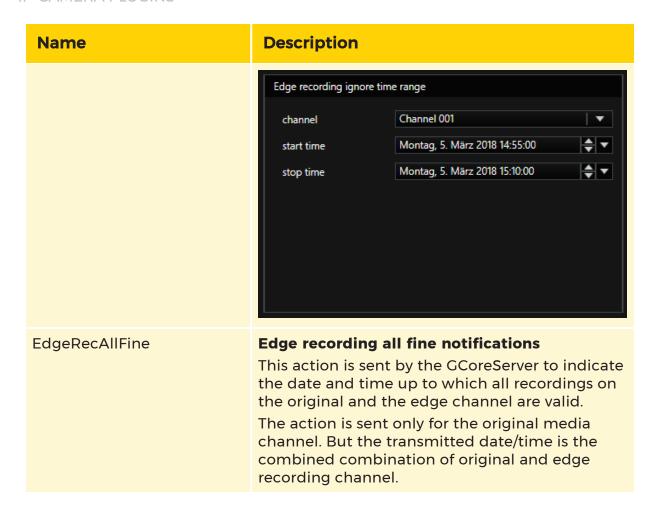

#### **Technical Information**

In order to be able to monitor the information about gaps that still need to be transferred and downtimes of the entire system, a log file is created on the hard drive for each Axis IPC plugin. These files can be found in the following path: C:\ProgramData\Gng\Server\EdgerecordingLogs.

The key files are AxisIPC.dll\_Number\_X\_GapList.txt and AxisIPC.dll\_Number\_X\_GapListBackup.txt. These two files are created for each Axis IPC plugin and maintained by the G-Core server. They are backup copies of the original file and can be used in case a file is defective.

All time entries in these files are UTC times and most likely do not correspond to the times that are displayed in G-Core. UTC time is a global time that does not use time zones and therefore differs from the time shown in the G-Core system based on the time zone and summer/winter time.

The following entries can be seen in the files:

| Name                                               | Description                                                                                                    |
|----------------------------------------------------|----------------------------------------------------------------------------------------------------|
| LastTimeRunning=20161111T123811.574Z               | This time is rewritten every 30 seconds and is used to identify a complete failure of the system.                                                                                                    |
| LastOriginal Picture = 20161111T123824.178Z        | This time is rewritten with every regularly incoming image on the original channel. If a gap of 10 seconds is identified from one image to the next, this is considered a gap and is registered as a <b>gap</b> below. |
| LastEdgeChannelPicture=20180305T142451.938Z        | Time defines up to which date and time the recording is available without interruption, combined in the original and in the recording channel.                                                                         |
| AddionalInfos=IP-Address of Camera: 10.1.1.60      | Here you can see the IP address of the camera for this log.                                                                                                    |
| Gap=20161111T123742.623Z-20161111T123819.331Z      | Here you can see multiple entries of <b>Gap</b> . Each entry corresponds to a gap in media data that still needs to be retrieved from the camera and inserted into the G-Core system.                                  |
| GapFileEnds - All time-values are displayed as UTC | The last line serves as a signal that the file ends here.                                                                                                    |

## **Information for Technicians**

For a deeper look into the processes associated with edge recording, you can look at another log file for each camera. To this end, the following registry key needs to be set:

[HKEY\_LOCAL\_MACHINE\SOFTWARE\Geutebrueck-\Gng\Server\IPCameras\Edgerecording] "Log.EnableLog"=dword:0000001

If this key has been set and the G-Core setup retransmitted, the log files with the name AxisIPC.dll\_Number\_x.txt will be saved in the folder C:\ProgramData\Gng\Server\EdgerecordingLogs.

## Example Example 1

A gap from 13:53:06,679 to 13:53:47,393 is reported as pending for transfer. Overall, the G-Core system currently needs to look for 1 gap.

```
2016/11/11 14:56:23,495 GMT+01:00 ---> Searching for: 20161111T135306.679Z-20161111T135347.393Z. Current Size of Gaps: 1
```

#### All current gaps are listed:

```
2016/11/11 14:56:23,495 GMT+01:00 Gap=20161111T135306.679Z-20161111T135347.393Z
```

There is only output that has recordings on the camera. The camera reports here that it only has images up to 13:50:54:000.

```
2016/11/11 14:56:23,495 GMT+01:00 Found recordings: 20161111T120909.000Z-20161111T135054.000Z on camera with Recordingtoken: 02
```

This means that the sought-after period is not present on the camera. The system waits a short period and then queries again.

This behavior is normal since the camera data is first stored to a temporary file, only becoming accessible for G-Core at a later point in time. 2016/11/11 14:56:23,495 GMT+01:00 ---> Found non fitting Recording.

```
2016/11/11 14:56:23,495 GMT+01:00 Pictures found in this range: 20161111T120909.000Z-20161111T135054.000Z
```

Information about the temporary file: For the E3 camera, a check is also performed as to whether the recording is located on the memory card. Using http://ip/cgi-bin/sd\_list\_file.cgi? you receive the following list. When the page is queried repeatedly you should see a steadily increasing file "recording.tmp". This file contains the most recent recordings that are not yet accessible externally. Only once the file has been copied to an \*.avi file is it accessible for G-Core.

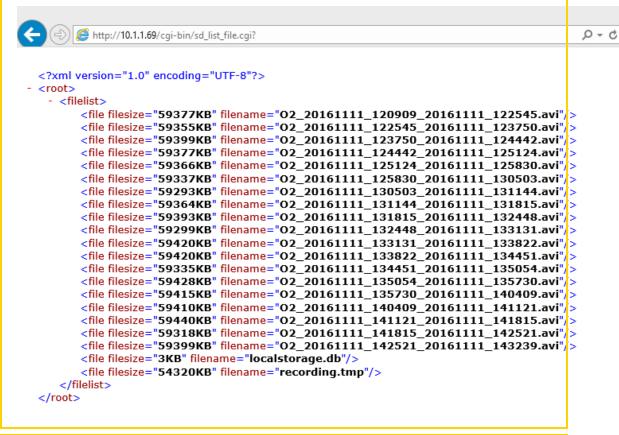

### Example Example 2

This example is similar to example 1. Except, in this case a matching portion was found and the data was streamed from the camera to the G-Core server.

2016/11/11 2:58:32 PM,597 GMT+01:00 ---> Searching for:

```
20161111T135306.679Z-20161111T135347.393Z. Current Size of
Gaps: 1
2016/11/11 14:58:32,597 GMT+01:00 Gap=20161111T135306.679Z-
20161111T135347.393Z
2016/11/11 14:58:32,597 GMT+01:00 Found recordings:
20161111T120909.000z-20161111T135730.000z on camera with
Recordingtoken: 02
2016/11/11 14:58:32,597 GMT+01:00 ---> Found for:
20161111T135306.679Z-20161111T135347.393Z at 02
2016/11/11 14:58:32,628 GMT+01:00 Start streaming with this
URL: rtsp://10.1.1.60/playback?recordingtoken=02 with send
stream in fast speed
2016/11/11 14:58:32,628 GMT+01:00 Start streaming with
Range: 20161111T135306.679Z-20161111T135347.393Z
2016/11/11 14:58:56,692 GMT+01:00 Stream did stop. Last pic-
ture from Stream: 20161111T135347.299Z
```

#### Example Example 3

The G-Core server automatically starts permanent recording on the camera. This recording is checked every 5 minutes and restarted if necessary. The following entries are repeated every 5 minutes. The second-to-last line is important: SetRecordingJobMode for RecordingJob: RJ2 to Mode: Active. Result: 0 The recording is started here. If result = 0, recording is ensured.

```
2016/11/11 15:09:12,672 GMT+01:00 GetRecordings: Will search for SourceName: Geutebrueck 2016/11/11 15:09:12,707 GMT+01:00 GetRecordingsResult: RecordingItems found: 9 2016/11/11 15:09:12,707 GMT+01:00 GetRecordingsResult:
```

```
RecordingToken: O1 got SourceName: O1
2016/11/11 15:09:12,707 GMT+01:00 GetRecordingsResult:
RecordingToken: A1 got SourceName: A1
2016/11/11 15:09:12,707 GMT+01:00 GetRecordingsResult:
RecordingToken: M1 got SourceName: M1
2016/11/11 15:09:12,707 GMT+01:00 GetRecordingsResult:
RecordingToken: N1 got SourceName: N1
2016/11/11 15:09:12,707 GMT+01:00 GetRecordingsResult:
RecordingToken: R1 got SourceName: R1
2016/11/11 15:09:12,708 GMT+01:00 GetRecordingsResult:
RecordingToken: T1 got SourceName: T1
2016/11/11 15:09:12,708 GMT+01:00 GetRecordingsResult:
RecordingToken: U1 got SourceName: U1
2016/11/11 15:09:12,708 GMT+01:00 GetRecordingsResult:
RecordingToken: V1 got SourceName: V1
2016/11/11 15:09:12,708 GMT+01:00 GetRecordingsResult:
RecordingToken: O2 got SourceName: Geutebrueck
2016/11/11 15:09:12,708 GMT+01:00 GetRecordingsResult: Found
SourceName: Geutebrueck in RecordingToken: 02
2016/11/11 15:09:12,708 GMT+01:00 GetRecordingJobs with
search for Recordingtoken: 02
2016/11/11 15:09:12,737 GMT+01:00 GetRecordingJobResult:
JobItems found: 2
2016/11/11 15:09:12,737 GMT+01:00 GetRecordingJobResult:
Found RecordingToken: O1 at Job:RJ1
2016/11/11 15:09:12,737 GMT+01:00 GetRecordingJobResult:
Found RecordingToken: O2 at Job:RJ2
2016/11/11 15:09:12,737 GMT+01:00 GetRecordingJobResult:
```

```
Found fitting RecordingToken: O2 at Job: RJ2. Mode is: Active

2016/11/11 15:09:12,795 GMT+01:00 SetRecordingJobMode for

RecordingJob: RJ2 to Mode: Active. Result: 0

2016/11/11 15:09:12,796 GMT+01:00 Check recording on camera again in: 5 minutes.
```

## Example Example 4

The information on the "load-balancing" settings is output as follows:

#### 4.1

If the stream is transferred from the SD card as quickly as possible, this is indicated with "Send stream in fast speed" in the following line:

```
2017/01/18 09:21:51,210 GMT+01:00 Start streaming with URL: rtsp://10.1.92.254/playback?recordingtoken=02. Send stream in fast speed
```

If the stream is transferred from the SD card at the original speed, this is indicated with "Send stream in normal-original speed" in the following line:

```
2017/01/18 09:21:51,210 GMT+01:00 Start streaming with URL: rtsp://10.1.92.254/playback?recordingtoken=02. Send stream in normal-original speed
```

#### 4.2

If all channels are allowed to transfer their video material over the network simultaneously, this is output as follows:

```
2017/01/18 09:52:43,093 GMT+01:00 ------Loadbalancing is disabled
```

If the number is limited, the information looks something like this: 2017/01/18 09:52:43,093 GMT+01:00 -----

Parallelrunning RTSP-Stream are set to: 5

When an RTSP stream stops, the number of streams still running in parallel is indicated:

2017/01/18 08:55:14,735 GMT+01:00 There are still 1 Edgere-cording-RTSP-Streams-Running

# **Secondary Channel Function**

The "Secondary channel" function makes it possible to create a second media channel for a camera that provides the same source in a second resolution/ quality. Thus it is possible to obtain recording and live stream of a camera in two different resolutions. Applications are e.g. a low bandwidth stream for a WAN connection or an extra stream for VCA processing.

## **Activate the Secondary Channel**

1. Right-click on the root node of the corresponding hardware and select **Add** secondary channel.

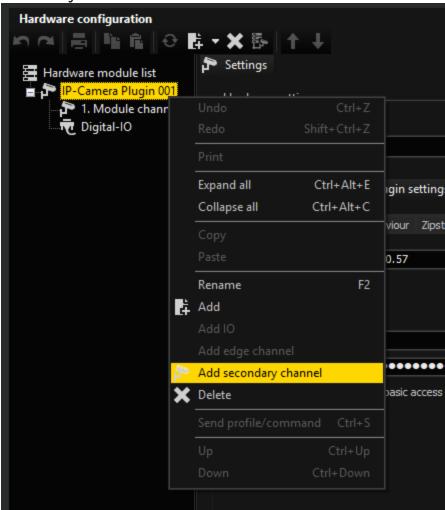

2. The module channel 1. Secondary channel then appears.

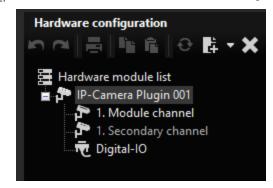

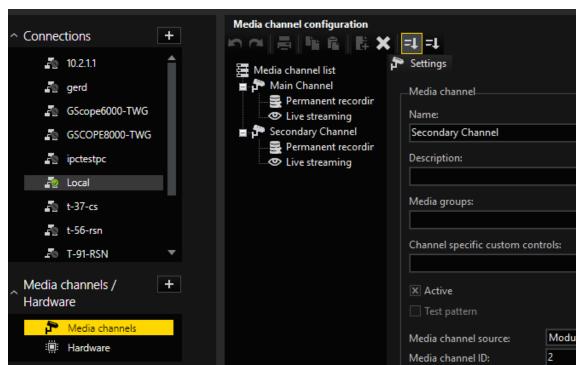

3. Then add the now accessible media channel via Media channels.

## **Duplicate Mode**

In standard operation, the Seconday Channel will always receive a copy of the images that are intended for the main channel. In this mode, called "Duplicate Mode", the existing stream of the camera is used and made available to the second media channel again.

This mode is useful if the camera is not capable of delivering multiple streams simultaneously. The second media channel must then be transcoded to a lower resolution in order to achieve the desired goal of a different quality/ resolution.

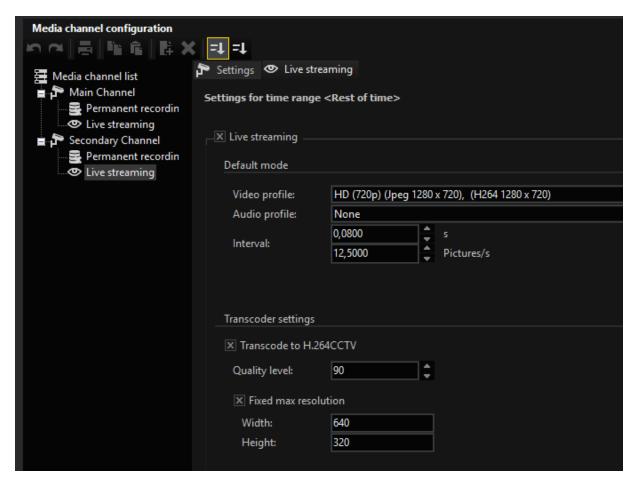

#### **Individual Mode**

The second mode is called "Individual Stream" and asks the camera for another own stream (or in the case of dualstream two additional streams) for the secondary channel. This doubles the number of streams picked up by the camera as opposed to "Duplicate Mode".

If the main channel is set to "single stream", the secondary channel also receives only one stream, so the camera requests a total of two streams.

If the main channel is set to "Dualstream", the secondary channel also receives two streams, and thus a total of up to four streams are requested from the camera.

Overview of the advantages and disadvantages of both modes:

|            | Duplicate Mode           | Individual Mode                                   |
|------------|--------------------------|---------------------------------------------------|
| Advantages | The stream from the cam- | The resolution/ framerate can be freely selected. |

|               | Duplicate Mode                                                                                                    | Individual Mode                                                                                                    |
|---------------|----------------------------------------------------------------------------------------------------|----------------------------------------------------------------------------------------------------|
|               | era can be received with maximum resolution and frame rate. It can then be transcoded to any lower resolution/frame rate. 4K cameras can often only deliver one stream at 25FPS and are often not DualStream capable in this mode. | No transcoding is required and the resolution can be higher than that of the main channel depending on the camera.                        |
| Disadvantages | You have to use transcoding to get a lower resolution/ quality. This requires additional CPU power on the G-Core. Furthermore, only smaller resolutions are available for the secondary channel, not larger ones.                  | Since up to four streams are requested from the camera in dual stream mode, it will rarely be possible to achieve the highest frame rate. |

i Special features in Duplicate mode: If the main channel is not streaming live or in memory, the secondary stream can select the resolution and quality itself. As soon as the main channel needs images, however, the resolution/ quality of the main channel is used again and these are also duplicated into the secondary channel.

# **Secondary Channel in the Axis Plugin**

In the Axis plugin, the secondary mode becomes visible in the hardware by selecting the "1st secondary channel". There you can decide between "Duplicate stream" and "Individual stream".

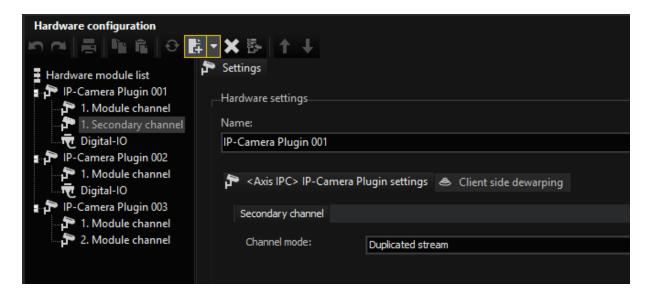

# **Supported Actions**

The following actions are supported:

#### **PTZ Actions**

In addition to the corresponding actions for pan, tilt and zoom, the following actions are also supported:

| Name                         | Description                                                                                                    |
|------------------------------|----------------------------------------------------------------------------------------------------|
| AutoFocusOff                 | Deactivate autofocus                                                                                               |
| AutoFocusOn                  | Activate autofocus                                                                                                 |
| FocusFar FocusNear FocusStop | If autofocus has been deactivated using AutoFocusOff, manual control of the focus is possible using these actions. |
| Camera<br>Manual Iris Off    | Switch iris to automatic                                                                                           |
| Camera<br>Manual Iris On     | Switch iris to manual control                                                                                      |
| Iris Open and<br>Iris Close  | If the camera is in Manual Iris mode, you can control the iris using these commands.                               |
| Move to                      | The corresponding action is performed.                                                                             |

| Name                                        | Description                                                 |
|---------------------------------------------|-------------------------------------------------------------|
| default pos-<br>ition                       |                                                             |
| Move to preset position                     |                                                             |
| Save default position                       |                                                             |
| Save default position                       |                                                             |
| Clear default position                      |                                                             |
| Clear present position                      |                                                             |
| Camera Tour<br>Start<br>Camera Tour<br>Stop | The guard tour GO set in the camera is started and stopped. |

# Control or Light Source such as LED

| Name                | Description                                                                                          |
|---------------------|----------------------------------------------------------------------------------------------------|
| Camera<br>Light On  | Here it is possible to turn on or off a light source on some camera types, such as the LED of M1054. |
| Camera<br>Light Off |                                                                                                    |

# **Backlight Compensation**

| Name                      | Description                                                                                          |
|---------------------------|----------------------------------------------------------------------------------------------------|
| Camera Spec<br>Func X Off | Here you can control the backlight compensation function of a camera, if this function is available. |
| Camera Spec<br>Func X On  |                                                                                                    |

# Day-Light

| Name                                                            | Description                                                                                                    |
|-----------------------------------------------------------------|----------------------------------------------------------------------------------------------------|
| "Camera<br>Spec Func<br>Y Off"<br>"Camera<br>Spec Func<br>Y On" | Here the IR Cut Filter of the camera can be controlled. This feature is intended for type Pl346, for instance.                                                                                                    |
| Camera<br>Day Night<br>Mode                                     | With this action, you can change the camera to the corresponding mode at any time. The available modes are <b>Day</b> , <b>Night</b> or <b>Automatic</b> , which means switching is performed automatically by the camera. This feature is intended for type P5534, for instance. |

#### Camera Raw

| Name                      | Description                                                                                                    |
|---------------------------|----------------------------------------------------------------------------------------------------|
| Camera<br>Raw Out-<br>put | Using the <b>Camera Raw Output</b> action, it is possible to send any command to the camera at any time. This also makes it possible to set values in the camera that were not previously set. For further information or if you require this feature, please contact customer service. |

# **Digital Inputs and Outputs**

| Name                       | Description                                                                                                    |
|----------------------------|----------------------------------------------------------------------------------------------------|
| Digital inputs and outputs | To control the digital output of the camera, use the action <b>Set Digital Output</b> with appropriate values. If the plugin has identified a status change for the digital input of the camera, the <b>Digital Input</b> action can be seen in the G-Core server. |

# **Axis Multihead**

The configuration dialog for Axis Multihead plugin contains the same parameters as the Axis plugin dialog.

However, there are some tabs that contain global settings:

- Connection
- VCA Bridge
- Event Mapping
- Axis Apps
- Audio Transmission

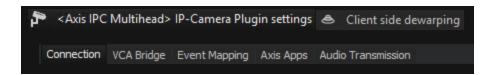

i To access the global settings, the root of the plugin must be selected in the hardware module list.

Some tabs contain module channel specific settings:

- Streaming Behaviour
- Zipstream
- Advanced
- Disable and Fix Settings

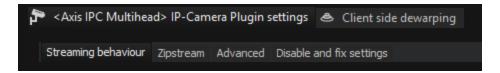

i To access the channel specific settings, the corresponding module channel must be selected in the hardware module list.

# **Basler**

With this plugin, Basler IP cameras can be used in G-Core in M-JPEG mode and we support BIP2 cameras as well as H.264 mode.

This plugin is based on **Basler IP Camera**: **API Description**, **Document Number**: **AW000973**, version 2 from 02 February 2011 from Basler Inc. Thus all cameras with firmware version 1.5, 2.x and 3.x can be used. The plugin was tested only with BIP – 1300c – dn.

#### Installation

The plugin is part of G-Core installation and does not need to be installed separately.

### Add the Plugin

- 1 In G-Set, open the **Hardware** selection menu.
- 2. Right-click on the list view and in the pop-up menu select Add.
- 3. In the following pop-up, select the **IP-Camera Plugin <Basler IPC>** by selecting it and clicking **Add**.
- → The Basler plugin is now entered in the hardware module list as a hardware resource.

### Configuration

There are the following configuration options:

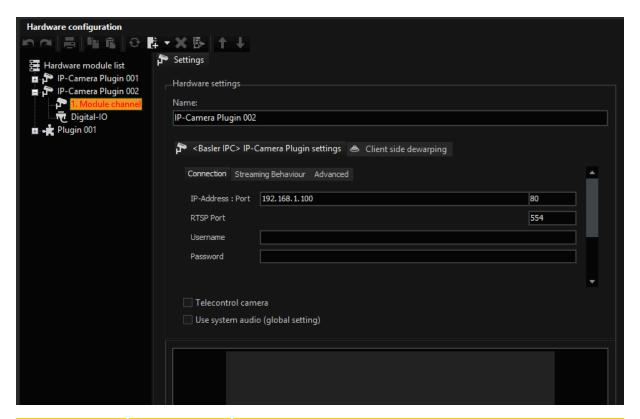

| Tab          | Option    | Description                                                                              |
|--------------|-----------|------------------------------------------------------------------------------------------|
| Connection   | IP-Adress | IP address or hostname of the camera (default: 192.168.1.100).                           |
|              | Port      | HTTP port of the camera (default: 80).                                                   |
|              | RTSP-Port | RTSP port of the camera (default: 554).                                                  |
|              | Username  | User name to connect as (default: empty).                                                |
|              | Password  | Password (default: empty).                                                               |
| Stream Beha- | Streaming | Single (default) or dual streaming mode.                                                 |
| viour        | Merging   | Different merging methods for single stream mode.                                        |
|              | Codec     | Codec for recording, live or single stream. Available values are: Motion JPEG and H.264. |

| Tab                          | Option                | Description                                                                                                    |
|------------------------------|-----------------------|----------------------------------------------------------------------------------------------------|
| DLS Control<br>(advanced 1)  | Disable DLS           | Disable DLS control.                                                                                                  |
|                              | Disable resolution    | Disable resolution control.                                                                                           |
|                              | Disable<br>quality    | Disable quality control.                                                                                              |
|                              | Disable FPS           | Disable frame rate control.                                                                                           |
| Fixed values<br>(advanced 2) | Fixed res-<br>olution | If provided - this resolution decimation will be used instead of automatically calculated.  Examples: Scale_1_4, etc. |
|                              | Fixed qual-<br>ity    | If provided - this quality level will be always used. Examples: 30, etc.                                              |
|                              | Fixed FPS             | If provided - this frame rate decimation will be always used.  Examples: FpsScale_1_8, etc.                           |

- i Normally, you only change the connection settings and leave all other settings untouched.
- i Do not forget to configure the appropriate licenses:

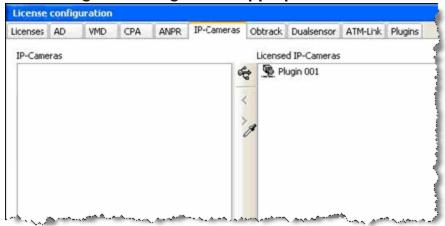

### **Notes on Operation**

- All video streaming parameters (resolution, quality, frame rate) change dynamically according to the video requirements. The changeover time to set up and restart a new encoder stream is very short, making the camera DSL-capable.
- The cameras from Basler use different "areas of interest" (AOI). The AOI of the sensor is not affected, the AOI of the stream is expanded to maximum size over all the available sensor area. We use the "OutputScaling" capability of the camera to reduce the image size. Usually this is done in the following steps: 1:1, 1:2, 1:4 and 1:8.
- We set the frame rate of the sensor to the highest possible value (usually 25 or 30 fps) and use "FrameRateScaling" in order to reduce it to the required value. Usually this is done in the following steps: 1:1, 1:2, 1:4 and 1:8.
- JPEG quality has the value 1 (lowest) to 100 (highest).
- The cameras support one digital input and one digital output, which are supported by the plugin. Motion detection is also supported.
- In addition, plugin supports raw commands by using CameraRAWOutput.
   You can specify a chain, which is connected to the path /cgi-bin/param\_if.cgi?NumActions=1.

```
Example Note the capitalization:

CameraRAWOutput (<camera>"&Action_0=Sensor.ImageRot-
tation.SetValue&Parameter_0_0=ROT_180")

CameraRAWOutput (<camera>"&Action_0=ImageCo-
ontrols.WhiteBalanceMode.SetValue&Parameter_0_0=I-
Incandescent")

CameraRAWOutput (<camera>"&Action_0=ImageCo-
ontrols.IRFilterMode.SetValue&Parameter 0 0=Open")
```

### **Bosch**

This manual explains the functionality of the Bosch IP camera plugin for G-Core. The following functions are available:

- H.264 and MJPEG support
- Audio support for G.711 and G.726
- Dual streaming
- Dynamic Live Streaming (DLS)
- PTZ function of speed dome cameras
- Multicast
- Support of digital outputs
- Support of digital inputs
- Support the camera-side motion detection
- Support for general event handling and filtering via WS-BaseNotification, pull point and metadata streaming
- · Receiving Bosch IVA Metadata
- Drawing of moving objects in live- and recorded streams
- · Advanced tracking of moving objects in live- and recorded streams

#### Installation

The plugin consists of two files: BoschIPC.dll and BoschIPC.dlg.

If the plugin is not included in the scope of installation with delivery, please copy both files (BoschIPC.dll and BoschIPC.dlg) to the plugin directory of G-Core (C:\Program Files\Geutebrueck\G-Core\MediaPlugins).

The G-Core Server service must then be restarted.

### Configuration

- 1 In G-Set, open the **Hardware** selection menu.
- 2. Right-click on the list view and in the pop-up menu select Add.
- 3. In the following pop-up, select the **IP-Camera Plugin <Bosch IPC>** by selecting it and clicking **Add**.

- 4. The Bosch plugin is now entered in the hardware module list as a hardware resource.
- 5. Now select the plugin in the list and make the necessary changes to the settings.

### Connection

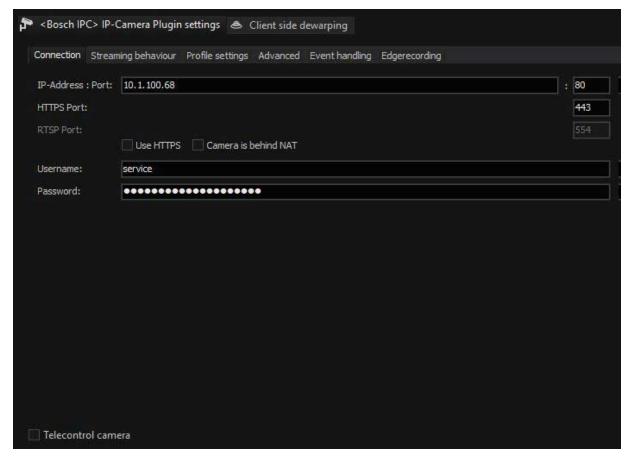

Under IP-Address, enter the IP address of the camera.

Control commands for the camera are sent by default through port 80.

Bosch does use web services. The main-web service will be entered by using the IP address entered above. Via this main-web service the G-Core Server will receive the information about RTSP-Port automatically. Therefor the RTSP-Port needed to be changed via the webpage of the camera, and the G-Core Server will receive this information automatically and use this port.

If you like to use HTTPS communication, you have to setup the camera to use HTTPS. For this you have to install or create a certificate on the camera.

If your camera is behind an NAT (Network Address Translation) webservices might send wrong IP addresses and ports for communication.

If you using a router or WAN including NAT, you need to enable the checkbox Camera is behind NAT.

Whether these ports need to be changed depends on settings in the camera itself.

To achieve maximum performance when starting the stream, you can send basic authentication with the option Use basic access authentication at communication start of RTSP-Stream. If this option is not selected, Digest authentication is used, which is the best choice in terms of IT security.

If you are using a PTZ camera, enable the checkmark Telecontrol camera.

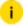

Bosch unfortunately does not define default login data. It is important that the correct password is entered. Please check the camera manufacturer's instructions to find the password that you must enter.

### **Streaming Behaviour**

In **Streaming Behaviour** you can select settings for the video stream.

#### Single Stream

By default, only one stream is queried by the camera. Therefore, you do not have the option of using different frame rates for the stored images and the live stream. If you select **Single stream** the dialog is presented as follows:

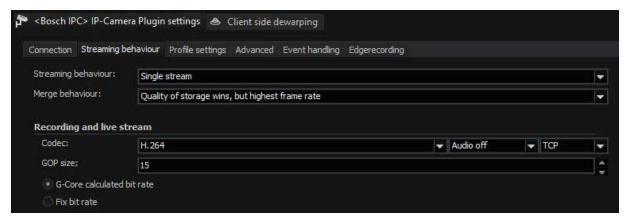

In **Merge behaviour** you can specify how the possibly different settings for Live and Storage under Media Channels are combined:

| Name                                                  | Description                                                                                                    |
|-------------------------------------------------------|----------------------------------------------------------------------------------------------------|
| Quality of storage<br>wins, but highest<br>frame rate | Resolution and quality are selected from the settings for<br>the storage channel. The higher frame rate of the two, Live<br>or Storage, is used. |
| Best settings wins                                    | For all parameters, the highest value specified in the corresponding settings is used.                                                           |
| Worst settings wins                                   | For all parameters, the worst value specified in the corresponding settings is used.                                                             |
| Live profile wins                                     | The Live Stream settings are used.                                                                                                    |
| Storage profile wins                                  | The Storage settings are used.                                                                                                    |

As Codec you can choose between H.264 and MJPEG. For H.264 the following settings are available: Under GOP size (Group of Picture) you can specify the ratio of IDR to P frames.

In ONVIF version 2.4 and ProfileS, there is still no setting for selecting between a variable bit rate (VBR) or constant bit rate (CBR). To be able to use some kind of VBR, the server uses the parameters resolution, quality and frame rate to calculate a bit rate and then passes this information to the camera. This setting is called G-Core calculated bit rate. This ensures that a suitable bit rate is always used. If using Fix bit rate, an bit rate resolution, quality and frame rate independent bit rate will be used.

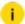

Also the G-Core Server is not able to quarantee, that the correct settings are used with in the camera. Customer need to verify the settings within the webpage of the camera, that bit rate is set in an currently running stream.

#### **Audio Support**

If the camera supports the audio formats G.726, G.711 u-Law or a-Law, the audio data is played back and recorded via the plugin. Select format as you like.

To activate audio playback, you must select a profile for audio in G-Set. Whether you select the profile high, medium or low is irrelevant, it is important, however, that **none** is <u>not</u> selected.

#### **Transport Protocol Selection**

For each stream, recording or live, it is possible to choose the transport protocol.

| Name      | Description                                                                                                    |
|-----------|----------------------------------------------------------------------------------------------------|
| ТСР       | Streaming communication with the camera takes place on port 554 by default. The total communication (audio, video + control data) takes place only over this port. TCP is the preferred and best selection among the transport protocols.                                                                                                    |
| UDP       | With UDP, streaming is also performed over port 554. However, video, audio and control information are transmitted over up to 4 additional ports. It is possible to specify to the camera the preferred ports for steaming of data. It is preferable, however, for the camera to choose these ports itself. If a manual assignment of ports is desired, they can be selected by disabling the "Use Dynamic Ports" option. 2 ports are needed each for video and audio. The specified port is opened and the port directly above the specified port. In our example, this would be the ports 60000 + 60001 for video and 60002 + 60003 for audio. Due to the higher number of ports and the associated problem of firewall configuration, UDP is less suitable than TCP.  Recording and live stream  Code: H.264    USP video ports   UDP video ports   UDP video ports   UDP video ports   UDP audio ports   UDP audio ports   |
| Multicast | With multicast, streaming is also performed over port 554. Audio, video and control data are streamed over an additional multicast address plus port. The choice of the multicast address and port is specified in most cases by the camera and cannot be specified via the stream of the G-Core server. The selection "Use camera settings" is also the (initially) best choice.  Recording and live stream  Codec: H.264  Wulticast video address: Multicast video port: Multicast video port: Mul |

i For some camera types, such as Sony cameras, specification of the multicast address plus port is necessary. Please always note the information from the respective manufacturers on multicast parameters.

The use of multicast, unfortunately, brings with it a number of possible errors. Therefore, it is important to note the following:

- Each camera in the network must be assigned a unique multicast address. No two cameras may have the same multicast address.
- It is possible for multiple cameras to use the same port, but they must not have the same multicast address, as the separation in switches is performed primarily using the multicast addresses. Using identical multicast addresses will lead to network and device overload and incorrect display of the images.
- IP addresses in the range 224.0.0.0 to 239.255.255 are multicast addresses. In a private network, it is best to select addresses between 239.0.0.0 and 239.255.255.255. When you select multicast, a proposal for a multicast address will be auto-generated from the IP-address entered in the connection-tab.
- It is imperative to use switches with multicast support. Simple switches, without multicast support, would generate broadcast streams from the multicast streams. With a large number of cameras, this would then mean that the entire network traffic of all cameras would arrive at each node in the network. This means that even a 1 GB network connection would quickly be overloaded.
- As a number of ports are opened for multicast, it is advisable to add all applications, such as G-View, G-Set and G-Core Server to the firewall. The applications can thus open all ports and the ports do not need to be added manually.

| Name                     | Description                                                                                                    |
|--------------------------|----------------------------------------------------------------------------------------------------|
| Multicast<br>Server Only | When starting a multicast stream, the stream is accepted from the G-Core Server and also from the corresponding client. Each application thus receives the multicast stream directly from the camera via the switch. If "Multicast Server Only" is selected, the G-Core Server continues to receive the stream from the camera via multicast, however all clients receive their images as in TCP or UDP mode via the G-Core internal communication. This mode is designed for the case when the G-Core Server receives the multicast data, but the clients are not multicast-enabled, or the data is not meant to be received by multicast. |
| MC Client<br>Only        | As already mentioned, when opening the stream, the stream is also received by G-Core Server itself. As the G-Core Server itself, however, does not need live images and cannot display them, these images only create additional network load to the G-Core server. With this setting it is possible for the stream to be received only by the client and no images will go to the G-Core server. This option, however, leads to problems when there are network cli-                                                                                                    |

| Name  | Description                                                                                                    |
|-------|----------------------------------------------------------------------------------------------------|
|       | ents that cannot handle multicast reception. These clients will then no longer receive images, because the G-Core Server does not receive them. In such cases, this setting is not useful. In addition, this setting is only available for live stream. |
| HTTPS | With HTTPS an encrypted RTSP stream is established over HTTPS port 443. (RTSP and RTP over HTTP). Some cameras will not be able to support encrypted streaming. In this case you need to select another transport protocol.                             |

#### **Dual Stream**

To circumvent the problem of having the same resolution for live playing and recording, you can attempt to query two streams from the camera. To do so, under **Streaming Behaviour** choose the option **Dual Stream**.

i

Not every camera is dual-stream-capable. And even if the manufacturer specifies that it is, it may quickly hit the limits of its performance. Please test independently in advance whether the camera still works properly in dual stream mode.

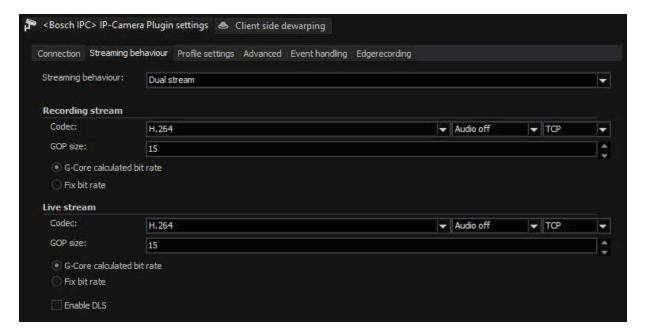

For settings for Codec, GOP size and Constant bit rate, refer to the explanations under Single Stream above.

If you use a camera that can, according to the manufacturer's specifications, change resolution very quickly, you can also try the function DLS (Dynamic Live Stream). In general, this is not recommended, as most cameras are not actually capable of performing these changes quickly enough.

### **Profile Settings**

The Profile settings can vary depending on the settings of the steaming behavior and the settings in this dialog itself.

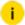

#### The settings should be modified by advanced users only!

#### **Disable GNG settings**

With this option, you disable all setting requests of the G-Core Server to the camera.

Cameras of different manufacturers react at different speeds to requests for changes and queries. Some cameras are not suitable for quickly changing the resolution, GOP structures, codes and qualities. If you activate the function, the necessary communication with the camera is reduced to a minimum. You will then only see images in the quality and resolution in G-View that correspond to the set camera values.

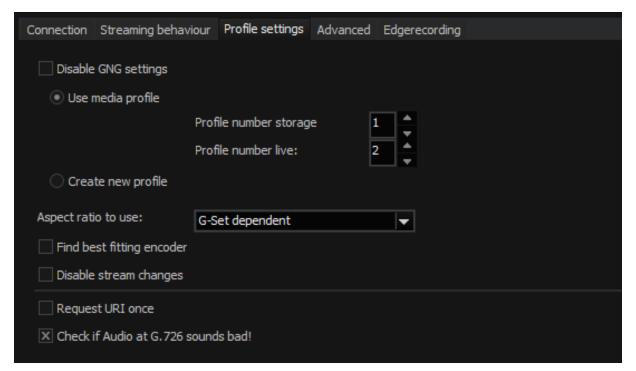

#### Use Media Profile and Create New Profile

In order to query images from a camera, you need "profiles". For each stream (recording and/ or live), there must be a separate profile. These profiles either already exist (then select **Use media profiles**) or they must be created (**Create new profile**).

By default, an attempt is made to use the existing profile (profile number storage = 1).

Bosch cameras automatically assign profiles 1 and 2 to H264. Profile 3 is reserved for JPG.

Using this profile an attempt is then made to change the settings according to the requirements for resolution, type of code, quality and frame rate.

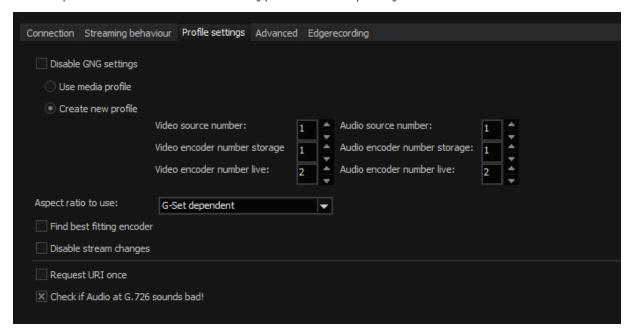

A profile is always composed of video source and video encoder. Here you have the opportunity to compile the profile freely.

#### Disable stream changes

If you wish to switch from permanent recording at 5 FPS to 25 FPS when an event occurs, several cameras require up to 10 seconds for this transition. During this time, no images are streamed from the camera to the server. This means, that during the time of the event you will have no images.

If you use a camera that exhibits these deficits, select the option Disable stream changes to disable general stream control.

If this option is enabled, only images in the set resolution and quality of the camera are streamed from the camera.

#### Request URI once

For some cameras, activation times are longer than others. This means that when you activate the camera is G-View, it is possible that 2 to 5 seconds can pass before the camera displays the first images. This is due to the slow response times of the camera to the server. Using this option, activation times can be shortened.

#### **Aspect Ratio to Use**

Most cameras support a variety of different aspect ratios. For an aspect ratio that does not correspond with the aspect ratio of the sensor, either the upper or lower, or the left or right border will be cropped somewhat.

For instance, if the sensor has an aspect ratio of 16:10, but the user wishes to use a resolution of 640x480, which corresponds to an aspect ratio of 4:3, the image will be cropped somewhat on the right and left. This means that the entire camera scene is not used.

You can freely specify which aspect ratio to use: 4:3, 16:9 and 16:10 are the available aspect ratios.

If you select Camera Sensor Dependent, the aspect ratio of the sensor is read out. You can thus be sure to always see the maximum recorded scene in the viewer.

For G-Set Dependent the selection is taken from the settings of the corresponding quality profile. If you set a desired resolution of 1920x1080, then an attempt is always made to use a stream with an aspect ratio of 16:9.

The default setting is Use all types of aspect ratio. Here the closest matching resolution is sought for the resolution set in the quality profile. The advantage of this procedure is that you will at least have a similar resolution, even if it is cut off somewhat.

#### Check if audio at G.726 sounds bad!

The G.726 standard does not specify whether a byte is decoded from 0-8 or 8-0. This can result in jerky sound. If the sound of G.726 sounds jerky check this box.

#### Advanced

| Connection   | Streaming behaviour     | Profile settings           | Advanced     | Event handling | Edgerecording |  |
|--------------|-------------------------|----------------------------|--------------|----------------|---------------|--|
| Date and tim | ie                      |                            |              |                |               |  |
| O No time s  | synchronization         |                            |              |                |               |  |
| Synchror     | nize with G-Core Server | Set time z                 | one with G-C | Core time zone |               |  |
| Synchror     | nize with NTP           | Use the fo                 | ollowing NTP | IP address:    |               |  |
|              |                         | <ul><li>Use DHCF</li></ul> |              |                |               |  |
|              |                         |                            |              |                |               |  |
|              |                         |                            |              |                |               |  |
|              |                         |                            |              |                |               |  |

#### Date and time

Here you select how the clock in the camera should be configured. In the default setting **Synchronize with G-Core server** the time in the camera is set to the time used by the PC (the PC on which G-Core server is running).

Time synchronization is done on base of UTC. UTC does not specify the time zone. If you select Set time zone with G-Core time zone, the camera will also be setup with the time zone from G-Core server.

Alternatively, the camera can also be provided with the time using NTP (Synchronize with NTP). Here you can designate a specific NTP server using an IP address or use DHCP. Or you can select not to have any time synchronization at all.

## **Event Handling**

With ONVIF, Event handling refers to the option of receiving information from the camera.

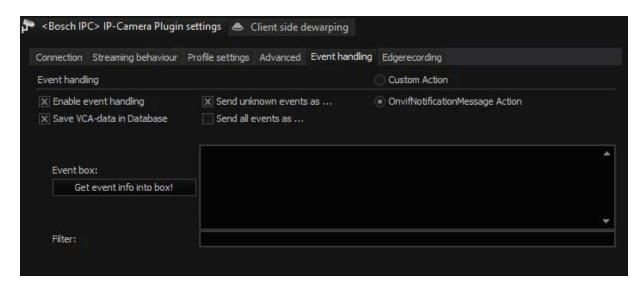

When the motion detection or digital inputs of the camera will be used, **Enable** event handling must be activated.

Cameras then report various events as a string similar to this: tns1:VideoSource/tns1:MotionAlarm

Known and compliant strings for motion detection and digital input contacts are then displayed in the G-Core server as a corresponding action ("Sensor Video Alarm" or "Digital Input").

Save VCA-data in database enables writing VCD data to the G-Core meta data table. This data can then be used to perform search operations using a search tool that must be installed separately.

The **Depth in days** value defines a lower bound for how many days the IVA data is stored at least.

Be aware that each camera can create large amounts of meta data, that can easily exceed the database sizes allowed by the SQL Server Express version. The requirements must be checked individually and an update to a MS Standard SQL Server license must be considered. The search tool is a project specific development, general availability and licensing of that tool will be announced when ready.

The function **Send all events as...** always sends custom actions. Strings identified as motion detection are sent as CustomAction and no longer as VideoSensorAlarm.

For debugging purposes, you can select **Send all events as** ... CustomAction to send understandable strings sent by the camera as CustomAction. If this option is selected, there will no longer be any action (Sensor Video Alarm or Digital Input).

To get an overview of what kind of events a particular camera supports, click the **Get event info into box!** button. All events that the camera offers to send are displayed in the event field. For more information on what the event can be, contact the camera manufacturer. Here are some examples:

- tns1:AudioAnalytics/Audio/DetectedSound
- tns1:Configuration/AudioEncoderConfiguration
- tns1:Configuration/VideoEncoderConfiguration
- tnsl:Device/Trigger/DigitalInput
- tns1:Media/ConfigurationChanged
- tns1:Media/ProfileChanged
- tns1:RuleEngine/CellMotionDetector/Motion
- tns1:RuleEngine/FieldDetector/ObjectsInside
- tns1:RuleEngine/LineDetector/Crossed
- tns1:RuleEngine/TamperDetector/Tamper
- tns1:RuleEngine/VideoAnalytics/ObjectDetector/Face
- tns1:RuleEngine/VideoSource/FireAlarm
- tns1:RuleEngine/VideoSource/SceneTemperature
- tns1:VideoSource/MotionAlarm

By default, G-Core listens to all events and receives information about them. Onvif suggests only requesting the necessary events to prevent camera and network overload. If you know which event you want to listen to, you can place the event from the event box in the filter box.

If only a specific event is required, simply copy an event from the event box to the filter box.

#### Example 1:

**Example** If tns1:Device/Trigger/DigitalInput is entered, only the digital input events are received by G-Core.

#### Example 2:

**Example** If you want to receive two different events, you must place them one after the other, separated by a "|".

If you want to receive digital inputs and motion detection, the filter will look like this: tns1:Device/Trig-

ger/DigitalInput|tns1:VideoSource/MotionAlarm.

#### Example 3:

Example If there are events with the same prefix, you can use a place-holder icon "//.". If you want to receive all tns1: RuleEngine events, enter this in the filter box: tns1:RuleEngine//.

#### Example 4:

**Example** Example 2 and 3 can be combined to receive all configuration and RuleEngine events.

tns1:Configuration//.|tns1:RuleEngine//.

#### **Explanation of OnvifNotificationMessage Action**

If you have not entered any filters, you can see a large number of actions in the PLC simulator.

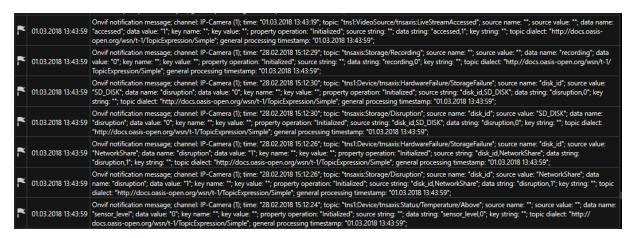

### **Supported Actions**

The following actions are supported:

- PTZ actions
- Camera Raw
- Bosch IVA Actions:
  - CrossingLine
  - FollowRoute
  - ObjectRemoved
  - IdleObject
  - EnterField
  - LeaveField

#### **PTZ Actions**

In addition to the corresponding actions for pan, tilt and zoom, ONVIF plugin also supports "Move to default position", "Move to preset position", "Save default position", "Save preset position", "Clear preset position", "Auto Focus On", "Auto Focus Off", "Focus far", "Focus near", "Focus stop", "WashOn" and "WashOff".

#### Camera Raw

Using the Camera Raw Output action, it is possible to send any command to the camera at any time.

Using Camera Raw, it is also possible to delete all the existing fixed positions in the camera at once.

To do so, a Camera Raw Action will be sent to the server with the following string: DeleteAllPresetPos.

When creating your own media profiles using Create new profile under Profiles settings, the camera's performance can be negatively affected. To delete all self-generated profiles, send the string DeleteAllNotFixedMediaProfiles as Camera Raw Actions to the G-Core Server.

There are several fixed strings to control washer and wiper functions via ONVIF which can be send via CameraRawCommand ("WasherOn", "WasherOff", "WiperOn", "WiperOff", "WashingProcedureOn", "WasherProcedureOff").

### **Bosch VCD Settings**

Bosch's Video Content Description (VCD) format is intended to be used for transmission and storage of the results of a Video Content Analysis (VCA) algorithm. VCD data is linked to the video and can be transmitted independently form encoded video streams.

G-Core is capable of attaching this meta data directly to compressed images from H264/H265 streams. This meta data can be processed on client side:

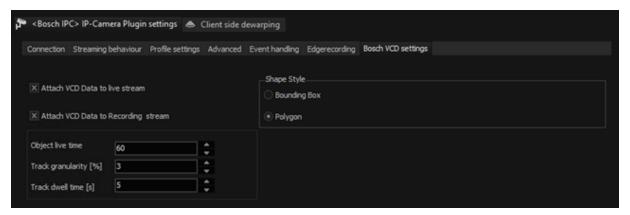

In case of Bosch plugin, G-Core is using that to mirror drawings, triggered by camera in-built VCA. Therefore, drawing actions are attached to the images in a defined protocol in JSON format.

| Name                       | Description                                                                                                    |
|----------------------------|----------------------------------------------------------------------------------------------------|
| Shape Style                | There is the option to choose between to different shapes, which are used to mark moving objects in the stream. Unlike Polygon, Bounding boxes are fixed to four edges. Considering the amount of data to be sent and related performance, polygons are more intensive.                                                                                    |
| Object life<br>time        | It does not take a reasonable amount of time for the Bosch camera to delete an object internally and report this. This leads to objects being visible in the image for a long time, even though they are already inactive. Therefore, in the G-Set for the plugin, you can choose how long the object lifetime should be. Live time is set in seconds [s]. |
| Track gran-<br>ularity [%] | The granularity in percentage [%] of the image width determines how far an object must have moved for another point to be added to the track.                                                                                                    |

| Name                 | Description                                                                                                 |
|----------------------|----------------------------------------------------------------------------------------------------|
| Track dwell time [s] | The dwell time in seconds [s] determines how long a point is held in the track's list before it is deleted. |

Tracking information is not provided as a complete data set, it is created directly in the plugin.

#### **Presentation of Objects and Tracks**

In Bosch plugin the meta data is received from the Bosch camera, translated into the protocol and attached to the images of the streams. The tracking information is created in the plugin for each object itself, since the Bosch camera does not provide the tracking information as a complete data set.

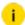

i In order to allow attachment of VCD data to both live and recording stream, dual stream has to be selected as Streaming behavior.

#### Camera and Video Control

An Action was defined to send commands via plugin to the Bosch VCD cameras.

Name: SetChannelParameter

#### Parameters:

- MediaChannel of Type TPLCMediaChannel
- Identifier of type String
- Key of type String
- Value of type String

The Bosch plugin listens to the Set Channel Parameter Action described above. For this the identifier the Bosch plugin must be entered as parameter.

#### **Video Control Action**

| Key           | Value   | Description                                                         |
|---------------|---------|---------------------------------------------------------------------|
| SetVCAEnabled | "false" | "false" sends a command to Bosch camera and disables the VCA on it. |
|               | "true"  | "true" is currently not evaluated, because                          |

| Key               | Value | Description                                                                                                    |
|-------------------|-------|----------------------------------------------------------------------------------------------------|
|                   |       | the activation of the VCA is done by the following command.                                                     |
| SetVCAProfile     | 116   | Sends a command to Bosch Camera and activates the VCA profile with the number (Value).                          |
| SetObjektLiveTime | 1     | Overwrites the <b>Object live time</b> stored in the setup for this channel.                                    |
| SetTrackDwellTime | 0     | Overwrites the <b>Track dwell time</b> stored in the setup for this channel. The value 0 deactivates the track. |

Available from G-Core version 6.x.

# G-Cam/E2

This manual explains the functionality of the E2 IP camera plugin for G-Core. This plugin should be used, if using G-Cam/Exx-2xxx Cameras.

The following functions are available:

- H.264 and MJPEG support
- Support encryption of metadata and videopayload via HTTPS/SSL/TLS
- Audio support for G.711 at 8kHz and 16kHz
- · Dual streaming
- Dynamic Stream Selection (DSS)
- Multicast
- Failover
- Support of digital inputs and outputs
- Support the camera-side ActivityDetection (AD)

#### Installation

The plugin consists of two files: E2IPC.dll and E2IP.dlg.dll.

If the plugin is not included in the scope of installation with delivery, please run the installer again and select the E2 plugin within the installer.

The G-Core server service must then be restarted.

### Add the Plugin

- 1. In G-Set, open the **Hardware** selection menu.
- 2. Right-click on the list view and in the pop-up menu select Add.
- 3. In the following pop-up, select the IP-Camera Plugin <G-Cam/E2 IPC> by selecting it and clicking Add.
- 4. The E2 plugin is now entered in the hardware module list as a hardware resource.
- 5. Now select the plugin in the list and make the necessary changes to the settings.

### Connection

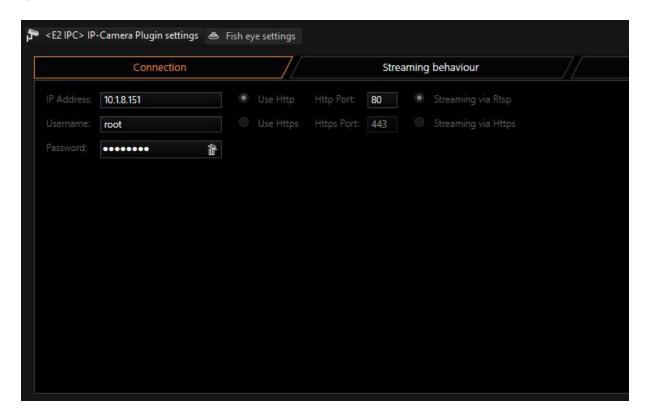

At IP-Address, enter the IP address of the camera.

The default Username/Password for E2 Cameras is root/admin.

Control commands for the camera are sent by default through port 80.

If you want a secure connection, over which the control commands are encrypted using HTTPS/SSL/TLS, you must select the option **Use HTTPS**. In this case, the control commands are sent by default on port 443.

With **Use HTTPS** enabled, video and audio data are always transferred using RTSP. When using HTTPS, you can decide whether the video and audio data continue to be transmitted unencrypted over RTSP or are transmitted over HTTPS using encryption. If you want a multicast connection, you must select RTSP. Multicast with HTTPS is not possible.

If you would like to use other ports as the default values for communication with the camera, you must first change the ports in the camera and then make the associated changes in the Connection dialog.

The settings for the ports of the camera can be found here:

# GEUTEBRUCK Competence in Video Security

### G-Cam/EBC-2110

| ▶ Video & Audio         | Setup > Network Configuration > Web Server |
|-------------------------|--------------------------------------------|
| ► Event Configuration   | Configuration                              |
| ▼ Network Configuration | O HTTPS                                    |
| TCP/IP                  | ● HTTP                                     |
| Web Server              | TCP/IP port number of HTTP: 80 (1 65535)   |
| NTP                     | TCP/IP port number of HTTPS: 443 (1 65535) |
| UPnP                    | Authentication Type : basic 🗸              |
| RTSP/RTP                | Apply Cancel                               |
| mDNS                    |                                            |

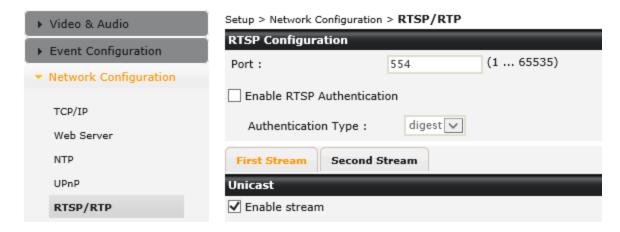

### **Streaming Behaviour**

In Streaming Behavior you can select settings for the video stream.

#### Single Stream

By default, only one stream is queried by the camera. Therefore, you do not have the option of using different frame rates for the stored images and the live stream. If you select Single Stream the dialog is presented as follows:

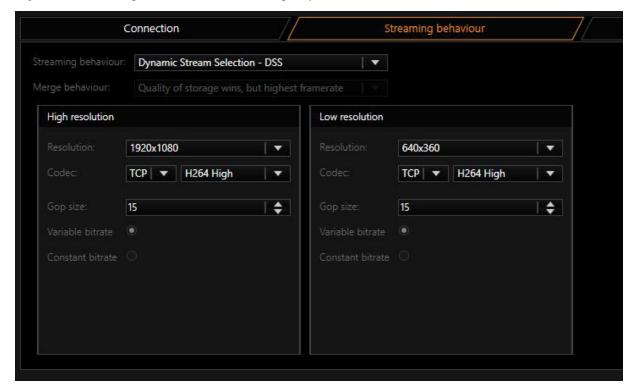

In Merge Behavior you can specify how the possibly different settings for Live and Storage under Media Channels are combined:

| Name                                                  | Description                                                                                                    |
|-------------------------------------------------------|----------------------------------------------------------------------------------------------------|
| Quality of storage<br>wins, but highest<br>frame rate | Resolution and quality are selected from the settings for<br>the storage channel. The higher frame rate of the two, Live<br>or Storage, is used. |
| Best settings wins                                    | For all parameters, the highest value specified in the corresponding settings is used.                                                           |
| Worst settings wins                                   | For all parameters, the worst value specified in the corresponding settings is used.                                                             |
| Live profile wins                                     | The Live Stream settings are used.                                                                                                    |
| Storage profile wins                                  | The Storage settings are used.                                                                                                    |

As codec you can choose between H.264 (baseline, main and high) and MJPEG. For H.264 the following settings are available: Under GOP Size [Group of Picture] you can specify the ratio of IDR to P frames.

You choose between a Variable Bit Rate (VBR) or a Constant Bit Rate (CBR). With a Variable Bit Rate, the quality settings are used for the profile that is assigned to the media channel. VBR is generally recommended to ensure good image quality. However, if the stream should not exceed a certain bandwidth, you should use a Constant Bit Rate (CBR).

#### **Transport protocol selection**

For each stream, recording or live, it is possible to choose the transport protocol.

#### **TCP**

Streaming communication with the camera takes place on port 554 by default. The total communication (audio, video + control data) takes place only over this port.

TCP is the preferred and best selection among the transport protocols.

#### **UDP**

With UDP, streaming is also performed over port 554. However, video, audio and control information are transmitted over up to 4 additional ports.

It is possible to specify to the camera the preferred ports for steaming of data. It is preferable, however, for the camera to choose these ports itself. If a manual assignment of ports is desired, they can be selected by disabling the "Use Dynamic Ports" option. 2 ports are needed each for video and audio. The specified port is opened and the port directly above the specified port. In our example, this would be the ports 60000 + 60001 for video and 60002 + 60003 for audio.

Due to the higher number of ports and the associated problem of firewall configuration, UDP is less suitable than TCP.

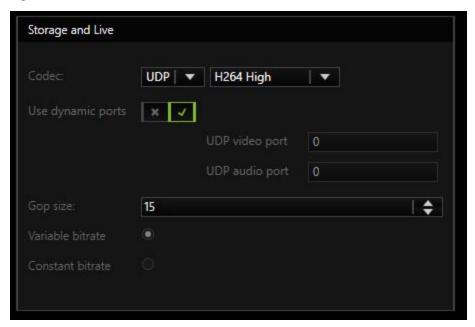

#### Multicast

With multicast, streaming is also performed over port 554. Audio, video and control data are streamed over an additional multicast address plus port.

The choice of the multicast address and port is specified in most cases by the camera and cannot be specified via the stream of the G-Core server. The selection **Use camera settings** is also the (initially) best choice.

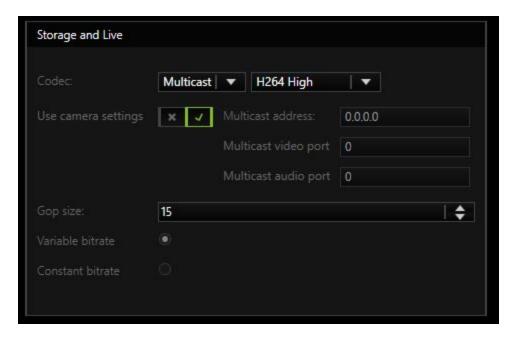

The use of multicast, unfortunately, brings with it a number of possible errors. Therefore, it is important to note the following:

- Each camera in the network must be assigned a unique multicast address. No two cameras may have the same multicast address. It is possible for multiple cameras to use the same port, but they must not have the same multicast address, as the separation in switches is performed primarily using the multicast addresses. Using identical multicast addresses will lead to network and device overload and incorrect display of the images.
- IP addresses in the range 224.0.0.0 to 239.255.255.255 are multicast addresses. In a private network, it is best to select addresses between 239.0.0.0 and 239.255.255.255.
- It is imperative to use switches with multicast support. Simple switches, without multicast support, would generate broadcast streams from the multicast streams. With a large number of cameras, this would then mean that the entire network traffic of all cameras would arrive at each node in the network. This means that even a 1 GB network connection would quickly be overloaded.

• As a number of ports are opened for multicast, it is advisable to add all applications, such as G-View, G-Set and G-Core server to the firewall. The applications can thus open all ports and the ports do not need to be added manually.

#### **Multicast Server Only**

When starting a multicast stream, the stream is accepted from the G-Core server and also from the corresponding client. Each application thus receives the multicast stream directly from the camera via the switch.

If "Multicast Server Only" is selected, the G-Core server continues to receive the stream from the camera via multicast, however all clients receive their images as in TCP or UDP mode via the G-Core server, the G-Core internal communication.

This mode is designed for the case when the G-Core server receives the multicast data, but the clients are not multicast-enabled, or the data is not meant to be received by multicast.

#### MC Client Only

As already mentioned, when opening the stream, the stream is also received by G-Core server itself. As the G-Core server itself, however, does not need live images and cannot display them, these images only create additional network load to the G-Core server.

With this setting it is possible for the stream to be received only by the client and no images will go to the G-Core server .

This option, however, leads to problems when there are network clients that cannot handle multicast reception. These clients will then no longer receive images, because the G-Core server does not receive them. In such cases, this setting is not useful.

In addition, this setting is only available for live stream.

#### **Dual Stream**

To circumvent the problem of having the same resolution for live playing and recording, you can attempt to query two streams from the camera. To do so, under **Streaming Behavior** choose the option **Dual Stream**.

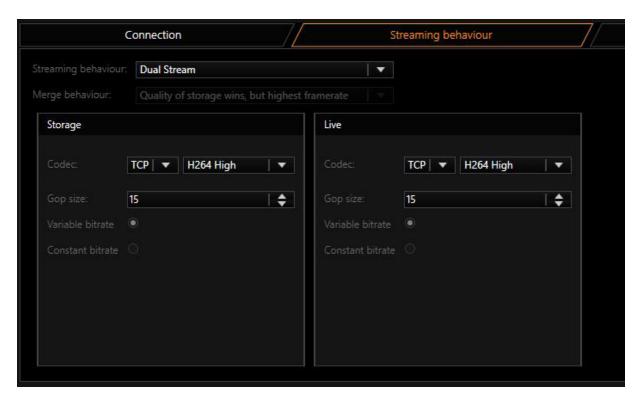

For settings for Codec, Gop size and Constant bitrate, refer to the explanations under Single Stream above.

i

#### **Use with VCA:**

If you use VCA with the E2, it is recommended to use 720p rather than 1080p due of possible streaming leaks. The 2nd stream must be configured as minimum as possible or turned off if it is not in use.

#### **Dynamic Stream Selection - DSS**

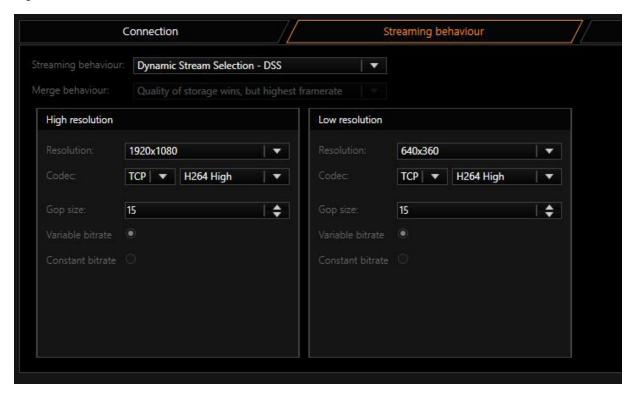

With the E2 camera series, Geutebrück has introduced a new kind of streaming. DSS (Dynamic Stream Selection) is characterized by rapid changes in the resolution.

In this situation, two cameras are configured in the camera, according to the user's needs. The user can select the desired resolutions in the Resolution box for the "High Resolution Steam" and for the "Low Resolution Stream".

Now, only streams with one of these two resolution sizes will be available for the server, but in exchange it will be possible to switch very quickly between these two streams.

An explicit specification is now no longer made for which stream is for the live view and which is for the recording. Instead, depending on the settings in the quality profiles, the server will select one of the streams. This particular type of switching behavior in the server guarantees that no image is lost. Thus, it is possible to change the resolution in recording or live stream within 33 ms.

#### **PTZ Move**

On this tab, for some models, you can specify the setting for the viewing direction, zoom and focus.

To position the EPTC-2260, use the up, down, left and right buttons. With this type of camera, you can also store positions in the camera. To do so, use the familiar functions in G-View or G-Set.

For all cameras with a motorized lens, you can use the zoom and focus buttons to set the camera according to your needs. To focus camera focuses, use **One Click Focus**.

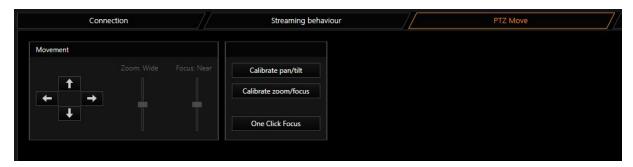

#### Advanced

Use this tab to specify the settings for audio, ActivityDetection (AD) and digital input contact.

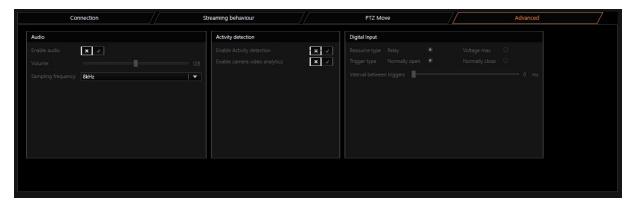

#### **Audio**

If you want to use audio, you must select Enable Audio.

With **Volume**, you can regulate the strength of the amplifier at the input of the camera.

The camera supports the audio format G.711 u-Law at 8 kHz and at 16 kHz. 8 kHz requires a bandwidth of 64 kbit/sec and 16 kHz requires and a bandwidth of 128 kbit/sec. The 16 kHz signal is sampled at twice the frequency of the 8 kHz signal, thus making it clearer and easier to understand.

As well to activate audio playback, you must select a profile for audio in G-Set. Whether you select the profile **high**, **medium** or **low** is irrelevant, it is important, however, that none is not selected.

#### **Activity Detection**

To use the internal motion detection of the camera, you must activate the **Enable Activity Detection** option. However, the motion detection must still be configured using the web interface. Refer to the camera's manual for more information.

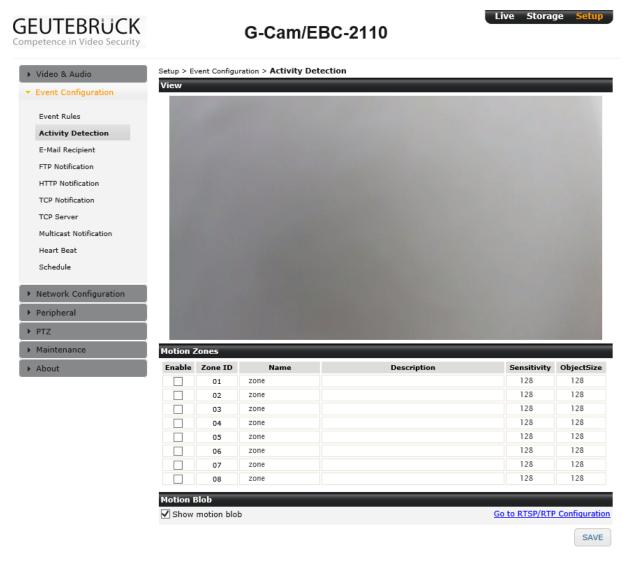

i With an activated video analysis, dual streaming (DSS) is not possible. Simultaneously, the performance of the camera can be reduced by 50%. The use of video analysis with a resolution of 1080p and higher can lead to stream crashes.

### **Digital Input**

Here you can specify the settings for the behavior of the digital input. For more information, please refer to the camera's manual.

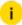

i If you only wish to use the digital output, you do not have to select the option Enable Digital Input. The output will work without this option.

In G-Set you must now configure the corresponding inputs and outputs. After saving the settings, they should be able to respond to the corresponding action in G-Core server.

### **Supported Actions**

The following actions are supported:

#### **PTZ Actions**

| Name                                                                      | Description                                                    |
|---------------------------------------------------------------------------|----------------------------------------------------------------|
| AutoFocusOn                                                               | "One Click Focus" will be per-<br>formed                       |
| Move to preset position, Save default position and Clear present position | The corresponding action is per-<br>formed. Only for EPTC-2260 |

### Day-Night

| Name                        | Description                                                                                                    |
|-----------------------------|----------------------------------------------------------------------------------------------------|
| Camera<br>Day Night<br>Mode | With this action, you can change the camera to the corresponding mode at any time. The available modes are Day, Night or Automatic, which means switching is performed automatically by the camera. |

#### Camera Raw

| Name               | Description                                                                                                    |
|--------------------|----------------------------------------------------------------------------------------------------|
| Camera<br>Raw Out- | Using the Camera Raw Output action, it is possible to send any command to the camera at any time. This also makes it possible to |

| Name | Description                                                                                                    |
|------|----------------------------------------------------------------------------------------------------|
| put  | set values in the camera that were not previously set. For further information or if you require this feature, please contact customer service. |

# **Digital Inputs and Outputs**

| Name                       | Description                                                                                                    |
|----------------------------|----------------------------------------------------------------------------------------------------|
| Digital inputs and outputs | To control the digital output of the camera, use the action Set Digital Output with appropriate values. If the plugin has identified a status change for the digital input of the camera, the Digital Input action can be seen in G-Core. |

### Camera Text On/Off

| Name                  | Description                                                                                             |
|-----------------------|----------------------------------------------------------------------------------------------------|
| Camera<br>Text On/Off | To enable Burnt-in Text inside the picture. Setup text at "Video & Audio->Burnt-in Text" inside camera. |

### **Image Settings**

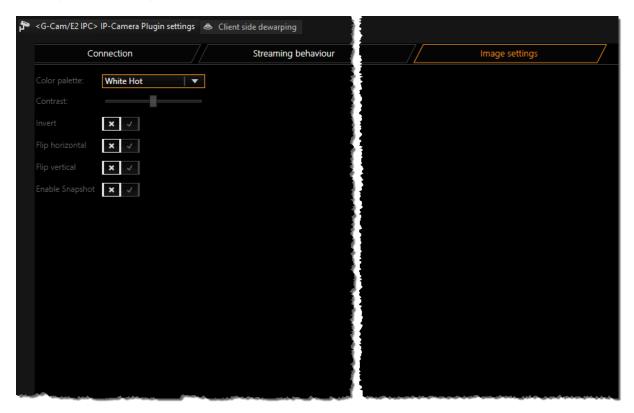

These settings are self-explanatory. But a little advice for **Enable Snapshot**: If these switch is ON the camera does permanently generate a .JPG snapshot. If the camera use VCA, it is recommended to turn this switch to OFF!

# G-Cam/E3

With the E3 plugin, you can use all IP cameras from G-Cam/E3 with the described functionality with the G-Core software.

The following functions are available:

- H.264, MJPEG, H.264ShortGop support
- Support of digital inputs and outputs
- Support of audio inputs Line-In and Microphon
- Support the camera-side motion detection
- Support the camera-side tampering detection

- Single/Dual Streaming
- Dynamic Stream Selection (DSS)
- PTZ functions of speed dome cameras
- Support of encrypted communication via HTTPS for controlling functions such as PTZ and quality control for the complete E3 lineup.
- Support of encrypted communication of Video and Audio-Stream via HTTPS for all E3-Cameras using Firmware with ending NSZ (included since Firmware gb20160530NSZ). These are 4K-Cameras, Hemispheric-Camera and coming soon types of Speed-Domes.
- Support of GCore-Feature "Secondary channel"
- Support of AAC

### Installation

The plugin consists of two files: E3IPC.dll and E3IPC.dlg.dll.

If the plugin is not included in the scope of installation with delivery, please copy both files (E3IPC.dll and E3IPC.dlg.dll) to the plugin directory of G-Core (C:\Program Files\Geutebrueck\GCore\MediaPlugins).

The G-Core server service must then be restarted.

# Add the Plugin

- 1. In G-Set, open the **Hardware** selection menu.
- 2 Right-click on the list view and in the pop-up menu select Add.
- 3. In the following pop-up, select the IP-Camera Plugin <G-Cam/E3 IPC> by selecting it and clicking Add.
- 4. The G-Cam/E3 IP plugin is now entered in the hardware module list as a hardware resource.
- 5. Now select the plugin in the list and make the necessary changes to the settings.

# **PTZ Functionality**

To control speed dome cameras you must enable Telecontrol Camera in G-Set.

It is then possible to control the camera using the virtual joystick in G-View or the MBeg operating device.

Also refer to the section Supported Actions.

#### Connection

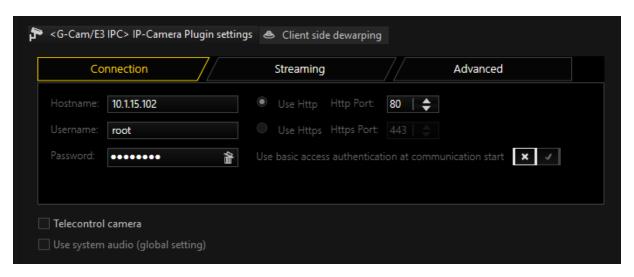

Under IP-Address, enter the IP address of the camera.

Control commands for the camera and the querying of the motion detection and digital inputs are performed by default over port 80. Streaming of the video image is processed via RTSP and thus port 554.

It is important that the correct password is entered. Default at G-Cam/E3 is username=root and password=admin.

If you use a speed dome camera please also enable **Telecontrol** Camera. After the setup has been transferred to G-Core server and a media channel has been added, you should be able to see images in the setup. If not, check the IP address, and in particular the user name and password.

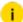

Use basic access authentication at communication startup: This option can be activated to achieve a faster connection setup. A disadvantage of this option is that the password and user name are transmitted unencrypted!

If you like to use HTTPS communication, you have to setup the camera to use HTTPS. For this you have to install or create a certificate on the camera.

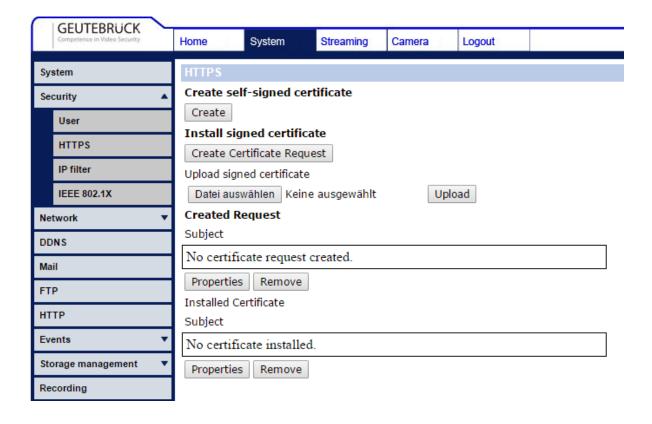

# **Streaming**

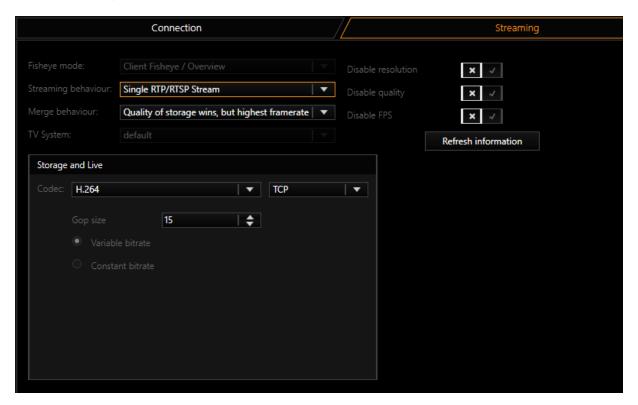

### Streaming behavior

In **Streaming Behavior** you can select settings for the video stream.

### Single Stream

Only one stream is queried by the camera. Therefore, you do not have the option of using different frame rates for the stored images and the live stream. If you select Single Stream the dialog is presented as follows:

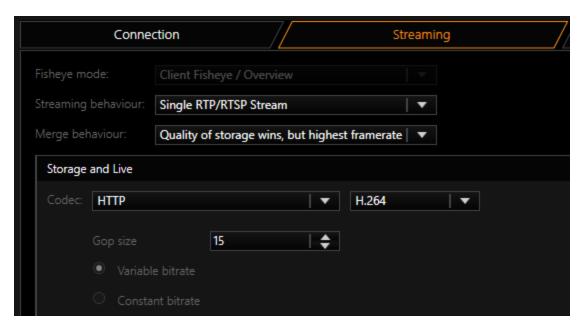

In Merge Behavior you can specify how the possibly different settings for Live and Storage under Media Channels are combined:

| Name                                                  | Description                                                                                                    |
|-------------------------------------------------------|----------------------------------------------------------------------------------------------------|
| Quality of storage<br>wins, but highest<br>frame rate | Resolution and quality are selected from the settings for<br>the storage channel. The higher frame rate of the two, Live<br>or Storage, is used. |
| Best settings wins                                    | For all parameters, the highest value specified in the corresponding settings is used.                                                           |
| Worst settings wins                                   | For all parameters, the worst value specified in the corresponding settings is used.                                                             |
| Live profile wins                                     | The Live Stream settings are used.                                                                                                    |
| Storage profile wins                                  | The Storage settings are used.                                                                                                    |

As codec you can choose between H.264 and MJPEG. For H.264 the following settings are available: Under GOP Size (Group of Picture) you can specify the ratio of IDR to P frames. Choose a value of 2, for H264ShortGop.

You choose between a Variable Bit Rate (VBR) or a Constant Bit Rate (CBR). With a Variable Bit Rate, the quality settings are used for the profile that is assigned to

the media channel. VBR is generally recommended to ensure good image quality. However, if the stream should not exceed a certain bandwidth, you should use a Constant Bit Rate (CBR).

### **Transport Protocol Selection**

For each stream, it is possible to choose the transport protocol.

| ,         |                                                                                                    |  |
|-----------|----------------------------------------------------------------------------------------------------|--|
| Name      | Description                                                                                                    |  |
| TCP       | Streaming communication with the camera takes place on port 554 by default. The total communication (audio, video + control data) takes place only over this port.  TCP is the preferred and best selection among the transport protocols.                                                                                                    |  |
| UDP       | With UDP, streaming is also performed over port 554. However, video, audio and control information are transmitted over up to 4 additional ports. These ports are selected by the camera. Due to the higher number of ports and the associated problem of firewall configuration, UDP is less suitable than TCP.                                                                                                    |  |
| Multicast | With multicast, streaming is also performed over port 554. Audio, video and control data are streamed over an additional multicast address plus port.  The use of multicast, unfortunately, brings with it a number of possible errors. Therefore, it is important to note the following:  Each camera in the network must be assigned a unique multicast address. No two cameras may have the same multicast address. It is possible for multiple cameras to use the same port, but they must not have the same multicast address, as the separation in switches is performed primarily using the multicast addresses. Using identical multicast addresses will lead to network and device overload and incorrect display of the images.  IP addresses in the range 224.0.0.0 to 239.255.255.255 are multicast addresses. In a private network, it is best to select addresses between 239.0.0.0 and 239.255.255.255. When you select multicast, a proposal for a multicast address will be auto-generated from the IP-address entered in the connection-tab.  It is imperative to use switches with multicast support. Simple switches, without multicast support, would generate broadcast streams from the multicast streams. With a large number of cam- |  |

#### **IP-CAMERA PLUGINS**

| Name  | Description                                                                                                    |
|-------|----------------------------------------------------------------------------------------------------|
|       | eras, this would then mean that the entire network traffic of all cameras would arrive at each node in the network. This means that even a 1 GB network connection would quickly be overloaded. As a number of ports are opened for multicast, it is advisable to add all applications, such as G-View, G-Set and G-Core server to the firewall. The applications can thus open all ports and the ports do not need to be added manually. |
| НТТР  | With HTTP an RTSP stream is established over HTTP port 80. (RTSP and RTP over HTTP). The streaming protocol is established in this case as it is for TCP, except that port 80, which is not blocked by must firewalls, is used instead of port 554.                                                                                                    |
| HTTPS | With HTTPS an encrypted RTSP stream is established over HTTPS port 443. (RTSP and RTP over HTTP).  Some cameras will not be able to support encrypted streaming. In this case you need to select another transport protocol.                                                                                                    |

#### **Dual Stream**

To circumvent the problem of having the same resolution for live playing and recording, you can attempt to query two streams from the camera. To do so, under Streaming Behavior choose the option Dual Stream.

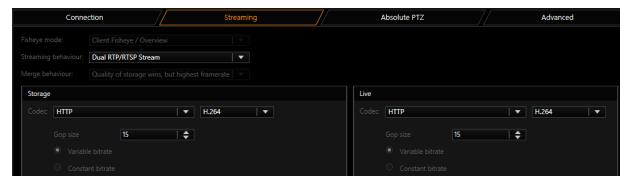

For settings for Codec, Gop size and Constant bitrate, refer to the explanations under Single Stream above.

### Dynamic Stream Selection - DSS

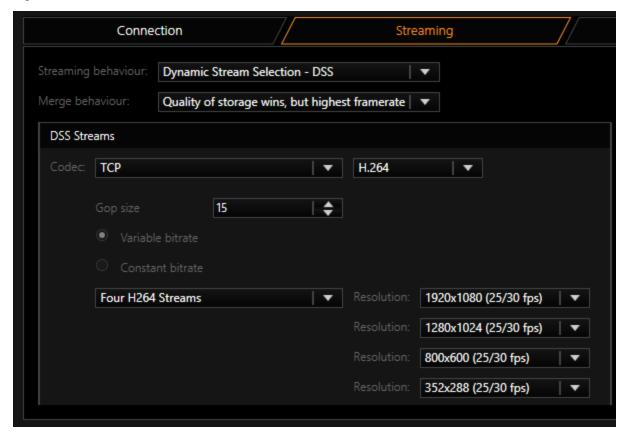

With DSS (Dynamic Stream Selection) the storage and live stream from G-Core is no longer permanently tied to streams of the camera. Instead, between 2 to 4 streams are configured in the camera with different resolutions Depending on the requirements for the live and recording stream in G-Core, one of these is selected. This makes it possible to switch between resolutions based on events without creating a gap in the stream.

The user should first decide how many streams should be set up in the camera. It is possible to choose between two, three or four streams.

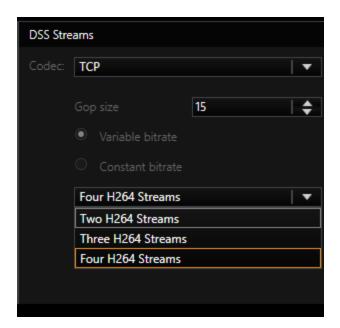

Increasing the number of streams decreases the options available for each individual stream. The resolutions and maximum frame rates that a stream can deliver is found in the following boxes:

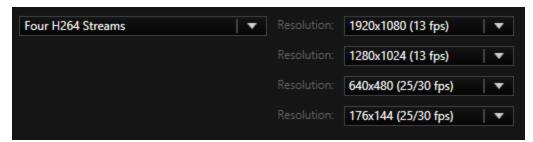

Here you can also select the resolutions that will be used. The available choices also depend on the **TV System** setting.

### **TV System**

This setting makes it possible to operate the camera in different modes. Depending on the type of camera, the maximum frame rate can be modified.

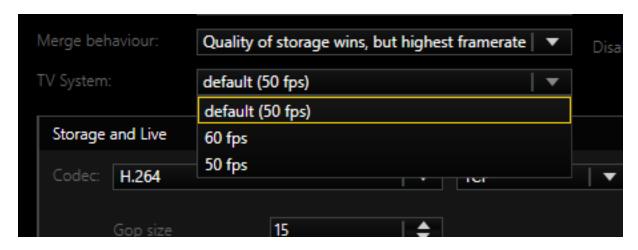

i

Note that changing this setting makes it necessary to reboot the camera, making the image unavailable for up to 5 minutes.

#### **Streaming Control**

Here, the control of the camera by the G-Core server can be restricted:

**Disable Resolution**: Resolution settings in the camera will no longer be specified by the G-Core server.

**Disable Quality**: Quality settings in the camera are no longer specified by the G-Core server.

**Disable FPS**: Frame rate settings in the camera are no longer specified by the G-Core server.

#### **Fisheye Mode**

The settings under **Fisheye Mode** only take effect when the connected camera is a fisheye camera and the client-side fisheye correction is not activated. How the fisheye correction is performed (dewarping) can be selected in the selection box.

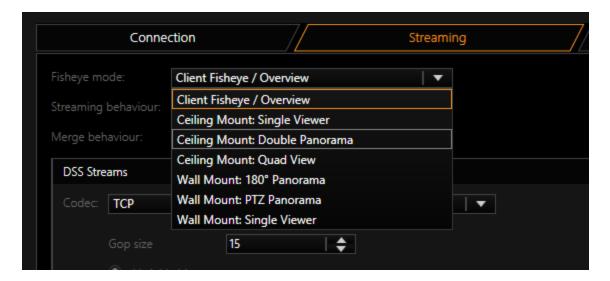

## **Secondary Channel Function**

The "Secondary channel" function makes it possible to create a second media channel for a camera that provides the same source in a second resolution/quality. Thus it is possible to obtain recording and live stream of a camera in two different resolutions. Applications are e.g. a low bandwidth stream for a WAN connection or an extra stream for VCA processing.

To activate the secondary channel, right-click on the root node of the corresponding hardware and select **Add secondary channel**.

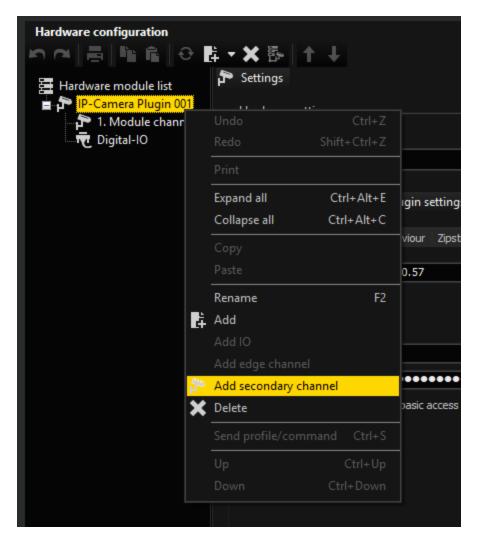

The module channel 1. Secondary channel then appears.

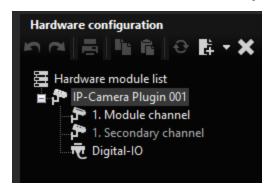

Then add the now accessible media channel via Media channels.

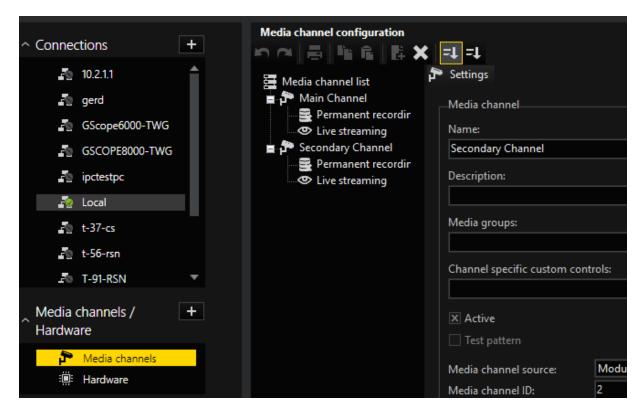

#### **Duplicate Mode**

In standard operation, the Seconday Channel will always receive a copy of the images that are intended for the main channel. In this mode, called "Duplicate Mode", the existing stream of the camera is used and made available to the second media channel again.

This mode is useful if the camera is not capable of delivering multiple streams simultaneously. The second media channel must then be transcoded to a lower resolution in order to achieve the desired goal of a different quality/resolution.

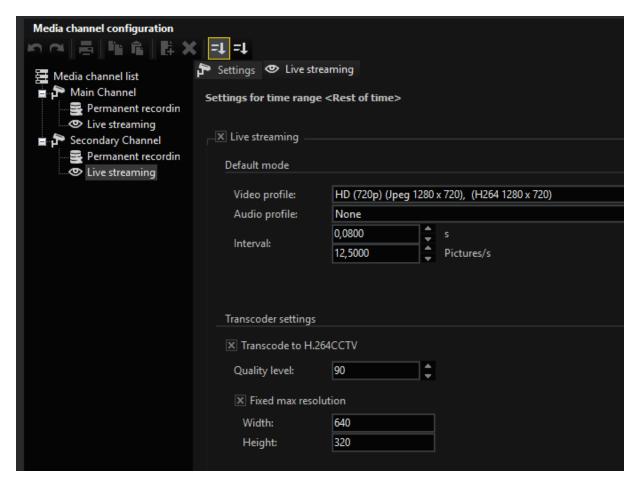

#### **Individual Mode**

The second mode is called "Individual Stream" and asks the camera for another own stream (or in the case of dualstream two additional streams) for the secondary channel. This doubles the number of streams picked up by the camera as opposed to "Duplicate Mode".

If the main channel is set to "single stream", the secondary channel also receives only one stream, so the camera requests a total of two streams.

If the main channel is set to "Dualstream", the secondary channel also receives two streams, and thus a total of up to four streams are requested from the camera.

Overview of the advantages and disadvantages of both modes:

|            | Duplicate Mode                                  | Individual Mode                                  |
|------------|-------------------------------------------------|--------------------------------------------------|
| Advantages | The stream from the camera can be received with | The resolution/framerate can be freely selected. |

#### **IP-CAMERA PLUGINS**

|               | Duplicate Mode                                                                                                    | Individual Mode                                                                                                    |
|---------------|----------------------------------------------------------------------------------------------------|----------------------------------------------------------------------------------------------------|
|               | maximum resolution and frame rate.  It can then be transcoded to any lower resolution/frame rate.  4K cameras can often only deliver one stream at 25FPS and are often not DualStream capable in this mode.      | No transcoding is required and the resolution can be higher than that of the main channel depending on the camera.                        |
| Disadvantages | You have to use transcoding to get a lower resolution/quality. This requires additional CPU power on the G-Core. Furthermore, only smaller resolutions are available for the secondary channel, not larger ones. | Since up to four streams are requested from the camera in dual stream mode, it will rarely be possible to achieve the highest frame rate. |

i Special features in Duplicate mode: If the main channel is not streaming live or in memory, the secondary stream can select the resolution and quality itself. As soon as the main channel needs images, however, the resolution/quality of the main channel is used again and these are also duplicated into the secondary channel.

### **Secondary Channel with E3**

In the E3 plugin, the secondary mode becomes visible in the hardware by selecting "Secondary channel". There you can decide between "Duplicate stream" and "Individual stream".

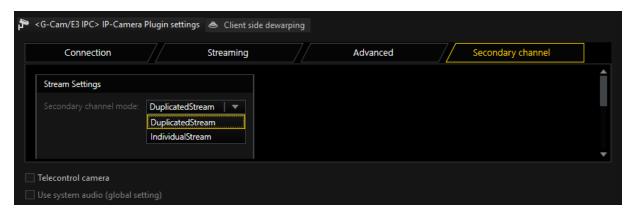

In the individual mode of the E3 camera, the following notes must be observed for the number of streams:

- If DSS is used, the number of streams in the camera is parameterized as set under "Streaming". For example, if three streams are selected there, the secondary channel will choose and use the one that fits best.
- With Singlestream the plugin will parameterize two streams in the camera.
   One for the main channel and one for the secondary channel.
   Please note that a 4K camera in this mode will no longer be able to deliver
   25FPS. If this is desired, you must select the Duplicate mode.
- With Dual stream the plugin will not parameterize the streams in the camera when using Individual stream. You must select and parameterize the resolutions in the camera yourself. To do this, select the quadruple streaming functionality as shown in the following picture. Then select the desired resolutions as follows.
  - H-264-1 is the resolution for the memory stream from the main channel
  - H-264-2 is the resolution for the livestream from the mainchannel H-264-3 is the resolution for the memory stream from the secondary channel
  - H-264-4 is the resolution for the livestreams from the Secondarychannel

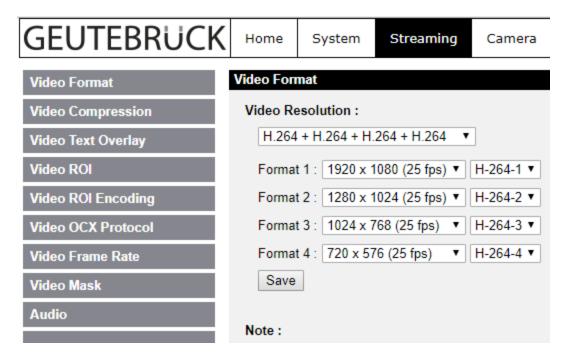

# **Audio Support**

If the camera supports an audio input, it is possible to have it recorded and played with the G-Core server. The audio input can be a line-in or microphone.

To stream audio, "Bit Rate" can be set to uLaw/ALaw (64Kbps), 40Kbps, 32Kbps, 24Kbps or 16Kbps.

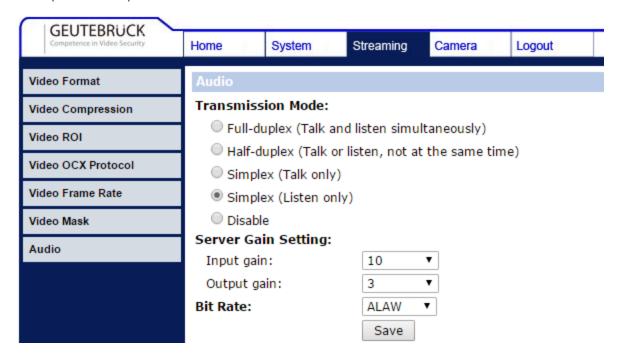

As a last step, you have to choose whether to store audio should be used for recording and/or live streaming.

In G-Set select an audio profile for the corresponding channel. It does not matter which profile you choose (high, medium, low), it is only important that you select a profile.

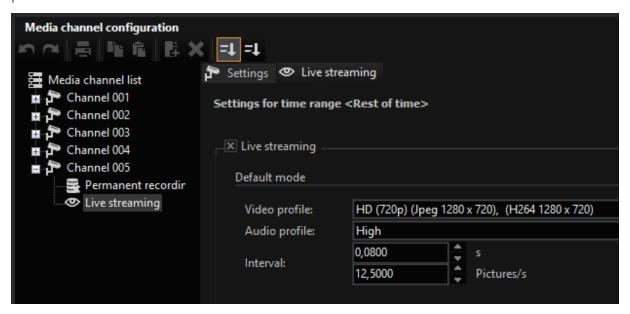

### **Advanced**

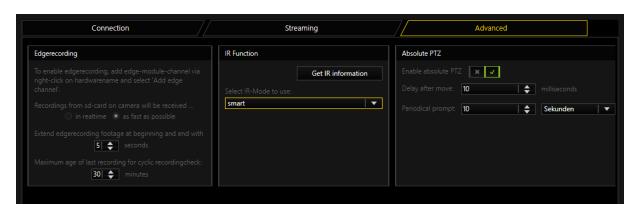

### Edgerecording

There are 2 modes how EDGE video footage is grabbed from the camera.

• In realtime: Which means that its streamed in normal speed to the DVR. This has the advantage that it doesn't add much load to the network, but has the

disadvantage that its "slow"

• As fast as possible: Which means that video is downloaded with maximum network bandwith available, This has the advantage that the edge video footage is grabbed in a short time, but could lead to network issues if you have a heavy loaded network

Also you can specify for how much time the edge video is overlapping with your normal video. So if your gap in the stream is for example 60 seconds long and you specify 5 seconds overlapping, the edge part downloads 70 seconds in total. 60 seconds for the gap, and 5 seconds before and after the gap

Edge recording in the E3 Plugin uses the ONVIF Protocol. For more information about ONVIF Edge recording see **Edge Recording**.

#### **IR Function**

To find out what IR capabilities the camera has, press Get IR information.

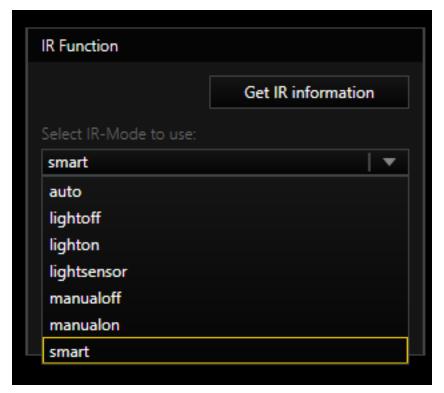

The selection of an entry has two effects:

1. When you select a setting, it is immediately sent to the camera and activated in the camera.

#### **IP-CAMERA PLUGINS**

2. By selecting **auto**, **lightsensor** or **auto**, select the one that will be used when you send the CameraDayNightMode (Auto) action. If you want to use one of these three auto modes, you must select it here.

| Explanation of the different modes          |                                                                                                    |
|---------------------------------------------|----------------------------------------------------------------------------------------------------|
| Manualoff<br>manualon<br>auto               | These modes do not activate the camera's IR LEDs if there are any. So if you have a camera with built-in IR LEDs, the IR LEDs will always remain off in these modes. In most cases, these modes are not a good choice for cameras with IR LEDs. However, you can use it if you do not use the camera's IR LEDs and want to use external IR illumination.                                                                                                    |
| lightoff<br>lighton<br>smart<br>lightsensor | Lightoff and Lighton are similar to Manualoff and Manualon, but this time the IR-LED is also switched on. Smart and Lightsensor are both automatic modes that select between Lightoff and Lighton depending on the ambient light. Smart will make the decision based on the incidence of light on the camera's sensor. This is the best mode in predominantly bright environments. Some cameras have an external light sensor on the device. If you select a light sensor, it will be used for the decision. |

#### **Absolute PTZ**

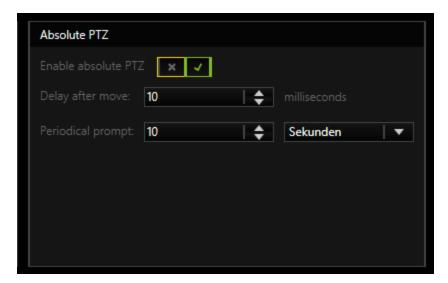

PTZ cameras enable absolute and relative positioning. Positioning is possible with **MoveToAbsolutePosition** and **MoveToRelativePosition**.

i This is always possible regardless of whether the Absolute PTZ option is activated.

#### **IP-CAMERA PLUGINS**

It is also possible that the G-Core server communicates the position of the camera via the action **CameraAbsolutePosition**. For this function, **Enable Absolute PTZ** must be activated.

If this function is activated, there will be a periodic action in the system. This time span can be set with **Periodical prompt**.

The G-Core server also reports the position after each movement to a preset position and stops a movement. How quickly the action is triggered after the stop can be set via **Delay after move**.

#### **Explanation of parameters for Actions**

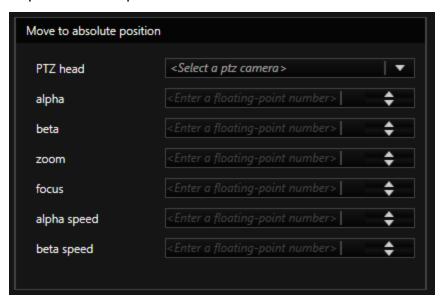

This action will be fired by an user to move the camera to desired position.

| Explanation of action parameters |                                                                                                    |
|----------------------------------|----------------------------------------------------------------------------------------------------|
| PTZ Head                         | Media channel number of the camera                                                                     |
| alpha                            | This is a pan value in degree. Allowed range is -180 to 180                                            |
| beta                             | This is a tilt value in degree. Allowed range is -10 to +190                                           |
| zoom                             | This is a zoom value in total. Allowed range is 0 - 9999.  Depends also on zoom capabilites of camera. |

| Explanation of action parameters |                                                                                                    |
|----------------------------------|----------------------------------------------------------------------------------------------------|
| focus                            | This is a focus value in total. Allowed range is 0 - 9999.  Depends also on zoom capabilites of camera. |
| alpha speed and beta speed       | Not used in E3-Plugin                                                                                   |

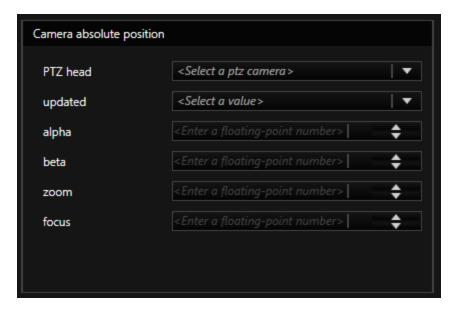

This action will be fired by G-Core server, to notify user about the current position of the camera.

| Explanation of action parameters |                                                                                                    |
|----------------------------------|----------------------------------------------------------------------------------------------------|
| PTZ Head                         | Media channel number of the camera                                                                                                    |
| updated                          | True if GCore has received valid information from Camera. False if GCore has not received valid information from the camera. If false, the last valid values are transferred. |
| alpha                            | This is a pan value in degree. Allowed range is -180 to 180                                                                                                    |
| beta                             | This is a tilt value in degree. Allowed range is -10 to +190                                                                                                    |
| zoom                             | This is a zoom value in total. Allowed range is 0 - 9999. Depends also on zoom capabilites of camera.                                                                         |
| focus                            | This is a focus value in total. Allowed range is 0 - 9999. Depends also on zoom capabilites of camera.                                                                        |

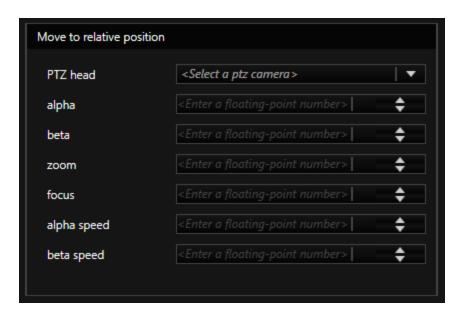

This action will move the camera from current position for desired degree

| Explanation of action parameters |                                                                                                    |
|----------------------------------|----------------------------------------------------------------------------------------------------|
| PTZ Head                         | Media channel number of the camera                                                                      |
| alpha                            | This is a pan value in degree. Allowed range is -180 to 180                                             |
| beta                             | This is a tilt value in degree. Allowed range is -10 to +190                                            |
| zoom                             | This is a zoom value in total. Allowed range is 0 - 9999.  Depends also on zoom capabilites of camera.  |
| focus                            | This is a focus value in total. Allowed range is 0 - 9999.  Depends also on zoom capabilites of camera. |
| alpha speed and beta<br>speed    | Not used in E3-Plugin                                                                                   |

# **Activation of Motion Detection and Tampering**

### Activation of Motion Detection (MD)

To use in-camera motion detection (MD), you must select "On" for the Motion Detection.

i You must configure the MD using the camera web page. Add the desired cells. Do not forget to store the settings using Save! For further instuctons use Documentation about the webpage of cameras.

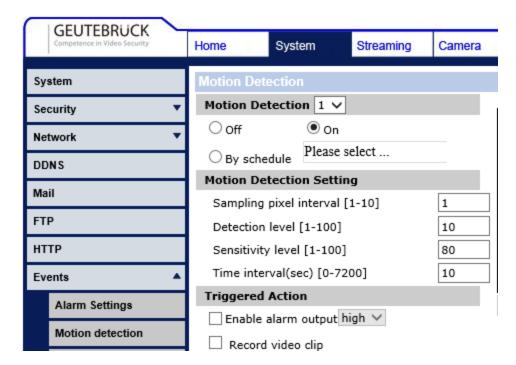

Additional settings are not necessary. After saving the settings, the Sensor Video Alarm actions in the G-Core server should now be available.

#### **Activation of Tampering**

To use in-camera Tampering Alarm you must select "On" for the Tampering Alarm.

i You must configure the Tampering using the camera web page. Do not forget to store the settings using Save! For further instuctons use Documentation about the webpage of cameras.

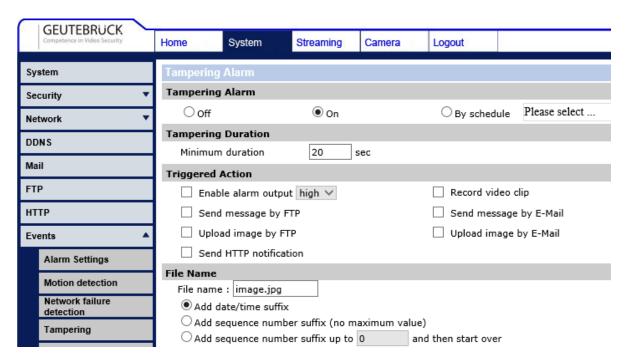

Additional settings are not necessary. After saving the settings, the Sensor Video Alarm actions in the G-Core server should now be available.

### **Digital Input and Output Contacts**

To use the digital input or output contacts, you should first determine the number of contacts that the corresponding camera has.

You must now add the corresponding number of inputs and outputs in G-Set.

For each camera, the plugin provides 4 inputs and 4 outputs. However, you can use only as many contacts as the camera actually has. Always start with the smallest INPUT X values that are available in the list for the corresponding plugin. In this example, Input 1 and Input 2 of IP Camera Plugin 001.

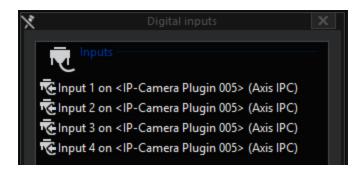

After selecting these settings, it should be possible to react to the corresponding action in G-Core server.

# **Supported Actions**

The following actions are supported:

### **PTZ Action**

In addition to the corresponding actions for pan, tilt and zoom, the following actions are also supported:

| Name                                                                                                    | Description                                                                                                    |
|----------------------------------------------------------------------------------------------------|----------------------------------------------------------------------------------------------------|
| AutoFocusOff                                                                                                    | Deactivate autofocus.                                                                                              |
| AutoFocusOn                                                                                                    | Activate autofocus.                                                                                                |
| Focus Near Focus Stop                                                                                                    | If autofocus has been deactivated using AutoFocusOff, manual control of the focus is possible using these actions. |
| CameraAreaZoom                                                                                                    | Support of Area Zoom and one click positioning.                                                                    |
| Move to default position Move to preset position Move to absolute position Move to relative position and Camera absolute position Save default position Save preset position Clear default position and Clear present position | The corresponding action is performed.                                                                             |

# Day-Night

| Name   | Description                                             |
|--------|---------------------------------------------------------|
| Camera | With this action, you can change the camera to the cor- |

#### **IP-CAMERA PLUGINS**

| Name                                               | Description                                                                                                    |
|----------------------------------------------------|----------------------------------------------------------------------------------------------------|
| Day Night<br>Mode                                  | responding mode at any time. The available modes are Day ,<br>Night or Automatic, which means switching is performed auto-<br>matically by the camera. |
| Camera<br>Light On<br>and Cam-<br>era Light<br>Off | Here the IR Cut Filter of the camera can be controlled.                                                                                                |

#### Camera Raw

| Name                      | Description                                                                                                    |
|---------------------------|----------------------------------------------------------------------------------------------------|
| Camera<br>Raw Out-<br>put | Using the Camera Raw Output action, it is possible to send any command to the camera at any time. This also makes it possible to set values in the camera that were not previously set. For further information or if you require this feature, please contact customer service. |

## **Digital Inputs and Outputs**

| Name                       | Description                                                                                                    |
|----------------------------|----------------------------------------------------------------------------------------------------|
| Digital inputs and outputs | To control the digital output of the camera, use the action Set Digital Output with appropriate values. If the plugin has identified a status change for the digital input of the camera, the Digital Input action can be seen in the GCore server. |

# G-Cam/E4

With the E4 plugin you can use all IP cameras from G-Cam/E4 with the described functionality with the G-Core software.

The following functions are available:

- H.265, H.265CCTV, H.264, H.264CCTV, MJPEG support
- Support of digital inputs and outputs

- Support of audio inputs Line-In and Microphon
- Support of the camera-side motion detection
- Support of the camera-side tampering detection
- Single/Dual Streaming
- Dynamic Stream Selection (DSS)
- PTZ functions of speed dome cameras
- Support of encrypted communication via HTTPS for controlling functions such as PTZ and quality control for the complete E4 lineup
- Support of encrypted communication of Video and Audio-Stream via HTTPS for all E4-Cameras.
- Support of GCore-Feature "Secondary channel"
- Support of AAC

### Installation

The plugin consists of two files: E4IPC.dll and E4IPC.dlg.dll.

If the plugin is not included in the scope of installation with delivery, please copy both files (E4IPC.dll and E4IPC.dlg.dll) to the plugin directory of G-Scope C:\Program Files\Geutebrueck\GCore\MediaPlugins.

The G-Core server service must then be restarted.

# Add the Plugin

- 1 In G-Set, open the **Hardware** selection menu.
- 2. Right-click on the list view.
  - → The context menu appears.
- 3 Click **Add**.
- 4. To select the IP-Camera Plugin <G-Cam/E4 IPC>, click the plugin first and then click Add.

- → The G-Cam/E4 IP plugin is now entered in the hardware module list as a hardware resource.
- 5. To make necessary changes to the settings, select the plugin in the list.

# **PTZ Functionality**

To control speed dome cameras, you must enable Telecontrol Camera in G-Set.

It is then possible to control the camera using the virtual joystick in G-View or the MBeg operating device.

Also refer to the section Supported Actions.

#### Connection

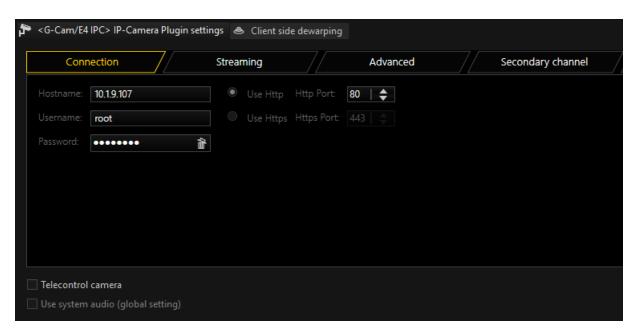

Under Hostname, enter the IP address of the camera.

Control commands for the camera and the querying of the motion detection and digital inputs are performed by default over port 80. Streaming of the video image is processed via RTSP and thus port 554.

It is important that the correct password is entered. Default at G-Cam/E4 is user-name=root and password=admin.

If you use a speed dome camera, please also enable Telecontrol Camera.

After the setup has been transferred to the G-Core server and a media channel has been added, you should be able to see images in the setup. If not, check the IP address, and in particular the user name and password.

Use basic access authentication at communication startup: This option can be activated to achieve a faster connection setup. A disadvantage of this option is that the password and user name are transmitted unencrypted!

If you like to use HTTPS communication, you have to set up the camera to use HTTPS. For this you have to install or create a certificate on the camera and enable the HTTPS secure connection.

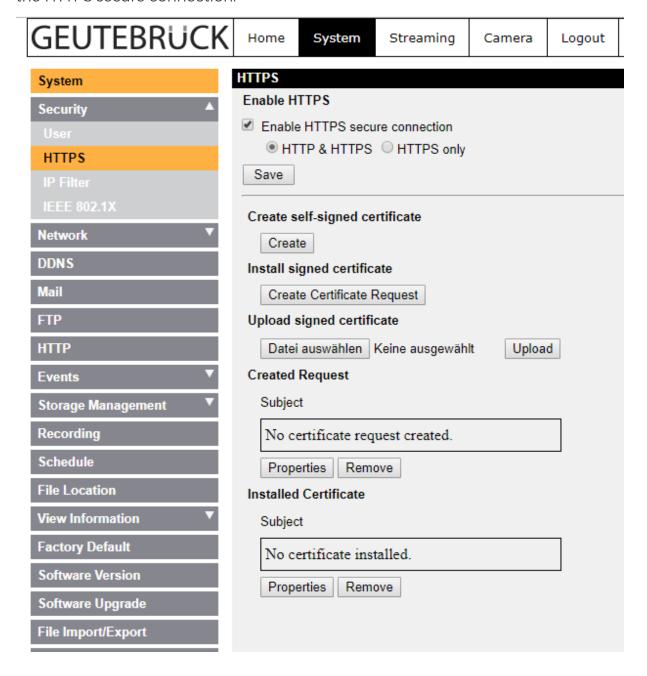

# **Streaming**

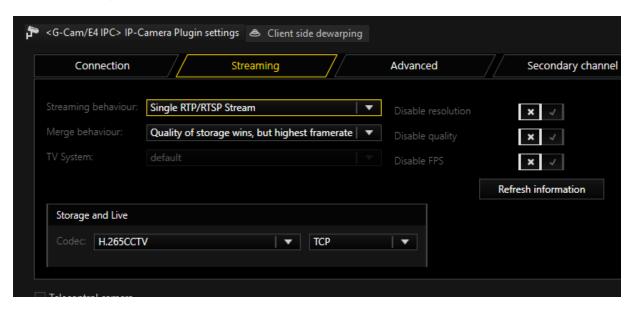

In **Streaming Behavior** you can select settings for the video stream.

#### Single Stream

Only one stream is queried by the camera. Therefore, you do not have an option to use different frame rates for the stored images and the live stream. If you select **Single Stream** the dialog is presented as follows:

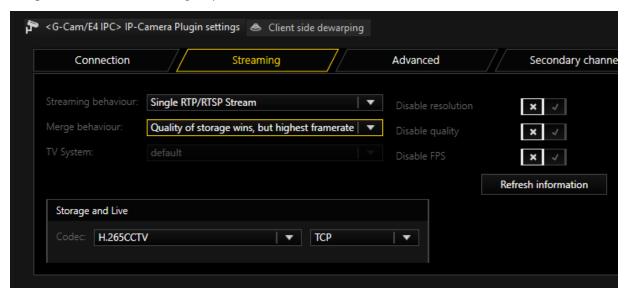

In Merge Behavior you can specify how the possibly different settings for Live and Storage under Media Channels are combined:

#### **IP-CAMERA PLUGINS**

| Name                                                  | Description                                                                                                    |
|-------------------------------------------------------|----------------------------------------------------------------------------------------------------|
| Quality of storage<br>wins, but highest<br>frame rate | Resolution and quality are selected from the settings for<br>the storage channel. The higher frame rate of the two, Live<br>or Storage, is used. |
| Best settings wins                                    | For all parameters the highest value specified in the corresponding settings is used.                                                            |
| Worst settings wins                                   | For all parameters the worst value specified in the corresponding settings is used.                                                              |
| Live profile wins                                     | The Live Stream settings are used                                                                                                    |
| Storage profile wins                                  | The Storage settings are used                                                                                                    |

Concerning the codec, you can choose between H.264 and MJPEG. For H.264, the following settings are available: Under GOP Size (Group of Picture) you can specify the ratio of IDR to P frames. Choose a value of 2 for H264ShortGop.

You choose between a Variable Bit Rate (VBR) or a Constant Bit Rate (CBR). With a Variable Bit Rate, the quality settings are used for the profile that is assigned to the media channel. VBR is generally recommended to ensure good image quality. However, if the stream should not exceed a certain bandwidth, you should use a Constant Bit Rate (CBR).

#### **Transport Protocol Selection**

For each stream, it is possible to choose the transport protocol.

| Name | Description                                                                                                    |
|------|----------------------------------------------------------------------------------------------------|
| TCP  | Streaming communication with the camera takes place on port 554 by default. The total communication (audio, video + control data) takes place only over this port. TCP is the preferred and best selection among the transport protocols.                                                                           |
| UDP  | With UDP, streaming is also performed over port 554. However, video, audio and control information are transmitted over up to four additional ports. These ports are selected by the camera. Due to the higher number of ports and the associated problem of firewall configuration, UDP is less suitable than TCP. |

| Name      | Description                                                                                                    |
|-----------|----------------------------------------------------------------------------------------------------|
| Multicast | With multicast, streaming is also performed over port 554. Audio, video and control data are streamed over an additional multicast address plus port.                                                                                                    |
|           | The use of multicast, unfortunately, brings with it a number of possible errors. Therefore, it is important to note the following:                                                                                                    |
|           | Each camera in the network must be assigned a unique multicast address. No two cameras may have the same multicast address.                                                                                                    |
|           | It is possible for multiple cameras to use the same port, but they must not have the same multicast address, as the separation in switches is performed primarily using the multicast addresses. Using identical multicast addresses will lead to network and device overload and incorrect display of the images. IP addresses in the range 224.0.0.0 to 239.255.255.255 are multicast addresses. In a private network, it is best to select addresses between 239.0.0.0 and 239.255.255.255. When you select multicast, a proposal for a multicast address will be auto generated from the IP-address entered in the connection tab. |
|           | It is imperative to use switches with multicast support. Simple switches, without multicast support, would generate broadcast streams from the multicast streams. With a large number of cameras, this would mean that the entire network traffic of all cameras would arrive at each node in the network. Thus, even a 1 GB network connection would quickly be overloaded.                                                                                                    |
|           | As a number of ports are opened for multicast, it is advisable to add all applications, such as G-View, G-Set and G-Core server to the firewall. The applications can thus open all ports and the ports do not need to be added manually.                                                                                                    |
| НТТР      | With HTTP an RTSP stream is established over HTTP port 80. (RTSP and RTP over HTTP). The streaming protocol is established in this case as it is for TCP, except that port 80, which is not blocked by must firewalls, is used instead of port 554.                                                                                                    |
| HTTPS     | With HTTPS an encrypted RTSP stream is established over HTTPS port 443. (RTSP and RTP over HTTP).  Some cameras will not be able to support encrypted streaming. In this case you need to select another transport protocol.                                                                                                    |

#### **Dual Stream**

To circumvent the problem of having the same resolution for live streaming and recording, you can attempt to query two streams from the camera. To do so, under Streaming Behavior choose the option Dual Stream.

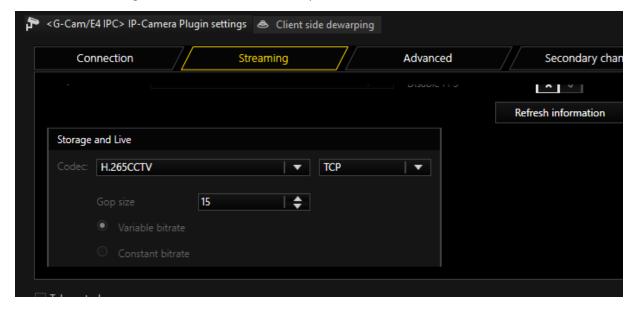

For settings for codec, GOP size and constant bit rate, please refer to the explanations under **Single Stream** above.

#### **Dynamic Stream Selection - DSS**

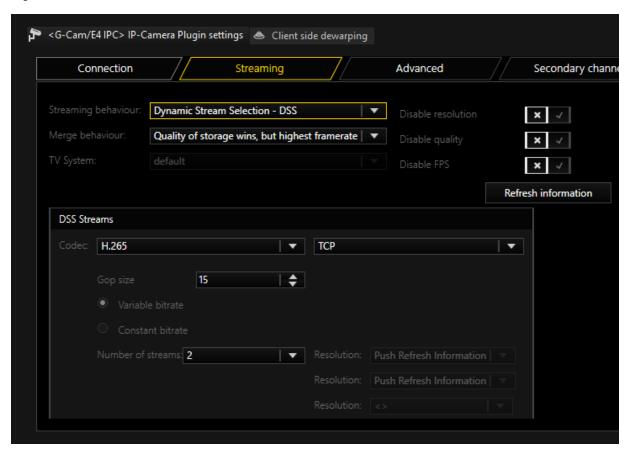

With DSS (Dynamic Stream Selection) the storage and live stream from G-Core is no longer permanently tied to streams of the camera. Instead, between two to four streams are configured in the camera with different resolutions. Depending on the requirements for the live and recording stream in G-Core, one of these is selected. This makes it possible to switch between resolutions based on events without creating a gap in the stream.

The user should decide how many streams should be set up in the camera in the first place. It is possible to choose between two, three or four streams.

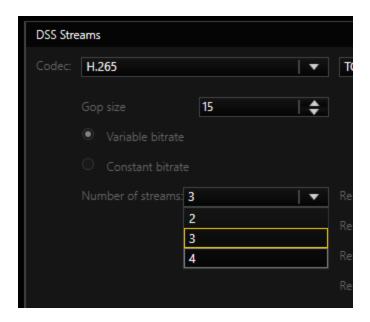

Increasing the number of streams decreases the options available for each individual stream. The resolutions and maximum frame rates that a stream can deliver are to be found in the following boxes:

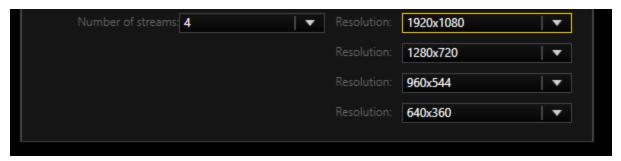

Here, you can also select the resolutions that will be used. The available choices also depend on the *TV System* setting.

### **TV System**

This setting makes it possible to operate the camera in different modes. Depending on the type of camera, the maximum frame rate can be modified.

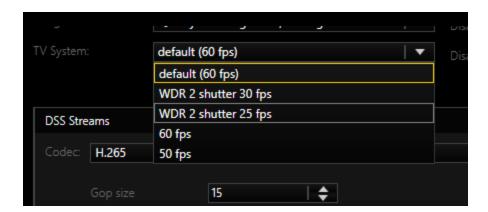

i Note that changing this setting makes it necessary to reboot the camera, making the image unavailable for up to five minutes.

## **Streaming Control**

Here, the control of the camera by the G-Core server can be restricted:

- **Disable Resolution**: Resolution settings in the camera will no longer be specified by the G-Core server.
- **Disable Quality**: Quality settings in the camera are no longer specified by the G-Core server.
- **Disable FPS**: Frame rate settings in the camera are no longer specified by the G-Core server.

# **Audio Support**

If the camera supports an audio input, it is possible to have it recorded and played with the G-Core server. The audio input can be a line in or a microphone.

To stream audio, **Bit Rate** can be set to uLaw/ALaw (64Kbps), 40Kbps, 32Kbps, 24Kbps or 16Kbps.

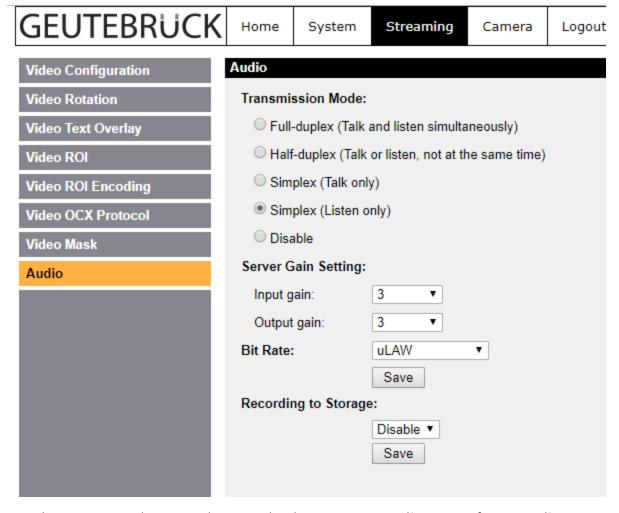

As a last step, you have to choose whether to store audio or not for recording and/or for live streaming.

In G-Set, select an audio profile for the corresponding channel. It does not matter which profile you choose (high, medium, low) It is only important that you select a profile at all.

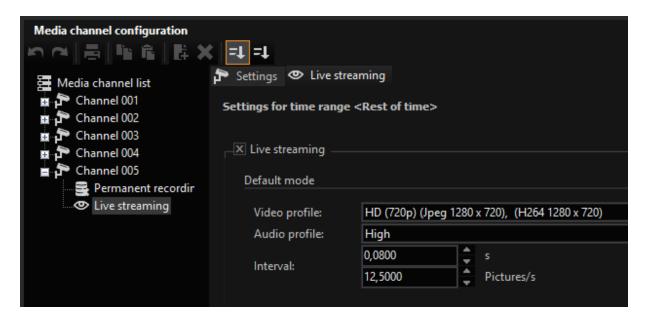

# **Advanced**

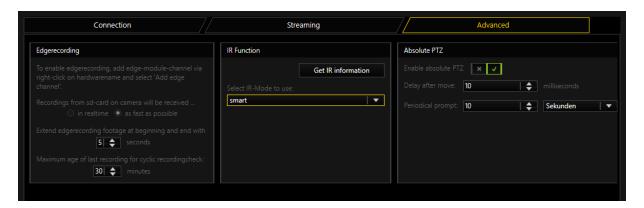

## Edgerecording

There are two modes how EDGE video footage is grabbed from the camera.

- In real time: Which means that it is streamed in normal speed to the DVR.
   This has the advantage that it does not add much load to the network, but has the disadvantage that it is quite slow
- As fast as Possible: Which means that video is downloaded with maximum network bandwith available. This bears the advantage, that the edge video

footage is grabbed in a short time, but could lead to network issues if you have a heavy loaded network

Also you can specify for how much time the edge video is overlapping with your normal video. So if your gap in the stream is for example 60 seconds long and you specify five seconds for overlapping, the edge part downloads 70 seconds in total. 60 seconds for the gap, and 5 seconds before and after the gap.

Edge recording in the E4 Plugin uses the ONVIF Protocol. For more information about ONVIF Edge recording see **Edge Recording**.

### IR function

To find out what IR capabilities the camera has, click Get IR information.

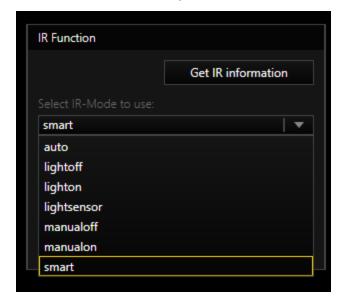

The selection of an entry has two effects:

- When you select a setting, it is immediately sent to the camera and activated in the camera.
- By selecting auto, lightsensor or smart you select the setting used for sending the CameraDayNightMode (Auto) action. If you want to use one of these three auto modes, you must select it here.

| Explanation of the different modes          |                                                                                                    |  |
|---------------------------------------------|----------------------------------------------------------------------------------------------------|--|
| Manualoff<br>manualon<br>auto               | These modes do not activate the camera's IR LEDs if there are any. So if you have a camera with built-in IR LEDs, the IR LEDs will always remain off in these modes. In most cases, these modes are not a good choice for cameras with IR LEDs. However, you can use it if you do not use the camera's IR LEDs and want to use external IR illumination.                                                                                                    |  |
| lightoff<br>lighton<br>smart<br>lightsensor | Lightoff and Lighton are similar to Manualoff and Manualon, but this time the IR-LED is also switched on.  Smart and Lightsensor are both automatic modes that select between Lightoff and Lighton depending on the ambient light.  Smart will make the decision based on the incidence of light on the camera's sensor. This is the best mode in predominantly bright environments.  Some cameras have an external light sensor on the device. If you select a light sensor, it will be used for the decision. |  |

## Absolute PTZ

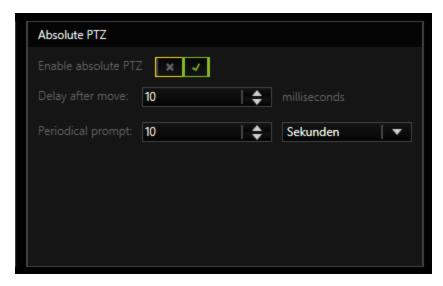

PTZ cameras enable absolute and relative positioning. Positioning is possible with MoveToAbsolutePosition and MoveToRelativePosition.

i This is always possible regardless of whether the Absolute PTZ option is activated.

#### **IP-CAMERA PLUGINS**

It is also possible that the G-Core server communicates the position of the camera via the action **CameraAbsolutePosition**. For this function **Enable Absolute PTZ** must be activated.

If this function is activated, there will be a periodic action in the system. This time span can be set with **Periodical prompt**.

The G-Core Server also reports the position after each movement to a preset position and stops a movement. How quickly the action is triggered after the stop can be set via **Delay after move**.

# **Explanation of Parameters for Actions**

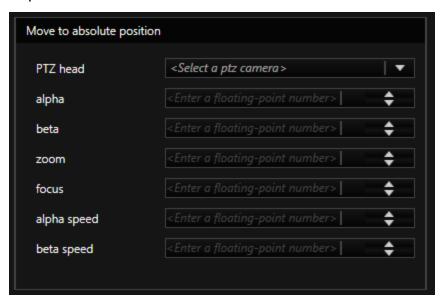

This action will be fired by a user to move the camera to a desired position.

| Explanation of action parameters |                                                                                                    |  |
|----------------------------------|----------------------------------------------------------------------------------------------------|--|
| PTZ Head                         | Media channel number of the camera.                                                                        |  |
| alpha                            | This is a pan value in degree. Allowed range is -180 to 180.                                               |  |
| beta                             | This is a tilt value in degree. Allowed range is -10 to +190.                                              |  |
| zoom                             | This is a zoom value in total. Allowed range is 0 - 9999.  Depends as well on zoom capabilities of camera. |  |

| Explanation of action parameters |                                                                                                    |  |
|----------------------------------|----------------------------------------------------------------------------------------------------|--|
| focus                            | This is a focus value in total. Allowed range is 0 - 9999.  Depends as well on zoom capabilities of camera. |  |
| alpha speed and beta speed       | Not used in the E4 plugin.                                                                                  |  |

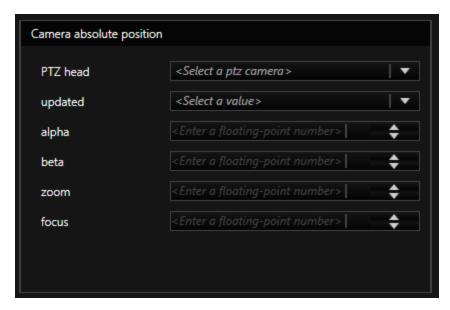

This action will be fired by the G-Core server to notify the user about the current position of the camera.

| Explanation of action parameters |                                                                                                    |  |
|----------------------------------|----------------------------------------------------------------------------------------------------|--|
| PTZ Head                         | Media channel number of the camera                                                                                                    |  |
| updated                          | True if G-Core has received valid information from camera.  False if G-Core has not received valid information from the camera.  If false, the last valid values are transferred. |  |
| alpha                            | This is a pan value in degree. Allowed range is -180 to 180.                                                                                                    |  |
| beta                             | This is a tilt value in degree. Allowed range is -10 to +190.                                                                                                    |  |
| zoom                             | This is a zoom value in total. Allowed range is 0 – 9999. Depends as well on the zoom capabilities of the camera.                                                                 |  |
| focus                            | This is a focus value in total. Allowed range is 0 - 9999. Depends as well on the zoom capabilities of the camera.                                                                |  |

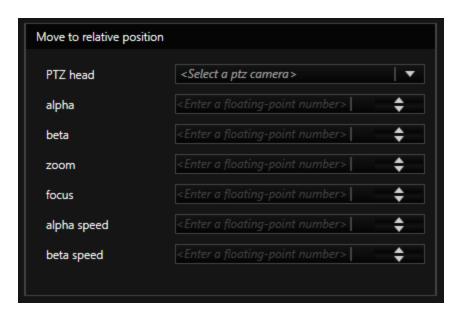

This action will move the camera from the current position for desired degree.

| Explanation of action parameters |                                                                                                    |  |
|----------------------------------|----------------------------------------------------------------------------------------------------|--|
| PTZ Head                         | Media channel number of the camera                                                                                  |  |
| alpha                            | This is a pan value in degree. Allowed range is -180 to 180.                                                        |  |
| beta                             | This is a tilt value in degree. Allowed range is -10 to +190.                                                       |  |
| zoom                             | This is a zoom value in total. Allowed range is 0 – 9999.  Depends as well on the zoom capabilities of the camera.  |  |
| focus                            | This is a focus value in total. Allowed range is 0 - 9999.  Depends as well on zoom the capabilities of the camera. |  |
| alpha speed and beta speed       | Not used in the E4 plugin                                                                                           |  |

# **Activation of Motion Detection and Tampering**

# **Activation of Motion Detection (MD)**

To use in-camera motion detection (MD), you must select "On" for the Motion Detection.

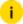

i You must configure the MD using the camera web page. Please add the desired cells. Do not forget to store the settings using Save! For further instructions use the documentation about the web page of cameras.

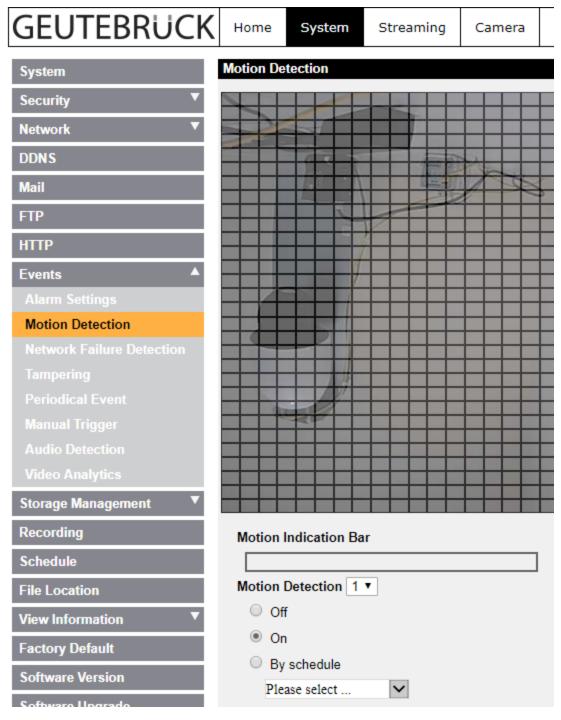

Additional settings are not necessary. After saving the settings, the **Sensor Video Alarm** actions in the G-Core server should now be available.

## **Activation of Tampering**

To use in-camera Tampering Alarm you must select "On" for the Tampering Alarm.

i You must configure the Tampering using the camera web page. Do not forget to store the settings using Save! For further instructions use the documentation about the web page of cameras.

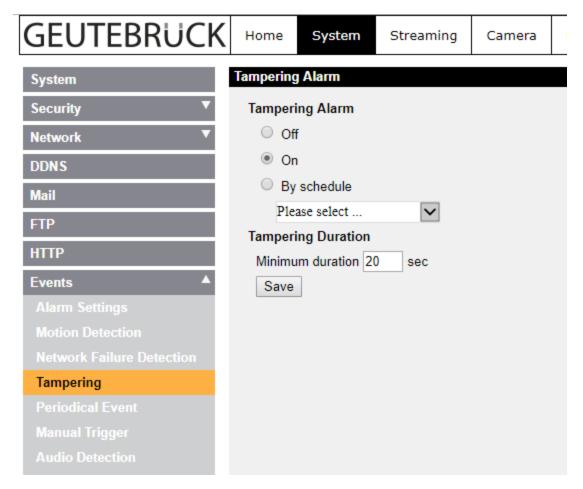

Additional settings are not necessary. After saving the settings, the Sensor Video Alarm actions in the G-Core server should be available.

# **Digital Input and Output Contacts**

To use the digital input or output contacts, you should first determine the number of contacts that the corresponding camera has.

You must now add the corresponding number of inputs and outputs in G-Set.

For each camera, the plugin provides four inputs and four outputs. However, you can use only as many contacts as the camera actually has. Always start with the smallest INPUT X values that are available in the list for the corresponding plugin. In this example, Input 1 and Input 2 of IP Camera Plugin 001.

### **IP-CAMERA PLUGINS**

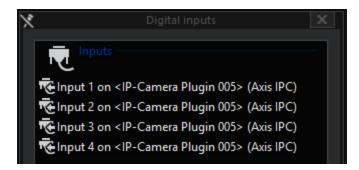

After selecting these settings, it should be possible to react to the corresponding action in the G-Core server.

# **Supported Actions**

The following actions are supported:

# **PTZ Actions**

In addition to the corresponding actions for pan, tilt and zoom, the following actions are also supported:

| Name                                                                                                    | Description                                                                                                    |
|----------------------------------------------------------------------------------------------------|----------------------------------------------------------------------------------------------------|
| AutoFocusOff                                                                                                    | Deactivate autofocus                                                                                              |
| AutoFocusOn                                                                                                    | Activate autofocus                                                                                                |
| Focus Far Focus Stop                                                                                                    | If autofocus has been deactivated using AutoFocusOff, manual control of the focus is possible using these actions |
| CameraAreaZoom                                                                                                    | Support of Area Zoom and one click positioning                                                                    |
| Move to default position Move to preset position Move to absolute position Move to relative position and Camera absolute position Save default position Save preset position Clear default position and Clear present position | The corresponding action is performed                                                                             |

# Day-Night

| Name                        | Description                                                                                                    |
|-----------------------------|----------------------------------------------------------------------------------------------------|
| Camera<br>Day Night<br>Mode | With this action, you can change the camera to the corresponding mode at any time. The available modes are Day, Night or Automatic, which means switching is performed automatically by the camera. |
| Camera                      | Here, the IR Cut Filter of the camera can be controlled.                                                                                                    |

625

### **IP-CAMERA PLUGINS**

| Name                                     | Description |
|------------------------------------------|-------------|
| Light On<br>and Cam-<br>era Light<br>Off |             |

### Camera Raw

| Name                      | Description                                                                                                    |
|---------------------------|----------------------------------------------------------------------------------------------------|
| Camera<br>Raw Out-<br>put | Using the Camera Raw Output action, it is possible to send any command to the camera at any time. This also makes it possible to set values in the camera that have not been previously set. For further information or if you require this feature, please contact customer service. |

## **Digital Inputs and Outputs**

| Name                             | Description                                                                                                    |
|----------------------------------|----------------------------------------------------------------------------------------------------|
| Digital<br>inputs and<br>outputs | To control the digital output of the camera, use the action Set Digital Output with appropriate values. If the plugin has identified a status change for the digital input of the camera, the Digital Input action can be seen in the G-Core server. |

# **Secondary Channel Function**

The "Secondary channel" function makes it possible to create a second media channel for a camera that provides the same source in a second resolution/quality. Thus, it is possible to obtain recordings and live footage of a camera in two different resolutions. Applications are e.g. a low bandwidth stream for a WAN connection or an extra stream for VCA processing.

To activate the secondary channel, right-click the root node of the corresponding hardware and select **Add secondary channel**.

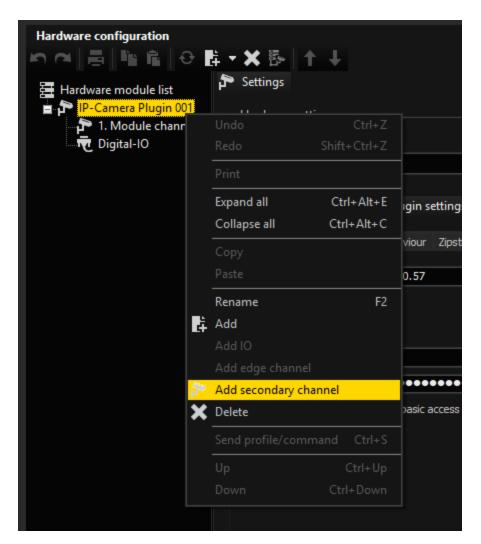

The module channel "1st Secondary channel" appears.

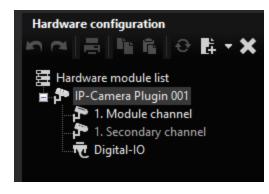

Now add the accessible media channel via Media channels.

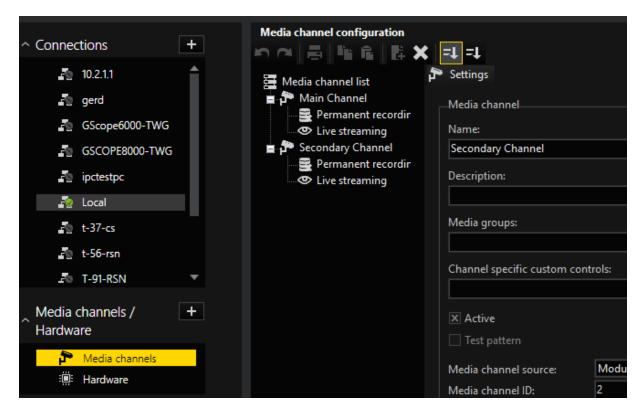

## **Duplicate Mode**

In standard operation, the Secondary Channel will always receive a copy of the images that are intended for the main channel. In this mode called "Duplicate Mode" the existing stream of the camera is used and made available to the second media channel again.

This mode is useful if the camera is not capable of delivering multiple streams simultaneously. The second media channel must then be transcoded to a lower resolution in order to achieve the desired goal of a different quality/resolution.

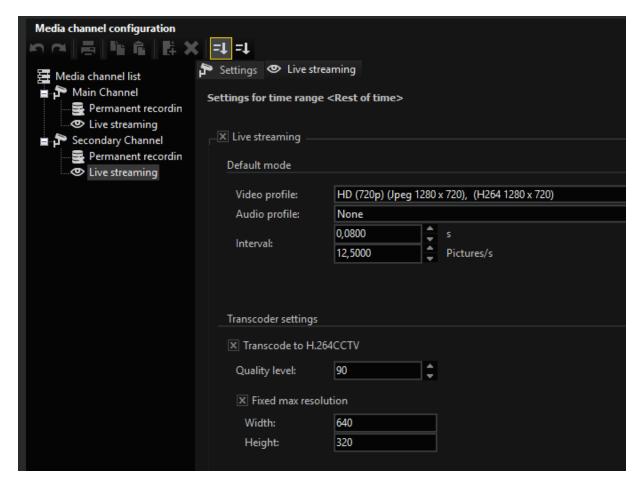

### **Individual Mode**

The second mode is called "Individual Stream" and asks the camera for another own stream (or, in the case of Dual Stream, two additional streams) for the secondary channel. This doubles the number of streams picked up by the camera as opposed to "Duplicate Mode".

If the main channel is set to "Single Stream", the secondary channel also receives only one stream, so that the camera requests a total of two streams.

If the main channel is set to "Dual Stream", the secondary channel also receives two streams, and thus a total of up to four streams are requested from the camera.

Overview of the advantages and disadvantages of both modes:

|            | Duplicate Mode           | Individual Mode                 |
|------------|--------------------------|---------------------------------|
| Advantages | The stream from the cam- | The resolution/framerate can be |

### **IP-CAMERA PLUGINS**

|               | Duplicate Mode                                                                                                    | Individual Mode                                                                                                    |
|---------------|----------------------------------------------------------------------------------------------------|----------------------------------------------------------------------------------------------------|
|               | era can be received with maximum resolution and frame rate.  It can then be transcoded to any lower resolution/frame rate.  4K cameras can often only deliver one stream at 25FPS and are often not Dual Stream capable in this mode. | freely selected.  No trans-coding is required and the resolution can be higher than that of the main channel depending on the camera.     |
| Disadvantages | You have to use transcoding to get a lower resolution/quality. This requires additional CPU power on the G-Core. Furthermore, only smaller resolutions are available for the secondary channel, not larger ones.                      | Since up to four streams are requested from the camera in dual stream mode, it will rarely be possible to achieve the highest frame rate. |

i Special features in Duplicate mode: If the main channel is not live streaming or streaming in memory, the secondary stream can select the resolution and quality itself. As soon as the main channel needs images, however, the resolution/quality of the main channel is used again and these are also duplicated into the secondary channel.

# **Secondary Channel with E4**

In the E4 plugin, the secondary mode becomes visible in the hardware by selecting "Secondary channel". Here, you can decide between "Duplicate Stream" and "Individual Stream".

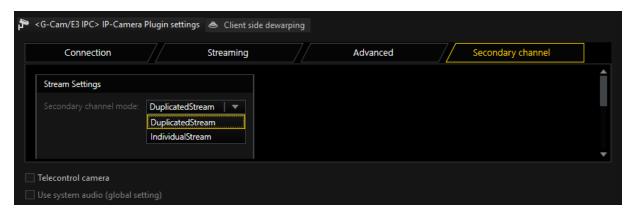

In the Individual mode of the E4 camera, the following notes must be observed for the number of streams:

- If DSS is used, the number of streams in the camera is parametrized as set under "Streaming". For example, if three streams are selected, the secondary channel will choose and use the one that fits best.
- With Single Stream the plugin will parametrize two streams in the camera.
   One for the main channel and one for the secondary channel.
   Please note that a 4K camera in this mode will no longer be able to deliver
   25FPS. If this is desired, you must select the Duplicate mode.
- With Dual Stream the plugin will not parametrize the streams in the camera when using Individual Stream. You must select and parametrize the resolutions in the camera yourself. To do this, select the quadruple streaming functionality as shown in the following picture. Then select the desired resolutions as follows:

  stream 1 will set the resolution for the memory stream from the main channel

  stream 2 will set the resolution for the live stream from the main channel
  - stream 3 will set the resolution for the memory stream from the secondary channel
  - stream 4 will set the resolution for the live streams from the Secondary channel

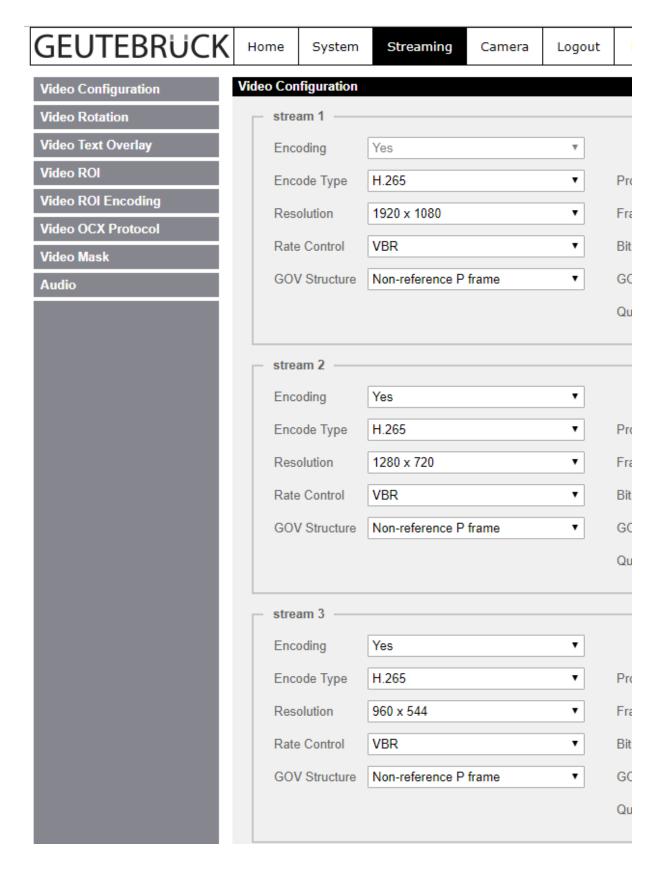

# G-Cam/E5

With the E5 plugin you can use all IP cameras from G-Cam/E5 with the described functionality with the G-Core software.

The following functions are available:

- H.265, H.265CCTV, H.264, H.264CCTV, MJPEG support
- Support of digital inputs and outputs
- Support of audio inputs Line-In and Microphon
- Support of the camera-side motion detection
- Support of the camera-side tampering detection
- Single/Dual Streaming
- Dynamic Stream Selection (DSS)
- PTZ functions of speed dome cameras
- Support of encrypted communication via HTTPS for controlling functions such as PTZ and quality control for the complete E5 lineup
- Support of encrypted communication of Video and Audio-Stream via HTTPS for all E5-Cameras.
- Support of GCore-Feature "Secondary channel"
- Support of AAC

# Installation

The plugin consists of two files: E5IPC.dll and E5IPC.dlg.dll.

If the plugin is not included in the scope of installation with delivery, please copy both files (E5IPC.dll and E5IPC.dlg.dll) to the plugin directory of G-Scope C:\Program Files\Geutebrueck\GCore\MediaPlugins.

The G-Core server service must then be restarted.

# Add the Plugin

- 1 In G-Set, open the Hardware selection menu.
- 2. Right-click on the list view.
  - → The context menu appears.
- 3 Click Add.
- 4. To select the plugin IP-Camera Plugin <G-Cam/E5 IPC>, click the plugin first and then click Add.
  - → The G-Cam/E5 IP plugin is now entered in the hardware module list as a hardware resource.
- 5. To make necessary changes to the settings, select the plugin in the list.

# **PTZ Functionality**

To control speed dome cameras, you must enable Telecontrol Camera in G-Set.

It is then possible to control the camera using the virtual joystick in G-View or the MBeg operating device.

Also refer to the section Supported Actions.

# Connection

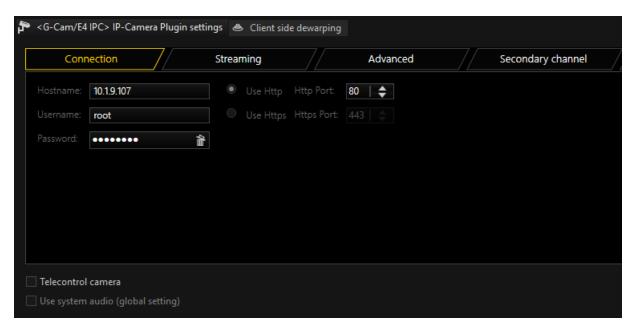

Under Hostname, enter the IP address of the camera.

#### **IP-CAMERA PLUGINS**

Control commands for the camera and the querying of the motion detection and digital inputs are performed by default over port 80. Streaming of the video image is processed via RTSP and thus port 554.

It is important that the correct password is entered. Default at G-Cam/E5 is username=root and password=admin.

If you use a speed dome camera, please also enable **Telecontrol** Camera.

After the setup has been transferred to the G-Core server and a media channel has been added, you should be able to see images in the setup. If not, check the IP address, and in particular the user name and password.

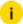

i Use basic access authentication at communication startup: This option can be activated to achieve a faster connection setup. A disadvantage of this option is that the password and user name are transmitted unencrypted!

If you like to use HTTPS communication, you have to set up the camera to use HTTPS. For this you have to install or create a certificate on the camera and enable the HTTPS secure connection.

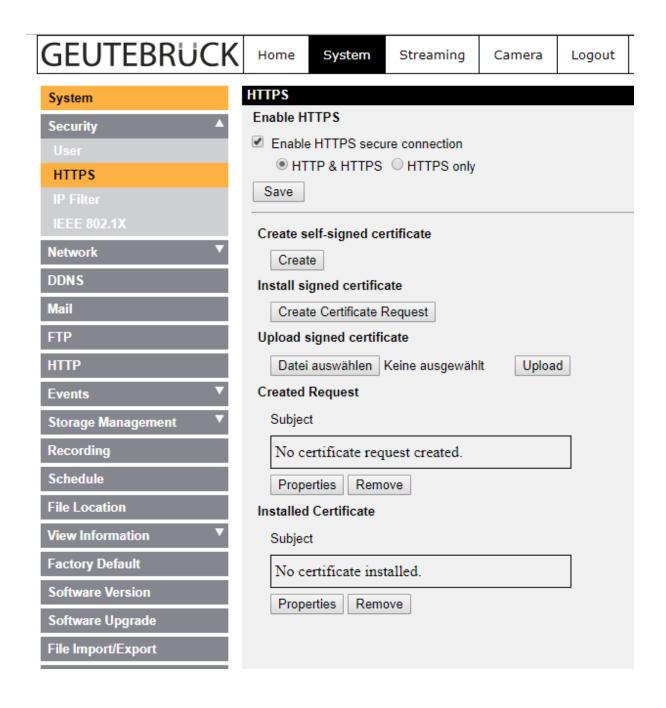

# **Streaming**

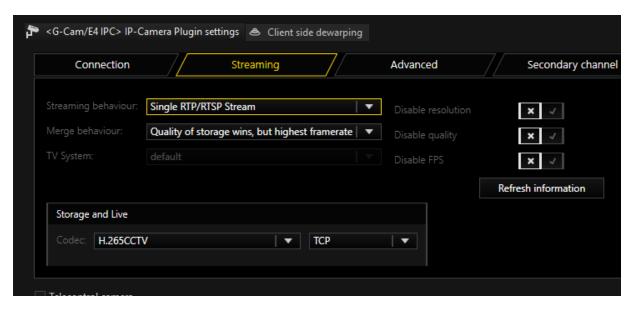

## **Streaming Behavior**

In Streaming Behavior you can select settings for the video stream.

## Single Stream

Only one stream is queried by the camera. Therefore, you do not have an option to use different frame rates for the stored images and the live stream. If you select **Single Stream** the dialog is presented as follows:

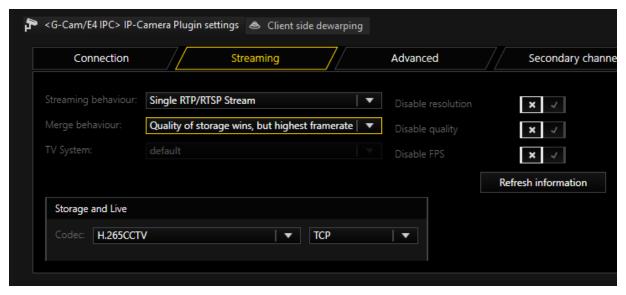

In Merge Behavior you can specify how the possibly different settings for Live and Storage under Media Channels are combined:

| Name                                                  | Description                                                                                                    |
|-------------------------------------------------------|----------------------------------------------------------------------------------------------------|
| Quality of storage<br>wins, but highest<br>frame rate | Resolution and quality are selected from the settings for<br>the storage channel. The higher frame rate of the two, Live<br>or Storage, is used. |
| Best settings wins                                    | For all parameters the highest value specified in the corresponding settings is used.                                                            |
| Worst settings wins                                   | For all parameters the worst value specified in the corresponding settings is used.                                                              |
| Live profile wins                                     | The Live Stream settings are used.                                                                                                    |
| Storage profile wins                                  | The Storage settings are used.                                                                                                    |

Concerning the codec, you can choose between H.264 and MJPEG. For H.264, the following settings are available: Under GOP Size (Group of Picture) you can specify the ratio of IDR to P frames. Choose a value of 2 for H264ShortGop.

You choose between a Variable Bit Rate (VBR) or a Constant Bit Rate (CBR). With a Variable Bit Rate, the quality settings are used for the profile that is assigned to the media channel. VBR is generally recommended to ensure good image quality. However, if the stream should not exceed a certain bandwidth, you should use a Constant Bit Rate (CBR).

### Transport protocol selection

For each stream, it is possible to choose the transport protocol.

| Name | Description                                                                                                    |
|------|----------------------------------------------------------------------------------------------------|
| TCP  | Streaming communication with the camera takes place on port 554 by default. The total communication (audio, video + control data) takes place only over this port.  TCP is the preferred and best selection among the transport protocols. |
| UDP  | With UDP, streaming is also performed over port 554. However, video, audio and control information are transmitted over up to four additional ports. These ports are selected by the camera.                                               |

| Name      | Description                                                                                                    |
|-----------|----------------------------------------------------------------------------------------------------|
|           | Due to the higher number of ports and the associated problem of firewall configuration, UDP is less suitable than TCP.                                                                                                    |
| Multicast | With multicast, streaming is also performed over port 554. Audio, video and control data are streamed over an additional multicast address plus port.  The use of multicast, unfortunately, brings with it a number of possible errors. Therefore, it is important to note the following:  Each camera in the network must be assigned a unique multicast address. No two cameras may have the same multicast address. It is possible for multiple cameras to use the same port, but they must not have the same multicast address, as the separation in switches is performed primarily using the multicast addresses. Using identical multicast addresses will lead to network and device overload and incorrect display of the images.  IP addresses in the range 224.0.0.0 to 239.255.255.255 are multicast addresses. In a private network, it is best to select addresses between 239.0.0.0 and 239.255.255.255. When you select multicast, a proposal for a multicast address will be auto generated from the IP-address entered in the connection tab. It is imperative to use switches with multicast support. Simple switches, without multicast streams. With a large number of cameras, this would mean that the entire network traffic of all cameras would arrive at each node in the network. Thus, even a 1 GB network connection would quickly be overloaded.  As a number of ports are opened for multicast, it is advisable to add all applications, such as G-View, G-Set and G-Core server to the firewall. The applications can thus open all ports and the ports do not need to be added manually. |
| НТТР      | With HTTP an RTSP stream is established over HTTP port 80. (RTSP and RTP over HTTP). The streaming protocol is established in this case as it is for TCP, except that port 80, which is not blocked by must firewalls, is used instead of port 554.                                                                                                    |
| HTTPS     | With HTTPS an encrypted RTSP stream is established over HTTPS port 443. (RTSP and RTP over HTTP).  Some cameras will not be able to support encrypted streaming. In this case you need to select another transport protocol.                                                                                                    |

### **Dual Stream**

To circumvent the problem of having the same resolution for live streaming and recording, you can attempt to query two streams from the camera. To do so, under Streaming Behavior choose the option Dual Stream.

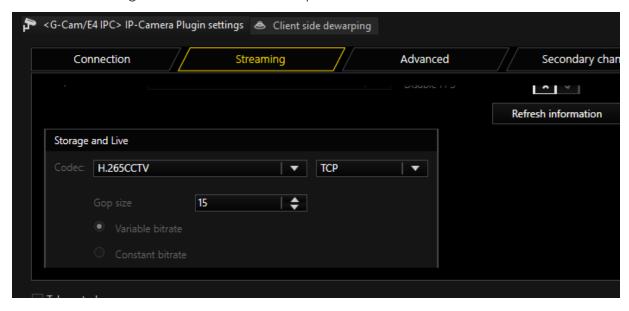

For settings for codec, GOP size and constant bit rate, refer to the explanations under **Single Stream** above.

## Dynamic Stream Selection - DSS

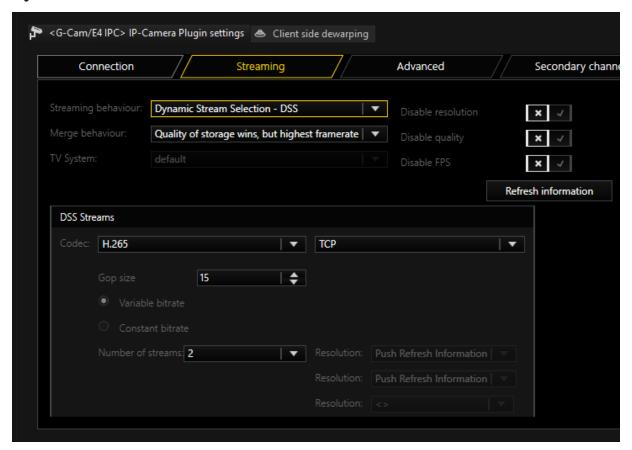

With DSS (Dynamic Stream Selection) the storage and live stream from G-Core is no longer permanently tied to streams of the camera. Instead, between two to four streams are configured in the camera with different resolutions. Depending on the requirements for the live and recording stream in G-Core, one of these is selected. This makes it possible to switch between resolutions based on events without creating a gap in the stream.

The user should decide how many streams should be set up in the camera in the first place. It is possible to choose between two, three or four streams.

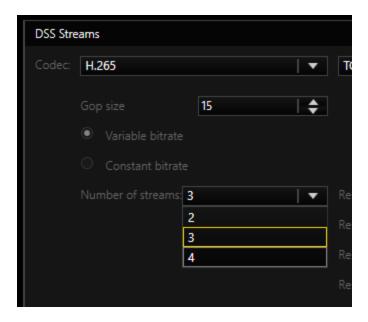

Increasing the number of streams decreases the options available for each individual stream. The resolutions and maximum frame rates that a stream can deliver are to be found in the following boxes:

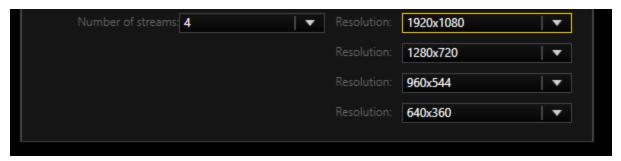

Here, you can also select the resolutions that will be used. The available choices also depend on the **TV System** setting.

## **TV System**

This setting makes it possible to operate the camera in different modes. Depending on the type of camera, the maximum frame rate can be modified.

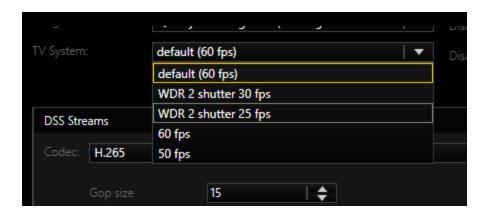

i Note that changing this setting makes it necessary to reboot the camera, making the image unavailable for up to five minutes.

## **Streaming Control**

Here, the control of the camera by the G-Core server can be restricted:

- **Disable Resolution**: Resolution settings in the camera will no longer be specified by the G-Core server.
- **Disable Quality**: Quality settings in the camera are no longer specified by the G-Core server.
- **Disable FPS**: Frame rate settings in the camera are no longer specified by the G-Core server.

# **Audio Support**

If the camera supports an audio input, it is possible to have it recorded and played with the G-Core server. The audio input can be a line in or a microphone.

To stream audio, "Bit Rate" can be set to uLaw/ALaw (64Kbps), 40Kbps, 32Kbps, 24Kbps or 16Kbps.

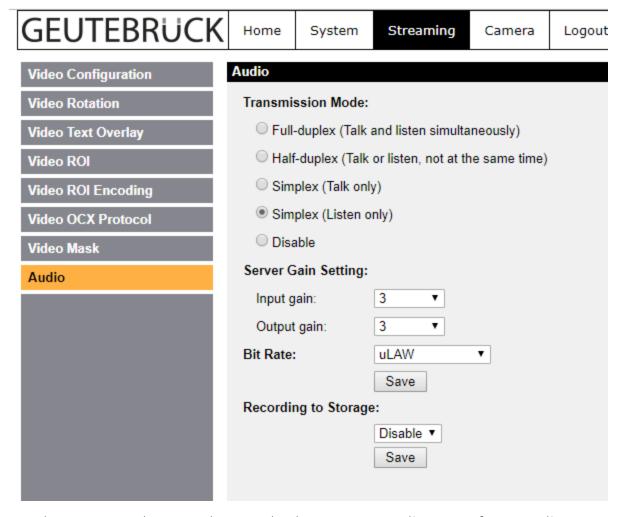

As a last step, you have to choose whether to store audio or not for recording and/or for live streaming.

In G-Set, select an audio profile for the corresponding channel. It does not matter which profile you choose (high, medium, low) It is only important that you select a profile at all.

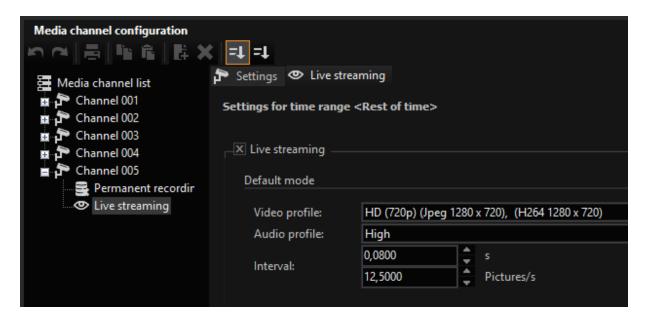

# **Advanced**

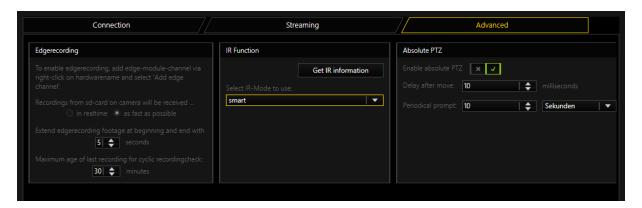

## Edgerecording

There are two modes how EDGE video footage is grabbed from the camera.

- In real time: Which means that it is streamed in normal speed to the DVR.
   This has the advantage that it does not add much load to the network, but has the disadvantage that it is quite slow
- As fast as Possible: Which means that video is downloaded with maximum network bandwith available. This bears the advantage, that the edge video

footage is grabbed in a short time, but could lead to network issues if you have a heavy loaded network

Also you can specify for how much time the edge video is overlapping with your normal video. So if your gap in the stream is for example 60 seconds long and you specify five seconds for overlapping, the edge part downloads 70 seconds in total. 60 seconds for the gap, and 5 seconds before and after the gap.

Edge recording in the E5 Plugin uses the ONVIF Protocol. For more information about ONVIF Edge recording is to find **Edge Recording**.

### **IR Function**

To find out what IR capabilities the camera has, click Get IR information.

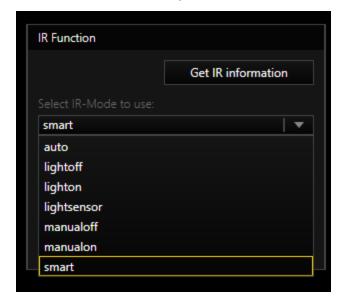

The selection of an entry has two effects:

- When you select a setting, it is immediately sent to the camera and activated in the camera.
- By selecting auto, lightsensor or smart you select the setting used for sending the CameraDayNightMode (Auto) action. If you want to use one of these three auto modes, you must select it here.

| Explanation of the different modes          |                                                                                                    |  |
|---------------------------------------------|----------------------------------------------------------------------------------------------------|--|
| Manualoff<br>manualon<br>auto               | These modes do not activate the camera's IR LEDs if there are any. So if you have a camera with built-in IR LEDs, the IR LEDs will always remain off in these modes. In most cases, these modes are not a good choice for cameras with IR LEDs. However, you can use it if you do not use the camera's IR LEDs and want to use external IR illumination.                                                                                                    |  |
| lightoff<br>lighton<br>smart<br>lightsensor | Lightoff and Lighton are similar to Manualoff and Manualon, but this time the IR-LED is also switched on.  Smart and Lightsensor are both automatic modes that select between Lightoff and Lighton depending on the ambient light.  Smart will make the decision based on the incidence of light on the camera's sensor. This is the best mode in predominantly bright environments.  Some cameras have an external light sensor on the device. If you select a light sensor, it will be used for the decision. |  |

## **Absolute PTZ**

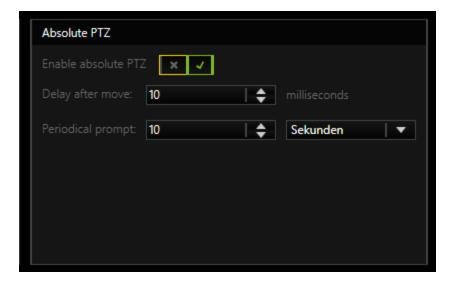

PTZ cameras enable absolute and relative positioning. Positioning is possible with **MoveToAbsolutePosition** and **MoveToRelativePosition**.

i This is always possible regardless of whether the Absolute PTZ option is activated.

#### **IP-CAMERA PLUGINS**

It is also possible that the G-Core server communicates the position of the camera via the action **CameraAbsolutePosition**. For this function **Enable Absolute PTZ** must be activated.

If this function is activated, there will be a periodic action in the system. This time span can be set with **Periodical prompt**.

The G-Core Server also reports the position after each movement to a preset position and stops a movement. How quickly the action is triggered after the stop can be set via **Delay after move**.

# **Explanation of Parameters for Actions**

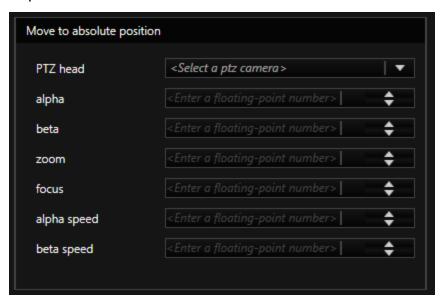

This action will be fired by a user to move the camera to a desired position.

| Explanation of action parameters |                                                                                                    |  |
|----------------------------------|----------------------------------------------------------------------------------------------------|--|
| PTZ Head                         | Media channel number of the camera.                                                                        |  |
| alpha                            | This is a pan value in degree. Allowed range is -180 to 180.                                               |  |
| beta                             | This is a tilt value in degree. Allowed range is -10 to +190.                                              |  |
| zoom                             | This is a zoom value in total. Allowed range is 0 - 9999.  Depends as well on zoom capabilities of camera. |  |

| Explanation of action parameters |                                                                                                    |
|----------------------------------|----------------------------------------------------------------------------------------------------|
| focus                            | This is a focus value in total. Allowed range is 0 - 9999.  Depends as well on zoom capabilities of camera. |
| alpha speed and beta<br>speed    | Not used in the E5 plugin.                                                                                  |

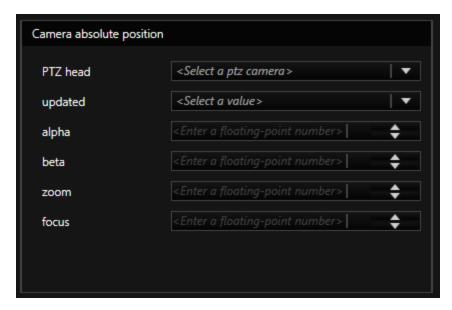

This action will be fired by the G-Core server to notify the user about the current position of the camera.

| Explanati | Explanation of action parameters                                                                                                    |  |
|-----------|----------------------------------------------------------------------------------------------------|--|
| PTZ Head  | Media channel number of the camera                                                                                                    |  |
| updated   | True if G-Core has received valid information from camera.  False if G-Core has not received valid information from the camera.  If false, the last valid values are transferred. |  |
| alpha     | This is a pan value in degree. Allowed range is -180 to 180.                                                                                                    |  |
| beta      | This is a tilt value in degree. Allowed range is -10 to +190.                                                                                                    |  |
| zoom      | This is a zoom value in total. Allowed range is 0 – 9999. Depends as well on the zoom capabilities of the camera.                                                                 |  |
| focus     | This is a focus value in total. Allowed range is 0 - 9999. Depends as well on the zoom capabilities of the camera.                                                                |  |

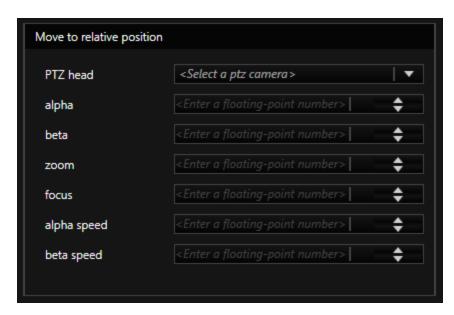

This action will move the camera from the current position for desired degree.

| Explanation of action parameters |                                                                                                    |
|----------------------------------|----------------------------------------------------------------------------------------------------|
| PTZ Head                         | Media channel number of the camera.                                                                                 |
| alpha                            | This is a pan value in degree. Allowed range is -180 to 180.                                                        |
| beta                             | This is a tilt value in degree. Allowed range is -10 to +190.                                                       |
| zoom                             | This is a zoom value in total. Allowed range is 0 - 9999.  Depends as well on the zoom capabilities of the camera.  |
| focus                            | This is a focus value in total. Allowed range is 0 - 9999.  Depends as well on zoom the capabilities of the camera. |
| alpha speed and beta speed       | Not used in the E5 plugin.                                                                                          |

## **Activation of Motion Detection and Tampering**

## **Activation of Motion Detection (MD)**

To use in-camera motion detection (MD), you must select "On" for the Motion Detection.

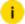

i You must configure the MD using the camera web page. Please add the desired cells. Do not forget to store the settings using Save! For further instructions use the documentation about the web page of cameras.

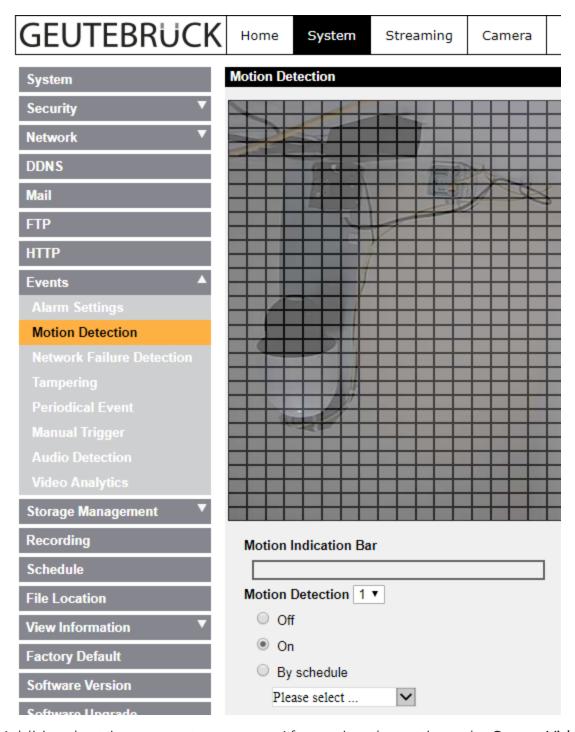

Additional settings are not necessary. After saving the settings, the **Sensor Video Alarm** actions in the G-Core server should now be available.

### **Activation of Tampering**

To use in-camera Tampering Alarm you must select "On" for the Tampering Alarm.

i

You must configure the Tampering using the camera web page. Do not forget to store the settings using Save!

For further instructions use the documentation about the web page of cameras.

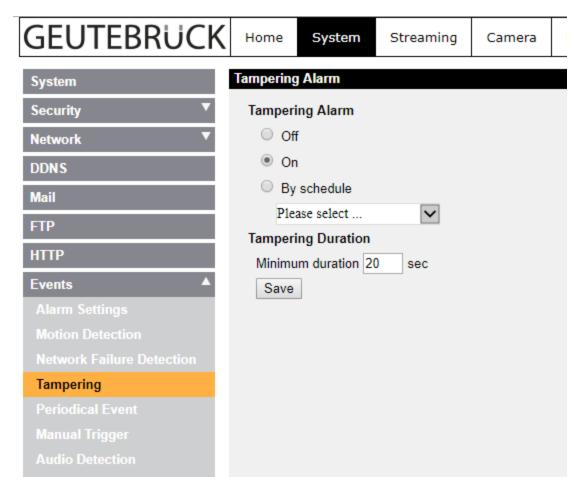

Additional settings are not necessary. After saving the settings, the **Sensor Video Alarm** actions in the G-Core server should be available.

## **Video Analytics Integration**

The E5 camera series offers video analytics with various VCA functions that can be integrated into G-Core. To use these, you must configure the video analytics in the user interface of the camera and then activate and configure them in G-Set. The video analytics events are then sent from the camera to G-Core as VCA actions.

### Configuration in the Camera User Interface

In the user interface of the camera, select the video analytics behavior and define the zones to be analyzed.

- i For detailed information on the user interface of the camera, see the G-Cam/E5 web browser manual.
- 1. Enter the IP address of the camera in the browser to reach the user interface and navigate to **System** > **Events** > **Video Analytics**.
- 2. In the **Video Analytics** drop-down menu 1, select the video analytics profile you want to configure.
- 3. Select the **On** check box  $\stackrel{2}{\circ}$  to activate the video analytics.
- 4. In the **Selected Behaviors** drop-down menu <sup>3</sup>, select the behavior you want to use.

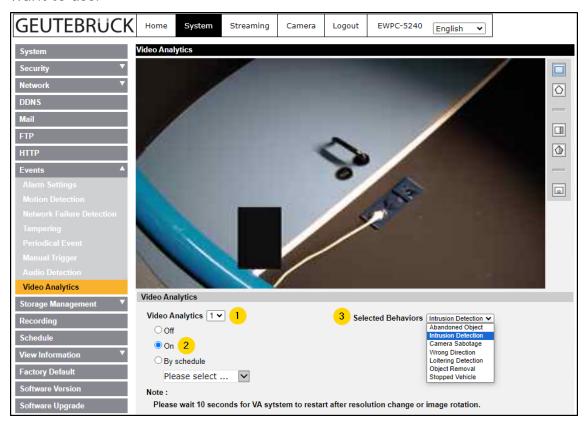

5. In the camera image, draw the areas to be analyzed using the tools from the toolbar. This is required for all behaviors except the behavior **Camera Sabotage**. The **Zone Settings** section appears.

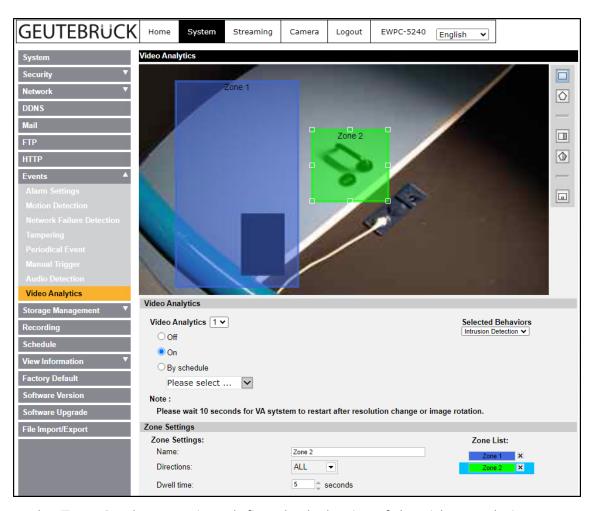

- $_{\hbox{\scriptsize 6.}}$  In the **Zone Settings** section, define the behavior of the video analytics.
  - i The zone settings vary depending on the selected video analytics behavior.

| Setting | Description                                                                                                    |
|---------|----------------------------------------------------------------------------------------------------|
| Name    | i Do not change the zone name. The default name is used to trigger the event in G-Core (see Create an Event). If you want to change the name, note the default name of the respective zone. |

| Setting                  | Description                                                              |
|--------------------------|--------------------------------------------------------------------------|
| Directions               | Select the desired direction of movement.                                |
| Dwell time               | Specify the time in seconds how long the alarm remains activated.        |
| Delay<br>before<br>alarm | Specify the time in seconds that it takes for the event to be activated. |
| Sensitivity              | Specify how sensitive the camera reacts to changes.                      |
| Trigger type             | Select the trigger type that triggers the event.                         |

7 In the Triggered Action & File name section, you can define activities for the triggered alarms and the file name.

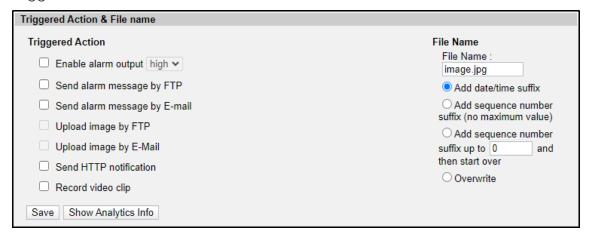

8. Click Save.

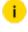

i After adding or deleting zones, you must check the VCA zones in G-Set to read out the existing zones from the camera (see Check VCA Zones).

### Configuration in G-Set

In G-Set, check the VCA zones and create an event for the used video analytics.

#### Check VCA Zones

Read out the configured zones for the video analytics from the camera.

- 1 Select the plugin of the camera in the Hardware module list.
- 2. Open the VCA Bridge tab and make sure that the VCA Bridge is disabled.
- 3. Open the **Event handling** tab and enable the **VCA** option  $\frac{1}{2}$ .
- 4. Click on Check VCA Zones 2 to read out the existing zones from the camera.

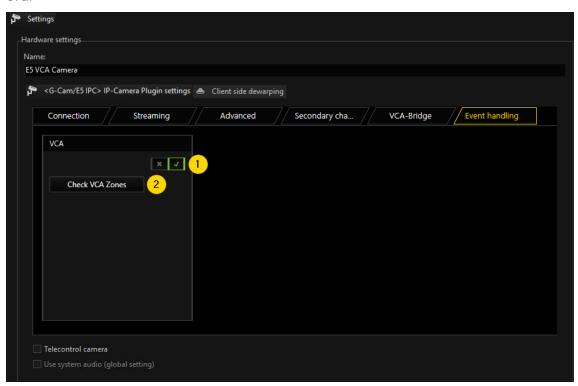

5. Click the icon in the menu bar to send all changes to the server.

#### Create an Event

Create an event to retrieve the video analytics events from the camera as VCA actions in G-Core.

- 1 Create an event.
- 2. Add an action to the event. Select the corresponding VCA action for the configured video analytics behavior of the camera.
  - The video analytics events are transferred from the camera to G-Core as the following VCA actions.

| Video Analytics Behavior | VCA Action               |
|--------------------------|--------------------------|
| Abandoned Object         | VCA Alarm Object Idle    |
| Intrusion Detection      | VCA Alarm Enter Field    |
| Camera Sabotage          | VCA Alarm Tampering      |
| Wrong Direction          | VCA Wrong Direction      |
| Loitering Detection      | VCA Alarm Loitering      |
| Object Removal           | VCA Alarm Object Removed |
| Stopped Vehicle          | VCA Stopped Vehicle      |

3. Specify the following parameters of the action.

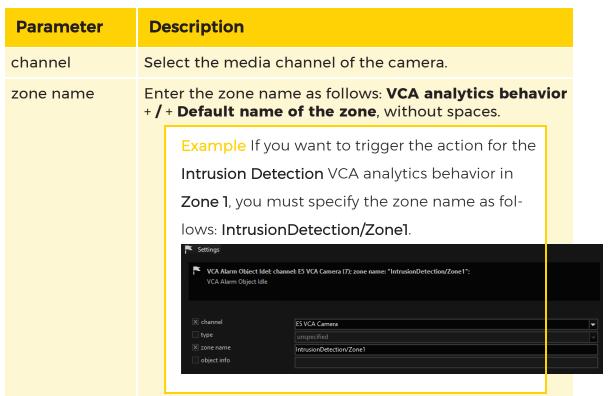

4. Click the icon in the menu bar to send all changes to the server.

## **Digital Input and Output Contacts**

To use the digital input or output contacts, you should first determine the number of contacts that the corresponding camera has.

You must now add the corresponding number of inputs and outputs in G-Set.

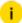

For each camera, the plugin provides four inputs and four outputs. However, you can use only as many contacts as the camera actually has. Always start with the smallest INPUT X values that are available in the list for the corresponding plugin. In this example, Input 1 and Input 2 of IP Camera Plugin 001.

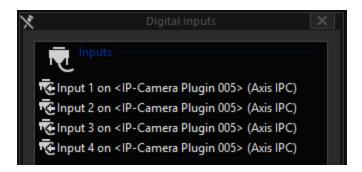

After selecting these settings, it should be possible to react to the corresponding action in the G-Core server.

## **Supported Actions**

The following actions are supported:

# **PTZ Actions**

In addition to the corresponding actions for pan, tilt and zoom, the following actions are also supported:

| Name                                                                                                    | Description                                                                                                    |
|----------------------------------------------------------------------------------------------------|----------------------------------------------------------------------------------------------------|
| AutoFocusOff                                                                                                    | Deactivate autofocus                                                                                              |
| AutoFocusOn                                                                                                    | Activate autofocus                                                                                                |
| Focus Far Focus Stop                                                                                                    | If autofocus has been deactivated using AutoFocusOff, manual control of the focus is possible using these actions |
| CameraAreaZoom                                                                                                    | Support of Area Zoom and one click positioning                                                                    |
| Move to default position Move to preset position Move to absolute position Move to relative position and Camera absolute position Save default position Save preset position Clear default position and Clear present position | The corresponding action is performed                                                                             |

## Day-Night

| Name                        | Description                                                                                                    |
|-----------------------------|----------------------------------------------------------------------------------------------------|
| Camera<br>Day Night<br>Mode | With this action, you can change the camera to the corresponding mode at any time. The available modes are Day, Night or Automatic, which means switching is performed automatically by the camera. |
| Camera                      | Here, the IR Cut Filter of the camera can be controlled.                                                                                                    |

660

| Name                                     | Description |
|------------------------------------------|-------------|
| Light On<br>and Cam-<br>era Light<br>Off |             |

### Camera Raw

| Name                      | Description                                                                                                    |
|---------------------------|----------------------------------------------------------------------------------------------------|
| Camera<br>Raw Out-<br>put | Using the Camera Raw Output action, it is possible to send any command to the camera at any time. This also makes it possible to set values in the camera that have not been previously set. For further information or if you require this feature, contact customer service. |

### **Digital Inputs and Outputs**

| Name                       | Description                                                                                                    |
|----------------------------|----------------------------------------------------------------------------------------------------|
| Digital inputs and outputs | To control the digital output of the camera, use the action Set Digital Output with appropriate values.  If the plugin has identified a status change for the digital input of the camera, the Digital Input action can be seen in the G-Core server. |

## **Secondary Channel Function**

The "Secondary channel" function makes it possible to create a second media channel for a camera that provides the same source in a second resolution/quality. Thus, it is possible to obtain recordings and live footage of a camera in two different resolutions. Applications are e.g. a low bandwidth stream for a WAN connection or an extra stream for VCA processing.

To activate the secondary channel, right-click the root node of the corresponding hardware and select **Add secondary channel**.

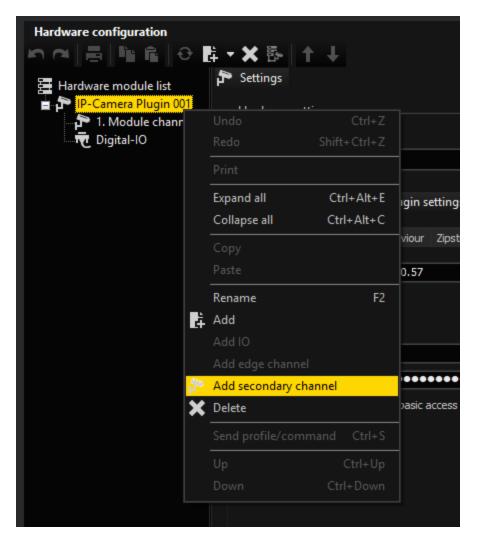

The module channel "1st Secondary channel" appears.

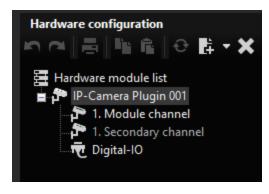

Now add the accessible media channel via Media channels.

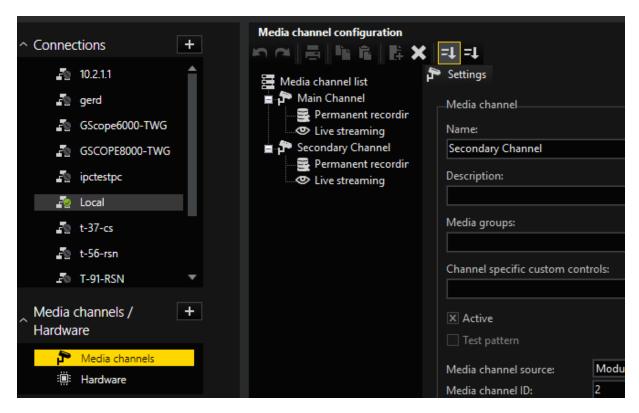

### **Duplicate Mode**

In standard operation, the Secondary Channel will always receive a copy of the images that are intended for the main channel. In this mode called "Duplicate Mode" the existing stream of the camera is used and made available to the second media channel again.

This mode is useful if the camera is not capable of delivering multiple streams simultaneously. The second media channel must then be transcoded to a lower resolution in order to achieve the desired goal of a different quality/resolution.

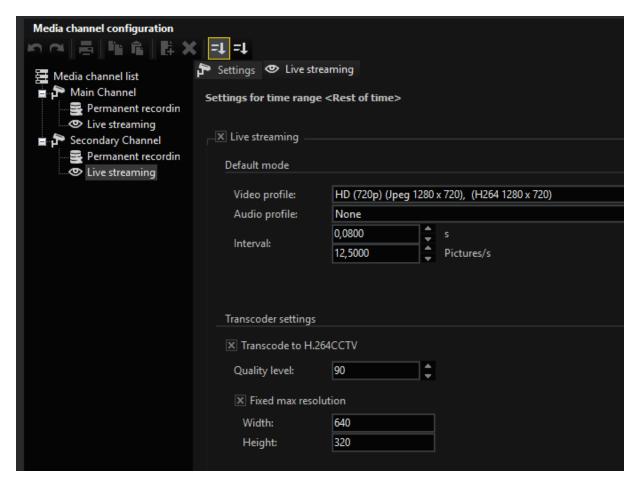

### **Individual Mode**

The second mode is called "Individual Stream" and asks the camera for another own stream (or, in the case of Dual Stream, two additional streams) for the secondary channel. This doubles the number of streams picked up by the camera as opposed to "Duplicate Mode".

If the main channel is set to "Single Stream", the secondary channel also receives only one stream, so that the camera requests a total of two streams.

If the main channel is set to "Dual Stream", the secondary channel also receives two streams, and thus a total of up to four streams are requested from the camera.

Overview of the advantages and disadvantages of both modes:

|            | Duplicate Mode           | Individual Mode                 |
|------------|--------------------------|---------------------------------|
| Advantages | The stream from the cam- | The resolution/framerate can be |

|               | Duplicate Mode                                                                                                    | Individual Mode                                                                                                    |
|---------------|----------------------------------------------------------------------------------------------------|----------------------------------------------------------------------------------------------------|
|               | era can be received with maximum resolution and frame rate. It can then be transcoded to any lower resolution/frame rate. 4K cameras can often only deliver one stream at 25FPS and are often not Dual Stream capable in this mode. | freely selected.  No trans-coding is required and the resolution can be higher than that of the main channel depending on the camera.     |
| Disadvantages | You have to use transcoding to get a lower resolution/quality. This requires additional CPU power on the G-Core. Furthermore, only smaller resolutions are available for the secondary channel, not larger ones.                    | Since up to four streams are requested from the camera in dual stream mode, it will rarely be possible to achieve the highest frame rate. |

i Special features in Duplicate mode: If the main channel is not live streaming or streaming in memory, the secondary stream can select the resolution and quality itself. As soon as the main channel needs images, however, the resolution/quality of the main channel is used again and these are also duplicated into the secondary channel.

### **Secondary Channel with E5**

In the E5 plugin, the secondary mode becomes visible in the hardware by selecting "Secondary channel". Here, you can decide between "Duplicate Stream" and "Individual Stream".

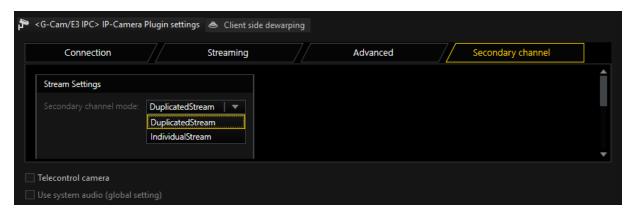

In the Individual mode of the E5 camera, the following notes must be observed for the number of streams:

- If DSS is used, the number of streams in the camera is parametrized as set under "Streaming". For example, if three streams are selected, the secondary channel will choose and use the one that fits best.
- With Single Stream the plugin will parametrize two streams in the camera.
   One for the main channel and one for the secondary channel.
   Please note that a 4K camera in this mode will no longer be able to deliver
   25FPS. If this is desired, you must select the Duplicate mode.
- With Dual Stream the plugin will not parametrize the streams in the camera when using Individual Stream. You must select and parametrize the resolutions in the camera yourself. To do this, select the quadruple streaming functionality as shown in the following picture. Then select the desired resolutions as follows:

  stream 1 will set the resolution for the memory stream from the main channel stream 2 will set the resolution for the live stream from the main channel stream 3 will set the resolution for the memory stream from the secondary channel
  - stream 4 will set the resolution for the live streams from the Secondary channel

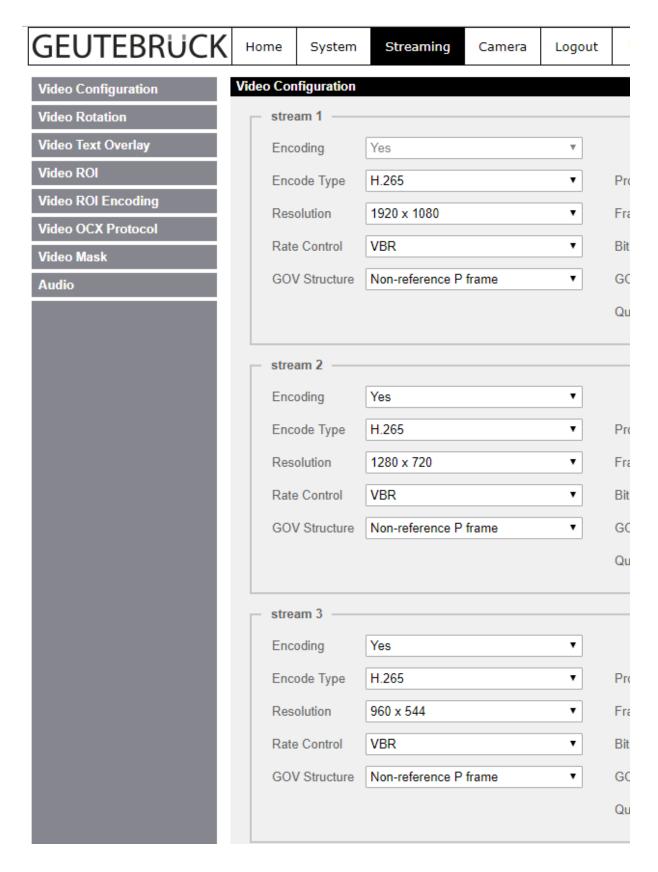

# G-Cam/EcoLine

With this plugin, CNB IP cameras can be used in G-Core in M-JPEG mode.

In MJPEG mode, communication with the CNB cameras is performed via two channels. One channel (RTP over TCP) is established by the CNB-SDK (Integrated CNB NETSDK). The images and event data are transmitted via this channel. The second channel (CGI over HTTP) is used to change the data and for the pan/tilt control of the cameras.

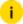

### From release 8xx on, the plugin also supports H.264 streaming.

This plugin is based on the documentary "integrated CNB NETSDK ((VER1.2.10.714) 2MQ". According to the SDK documentation all CNB IP cameras are supported with the TI DaVinci DM6441. The following models are explicitly mentioned:

IGP10xx, IGP1000F, IGB1110xF,

IxP40xx, IxP4000xx, INS2000.

IJBxxxx, IBxxxx, Xpeed IP, IDB1110x, IVB1110x

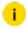

### Cameras with DM355 (T series) and AMBA288 (IDC4050x(x), IGC2050x) are not supported!

The plugin implements a dynamic adaptation of the resolution (320 x 240 to 1280 x 960), the frame rate (1 to 30 fps) and JPEC quality (1 to 100 in 10 steps). The possible resolutions are camera dependent: D1 cameras (eq. INS 2000) support CIF and D1, SXGA models (eg, IGP 1030) support CIF, VGA (640 x 480), XGA (1024 x 768) and SXGA (1280 x 960). In addition, some models that can only support CIF and VGA resolutions. During initialization of the camera its type is recognized and the correct resolutions are provided.

To conserve network bandwidth - after 10 seconds without an image request - the connection to the camera is disconnected and then re-established at the next request. Similar measures are taken when connection is lost due to network or power failure.

Apart from the video function, the following functions of the CNB cameras are supported

- Integrated Motion Detection
- One changeover contact (alarm contact)

- Two input contacts (contact sensor and loop-through alarm contact).
- Integrated pan/tilt control
- See the separate section on special features of the camera.

### Installation

The plugin consists of the CNBIPC.DLL (the CNB plugin), the netcamSDK.dll (v. 1.2.10.714, CNB Open Netcam SDK), the RealSDK.dll (v. 1.0.10.714, CNB Real Stream SDK), the NeoSDKs.dll (v. 1.0.0.1, CNB SDK), the ijl15.dll (v. 1.5.4.36, CNB SDK, Intel JPEG Library) and the CNBSDKWrapper.dll (Wrapper-DLL around the two CNB-SDK-DLLs)

If the plugin is not included in the scope of installation with delivery, please copy the file CNBIPC.DLL to the plugin directory of G-Core (C:\Program Files\Geutebrueck\GCore\MediaPlugins). Copy the other files to the G-Core directory (C:\Program Files\Geutebrueck\GCore).

The G-Core server service must then be restarted.

Other settings (e.g. for motion detection or alarm contacts) will be discussed later.

## Add the Plugin

- 1 In G-Set, open the **Hardware** selection menu.
- 2 Right-click on the list view and in the pop-up menu select Add.
- 3. In the following pop-up, select the plugin IP-Camera Plugin <G-Cam/EcoLine IPC> by selecting it and clicking Add.
- 4. Now select the plugin in the list and make the necessary changes to the settings.

## Configuration

#### Connection

Normally, you do not need define special settings for the camera. To put the camera into operation, you will need the following information:

| Name                     | Description                         |
|--------------------------|-------------------------------------|
| IP address of the camera | Is assigned by DHCP server and cus- |

| Name                                             | Description              |
|--------------------------------------------------|--------------------------|
|                                                  | tomized with CNB tools   |
| IP port for Web access                           | Default 80               |
| User name and password for administrative access | Default "root" / "admin" |

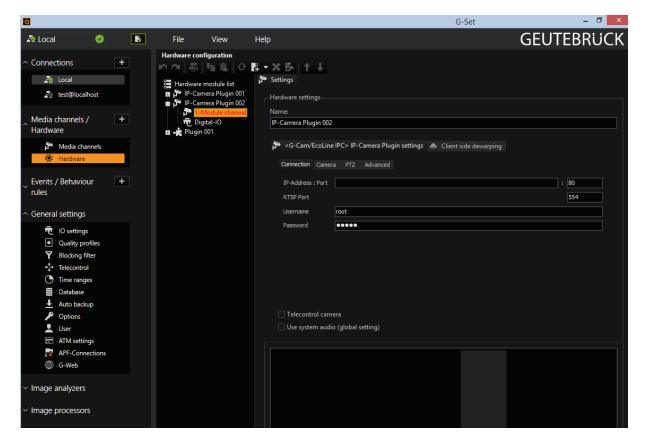

### Connection to Camera

| Parameter           | Default       | Description                        |
|---------------------|---------------|------------------------------------|
| Connection.Host     | 192.168.0.100 | IP address of the camera           |
| Connection.HTTPPort | 80            | IP camera port (usually 80 - http) |

## Authorization

| Parameter       | Default | Description                            |
|-----------------|---------|----------------------------------------|
| Connection.User | Root    | Name of the authorized user for log on |
| Connection.Pass | Admin   | Password                               |

## **Camera and Streaming Settings**

| Parameter                      | Default                                                                                                    | Description                                                                                                    |
|--------------------------------|----------------------------------------------------------------------------------------------------|----------------------------------------------------------------------------------------------------|
| Camera.DisableFPS              | true                                                                                                    | When activated, the plugin will ignore the dynamic changes in the frame rate. This is standard behavior.                                                                                                    |
| Camera. Dis-<br>ableQuality    | false                                                                                                    | When activated, the plugin will ignore the dynamic changes in the compression quality.                                                                                                    |
| Camera. Dis-<br>ableResolution | false                                                                                                    | When activated, the plugin will ignore the dynamic changes in the resolution.                                                                                                    |
| Camera.FixFPS                  | 0                                                                                                    | Switches to operating mode with a fixed frame rate. In this mode, the images are requested by the camera with the specified frame, the decimation of the images is done on the server side.                                                                                                    |
|                                | i These three parameters are necessary because any change to one of these parameters can cause a restart of the streamer in the camera and a re-establishing of the connection between plugin and camera. This process takes several seconds! |                                                                                                    |
| Camera.Type                    | <empty></empty>                                                                                                    | By default, the resolution of the camera type is determined at the run time. If the automatic recognition does not function or you do not wish to use higher resolutions, you can set the type of camera explicitly. Allowed values: <empty> - auto detection d1 - D1 camera (CIF + D1) sxga -</empty> |

| Parameter                       | Default | Description                                                                                                    |
|---------------------------------|---------|----------------------------------------------------------------------------------------------------|
|                                 |         | SXGA camera (CIF, VGA, XGA, SXGA) all other values - VGA camera (CIF + VGA).                                                                                                    |
| Streaming. Dis-<br>ableAutoStop | false   | By default, a camera whose pictures are not used for more than 10 seconds is switched off. This serves primarily better utilization of network bandwidth. However, the CNB cameras transfer alarm information (motion, sensor, etc.) only as long as the images are streamed. If you set this parameter to true, then the connection to the camera is permanently maintained. |
| Streaming.Mode                  | 0       | 0 - JPEG, 1 - H.264                                                                                                    |

## PTZ Functionality

| Parameter           | Default | Description                                                                                                    |
|---------------------|---------|----------------------------------------------------------------------------------------------------|
| PTZ.Channel         | 1       | Channel number for PTZ control. Whether and how it is used depends on the PTZ protocol installed in the camera.   |
| PTZ.DigitalPTZ      | false   | If enabled, all pan/tilt commands are translated into the appropriate instructions for digital PTZ in the camera. |
| PTZ.AdvancedPresets | true    | If active, additional instructions are used for preset handling (cmd>= 100 instead of cmd 42, 43).                |

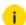

i If the camera is a pan/tilt camera, select the corresponding checkbox!

Do not forget to configure the corresponding licenses:

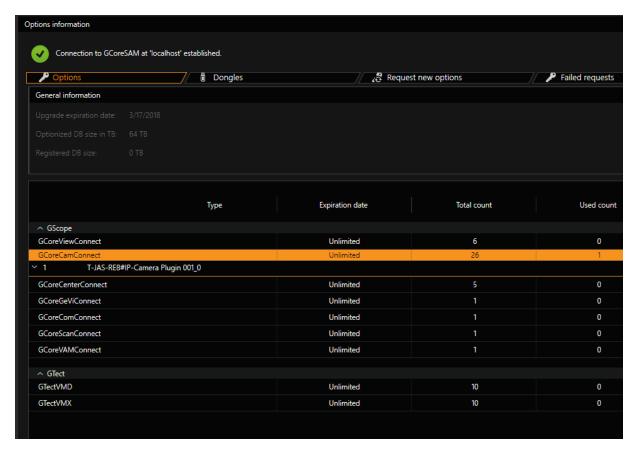

Also, add the appropriate media channels and configure the digital contacts.

## **Supported Actions**

The plugin supports the following actions:

| Name                              | Description                                                                                                    |
|-----------------------------------|----------------------------------------------------------------------------------------------------|
| VideoSetImageBrightness<br>(c, v) | Change the brightness of the camera, "v" in the range 0-255 <b>Depending on the camera used, use IP-AD as a sensor</b> .                                    |
| VideoSetImageContrast(c, v)       | Change the contrast of the camera, "v" in the range 1-7 For most cameras, the focus is changed <b>Depending on the camera used, use IP-AD as a sensor</b> . |
| VideoSetImageSaturation (c, v)    | Change the color saturation of the camera, "v" in the range 1-7 <b>Depending on the camera used,</b>                                                        |

| Name                                                     | Description                                                                                                    |
|----------------------------------------------------------|----------------------------------------------------------------------------------------------------|
|                                                          | use IP-AD as a sensor.                                                                                                    |
| CameraOff(c)                                             | Separate the connection to the camera.                                                                                                    |
| CameraOn(c)                                              | Connecting the camera.                                                                                                    |
| CameraRAWOutput(c, s)                                    | Execution of a URL command "s". Host, port, user name and password are entered automatically.                                                    |
| AutoFocusOff(c)                                          | Manual focus CNB command: 35                                                                                                    |
| AutoFocusOn(c)                                           | Auto-focus CNB command: 34                                                                                                    |
| CameraLightOff(c)                                        | Power down CNB command: 46                                                                                                    |
| CameraLightOn(c)                                         | Power on CNB command: 45                                                                                                    |
| CameraManualIrisOff(c)                                   | Auto iris CNB command: 36                                                                                                    |
| CameraManualIrisOn(c)                                    | Manual iris CNB command: 37                                                                                                    |
| CameraStopAll(c)                                         | Stop CNB command: 255".                                                                                                    |
| CameraTourStart(c, N)                                    | Run pattern N CNB command: 105                                                                                                    |
| CameraTourStop(c)                                        | Stop CNB command: 255".                                                                                                    |
| DefaultPosCallUp(c) DefaultPosClear(c) DefaultPosSave(c) | Retrieve, save or delete position 1 If PTZ.AdvancedPresets is active: <b>CNB commands: 100, 101, 102,</b> otherwise: <b>CNB commands: 42, 43</b> |
| PrePosCallUp(c, N) PrePosClear(c, N) PrePosSave(c, N)    | Retrieve, save or delete position N If PTZ.AdvancedPresets is active: CNB commands: 100, 101, 102, otherwise: CNB commands: 42, 43               |
| FocusFar(c, s) FocusNear(c, s) FocusStop(c)              | Focus change CNB commands: 57, 58, 59, 60                                                                                                    |
| ZoomIn(c, s) ZoomOut(c, s) ZoomStop(c)                   | Zoom change CNB commands: 53, 54, 55, 56                                                                                                    |

| Name                                                                            | Description                                                                                       |
|---------------------------------------------------------------------------------|---------------------------------------------------------------------------------------------------|
| IrisClose(c) IrisOpen(c) IrisStop(c)                                            | Iris change CNB commands: 61, 62, 63, 64                                                          |
| PanLeft(c, s) PanRight(c, s) PanStop(c) TiltUp(c, s) TiltDown(c, s) TiltStop(c) | Pan/tilt If PTZ.DigitalPTZ is active: CNB commands: 65 - 80, otherwise: CNB commands: 0x00 - 0x22 |

## **Examples for CameraRAWOutput**

In all examples, 1 is used as a camera number.

| Name                                                                             | Description                                                                                      |
|----------------------------------------------------------------------------------|--------------------------------------------------------------------------------------------------|
| CameraRAWOutput(1, "/cgi-bin/Param.cgi?action=list")                             | Display all para-<br>meters                                                                      |
| CameraRAWOutput(1, "/cgi-bin/Para-m.cgi?action=list&group=video")                | Display video para-<br>meters                                                                    |
| CameraRAWOutput(1, "/cnb-cgi/CNBMain-tenance?action_flag=0")                     | Restart the CNB Network Camera                                                                   |
| CameraRAWOutput(1, "/cgi-bin/Para-m.cgi?action=restart_stream")                  | Restart video stream service                                                                     |
| CameraRAWOutput(1, "/cnb-cgi/-setAlarmCtrl?forcealarm=1")                        | Alarm function can<br>be used in manual<br>mode                                                  |
| CameraRAWOutput(1, "/cgi-bin/Para-m.cgi?action=update&condition.whitebalance=1") | Whitebalance<br>(1:auto,2:Manual)                                                                |
| CameraRAWOutput(1, "/cgi-bin/Para-m.cgi?action=update&condition.blc=0")          | Back Light com-<br>patation(off:0,on:1)<br>Megapixel(Box)DC<br>Iris Lens control<br>(off:0,on:1) |

| Name                                                                         | Description                         |
|------------------------------------------------------------------------------|-------------------------------------|
| CameraRAWOutput(1, "/cgi-bin/Para-m.cgi?action=update&condition.cm=1")       | Color&Mono(1:color,2:mono)          |
| CameraRAWOutput(1, "/cgi-bin/Para-m.cgi?action=update&condition.daynight=1") | Day&Night<br>(1:auto,2:night,3:day) |

For other commands, see the CNB documentation "CNBHBAPI Specification (Ver0.62)(1).xls."

## **Special Features of the Camera**

Megapixel resolutions are only available in M-JPEG mode. In M-JPEG mode, dual streaming does not function.

If you activate the motion detection, the analog output of the camera then no longer functions. The cameras support up to 3 overlapping zones with separate sensitivity. Alarms are reported as IP-AD alarms with the corresponding area. Alarm is withdrawn only when all areas are blurred.

On the back of the camera, there is an input and an output contact. The input contact is called "sensor", the output contact is called "alarm". These contacts are each provided in GeViScope. Switching on the alarm contact is also reported in the server; a second input contact was introduced for this purpose. The alarm output must first be activated for manual access.

Both the sensor messages and the alarm and motion detection messages are transported in the same stream as the image data. If this stream is stopped, messages are no longer delivered! If you want to use the sensors of the camera, you should use either permanent recording for the camera or set the parameters "Streaming.DisableAutoStop" for the camera.

Each switch of the video parameters (whether JPEG quality, resolution or frame rate) shuts off the streamer on the camera after a few seconds. It is then initialized and restarted. Meanwhile, the current connections from the plugin to the camera are lost and must be re-established. The entire process takes up to 10 seconds!

Thus, the camera is not suitable for the dynamic adjustment of recording parameters! With specific settings in the setup ("Camera.Disable ..."), you can specify which of the criteria should be changed dynamically, and which changes need to be suppressed.

Other parameters should be set directly in the camera:

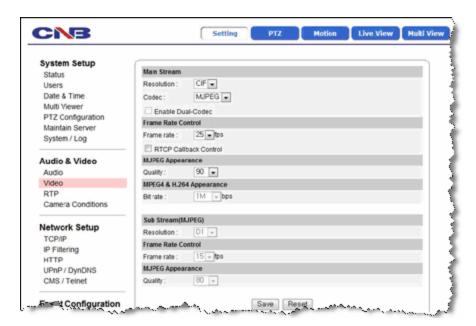

Another option is to use the fixed frame rate with "Camera.FixFPS". In this case, the images are requested at a predetermined frame rate by the camera and first reduced to the required number on the server side. Thus, the higher switching speed is accomplished at the cost of higher bandwidth.

# G-Cam/GNSD

With this plugin, Geutebrück Network Speed Domes can be used in G-Core.

### Installation

The plugin is part of G-Core installation and does not need to be installed separately.

## Add the Plugin

- 1. In G-Set, open the **Hardware** selection menu.
- 2 Right-click on the list view and in the pop-up menu select Add.
- 3. In the following pop-up, select the IP-Camera Plugin <G-Cam/GNSD IPC> by selecting it and clicking Add.
  - → The GNSD plugin is now entered in the hardware module list as a hardware resource.

### Connection

On the **Connection** tab, enter the IP address, the port numbers and the access data.

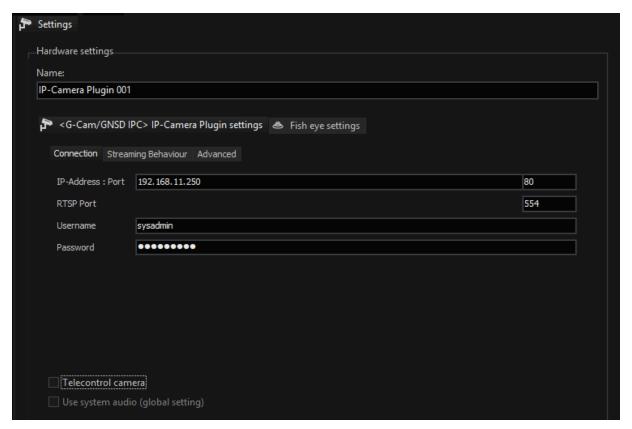

## **Streaming Behaviour**

You specify the operating mode on the **Streaming Behaviour** tab:

- Single RTP/RTSP Stream or
- Dual RTP/RTSP Stream.

In Single Mode, you can also set the type of merging. In addition, codecs can be configured for the recording and live streams.

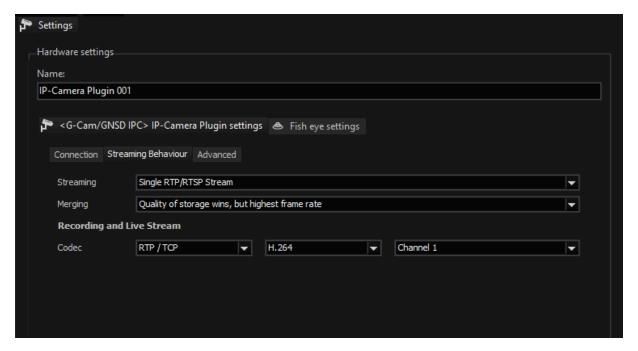

In Dual Mode, you specify the codecs separately:

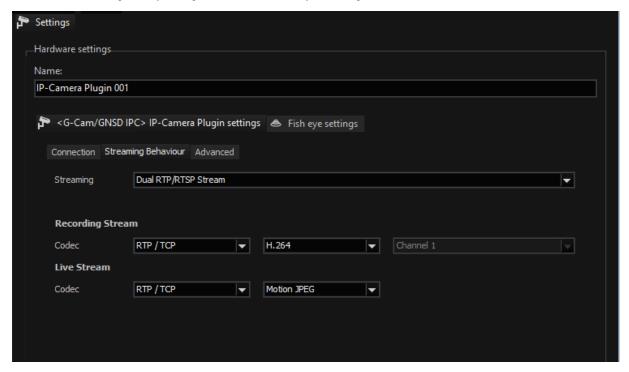

The camera provides up to four independent streams, however only the first two channels are supported. The following stream channel combinations are possible:

- H.264 Only
- MJPEG Only
- H.264 + H.264
- MJPEG + H.264

If the plugin is operated in H.264 Dual Streaming Mode, then the corresponding H.264 channel (channel 1/channel 2) can be selected for the recording and live streams.

### Special aspects regarding the streaming behavior of the camera:

- Note that after a change is made to the stream, depending on the settings, the camera needs a number of seconds to make the change. This is due to the camera itself and cannot be influenced by the plugin. Due to the long switch-over time, DLS is deactivated by default in the plugin.
- If the plugin is operated in Dual Streaming Mode with H.264, the resolution of the second H.264 channel may not be greater than that of the first channel. If this is the case, then the resolution of the second H.264 channel is used for both channels, i.e. the larger resolution.
- The same applies for Dual Streaming with MJPEG and H.264. The MJPEG resolution may not be larger than the H.264 resolution. In this case as well, the larger of the two resolutions is used for both streams, i.e. the H.264 channel.
- It should also be noted that only in the first H.264 channel can the full bitrate of 8196 kbit/s be used. The other H.264 channels support a maximum bit rate of 2048 kbit/s.

### Streaming Transfer:

- In the Streaming Behavior dialog, you can specify the transfer type of the stream.
- You can distinguish between RTP/TCP, RTP/UDP Unicast and RTP/UDP Multicast.

## **Settings in the Camera Web Interface**

### **Streaming Transfer**

i If the streaming transfer is changed in the plugin, this fact must also be changed in the web interface of the camera. To do so, in the camera web interface go to Streaming and then to Video OCX Protocol. You can now select the streaming transfer to be used by the camera.

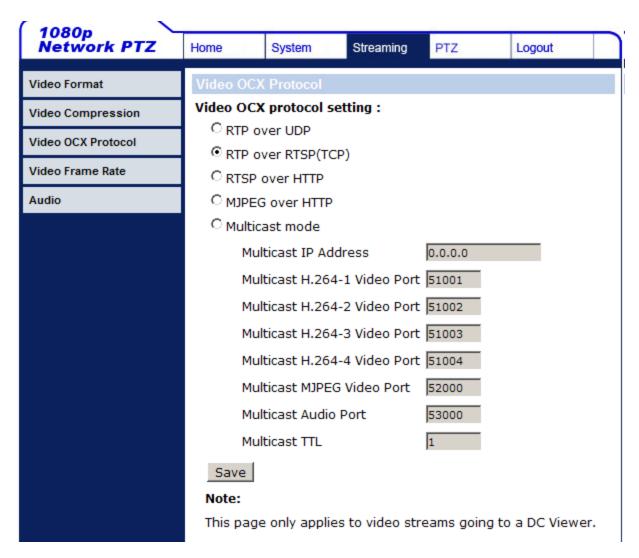

### **Audio**

To use audio, you must first activate it in the camera web interface. To do so, go to **Audio** under **Streaming**. You can specify the audio configurations here.

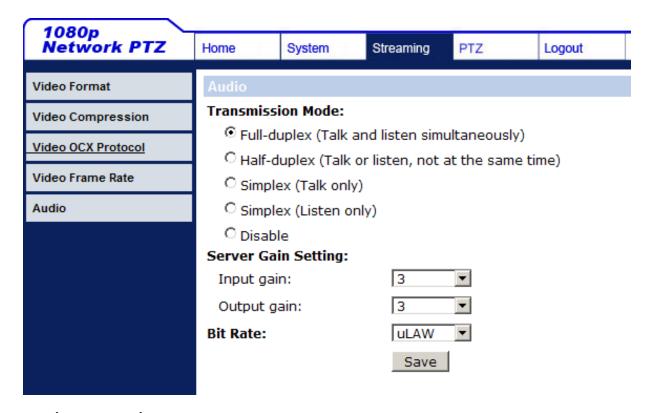

### **Motion Detection**

To use the camera-internal motion detection, it is necessary to activate it beforehand in the web interface of the camera. To do so, in the System tab, find the Motion Detection menu item.

If the motion detection has been activated, it is possible to specify new MD windows using the Add button.

Under Sensitivity Level the trigger threshold can be specified.

If a motion is detected by the internal motion detection, the plugin sends a "sensor video alarm" to the server.

### **Input Contacts**

The plugin supports up to 4 input contacts, which should be configured accordingly in the setup of the camera:

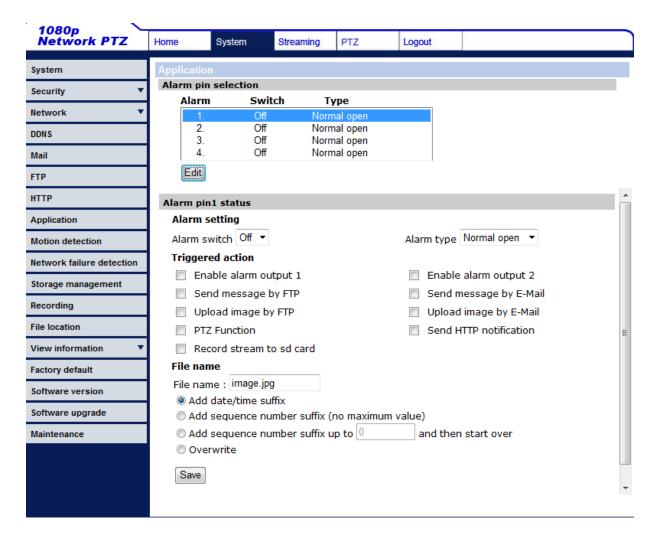

i The corresponding contacts should be added in G-Set.

# G-Cam/P1

The plugin embeds the thermal camera P1 and makes it easy to configure. The scope of P1 thermal camera plugin includes the files P1IPC.dll and P1IPCDialog.dlg.dll, located in MediaPlugins directory.

The plugin provides the following functionality:

- H.264 and MJPEG support
- TCP, UDP and multicast connections
- Actions

- Stream control (changing resolution, quality and frame rate)
- NUC (Non-Uniformity Correction)
- OSD Test

Integrated motion detection of the camera and system update of the camera are not supported.

Like all other plugins, PI plugin can be found in the plugin list. It is added using the same, familiar method that is used for hardware, licenses and media channels.

### Connection

The camera IP address is entered under IP Address. Control commands for the camera are sent by through port 80 (cannot be modified). In the fields **Username** and **Password**, login data of the camera can be entered.

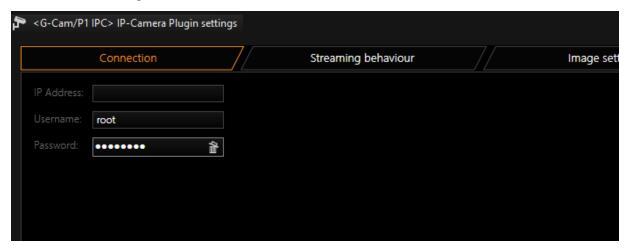

## **Streaming Behaviour**

Here the settings are defined for the video stream. Under **Codec** you can choose between H.2644CCTV and Motion JPEG (MJPEG).

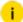

H.264CCTV and MJPEG use different ports. In the case of RTSP, the ports are 554 and 556.

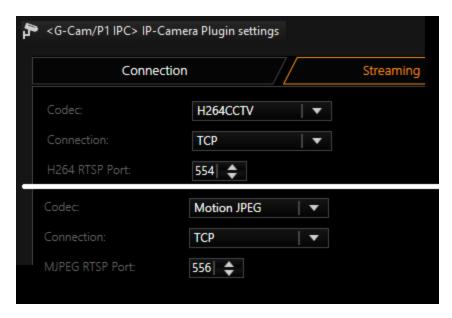

If a UDP connection should be established, the specification of the **UDP port** can be performed manually or left to the plugin.

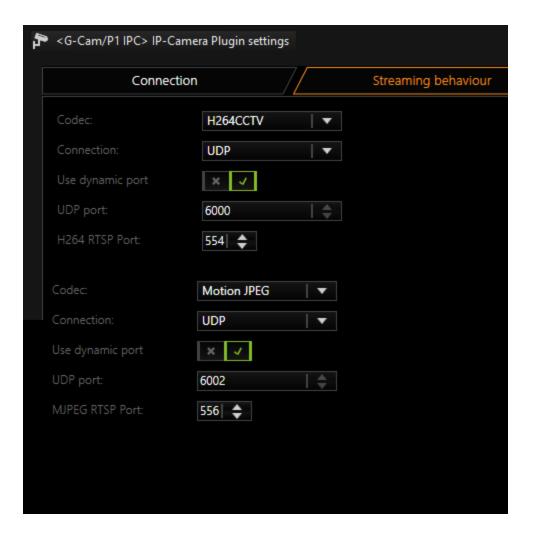

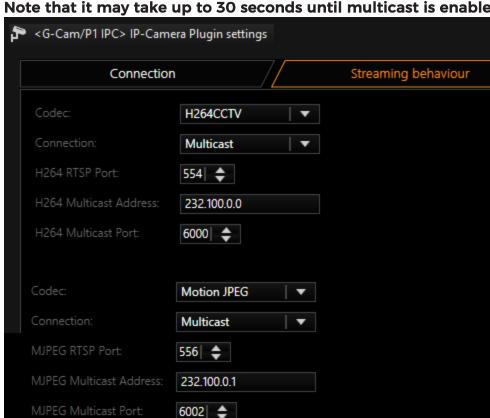

## Note that it may take up to 30 seconds until multicast is enabled.

## **Image Settings**

The entry for Color Palette determines how heat is displayed in the picture. The heat is is depicted either black, white, blue or (as usual) in red/orange. It is also possible to adjust the contrast and the brightness. The image can be inverted, mirrored horizontally and vertically.

With the NUC interval controller you can determine the time intervals at which the infrared device is calibrated.

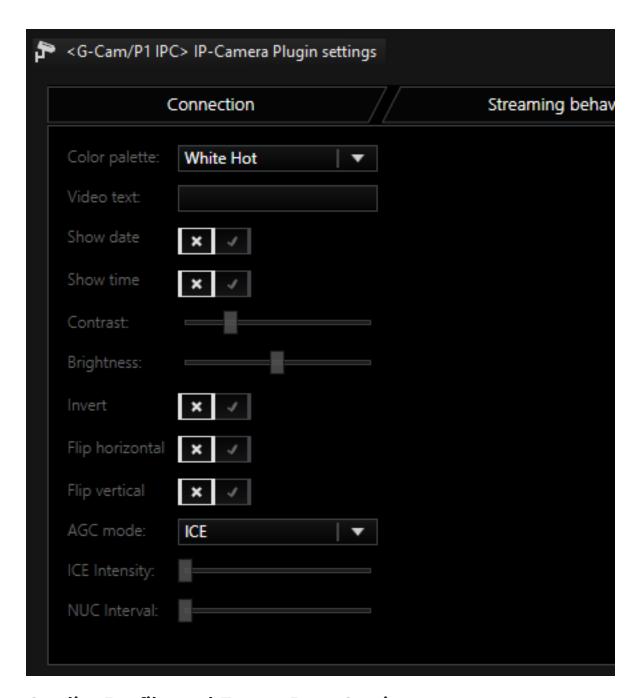

## **Quality Profile and Frame Rate Settings**

The image quality and resolution of the camera can be set as usual using the quality profiles in G-Set. To do so, select the desired profile and then go to the **Plugin / IP Camera** tab. The resolutions supported by the plugin are shown in green.

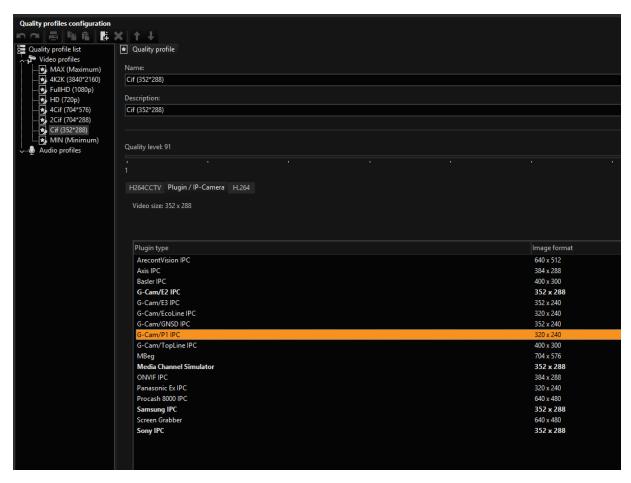

After the resolution and the quality of the corresponding quality profile have been specified, this profile only needs to be assigned to the corresponding media channel under **Video Profile**. The frame rate of the camera can be set using **Interval**.

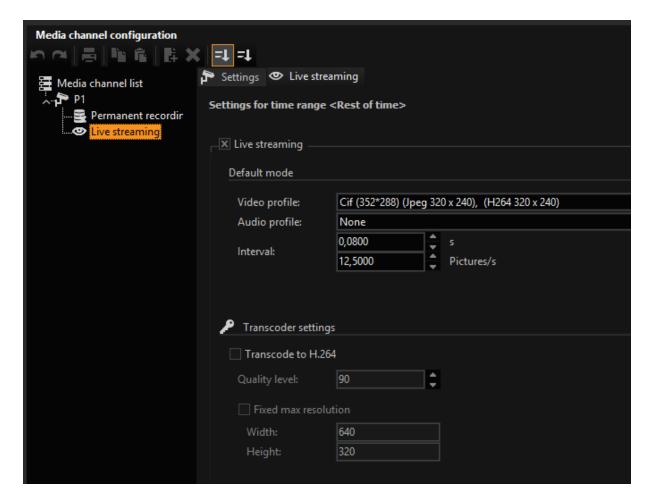

## **Supported Actions**

#### **PTZ Actions**

Using SetCameraText (ChannelID, "TEXT") it is possible to specify a video text. The text is only displayed when CameraTextOn (ChannelID) is active. With CameraTextOff (ChannelID), the video text is deactivated.

Calibration (NUC) can be performed using CameraSpecFuncUOn (ChannelID).

#### Camera Raw

| Name   | Description                                |
|--------|--------------------------------------------|
| PIFull | Full FPS bandwidth (30 fps, 2500 kbit/s)   |
| PlHigh | High FPS & bandwidth (25 fps, 2000 kbit/s) |

| Name     | Description                                  |
|----------|----------------------------------------------|
| PlMedium | Medium FPS & bandwidth (15 fps, 1000 kbit/s) |
| PlLow    | Low FPS & bandwidth (5 fps, 500 kbit/s)      |

Since FPS and bitrate are automatically regulated by the plugin, you must set the G-CoreRegistry entry system. AdjustQuality to false so that your setting is not overwritten again immediately.

## **Default Values**

| Name                    | Value       |
|-------------------------|-------------|
| Username                | root        |
| Password                | admin       |
| Codec                   | H.264       |
| Туре                    | TCP         |
| H264 RTSP port          | 554         |
| MJPEG RTSP port         | 556         |
| Use dynamic port        | Yes         |
| H264 UDP port (static)  | 6000        |
| MJPEG UDP port (static) | 6002        |
| H264 Multicast address  | 232.100.0.0 |
| MJPEG Multicast address | 232.100.0.1 |
| H264 Multicast port     | 6000        |
| MJPEG Multicast port    | 6002        |
| Color palette           | WhiteHot    |
| Contrast                | 50          |
| Brightness              | 50          |

| Name            | Value     |
|-----------------|-----------|
| Invert          | No        |
| Flip horizontal | No        |
| Flip vertical   | No        |
| NUC interval    | 5 minutes |
| Primary channel | 0         |

Advanced default values (only visible in the G-Core Registry):

| Name           | Value                              |
|----------------|------------------------------------|
| AGCMode        | 5                                  |
| LapThreshold   | 5                                  |
| CCTV           | true(change requirescamera reboot) |
| H264 FPS       | 30                                 |
| H264 bitrate   | 2500                               |
| H264 NetCache  | 1600                               |
| MJPEG quality  | 98                                 |
| MJPEG FPS      | 30                                 |
| MJPEG NetCache | 200                                |
| StreamType     | TCP[3]                             |
| Heater         | true                               |

# G-Cam/TopLine (Deprecated)

G-Cam/TopLine is depracted
The functionality of the G-Cam/TopLine plugin with newer G-Core versions cannot be guaranteed.

With this plugin, TopLine IP cameras can be used in GeViScope in M-JPEG mode and H.264CCTV mode.

## Add the Plugin

- 1 In G-Set, open the **Hardware** selection menu.
- 2 Right-click on the list view and in the pop-up menu select Add.
- 3. In the following pop-up, select the IP-Camera Plugin <G-Cam/TopLine IPC> by selecting it and clicking Add.
  - → The TopLine plugin is now entered in the hardware module list as a hardware resource.
- 4. Now select the plugin in the list and make the necessary changes to the settings.
  - i Normally, you only change the connection settings and leave all other basic settings untouched.

## Connection

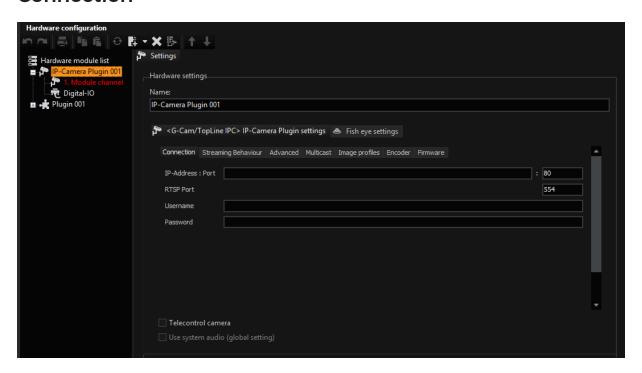

| Setting    | Description                                                   |
|------------|---------------------------------------------------------------|
| IP-Address | IP address or hostname of the camera (default: 192.168.1.100) |
| Port       | HTTP port of the camera (default: 80)                         |
| RTSP-Port  | RTSP port of the camera (default: 554)                        |
| Username   | User name to connect as (default: empty)                      |
| Password   | Password (default: empty)                                     |

## **Streaming Behaviour**

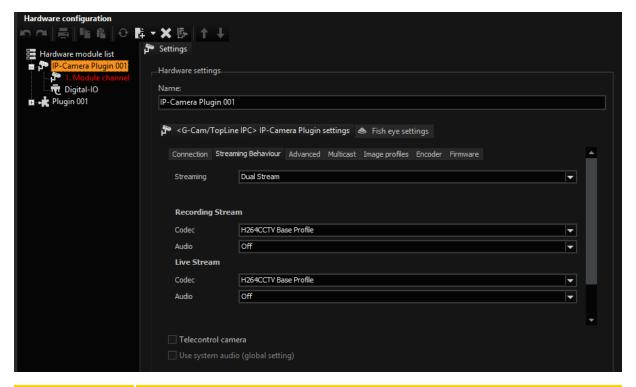

| Setting   | Description                                                                                                    |
|-----------|----------------------------------------------------------------------------------------------------|
| Streaming | Single (default) or dual streaming mode                                                                                    |
| Merging   | Different merging methods (for single mode only). Available values are:  • Quality of storage wins, but highest frame rate |

| Setting                   | Description                                                                                                  |  |
|---------------------------|----------------------------------------------------------------------------------------------------|--|
|                           | Best setting wins                                                                                            |  |
|                           | Worst setting wins                                                                                           |  |
|                           | Live profile wins                                                                                            |  |
|                           | Storage profile wins                                                                                         |  |
| Recording<br>Stream Codec | Codec for recording. Available values are: Motion JPEG,<br>H.264CCTV Base Profil and H.264CCTV High Profil   |  |
| Live Stream<br>Codec      | Codec for live stream. Available values are: Motion JPEG,<br>H.264CCTV Base Profil and H.264CCTV High Profil |  |

## Advanced

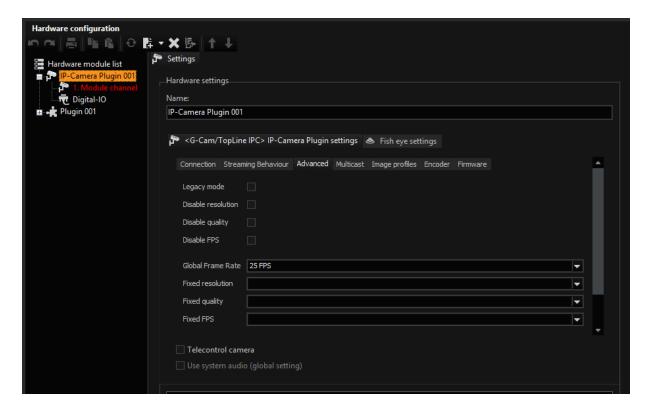

| Setting               | Description                                                                                                    |
|-----------------------|----------------------------------------------------------------------------------------------------|
| Legacy<br>mode        | Legacy mode of the plugin, don't use it!                                                                              |
| Disable resolution    | Disable resolution control                                                                                            |
| Disable quality       | Disable quality control                                                                                               |
| Disable FPS           | Disable frame rate control                                                                                            |
| Global<br>frame rate  | Limit the sensor frame rate to the given value (default 25 fps)                                                       |
| Fixed res-<br>olution | If provided - this resolution decimation will be used instead of automatically calculated.  Examples: Scale_1_4, etc. |
| Fixed quality         | If provided - this quality level will be always used.  Examples: 30, etc.                                             |
| Fixed FPS             | If provided - this frame rate decimation will be always used.  Examples: FpsScale_1_8, etc.                           |

## **Multicast**

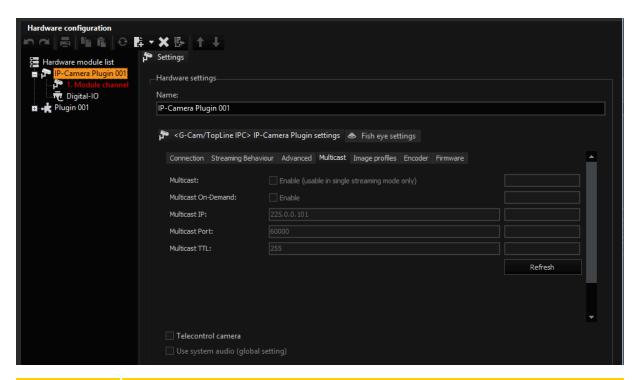

| Setting                    | Description                                                                                                    |
|----------------------------|----------------------------------------------------------------------------------------------------|
| Multicast                  | Check to enable multicast streaming. Please note that you can enable it only in single streaming mode!                                                                                                    |
| Multicast<br>On-<br>Demand | Check to enable on-demand multicast streaming. The multicast stream will only be active when requested by a client.  If multicast streaming is enabled and on-demand multicast streaming is disabled, the camera begins streaming to the multicast IP address as soon as multicast streaming is enabled and continues to stream to the multicast address until multicast streaming is disabled.  If multicast streaming and on-demand multicast streaming are both enabled, the camera begins streaming to the multicast IP address when the first client issues an RTSP PLAY request. |
| Multicast IP               | Specifies the destination IP address for multicasting (224.0.1.0 to 239.255.255.255).                                                                                                    |
| Multicast<br>Port          | Specifies the destination port for multicasting (1 to 65535).                                                                                                    |

| Setting          | Description                                                                                                    |
|------------------|----------------------------------------------------------------------------------------------------|
| Multicast<br>TTL | Sets the time to live for multicast packets (1 to 255).  The multicast Time-To-Live (TTL) value specifies the number of routers (hops) that multicast traffic is permitted to pass through before expiring on the network. |

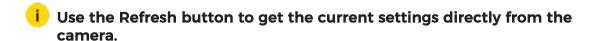

## **Image Profiles**

#### **General**

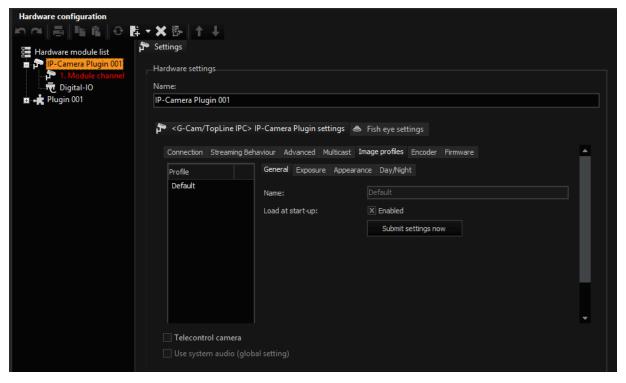

| Setting             | Description                          |
|---------------------|--------------------------------------|
| Name                | Name of the profile                  |
| Load at start-up    | Check to enable load at start-up     |
| Submit settings now | Apply the image profile settings now |

## **Exposure**

Sets the operating mode for the auto exposure control and auto gain control features.

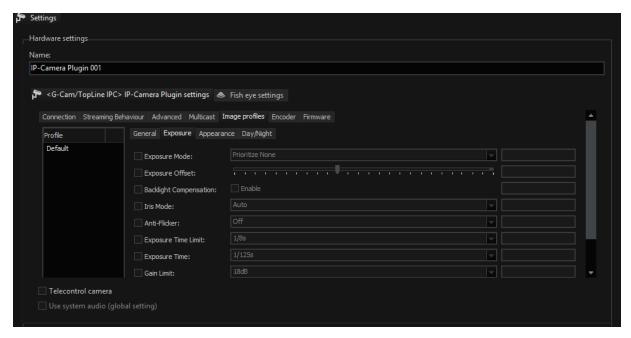

| Setting                | Description                                                                                                    |
|------------------------|----------------------------------------------------------------------------------------------------|
| Exposure Mode          | Sets the camera's exposure mode (see below)                                                                                                    |
| Exposure Offset        | When the Exposure Mode parameter is set to one of the prioritize settings, increasing the Exposure Offset setting will make the camera produce lighter images and decreasing the setting will make it produce darker images.  Value from -100 to +100.                                              |
| Backlight Compensation | Check to enable backlight compensation feature that will automatically compensate when the main lighting is coming from behind the camera.                                                                                                    |
| Iris Mode              | Sets the camera's iris mode (see below)                                                                                                    |
| Anti-Flicker           | Enables or disables the anti-flicker feature. If the camera is operating in an environment where the lighting flickers at a 50 Hz or a 60 Hz rate, enabling the anti-flicker feature may reduce flickering in the captured images.  The Anti-Flicker feature will only be available when the Expos- |

| Setting                | Description                                                                                                    |
|------------------------|----------------------------------------------------------------------------------------------------|
|                        | <ul> <li>ure Mode parameter is set to one of the "prioritize" modes.</li> <li>Values: <ul> <li>Off (the anti-flicker feature is disabled)</li> </ul> </li> <li>50Hz (the anti-flicker feature is enabled and set for an environment where the lights flicker at a 50 Hz rate)</li> <li>60Hz (the anti-flicker feature is enabled and set for an environment where the lights flicker at a 60 Hz rate).</li> </ul>                                                                                                    |
| Exposure Time<br>Limit | When automatic exposure time control is enabled, the Exposure Time Limit parameter sets the maximum exposure time that the automatic exposure control can use. If the Exposure Time Limit is set to "Off", there will be no limit for the automatic exposure control.  Available values are: from 1/30000s to 1s and "Off".  Note that if the Anti-Flicker feature is enabled, the Exposure Time Limit parameter setting:must be 1/50 s or greater when the anti-flicker setting is 50 Hz must be 1/60 s or greater when the anti-flicker setting is 60 Hz. |
| Exposure Time          | When automatic exposure time control is disabled, the Exposure Time parameter sets the exposure time for the captured images.  Available values are: from 1/30000s to 1s.  Note that if automatic exposure time control is enabled, the Exposure Time parameter will be read only and will indicate the current exposure time value as set by the automatic control.                                                                                                    |
| Gain Limit             | When automatic gain control is enabled, the Gain Limit parameter sets the maximum amount of gain that the automatic gain control can use. If the Gain Limit is set to "Off", there will be no limit for the automatic gain control.  Available values are: from OdB to 30dB and Off.                                                                                                    |
| Gain                   | When automatic gain control is disabled, the Gain parameter sets the gain for the captured images. Gain refers to the amount of amplification that is applied to the pixel values in                                                                                                    |

| Setting             | Description                                                                                                    |  |
|---------------------|----------------------------------------------------------------------------------------------------|--|
|                     | each captured image. A higher setting means more amplification.  Available values are: from OdB to 30dB.   Note that if automatic gain control is enabled, the Gain parameter will be read only and will indicate the current gain value as set by the automatic control. |  |
| Regulation<br>Delay | Regulation Delay in deciseconds. Value from 1 to 1800.                                                                                                    |  |

## Exposure Mode

| Mode                    | Description                                                                                                    |
|-------------------------|----------------------------------------------------------------------------------------------------|
| Prioritize<br>None      | Automatic exposure time control and automatic gain control are both enabled. The camera will automatically adjust both the exposure time and the gain to maintain good overall image quality as lighting conditions change. Neither the exposure time adjustment nor the gain adjustment will have priority. If desired, the Exposure Time Limit and the Gain Limit parameters (see below) can be used to put limits on the auto controls. |
| Prioritize<br>Framerate | Automatic exposure time control and automatic gain control are both enabled. The camera's automatic exposure and gain adjustments will be biased so that the frame rate is maintained at as high a level as possible. Maintaining image quality is given a lower priority.  If desired, the Exposure Time Limit and the Gain Limit parameters (see below) can be used to put limits on the auto controls.                                  |
| Prioritize<br>Quality   | Automatic exposure time control and automatic gain control are both enabled. The camera's automatic exposure and gain adjustments will be biased so that image quality is maintained at as high a level as possible. Maintaining the frame rate is given a lower priority.  If desired, the Exposure Time Limit and the Gain Limit parameters (see below) can be used to put limits on the auto controls.                                  |

| Mode                          | Description                                                                                                    |
|-------------------------------|----------------------------------------------------------------------------------------------------|
| Manual<br>Gain                | Automatic gain control is disabled, and you must manually set the gain by using the Gain parameter (see below).  Automatic exposure time control remains enabled. If desired, the Exposure Time Limit parameter (see below) can be used to put a limit on the auto exposure control.     |
| Manual<br>Exposure<br>Time    | Automatic exposure time control is disabled, and you must manually set the exposure time by using the Exposure Time parameter (see below). Automatic gain control remains enabled. If desired, the Gain Limit parameter (see below) can be used to put a limit on the auto gain control. |
| Manual Gain and Exposure Time | Automatic gain control and automatic exposure time control are<br>both disabled. You must manually set the gain and the exposure<br>time by using the Gain and Exposure Time parameters (see<br>below).                                                                                  |

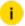

i Note that the operation of the automatic gain and exposure time controls will be strongly influenced by the placement of the auto brightness mask.

## Iris Mode

| Mode   | Description                                                                                                    | Note                                                                                                    |
|--------|----------------------------------------------------------------------------------------------------|----------------------------------------------------------------------------------------------------|
| Auto   | The iris will be automatically controlled by the camera.                                                           | Note that the operation of the automatic iris control will be strongly influenced by the placement of the auto brightness mask. |
| Open   | The iris is fully open.                                                                                            | The Open and Closed settings can be used to test the functionality of an iris mechanism.                                        |
| Closed | The iris is fully closed. The Open and Closed settings can be used to test the functionality of an iris mechanism. |                                                                                                    |

| Mode                 | Description                                                                                                    | Note                                                                                                    |
|----------------------|----------------------------------------------------------------------------------------------------|----------------------------------------------------------------------------------------------------|
| Prioritize<br>Open   | The iris control will attempt to keep the iris as open as possible while still maintaining good image quality.   | The Prioritize Open and Prioritize Closed settings may improve image quality in certain situations. Trying these settings under your actual conditions is the best way to determine whether one of the settings is appropriate for your application. |
| Prioritize<br>Closed | The iris control will attempt to keep the iris as closed as possible while still maintaining good image quality. |                                                                                                    |

## **Appearance**

Click on the Refresh button to load the actually setup from the camera.

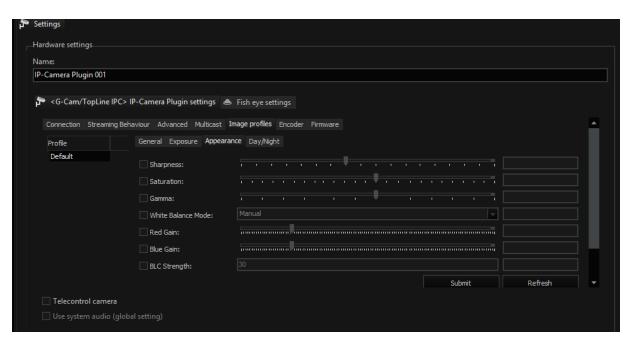

| Setting   | Description                                                 |
|-----------|-------------------------------------------------------------|
| Sharpness | Sets the sharpness of the images transmitted by the camera. |

| Setting                 | Description                                                                                                    |
|-------------------------|----------------------------------------------------------------------------------------------------|
|                         | Higher settings produce sharper images.  Value -40 to +100                                                                                                    |
| Saturation              | Sets the color saturation of the images transmitted by the camera. Higher settings produce more saturated (colorful) images.  Value 0 to 200                                                                                                    |
| Gamma                   | Sets the degree of gamma correction applied to captured images. Gamma corrects the captured images for non-linearities in the human eye's perception of brightness. A setting of 100 represents a gamma correction factor of 1, and the appearance of the captured images will not be changed. A setting of 50 represents a gamma correction factor of 0.5. A setting of 150 represents a gamma correction factor of 1.5. Value 50 to 150 |
| White Bal-<br>ance Mode | Sets the camera's automatic white balance mode (see below)                                                                                                    |
| Red Gain                | If the White Balance Mode parameter is set to manual, then the Red Gain parameter can be used to adjust the intensity of the red in the captured images.  Decrease the setting to make the images less red, and increase the setting to make the images more red.                                                                                                    |
|                         | i Note that if the White Balance Mode parameter is set to a value other than manual, the Red Gain parameter will be read only and will indicate the current red gain value as set by the automatic white balance control.                                                                                                    |
| Blue Gain               | If the White Balance Mode parameter (see above) is set to manual, then the Blue Gain parameter can be used to adjust the intensity of the blue in the captured images.  Decrease the setting to make the images less blue, and increase the setting to make the images more blue.                                                                                                    |
|                         | i Note that if the White Balance Mode parameter is set to a value other than manual, the Blue Gain parameter will be read only and will indicate the current blue gain value as set by the automatic white bal-                                                                                                    |

| Setting         | Description                                                                                                    |  |
|-----------------|----------------------------------------------------------------------------------------------------|--|
|                 | i ance control.                                                                                                 |  |
| BLC<br>Strength | A high black level compensation strength creates an image with higher contrast but may lose some shadow detail. |  |

## White Balance Mode

| Mode          | Description                                                                                                    |
|---------------|----------------------------------------------------------------------------------------------------|
| Auto          | The camera will automatically adjust the white balance and the white balance adjustments will be continuously updated as lighting conditions change.  The white balance control will assume average lighting conditions. The automatic white balance control attempts to continuously balance the intensity of the red, green, and blue pixels in the captured images so that the white areas of the captured images always appear white (and not, for example, red tinted or green tinted).  i Note that the operation of the automatic white balancing function will be strongly influenced by the placement of the white balance mask |
| Auto Preset   | The camera will attempt to identify the type of lighting present (i.e., daylight, incandescent, fluorescent, etc.) and then will automatically adjust the white balance based on the lighting type detected. This selection works best when the lighting conditions are uniform.                                                                                                    |
| Daylight      | The camera will automatically change the white balance settings so that they are biased for daylight lighting conditions (a color temperature of 5500 K). Once the settings are changed, the white balance will stay fixed at that point.                                                                                                    |
| Incandescent  | The camera will automatically change the white balance settings so that they are biased for incandescent lighting (a color temperature of 3000 K). Once the settings are changed, the white balance will stay fixed at that point.                                                                                                    |
| Fluorescent I | The camera will automatically change the white balance set-                                                                                                    |

| Mode           | Description                                                                                                    |  |
|----------------|----------------------------------------------------------------------------------------------------|--|
|                | tings so that they are biased for normal fluorescent lighting (a color temperature of 2700 K). Once the settings are changed, the white balance will stay fixed at that point.                                                           |  |
| Fluorescent II | The camera will automatically change the white balance settings so that they are biased for bright fluorescent lighting (a color temperature of 4000 K). Once the settings are changed, the white balance will stay fixed at that point. |  |
| Manual         | White balance is manually controlled. You can adjust the white balance by using the Red Gain and Blue Gain parameters.                                                                                                    |  |

## Day/Night

- i Use the Submit button to submit the current settings directly to the camera.
- i Click on the Refresh button to load the actually setup from the camera.

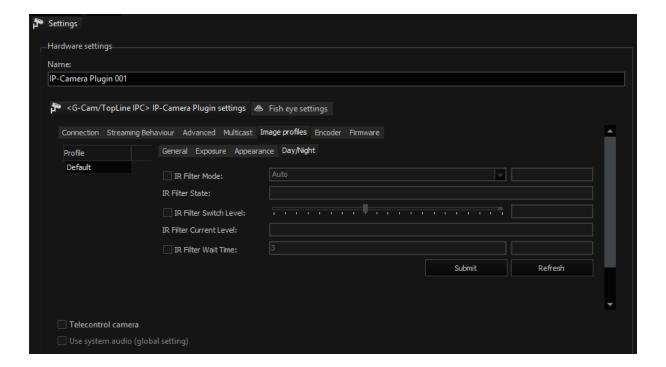

| Setting                      | Description                                                                                                    |  |
|------------------------------|----------------------------------------------------------------------------------------------------|--|
| IR Filter<br>Mode            | Sets the mode of operation for the camera's IR-cut filter (see below).                                                                                                    |  |
| IR Filter<br>State           | Indicates the current state of the camera's IR-cut filter:- Night = The IR-cut filter is currently in the night position (filter is not in front of the sensor)- Day = The IR-cut filter is currently in the day position (filter is in front of the sensor).                                                                                                    |  |
| IR Filter<br>Switch<br>Level | When the IR Filter Mode parameter is set to auto, the IR Filter Switch Level setting is mainly used to adjust when the camera will switch from day mode to night mode. The higher the IR Filter Switch Level setting, the darker it must be before the camera will make the switch. Setting the switch level to a higher value typically means that the camera will switch from day mode to night mode later in the day, i.e., when it is darker.  If the current level of darkness (as indicated by the IR Filter Current Level parameter) rises above the switch level setting and remains there longer than the IR Filter Wait Time (see below), the camera will switch from day mode to night mode.  If the current level of darkness (as indicated by the IR Filter Current Level parameter) falls below the switch level setting and remains there longer than the IR Filter Wait Time (see below), the camera will switch from night mode to day mode. |  |
| IR Filter Cur-<br>rent Level | Indicates the current level of darkness as measured by the camera's auto IR filter control. As the area being viewed by the camera gets darker, the value of the IR Filter Current Level will rise (a high positive value indicates that the area being viewed is very dark). As the area being viewed by the camera becomes brighter, the value of the IR Filter Current Level will fall (a large negative value indicates that the area being viewed is very bright).                                                                                                    |  |
| IR Filter<br>Wait Time       | Sets the amount of time in seconds that the value of the IR Filter Current Level must remain above the IR Filter Switch Level setting before the camera will switch from day mode to night mode. It also sets the amount of time in seconds that the value of the IR Filter Current Level must remain below the IR Filter Switch Level setting before the camera will switch from night mode to day mode.                                                                                                    |  |

## IR Filter Mode

| Mode                      | Description                                                                                                    |
|---------------------------|----------------------------------------------------------------------------------------------------|
| Auto                      | The camera automatically senses the change from night to day<br>or from day to night and sets the position of the camera's IR-cut<br>filter accordingly.                                                                                                    |
| Open<br>(Night)           | Move the IR-cut filter to the night position (filter is not in front of the sensor) and keep it there.                                                                                                    |
| Closed<br>(Day)           | Move the IR-cut filter to the day position (filter is in front of the sensor) and keep it there.                                                                                                    |
| Input Controlled          | The position of the IR-cut filter will be controlled by the state of a camera I/O port.  For the input controlled mode to work correctly, the Direction parameter must be set to "Input" on the I/O port you want to use to control the filter position, and the Function parameter for that port must be set to "IR Switch". |
| Input Pin 0<br>Controlled |                                                                                                    |
| Fixed                     |                                                                                                    |

## **Encoder**

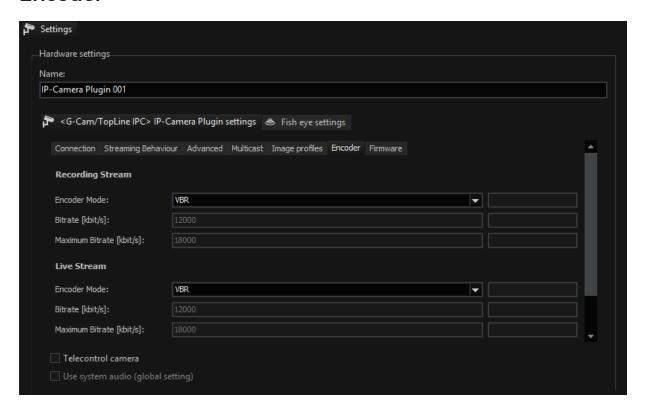

## **Recording Stream**

| Setting         | Description                                                                                                    |
|-----------------|----------------------------------------------------------------------------------------------------|
| Encoder<br>Mode | Sets the bit rate mode for the streamencoder.  Available values are: Variable Bitrate mode VBR, Constant Bitrate mode CBR or in Constant-Variable Bitrate mode CVBR.                                      |
|                 | CBR constant bitrate. The encoder attempts to maintain a constant output bitrate by adjusting image quality as necessary. The bitrate will be determined by the setting of the "Bitrate" parameter.       |
|                 | VBR variable bitrate. The encoder attempts to maintain constant image quality by adjusting the output bitrate as necessary. The quality level will be determined by the setting of the Quality parameter. |
|                 | CVBR constant-variable bitrate. As long as there is no motion in<br>the scene, the encoder attempts to maintain a constant output<br>bitrate by adjusting image quality as necessary.                     |

| Setting                        | Description                                                                                                    |
|--------------------------------|----------------------------------------------------------------------------------------------------|
|                                | The bitrate will be determined by the setting of the Bitrate parameter. When the scene includes motion, the camera will increase the output bitrate (up to a maximum determined by the setting of the Maximum Bitrate parameter) for an extended period of time.  When that time ends, the camera will reduce the bitrate as needed to achieve a long term average bitrate equal to the setting of the Bitrate parameter. (Variable Bitrate mode VBR, Constant Bitrate mode CBR or in Constant-Variable Bitrate mode CVBR) |
| Bitrate<br>(kbit/s)            | When the Encoder Mode parameter is set to CBR, sets the bit rate for the stream.  When the Encoder Mode parameter is set to CVBR, sets the bitrate during the periods when the encoder is operating in constant mode.                                                                                                    |
| Maximum<br>Bitrate<br>(kbit/s) | When the Encoder Mode parameter is set to CVBR, sets the maximum allowed bitrate for the stream during the periods when the encoder is operating in variable mode.                                                                                                    |

## **Live Stream**

| Name                           | Description                                                                                                    |
|--------------------------------|----------------------------------------------------------------------------------------------------|
| Encoder<br>Mode                | Sets the bit rate mode for the streamencoder (VBR, CBR or CVBR) (see above).                                                                                                    |
| Bitrate<br>(kbit/s)            | When the Encoder Mode parameter is set to CBR, sets the bit rate for the stream.  When the Encoder Mode parameter is set to CVBR, sets the bitrate during the periods when the encoder is operating in constant mode. |
| Maximum<br>Bitrate<br>(kbit/s) | When the Encoder Mode parameter is set to CVBR, sets the maximum allowed bitrate for the stream during the periods when the encoder is operating in variable mode.                                                    |

i Click on the Refresh button to load the actually setup from the camera.

## **Firmware**

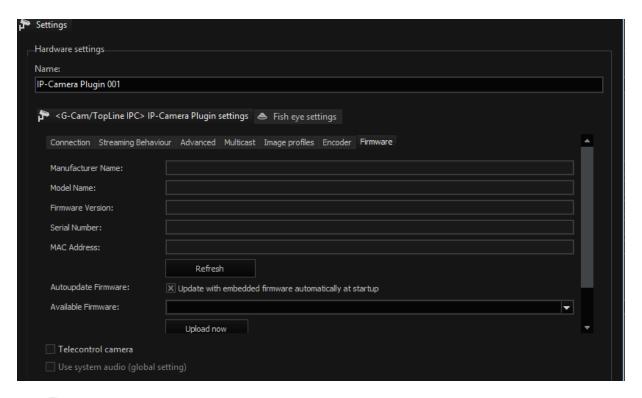

i Click on the Refresh button to load the actually setup from the camera.

| Setting             | Description                                      |
|---------------------|--------------------------------------------------|
| Manufacturer Name   | Shows manufacturer name                          |
| Model Name          | Shows model name                                 |
| Firmware Version    | Shows firmware version                           |
| Serial Number       | Shows serial number                              |
| MAC Address         | Shows the camera's MAC address                   |
| Autoupdate Firmware | Check to upate firmware automatically at startup |
| Available Firmware  | Shows newest available firmware                  |
| Upload now          | Click to upload the selected firmware            |

## **Audio Support**

The plugin support video as well as audio. Setup the audio device in the camera setup:

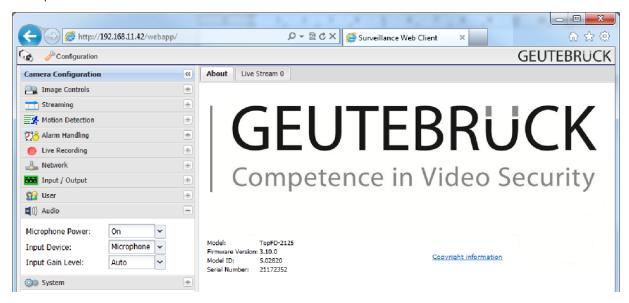

You can select between **Microphone** and **Line-In** and enable the **Input Gain Level**. You don't need to modify anything else in the plugin dialog, just select any audio profile in the media channel settings.

The audio is supported in H.264 and JPEG mode.

## **Notes on Operation**

All video streaming parameters (resolution, quality, frame rate) change dynamically according to the video requirements. The changeover time to set up and restart a new encoder stream is very short, making the camera DSL-capable.

The TopLine cameras use different "areas of interest" (AOI). The AOI of the sensor is not affected, the AOI of the stream is expanded to maximum size over all the available sensor area. We use the "OutputScaling" capability of the camera to reduce the image size. Usually this is done in the following steps: 1:1, 1:2, 1:4 and 1:8.

We set the frame rate of the sensor to the highest possible value (usually 25 or 30 fps) and use "FrameRateScaling" in order to reduce it to the required value. Usually this is done in the following steps: 1:1, 1:2, 1:4 and 1:8.

JPEG quality has the value 1 (lowest) to 100 (highest).

The cameras support three digital inputs and three digital outputs, which are supported by the plugin. Motion detection is also supported (must be activated in web setup).

In addition, plug-in supports raw commands by using CameraRAWOutput. You can specify a chain, which is connected to the path /cgi-bin/param\_if.c-gi?NumActions=1.

```
Example Note the capitalization:
CameraRAWOutput(<camera>, "&Action_0=Sensor.ImageRot-
tation.SetValue&Parameter_0_0=ROT_180")
CameraRAWOutput(<camera>, "&Action_0=ImageCo-
ontrols.WhiteBalanceMode.SetValue&Parameter_0_0=I-
Incandescent")
CameraRAWOutput (<camera>, "&Action_0=ImageCo-
ontrols.IRFilterMode.SetValue&Parameter_0_0=Open")
```

## Live Stream Reader

Live Stream Reader is a plugin, which makes it possible to loop back any media channel of a G-Core server (local or remote) to a hardware interface. One channel of an IP-camera can be used to generate multiple media channels with different transcoder settings. With this plugin it is possible to view a media channel in the local network with full resolution and DLS (Dynamic Live Streaming) and to stream the same video with a low resolution to a viewer over a low-bandwidth network. It is also possible to transcode the video stream and to send PTZ actions to the original media channel.

### **Function**

The figure gives an overview of a typical Live Stream Reader plugin setup:

Example configuration of Live Stream Reader plugin with two different media channels:

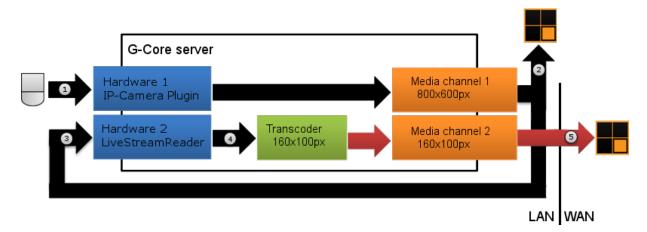

- One channel of an IP-camera is connected to the G-Core Server (Hardware 1).
- The video stream (output media channel 1) can be viewed in G-View with full resolution (800x600px) and with DLS.
- The media channel 1 is looped back to the Live Stream Reader plugin (Hardware 2).
- Now it is possible to transcode the video stream to a different resolution. In this example the stream will be transcoded to a resolution of 160x100px.
- The transcoded video stream can be transmitted over a low-bandwidth-network and viewed in G-View.
- i To enable transcoding an additional license is needed.

### Installation

The plugin consists of two DLLs:

- LiveStreamReader.dll
- LiveStreamReader.dlg.dll.

The first file represents the functionality of the plugin, the second for the configuration dialog.

If the plugin is not included in the installation after delivery, please copy the two files to the G-Core plugin directory (C:\Pro-gramme\Geutebrueck\GCore\MediaPlugins).

## Add the Plugin

Add a new hardware module and choose IP-Camera Plugin <Live Stream Reader>.

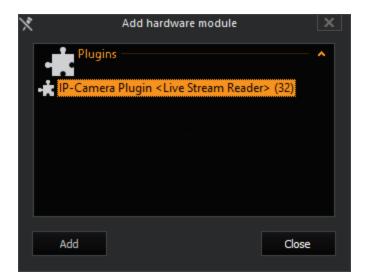

## Configuration

1. Setup the connection to the target G-Core Server and enter the **Global cam number** (global number of the media channel). It is also possible to configure a **Fixed max. resolution** and to enable **Transcode MPEG4CCTV to JPEG**.

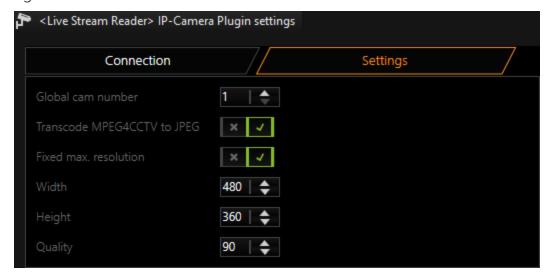

- $_{\hbox{\scriptsize 2.}}$  Send the configuration to the G-Core server.
- 3. Add media channel.

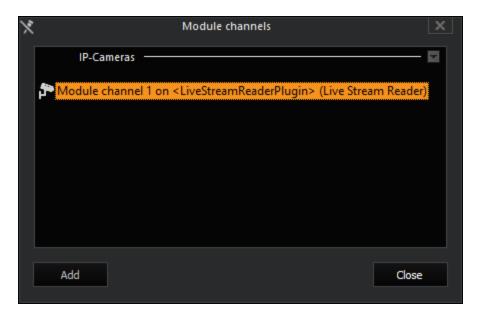

4. It is now possible to configure the media channel without affecting to the original media channel.

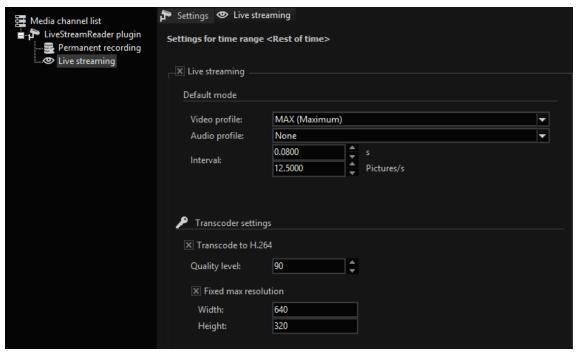

i Using H.264 the frame rate can't be configured! The frame rate settings of the source media channel will be used.

## **Transcoding**

The transcoding settings can be adjusted by changing the hardware or media channel settings. Figure 6 shows the path through the transcoder which every picture takes. It is possible to setup the hardware and media channel separately which allows a transcoding (resize) of MPEG4CCTV.

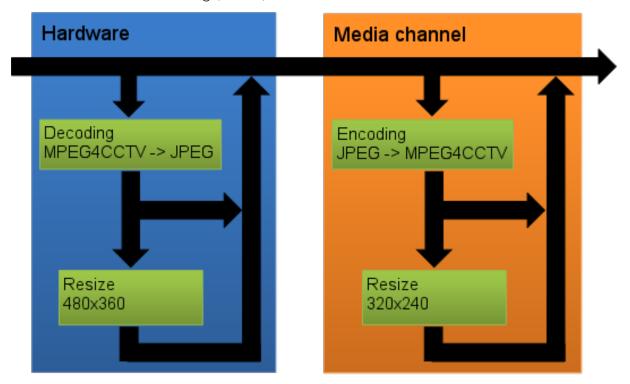

The following table shows the possible hardware and media channel settings and the output video format and size:

i

The most common settings are highlighted in green. It is also possible to transcode from H264 to MPEG4CCTV (highlighted in red). This path is not supported by default. Contact our technical support to get further information.

| Input     | Hardware Set-<br>tings | Media Chan-<br>nel Settings | Output              |
|-----------|------------------------|-----------------------------|---------------------|
| MPEG4CCTV | -                      | -                           | MPEG4CCTV No resize |
|           | -                      | JPEG →                      | MPEG4CCTV No resize |

| Input | Hardware Set-<br>tings          | Media Chan-<br>nel Settings | Output                          |
|-------|---------------------------------|-----------------------------|---------------------------------|
|       |                                 | MPEG4CCTV<br>320x240        |                                 |
|       | Decode MPEG4CCTV<br>480x360 90% | -                           | JPEG Max 480x360<br>90%         |
|       | Decode MPEG4CCTV<br>480x360 90% | JPEG → MPEG4CCTV 320x240    | MPEG4CCTV Max<br>320x240 90%    |
| H264  | -                               | -                           | H264 Dynamic Live<br>Streaming  |
|       | -                               | JPEG → MPEG4CCTV 320x240    | H264 Dynamic Live<br>Streaming  |
|       | Decode MPEG4CCTV<br>480x360 90% | -                           | H264 Fixed, Resolution of input |
|       | Decode MPEG4CCTV<br>480x360 90% | JPEG → MPEG4CCTV 320x240    | MPEG4CCTV Fixed, 320x240 90%    |
| MJPEG | -                               | -                           | MJPEG Dynamic<br>Live Streaming |
|       | -                               | JPEG → MPEG4CCTV 320x240    | MPEG4CCTV Max<br>320x240 90%    |
|       | Decode MPEG4CCTV<br>480x360 90% | -                           | MJPEG Fixed,<br>480x360 90%     |
|       | Decode MPEG4CCTV<br>480x360 90% | JPEG → MPEG4CCTV 320x240    | MPEG4CCTV Max<br>320x240 90%    |

## **ONVIF**

ONVIF is a standard developed in the industrial sector that enables the interconnection of IP devices in the CCTV world: With the help of ONVIF, it is possible to operate cameras from any manufacturer with a recording device from any vendor as long as both devices are ONVIF compliant.

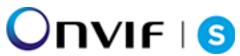

Geutebrück devices are ONVIF Profile S and ONVIF Profile T compliant (see ONVIF Profile S and Profile T Features).

This manual explains the functionality of the ONVIF IP camera plugin for G-Core.

The following functions are available:

- H.265, H.264 and MJPEG support
- Audio support for G.711, G.726 and AAC
- Dual streaming
- Dynamic Live Streaming (DLS)
- PTZ function of speed dome cameras
- Multicast
- Edge recording receipt of footage from a camera using SD card
- Support for digital outputs
- Support for digital inputs
- Support the camera-side motion detection
- Support for general event handling and filtering via WS-BaseNotification, pull point and metadata streaming
- i ONVIF defines three different techniques for receiving information (events) from the camera, such as digital input contacts and motion detection: Real-time pull-point notification interface, Basic-notification interface (WS-BaseNotification), Notification streaming interface (metadata streaming).

The ONVIF plugin supports all three techniques. A particular camera can only support one of them. Contact the camera manufacturer to find out which camera is best suited for your application. Read the chapter "Event Handling".

#### Installation

The plugin consists of two files: OnvifIPC.dll and OnvifIPC.dlg.

If the plugin is not included in the scope of installation with delivery, please copy both files (OnvifIPC.dll and OnvifIPC.dlg) to the plugin directory of G-Core (C:\Program Files\Geutebrueck\G-Core\MediaPlugins).

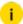

The G-Core Server service must then be restarted.

## Add the Plugin

- 1 In G-Set, open the **Hardware** selection menu.
- 2 Right-click on the list view and in the pop-up menu select Add.
- 3. In the following pop-up, select the **IP-Camera Plugin <ONVIF IPC>** by selecting it and clicking **Add**.
- 4. The ONVIF plugin is now entered in the hardware module list as a hardware resource.
- 5. Now select the plugin in the list and make the necessary changes to the settings.

#### Connection

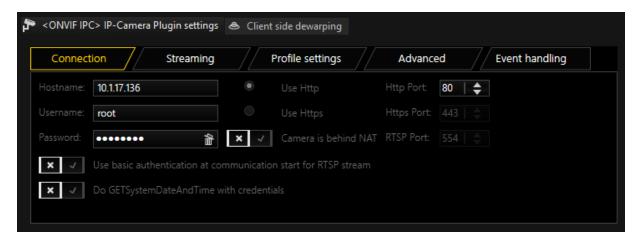

Under Hostname, enter the IP address of the camera.

Control commands for the camera are sent by default through port 80.

ONVIF does use web services. The main-web service will be entered by using the IP address entered above. Via this main-web service the G-Core server will receive the information about RTSP Port automatically. Therefor the RTSP Port needed to be changed via the web page of the camera, and the G-Core server will receive this information automatically and use this port.

If you like to use HTTPS communication, you have to setup the camera to use HTTPS. For this you have to install or create a certificate on the camera.

If your camera is behind an NAT (Network Address Translation) web services might send wrong IP addresses and ports for communication.

If you using a Router or WAN including NAT, you need to enable the checkbox Camera is behind NAT.

Whether these ports need to be changed depends on settings in the camera itself.

To achieve maximum performance when starting the stream, you can send basic authentication with the option Use basic access authentication at communication start of RTSP stream. If this option is not selected, Digest authentication is used, which is the best choice in terms of IT security.

If you have trouble setting up a camera and cannot see pictures, you can enable the Do GetSystemDateDateDateAndTime with credentials option. Some camera manufacturers have received incorrect interpretations of the ONVIF standard and therefore require this checkbox. This is a workaround for wrong camera behavior.

If you are using a PTZ camera, enable the check mark Telecontrol Camera.

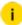

i ONVIF unfortunately does not define default login data. It is important that the correct password is entered. Check the camera manufacturer's instructions to find the password that you must enter.

## Streaming

In Streaming Behaviour you can select settings for the video stream.

### Single Stream

By default, only one stream is queried by the camera. Therefore, you do not have the option of using different frame rates for the stored images and the live stream. If you select **Single Stream** the dialog is presented as follows:

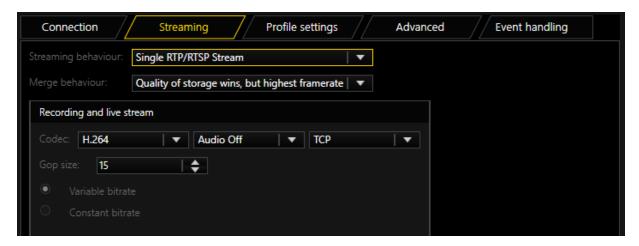

In **Merge Behavior** you can specify how the possibly different settings for Live and Storage under Media Channels are combined:

| Name                                                  | Description                                                                                                    |
|-------------------------------------------------------|----------------------------------------------------------------------------------------------------|
| Quality of storage<br>wins, but highest<br>frame rate | Resolution and quality are selected from the settings for<br>the storage channel. The higher frame rate of the two, Live<br>or Storage, is used. |
| Best settings wins                                    | For all parameters, the highest value specified in the corresponding settings is used.                                                           |
| Worst settings wins                                   | For all parameters, the worst value specified in the corresponding settings is used.                                                             |
| Live profile wins                                     | The Live Stream settings are used.                                                                                                    |
| Storage profile wins                                  | The Storage settings are used.                                                                                                    |

As codec you can choose between H.265 and MJPEG. For H.265 and H.264 the following settings are available: Under **GOP size** (Group of Picture) you can specify the ratio of IDR to P frames.

In ONVIF version 2.4 and ProfileS, there is still no setting for selecting between a variable bit rate (VBR) or constant bit rate (CBR). To be able to use some kind of VBR, the server uses the parameters resolution, quality and frame rate to calculate a bit rate and then passes this information to the camera. This setting is called **G-Core calculated bit rate**. This ensures that a suitable bit rate is always used. If using **Fix bit rate**, an bit rate resolution, quality and frame rate independent bit rate will be used.

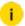

Also the G-Core server is not able to guarantee, that the correct settings are used with in the camera. Customer need to verify the settings within the web page of the camera, that bit rate is set in an currently running stream.

### **Audio support**

If the camera supports the audio formats AAC, G.726, G.711 u-Law or a-Law, the audio data is played back and recorded via the plugin. Select format as you like.

To activate audio playback, you must select a profile for audio in G-Set. Whether you select the profile **high**, **medium** or **low** is irrelevant, it is important, however, that **none** is not selected.

### **Transport Protocol Selection**

For each stream, recording or live, it is possible to choose the transport protocol.

### **TCP**

Streaming communication with the camera takes place on port 554 by default. The **total** communication (audio, video + control data) takes place only over this port.

TCP is the preferred and best selection among the transport protocols.

### **UDP**

With UDP, streaming is also performed over port 554. However, video, audio and control information are transmitted over up to 4 additional ports.

It is possible to specify to the camera the preferred ports for steaming of data. It is preferable, however, for the camera to choose these ports itself.

If a manual assignment of ports is desired, they can be selected by disabling the **Use Dynamic Ports** option. 2 ports are needed each for video and audio.

The specified port is opened and the port directly above the specified port. In our example, this would be the ports 60000 + 60001 for video and 60002 + 60003 for audio.

Due to the higher number of ports and the associated problem of firewall configuration, UDP is less suitable than TCP.

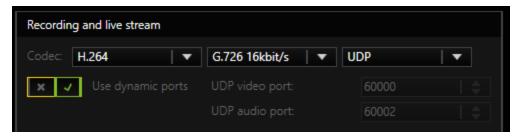

### Multicast

With multicast, streaming is also performed over port 554. Audio, video and control data are streamed over an additional multicast address plus port.

The choice of the multicast address and port is specified in most cases by the camera and cannot be specified via the stream of the G-Core server. The selection **Use camera settings** is also the (initially) best choice.

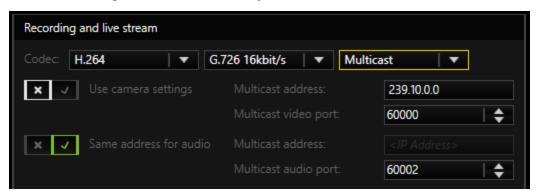

For some camera types, such as Sony cameras, specification of the multicast address plus port is necessary. Please always note the information from the respective manufacturers on multicast parameters.

The use of multicast, unfortunately, brings with it a number of possible errors. Therefore, it is important to note the following:

- Each camera in the network must be assigned a unique multicast address. No two cameras may have the same multicast address.
- It is possible for multiple cameras to use the same port, but they must not have the same multicast address, as the separation in switches is performed primarily using the multicast addresses. Using identical multicast addresses will lead to network and device overload and incorrect display of the images.
- IP addresses in the range 224.0.0.0 to 239.255.255.255 are multicast addresses. In a private network, it is best to select addresses between 239.0.0.0 and 239.255.255.255. When you select multicast, a proposal for a multicast address will be auto-generated from the IP address entered in the connection-tab.
- It is imperative to use switches with multicast support. Simple switches, without multicast support, would generate broadcast streams from the multicast streams. With a large number of cameras, this would then mean that the entire network traffic of all cameras would arrive at each node in the network. This means that even a 1 GB network connection would quickly be

overloaded.

• As a number of ports are opened for multicast, it is advisable to add all applications, such as G-View, G-Set and G-Core Server to the firewall. The applications can thus open all ports and the ports do not need to be added manually.

### **Multicast Server Only**

When starting a multicast stream, the stream is accepted from the G-Core Server and also from the corresponding client. Each application thus receives the multicast stream directly from the camera via the switch.

If "Multicast Server Only" is selected, the G-Core Server continues to receive the stream from the camera via multicast, however all clients receive their images as in TCP or UDP mode via the G-Core internal communication.

This mode is designed for the case when the G-Core Server receives the multicast data, but the clients are not multicast-enabled, or the data is not meant to be received by multicast.

### MC Client Only

As already mentioned, when opening the stream, the stream is also received by G-Core Server itself. As the G-Core Server itself, however, does not need live images and cannot display them, these images only create additional network load to the G-Core server.

With this setting it is possible for the stream to be received only by the client and no images will go to the G-Core server.

This option, however, leads to problems when there are network clients that cannot handle multicast reception. These clients will then no longer receive images, because the G-Core Server does not receive them. In such cases, this setting is not useful.

In addition, this setting is only available for live stream

### **HTTPS**

With HTTPS an encrypted RTSP stream is established over HTTPS port 443. (RTSP and RTP over HTTP).

Some cameras will not be able to support encrypted streaming. In this case you need to select another transport protocol.

### **Dual Stream**

To circumvent the problem of having the same resolution for live playing and recording, you can attempt to query two streams from the camera. To do so, under **Streaming Behaviour** choose the option **Dual Stream**.

i

Not every camera is dual-stream-capable. And even if the manufacturer specifies that it is, it may quickly hit the limits of its performance. Test independently in advance whether the camera still works properly in dual stream mode.

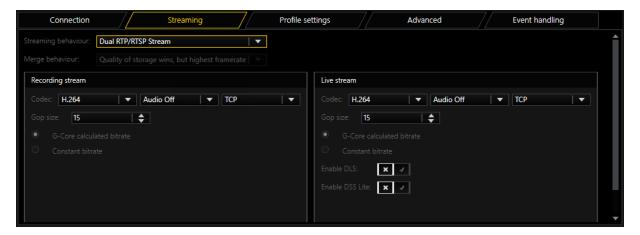

For settings for Codec, Gop size and Constant bitrate, refer to the explanations under Single Stream above.

DLS (Dynamic Live Stream) and DSS Lite (Dynamic Stream Selection) are special modes for dual streaming that you can enable or disable.

- i If you are using a camera that, according to the manufacturer, can change resolution very quickly, you can enable this feature. If your camera is not capable of this, it is not recommended.
- **DLS**: The size of the livestream dynamically adjusts to the size of the viewer when switching between viewers. The minimum resolution used, to which the viewer image can be reduced for small viewers, can be set in the global settings in G-Set.
- **DSS Lite**: If any viewer size is larger than 600 pixels (horizontally or vertically), then the DSS kicks in and the recording stream is used for live viewing. This is useful if you are recording at a high resolution but using a small resolution for the live stream to reduce the decompression load.

### **Audio Transmission**

With the audio transmission you can talk directly to specific people through the camera speakers.

If the connection is configured, G-Core checks whether audio transmission is available for the corresponding camera. If so, the feature is available and the **Enable Audio Backchannel** button is activated and can be enabled.

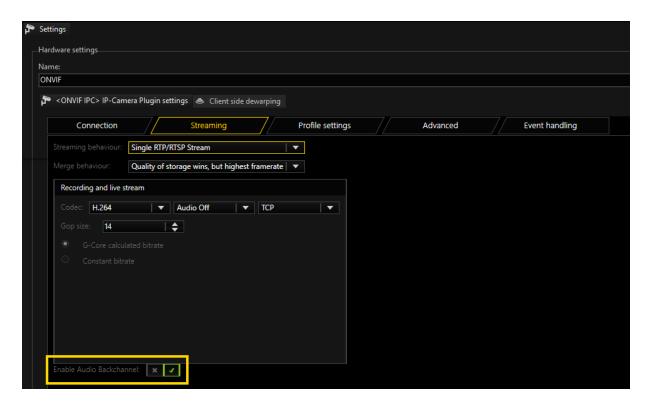

## **Profile Settings**

The profile settings can vary depending on the settings of the steaming behavior and the settings in this dialog itself.

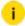

## The settings should be modified by advanced users only!

### **Profiles**

In order to query images from a camera, you need **Profiles**. For each stream (recording and/ or live), there must be a separate profile. These profiles either already exist (then select **Use Media Profiles**) or they must be created (**Create New Profile**).

By default, an attempt is made to use the existing profile (**Profile number storage** = 1).

Using this profile an attempt is then made to change the settings according to the requirements for resolution, type of code, quality and frame rate.

Using the number of the profile, it is also often possible to select different video sources of a multiple channel device (e.g. a 4-channel analog encoder). If you use such a device, try to access, for example, the second camera of a multiple-channel encoder by changing the values under **Profile Number**.

### **IP-CAMERA PLUGINS**

Already existing profiles (**Use Media Profile**) sometimes have the problem that they cannot be configured, for instance, to change the resolution.

i If you do not get the desired settings, enable the option Create New Profile. In contrast to Use Media Profile, here you have a high degree of freedom to get better performance out of the camera.

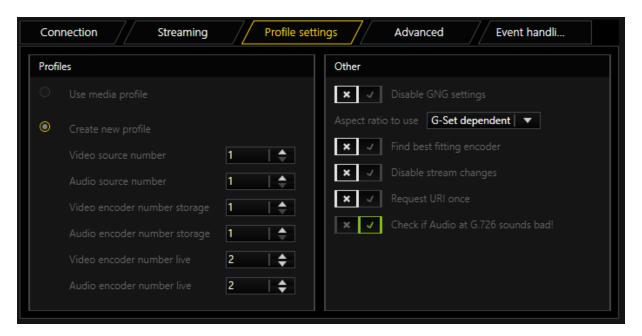

A profile is always composed of **Video Source** and **Video Encoder**. Here you have the opportunity to compile the profile freely.

i Here, unfortunately, it is important to know the capabilities that each encoder has. This in turn can only be determined by trial and error, as each camera manufacturer uses its own strategy.

## Other

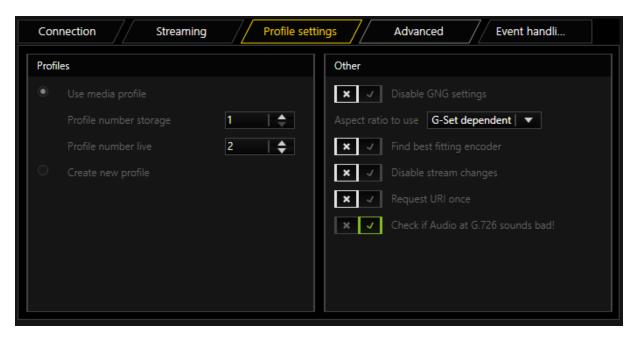

| Name                         | Description                                                                                                    |
|------------------------------|----------------------------------------------------------------------------------------------------|
| Disable<br>GNG set-<br>tings | With this option, you disable all setting requests of the G-Core Server to the camera.  Cameras of different manufacturers react at different speeds to requests for changes and queries. Some cameras are not suitable for quickly changing the resolution, GOP structures, codes and qualities. If you activate the function, the necessary communication with the camera is reduced to a minimum. You will then only see images in the quality and resolution in G-View that correspond to the set camera values.                                                            |
| Aspect ratio to use          | Most cameras support a variety of different aspect ratios. For an aspect ratio that does not correspond with the aspect ratio of the sensor, either the upper or lower, or the left or right border will be cropped somewhat.  For instance, if the sensor has an aspect ratio of 16:10, but the user wishes to use a resolution of 640x480, which corresponds to an aspect ratio of 4:3, the image will be cropped somewhat on the right and left. This means that the entire camera scene is not used.  You can freely specify which aspect ratio to use: 4:3, 16:9 and 16:10 |

| Name                            | Description                                                                                                    |
|---------------------------------|----------------------------------------------------------------------------------------------------|
|                                 | are the available aspect ratios.  If you select <b>Camera Sensor Dependent</b> , the aspect ratio of the sensor is read out. You can thus be sure to always see the maximum recorded scene in the viewer.  For <b>G-Set Dependent</b> the selection is taken from the settings of the corresponding quality profile. If you set a desired resolution of 1920x1080, then an attempt is always made to use a stream with an aspect ratio of 16:9.  The default setting is <b>Use all types of aspect ratio</b> . Here the closest matching resolution is sought for the resolution set in the quality profile. The advantage of this procedure is that you will at least have a similar resolution, even if it is cut off somewhat. |
| Find best<br>fitting<br>encoder | Each camera has several so-called encoder instances. For some camera manufacturers the encoder can be modified freely. For others, each encoder is fixed to a particular setting (for example, JPEG with VGA resolution).  If you enable the option <b>Find best fitting encoder</b> , an attempt is made to use the encoder that best fits the G-Core settings and assign it a profile.  i Unfortunately, the camera manufacturers also use a wide range of strategies here. Use the option when, for instance, the codec (JPEG, H.264 or H.265) is not the one you want or does not achieve the highest possible resolution.                                                                                                    |
| Disable<br>stream<br>changes    | If you wish to switch from permanent recording at 5 FPS to 25 FPS when an event occurs, several cameras require up to 10 seconds for this transition. During this time, no images are streamed from the camera to the server. This means, that during the time of the event you will have no images.  If you use a camera that exhibits these deficits, select the option <b>Disable stream changes</b> to disable general stream control.  If this option is enabled, only images in the set resolution and quality of the camera are streamed from the camera.                                                                                                    |
| Request<br>URI once             | For some cameras, activation times are longer than others. This means that when you activate the camera is G-View, it is possible that 2 to 5 seconds can pass before the camera displays the first                                                                                                    |

| Name                                            | Description                                                                                                    |
|-------------------------------------------------|----------------------------------------------------------------------------------------------------|
|                                                 | images. This is due to the slow response times of the camera to the server. Using this option, activation times can be shortened.                                 |
| Check if<br>Audio at<br>G.726<br>sounds<br>bad! | The G.726 standard does not specify whether a byte is decoded from 0-8 or 8-0. This can result in jerky sound. If the sound of G.726 sounds jerky check this box. |

### Advanced

Under the **Advanced** tab you can find two setting sections: **Edge Recording** and **Date and Time**.

### **Date and Time**

In this section you can select how the clock in the camera should be configured. The time synchronization is done on base of the Universal Time Coordinated (UTC). However, UTC does not specify the time zone.

The following setting options are available:

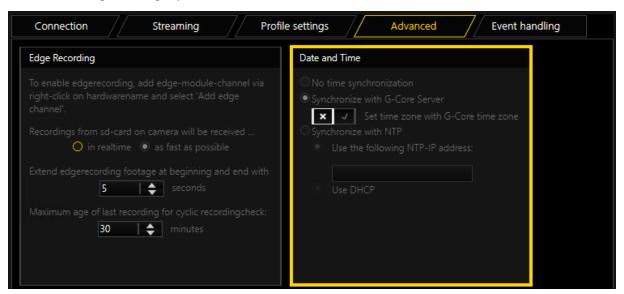

| Setting                 | Description                                             |
|-------------------------|---------------------------------------------------------|
| No time synchronization | Select this option to not set any time synchronization. |

### **IP-CAMERA PLUGINS**

| Setting                        | Description                                                                                                    |
|--------------------------------|----------------------------------------------------------------------------------------------------|
| Synchronize with G-Core Server | Select this option to set the time in the camera to the time used by the computer on which the G-Core server is running.  If you also enable the setting <b>Set time zone with G-Core time zone</b> , the camera will also be setup with the time zone from the G-Core server. |
| Synchronize with NTP           | Select this option to set the time in the camera using the Network Time Protocol (NTP).                                                                                                    |

## **Edge Recording**

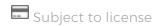

In this section you have the following settings:

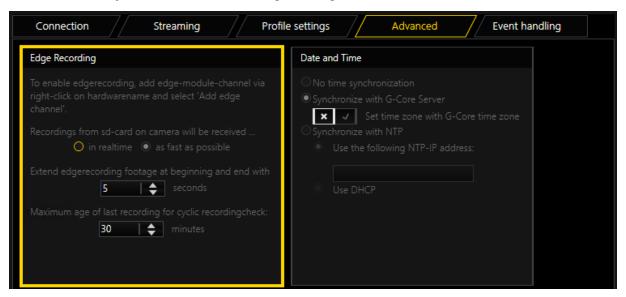

| Setting                                            | Description                                                                                                    |
|----------------------------------------------------|----------------------------------------------------------------------------------------------------|
| Recordings from sd-card on camera will be received | Select whether the recordings from the SD card shall be received <b>in realtime</b> or <b>as fast as possible</b> . |
| Extend edgerecording footage at                    | Set the duration (in seconds) of the edge                                                                           |

| Setting                                                             | Description                                                                                                    |  |
|---------------------------------------------------------------------|----------------------------------------------------------------------------------------------------|--|
| beginning and end with [] seconds                                   | recording at the beginning and end for the requested footage from the SD card. This way, you avoid missing images between the original and the edge recording channel. |  |
| Maximum age of last recording for cyclic recordingcheck: [] minutes | Set the amount of minutes used as the maximum age of the last recording for the cyclic recording check.                                                                |  |

Detailed information on the edge recording functionality and related settings can be found below:

# **Functionality**

Edge recording makes it possible to import video and audio recordings from a memory card used in the camera into G-Core. During this process, G-Core identifies any gaps in its own recording and fills these gaps with the video and audio data from the memory card.

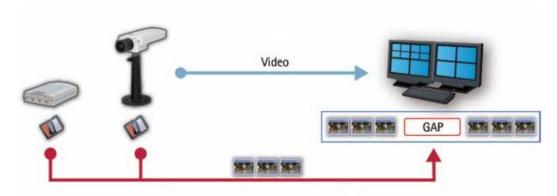

To this end, G-Core starts permanent recording on the camera to the memory card.Core.

If gaps are found in the video stream from the camera to the G-Core server or if the G-Core server fails completely, these periods are detected, exported by the camera from the memory card and transferred to G-Core.

This subsequent transfer of materials does not, however, take place on the original channel, instead it happens over a second media channel that must be configured for edge recording.

Using the failover functionality of G-SIM, it is possible to display these two separate media channels as one channel in G-SIM.

## Base Settings in the Camera

The camera needs to support the ONVIF Profile G. Check with the manufacturer whether the camera is certified for an ONVIF Profile G.

Formatting and initial use of the memory card must be performed using the web interface of the camera.

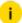

For longer service life and better storage utilization, formatting the memory card using the "ext4" file system is recommended. However, it will then not be possible to read this card using a Windows computer.

If the card will be removed from the camera and read using a Windows computer, the card needs to be formatted using the "vfat" file system.

To continuously delete older entries and replace them with new entries, it is important to activate the function **Enable automatic disk cleanup** and enter sufficiently large values for the setting **Remove recordings older than**.

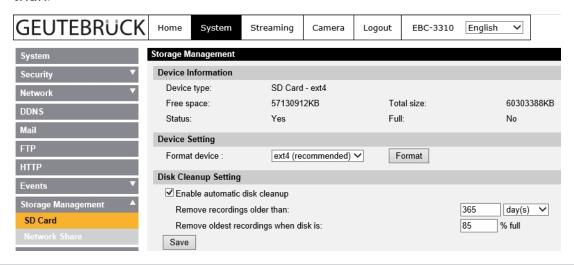

# **Configuration in G-Set**

- Under Media channels / Hardware > Hardware, create an ONVIF plugin with the associated media channel and check whether you receive images.
- 2. To activate edge recording, create an edge channel in the **Hardware** module list.
- 3. To do so, right click on the respective plugin node and select **Add** edge channel.

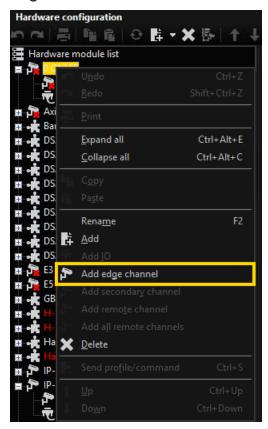

An edge channel is added to the plugin.

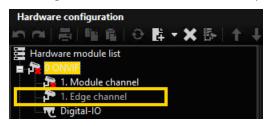

4. Go to **Media channels > Media channel configuration** and add the media channel.

i In this media channel, you will only see live images when the G-Core server is currently querying images from the memory card. Most of the time, you will not see any images here.

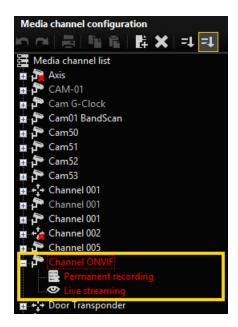

### Media channel setting options:

G-Core will only identify gaps during times when a recording is supposed to take place. If the original media channel is not configured to record, due to permanent recording or an event, then this gap will not be subsequently filled from the memory card.

In case of a complete failure of the G-Core server, however, this downtime in its entirety is always considered to be a gap and will be requested from the camera later. The complete downtime of the server is thus independent of the recording settings of the original media channel.

Using the recording settings for the edge media channel you can control the times at which the G-Core server will retrieve the missing media data from the camera.

### How to ensure recording:

You can ensure recording by either using time ranges (see G-Core documentation) or with permanent recording:

- Under Media channel configuration, click on the Permanent recording node of the respective media channel. The Settings and Permanent recording tabs are available now.
- 2. Under the **Permanent recording** tab, activate the **Permanent recording** setting.

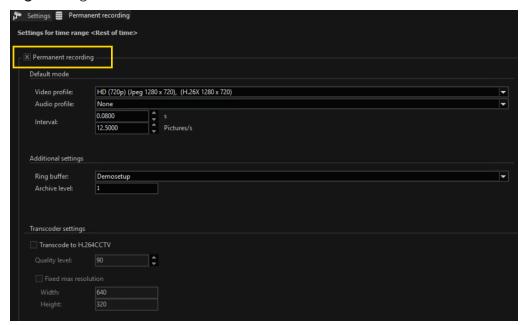

i The settings Video profile and Interval have no effect on the edge media channel. It is only necessary to ensure that at least one video profile is selected.

The resolution and frame rate of the recording to the memory card is always based on the settings for the original media channel.

# Loadbalancing

There are two ways to limit the network load associated with restoring lost video data.

In the case of a simultaneous interruption to the connection to all cameras and the resulting restore process, the video data from all cameras is requested through the network as quickly as possible.

The following options are available for limiting the network load:

| Name                          | Description                                                                                                    |  |  |
|-------------------------------|----------------------------------------------------------------------------------------------------|--|--|
| SpeedCo-<br>ntrol             | There are two speeds for transferring the media data from the memory card to the G-Core server.  1) In realtime This means, the images are transferred from the memory card at the speed at which they were recorded.                                                                                                    |  |  |
|                               | Example The recording is one hour long at 5 fps. In this case, images are transferred from the camera to the G-Core server at 5 fps and the transfer will also take one hour.                                                                                                    |  |  |
|                               | 2) As fast as possible  This means, the images will be transferred from the memory card to G-Core at the maximum speed that the camera permits.                                                                                                    |  |  |
|                               | Example The recording is one hour long at 5 fps. In this case, the data is transferred at 30 fps and all images of the one-hour recording can be transferred within 10 minutes.                                                                                                    |  |  |
| Number<br>of video<br>streams | It is possible to limit the number of video streams that can be simultaneously transferred from the SD cards to the G-Core server. This option is off by default and all channels request their video in parallel.  To activate it, open the Windows registry editor (Start > Run > Regedit). Under the path HKEY_LOCAL_ MACHINE\SOFTWARE\Geutebrueck- \Gng\Server\IPCameras\Edgerecording\LoadBalancing you will see two entries.  • Set EdgeRecBalancingEnabled to 1 to activate the function.  • Using EdgeRecBalancingParallelRuns, you can define how many channels are allowed to load the network in |  |  |

| Name                                                         | Description                                                                                                    |
|--------------------------------------------------------------|----------------------------------------------------------------------------------------------------|
|                                                              | parallel.  The values can be changed during the G-Core server runtime and are applied directly.  Windows Registry Editor Version 5.00  [HKEY_LOCAL_MACHINE\SOFTWARE\Geutebrueck-\Gng\Server\IPCameras\Edgerecording\LoadBalancing]  "EdgeRecBalancingEnabled"=dword:00000000  "EdgeRecBalancingParallelRuns"=dword:00000005     |
| Extend<br>reques-<br>ted foot-<br>age from<br>memory<br>card | A gap detected by the G-Core server will be requested from the camera. The camera might not send exactly this requested time span. There might be a few seconds missing at the beginning and end. To avoid this, use the setting <b>Extend edgerecording footage at beginning and end with [] seconds</b> (see Edge Recording). |

# Possibilities to Modify the Gaps List

The list of video material that still needs to be retrieved from the camera's SD card can be manipulated by actions. This is mainly intended for G-SIM and the "N: M Failover" functionality.

The following actions have been introduced:

| Name                | Description                                                                                                    |
|---------------------|----------------------------------------------------------------------------------------------------|
| EdgeRecAddTimeRange | Edge recording add time range  The time range specified with StartTime and StopTime is entered in the list of time ranges to be downloaded from the camera.  The action is only valid if StartTime and StopTime are present or if both do not exist. If both are not available, a time range from the time of reception of the action is entered as StopTime and StopTime minus 5 minutes for StartTime. |

| Name                   | Description                                                                                                    |                                                                         |
|------------------------|----------------------------------------------------------------------------------------------------|-------------------------------------------------------------------------|
|                        | will be the cas<br>up to the curre<br>ted.<br>An information<br>file:<br>2018/03/05 1<br>Request to a<br>16010101T000<br>16010101T000                                                                                                    | 0000.000Z<br>14:52:55,534 GMT+01:00<br>ange:<br>.755.533Z-<br>.255.533Z |
| EdgeRecIgnoreTimeRange | Edge recording ignore time range The time range specified with StartTime and StopTime is not queried by the edge recording channel.  If this time range was already included in the list of time ranges to be downloaded, this time range is removed from the list. Therefore, this gap is not within the channel for edge recording.  This action is mainly intended for the GSIM N: M RecorderFailover feature. |                                                                         |

| Name           | Description                                                                                                    |                                                                                                    |
|----------------|----------------------------------------------------------------------------------------------------|----------------------------------------------------------------------------------------------------|
|                | Main NVR. Act<br>StartTime and<br>An information<br>file:<br>2018/03/05 1                                                                                                    | n entry is made in the log  5:04:51,263 GMT+01:00 elete timerange: 500.000Z- 000.000Z  ne range  Channel 001  Montag, 5. März 2018 14:55:00 |
|                | stop time                                                                                                    | Montag, 5. März 2018 15:10:00                                                                                                    |
| EdgeRecAllFine | Edge recording all fine notifications This action is sent by the G-Core server to indicate the date and time up to which all recordings on the original and the edge channel are valid. The action is sent only for the original media channel. But the transmitted date/time is the combined combination of original and edge recording channel. |                                                                                                    |

# **Technical Information**

In order to be able to monitor the information about gaps that still need to be transferred and downtimes of the entire system, a log file is created on the hard drive for each ONVIF plugin. These files can be found in the following path: C:\ProgramData\Gng\Server\EdgerecordingLogs.

The key files are OnvifIPC.dll\_Number\_X\_GapList.txt and OnvifIPC.dll\_Number\_X\_GapListBackup.txt. These two files are created for each ONVIF plugin and maintained by the G-Core server.

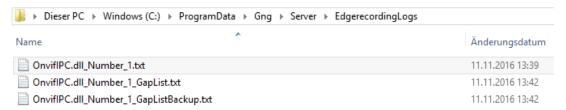

These files are backup copies of the original file and can be used in case a file is defective.

All time entries in these files are UTC times and most likely do not correspond to the times that are displayed in G-Core. UTC time is a global time that does not use time zones and therefore differs from the time shown in the G-Core system based on the time zone and summer/winter time.

The following entries can be seen in the files:

| Name                                     | Description                                                                                                    |
|------------------------------------------|----------------------------------------------------------------------------------------------------|
| LastTimeRunning=20161111T123811.574Z     | This time is rewritten every 30 seconds and is used to identify a complete failure of the system.                                                                                                    |
| LastOriginalPicture=20161111T123824.178Z | This time is rewritten with every regularly incoming image on the original channel. If a gap of 10 seconds is identified from one image to the next, this is considered a gap and is registered as a gap below. |

| Name                                                   | Description                                                                                                    |
|--------------------------------------------------------|----------------------------------------------------------------------------------------------------|
| Last Edge Channel Picture = 2018 03 05 T14 24 51.938 Z | Time defines up to which date and time the recording is available without interruption, combined in the original and in the recording channel.                                        |
| AddionalInfos=IP-Address of Camera: 10.1.1.60          | Here you can see<br>the IP address of<br>the camera for this<br>log.                                                                                                    |
| Gap=20161111T123742.623Z-20161111T123819.331Z          | Here you can see multiple entries of <b>Gap</b> . Each entry corresponds to a gap in media data that still needs to be retrieved from the camera and inserted into the G-Core system. |
| GapFileEnds - All time-values are displayed as UTC     | The last line serves as a signal that the file ends here.                                                                                                    |

# **Information for Technicians**

For a deeper look into the processes associated with edge recording, you can look at another log file for each camera. To this end, the following registry key needs to be set:

[HKEY\_LOCAL\_MACHINE\SOFTWARE\Geutebrueck-\Gng\Server\IPCameras\Edgerecording] "Log.En-ableLog"=dword:00000001

If this key has been set and the G-Core setup retransmitted, the log files with the name OnvifIPC.dll\_Number\_x.txt will be saved in the folder C:\ProgramData\Gng\Server\EdgerecordingLogs.

### Example Example 1

A gap from 13:53:06,679 to 13:53:47,393 is reported as pending for transfer. Overall, the G-Core system currently needs to look for 1 gap.

```
2016/11/11 14:56:23,495 GMT+01:00 ---> Searching for: 20161111T135306.679Z-20161111T135347.393Z. Current Size of Gaps: 1
```

### All current gaps are listed:

```
2016/11/11 14:56:23,495 GMT+01:00 Gap-
p=20161111T135306.679Z-20161111T135347.393Z
```

There is only output that has recordings on the camera. The camera reports here that it only has images up to 13:50:54:000.

2016/11/11 14:56:23,495 GMT+01:00 Found recordings:

20161111T120909.000Z-20161111T135054.000Z on camera

with Recordingtoken: 02

This means that the sought-after period is not present on the camera. The system waits a short period and then queries again. This behavior is normal since the camera data is first stored to a temporary file, only becoming accessible for G-Core at a later point in time.

```
2016/11/11 14:56:23,495 GMT+01:00 ---> Found non fitting Recording.
```

2016/11/11 14:56:23,495 GMT+01:00 Pictures found in

this range: 20161111T120909.000Z-20161111T135054.000Z

Information about the temporary file: For the E3 camera, a check is also performed as to whether the recording is located on the memory card. Using http://ip/cgi-bin/sd\_list\_file.cgi? you receive the following list. When the page is queried repeatedly you should see a steadily increasing file "recording.tmp". This file contains the most recent recordings that are not yet accessible externally. Only once the file has been copied to an \*.avi file is it accessible for G-Core.

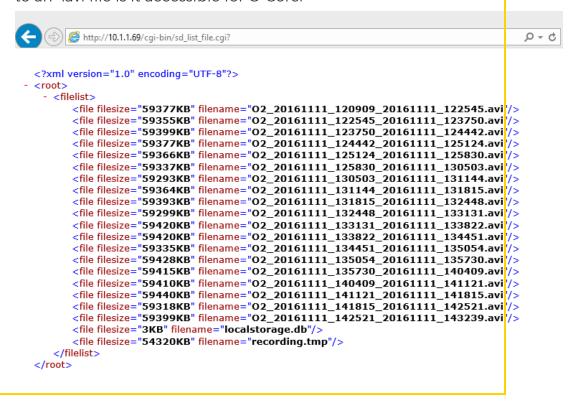

### Example Example 2

This example is similar to example 1. Except, in this case a matching portion was found and the data was streamed from the camera to the G-Core server.

```
2016/11/11 2:58:32 PM,597 GMT+01:00 ---> Searching
for: 20161111T135306.679Z-20161111T135347.393Z. Cur-
rent Size of Gaps: 1
2016/11/11 14:58:32,597 GMT+01:00 Gap-
p=20161111T135306.679Z-20161111T135347.393Z
2016/11/11 14:58:32,597 GMT+01:00 Found recordings:
20161111T120909.000Z-20161111T135730.000Z on camera
with Recordingtoken: 02
2016/11/11 14:58:32,597 GMT+01:00 ---> Found for:
20161111T135306.679Z-20161111T135347.393Z at 02
2016/11/11 14:58:32,628 GMT+01:00 Start streaming
with this URL: rtsp://10.1.1.60/-
playback?recordingtoken=02 with send stream in fast
speed
2016/11/11 14:58:32,628 GMT+01:00 Start streaming
with Range: 20161111T135306.679Z-20161111T135347.393Z
2016/11/11 14:58:56,692 GMT+01:00 Stream did stop.
Last picture from Stream: 20161111T135347.299Z
```

### Example Example 3

The G-Core server automatically starts permanent recording on the camera. This recording is checked every 5 minutes and restarted if necessary. The following entries are repeated every 5 minutes. The second-to-last line is important:

```
SetRecordingJobMode for RecordingJob: RJ2 to Mode:
Active. Result: 0 The recording is started here. If result = 0,
recording is ensured.
2016/11/11 15:09:12,672 GMT+01:00 GetRecordings: Will
search for SourceName: Geutebrueck
2016/11/11 15:09:12,707 GMT+01:00 GetRe-
cordingsResult: RecordingItems found: 9
2016/11/11 15:09:12,707 GMT+01:00 GetRe-
cordingsResult: RecordingToken: 01 got SourceName: 01
2016/11/11 15:09:12,707 GMT+01:00 GetRe-
cordingsResult: RecordingToken: A1 got SourceName: A1
2016/11/11 15:09:12,707 GMT+01:00 GetRe-
cordingsResult: RecordingToken: M1 got SourceName: M1
2016/11/11 15:09:12,707 GMT+01:00 GetRe-
cordingsResult: RecordingToken: N1 got SourceName: N1
2016/11/11 15:09:12,707 GMT+01:00 GetRe-
cordingsResult: RecordingToken: R1 got SourceName: R1
2016/11/11 15:09:12,708 GMT+01:00 GetRe-
cordingsResult: RecordingToken: T1 got SourceName: T1
2016/11/11 15:09:12,708 GMT+01:00 GetRe-
cordingsResult: RecordingToken: U1 got SourceName: U1
2016/11/11 15:09:12,708 GMT+01:00 GetRe-
cordingsResult: RecordingToken: V1 got SourceName: V1
2016/11/11 15:09:12,708 GMT+01:00 GetRe-
cordingsResult: RecordingToken: 02 got SourceName:
Geutebrueck
2016/11/11 15:09:12,708 GMT+01:00
```

```
GetRecordingsResult: Found SourceName: Geutebrueck in
RecordingToken: 02
2016/11/11 15:09:12,708 GMT+01:00 GetRecordingJobs
with search for Recordingtoken: 02
2016/11/11 15:09:12,737 GMT+01:00 GetRe-
cordingJobResult: JobItems found: 2
2016/11/11 15:09:12,737 GMT+01:00 GetRe-
cordingJobResult: Found RecordingToken: 01 at Job:RJ1
2016/11/11 15:09:12,737 GMT+01:00 GetRe-
cordingJobResult: Found RecordingToken: 02 at Job:RJ2
2016/11/11 15:09:12,737 GMT+01:00 GetRe-
cordingJobResult: Found fitting RecordingToken: 02 at
Job: RJ2. Mode is: Active
2016/11/11 15:09:12,795 GMT+01:00 SetRecordingJobMode
for RecordingJob: RJ2 to Mode: Active. Result: 0
2016/11/11 15:09:12,796 GMT+01:00 Check recording on
camera again in: 5 minutes.
```

### Example Example 4

The information on the "load-balancing" settings is output as follows:

### 4.1

If the stream is transferred from the SD card as quickly as possible, this is indicated with "Send stream in fast speed" in the following line:

2017/01/18 09:21:51,210 GMT+01:00 Start streaming with URL:

rtsp://10.1.92.254/playback?recordingtoken=02. Send

stream in fast speed

If the stream is transferred from the SD card at the original speed, this is indicated with "Send stream in normal-original speed" in the following line:

```
2017/01/18 09:21:51,210 GMT+01:00 Start streaming with URL:
```

```
rtsp://10.1.92.254/playback?recordingtoken=02. Send
stream in normal-original speed
```

### 4.2

If all channels are allowed to transfer their video material over the network simultaneously, this is output as follows:

```
2017/01/18 09:52:43,093 GMT+01:00 ------Load-balancing is disabled
```

If the number is limited, the information looks something like this:

```
2017/01/18 09:52:43,093 GMT+01:00 ------Par-
allelrunning RTSP-Stream are set to: 5
```

When an RTSP stream stops, the number of streams still running in parallel is indicated:

```
2017/01/18 08:55:14,735 GMT+01:00 There are still 1 Edgerecording-RTSP-Streams-Running
```

## **Event Handling**

With ONVIF, **Event handling** refers to the option of receiving information from the camera.

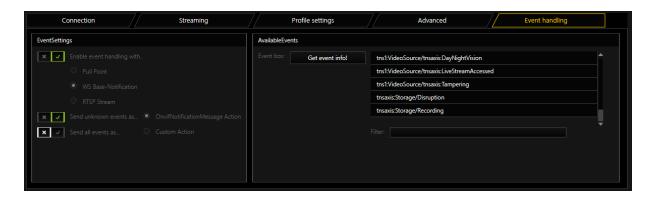

i ONVIF defines three different techniques for receiving information (events) from the camera, such as digital input contacts and motion detection: Real-time pull-point notification interface, Basic-notification interface (WS-BaseNotification), Notification streaming interface (metadata streaming).

The ONVIF plugin supports all three techniques. A particular camera can only support one of them. Contact the camera manufacturer to find out which camera is best suited for your application.

When the motion detection or digital inputs of the camera will be used, **Enable** event handling with ... must be activated.

Cameras then report various events as a string similar to this: tns1:VideoSource/tns1:MotionAlarm

Known and compliant strings for motion detection and digital input contacts are then displayed in the G-Core Server as a corresponding action ("Sensor Video Alarm" or "Digital Input").

However, if the character string sent by the camera is unknown, the generation of an action cannot be guaranteed.

To be notified of all Onvif events by the camera, you can use a **Custom Action** or an **OnvifNotificationMessage Action** to be notified.

Best you choose **OnvifNotificationMessage Action** because it is much easier to separate information from this action than the **Custom Action**. **Custom Action** is still supported for downward compatibility.

To check the string that the camera sends, you can forward all strings sent by the camera that were not understood to a Custom action or an OnvifontificationMessage action and display this action in the PLC simulator. To do so, **Send unknown events as custom action** must be activated. All strings that can not be converted in to a corresponding action are then converted into a CustomAction or an Onvif-Notification-Message.

The function **Send all events as...** always sends custom actions. Strings identified as motion detection are sent as **CustomAction** and no longer as **VideoSensorAlarm**.

For debugging purposes, you can select **Send All Events as CustomAction** to send understandable strings sent by the camera as CustomAction. If this option is selected, there will no longer be any action (**Sensor Video Alarm** or **Digital Input**).

To get an overview of what kind of events a particular camera supports, click the **Get Event Info from Camera** button. All events that the camera offers to send are displayed in the event field. For more information on what the event can be, contact the camera manufacturer. Here are some examples:

- tns1:AudioAnalytics/Audio/DetectedSound
- tns1:Configuration/AudioEncoderConfiguration
- tns1:Configuration/VideoEncoderConfiguration
- tnsl:Device/Trigger/DigitalInput
- tns1:Media/ConfigurationChanged
- tns1:Media/ProfileChanged
- tns1:RuleEngine/CellMotionDetector/Motion
- tns1:RuleEngine/FieldDetector/ObjectsInside
- tns1:RuleEngine/LineDetector/Crossed
- tns1:RuleEngine/TamperDetector/Tamper
- tns1:RuleEngine/VideoAnalytics/ObjectDetector/Face
- tns1:RuleEngine/VideoSource/FireAlarm
- tns1:RuleEngine/VideoSource/SceneTemperature
- tns1:VideoSource/MotionAlarm

By default, G-Core listens to all events and receives information about them. Onvif suggests only requesting the necessary events to prevent camera and network overload. If you know which event you want to listen to, you can place the event from the event box in the filter box.

If only a specific event is required, simply copy an event from the event box to the filter box.

### Example Example 1:

If tns1: Device/Trigger/DigitalInput is entered, only the digital input events are received by G-Core.

### Example Example 2:

If you want to receive two different events, you must place them one after the other, separated by a "|".

If you want to receive digital inputs and motion detection, the filter will look like this: tns1:Device/Trig-

ger/DigitalInput|tns1:VideoSource/MotionAlarm

### Example Example 3:

If there are events with the same prefix, you can use a placeholder icon "//.". If you want to receive all tns1: RuleEngine events, enter this in the filter box: tns1:RuleEngine//.

### Example Example 4:

Example 2 and 3 can be combined to receive all configuration and RuleEngine events. tns1:Configuration//.|tns1:RuleEngine//

## **Explanation of OnvifNotificationMessage Action**

If you have not entered any filters, you can see a large number of actions in the PLC simulator.

## **IP-CAMERA PLUGINS**

| K  | 01.03.2018 13:43:59 | Onvif notification message; channel: IP-Camera (1); time: "01.03.2018 13:43:19"; topic: "tns1:VideoSource/tnsaxis:LiveStreamAccessed"; source name: "; source value: ""; data name: "accessed"; data value: "1"; key name: ""; key value: ""; property operation: "Initialized"; source string: ""; data string: "accessed,1"; key string: ""; topic dialect: "http://docs.oasis-open.org/wsn/t-1/TopicExpression/Simple"; general processing timestamp: "01.03.2018 13:43:59";                                                   |
|----|---------------------|----------------------------------------------------------------------------------------------------|
| r  | 01.03.2018 13:43:59 | Onvif notification message; channel: IP-Camera (1); time: "28.02.2018 15:12:29"; topic: "tnsaxis:Storage/Recording"; source name: ""; source value: ""; data name: "recording"; data value: "0"; key name: ""; key value: ""; topic dialect: "http://docs.oasis-open.org/wsn/t-1/TopicExpression/Simple"; general processing timestamp: "01.03.2018 13:43:59";                                                                                                    |
| ř  | 01.03.2018 13:43:59 | Onvif notification message; channel: IP-Camera (1); time: "28.02.2018 15:12:30"; topic: "tns1:Device/tnsaxis:HardwareFailure/StorageFailure/; source name: "disk_id"; source value: "SD_DISK"; data name: "disruption"; data value: "0"; key name: ""; key value: ""; property operation: "Initialized"; source string: "disk_id,SD_DISK"; data string: "disruption,0"; key string: ""; topic dialect: "http://docs.oasis-open.org/wsn/t-1/TopicExpression/Simple"; general processing timestamp: "01.03.2018 13:43:59";          |
| r  | 01.03.2018 13:43:59 | Onvif notification message; channel: IP-Camera (1); time: "28.02.2018 15:12:30"; topic: "tnsaxis:Storage/Disruption"; source name: "disk_id"; source value: "SD_DISK"; data name: "disruption"; data value: "0"; key name: ""; key value: ""; property operation: "Initialized"; source string: "disk_id,SD_DISK"; data string: "disruption,0"; key string: ""; topic dialect: "http://docs.oasis-open.org/wsryt-1/TopicExpression/Simple"; general processing timestamp: "01.03.2018 13:43:59";                                  |
| K  | 01.03.2018 13:43:59 | Onvif notification message; channel: IP-Camera (1); time: "28.02.2018 15:12:26"; topic: "tns1:Device/tnsaxis:HardwareFailure/StorageFailure/; source name: "disk_id"; source value: "NetworkShare"; data name: "disruption"; data value: "1; key name: "1; key value: ""; property operation: "Initialized"; source string: "disk_id,NetworkShare"; data string: "disruption,1"; key string: "1; topic dialect: "http://docs.oasis-open.org/wsn/t-1/TopicExpression/Simple"; general processing timestamp: "01.03.2018 13:43:59"; |
| P. | 01.03.2018 13:43:59 | Onvif notification message; channel: IP-Camera (1); time: "28.02.2018 15:12:26"; topic: "tnsaxis:Storage/Disruption"; source name: "disk_id"; source value: "NetworkShare"; data name: "disruption"; data value: "1"; key name: "; key value: "; property operation: "Initialized"; source string: "disk_id, NetworkShare"; data string: "disruption,1"; key string: ""; topic dialect: "http://docs.oasis-open.org/wsn/t-1/TopicExpression/Simple"; general processing timestamp: "01.03.2018 13:43:59";                         |
| K  |                     | Onvif notification message; channel: IP-Camera (1); time: "28.02.2018 15.12.24"; topic: "tns1:Device/tnsaxis:Status/Temperature/Above"; source name: ""; source value: "", data name: "sensor_level"; data value: "0"; key name: ""; key value: ""; property operation: "Initialized"; source string: ""; data string: "sensor_level,0"; key string: ""; topic dialect: "http://docs.oasis-open.org/wsn/t-1/TopicExpression/Simple"; general processing timestamp: "01.03.2018 13:43:59";                                         |

## The message received the following parameters:

| Onvif notification message:  This action will forward the event notifications sent by a camera. |                                   |  |
|-------------------------------------------------------------------------------------------------|-----------------------------------|--|
|                                                                                                 |                                   |  |
| channel                                                                                         |                                   |  |
| time time                                                                                       | 2018/03/01 13:47:25,417 GMT+01:00 |  |
| _ topic                                                                                         |                                   |  |
| source name                                                                                     |                                   |  |
| source value                                                                                    |                                   |  |
| data name                                                                                       |                                   |  |
| data value                                                                                      |                                   |  |
| key name                                                                                        |                                   |  |
| key value                                                                                       |                                   |  |
| property operation                                                                              |                                   |  |
| source string                                                                                   |                                   |  |
| data string                                                                                     |                                   |  |
| key string                                                                                      |                                   |  |
| topic dialect                                                                                   |                                   |  |

### **IP-CAMERA PLUGINS**

| Name                                  | Description                                                                                                    |
|---------------------------------------|----------------------------------------------------------------------------------------------------|
| channel                               | The media channel of the camera                                                                                                    |
| time                                  | The time at which the camera sent this event. Not to try to make a mapping event for it! This is mainly for information purposes.                                                                                                    |
| topic                                 | The topic is the event displayed in GSet in the Event field. This parameter should be used to create a mapping to a GCore event.                                                                                                    |
| source<br>name and<br>source<br>value | This describes the source of the event.                                                                                                    |
| data name<br>and data<br>value        | Describes the state of the event. You can often see here whether the event is active or not.                                                                                                    |
| key name<br>and key<br>value          | That's usually empty. Ask the vendor for the intended purpose                                                                                                    |
| property<br>operation                 | There are three states: Initialized, deleted and changed.Initialized is displayed when there is a new parameter or when GCore connects to the camera for the first time.Changed is displayed if there are changes to the event.Deleted is displayed when the source of the event is no longer available. |
| source,<br>data, key<br>string        | Source, data and key can consist of several elements. The first element is entered for the name and value of the specified tuple. All elements of a given tuple are separated by comma in this string.                                                                                                   |
| topic dia-<br>lect                    | This is an information sent with the Onvif event. Mostly unnecessary.                                                                                                    |

## **Explanation of Custom Action**

The **INT parameter** is used to distinguish between different media channels. The **INT parameteris** the corresponding "Mediachannel ID" from G-Set. It is NOT the "Global number"!

"STRING parameter" is the string received from camera like mention above.

| Media channel source: | Module channel 1 on <ip-camera 001="" plugin=""> (ONVIF IPC)</ip-camera> |
|-----------------------|--------------------------------------------------------------------------|
| Mediachannel ID:      | 3                                                                        |

Here is an example in the PLC simulator:

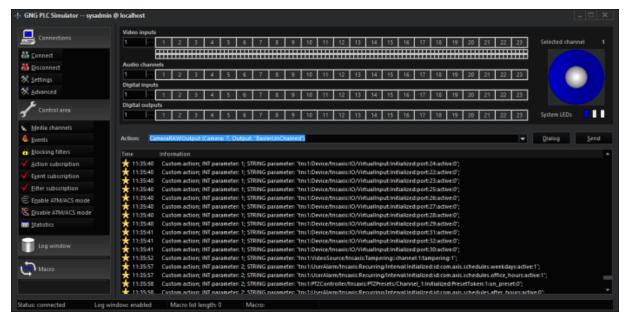

If you know what was sent by the camera, you can start an event in G-Set that is triggered by this CustomAction.

## **Supported Actions**

The following actions are supported:

- PTZ actions
- Camera Raw

### **PTZ Actions**

In addition to the corresponding actions for pan, tilt and zoom, the ONVIF plugin also supports the following actions:

- · Move to default position
- Move to preset position
- Move to absolute position
- · Move to relative position
- · Camera area zoom
- Move to preset position for Onvif

### **IP-CAMERA PLUGINS**

- Save default position
- Save preset position
- Clear default position
- Clear preset position
- Auto focus on
- · Auto focus off
- Focus far
- Focus near
- Focus stop
- Camera wash-wipe on
- · Camera wash-wipe off
- Camera pump on
- · Camera pump off
- Camera day/night mode
- Camera light on
- Camera light off

### Camera Raw

Using the **Camera RAW output** action, it is possible to send any command to the camera at any time.

This also makes it possible to set values in the camera that were not previously set. Only manufacturer-specific CGI-GET commands can be sent, which are configured differently by each manufacturer. If you have questions on this topic, please contact the service department.

Using Camera Raw, it is also possible to delete all the existing fixed positions in the camera at once.

To do so, a Camera Raw Action will be sent to the server with the following string: DeleteAllPresetPos.

When creating your own media profiles using Create new profile under Profiles settings, the camera's performance can be negatively affected. To delete all self-generated profiles, send the string DeleteAllNotFixedMediaProfiles as Camera Raw Actions to the G-Core Server.

There are several fixed strings to control washer and wiper functions via ONVIF which can be send via CameraRawCommand ("WasherOn", "WasherOff", "WiperOn", "WiperOff", "WashingProcedureOn", "WasherProcedureOff").

### Hanwha Devices

### Wisenet Encoder Integration

The Wisenet Encoder integration enables the use of the exact channel synchronization loss for Wisenet Encoders with SUNAPI 2.0.

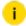

i Only use this feature in combination with a Wisenet Hanwha Techwin Encoder.

How to use the Wisenet Encoder integration:

- 1 Select the plugin in the Hardware module list and open the Advanced settings tab using the shortcut Ctrl + Alt + R.
- Set the registry key system.ONVIF.ReportAnalogVideoSyncState to True to request the sync status on the encoder every 5 seconds. This enables G-Core to react to the exact sync state for the connected channel.

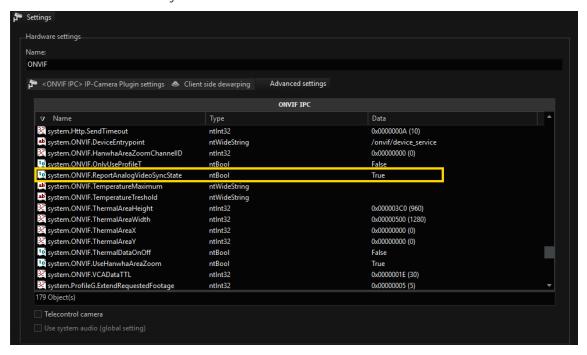

#### Hanwha Area Zoom

Some Hanwha cameras support area zoom via their own API, but not via ONVIF. The Hanwha area zoom settings enable the use of area zoom in the ONVIF plugin.

#### How to use the Hanwha area zoom:

1. Select the plugin in the **Hardware module list** and open the **Advanced settings** tab using the shortcut Ctrl + Alt + R.

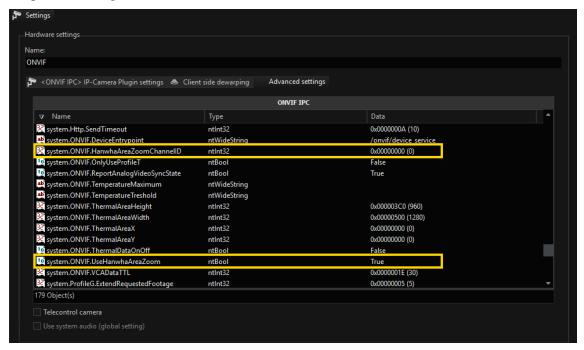

- Set the value system.ONVIF.UseHanwhaAreaZoom to True.
- 3. Enter the channel ID for the value system.ONVIF.HanwhaAreaZoomChannelID.
  - For single PTZ cameras, this is usually 0.
  - For multihead cameras, you must enter the correct channel ID. You can find this in the web interface of the camera. The IDs usually start with 0, i.e. channel 1 has the ID 0 and so on.

### ONVIF Profile S and Profile T Features

The G-Core ONVIF plugin supports the following features of the ONVIF Profile S (Client) and the ONVIF Profile T (Client):

#### Table legend:

= Feature is supported.

= Feature is not supported.

M = Mandatory

C = Conditional

| Features                            |                                                     | Profile |   |
|-------------------------------------|-----------------------------------------------------|---------|---|
| General                             |                                                     | S       | Т |
| System Settings                     |                                                     | С       | С |
| User Authentication                 | WS-Username Token                                   | М       |   |
|                                     | Digest Authentication                               | М       | М |
| User Handling                       |                                                     | С       | С |
| Query Service and Cap-<br>abilities |                                                     | М       | М |
| Device Discovery                    |                                                     | С       | М |
| Network Configuration               |                                                     | С       | М |
| Zero Configuration                  |                                                     | С       |   |
| IP Address Filtering                |                                                     | С       |   |
| NTP                                 |                                                     | С       | С |
| Media Profile Configuration         |                                                     | С       | С |
| Media Transport                     | RTP/UDP                                             | М       | М |
|                                     | i Client must support at least one of UDP and HTTP. |         |   |
|                                     | RTP/RTSP/HTTP/TCP                                   | М       | М |
|                                     | i Client must support at least one of UDP and HTTP. |         |   |
|                                     | RTP/RTSP/HTTPS/TCP                                  | М       | С |
|                                     | RTP/UDP Multicast                                   | С       | С |

| Features                                        |                   | Profile |   |
|-------------------------------------------------|-------------------|---------|---|
| Video                                           |                   | S       | Т |
| Video Streaming                                 | MJPEG             | М       |   |
|                                                 | MPEG4             | С       |   |
|                                                 | H.264             | С       | М |
|                                                 | H.265             |         | М |
| Video Encoder Con-<br>figuration                |                   | М       | М |
| Video Source Configuration                      |                   | С       | С |
| Media Profile Streaming<br>Ready out of the box |                   | С       | М |
| Video Streaming                                 | RTSP/RTP          | М       | М |
| Imaging Settings                                |                   |         | М |
| Events                                          |                   | S       | Т |
| Event Handling                                  | Pull-point        | М       | М |
|                                                 | Base-notification | М       |   |
| Motion Alarm Events                             |                   |         | М |
| Tampering Event                                 |                   |         | М |
| Audio                                           |                   | S       | Т |
| Audio Streaming                                 | G.711             | С       | С |
|                                                 | AAC               | С       | С |
|                                                 | G726              | С       | С |
| Audio Encoder Con-<br>figuration                |                   | С       | С |
| PTZ                                             |                   | S       | Т |

| Features               |            | Profile |   |
|------------------------|------------|---------|---|
| PTZ Move               | Absolute   | С       | М |
|                        | Continuous | С       | М |
|                        | Relative   | С       |   |
| PTZ Presets            |            | С       | С |
| PTZ - Home Position    |            | С       | С |
| PTZ Configuration      |            | С       | С |
| Additional             |            | S       | Т |
| Relay Outputs          |            | С       | С |
| Auxiliary Commands     |            | С       | С |
| Focus Control          |            |         | С |
| Digital Inputs         |            |         | С |
| Metadata Configuration |            | С       | С |
| Metadata Streaming     |            |         | С |

## Panasonic Ex

This plugin integrates the new Panasonic IP camera products, which can supply images in M-JPEG as well as H.264.

For integration, an explicit emphasis was placed on utilizing the new API from Panasonic, which reacts faster and more flexibly. The streaming parameters can now also be modified so that the stream is not interrupted.

Unfortunately, this process leads to incompatibility with older cameras that do not have these functions and cannot be upgraded with a firmware update.

Panasonic provides the compatibility table with respect to individual API calls. The cameras are compatible with the new plugin when they support the following calls:

- 3.1.11. Request JPEG video transmission ("UID" is unnecessary)
- 3.3.48. Change JPEG quality without disconnect the stream

- 3.3.65. H.264 setup
- 3.3.67. Change H.264 1st stream quality / bitrate / resolution without disconnect the stream
- 3.3.56. Alarm output terminal setup
- 3.3.75. I/O and VMD status notification

The plugin was tested with cameras WV-NP502 and WV-SC385.

Since summer 2012 this plugin also support audio and multichannel encoder like WJGXE500.

### Installation

If not yet installed: Copy the Panasonic EXIPC. DLL file and the Panasonic EXIPC. DLG file to the subdirectory MediaPlugins in the directory G-Core (default: C:\Program Files\Geutebrueck\GCORE\MediaPlugins).

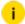

i You have to restart the G-Core Server for the plugin to be initialized.

## Add the Plugin

- 1 In G-Set open the **Hardware** selection menu.
- 2. Right-click on the list view and in the pop-up menu select Add.
- 3. In the following pop-up, select the IP-Camera Plugin <Panasonic Ex IPC> by double click it.
  - → The Panasonic Ex plugin is now entered in the hardware module list as a hardware resource.
- 4 Select the plugin in the list and make the necessary changes to the settings.

### Connection

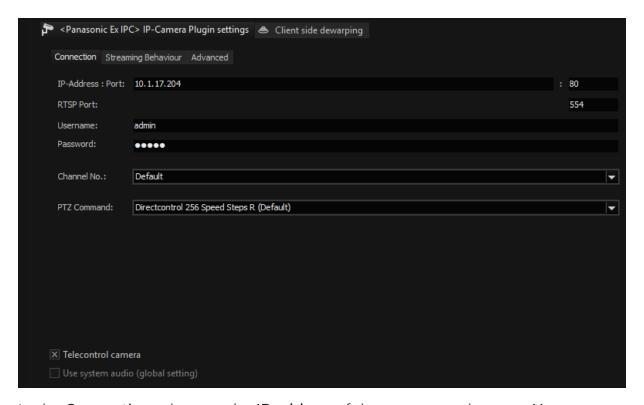

In the **Connection** tab enter the **IP address** of the camera and enter a **Username** and **Password**.

Control commands for the camera and the querying of the motion detection and digital inputs are performed by default over port 80. Streaming of the video image is processed via RTSP and thus port 554.

It is important that the correct password is entered. The default username and password for Panasonic products is **admin** (username) and **12345** (password).

If you use a speed dome camera, a camera with the functions solid PTZ, digital PTZ or ViewAreas, please also enable **Telecontrol camera**.

After the setup has been transferred to G-Core server and a media channel has been added, you should be able to see images in the setup. If not, check the IP address, and in particular the user name and password.

## **Streaming Behaviour**

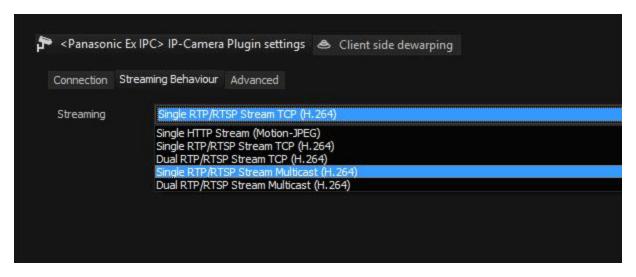

On the tab page, Streaming Behaviour, select the operating mode:

- Single HTTP Stream (Motion-JPEG)
- Single RTP/RTSP Stream (H.264)
- Dual RTP/RTSP Stream (H.264)
- i Note that in dual-stream operation the parameters of the second stream (live) are often restricted. For instance, streaming in the MP range is not possible.

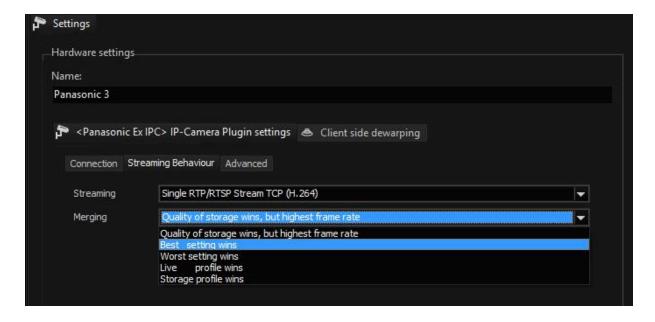

With **Merging** you can specify for single streaming behaviours how the different settings for Live and Storage under Media Channels are combined:

| Name                                                  | Description                                                                                                    |
|-------------------------------------------------------|----------------------------------------------------------------------------------------------------|
| Quality of storage<br>wins, but highest<br>frame rate | Resolution and quality are selected from the settings for<br>the storage channel. The higher frame rate of the two, Live<br>or Storage, is used. |
| Best settings wins                                    | For all parameters, the highest value specified in the corresponding settings is used.                                                           |
| Worst settings wins                                   | For all parameters, the worst value specified in the corresponding settings is used.                                                             |
| Live profile wins                                     | The Live Stream settings are used Storage profile wins The Storage settings are used.                                                            |

All other settings on this tab behave as in dual stream mode.

## Advanced

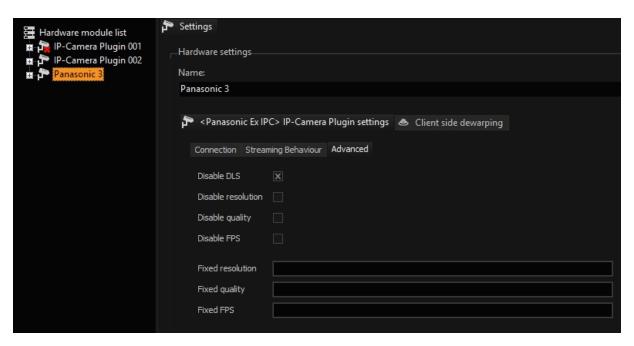

| Name         | Description                |
|--------------|----------------------------|
| Disable res- | Disable resolution control |

| Name                  | Description                                                                                                    |
|-----------------------|----------------------------------------------------------------------------------------------------|
| olution               |                                                                                                    |
| Disable<br>quality    | Disable quality control                                                                                              |
| Disable FPS           | Disable frame rate control                                                                                           |
| Disable<br>DLS        | Disables the Dynamic Live Streaming function                                                                         |
| Fixed res-<br>olution | If provided - this resolution decimation will be used instead of automatically calculated. Examples: Scale_1_4, etc. |
| Fixed qual-<br>ity    | If provided - this quality level will be always used. Example: 30, etc.                                              |
| Fixed FPS             | If provided - this frame rate decimation will be always used. Example: FpsScale_1_8, etc.                            |

# **Advanced Settings**

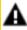

**A IMPORTANT:** The following settings are only accessible via a hidden option. Change these parameters only if you explicitly need the corresponding options.

If you are in the Hardware dialog, press Ctrl + Alt + R. In addition to the dialogue, a new tab, Advanced Settings, should appear.

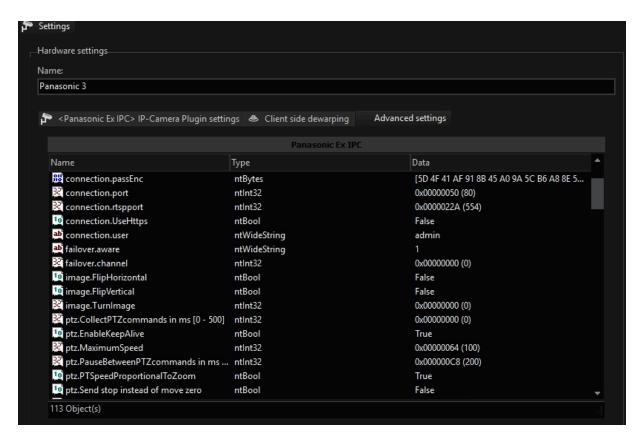

## **Audio Support**

If the camera supports an audio input, it is possible to have it recorded and played with the G-Core server. The audio input can be a line-in or microphone. To stream audio, this feature must be configured in the camera.

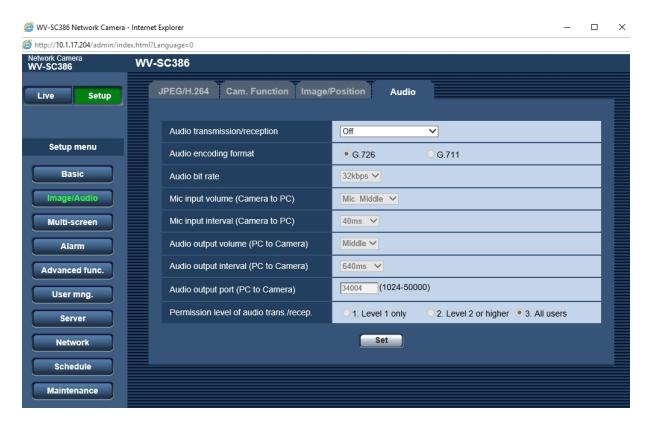

You have to choose whether to store audio should be used for recording and/or live streaming. In G-Set select an audio profile for the corresponding channel. It does not matter which profile you choose (high, medium, low), it is only important that you select one.

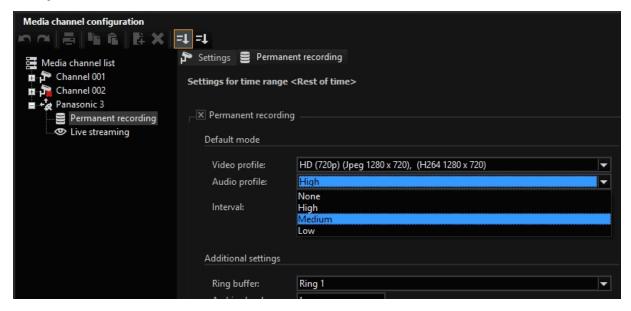

### **Multichannel Encoders**

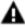

**IMPORTANT:** In certain circumstances, there may be performance problems on the part of the encoder. If this is the case, the Panasonic Ex plugin may not be able to display a stream if the encoder fails to deliver the stream.

The plugin supports multichannel encoder such as WJ GXE500. To use this feature, you must enter the individual encoder channels as separate cameras in G-Core and set the corresponding channel in the settings.

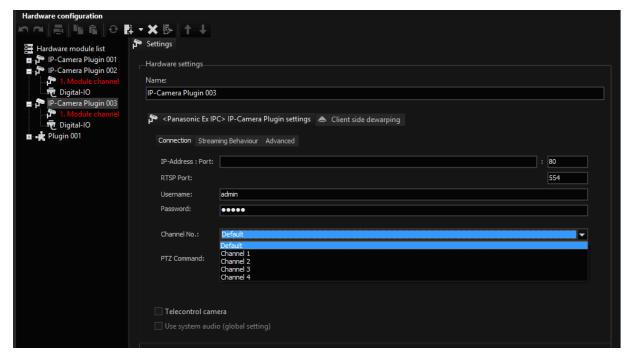

Note the following restrictions: Motion Detection works on all channels, however, channel 1 in the system must be configured for this feature. Input contacts work only if they are set on channel 1.

## Procash 8000

Subject to license

This plugin enables a connection to be made between the new Wincor Nixdorf GAAs Procash 8000 and the Geutebrück systems. In contrast to GAA connections up until now, these GAAs feature two integrated USB cameras that are made available by the Wincor Nixdorf software 'Optical Security Interface' as IP cameras via a network.

The data connection will continue to be implemented via the serial interface and is therefore handled by GSCCOM or Multicom in the normal way. The plugin takes care of the transfer of video data.

The basis for implementation is provided in the document 'Optical Security Interface, User Manual, Edition January 2011' by WINCOR NIXDORF International GmbH.

The software from Wincor Nixdorf differentiates between two cameras: portrait and slot camera. The parameters for these cameras are set via the Wincor Nixdorf Services initialisation file 'optical security.conf'. Mong other functions, this features settings for the resolution, for the compression quality, and for the frame rate.

The following values are set by default:

- Resolution: auto; full, half, third, quarter, and auto are permitted
- Compression quality: 85; values between 1 and 100 are permitted
- Frame rate: 2 fps; values between 0.1 and 4 fps are permitted

The parameters for both cameras may be set independently from one another. Please see the additional information in the OSI user handbook from Wincor Nixdorf.

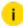

i Note that the portrait is always active by default, while the slot camera is switched on during the transaction by default. During PIN entry, the slot camera switches off automatically; only a black image is transmitted during this time!

For GeViScope, integration has been implemented in the form of an IP camera plugin. Following one of the next release versions, this plugin will be a components of the installation package. In the meantime, it needs to be installed manually.

## Installation

The plugin consists of two files: Procash8000IPC.dll and Procash8000IPCDialog.dlg.

If the plugin is not included in the scope of installation with delivery, please copy both files (Procash8000IPC.dll and Procash8000IPCDialog.dlg) to the plugin directory of G-Core (C:\Program Files\Geutebrueck\GCore\MediaPlugins).

(i)

The G-Core server service must then be restarted.

## Add the Plugin

- 1 In G-Set, open the **Hardware** selection menu.
- 2. Right-click on the list view and in the pop-up menu select Add.
- 3. In the following pop-up, select the IP-Camera Plugin < Procash 8000 IPC> by selecting it and clicking Add.
  - → The Procash 8000 plugin is now entered in the hardware module list as a hardware resource.
- 4. Add the corresponding number of plugins.

## Configuration

Select the plugin in the list and make the necessary changes to the settings:

- IP address of the OSI services (default is localhost with IP port 8001)
- IP ports for the portrait and slot camera (default is 8002 and 8003)
- Username and password
- Filter for black images (during PIN entry)

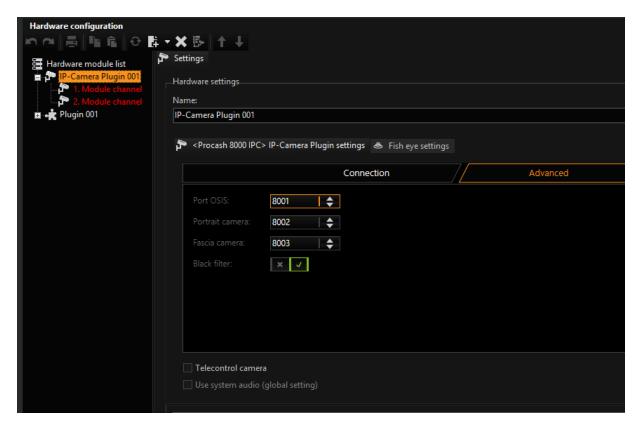

While configuring events, bear in mind that the cameras do not constantly deliver images under some circumstances! Above all, note that the timeout is set to 60 seconds by default and that the slot camera is set to record triggered by events.

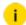

## Don't forget to license the cameras!

## Simulation Server

Wincor Nixdorf offers a simulation server for test purposes. Download and install 'osi\_sim\_setup' to access this. Parameters are set via the configuration file. Details are provided in the documentation included with the install.

During installation, two streaming services will be set up for the simulation:

| Name                                                                        | Beschreibung                   | Status                 | Starttyp         |
|-----------------------------------------------------------------------------|--------------------------------|------------------------|------------------|
| Windows-Verwaltungsinstrumentation                                          | Bietet eine sta                | Gestartet              | Automa           |
| Windows-Zeitgeber                                                           | Behält Datum                   |                        | Manuell          |
| WinHTTP-Web Proxy Auto-Discovery                                            | WinHTTP imp                    |                        | Manuell          |
| WMI-Leistungsadanter                                                        | Bietet Leistun                 |                        | Manuell          |
|                                                                             |                                |                        |                  |
| WN Optical Security Interface Service                                       | Captures and                   | Gestartet              | Automa           |
| WN Optical Security Interface Service WN Optical Security Streaming Service | Captures and<br>Provides curre | Gestartet<br>Gestartet | Automa<br>Automa |
| ada                                                                         |                                |                        |                  |
| WN Optical Security Streaming Service                                       | Provides curre                 |                        | Automa           |

# Samsung

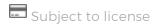

With this plugin, Samsung IP cameras can now be used in M-JPEG mode.

The development was based on the several documents provided by Samsung:

- "CGI Specification for IP Surveillance Products, SIS Division", version 2.8, 2010-09-04
- "Samsung Network Camera SDK, HTTP API Development Guide", revision 1.71.5, 2010-09-02
- "SAMSUNG NETWORK CAMERA SDK, RTSP API Development Guide", version 1.4, 2010-05-14

According to the specification, the following cameras are supported: SNC-570, SND-560, SND460V, SNC-550, SNP-1000/1000A, SNP-3300/3300A, SNS-100/400, SNC-1300, SNP-3750/3350, SNP-3370/3370TH, SNP-3301/3301H.

The first implementation was extended to support a second line of cameras according to the second specification. The following cameras should be supported by the new release: SNC-B2315, SNC-B5395, SNC-M300, SNC-C6225, SNC-C7225, SNC-C7478, SNC-C7478C, SNC-B2331, SNC-B5368, SNC-B2335, SNC-B5399, SNB-2000, SND-3080, SNB-3000, SNV-3080, SNB-5000, SND-5080, SND-5080, SND-5080, SNB-5000TJ, SNV-3120, SNP-3120V, SNP-3120VH, SNB-1000, SND-1010, SPE-100, SNV-5010, SNP-3430H.

i Note that the plugin was tested only with SND-460V, SNV-3080, SNV-5080, SNV-5010, SNP-3371 and SNP-6320RH.

### Installation

The plugin is not installed by default with the G-Core software.

If the plugin is not included in the scope of installation with delivery, run the installer again and select the Samsung Plugin within the installer.

i To initialize the plugin, you must reboot the G-Core server.

## Add the Plugin

- 1 In G-Set, open the **Hardware** selection menu.
- 2. Right-click on the list view and in the pop-up menu select Add.
- 3 In the following pop-up, select the IP-Camera Plugin <Samsung IPC> by selecting it and clicking Add.
  - → The Samsung plugin is now entered in the hardware module list as a hardware resource.
- 4 Now select the plugin in the list and make the necessary changes to the settings.

## Connection

On the Connection tab page specify the contact data of the camera: its IP address, HTTP and RTSP ports. Specify also the valid account data. Different Samsung cameras use different default accounts:

- user "admin" and password "11111111"
- user "admin" and password "4321"
- user "root" and password "4321".
- Newer Samsung cameras require the user to assign a separate password.

If Use HTTPS is enabled, all connections to the camera are encrypted.

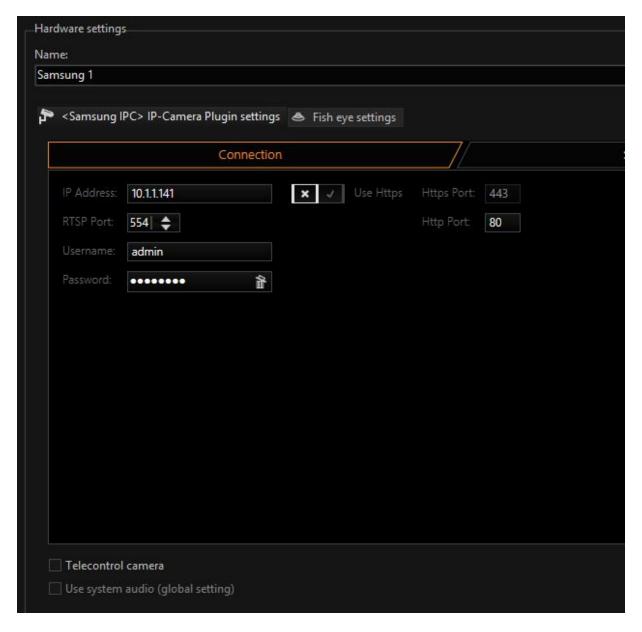

## **Streaming Behaviour**

On the **Streaming behavior** tab you can specify the streaming behavior. The plugin supports M-JPEG streaming over HTTP and M-JPEG/H.264 streaming over RTP connections. In RTP mode you can use two different streams for live and recording (dual streaming).

i If M-Jpeg Streaming over HTTP is selected, it will not be possible to encrypt with HTTPS - this mode should only be used for older cameras that do not support RTSP.

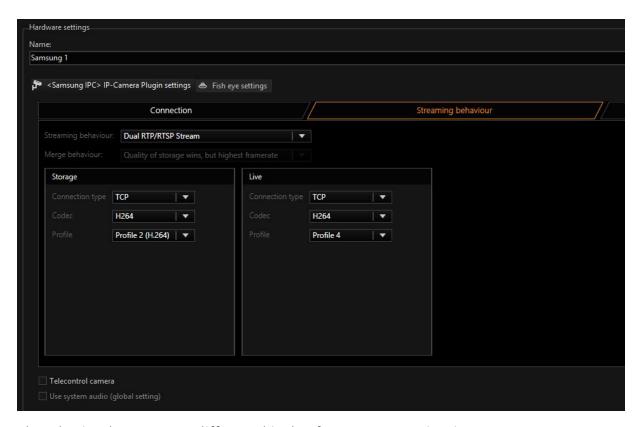

The plugin also support different kinds of RTP communication:

- RTP / TCP / Unicast the default, the reliable end-to-end connection is established
- RTP / UDP / Unicast non-reliable stateless communication
- RTP / UDP / Multicast stream broadcasting

You can use M-JPEG and/or H.264 in all these modes.

The Samsung cameras use profiles to store the camera settings. Some of these profiles are fixed to special encoder:

- Profile 1 JPEG
- Profile 2 H.264
- Profile 3 MP4.

The other profiles (4-10) are free to use with any codec. Please use different profiles for live and recording.

To enable multicast you have to make a special setting in the certain profiles. Please specify the multicast group address and port as well as the TTL:

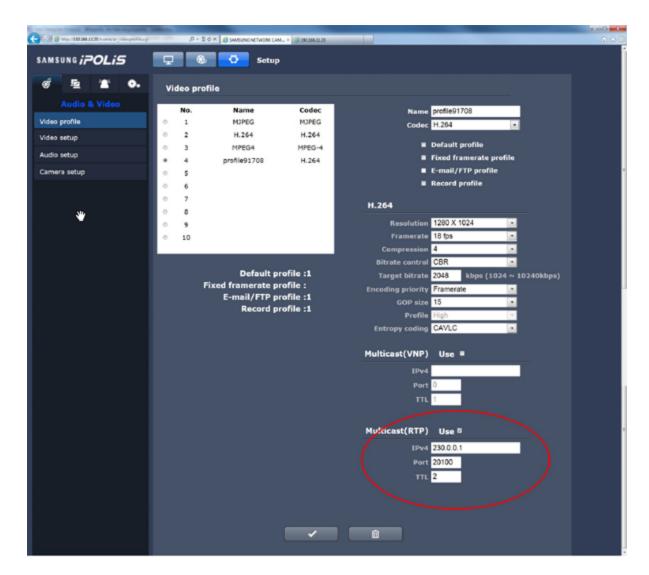

# **Media Channels and Digital Contacts**

You need to create a media channel and digital contacts for the plugin:

1. Media channel configuration ちる品味品 III X Settings Media channel list Media channel Name X Module channels Module channel 1 on <Samsung 1> (Samsung IPC) Module channel 1 on <Samsung 2> (Samsung IPC) Module channel 1 on <Samsung 3> (Samsung IPC) Module channel 1 on <Samsung 4> (Samsung IPC) Add Close Media channel ID:

2. Media channel configuration E X 唇嘴痛 Settings Media channel list -Media channel Name: Samsung 1 Description: AutoGenerated Samsung IPC Media groups: Channel specific custom controls: X Active Test pattern

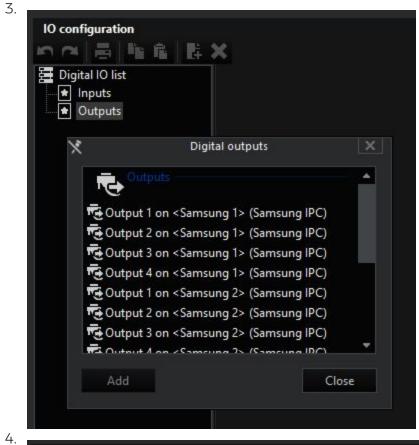

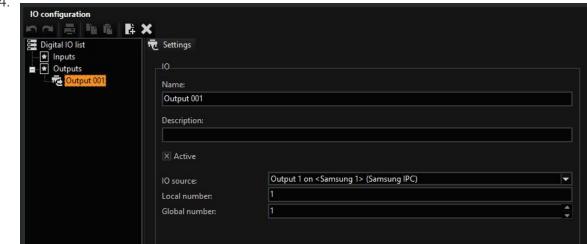

# **SmartphoneConnect**

Subject to license

SmartphoneConnect is a combination of server and smartphone application. It allows a smartphone to be used as a mobile IP camera and to transfer and process the video streams as well as alarms and events to G-Core in real time.

The application consists of four components:

| Component                             | Description                                                                                                    |
|---------------------------------------|----------------------------------------------------------------------------------------------------|
| SmartphoneConnect app                 | Mobile app for Android smartphones. It establishes a connection between a smartphone and the SmartphoneConnect service (via service address, login and password), receives settings and sends videos and events to the service.                                                                                                    |
| SmartphoneConnect service             | Windows service that receives the video streams and events from the SmartphoneConnect app and sends them to G-Core.  The service uses two different connections to the G-Core server:  • Connection to the SmartphoneConnect IP-camera plugin, for sending video streams.  • Direct connection to the G-Core server to send events. |
| SmartphoneConnect client              | The user interface for setting up the Smart-phoneConnect service.                                                                                                    |
| SmartphoneConnect<br>IP-camera plugin | G-Core plugin that allows receiving video streams and events from the SmartphoneConnect app.                                                                                                    |

The following overview shows the application with its described components and their relationships to each other.

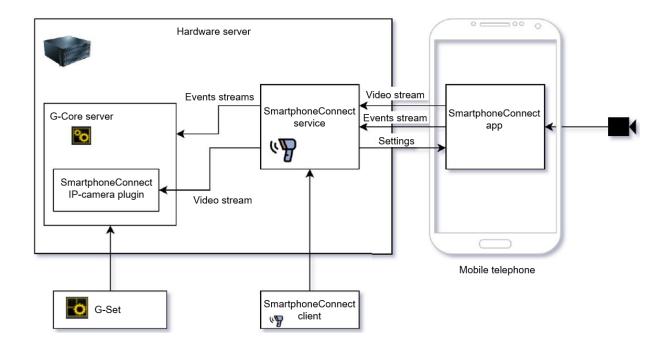

## Installation

### Requirements

- 1. Install .Net Core 3.1: <a href="https://dotnet.microsoft.com/download/dotnet-core/3.1">https://dotnet.microsoft.com/download/dotnet-core/3.1</a>
  - Download and install ASP.NET Core Runtime (for SmartphoneConnect service)
  - Download and install Desktop Runtime (for SmartphoneConnect client)
- 2. Install Visual C++ 2015-2019 Redistributable: <a href="https://aka.ms/vs/16/release/vc\_redist.x86.exe">https://aka.ms/vs/16/release/vc\_redist.x86.exe</a>
- 3. Install Visual C++ 2010 Redistributable: <a href="https://-download.microsoft.com/download/5/B/C/5BC5DBB3-652D-4DCE-B14A-475AB85EEF6E/vcredist-x86.exe">https://-download.microsoft.com/download/5/B/C/5BC5DBB3-652D-4DCE-B14A-475AB85EEF6E/vcredist-x86.exe</a>

### **Software Package Content**

The software package of the SmartphoneConnect application consists of three folders:

- Client (SmartphoneConnect client)
- **Service** (SmartphoneConnect service)

SmartphoneConnectGeutebrueckPlugin (SmartphoneConnect IP-camera plugin)

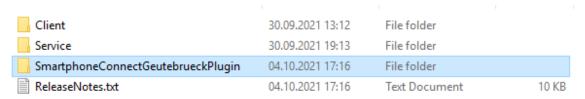

### How to Install the IP-Camera Plugin

To install the IP-camera plugin, do the following:

- 1. Copy the contents of the **SmartphoneConnectGeutebrueckPlugin** folder to the folder on your machine that contains the GCoreServer.exe file.
- 2. The DLL files must be located in the same folder as GCoreServer.exe, and the contents of the **MediaPlugins** folder must be placed in the **MediaPlugins** folder of the G-Core server.

#### How to Install the Service

To install the SmartphoneConnect service, copy the contents of the Service folder to any folder on the hard disk to which your user has full access.

### Running in Console Mode

To run the SmartphoneConnect service in the console mode, run the SmartphoneConnectService.exe file.

## Running as a Windows Service

To run the SmartphoneConnect service as a Windows service, do the following:

- 1 Open the command line with the administrative permissions.
- 2. Register the application as a Windows service using the command (space after binPath= is mandatory): sc create SmartphoneConnectService binPath= "path to SmartphoneConnectService.exe".
- 3 Start the service using sc start SmartphoneConnectService.
  - i If you want to stop the service, use: sc stop Smart-phoneConnectService.

If you want to unregister the service, use: sc delete Smart-phoneConnectService.

#### How to Start the Client

- Run the SmartphoneConnectClient.exe file from the Client folder.
- 2. Set the **Server address** 1 and **Server Port** 2 of the SmartphoneConnect service.
- 3. Click the **Connect** button 3.

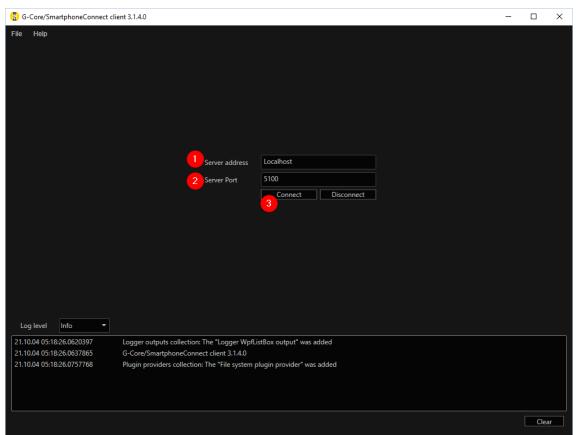

## Licensing

The SmartphoneConnect service requires a license. By default, it has a demo mode that allows working without restrictions for a maximum of 6 hours before the functions are limited and the service has to be restarted. To remove this limitation, you need a license for the SmartphoneConnect service.

i

The SmartphoneConnect app is a free Android application that can be downloaded from the play store of your smartphone. No license is required for this.

### How to Get a License for the SmartphoneConnect Client:

- 1. Start the SmartphoneConnect client and open the **License** view  $\frac{1}{2}$ .
- 2. Copy the **Comupter ID** 2.
- 3. Send the copied ID to the person responsible for generating licenses. The license is generated as a file.
- 4. Click the **Load license** button  $\frac{3}{2}$  and import the license file.
  - → After successful import you will see the validity period <sup>4</sup> and the details of the license.

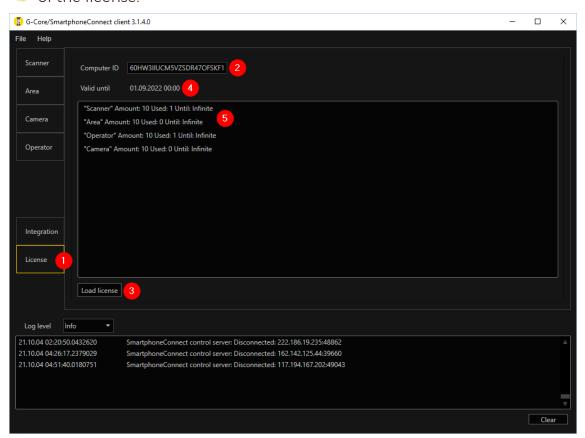

## Configuration

## How to Set Up the SmartphoneConnect Service

### Create and Edit an Operator

- 1. Open the **Operator** view 1 and click the **Add** button 2 to create an operator.
  - i There should be only one operator per smartphone.

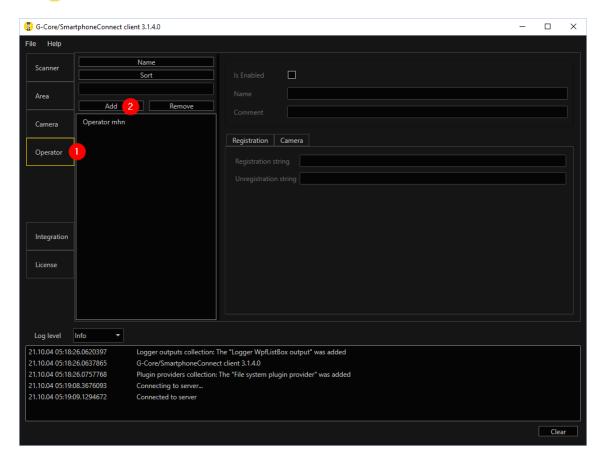

- 2. Open the Integration view 3 and select SmartphoneConnect integration
- 3. Open the **Operators** tab  $^{5}$  to edit the login data of each operator.
- 4. Select the **Is Admim** checkbox <sup>6</sup> to give an operator access to additional settings of the SmartphoneConnect app.

5. Verify the specified data Login and Password for all operators using the SmartphoneConnect app and change them if necessary.

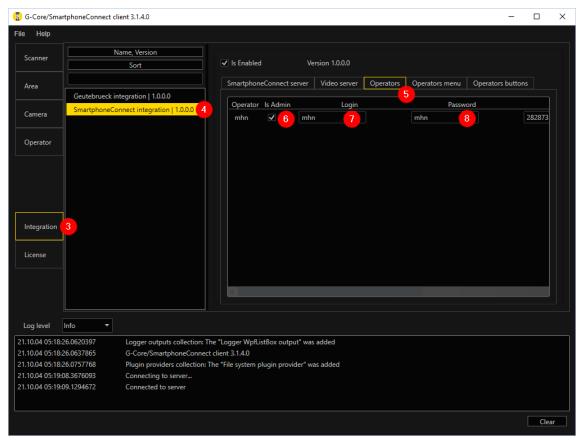

## Set Up the IP Address of the SmartphoneConnect Server

- 7. Open the **Integration** view 1 and select **SmartphoneConnect integration** 2
- 2. Open the **SmartphoneConnect server** tab  $^{3}$ .
- 3. Set up the **Control server adress** 4.
  - i This address will be used as the server address for the Smart-

i phoneConnect app.

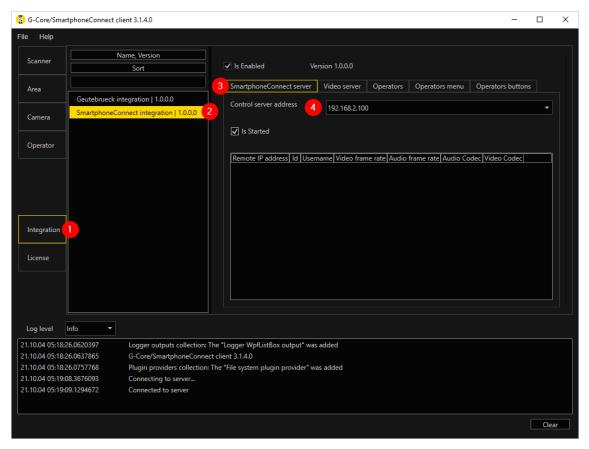

## Set Up the Connection with the SmartphoneConnect App

- 1. Start the SmartphoneConnect app.
- 2. Enter the Server adress.

3. Enter your **User name** and **Password** and click the **Login** button.

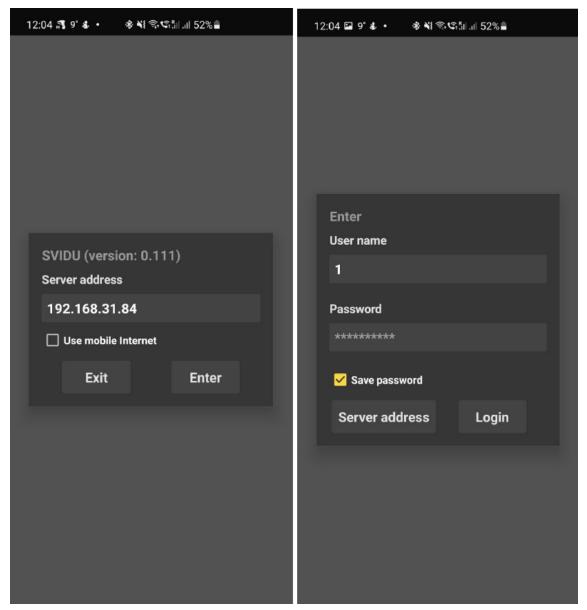

## How to Set Up the G-Core Connection

Settings in the SmartphoneConnect Client

- 7. Open the Integration view 1 and select SmartphoneConnect integration 2
- 2. Open the **Video server** tab  $\frac{3}{}$ .

- 3. Set up the **Video server adress** 4.
  - This address will be used as the server address for the SmartphoneConnect IP-camera plugin.

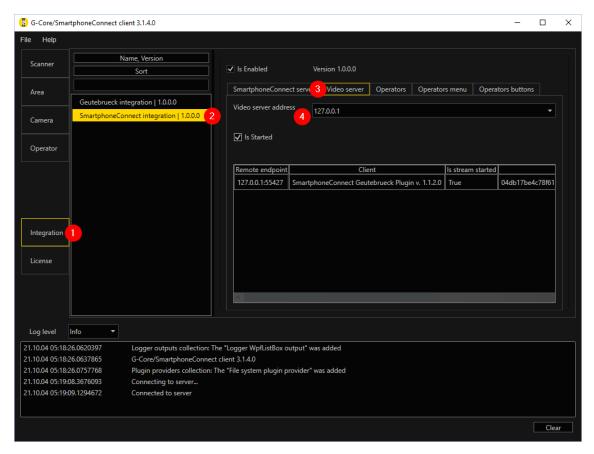

- 4 Open the Integration view and then the SmartphoneConnect server tab.
- 5. Copy the **Device Id** of the SmartphoneConnect application by right-clicking in the **Id** column of the table.
  - i Each SmartphoneConnect app has a unique device Id value that you can use to retrieve its video stream.

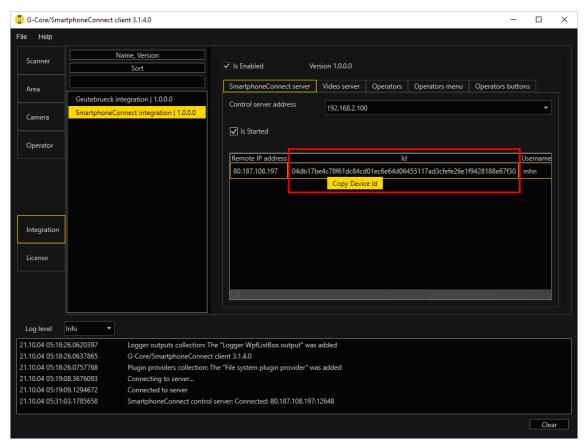

## Settings in G-Set

- 1 Open G-Set.
- 2. Open the **Hardware** view 1 and select the **IP-Camera Plugin** 2.
- 3. Specify the **Video server address** <sup>3</sup> that you have set up in the Smart-phoneConnect client.
- 4. Specify the **Camera Id** 4 that you copied from the SmartphoneConnect client

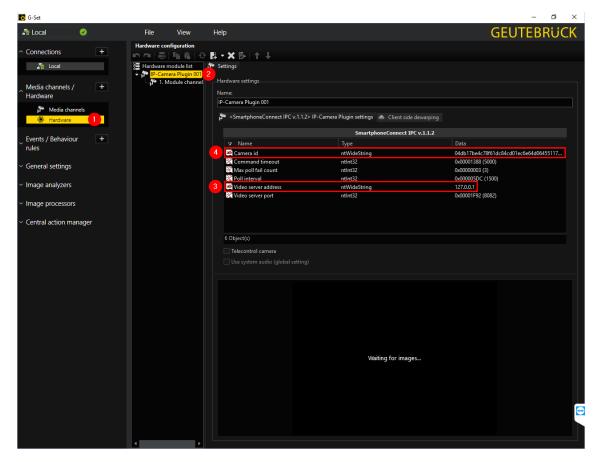

- 5. Create a G-Core media channel and connect the SmartphoneConnect IP-camera plugin instance to this media channel.
- 6. Send the settings to the server.
  - → You should then see the video from the SmartphoneConnect app in G-Core.

### **How to Set Up Events**

#### Connection to G-Core

To enable the SmartphoneConnect service to send events to G-Core, you need to set up a connection to G-Core.

- 1. Open the Integration view 1 and select Geutebrück integration 2.
- $_{2.}$  Open the **Connection** tab  $^{\color{red} 3}$  .
- 3. Select the Type  $Gng \stackrel{4}{=}$  and click the  $Add \stackrel{5}{=}$  button.

- 4. The connection details and the connection status are displayed. Activate the checkbox to start the connection 6.
  - → After successful connection, each connected G-Core server receives the events from the SmartphoneConnect service.

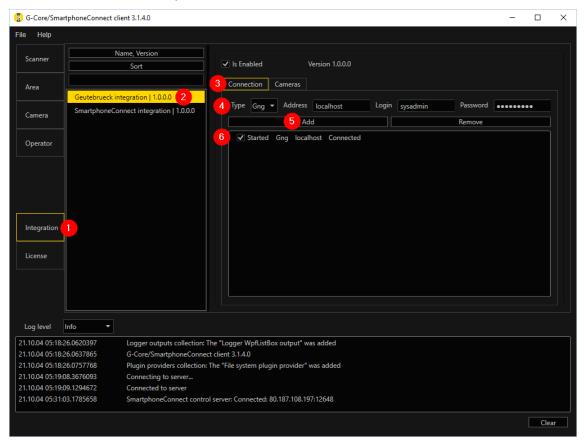

#### Create Events

To create and set up events for an operator, you need to create a menu for each operator where you can configure the event settings.

- 1. Open the Integration view 1 and select SmartphoneConnect integration 2
- 2. Open the **Operators** menu tab  $^{3}$ .
- 3. Select the relevant operator and right-click to add a menu  $\frac{4}{}$ .
- 4. Right-click on the menu to add events 5.

5. Set the settings of the events 6.

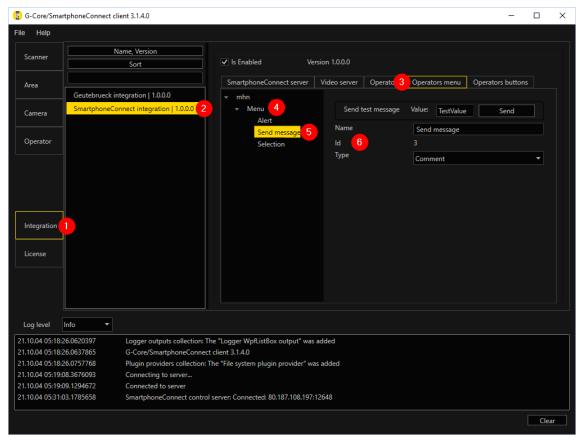

### Send an Event

To send an event with the SmartphoneConnect app, click the event icon at the bottom left of the screen and select the event you want to send.

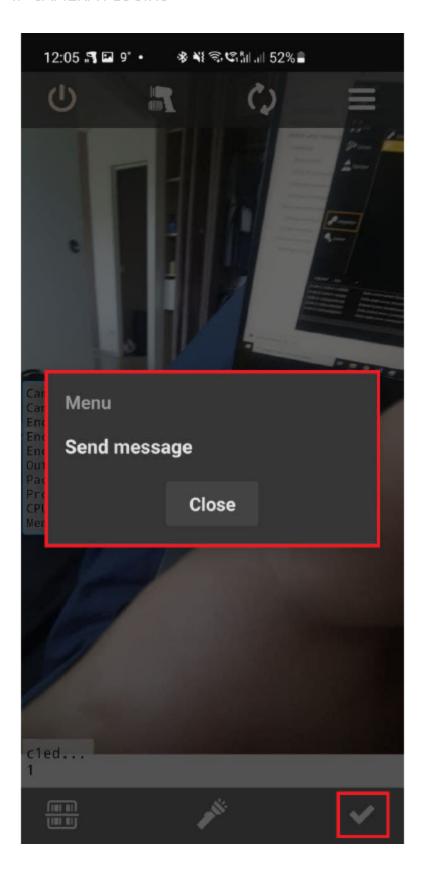

# Sony

With this plugin, Sony IP cameras can be used in G-Core.

Cameras of the generations 1-6 are supported by the plugin and also VM-772R of the 7th Generation is tested successful.

Additional information on 7th Gen Cameras are at the end of the documentation.

### Installation

The plugin consists of the SonyIPC.DLL (the SonyIP camera plugin) and the file SonyIPC.dlg.dll (for the visualization of the user dialog in G-Set).

The plugin is included in the scope of installation with delivery (C:\Program Files\Geutebrueck\GCore\MediaPlugins).

# Add the Plugin

- 1. In G-Set, open the **Hardware** selection menu.
- 2 Right-click on the list view and in the pop-up menu select Add.
- 3. In the following pop-up, select the **IP-Camera Plugin <Sony IPC>** by selecting it and clicking **Add**.
  - → The Sony plugin is now entered in the hardware module list as a hardware resource.
    - i In addition: You can add several Sony IP camera plugins. Many more Sony IP cameras can be connected to and operated on a G-Core server than the 32 specified here.
- 4. Now select the plugin in the list and make the necessary changes to the settings.

### Connection

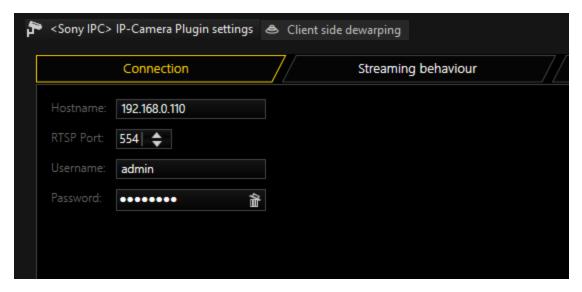

At **Hostname** enter the network address and at **RTSP Port** the port of the camera. Standard **Username** and **Password** is "admin/admin/".

Furthermore **Https** is useable. This function depends on which camera is used and has to be set in web interface of the camera to be able to use. Check the manual of camera how to setup HTTPS on camera.

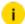

i HTTPS support begins with Generation 5 cameras. Only Generation 5 cameras does support HTTPS for regular communication (like PTZ-Control and configuration the camera) and streaming. Generation 6 and 7 cameras does only support HTTPS for regular communication and not for streaming.

Now go to the dialog for the media channels and add a media channel for each Sony IP camera. If the IP address is properly configured, you should now see a camera picture.

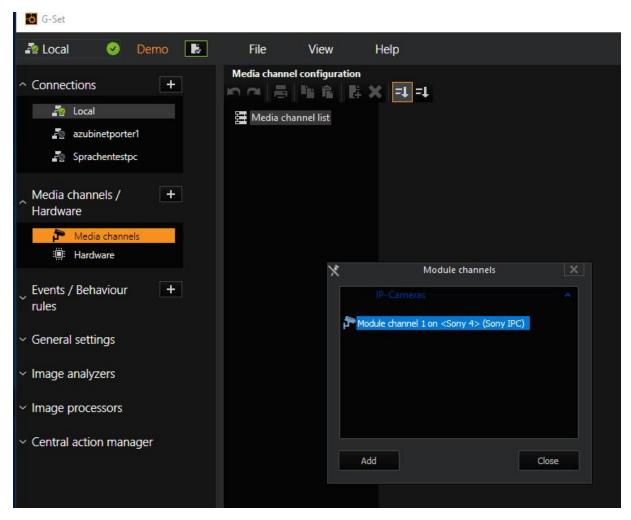

In View profile you will now always see those resolutions:

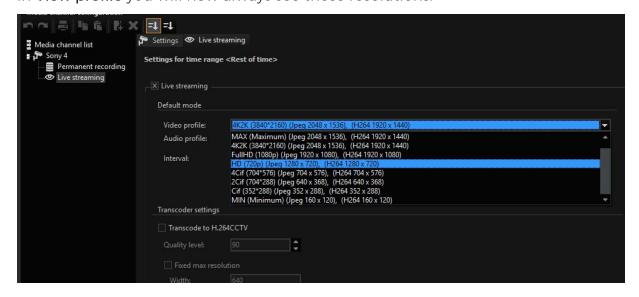

# **Streaming Behaviour**

### **Stream Settings**

All cameras beginning the fifth generation are able to deliver two separate streams. Here, the first stream is used for recording and the second stream for the live channel. Thus it is possible to record at a resolution different from the live image stream.

All other generations below generation 5 have only one stream. If the plugin detects a single-stream camera, an internal switch to single stream is performed automatically.

In **Single stream** mode, the two requirements of recording and live playback must be consolidated into a single request on the camera. How this is done is determined using the **Merge Behaviour** Settings.

If the camera only supports a single stream for live playback and recording, then you have the following setting options:

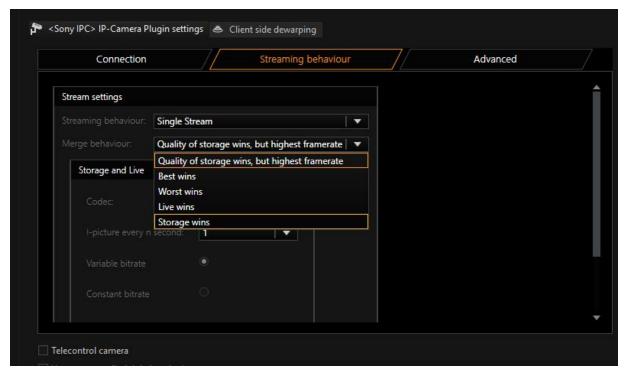

| Name | Description                                                                                                    |
|------|----------------------------------------------------------------------------------------------------|
| -    | For recording and live streaming, the quality is used that is specified for recording. For the frame rate, however, the higher of |

| Name                  | Description                                                                                      |
|-----------------------|--------------------------------------------------------------------------------------------------|
| high frame<br>rate    | the two values (live playback or recording) is used                                              |
| Best settings<br>wins | The higher value of resolution, quality and frame rate is used for recording and the live stream |
| Worst settings wins   | The lowest value of resolution, quality and frame rate is used for recording and the live stream |
| Live profile wins     | The live stream settings are used for both the live stream and recording                         |
| Storage profile wins  | The recording settings are used for both the recording and the live stream                       |

### Storage and Live

### Codec

You can choose between H.264 and JPEG for the codec setting.

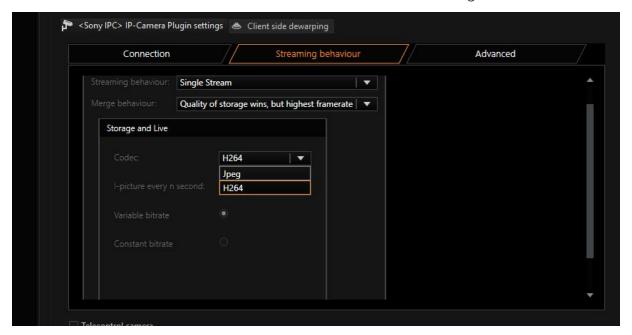

Only cameras of the third, fifth and higher generations support H.264 streams. Cameras that do not support H.264 are operated automatically in JPEG mode.

The quality of JPEG images results from the quality regulator in the profiles and the following table:

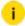

# Sony cameras of the first and second generations have only 5 quality levels. All the newer generations support 10 quality levels.

| Quality  | Generations 3 - 5<br>Image Quality | Generations 1 - 2<br>Image Quality |
|----------|------------------------------------|------------------------------------|
| 1 - 15   | Level 1                            | Level 1                            |
| 16 - 30  | Level 2                            | Level 1                            |
| 31 - 45  | Level 3                            | Level 2                            |
| 46 - 50  | Level 4                            | Level 2                            |
| 51 - 70  | Level 5                            | Level 3                            |
| 71 - 80  | Level 6                            | Level 3                            |
| 81 - 92  | Level 7                            | Level 4                            |
| 93 - 95  | Level 8                            | Level 4                            |
| 96 - 97  | Level 9                            | Level 5                            |
| 98 - 100 | Level 10                           | Level 5                            |

### I-picture every n second

The higher the value, the smaller the bandwidth of the streams at the same quality. But the higher the value, showing up of video may longer, as streaming only can start with an I-Frame

#### Bit Rate control

Sony cameras do not use VBR, but only a CBR. With CBR, however, when the frame rate is increased, for instance, the quality of the video image goes down, as more images must share between them the same bit rate of 2048 kBit.

#### Simulate variable bit rate (VBR):

If an event occurs, increasing the frame rate would thus decrease image quality. As this is not a desirable effect in a security system, with the option Simulate Variable Bit Rate activated, the bit rate is always recalculated using the factors resolution, frame rate, I-picture interval and quality.

#### Use constant bit rate (CBR):

For the selection of CBR, the bit rate is selected according to the table:

| Quality  | Generation 5 cameras Resulting bit rate in Kbits per second | Generation 3 cameras Resulting bit rate in Kbits per second |
|----------|-------------------------------------------------------------|-------------------------------------------------------------|
| 1        | 64 kbps                                                     | 32 kbps                                                     |
| 2 - 4    | 128 kbps                                                    | 32 kbps                                                     |
| 5 - 6    | 256 kbps                                                    | 64 kbps                                                     |
| 7 - 10   | 384 kbps                                                    | 128 kbps                                                    |
| 11 - 17  | 512 kbps                                                    | 128 kbps                                                    |
| 18 - 21  | 768 kbps                                                    | 256 kbps                                                    |
| 22 - 32  | 1024 kbps                                                   | 384 kbps                                                    |
| 33 - 44  | 1536 kbps                                                   | 512 kbps                                                    |
| 45 - 76  | 2048 kbps                                                   | 768 kbps                                                    |
| 77 - 89  | 3072 kbps                                                   | 1024 kbps                                                   |
| 90 - 92  | 4096 kbps                                                   | 1536 kbps                                                   |
| 93 - 94  | 5120 kbps                                                   | 1536 kbps                                                   |
| 95 - 96  | 6144 kbps                                                   | 1536 kbps                                                   |
| 97 - 98  | 7168 kbps                                                   | 1536 kbps                                                   |
| 99 - 100 | 8192 kbps                                                   | 1536 kbps                                                   |

# Advanced

### **Enable Audio Input (Only G.711 64Kpbs)**

If a camera provides an audio input, this audio signal can be reproduced by the G-Core server.

To do so, you must set a check at **Enable audio input** in **Advanced** options.

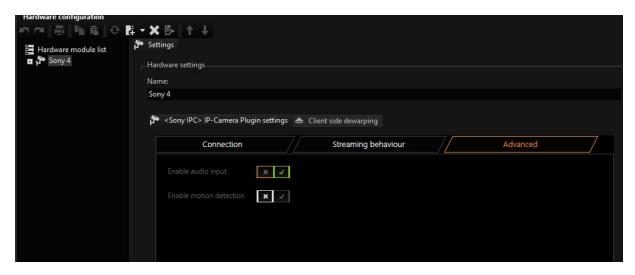

In addition, a profile must be selected under the settings of the media channel. Whether high, medium or low is chosen is irrelevant.

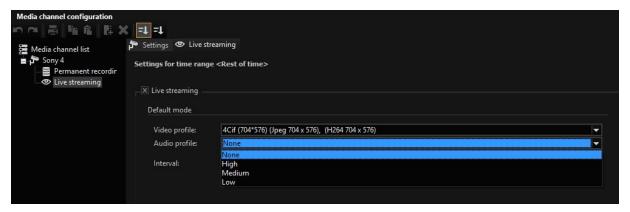

### **Enable Motion Detection**

If you wish to use the Motion Detection and/ or digital inputs of the camera, you must set a check here.

The cameras have a wide variety of detection algorithms. Below it is explained which action will be seen in the G-Core server if the camera delivers a specific message.

| Name             | Description                                                                                                    |
|------------------|----------------------------------------------------------------------------------------------------|
| Motion detection | In G-Core server the <b>Sensor Video Alarm</b> action with the sensor type IP-AD will appear if the camera detects motion. For Sony cameras, there are at most four alarm fields. This can be further differentiated with AD alarm area. |

| Name                                      | Description                                                                                                    |
|-------------------------------------------|----------------------------------------------------------------------------------------------------|
|                                           | When there is motion detection, there is no <b>Sensor Finished</b> message. When creating an event, an event duration should be used.                                                                                                    |
| Unattended objects                        | Some cameras have <b>Unattended Object</b> recognition. This is triggered by the same actions as the motion detection.  For this alarm type, there is no <b>Sensor Finished</b> message.  When creating an event, an event duration should be used.                                                                                                    |
| VMF                                       | This function is an advanced motion detection function. The alarm is reported using the <b>Sensor Video Alarm</b> action with the sensor type <b>Dual</b> .  For this alarm type, there is no <b>Sensor Finished</b> message.  When creating an event, an event duration should be used.                                                                               |
| Camera manip-<br>ulation (tam-<br>pering) | The twisting or spray-painting over (darkening) of a camera (fifth generation or higher) leads to a camera tampering alarm. This will also be reported using a <b>Sensor Video Alarm</b> with the sensor type CPA.  This alarm is reset via the web interface of the camera. When the alarm is reset, a Sensor Alarm Finished action with the sensor type CPA appears. |
| Audio                                     | Some cameras have noise switch. This alarm is configured via<br>the web interface of the camera. If the audio level exceeds the<br>threshold, a <b>SensorAudioAlarm</b> action is triggered in G-Core<br>server.                                                                                                    |

# Cameras with Infrared Light (IR Illminator)

Some cameras (SNC-DH180 and SNC-CH180) have built-in infrared lights.

The IR light can be switched on and off using the Camera Light On and Camera Light Off actions. This will, however, disable automatic switching.

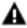

**IMPORTANT:** Whether the light actually turns on depends on several settings in the camera. For example, the setting for view-DR, XDNR and exposure. Please see the Sony manual.

# **Digital Inputs and Outputs**

To be able to use the digital inputs and outputs, they must first be added under IO Settings in G-Set.

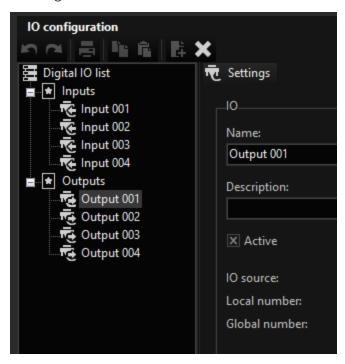

For each camera, you can add four inputs and outputs.

i Only a few cameras actually support this many, however. Check the data sheet of the camera and add only the specified number. Also note that the check mark for Enable Motion Detection (DEPA) and digital inputs must be set.

After being added, the inputs and outputs can be used like all other inputs and outputs in G-Core server. It is also possible to switch the outputs using Toggle and open or close to set them to a defined state.

### **PTZ Cameras**

To initiate operation of PTZ cameras, you must activate the checkmark **Telecontrol** camera below the setting dialog of the hardware.

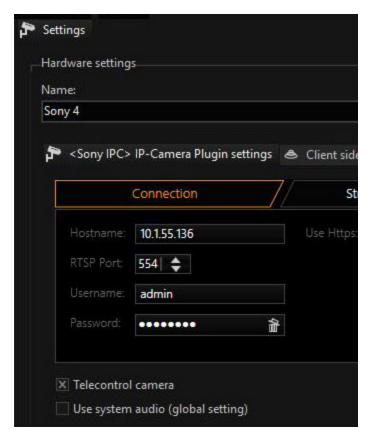

In standard mode, you can now let the camera pan, tilt and zoom. In addition, you can save and move to fixed positions.

The camera by default has an autofocus, i.e. the camera does not respond to focus commands.

If you want to switch the camera to manual focus, you must first send the **Auto** Focus Off action. Now it is possible to change the focus using FocusNear and FocusFar.

All Sony PTZ cameras support preset tour and the fifth generation of cameras also support shadow tour. The default preset-tours configured in the camera are started and stopped using the **Camera Tour Start** and **Camera Tour Stop** actions.

The default shading tours configured in the camera are started using the **PanAuto** action with a value greater than 0 in Mode and stopped with 0 in Mode.

## **Error Messages**

### Sync Lost and Sync Detected

If the G-Core server can no longer receive pictures from the IP camera, the **Video Sync Failed** action is sent. When the camera is recognized again, the **Video Sync Detected** action is sent.

### Error Message in the Live Stream

It is possible that you will see an error message in the live stream when you use cameras of the fifth generation.

This error indicates that the overall requirements of live pictures and recorded images are too high. Not all cameras can deliver two independent streams in any combination. Thus, it is unfortunately not possible with the HD models to record in 640x480 resolution and to stream live at 1280x1024. Further, it is not possible to activate both streams at the highest resolution in H.264 at 25 fps.

If you want to receive the live stream, you should switch the camera to single-stream mode.

# Additional Information for Newest Generation (7th) in Web Interface

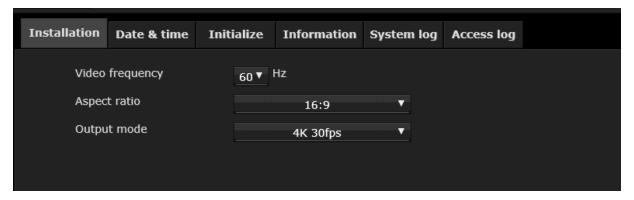

This means, the camera does not support Dualstream. The first stream only does allow one resolution with 30 or 15 fps and only H264 here.

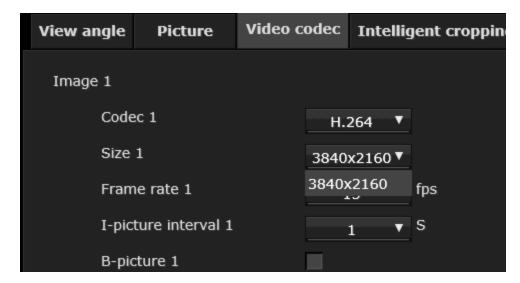

So you have to setup the SonyPlugin as Singlestream with H264. Then it will run and also be able to select the frame rate by the G-Core server.

If you like to have Dualstreaming, you have to select **4K Multi Streaming** in camera.

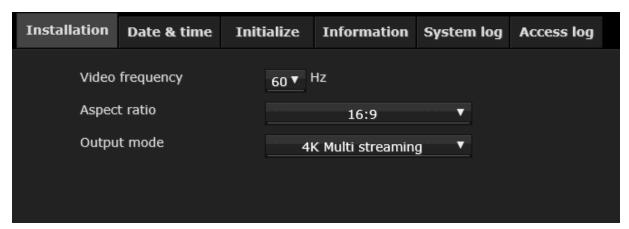

Also at this point the camera got limitation: First, recording-Stream only got 4K-Resolution up to 10 FPS, and second stream (Live stream) will only have Full HD or HD resolution up to 10 FPS.

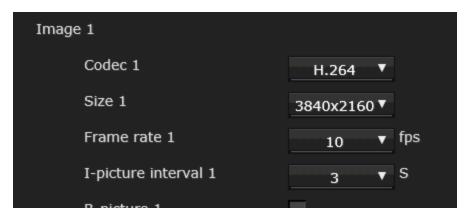

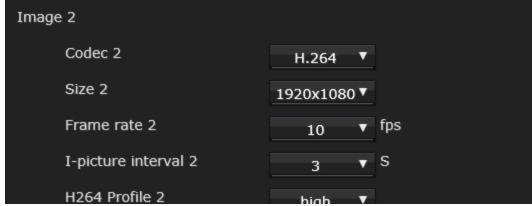

If you like to have the 20 Megapixel Jpeg-picture, you need to enable **Evidence Shot** with a 3:2 **Aspect Ratio**.

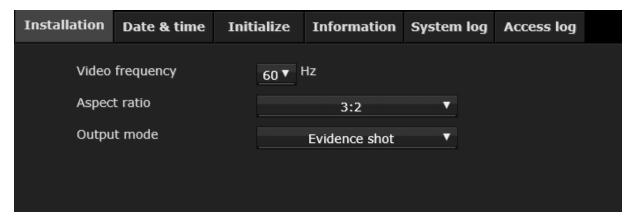

In this mode, the camera can only have a first stream with Jpeg and 2.5 FPS with 20 Megapixel, and second stream with 1440x960 in H264 with 5 fps maximum.

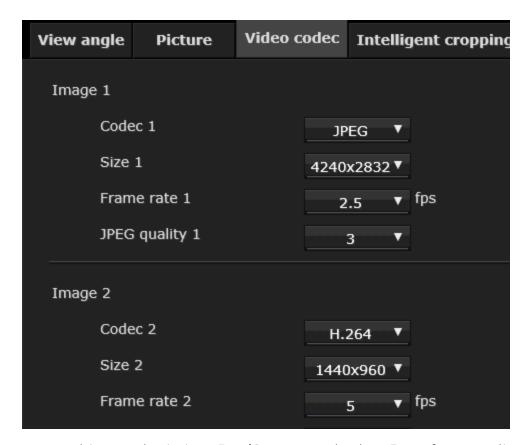

To use this, set Plugin into **DualStream** and select **Jpeg** for recording and **H264** for Live.

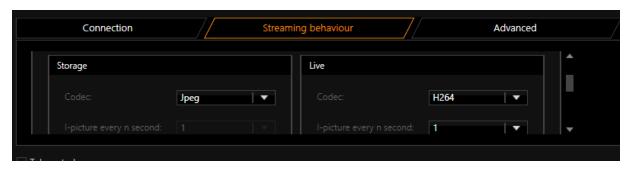

# **Supported Cameras**

List of supported cameras up to Generation 5.

| Generation   | Supported Cameras                        |  |
|--------------|------------------------------------------|--|
| Generation 1 | SNC-RZ30N; SNC-RZ30P; SNC-Z20N; SNC-Z20P |  |

| Generation                | Supported Cameras                                                                                                    |  |
|---------------------------|----------------------------------------------------------------------------------------------------|--|
| Generation 2              | SNC-CS10; SNC-CS11; SNC-DF40N; SNC-DF40P; SNC-DF70N; SNC-DF70P; SNC-P1; SNC-P5; SNC-RZ25N; SNC-RZ25P                                                                                                    |  |
| Generation 3              | SNC-CS50N; SNC-CS50P; SNC-DF50N; SNC-DF50P; SNC-DF80N; SNC-DF80P; SNC-DF85N; SNC-DF85P; SNC-RX530N; SNC-RX530P; SNC-RX550P; SNC-RX570N; SNC-RX570P; SNC-RZ50P                                                                                                    |  |
| Generation 4              | SNC-CM120; SNC-CS20; SNC-DM110; SNC-DM160; SNC-DS10; SNC-DS60                                                                                                    |  |
| Generation 5              | SNC-CH110; SNC-CH120; SNC-CH140; SNC-CH180; SNC-CH210; SNC-CH220; SNC-CH240; SNC-CH260; SNC-CH280; SNC-DH110; SNC-DH110T; SNC-DH120; SNC-DH120T; SNC-DH140; SNC-DH140T; SNC-DH160; SNC-DH180; SNC-DH210T; SNC-DH220; SNC-DH220T; SNC-DH240; SNC-DH240T; SNC-DH260; SNC-DH280; SNC-RH124; SNC-RH164; SNC-RS44N; SNC-RS44P; SNC-RS46N; SNC-RS46P; SNC-RS84N; SNC-RS84P; SNC-RS86N; SNC-RS86P |  |
| Generation 5 Video server | SNT-EX101; SNT-EX101E; SNT-EX104; SNT-EX154; SNT-EP104; SNT-EP154                                                                                                    |  |

# **Universal HTTP**

The Universal HTTP plugin allows for easy integration of IP cameras that provide a single JPEG image via an HTTP URL.

This URL is different for each camera manufacturer. Read the manual of the camera or contact the manufacturer to obtain the correct URL.

### Example

The manufacturer "Commend" specifies for its WS series cameras the following URL: http://ip/image.jpg. For this URL, you only need to enter a valid IP address. To make sure that the URL is correct, enter it in the Internet Explorer. If you do not see an image, the URL is invalid and must

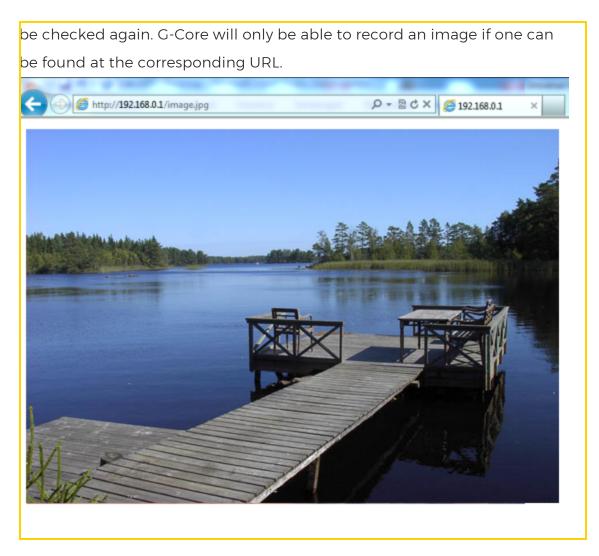

# Installation

The plugin consists of two files: - JpegSinglePictureUniversalIPC.dll and - JpegSinglePictureIPCDialog.dlg.

If the plugin is not included in the scope of installation with delivery, copy both files (JpegSinglePictureUniversallPC.dll and JpegSinglePictureIPCDialog.dlg) to the plugin directory of G-Core (C:\Program Files\Geutebrueck-\GCore\MediaPlugins).

i

The G-Core server service must then be restarted.

# Add the Plugin

- 1 In G-Set, open the **Hardware** selection menu.
- 2. Right-click on the list view and in the pop-up menu select Add.
- 3. In the following pop-up, select the IP-Camera Plugin <Universal HTTP IPC> by selecting it and clicking Add.
  - → The HTTP plugin is now entered in the hardware module list as a hardware resource.

# Configuration

Select the plugin in the list and make the necessary changes to the settings.

Do not forget to configure the corresponding licenses.

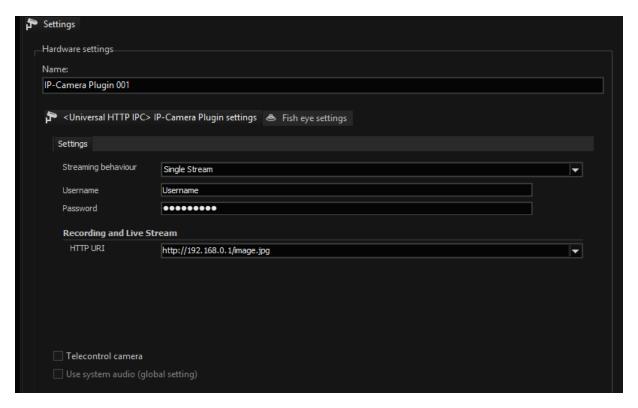

The **Username** and **Password** correspond to the login data of the camera and must be entered here.

Under Streaming behaviour you can select between Single Stream or Dual Stream.

- If you select **Single Stream**, only one entry is available for an HTTP-URL. The stream that arrives at G-Core over this URL is used both for recording as well as the live stream. This means that the live image and the recording will both have the same quality level.
- If the camera is capable of Dual Stream mode (refer to the List of Supported) Camera Manufacturers and Types), and the plugin is set to Dual Stream the dialog will appear as follows:

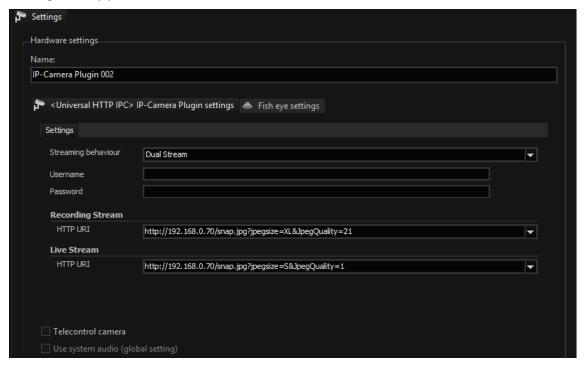

You can now enter two different HTTP-URLs: One for the live image, and one for recording.

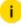

i It does not make sense to enter the same HTTP-URL in both lines. This creates twice the load for the camera and network. If you use the same HTTP-URLs, you will always use the same quality level for both recording and the live playback. If you only wish to use one HTTP-URL, you should therefore always use single-stream mode.

# **List of Supported Camera Manufacturers and Types**

#### **Bosch**

- Bosch cameras require no login data by default. For this purpose, the URL be varied as follows: http://ip/snap.jpg?JpegSize=<JpegSize>&JpegQuality=<JQ>
- JpegSize determines the resolution. S, M, L or XL are valid values.
- JQ is a quality value from 1 to 100, with 100 being the worst quality.
- i Not all types of cameras from Bosch react to these parameters. If the parameters are accepted by the camera, this camera can also be operated as dual-stream camera.

#### Commend

• Commend cameras in the WS series do not need login data by default. You can only send pictures in a single resolution and quality. Set this using the camera interface. Dual stream is not possible!

• The URL to query the images is: http://ip/image.jpg.

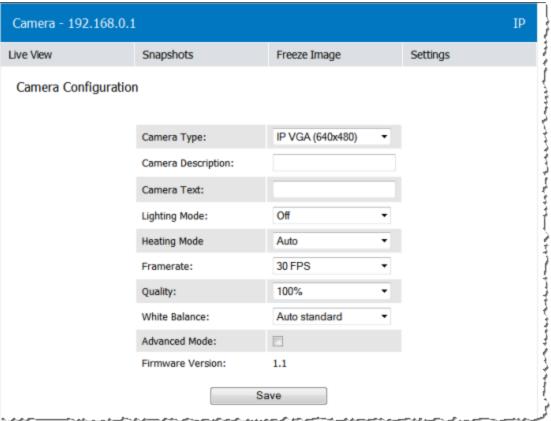

# **Universal RTSP**

RTSP is an acronym for Real Time Streaming Protocol and is described in RFC 2326. The plugin makes it possible for video sources (IP cameras) that provide a video stream over an RTSP-URL to stream to the GCoreServer and to be further processed there. A video source must provide an RTSP-URL; rtsp:// must be at the start of the URL.

Example Here is an example of a Basler BIP2 network camera:

rtsp://IP-Address/h264?stream=0&mode=live

An RTSP stream always delivers a video stream of a certain quality. By quality we mean parameters such as resolution, compression, GOP structure, bit rate and frame rate (FPS). Since a stream only provides one quality level, this is the only quality level that will be seen in G-View.

This plugin does not make it possible to parameterize the stream or to switch to a better quality on an event basis. Thus, all quality settings that you selected in G-Set are ignored and have no influence on the streamed video.

Only for JPEG images is it possible to affect the frame rate with the FPS value specified in G-Set. This means that if a camera delivers 25 FPS but only 10 FPS are set in G-Set, the extra images are discarded by the GCoreServer.

This does not work when fewer images are supplied by the camera than are specified in G-Set. It also does not work with H.264/H.265, since the decompression of the stream requires all the images. Our advice here: Do not be confused by the settings that can be made under Video Profile or Interval in G-Set. These values are just placeholders and have no influence on the RTSP stream.

There is also no standard RSTP-URLs. This means that each camera manufacturer uses a different URL specification. These URLs are typically found in the camera manuals or by contacting the manufacturer.

- i Currently, the RTSP universal plug supports the video formats H.264/H.265 and JPEG. Supported audio formats are G.726, G.711 u-Law and a-Law. In the current state there is no support for other video codes such as MPEG4 or AAC audio.
- i In addition, Geutebrück does not guarantee that any arbitrary RTSP stream will work in conjunction with the RTSP universal plugin. Only cameras made by Geutebrück and tested models are approved for use (see below).

### Installation

The plugin consists of two files: RTSPUniversalIPC.dll and RTSPUniversalIPCDialog.dlg.

If the plugin is not included in the scope of installation with delivery, please copy both files (RTSPUniversalIPC.dll and RTSPUniversalIPCDialog.dlg) to the plugin directory of G-Core (C:\Program Files\Geutebrueck\GCore\MediaPlugins).

i The G-Core server service must then be restarted.

# Add the Plugin

- 1 In G-Set, open the **Hardware** selection menu.
- 2 Right-click on the list view and in the pop-up menu select Add.

- 3. In the following pop-up, select the IP-Camera Plugin <Universal RTSP IPC> by selecting it and clicking Add.
  - → The RTPS plugin is now entered in the hardware module list as a hardware resource.

Select the plugin in the list and make the necessary changes to the settings.

i Do not forget to configure the corresponding licenses.

### Connection

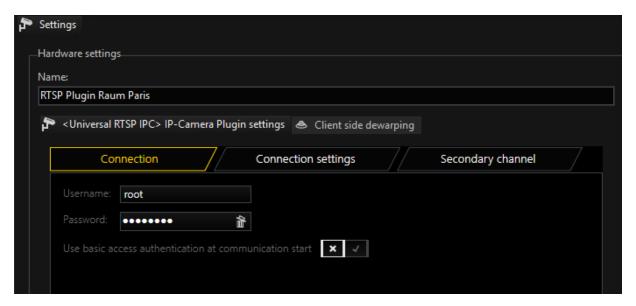

The **Username** and **Password** correspond to the login data of the camera and must be entered here.

information on the default values of the manufacturer can be found in the section List of Supported Camera Manufacturers and Types.

# **Connection Settings**

Under the Connection settings tab you can configure various Stream Settings.

### **Streaming Behavior**

In the **Streaming behaviour** drop-down menu you can select between **SingleStream**, **DualStream** and **DSSv2**.

Single Stream:

If you select **SingleStream**, only one entry is available for an RTSP-URL. The stream that arrives at G-Core over this URL is used for recording and live stream. This means that the live image and the recording will both have the same quality level.

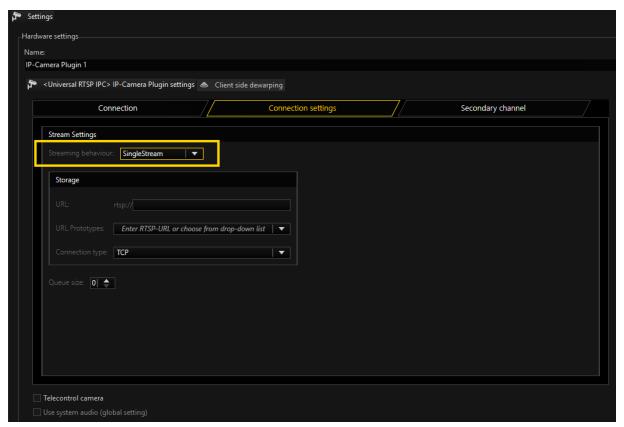

#### **Dual Stream:**

If the camera is capable of dual-stream mode (refer to the **List of Supported Camera Manufacturers and Types**) and the plugin is set to **DualStream**, the dialog will appear as follows:

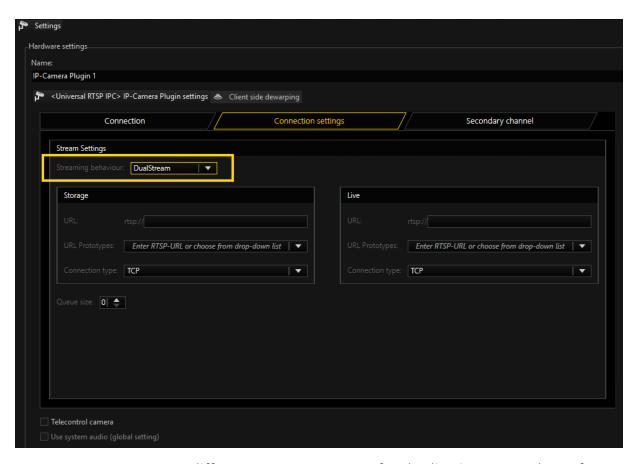

You can now enter two different RTSP-URLs: one for the live image, and one for the recording.

- i BIP2 Basler cameras deliver up to four different streams. They are selected using the various "stream=x" parameters.
- Do not enter the same RTSP-URL in both lines. This creates twice the load for the camera and network. If you use the same RTSP-URLs, you will have the same quality level for both recording and the live playback. If you only want to use one RTSP-URL, use the single-stream mode.

#### DSSv2:

If you want to configure DSSv2 in the Universal RTSP IPC plugin, you must select **DSSv2**.

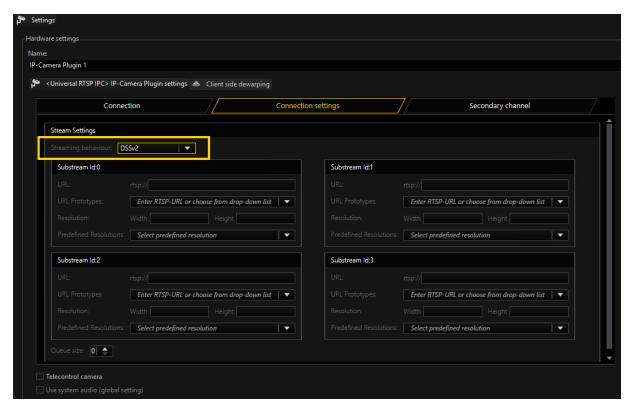

You can configure up to four individual channels. For configuring a resolution, you can either enter **Width** and **Height** values manually under **Resolution** or select a predefined one from the **Predefined Resolutions** drop-down menu.

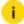

The channel resolutions must be descending from Substream Id:0 to Substream Id:3.

### **Connection Type**

For single and dual stream, both live and recording, you can select between various options in the **Connection type** drop-down menu.

#### **TCP**

Communication with the camera takes place on port 554 by default. The total communication (audio, video + control data) takes place only over this port. If you prefer a different port, the port can be changed with a specification in the URL as follows:

- Rtsp://ip:Portnummer/stream1
- Rtsp://192.1.2.3:8081/stream1

TCP is the preferred and best selection among the transport protocols.

#### **UDP**

With UDP, streaming is also performed over port 554. However, video, audio and control information are transmitted over up to 4 additional ports.

It is possible to specify to the camera the preferred ports for steaming of data. It is preferable, however, for the camera to choose these ports itself. If a manual assignment of ports is desired, they can be selected by disabling the **Use Dynamic Ports** option. 2 ports are needed each for video and audio. The specified port is opened and the port directly above the specified port. In our example, this would be the ports 60000 + 60001 for video and 60002 + 60003 for audio. Due to the higher number of ports and the associated problem of firewall configuration, UDP is less suitable than TCP.

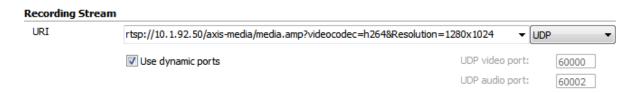

#### Multicast

With multicast, streaming is also performed over port 554. Audio, video and control data are streamed over an additional multicast address plus port. The choice of the multicast address and port is specified in most cases by the camera and cannot be specified via the stream of G-Core. The selection **Use camera settings** is also the (initially) best choice.

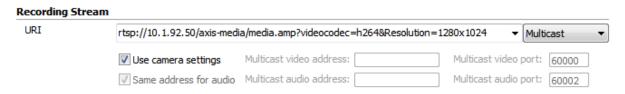

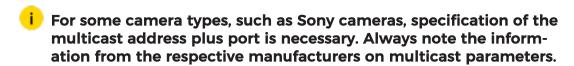

The use of multicast, unfortunately, brings with it a number of possible errors. Therefore, it is important to note the following:

• Each camera in the network must be assigned a unique multicast address. No two cameras may have the same multicast address.

- It is possible for multiple cameras to use the same port, but they must not
  have the same multicast address, as the separation in switches is performed
  primarily using the multicast addresses. Using identical multicast addresses
  will lead to network and device overload and incorrect display of the images.
- IP addresses in the range 224.0.0.0 to 239.255.255.255 are multicast addresses. In a private network, it is best to select addresses between 239.0.0.0 and 239.255.255.255.
- It is imperative to use switches with multicast support. Simple switches, without multicast support, would generate broadcast streams from the multicast streams. With a large number of cameras, this would then mean that the entire network traffic of all cameras would arrive at each node in the network. This means that even a 1 GB network connection would quickly be overloaded.
- As a number of ports are opened for multicast, it is advisable to add all applications, such as G-View, G-Set and GCoreServer to the firewall. The applications can thus open all ports and the ports do not need to be added manually.

### **Multicast Server Only**

When starting a multicast stream, the stream is accepted from the GCoreServer and also from the corresponding client. Each application thus receives the multicast stream directly from the camera via the switch.

If **Multicast Server Only** is selected, the G-Core server continues to receive the stream from the camera via multicast, however all clients receive their images as in TCP or UDP mode via the G-Core server, the G-Core internal communication. This mode is designed for the case when the G-Core server receives the multicast data, but the clients are not multicast-enabled, or the data is not meant to be received by multicast.

### MC Client Only

As already mentioned, when opening the stream, the stream is also received by G-Core server itself. As the G-Core server itself, however, does not need live images and cannot display them, these images only create additional network load to the G-Core server.

With this setting it is possible for the stream to be received only by the client and no images will go to the G-Core server. This option, however, leads to problems when there are network clients that cannot handle multicast reception. These clients will then no longer receive images, because the G-Core server does not receive them. In such cases, this setting is not useful.

In addition, this setting is only available for live stream.

# **Audio Support**

If the camera supports the audio formats G.726, G.711 u-Law or a-Law, the audio data is played back and recorded via the plugin. In the section "List of supported camera manufacturers and types" you can see which cameras have been checked successfully.

To activate audio playback, you must select a profile for audio in G-Set. Whether you select the profile **high**, **medium** or **low** is irrelevant, it is important, however, that none is not selected.

## **Secondary Channel Function**

The "Secondary channel" function makes it possible to create a second media channel for a camera that provides the same source in a second resolution/quality. Thus it is possible to obtain recording and live stream of a camera in two different resolutions. Applications are e.g. a low bandwidth stream for a WAN connection or an extra stream for VCA processing.

1. To activate the secondary channel, right-click on the root node of the corresponding hardware and select **Add secondary channel**.

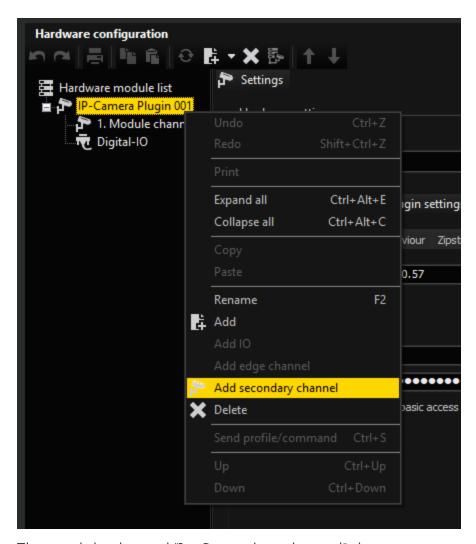

2. The module channel "1st Secondary channel" then appears.

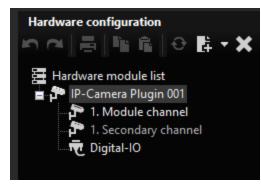

3. Then add the now accessible media channel via Media channels.

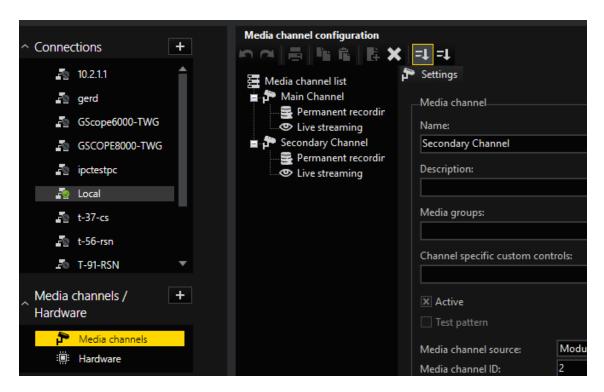

### **Duplicate Mode**

In standard operation, the Secondary Channel will always receive a copy of the images that are intended for the main channel. In this mode, called **Duplicate Mode**, the existing stream of the camera is used and made available to the second media channel again.

This mode is useful if the camera is not capable of delivering multiple streams simultaneously. The second media channel must then be transcoded to a lower resolution in order to achieve the desired goal of a different quality/resolution.

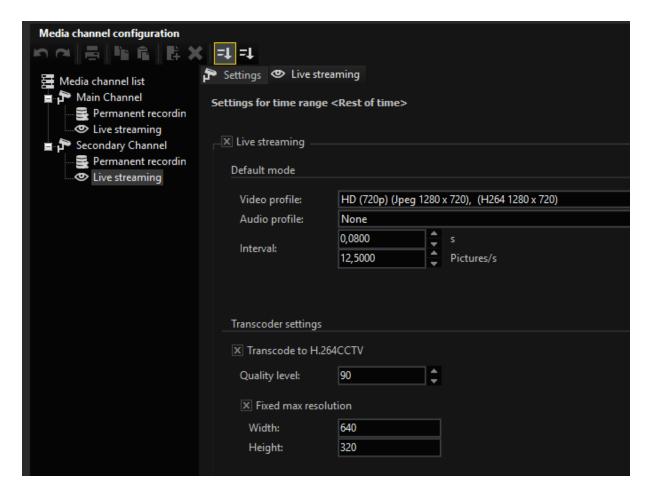

#### **Individual Mode**

The second mode is called **Individual Stream** and asks the camera for another own stream (or in the case of dual stream two additional streams) for the secondary channel. This doubles the number of streams picked up by the camera as opposed to **Duplicate Mode**.

If the main channel is set to **Single stream**, the secondary channel also receives only one stream, so the camera requests a total of two streams.

If the main channel is set to **Dual stream**, the secondary channel also receives two streams, and thus a total of up to four streams are requested from the camera.

### **Advantages and Disadvantages of Both Modes**

|            | Duplicate Mode           | Individual Mode                 |
|------------|--------------------------|---------------------------------|
| Advantages | The stream from the cam- | The resolution/framerate can be |

|               | Duplicate Mode                                                                                                    | Individual Mode                                                                                                    |
|---------------|----------------------------------------------------------------------------------------------------|----------------------------------------------------------------------------------------------------|
|               | era can be received with maximum resolution and frame rate.  It can then be transcoded to any lower resolution/frame rate.  4K cameras can often only deliver one stream at 25FPS and are often not DualStream capable in this mode. | freely selected.  No transcoding is required and the resolution can be higher than that of the main channel depending on the camera.      |
| Disadvantages | You have to use transcoding to get a lower resolution/quality. This requires additional CPU power on the G-Core. Furthermore, only smaller resolutions are available for the secondary channel, not larger ones.                     | Since up to four streams are requested from the camera in dual stream mode, it will rarely be possible to achieve the highest frame rate. |

i Special features in Duplicate mode: If the main channel is not streaming live or in memory, the secondary stream can select the resolution and quality itself. As soon as the main channel needs images, however, the resolution/quality of the main channel is used again and these are also duplicated into the secondary channel.

### Secondary Channel with RTSP Plugin

In the RTSP plugin, the secondary mode is visible in the hardware by selecting **Secondary channel**. There you can decide between **Duplicate stream** and **Individual stream**.

In **Duplicate stream** mode, no further settings are required.

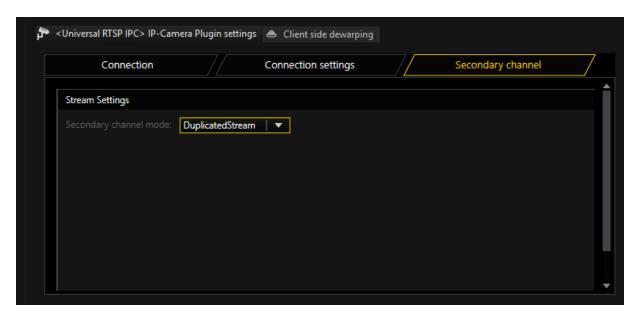

In **Individual stream** mode, it is necessary to enter an RTSP URL for the stream. If the plugin works in Dual stream, it is necessary to enter up to two additional RTSP URLs.

At this point it does not make sense to enter the same URLs that were already used under Connection settings. Same URLs do not lead to a different resolution/quality of the stream, but only to a double load on the camera and the network. In the case of Dual stream, the parameterization must be set up with four individually different URLs.

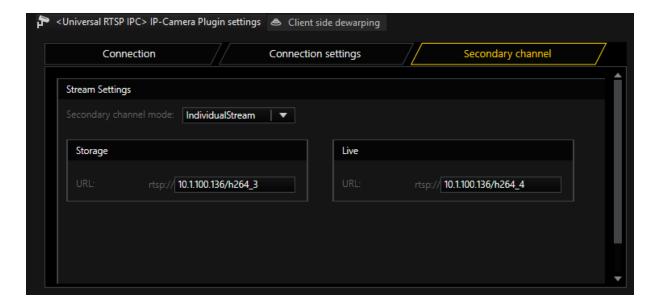

# List of Supported Camera Manufacturers and Types Arecont Vision

For Arecont Vision, only H.264 cameras can be operated over RTSP (designation ends in 5, such as AV3105).

All cameras that only provide JPEG support (designation ends in 0, such as AV1300) do not provide RTSP support. None of the Arecont Vision cameras supports Audio! Only TCP and UDP are allowed as transport protocols. No support of multicast for all Arecont Vision cameras.

For Arecont Vision, the setting of the steam is controlled solely via the RTSP request. To specify the request, open the camera in the browser and set up the camera as desired using the following menu:

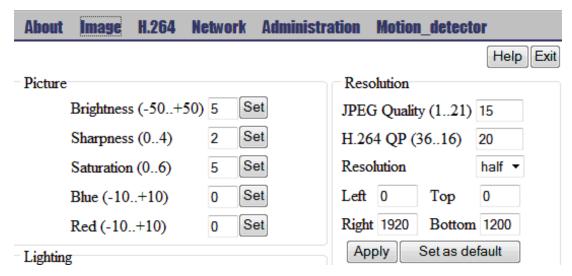

Then go to **H.264** and have an RTSP request generated using **Update link**. Then enter the Update link in G-Set.

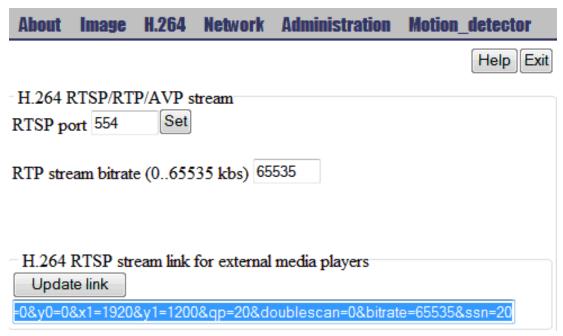

Example rtsp://10.1.92.162:554/h264.sdp?res=half&x0=0&y0=0&x1=1920&y1=1200&qp=20&doublescan=0&bitrate=65535&ssn=20

Arecont Vision cameras are dual-stream capable. Generate two different RTSP requests. Note, however, that the possible number of images can drop significantly when more streams are opened.

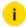

#### **Login Data**

By default, there is no password assigned for Arecont Vision cameras for the users admin and viewer. Therefore, with default settings you do not need to enter a password for either user. However, if passwords have been assigned, it is important to enter the admin user with the corresponding password in G-Set. Otherwise, you may see images but not be able to control the Image Settings.

# **Axis**

The plugin works in conjunction with Axis cameras firmware version 5.xx and up. You can find a list of cameras with these firmware versions here: http://www.axis.com/techsup/firmware.php

To change the camera to the desired configuration, make the modifications here:

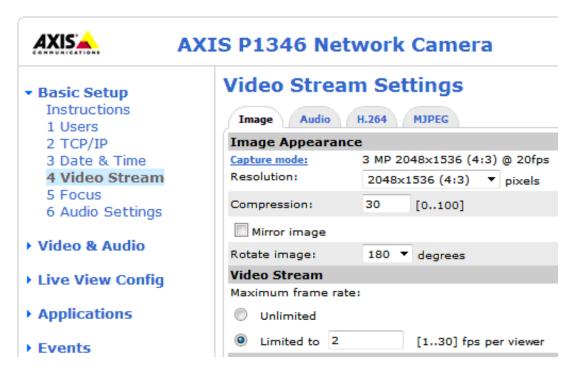

The RTSP request for Axis cameras for FW 5.xx or higher is:

| RTSP Request                                        | Description                                       |
|-----------------------------------------------------|---------------------------------------------------|
| rtsp://ip/axis-medi-<br>a/media.amp?videocodec=h264 | This will provide you with an H.264 video stream. |
| rtsp://ip/axis-medi-<br>a/media.amp?videocodec=jpeg | This will provide you with an MJPEG video stream. |

Axis cameras are perfectly suited for dual streaming. But this only makes sense if you add additional parameters to the RTSP request.

Example For example, you could record at maximum resolution and low FPS while live streaming with high FPS and low-resolution:

```
rtsp://192.168.0.50/axis-medi-
a/me-
dia.amp?videocodec=jpeg&resolution=2048x1536&fps=3
rtsp://192.168.0.50/axis-medi-
a/media.amp?videocodec=jpeg&resolution=640x480&fps=25
```

- i In the section Axis Plugin, the activation of the audio support is explained.
- i For the use of the audio support, &audio=1 must be added to the RTSP-URL!

The transport protocols TCP, UDP and multicast are supported. All three use the same URL. For multicast, the check box **Use Camera Settings** must be activated and the multicast-specific settings must be specified via the Web interface of the camera. Specification of the multicast parameters via the Universal RTSP plugin is not allowed by Axis.

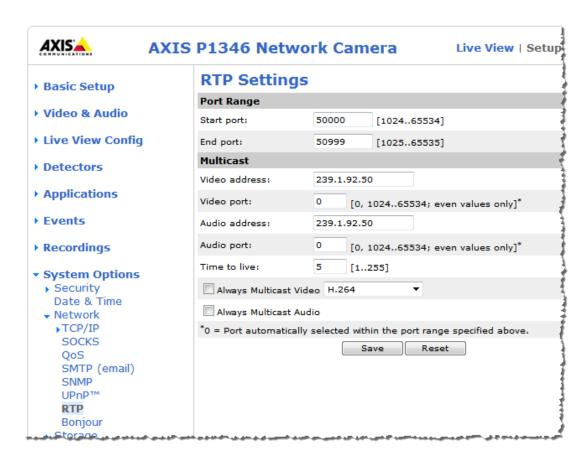

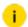

#### **Login Data**

There is no default password for Axis products. During first use of a camera, when the user opens the camera IP in the web browser, a password must be entered for the user root. The password selected there must also be entered in G-Core.

### Basler

Cameras from Basler that support H.264 can be streamed via RTSP. JPEG cannot be streamed via RTSP and is therefore not supported.

BIP cameras, first-generation Basler cameras, can only provide one stream in H.264. Therefore, they cannot be used for dual streaming. All BIP2 camera models, second-generation Basler cameras, are dual-stream capable and can provide two and more H.264 streams.

The stream settings are made on the page shown. It is also important to pay attention to the settings under Global. Audio is supported as well, if camera is able. For detailed information, refer to the camera instructions.

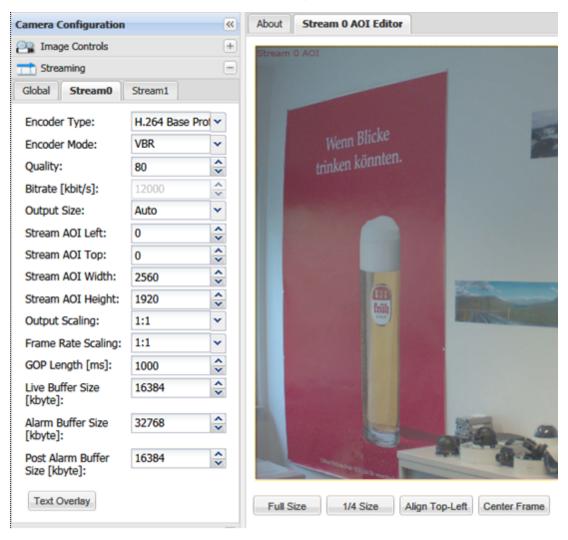

The transport protocols TCP, UDP and multicast are supported.

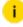

Note that only the stream=0 can be transmitted per multicast and that for the query another URL is to be entered. See example.

For multicast, the **Use Camera Settings** check box must be activated and the multicast-specific settings must be specified via the Web interface of the camera. Specification of the multicast parameters via the Universal RTSP plugin is not allowed by Basler.

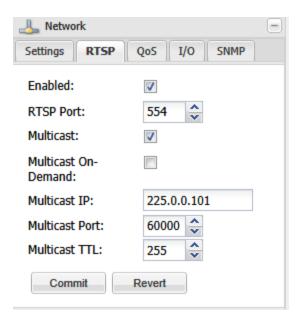

The RTSP-URL is composed as follows, where X is replaced by the stream numbers 0 to 3: rtsp://ip/h264?stream=<X>&mode=live

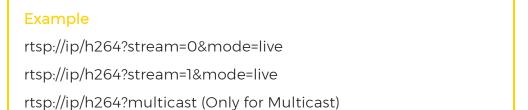

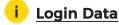

By default, no login data is required for Basler cameras.

### **Bosch**

Bosch cameras can be operated in dual stream mode. In addition, audio and all three transmission protocols (TCP, UDP and multicast) are supported.

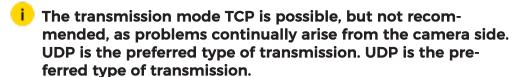

The following URLs must be selected for this method. Keep in mind that for multicast, modified URLs must be used.

### Example

rtsp://ip/?inst=1&enableaudio=1 (Bosch Stream 1)
rtsp://ip/?inst=2&enableaudio=1 (Bosch Stream 2)
rtsp://ip/?h26x=4&line=1&inst=1&multicast=1 (Bosch Multicast
Stream 1)
rtsp://ip/?h26x=4&line=1&inst=2&multicast=1 (Bosch Multicast
Stream 2)

The basic settings of the streams are specified here:

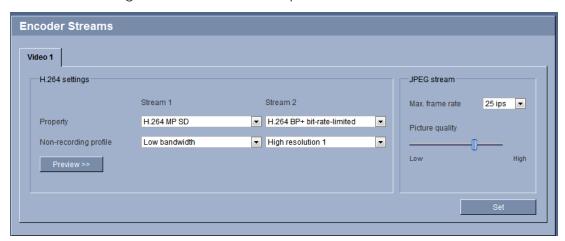

The settings for frame rate, quality and bit rate are controlled using the selected profiles:

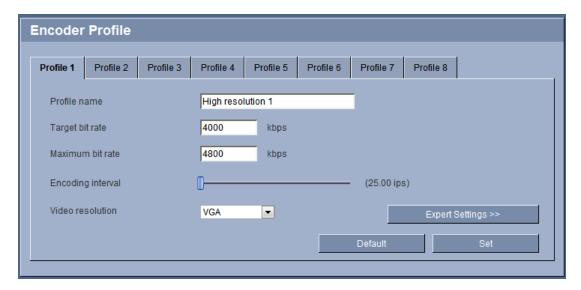

When multicast is to be used as a transport protocol, the corresponding stream must first be activated under settings **Advanced Mode > Network > Multicast**. Do not forget to enter a valid multicast address!

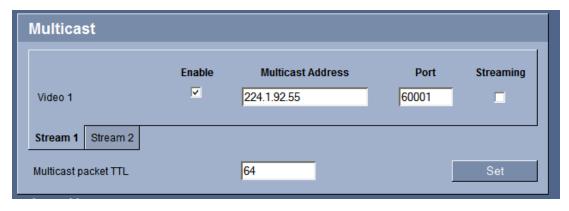

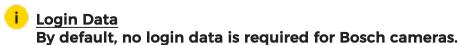

# **Brickcom**

The stream settings are made at the location shown.

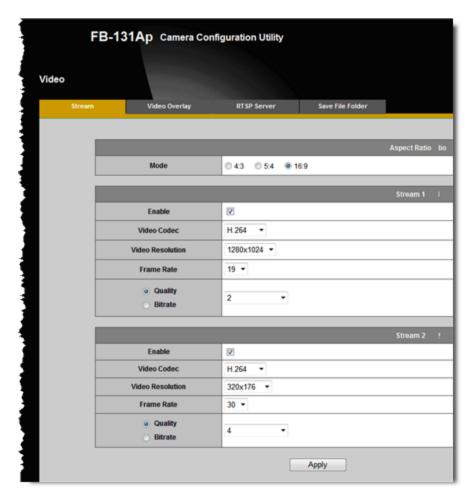

The cameras are dual-stream capable. Only the transport protocols TCP and UDP are supported. No multicast support!

The following RTSP request must be used.

- For stream 1: rtsp://ip/channel1
- For stream 2: rtsp://ip/channel2

BrickCom can transmit H.264 as well as JPEG over RTSP.

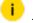

### i Login Data

The default user and password for BrickCom is admin.

Activate the audio streaming by setting a check mark in the Audio menu. You must select G.711 as Audio Codec.

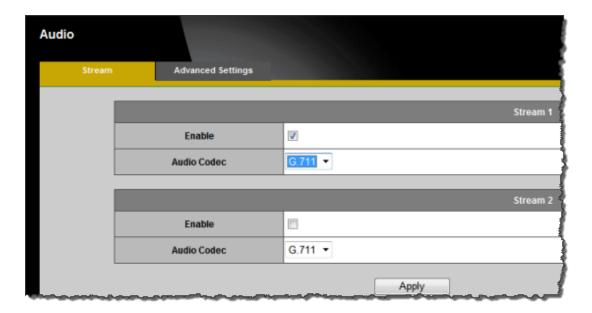

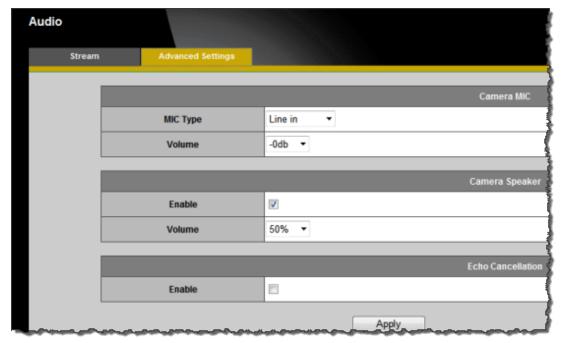

# **CNB/EcoLine**

For CNB, there are different types of cameras with different RTSP-URLs. Up till now, only the following types have been tested and approved. Both types are dual-stream capable. MJPEG and H.264 are supported. Not

#### MPEG4!

G-Model: IGx10xx, IxP40xx, IxP4000xx

• To open the main stream: rtsp://ip

• To open the substream: rtsp://ip:665

A2-Model: IDC4050x, IGC2085F

To open the main stream: rtsp://ip/main

• To open the substream: rtsp://ip/sub

The configuration of the camera is performed via the website (see below). To activate the substream, the check mark **Enable Dual-Codec** must be selected. This is not always possible, however, and depends on a number of criteria. Refer to the camera instructions.

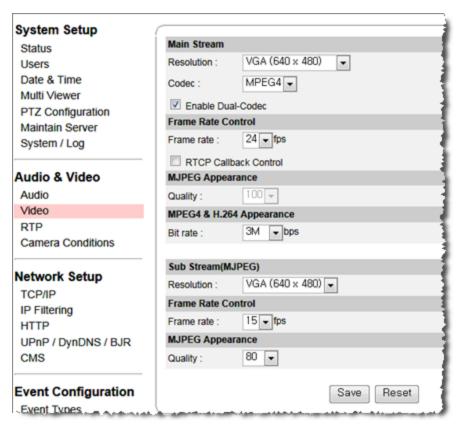

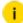

#### **Login Data**

The default setting is: Username admin and Password root.

Audio is supported upon activation:

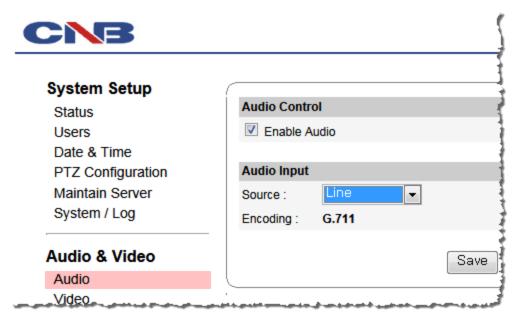

The transport protocols TCP, UDP and multicast are supported. All three use the same URL.

For multicast, the check box **Use Camera Settings** must be activated and the multicast-specific settings must be specified via the Web interface of the camera. Specification of the multicast parameters via the Universal RTSP plugin is not allowed by CNB.

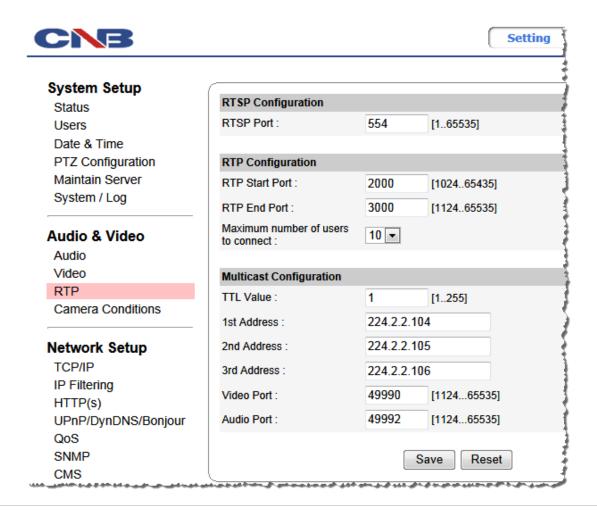

### **FLIR**

FLIR supports cameras with the Nexus web service. These include the F series cameras. Up until now, F-334 has been tested with firmware: Nexus Server v2.5.4.62

The Universal RTSP plugin supports the H.264 and MJPEG formats of this camera. There is no audio support.

The settings are made at the following location. **Login** as admin and then use **Modules** > **Video**.

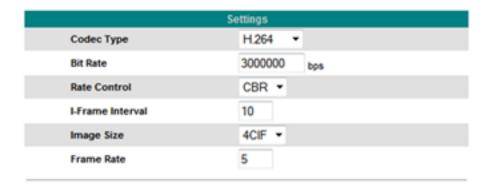

i Note that the settings are not applied until the Save button below is pressed. In addition, the Nexus server must be restarted with Stop and Start. Refresh is not sufficient!

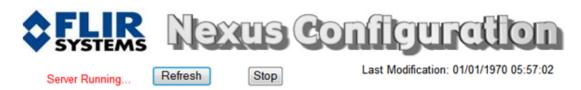

The RTSP-URL is the same for JPEG and H.264. The ending depends on the text entered under **Stream Name**. The default is ch0: rtsp://ip/ch0

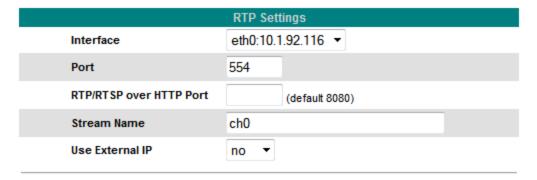

The transport protocols TCP, UDP and multicast are supported. All three use the same URL.

For multicast, the check box **Use Camera Settings** must be activated and the multicast-specific settings must be specified via the Web interface of the camera. Specification of the multicast parameters via the Universal RTSP plugin is not allowed by FLIR.

The preferred protocol is UDP. In addition, streaming over TCP and UDP is possible only when the setting **Enable Multicast** is set to **No**.

If multicast is to be used, multicast must be enabled as shown in the figure below. Then, transport is only possible via multicast and not over TCP or UDP.

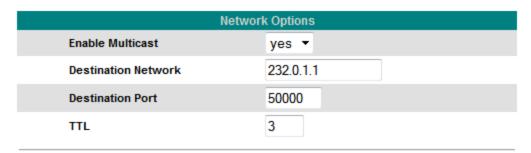

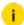

### i Login Data

The default login details are: Username admin and Password indigo or Username: basic and Password: Nothing has to be entered here.

### **HIKVISION**

So far, the type DS2CD852MF-E and DS-2CD854F-E could be tested from HIKVISION. These cameras provides both H.264 and JPEG over RTSP. For this application, firmware V2.0 110131 or higher is required. Audio is as well supported and by default activated.

The camera has a main stream and a substream. These can be operated in dual stream mode, however the substream is only available at low resolutions (CIF resolution).

The quality settings are made in the following menu:

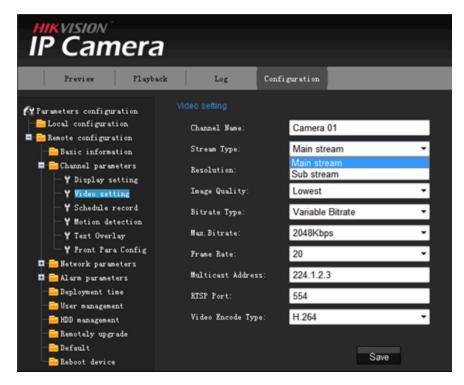

The RTSP-URL is always the same for JPEG and H.264:

- For the main stream: rtsp://ip/mpeg4/ch01/main/av\_stream
- For the substream: rtsp://ip/mpeg4/ch01/sub/av\_stream

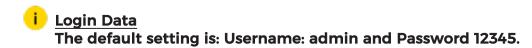

The transport protocols TCP, UDP and multicast are supported. All three use the same URL.

For multicast, the **Use Camera Settings** check box must be activated and the multicast-specific settings must be specified via the Web interface of the camera. Specification of the multicast parameters via the Universal RTSP plugin is not allowed by HIKVISION.

# Hitron

So far, the type HDB-T320 and HDB-M120 could be tested from Hitron. These cameras provides both H.264 and JPEG over RTSP.

The two cameras, however, have different RTSP-URLs and a different number of streams.

The camera HDB T320 has two streams: A H.264 stream and a JPEG stream.

- For the H.264 stream: rtsp://ip/1/stream1
- For the Jpeg stream: rtsp://ip/1/stream2

The quality of the streams can be set here:

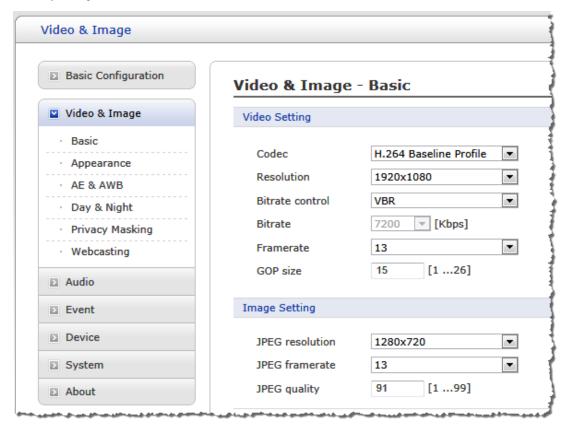

The camera HDB M120 has up to four streams. Three in H.264 and one in JPEG.

- Stream 1 (H.264): rtsp://ip/ch1/stream0
- Stream 2 (Jpeg): rtsp://ip/ch1/stream1

- Stream 3 (H.264): rtsp://ip/ch1/stream2
- Stream 4 (H.264): rtsp://ip/ch1/stream3

The quality of the streams can be set here:

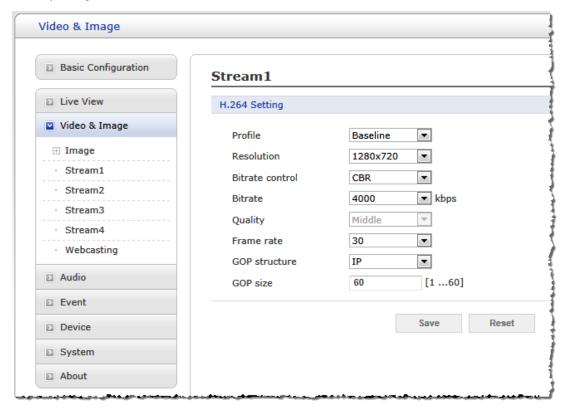

Audio functionality is available. Enable the codec G.711 for this purpose:

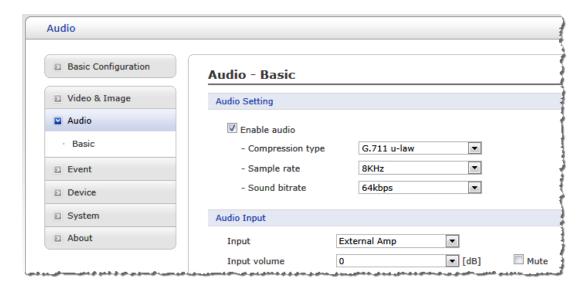

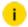

#### **Login Data**

The default setting is: Username admin and Password admin.

The transport protocols TCP, UDP and multicast are supported. All three use the same URL.

For multicast, the "Use Camera Settings" check box must be activated and the multicast-specific settings must be specified via the Web interface of the camera. Specification of the multicast parameters via the Universal RTSP plugin is not allowed by Hitron.

# **IQinVision**

Some cameras do not support streaming over TCP in RTSP mode. This includes IQA22SI (Alliance). These cameras cannot be operated with the plugin.

With this plugin, only cameras that enable RTSP over TCP can be operated. This includes the IQ73xx, IQ83xx and IQD3xx models. Depending on the operating mode, these cameras can make dual streaming possible.

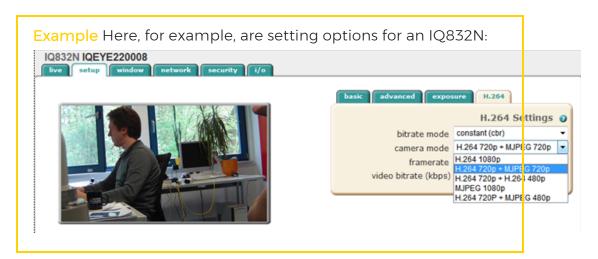

If the high-resolution stream is an H.264 stream, it is opened with rtsp://ip/rtsp/now.mp4.

If the second stream is also an H.264 stream (one at 720P the other at 480P), then the first stream is opened as specified above and the second stream is opened with rtsp://ip/rtsp/now.mp4?res=low.

If the second or even the main stream is an MJPEG stream, it is opened with rtsp://ip/now.jpg.

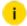

### i Login Data

The default setting is: Username root and Password system.

Some cameras also support audio. Once the audio function is activated, it is possible to use the audio data in G-Core.

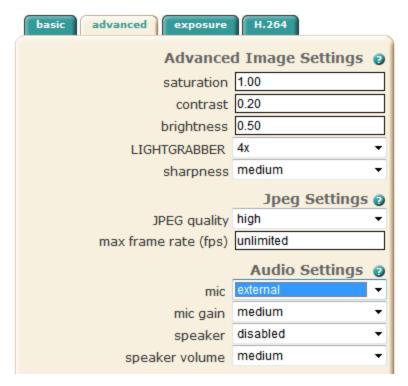

The transport protocols TCP, UDP and multicast are supported. All three use the same URL.

For multicast, the **Use Camera Settings** check box must be activated and the multicast-specific settings must be specified via the web interface of the camera. Specification of the multicast parameters via the Universal RTSP plugin is not allowed by IQinVision.

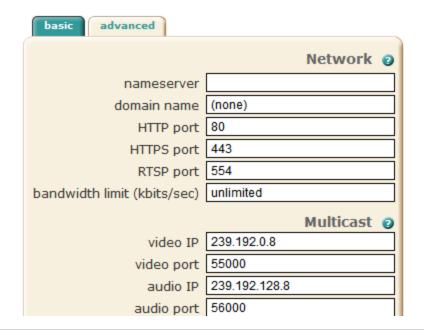

# JVC

The camera series VN-Hxxx from JVC supports video streaming of H.264 and JPEG over RTSP. The cameras support up to three streams. The settings of the streams can be found here:

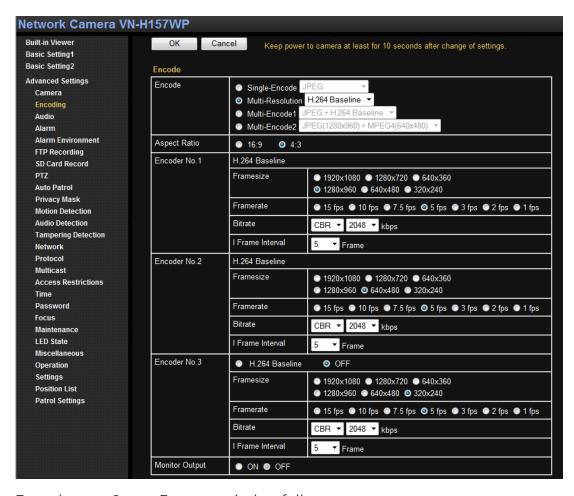

Encoders no. 1 - no. 3 are queried as follows:

- Encoder No.1: rtsp://ip/PSIA/Streaming/channels/1
- Encoder No.2: rtsp://ip/PSIA/Streaming/channels/2
- Encoder No.3: rtsp://ip/PSIA/Streaming/channels/3

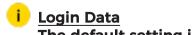

The default setting is: Username admin and Password jvc.

Only the transport protocol UDP is supported. TCP or multicast can also be set, however, the camera currently only sends UDP. Nevertheless, pictures can be seen.

### **Panasonic**

Up until now, we have only tested the WV-SP306 camera. Other types of Panasonic may use other RTSP URLs.

The WV-SP306 camera is dual-stream capable. It can not provide MJPEG over RTSP. It is only possible to stream H.264 via the universal plugin. Also, streaming audio is not possible!

It is important to make the following settings:

- Under Video encoding format, H.264 must be selected.
- In addition, for the two streams H.264(1) and H.264(2), the options H.264 transmission and Internet mode (over http) must be enabled.

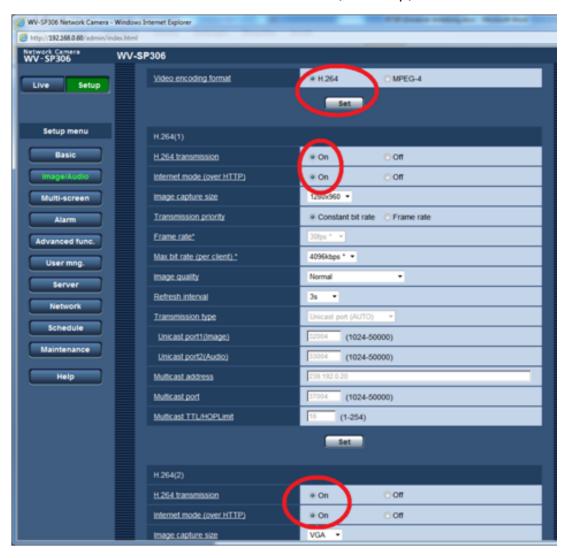

To open the first stream H.264(1) you must use the URL  $rtsp://ip/Me-diaInput/h264/stream_1$ .

To open the second stream H.264(2) you must use the URL rtsp://ip/MediaInput/h264/stream\_2.

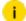

### **Login Data**

The default login details are: Username admin and Password 12345.

### Pelco

Pelco Sarix cameras with FW: 1.8.2.1 could be successfully tested.

The settings of the stream can be specified here:

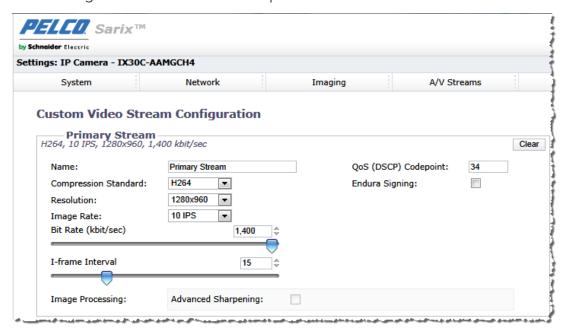

The following RTSP URL must be used: rtsp://ip/stream1

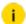

### **Login Data**

The default login details are: Username admin and Password admin.

Only TCP and UDP are allowed as transport protocols. For all Pelco cameras, there is no support for multicast.

# Samsung

Samsung cameras have very different RTSP-URLs. Up till now, only the SNV-5080 camera could be tested. The camera is capable of dual streaming and can be accessed by multiple profiles.

To do so, you must setup the profiles using the Samsung interface.

- Profile 1 is always JPEG.
- Profile 2 is always H.264.
- Profile 3 is not supported by the plugin. To make possible a second H.264 stream, for instance, this stream must be created using a new profile, for instance number 4.

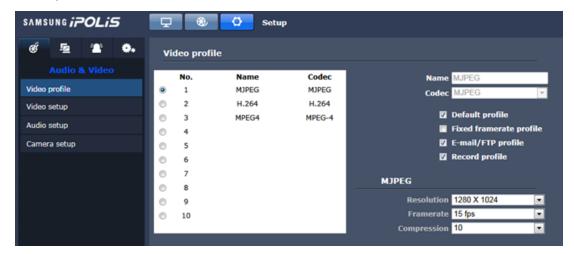

i To ensure smooth operation in G-Core, it is absolutely necessary to disable the option Use Timeout in the camera. If this is not done, disconnections will occur continuously.

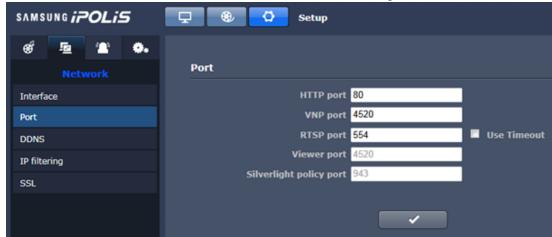

For Samsung cameras, there are different types of RTSP-URLs. The following are known:

• For the types: SNB-5000, SND-5080, SNV-5080, SNV-3120, SNP-3120V the URL is rtsp:// IP/profile<no>/media.smp, where <no> stands for the number of the profile.

Example Here as an example is JPEG: rtsp://ip/-profile1/media.smp.

For types: SNC-B2331/SNC-B5368/SNC-B2335/SNC-B5399/ NB-2000/SND-3080/SNB-3000/SNV-3080 the URL for JPEG is: rtsp://IP/mjpeg/media.smp and for H.264: rtsp://IP/h264/-media.smp.

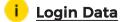

The login data are also dependent on the camera type. Refer to the following table:

| Model Name                                    | Default Login ID | Password |
|-----------------------------------------------|------------------|----------|
| SNC-B2315, SNC-B5395, SNC-M300, SNC-C6225,    | root             | 4321     |
| SNC-C7225, SNC-C7478, SNC-C7478C, SNC-B2331,  |                  |          |
| SNC-B5368, SNC-B2335, SNC-B5399,              |                  |          |
| SNB-2000, SND-3080, SNB-3000, SNV-3080,SNB-   | admin            | 4321     |
| 5000, SND-5080, SNV-5080, SNV-3120, SNP-3120V |                  |          |

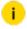

i For Samsung cameras, it may take a long time to switch to the camera, which is due to the performance of the camera. After the stream is opened, up to 3 seconds may pass before the first image arrives at G-Core.

Samsung cameras also support audio. The User Admin always has the right to stream audio. All other users must be assigned this right. The transport protocols TCP, UDP and multicast are supported. All three use the same URL.

For multicast, the Use Camera Settings check box must be activated and the multicast-specific settings must be specified via the Web interface of the camera. Specification of the multicast parameters via the Universal RTSP plugin is not allowed by Samsung.

# Sanyo

For Sanyo there are three different camera types that are supported.

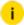

#### **Login Data**

All types have the same login information: admin for username and password.

#### VCC-HD4000

This type supports only H.264 over RTSP. JPEG over RTSP is not possible. In addition, this camera can only supply one stream. Therefore, dual-stream mode is not possible.

Firmware version 1.06 or higher must be installed. Specify the quality settings using the Sanyo interface.

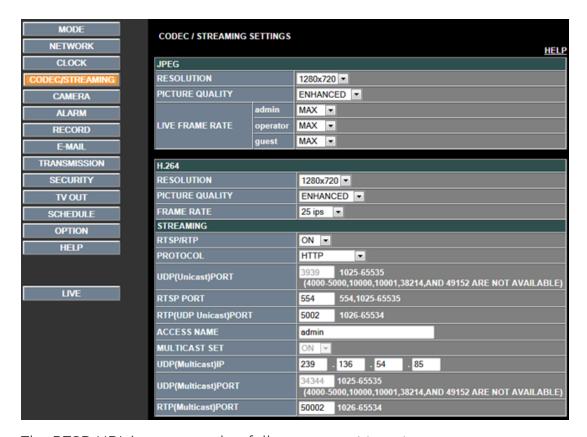

The RTSP-URL is composed as follows: rtsp:// IP/ <ACCESS NAME>.

The **ACCESS NAME** is **admin** by default and can be changed in the interface, as shown above.

### VCC-HD2100P, VCC-HD2300P, VDC-HD3100P and VDC-HD3300P

These cameras are so-called 1-chip models. They can provide JPEG and H.264 over RTSP.

In principle, it is possible with these cameras to stream both streams, one H.264 and one JPEG stream, at the same time, in practice however, the cameras have demonstrated that they are prone to crashing in this mode. Therefore, only use one stream. Dual stream is also not recommended unless you select a low resolution for both JPEG as well as H.264.

Specify the settings using the Sanyo interface. Make sure that under **Protocol** the option **RTP over RTSP** is selected.

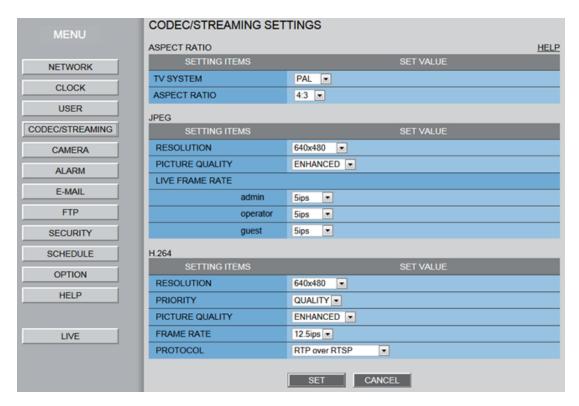

The RTSP-URL is composed as follows: rtsp://IP/<ACCESS NAME>.

The ACCESS NAME is set using the following interface under Network:

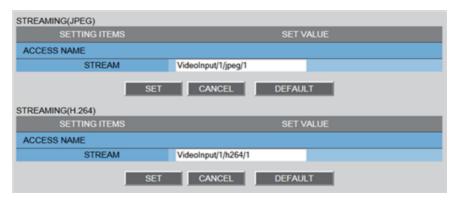

Thus, the following default values result:

- For H.264: rtsp://ip/VideoInput/1/h264/1
- For JPEG: rtsp://ip/VideoInput/1/jpeg/1

# VCC-HD2500P, VDC-HD3500P, VCC-HD4600P, VCC-5400P and VCC-5600P

These cameras are so-called 2-chip models and have the highest performance. It is possible to parameterize up to four different streams. These streams, however, are all dependent on each other and cannot be parameterized freely.

With the plugin it is possible to stream JPEG as well as H.264. The cameras also operate very well in dual-stream mode. To do so, it is necessary to parameterize two streams as shown here. It is also possible to use two H.264 or JPEG streams.

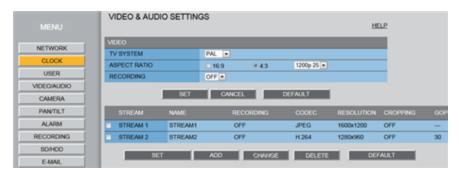

To select the correct RTSP-URL, first check again in the Network settings.

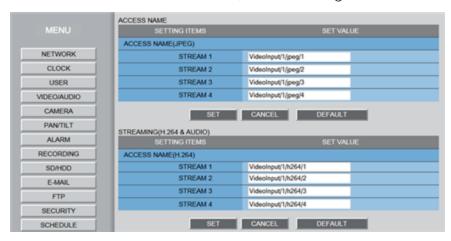

As you can see, there are different URLs for H.264 and for JPEG. Therefore, during setup you must decide whether stream 1 will be parameterized as JPEG or H.264.

You must then compose the URL as follows: rtsp://IP/<ACCESS NAME>

• For stream 1 in JPEG, this is the resulting URL: rtsp://ip/VideoIn-put/1/jpeg/1

For H.264 for stream 1, this is the resulting URL: rtsp://ip/VideoIn-put/1/h264/1

The transport protocols TCP, UDP and multicast are supported. All three use the same URL.

For multicast, the **Use Camera Settings** check box must be activated and the multicast-specific settings must be specified via the Web interface of the camera. Specification of the multicast parameters via the Universal RTSP plugin is not allowed by Sanyo.

All cameras that have an audio input can also be recorded by G-Core. Audio must be activated in the cameras.

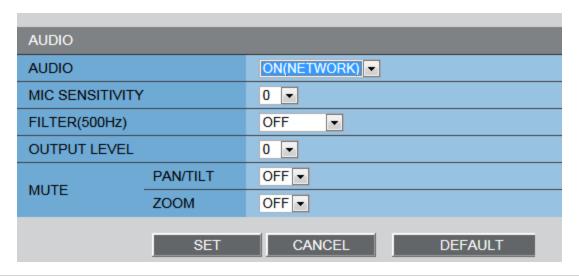

# Sony

All 5th generation Sony IP cameras can be operated with the Universal RTSP plugin. The formats JPEG and H.264 incl. audio are supported. The cameras are dual-stream capable.

The settings for the video codec are configured in the menu **Setup > Camera**. The settings under **Image 1** apply to the Main Stream, those under **Image 2** to the Sub Stream.

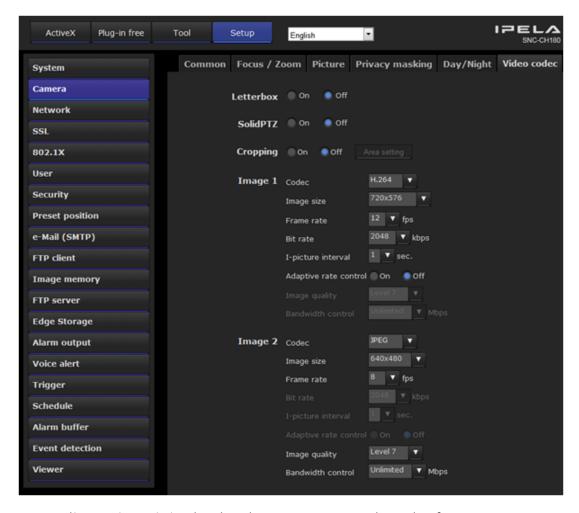

For audio settings, it is absolutely necessary to select the format G.711 or G.726. In addition, the Audio codec must be set to On .

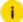

#### **Login Data**

The default login details are: Username admin and Password admin.

To open the mainstream, use this RTSP URL: rtsp://ip/media/video1.

To open the substream, use this RTSP URL: rtsp://ip/media/video2.

The transport protocols TCP, UDP and multicast are supported. All three use the same URL. For multicast, the **Use Camera Settings** check box must be deactivated and the multicast-specific settings must be specified via the Universal RTSP plugin.

### Truen

From the company Truen, the TCS-400 and TCAM-5320 devices were tested. Both devices deliver H.264 and JPEG over RTSP and are dual-stream capable. You can also transmit audio.

The settings for the video codec are made in the menu **Setup > Video**. The settings under **Encode** apply to the Main Stream, those under **Dual Encode** to the Sub Stream.

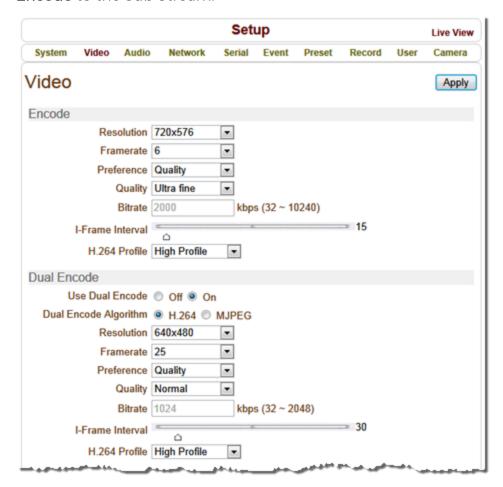

For audio settings, it is absolutely necessary to select the format G.711. In addition, the mode **Tx-only** or **Tx & Rx** must be selected so that the camera provides audio data.

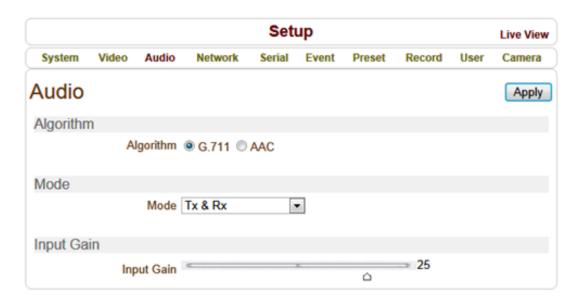

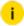

#### **Login Data**

The default login details are: Username admin and Password 1234.

To open the mainstream, use this RTSP URL: rtsp://ip/video1+audio1.

To open the substream, use this RTSP URL: rtsp://ip/video1s+audio1.

If the device is a multi-channel video server, you must specify the corresponding video channel.

It should be noted that the same audio input is always used.

#### Example

rtsp://ip/video1+audio1 for the first MainStream
rtsp://ip/video1s+audio1 for the first SubStream
rtsp://ip/video2+audio1 for the second MainStream
rtsp://ip/video2s+audio1 for the second SubStream
rtsp://ip/video3+audio1 for the third MainStream
rtsp://ip/video3s+audio1 for the third SubStream
rtsp://ip/video4+audio1 for the fourth MainStream
rtsp://ip/video4s+audio1 for the fourth SubStream

The transport protocols TCP, UDP and multicast are supported. All three use the same URL.

For multicast, the **Use Camera Settings** check box must be activated and the multicast-specific settings must be specified via the Web interface of the camera. Specification of the multicast parameters via the Universal RTSP plugin is not allowed by Truen.

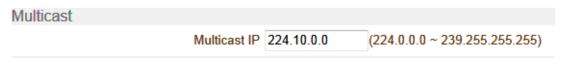

## **VIVOTEK**

The stream settings are made at the location shown:

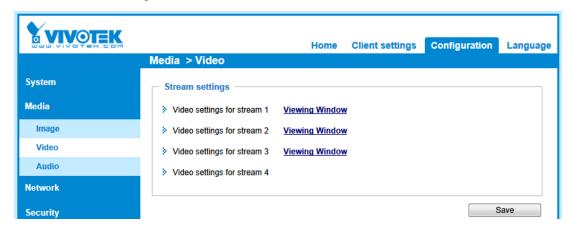

The camera is able to deliver up to four different streams. Thus, it is also possible to operate it as a dual-stream camera.

The transport protocols TCP, UDP and multicast are supported. All three use the same URL.

For multicast, the **Use Camera Settings** check box must be activated and the multicast-specific settings must be specified via the Web interface of the camera. Specification of the multicast parameters via the Universal RTSP plugin is not allowed by Vivotek.

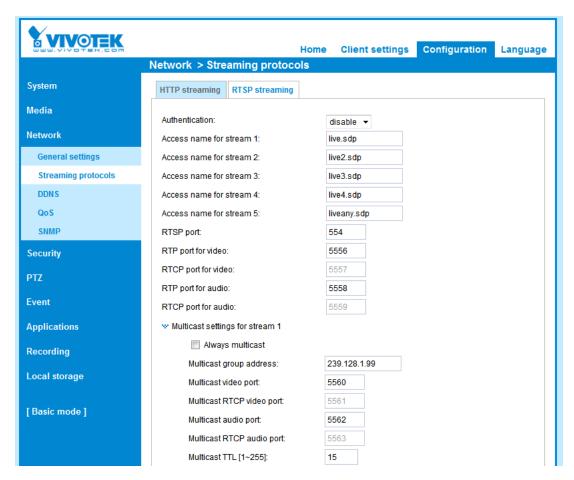

The following RTSP request must be used:

## Example For stream 1: rtsp://ip/live.sdp For stream 2: rtsp://ip/live2.sdp For stream 3: rtsp://ip/live3.sdp For stream 4: rtsp://ip/live4.sdp

## i) Login Data

By default, the cameras have no confirmation prompt. The main user is root with no password, which is the same as no user management.

Audio is also supported. It is only necessary to set the audio codec to G.711. The subcategories (pcmu or pcma) can be freely selected.

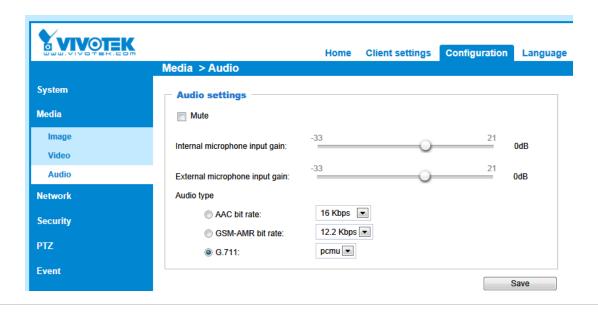

## **Troubleshooting**

## Message "Waiting for Images" and Blue Screen

If only a blue screen appears, then typically **Sync Lost** is also reported at the same time. In most cases, the IP address is invalid, for instance, or the RTSP-URL is not accepted by the camera.

To ensure that a camera can understand an RTSP-URL at all, you should use the free software VLC media player. The tool can be found at http://www.video-lan.org/.

After the installation, start the VLC Player and open the following dialog using **Media** and open **Network** stream:

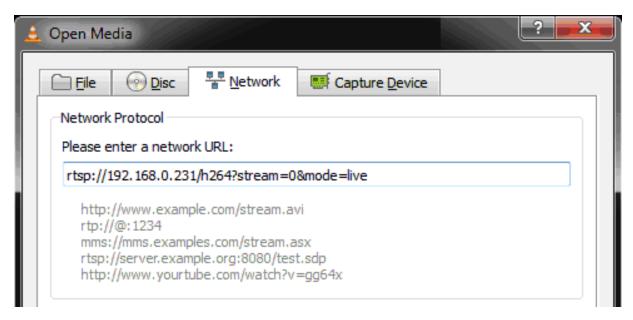

After entering the RTSP-URL, press **Play**. If you still do not see an image here after entering a username and password (if prompted), then playback in G-Core is not possible. In this case, check the settings of the camera, the network and the IP address.

#### Message "Authorization failed!"

If a screen appears with the message **Authorization failed!** this means that there was a problem with the user login information. Double check the entries under **Username** and **Password** in the RTSP plugin.

```
Authorization failed!
Check username and password for this IP-Camera.

Der Zugriff wurde verweigert.
Bitte überprüfen Sie Benuztername und Passwort für diese IP-Camera.
```

#### Message "404 File not found!"

This message indicates that the camera cannot currently provide an RTSP stream. Here is an example of an error message from a Basler BIP2. The stream was set in the camera to JPEG. However, Basler does not support JPEG over RTSP. For Basler models, only H.264 can be streamed over RTSP.

RTSP/1.0 404 File Not Found, Or In Incorrect Format CSeq: 32 Date: Thu, Jan 01 1970 16:51:37 GMT

Otherwise, try to get a connection working again using the VLC Player.

#### Message "200 OK"

Even though this response of the camera indicates "OK", there appears to be a problem with the RTSP-URL. Check the RTSP-URL using VLC Player.

RTSP/1.0 200 OK CSeq: 16 Date: Fri, 15 Apr 2011 10:07:41 GMT

### Message "Unsupported video format"

If the following screen appears, the video format is unfortunately not supported by G-Core. In this case, you will be able to see an image in VLC Player, but not in G-View.

Unsupported video format.
Please change settings within camera to H.264 or MJPEG.

Dieses Videoformat wird nicht unterstützt. Bitte ändern Sie die Einstellung der Kamera in H.264 oder MJPEG.

VideoFormat: MP4V-ES 96

Here, for instance, a CNB camera was set to MPEG4. G-Core cannot process this format, however. G-Core can only process JPEG or H.264. Set the camera accordingly in such a case.

#### Message "Unsupported Transport"

In this case, the camera does not work together with the transport protocols that G-Core uses.

## RTSP/1.0 461 Unsupported Transport CSeq: 89

Date: Thu, Jan 01 1970 00:05:58 GMT

In this case, the camera does not support the transport protocol. Some cameras can use only TCP and not UDP, or vice versa. Try one of the other available options.

### Message "501 Not Implemented"

This case indicates that the camera does not accept the RTSP-URL. You can try with a different RTSP-URL. This does not necessarily mean that the camera does not support it at all.

# RTSP/1.0 501 Not Implemented CSeq: 108

### **General Failure Message "Sync Lost"**

The plugin always reports a loss of the connection with a Sync Lost action. This makes it possible to listen to and respond to this event in G-Core. In such a case, check your network again and availability using the VLC Player.

## Remote Plugins

Remote Plugins are added via the Plugin Loader web interface and connect devices with a Plugin Loader system. The Remote Plugins are connected to the G-Core server via the Plugin Loader connection so that the plugin configuration made in the Plugin Loader web interface is synchronized with G-Core.

In the Plugin Loader web interface, you can add and configure the Remote Plugins. When you send your configuration to G-Core, the Remote Plugins and associated media channels are automatically added and updated in G-Set. The plugins and media channels have the same naming as in the Plugin Loader.

For detailed information on creating and configuring a Remote Plugin, refer to the Plugin Loader documentation.

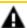

**IMPORTANT:** Do not manually add a Remote Plugin in G-Set and do not make any changes to the plugin settings. The plugin should only be added and changed via the Plugin Loader web interface; in G-Set, you only can activate and configure the fisheye dewarping for the device.

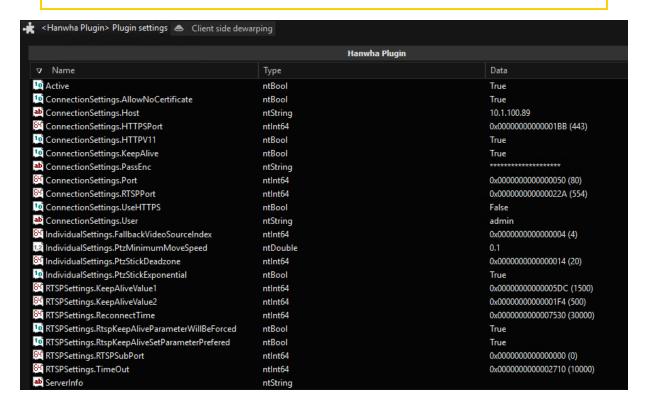

## GeViScope/GeViSoft

This chapter contains additional technical information about GeViScope and GeViSoft.

## Camera Cycles with MBeg/GCT (GeViSoft)

Camera cycles are camera sequences that are automatically displayed on a selected monitor in a defined order. You can start, stop or continue the sequence or jump to the next or previous camera through the sequence, etc.

The cameras that belong to the camera cycle and the length of the display period are set in GeViSoft Setup.

To be able to utilize all properties of the camera cycles, some settings must first be made on MBeg/GCT:

1 Switch the MBeg/GCT to GCT mode:

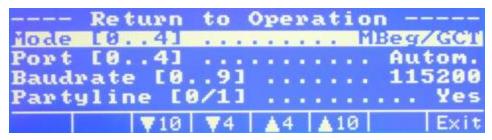

2. Activated the advanced camera section:

## Standard Camera Cycles vs. Special Cycles

GeViSoft supports a large number of camera cycles, limited only by the available resources. For each monitor, a special camera cycle can be generated, i.e. the standard camera cycle. MBeg/GCT works in two modes:

#### **Using Standard Cycles**

The **Highest Cycle Number** (figure above) is set to 1. In this mode, you can only start the standard cycle. Pressing **Start Cycle** on the MBeg/GCT automatically starts the assigned standard camera cycle.

#### **Using Special Cycles**

The **Highest Cycle Number** is set to a different value than 1 (typically the highest assigned camera cycle ID in GeViSoft). In this mode, you do not have access to the standard cycles and must explicitly specify which cycle you wish to start. After pressing **Start Cycle** on the MBeg/GCT, you can enter the desired CycleID.

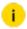

Note for compatibility reasons you need a special registry entry on the GiVilO host.

HKLM\SOFTWARE\Geutebrück-

\GeViSoft\GeViIO\Settings\MBegGCTSupportsCycles Set the key to the DWORD value 1.

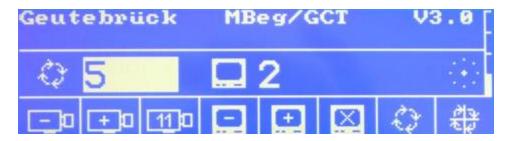

## Monitor Group vs. Individual Monitor

MBeg/GCT also supports two different modes for starting camera cycles:

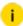

The first mode is typically used for standard cycles and the second mode for special cycles.

#### **On Monitor Group**

Select **Camera Cycle on Monitor Group**. In this mode MBeg/GCT starts camera cycles on all monitors that belong to the monitor group.

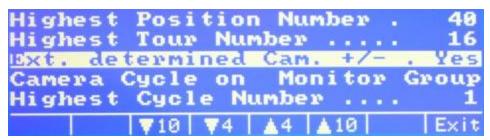

#### On Single Monitor

Select Camera Cycle on Single Monitor. In this mode the camera cycle starts only on the selected monitor.

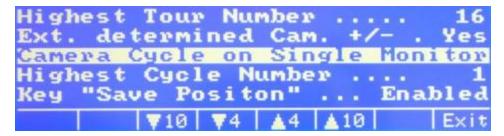

## **Working with Cycles**

Working with cycles is simple: To start a cycle, press **Cycle Start** and enter the CycleID when prompted. To stop, press **Cycle Stop**. To interrupt the cycle, press **Previous Camera** or **Next Camera**. Also use these buttons to navigate through the camera cycle. Press **Cycle Start** to start the cycle again.

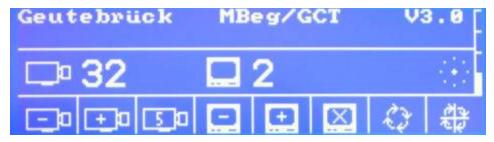

## C.CURE 9000 (GeViScope)

This section describes the Geutebrück GeViScope Integration with the C·CURE 9000 software (Integration Version 7.3.940.100).

#### Overview

The GeViScope integration is a C·CURE 9000 integration which allows accessing GeViScope video servers and their media channels. The operator can display live and recorded video footage, configure video tours, send PTZ commands, and trigger alarm events or camera actions. Furthermore, single pictures as well as video sequences can be exported.

#### **Features**

The following is a list of major features supported by this integration:

#### GEVISCOPE/GEVISOFT

- Playback of live video
- Playback of recorded video
- Simultaneous display of live and recorded video from up to 16 cameras
- Audio support
- Up to four live video camera windows based on events
- Video Export
- PTZ control and presets
- Audio control
- Video views
- Video tours
- Video alarms
- PTZ presets based on events, alarm inputs or video tours

### Installation

This topic provides instructions for installing the Geutebrück GeViScope Integration on a C·CURE 9000 server or client system.

#### **Installation Overview**

Before installing the C·CURE 9000 GeViScope integration, you must first install the C·CURE 9000 software on your target computer.

Similar to the G-CURE 9000 system, GeViScope Integration has Client and Server components. You must install the client components on every computer that runs C-CURE 9000 client applications, and you must install the server components on the C·CURE 9000 server computer. It is recommended that GeViScope Integration client has at least 4 GB.

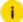

GeViScope C•CURE Server Integration does not support being installed on 64 bit operating systems. The client can run on 32 or 64 bit operating systems.

To install and register the GeViScope Integration on each computer in your C.CURE 9000 system, perform the following steps:

- 1 Install C-CURE 9000.
- 2. Close any open applications and disable virus checking software.
- 3. Perform the pre-installation steps.
  - i Stop the Crossfire servers if C•CURE 9000 is already installed.
- 4 Start the GeViScope Integration installation program.
- 5. When the installation and registration is complete, restart the services.

#### **Pre-Installation Steps**

You may need to perform some pre-installation steps before you install the C·CURE 9000 Installing GeViScope Integration.

Checking System Privileges

To perform the installation, you must have appropriate Windows permissions. You must be in the local administrators group, or have equivalent privileges. See the Microsoft Operating System documentation or consult your system administrator for more information.

If you do not have sufficient permissions, an error message is displayed.

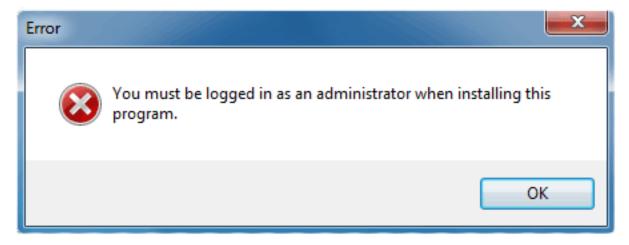

#### Installing the GeViScope Integration

You can install the C·CURE 9000 GeViScope Integration software on a local computer either from a local drive or from a shared drive over a network.

#### Install on a Local Computer:

#### GEVISCOPE/GEVISOFT

- 1 Log into the server or client with Windows administration privileges.
- 2. Run the CCureGeViScopeInstaller-7.3.940.100.exe from the installation kit.
- 7 Follow the instructions, as described in **Running the Setup Program**.

#### Install over the Network:

- 1 Log into the server or client with the appropriate Windows privileges.
- 2. Copy the installation kit for the C·CURE 9000 GeViScope Integration to a share on another machine.
- 3 From your system, map a share to the remote share over the network.
- 4. Run the CCureGeViScopeInstaller-7.3.940.100.exe from the installation kit, as described in **Running the Setup Program**.
  - For information about shared folders, refer to your Microsoft documentation or consult your system administrator.

#### Running the Setup Program

To install the C·CURE 9000 GeViScope Integration software, run the CCureGeViScopeInstaller-7.3.940.100.exe from the installation kit.

To run the setup program:

- 1. Navigate to the installation kit folder.
- 2 Double-click CCureGeViScopeInstaller-7.3.940.100.exe.
- 3. The setup program checks the system to see if it meets minimum requirements. If minimum requirements are met, a Welcome dialog box opens.

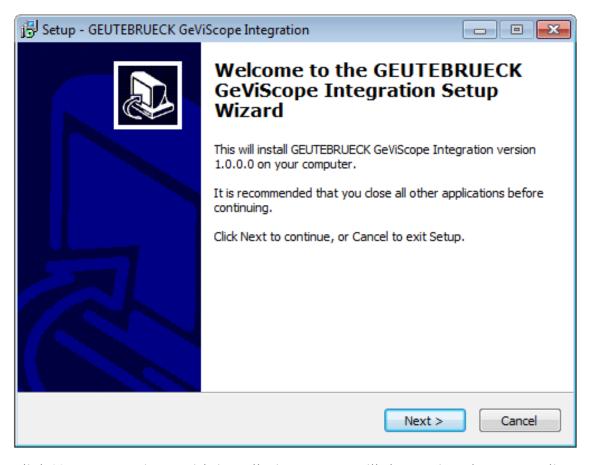

- 4. Click **Next** to continue with installation. Setup will determine the target directory and the components automatically. It will install client component files to client directory and server components to the server directory.
  - i You do not have to browse for a target directory.
- 5. After configuration is done by the setup, the **Ready to Install** dialog box will be opened.

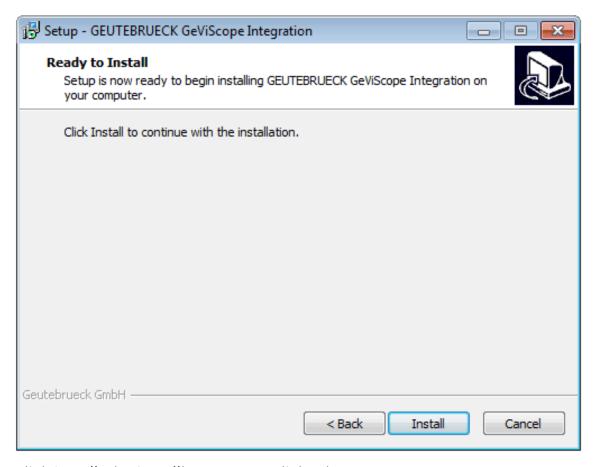

 $_{\hbox{\scriptsize 6.}}$  Click Install. The Installing Progress dialog box appears.

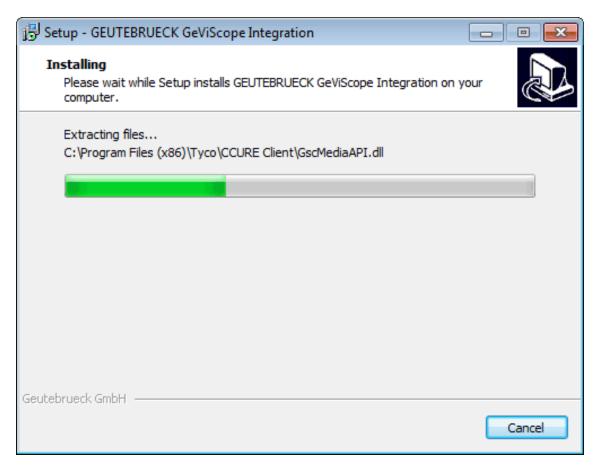

7. After a moment, the Installation Complete dialog box appears.

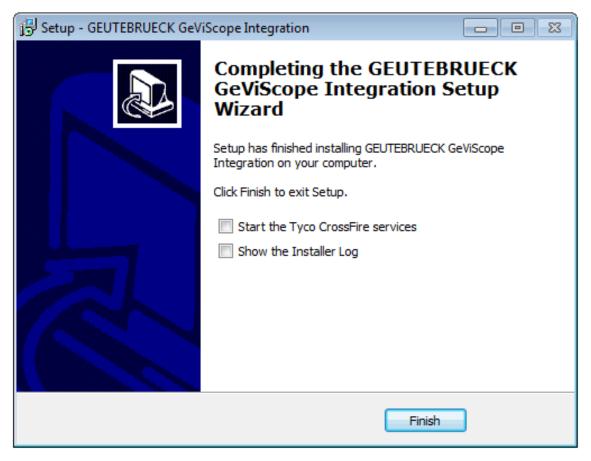

8 Click Finish to complete the installation progress.

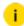

Start the Tyco CrossFire services will only be displayed, if the server component is installed. This is only done on 32 bit operating systems.

#### Starting the C·CURE 9000 Services

Before you can configure a GeViScope video server and video camera, you must verify that the C·CURE 9000 Services are running.

- 1. From the Start Menu, select **Start > All Programs > Software House > Server Configuration**. The C•CURE 9000 Server Management Application opens.
- Select the Services tab.
- 3. Start the **Services** (CrossFire Framwork Service, CrossFire Server Component Framework Service, and Geutebrueck GeViScope Video Driver Service), if they are not running.

#### Uninstallation

This section describes how to uninstall the GeViScope Integration software from the server and from each client in your security system.

The uninstallation process removes all software components that were installed on the computer by the GeViScope Integration software program.

Once the uninstallation process completes, the computer will be in a "clean" state.

#### To uninstall the GeViScope integration:

- 1. On the Windows **Start** menu, select **Settings** > **Control panel**.
- 2 Double-click Add/Remove. The Add/Remove Programs dialog box appears.

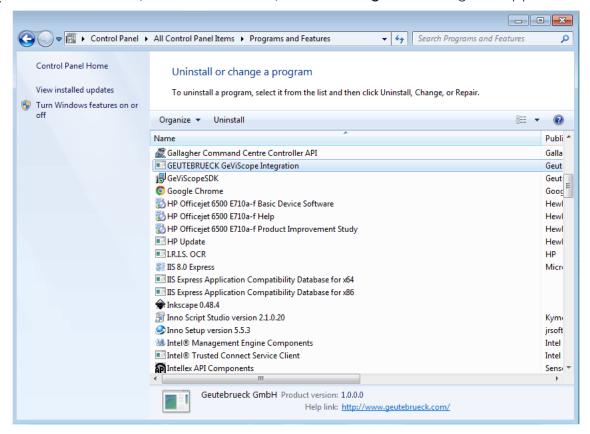

- 3 Select GEUTEBRUECK GeViScope Integration from the list.
- 4. Click Uninstall. The dialog box opens.

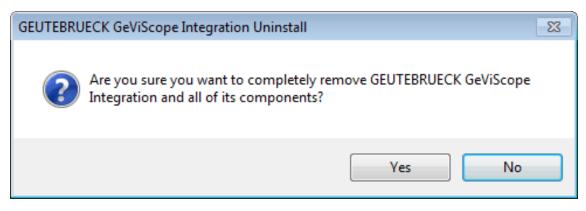

- 5. Click **Yes**, to uninstall GeViScope Integration program or **No** to cancel uninstallation.
- 6. The **Uninstall Status** dialog box appears.

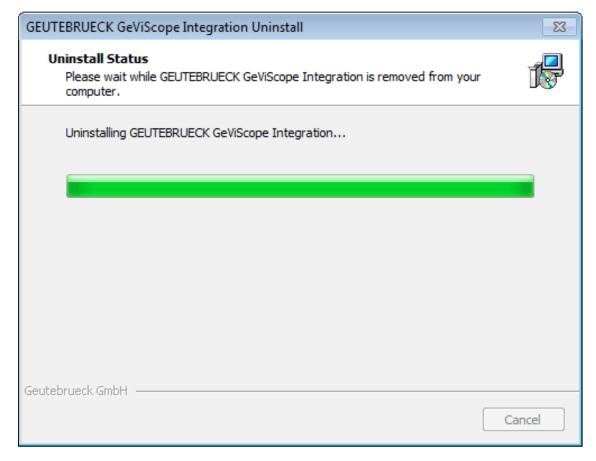

7. After a few moments, the Uninstallation Complete message box appears.

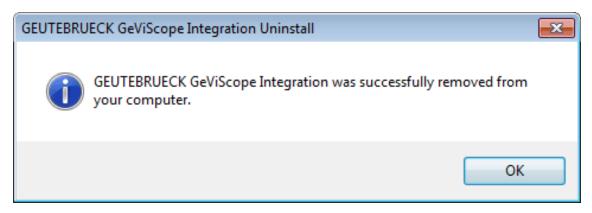

8 Click **OK** to terminate the progress.

#### Maintenance

In case of a change in C·CURE 9000 configuration the Integrators program has to be adjusted.

#### Run the Maintenance Installer

- 1 Navigate to the installation kit folder.
- 2. Double-click CCureGeViScopeInstaller-7.3.940.100.exe.
- 3. The Setup program checks the system to see if it meets the installed version of the GeViScope integration. If the versions are similar, a Maintenance Welcome dialog box opens.

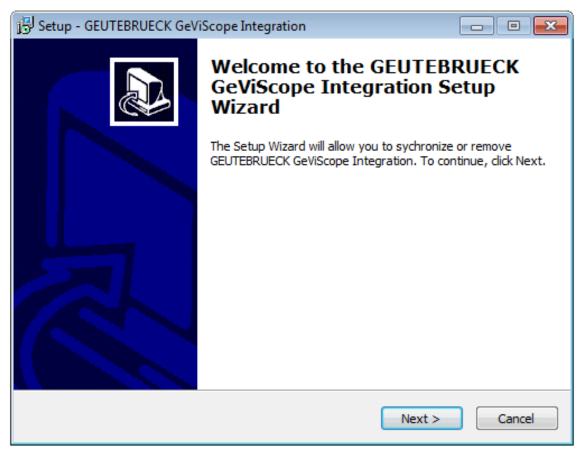

- 4. Click **Next** to continue with the maintenance. Setup will determine the target directory and the components automatically. It will maintain client component files in the client directory and server components in the server directory.
- 5. The Program Maintenance dialog box opens. You can either **Remove** or **Synchronize** the GeViScope installation.

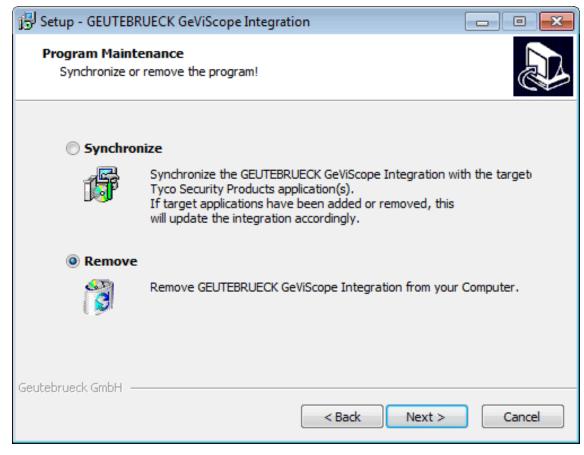

#### Remove the Installation

1. Select **Remove** and click **Next** to Remove the GeViScope Integration to uninstall. A warning message appears.

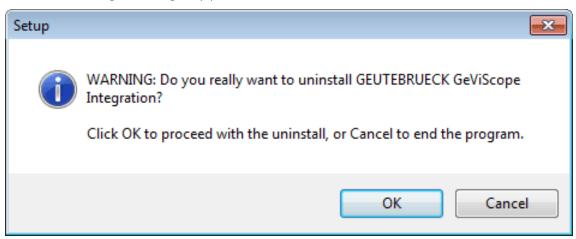

2. Click **OK** to remove the program.

## Synchronize the Installation

1. Select **Synchronize** and click **Next** to maintain the Integration program. A warning message will be displayed.

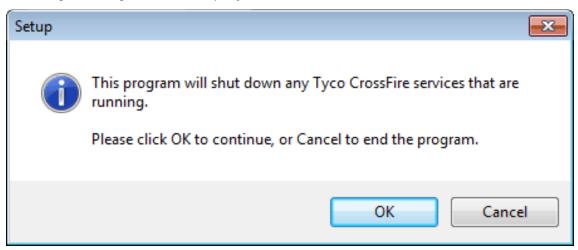

2. Click **OK** to continue, or **Cancel** to cancel to maintenance program. The **Ready to Install** dialog box opens.

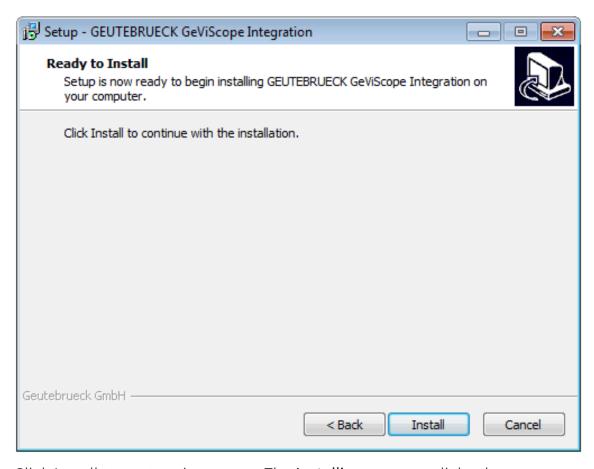

3. Click Install to start maintenance. The **Installing** progress dialog box appears.

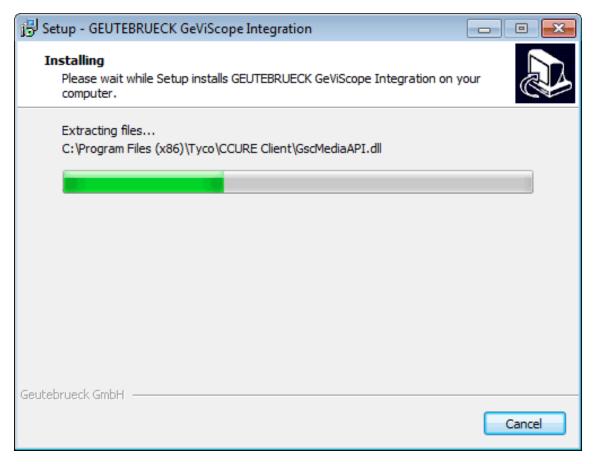

4. After a few moments, the Maintenance Complete dialog box appears.

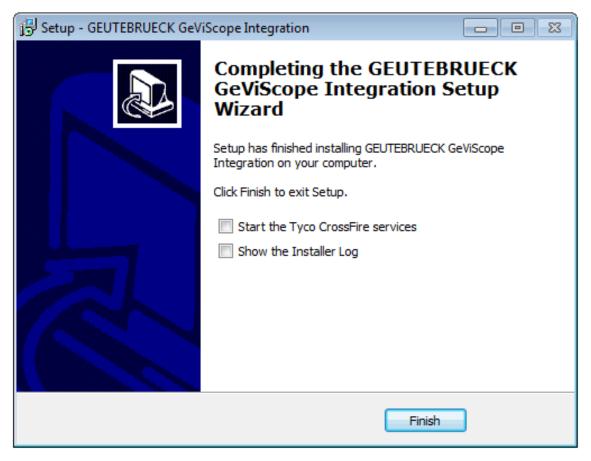

5 Click Finish to terminate progress.

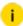

Start the Tyco CrossFire services will only displayed, if server component is installed.

## **GeViScope Integration Server**

This topic describes how to create and configure a GeViScope server connection.

The GeViScope Server Editor lets you create GeViScope Server objects. You can associate the video server objects with cameras, alarms and server action objects.

#### Accessing the GeViScope Server Editor

#### Access the GeViScope Server on the Video Tree

- $_{\hbox{\scriptsize 1.}}$  In the Navigation pane of the C-CURE 9000 Administration Station, click  $\mbox{\it Video}.$  The Video pane opens.
- 2. Expand the Video tree. Open the Company Name folder by clicking to the left of the folder.

- 3. Right-click the GeViScope that you want to access. Select **Edit** from the context menu to open the GeViScope Server Editor with the **General** tab available.
- 4 You can also open a GeViScope Server by double-clicking its name.

#### Access the GeViScope Server Editor in Dynamic View

- 1. In the Navigation pane of the Administration Station, click **Video** to open the Video pane.
- 2. Select GeViScopeVideoServer from the Video pane drop-down list.

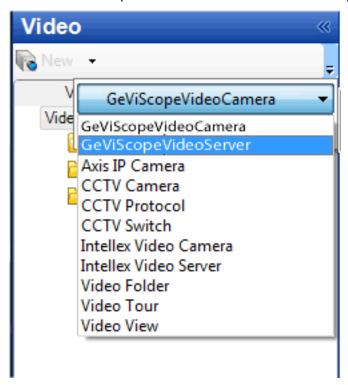

- 3. Click to open a Dynamic View showing all GeViScope objects.
- 4. Double-click on the GeViScope in the list that you want to access and select **Edit** from the context menu. The GeViScope Server editor opens with the **General** tab available.

### **Creating a GeViScope Server**

To create a GeViScope Server:

1. In the Navigation pane of the C·CURE 9000 Administration Station, click **Video** to open the Video pane.

- 2. Expand the Video tree. Right-click the Company Name folder and select **GEUTEBRUECK GeViScope Server > New**.
- 3. The **GEUTEBRUECK GeViScope Server editor** opens allowing you create a configuration. See **Configuring a GeViScope Server**.
- 4 After you finish your configuration, click **Save** and **Close** to save and exit.
  - i Alternatively, if you want to save the Video server and then create a new one, click Save and New. The current Video Server is saved and closed, but the Video Server Editor remains open to allow you create a new Video Server.

#### **Deleting a GeViScope Server**

#### Delete a GeViScope Server on the Video Tree

- 1. In the Navigation pane of the C·CURE 9000 Administration Station, click **Video** to open the Video pane.
- 2. Expand the Video tree. Open the Company Name folder by clicking to the left of the folder.
- 3. Right-click the **GEUTEBRUECK GeViScope** that you want to delete, select **Delete** from the context menu.
- 4. A message box appears stating **Are you sure that you want to delete the selected GeViScopeVideoServer?**.

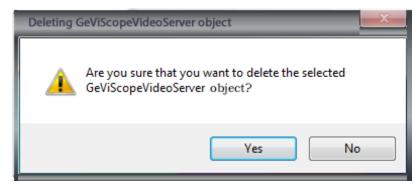

5 Click **Yes** in the message box to delete the GeViScope Server.

#### Delete a GeViScope Server in Dynamic View

- 1. In the Navigation pane of the Administration Station, click **Video** to open the Video pane.
- 2 Select GEUTEBRUECK GeViScope from the Hardware pane drop-down list.
- 7 Click to open a Dynamic View showing all GeViScope Server objects.

#### GEVISCOPE/GEVISOFT

- 4. In the list, right-click the **GEUTEBRUECK GeViScope Server** that you want to delete and select **Delete** from the context menu.
- 5. A message box appears stating **Are you sure that you want to delete the selected GeViScopeVideoServer?**.
- 6 Click Yes in the message box to delete the GeViScope Server.

### **Configuring a GeViScope Server**

#### Configure a GeViScope Server

- 1. Create a new GeViScope Server or open an existing one with the General tab available. See Creating a GeViScope Server and Accessing the GeViScope Server Editor.
- 2 Enter a unique name up to 100 characters long in the Name field.
- 3. Enter a textual description up to 500 characters for the GeViScope Server in the **Description** field.
- 4. Click the **Enabled** option to establish communication between C·CURE 9000 and the GeViScope Server.
- 5 Make a basic configuration in the **General Tab**.
- 6. Click the **Alarms Tab** to configure alarm for the GeViScope Server.
- 7 Click the **State Images Tab** to view the state images for GeViScope Server.
- 8. If you finish editing, click **Save** and **Close** to save the configuration.

#### **General Tab**

The GeViScope Server General tab, lets you configure the GeViScope Server basic information, check the video server connection, and open a GeViScope Web page. It also shows the current Video Protocol.

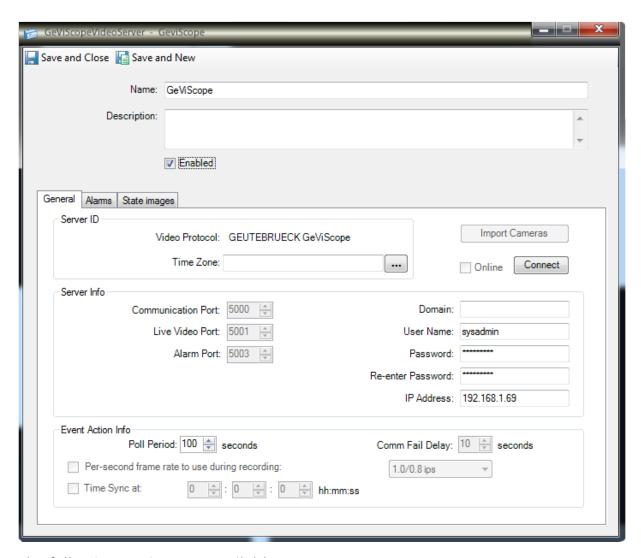

The following settings are available:

| Name        | Description                                                                                                    |
|-------------|----------------------------------------------------------------------------------------------------|
| Name        | Enter a unique name up to 100 characters long to identify the server.                                                                        |
| Description | Enter a textual description up to 500 characters for the server.                                                                             |
| Enabled     | If enabled, C·CURE 9000 attempts to communicate with the server. If not enabled C·CURE 9000 does not attempt to communicate with the server. |

| Name                   | Description                                                                                                    |  |  |
|------------------------|----------------------------------------------------------------------------------------------------|--|--|
| Server ID              | Server ID                                                                                                    |  |  |
| Video Protocol         | Automatically populated with the video protocol: GEUTEBRUECK GeViScope.                                                      |  |  |
| Time Zone              | Not applicable for GeViScope. Specify the time zone of the physical location of the video server.                            |  |  |
| Import Cameras         | Imports all camera set up information from the video server. Does not delete cameras that have been imported in a prior run. |  |  |
| Connect                | Checks the server connection. If all user credentials are entered and validated, the server's status is changed to online.   |  |  |
| Online                 | After the connection is successfully established, indicates if the current video server is online.                           |  |  |
| Server Info            |                                                                                                    |  |  |
| IP Address             | Enter the IP Address for the specific video server.                                                                          |  |  |
| Communication<br>Port  | Not applicable for GeViScope.                                                                                                |  |  |
| Live Video Port        | Not applicable for GeViScope.                                                                                                |  |  |
| Alarm Port             | Not applicable for GeViScope.                                                                                                |  |  |
| Open NVR Configuration | Not applicable for GeViScope.                                                                                                |  |  |
| Domain                 | Not applicable for GeViScope.                                                                                                |  |  |
| User Name              | Enter the user name used to login the GeViScope Server.                                                                      |  |  |
| Password               | Enter the password used to login the GeViScope Server.                                                                       |  |  |
| Re-enter Pass-<br>word | Re-enter the password.                                                                                                    |  |  |
| IP Address             | Enter the IP address for the specified video server.                                                                         |  |  |
| Event Action Info      |                                                                                                    |  |  |

## GEVISCOPE/GEVISOFT

| Name                                          | Description                                                                                                    |
|-----------------------------------------------|----------------------------------------------------------------------------------------------------|
| Poll Period                                   | Indicates how often you want the video server polled for status information. Range is 0 to 999. The default is 100 seconds. |
| Comm Fail Delay                               | Not applicable for GeViScope.                                                                                               |
| Pre-second frame rate to use during recording | Not applicable for GeViScope.                                                                                               |
| Time Sync at hh:mm:ss                         | Not applicable for GeViScope.                                                                                               |

## Alarms Tab

The Alarms tab provides a list of alarms you have configured for this video server. You must set up server alarms using the vendor utility on the video server side before the alarms can work in C·CURE 9000.

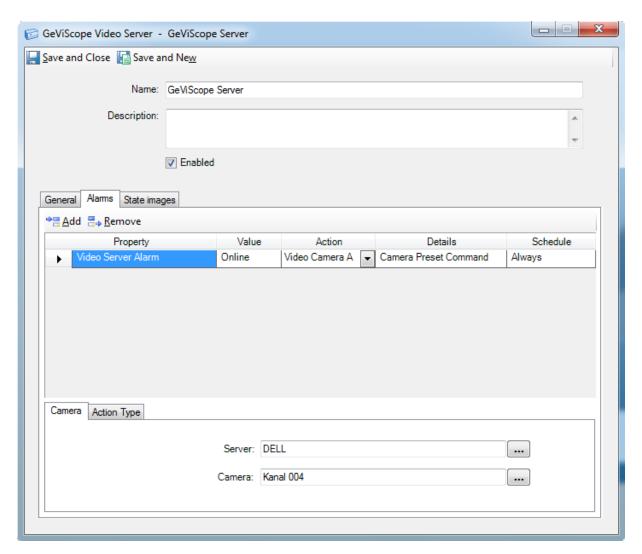

The following settings are available:

| Field    | Description                                                       |
|----------|-------------------------------------------------------------------|
| Add      | Click Add in the Alarms tab to create a new alarm.                |
| Remove   | Click Remove in the Alarms tab to delete a selected alarm.        |
| Property | Click within the Property column, and then click                  |
| Value    | Click within the Value column to display a drop-down list of Val- |

| Field                                                                   | Description                                                                                                    |
|-------------------------------------------------------------------------|----------------------------------------------------------------------------------------------------|
|                                                                         | ues associated with the Property that you have selected. Click a Value you want to include as a parameter for the trigger to assign it to the column.  If you select the property of Video Server Alarm, click within the Value column to display a drop-down list with two values available for you to select: Online, offline.  You must select the Property before you can select the Value.                                                                                                    |
| Action                                                                  | Click within the Action column to display a drop-down list of valid actions. Click on Action that you want to include as a parameter for the trigger to add it to the column. Two types of actions are available: Activate Event and Video Camera Action.  If you select Activate Event, the lower pane in the Alarm tab displays an Event field for you to define the Action details. See "Activate an Event".  If you select Video Camera Action, the lower pane displays two sub-tabs: Camera tab and Action Type tab. See "Video Camera Action". |
| Details                                                                 | Displays details about how the Action was configured.                                                                                                    |
| Schedule                                                                | Available Schedules:                                                                                                    |
| Event                                                                   | Allows you select an event for the alarm.  i Event is available only if Activated and Event was selected in the Action column drop-down list.                                                                                                    |
| Camera tab (available if Video Camera Action was selected in the Action |                                                                                                    |

| Field                                                           | Description                                                                                                    |  |
|-----------------------------------------------------------------|----------------------------------------------------------------------------------------------------|--|
| field)                                                          |                                                                                                    |  |
| Server                                                          | Specify the server for the action. Click to open a list of predefined video servers.  i You must select the server before you can select the camera.                                                           |  |
| Camera                                                          | Specify the camera for the action. Click ••• to open a list of predefined video cameras.                                                                                                    |  |
| Action Type tab (available if Video Camera Action was selected) |                                                                                                    |  |
| Action<br>Type                                                  | Select the action type, such as Record Camera, Camera Preset<br>Command and Camera Pattern Command.<br>Enter the parameters for the action type. The parameters vary<br>according to the action type selected. |  |
| Parameters                                                      |                                                                                                    |  |
| Pre Alarm<br>Time                                               | Set pre-alarm recording time for the camera when you select<br>Record Camera as the action type.                                                                                                    |  |
| Post Alarm<br>Time                                              | Set post-alarm recording time for the camera when you select<br>Record Camera as the action type                                                                                                    |  |
| Preset                                                          | Select the preset number to set this preset as the object when you select Camera Preset Command as the action type.                                                                                            |  |
| Pattern                                                         | Select the pattern number to set this pattern as the object when you select Camera Pattern Command as the action type.                                                                                         |  |

The following table contains an example of how an alarm is configured:

| Setting  | Value               |
|----------|---------------------|
| Property | Video Server Alarm  |
| Value    | Online              |
| Action   | Video Camera Action |

#### GEVISCOPE/GEVISOFT

| Setting  | Value                 |
|----------|-----------------------|
| Details  | Camera Preset Command |
| Schedule | Always                |

#### Would create the following event:

Anytime (Always Schedule) the Video Server Alarm (Property) equals Online (Value), activate the event (Action) named Camera Preset Command (Details).

## State Images Tab

The **State Images** tab, provides a way to change the default images used to indicate the GeViScope Server states on the Monitoring Station.

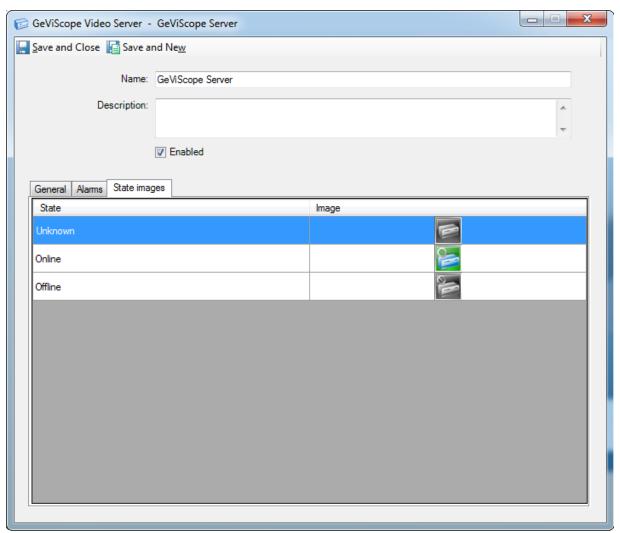

The following table lists the name and description of the icons:

| Icon | Name    | Description                           |
|------|---------|---------------------------------------|
|      | Unknown | The video server is in unknown state. |
|      | Online  | The video server is online.           |
|      | Offline | The video server is offline.          |

#### Customize GeViScope Images

From the State Images tab, you can change the images that appear in the Monitoring Station to represent GeViScope Server.

To customize GeViScope Images:

- 1. From the GeViScope Server State Images tab, double-click the existing image. A Windows Open dialog box appears allowing you to browse for a folder that holds your images.
- 2. After locating the replacement image, select it and click **Open** to replace the default image with this image.
- 3. When you are done editing the GeViScope Server Editor, click **Save** and **Close** to save the configuration.

#### **GeViScope Video Camera Editor**

The GeViScope Video Camera Editor lets you associate the GeViScope Video Camera object with camera alarm and camera action objects.

#### Accessing the GeViScope Video Camera Editor

#### Access the GeViScope Video Camera Editor on the Video Tree

- 1. In the **Navigation** pane of the C·CURE 9000 Administration Station, click **Video**. The **Video** pane opens.
- 2. Expand the **Video** pane. Open the Company Name folder by clicking to the left of the folder.
- z Expand the GeViScope tree clicking to the left of the folder.
- 4. In the GeViScope folder, right-click the camera that you wish to access, select **Edit** from the context menu to open the GeViScope Video Camera

Editor with the General tab available.

5 You can also open the camera by double-clicking the camera name.

#### Access the GeViScope Video Camera Editor in Dynamic View

- 1. In the **Navigation** pane of the Administration Station, click **Video** to open the **Video** pane.
- 2. Select GeViScopeVideoCamera from the Video pane drop-down list.

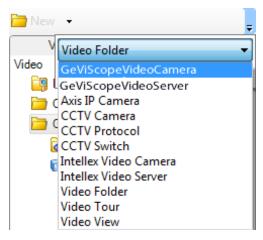

- 3. Click to open a Dynamic View showing all camera objects.
- 4. Double-click on the camera in the list that you want to access and select **Edit** from the context menu. The GeViScope Video Camera editor opens with the **General** tab available.

## Importing a Camera

To Import a Camera:

- 1 Open the **GeViScope Server** panel with the **General** tab available.
- 2. In the **General** tab, click **Import Cameras** button to import cameras set up with the current video server.
- 3. After a while, a message box appears stating **The camera import is complete**. **Click Save and Close to take effect**.

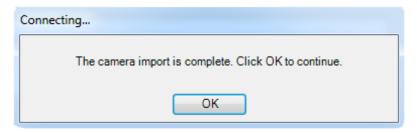

- 4. Click **OK**. Click **Save** and **Close**. You can see the imported cameras listed in the GeViScope tree in the left **Video** pane.
  - i If the newly added camera's name already exists, C•CURE 9000 will throw an exception. You have to delete the old one and add new camera.

## Creating a Camera

To Create a Camera:

- 1. In the **Navigation** pane of the C·CURE 9000 Administration Station, click **Video** to open the **Video** pane.
- 2 Open the Company Name folder by clicking to the left of the folder.
- 3. Right-click the GeViScope folder, select **GEUTEBRUECK GeViScope Video Camera > New**.
- 4. The **GeViScope Video Camera Editor** opens allowing you to configure the camera.
- 5. After you have configured the camera, click **Save** and **Close** to save and exit.
- 6. Alternatively, if you want to save the video camera and then create a new one, click **Save** and **New**. The current video camera is saved and closed, but the Video Camera Editor remains open to allow you create a new video camera.
  - i When GeViScope server changes from offline to online, if the camera index in C·CURE 9000 didn't exist on GeViScope server, this camera will be deleted automatically.

Deleting a GeViScope Video Camera

Delete a GeViScope Video Camera on the Video Tree

1. In the **Navigation** pane of the C·CURE 9000 Administration Station, click **Video** to open the **Video** pane.

- 2. Open the Company Name folder by clicking to the left of the folder.
- 3 Expand the GeViScope tree by clicking to the left of the folder.
- 4. In the GeViScope Tree, right-click the camera that you want to delete, select **Delete** from the context menu.
- 5. A message box appears stating **Are you sure that you want to delete the selected camera?**.

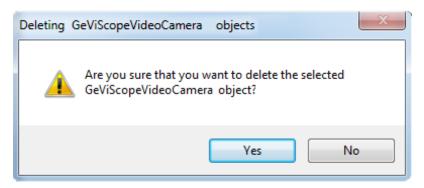

6 Click Yes in the message box to delete the GeViScope Video Camera.

## Delete a GeViScope Video Camera in Dynamic View

- 1. In the **Navigation** pane of the Administration Station, click **Video** to open the **Video** pane.
- 2. Select **GEUTEBRUECK GeViScope Video Camera** from the Video pane dropdown list.
- Z Click to open a Dynamic View showing all camera objects.
- 4. In the list, right-click the camera that you want to delete and select **Delete** from the context menu.
- 5. A message box appears stating **Are you sure that you want to delete the selected camera?**.

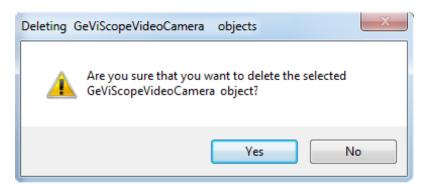

6 Click Yes in the message box to delete the GeViScope Video Camera.

#### Configuring a GeViScope Video Camera

#### Configure a GeViScope Video Camera

- 1. In the **Navigation** pane of the Administration Workstation, click **Video** to open the **Video** pane.
- 2. Select **GEUTEBRUECK GeViScope** from the Video pane drop-down list.
- 3. Click to open a Dynamic View showing all GeViScope Video Camera objects.
- 4. Double-click the GeViScope Video Camera in the list that you want to configure. The GeViScope Video Camera Editor opens.
- 5 Type a unique name of up to 100 characters in the **Name** field.
- 6 Type a textual description of up to 500 characters in the **Description** field.
- 7. Click the **Enabled** option to establish the communication between C·CURE 9000 and the GeViScope Video Camera.
- 8 Create a basic configuration in the **General Tab**.
- 9. You can click the **Alarms Tab** to configure Alarms for the GeViScope Video Camera Editor panel.
- 10. You can click the **State Images Tab** to view the state images for the GeViScope Video Camera Editor panel.
- 11 After having finished editing, click **Save** and **Close** to save the configuration.

#### **General Tab**

The GeViScope Video Camera **General** tab, lets you create basic settings for cameras.

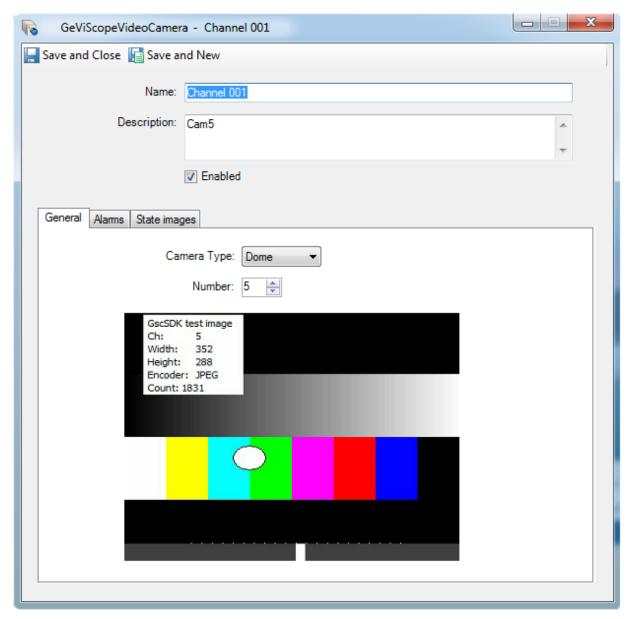

The following settings are available:

| Name        | Description                                                                                                    |
|-------------|----------------------------------------------------------------------------------------------------|
| Name        | Enter a unique name of up to 100 characters for the GeViScope Video Camera.                                                                              |
| Description | Enter a general comment of up to 500 characters for the camera.                                                                                          |
| Enabled     | Select the Enabled option to establish the communication between the video camera and C·CURE 9000.                                                       |
| Camera Type | Select the camera type from the drop-down list. Two types are available: Fixed and Dome.                                                                 |
| Number      | Number The unique channel number used to identify the camera. It is recommended to keep the numbers consistent with the Media Channels on the GeViScope. |

## Alarms Tab

The GeViScope Video Camera **Alarms** tab provides a list of alarms you have configured for this video camera. You must set up camera alarms using the vendor utility on the video server side before the alarms can work in C•CURE 9000.

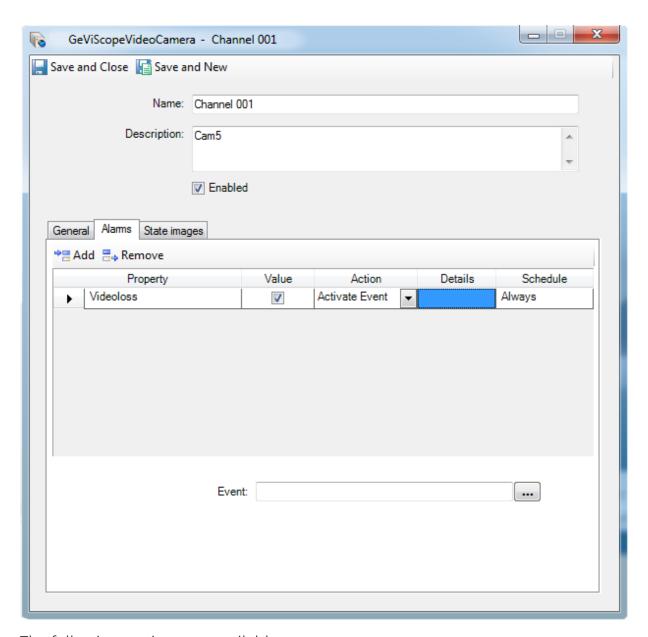

The following settings are available:

| Field    | Description                                                                                                    |
|----------|----------------------------------------------------------------------------------------------------|
| Add      | Click Add in the Alarms tab to create a new alarm.                                                                             |
| Remove   | Click Remove in the Alarms tab to delete an alarm.                                                                             |
| Property | Click within the Property column, and then click The Property browser opens with a list of properties available for the panel. |

| Field    | Description                                                                                                    |
|----------|----------------------------------------------------------------------------------------------------|
|          | Click a Property to select it and add it to the column.  Available properties are listed below:  • Video Camera  • Alarm Videoloss                                                                                                    |
| Value    | Click within the Value column to display a drop-down list of Values associated with the Property that you have selected. Click a Value you want to include as a parameter for the trigger to assign it to the column.  If you select the property of Video Camera Alarm, click within the Value column to display a drop-down list with four values available for you to select: Normal, Motion, Analytics and Alarm.  If you select the property of Video loss, two values are available: True and False. To enable the value of True, select the check box that appears when you click in the field. To change the value of False, clear the check box.   i You must select the Property before you can select the Value. |
| Action   | Click within the Action column to display a drop-down list of valid actions. Click on an Action that you want to include as a parameter for the trigger to add it to the column. Two types of actions are available now: Activate Event and Video Camera Action.  For more information on Activate Event, take "Activate an Event" as reference. For more information on Video Camera Action, see "Video Camera Action".                                                                                                    |
| Details  | Displays details about how the Action was configured.                                                                                                    |
| Schedule | <ul> <li>Available Schedules:</li> <li>Always</li> <li>Audit Log Backup Schedule</li> <li>Journal Log Backup Schedule</li> <li>Never</li> </ul>                                                                                                    |

| Field              | Description                                                                                                    |
|--------------------|----------------------------------------------------------------------------------------------------|
|                    | Nightly                                                                                                    |
| Event              | Allows you select an event for the alarm.                                                                              |
|                    | i Event is available only if Activated an Event was selected in the Action column drop-down list.                      |
| Camera tab         | (available if Video Camera Action was selected in the Action                                                           |
| Server             | Specify the server for the action. Click ••• to open a list of predefined video servers.                               |
|                    | i You must select the server before you can select the camera.                                                         |
| Camera             | Specify the camera for the action. Click to open a list of predefined video cameras.                                   |
| <b>Action Type</b> | e tab (available if Video Camera Action was selected)                                                                  |
| Action<br>Type     | Select the action type, such as Record Camera, Camera Preset Command and Camera Pattern Command.                       |
| 1,500              | Enter the parameters for the action type. The parameters vary according to the action type selected.                   |
| Parameters         |                                                                                                    |
| Pre Alarm<br>Time  | Set pre-alarm recording time for the camera when you select<br>Record Camera as the action type.                       |
| Post Alarm<br>Time | Set post-alarm recording time for the camera when you select<br>Record Camera as the action type                       |
| Preset             | Select the preset number to set this preset as the object when you select Camera Preset Command as the action type.    |
| Pattern            | Select the pattern number to set this pattern as the object when you select Camera Pattern Command as the action type. |

# Defining an Alarm for a Camera

The following table contains an example of how an alarm is configured:

| Setting  | Value          |
|----------|----------------|
| Property | Videoloss      |
| Value    | True           |
| Action   | Activate Event |
| Details  |                |
| Schedule | Always         |

#### Would create the following Event:

Anytime (Always Schedule) the Videoloss (Property) equals True (Value), activate the event (Action) named in Details.

Details contain the name of an event, which you select in the Action Type pane.

#### Remove an Alarm

- 1 From the GeViScope VideoCamera dialog box, navigate to the Alarms tab.
- 2. Use to select the row in the Alarms table for the Alarm you want to remove.
- 3. Click **Remove**.
- 4 Click Save and Close to save and exit.

#### State Images Tab

The State Images tab, lets you change the default images used to indicate the GeViScope Video Camera states on the Monitoring Station.

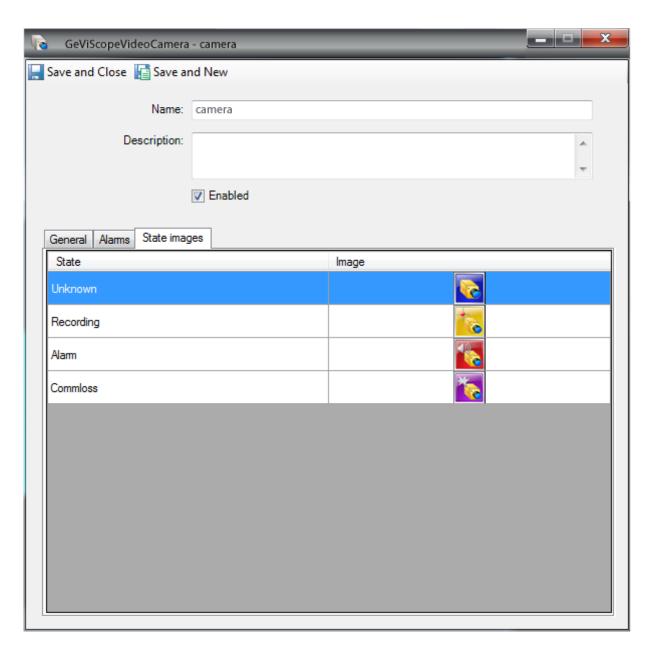

The following table lists the name and description of the icons:

| Icon      | Name    | Description                     |
|-----------|---------|---------------------------------|
| <b>**</b> | Unknown | The camera is in unknown state. |

| Icon     | Name      | Description                                                |
|----------|-----------|------------------------------------------------------------|
| •        | Recording | The camera is in recording state.                          |
|          | Alarm     | The camera is in alarm state.                              |
| <b>*</b> | Commloss  | The communication between camera and video server is lost. |

#### **Customizing State Images**

From the GeViScope Video Camera **State Images** tab, you can change the images that appear in the Monitoring Station to represent GeViScope Video Camera.

To Customize GeViScope Video Camera State Images:

- 1. From the GeViScope Video Camera **State Images** tab, double-click the existing image. A Windows Open dialog box appears allowing you to browse for a folder in which you have placed replacement images.
- 2. When you locate the replacement image, select it and click **Open** to replace the default image with this image.
- 3 When you are done editing, click **Save** and **Close** to save the configuration.

## **GeViScope Video Camera Viewer**

The GeViScope Video Camera Viewer enables you to view video from all cameras connected to the GeViScope Server in the Administration Workstation.

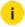

The video server name and camera name displayed on top of the video stream come from the GeViScope server, not the names configured on C•CURE 9000.

#### **Views**

There are three views that can be accessed from the context menu:

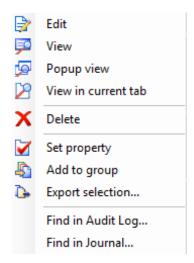

| View                | Description                                                |
|---------------------|------------------------------------------------------------|
| View                | Displays the video in Dynamic View.                        |
| Popup view          | Displays the video in a pop-up view.                       |
| View in current tab | Displays the video in the current tab in the content area. |

## **Buttons**

The following table lists the buttons of the video Camera Viewer:

| Button   | Description                                                                                                    |
|----------|----------------------------------------------------------------------------------------------------|
| Ξ        | Display camera information on the top of the video stream and playback controls on the bottom of the video stream.                     |
| *        | Take a snapshot. This function is not available now.                                                                                   |
| =        | Retriever a recorded video.  Opens a Recorded Video Configuration so that you can select a certain period of time to retrieve a video. |
|          | Begin to record a video.                                                                                                    |
| <b>3</b> | Reconnect the camera.                                                                                                    |
|          | Take a snapshot and Email.                                                                                                    |

| Button                | Description                                                                                                    |
|-----------------------|----------------------------------------------------------------------------------------------------|
| <b>+</b> ↑ ↑ <b>+</b> | Camera PTZ Controls. Use horizontal arrows to pan left/ right. Use the vertical arrows to tilt up/ down.                           |
|                       | i This function is only available for PTZ cameras (domes).                                                                         |
| ور ور                 | Zoom the image in or out.                                                                                                    |
|                       | i This function is only available for PTZ cameras.                                                                                 |
| Presets ▼             | To access the Camera Preset, click on the arrow near Presets. This function is only available when PTZ camera already has presets. |

## Retrieving a Recorded Video

To Retrieve a Recorded Video:

- Click to open a Recorded dialog box at the bottom of the window.
- 2. Click **Time Range**. The **Retrieve Recorded Video** dialog box opens to enter the dates and times to retrieve the recorded video.

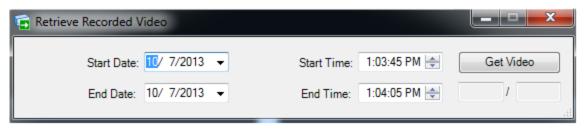

3. Click **Get Video** to retrieve the recorded video for the dates and times specified. You are returned to the GeViScope Video Camera viewer and the video starts playing immediately.

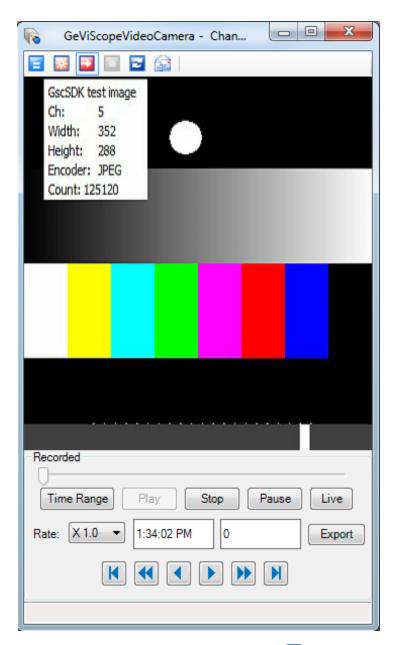

- 4. The Retrieve recorded video button turns red when you are retrieving recorded video.
- 5. Click on to launch live video.

# Exporting a Video

Video clips are exported in Backup file .gbf. You can open GBF files with GSCViewer to play recorded videos.

To Export a Video:

- 1. Click to export a pre-recorded video. The **Retrieve Recorded Video** dialog box opens to enter the dates and times to retrieve the recorded video that you want to export.
- 2. Click **Get Video** to open the Export as dialog box.

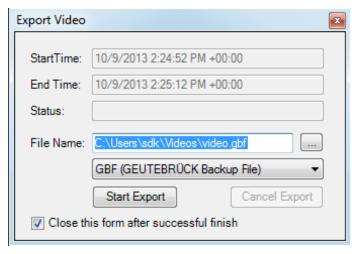

- 3. Select a folder to save the exported file in a drop-down list and enter the file name.
- 4. Click **Start Export**. When save is complete, a dialog box opens informing of completion of export.

## **GeViScope Playback Controls**

Playback Control provides all of the standard VCR operations (Fast Backward, Backward, Play, Pause, Forward, Fast Forward, Live) giving users total control over a video stream.

Instant Playback controls are illustrated in the following figure. These are the controls available when displaying live/recorded video.

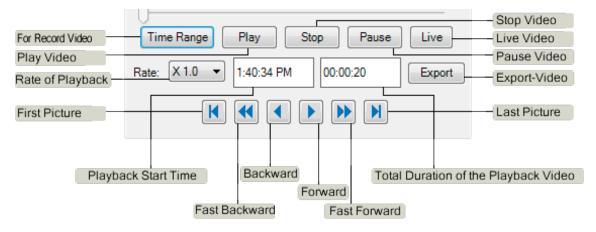

# **Video View**

This topic describes how to create and configure a Video View with GeViScope Video Camera.

The Video View Editor lets you create Video View objects. A Video View allows you to arrange a group of cameras. It serves as a building block to construct a video tour. Video View provides different grid types to display video.

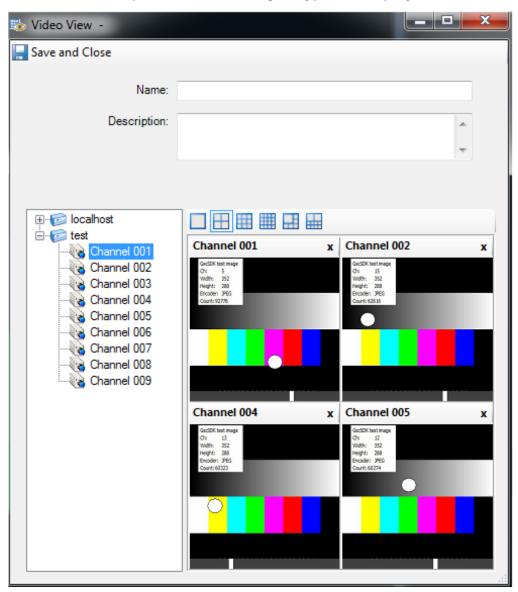

| Field             | Description                                                                                                    |
|-------------------|----------------------------------------------------------------------------------------------------|
| Name              | Enter a unique name up to 100 characters long to identify the GeViScope Video View.                                                                                                    |
| Description       | Enter a description up to 500 characters to identify the Video View.                                                                                                    |
| Camera List       | List all the video hardware starting with the video server and the cameras connected to it. To add a camera to the view, you must select a view grid type, and then drag and drop the camera into the appropriate view grid.                                                                                                    |
| View Grid<br>Type | Enables you to select the number of cameras displayed inside the view. After you select a view grid type, the appropriate view grid appears in the view area. Each grid is linked to a camera and shows the video for that camera. Without a link to the camera, the grid remains blank. You can choose 1x1, 2x2, 3x3, 4x4, 1x5 and 2x8 grid types. |
|                   | cope Cameras, there may be several seconds latency when open the view.                                                                                                    |

## **Accessing the Video View Editor**

#### Access the Video View Editor on the Video Tree

- 1. In the **Navigation** pane of the C·CURE 9000 Administration Station, click **Video** to open the **Video** pane.
- 2. Expand the Video tree. Open the Company Name folder by clicking to the left of the folder.
- 3. Open the Views folder by clicking between to the left of the folder.
- 4. In the Views folder, right-click the Video View that you want to access. Select **Edit** from the context menu to open the Video View Editor.

#### Access the Video View Editor in Dynamic View

- 1. In the **Navigation** pane of the Administration Station, click **Video** to open the **Video** pane.
- 2. Select Video View from the Video pane drop-down list.

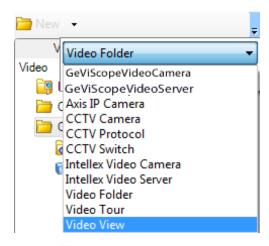

- 3. Click at to open a Dynamic View showing all Video View objects.
- 4. Double-click on the Video View in the list that you want to access and select **Edit** from the context menu. The **Video View Editor** opens.

#### Creating a Video View

To Create a GeViScope Video View:

- 1. In the **Navigation** pane of the C·CURE 9000 Administration Station, click **Video** to open the **Video** pane.
- 2. Open the Company Name folder by clicking to the left of the folder. In the Company Name folder, right-click the **Views** and select **New**.
- 3. The Video View Editor opens, allowing you create a new view. See **Configuring a Video View**.
- 4 After you finish your configuration, click Save and Close to save and exit.
- 5. Alternatively, if you want to save the video view and then create a new one, click **Save** and **New**. The current video view is saved and closed, but the Video View Editor remains open to allow you create a new video view.

## **Deleting a Video View**

#### Delete a Video View on the Video Tree

- 1. In the **Navigation** pane of the C·CURE 9000 Administration Station, click **Video** to open the **Video** pane.
- 2. Open the Company Name folder by clicking but to the left of the folder.
- 3 Open the Views folder by clicking to the left of the folder.

- 4. In the Video Tree, right-click the Video View that you want to delete, select **Delete** from the context menu.
- 5. A message box appears stating **Are you sure that you want to delete the selected view?**.

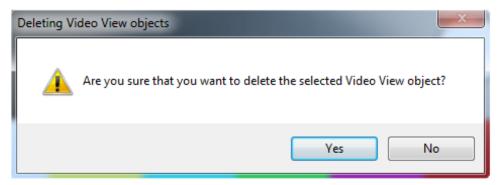

6. Click **Yes** in the message box to delete the view.

## Delete a Video View in Dynamic View

- 1. In the **Navigation** pane of the Administration Station, click **Video** to open the **Video** pane.
- 2 Select Video View from the Video pane drop-down list.
- 3 Click to open a Dynamic View showing all View objects.
- 4. In the list, right-click the View that you want to delete and select **Delete** from the context menu.

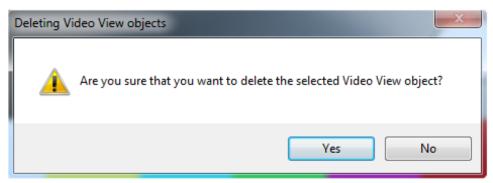

5. Click Yes in the message box to delete the view.

## **Configuring a Video View**

To Configure a Video View:

- 1. Create a new View or open an existing View. See **Creating a Video View** and **Accessing the Video View Editor**.
- 2 Enter a unique name, up to 100 characters, in the **Name** field.
- 3 Enter a textual description, up to 500 characters, in the **Description** field.
- 4 Click on the type of grid that you want to use for the Video View.
- 5. Expand the server folder and select the GeViScope Video Camera that you want to add to the Video View using drag and drop into the area below the grid icons.
- 6. Or, if you want to use all cameras on a GeViScope Server, drag and drop the server into the area below the grid icons.
- 7 Click **Save** and **Close** to save the configuration.

To Delete a Camera from the View:

- 1. After you successfully add a camera, the camera name and a x mark will appear on the top of the image.
- 2. To delete the camera from the view, click x.
- 3 Click **Save** and **Close** to save and exit.

#### **Video View Viewer**

The Video View Viewer enables you to view a Video View in Administration Workstation.

There are three ways to view a video view.

| View          | Description                            |
|---------------|----------------------------------------|
| Video<br>View | Displays the video in a Dynamic View.  |
| Popup<br>View | Displays the video in a pop-up window. |

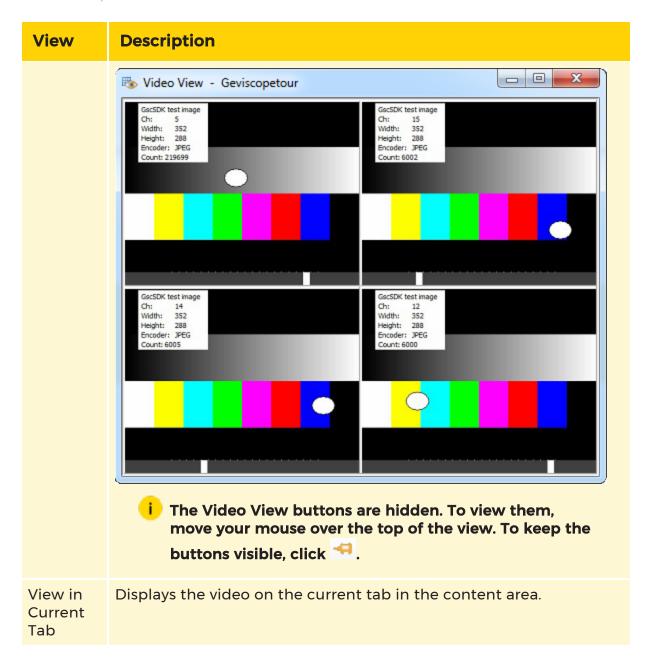

# **Video Tour**

This topic describes how to create and configure a Video Tour with GeViScope Video Camera.

A video tour is a list of views that will be changed in sequence for a user-defined dwell time in a Live Video Window. The Video Tour Editor, lets you add or remove a video view on a video tour and adjust the sequence of video views.

This feature enables you to view live video from a configured collection of views that are configured to display different cameras and camera groups in a time sequence.

Beginning with the first camera, video is displayed for a fixed amount of time before automatically proceeding to the next camera. This process continues until the last camera in the tour is reached, or indefinitely if looping is enabled. Looping is the ability for a user to continuously replay the video tour. In addition, users retain full access to PTZ Camera Control.

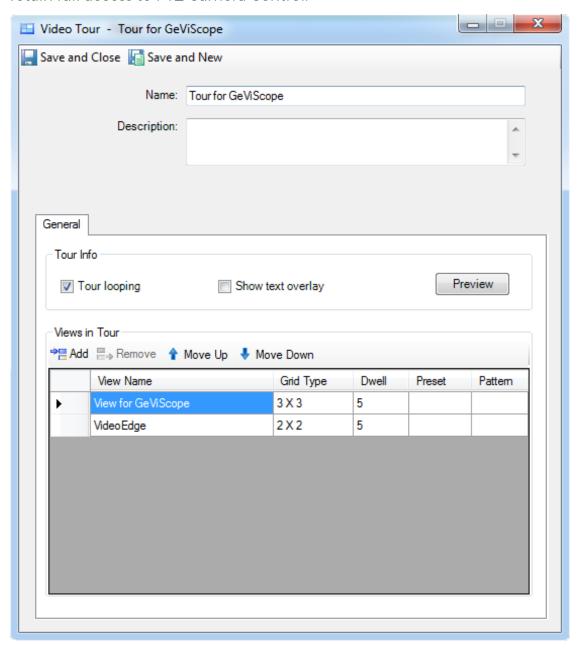

## **Accessing the Video Tour Editor**

#### Access the Video Tour Editor on the Video Tree

- 1. In the **Navigation** pane of the C·CURE 9000 Administration Station, click **Video** to open the **Video** pane.
- 2. Expand the Video tree. Open the Company Name folder by clicking between the to the left of the folder.
- 3. Open the **Tours** folder by clicking to the left of the folder.
- 4. In the Tour Tree, right-click the Tour that you want to access, select **Edit** from the context menu to open the Video Tour Editor.

## Access the Video Tour Editor in Dynamic View

- 1. In the **Navigation** pane of the Administration Station, click **Video** to open the Video pane.
- 2. Select Video Tour from the Video pane drop-down list.

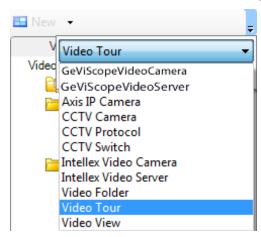

- 3. Click to open a Dynamic View showing all Video Tour objects.
- 4. Double-click on the **Video Tour** in the list that you want to access and select **Edit** from the context menu. The Video Tour Editor opens.

## **Creating a Video Tour**

To Create a Video Tour:

- 1. In the **Navigation** pane of the C·CURE 9000 Administration Station, click **Video** to open the **Video** pane.
- 2. Open the Company Name folder by clicking to the left of the folder. In the Company Name folder, right-click the **Tours** and select **New**.

- 3. The Video Tour Editor opens, allowing you create the configuration. See **Configuring a Video Tour**.
- 4 After you finish your configuration, click **Save** and **Close** to save and exit.
- 5. Alternatively, if you want to save the video tour and then create a new one, click **Save** and **New**. The current video tour is saved and closed, but the Video Tour Editor remains open to allow you create a new video tour.

#### **Deleting a Video Tour**

To Delete a Video Tour on the Video Tree:

- 1. In the **Navigation** pane of the C·CURE 9000 Administration Station, click **Video** to open the **Video** Pane.
- 2. Open the Company Name folder by clicking to the left of the folder.
- 3 Open the **Tours** folder by clicking to the left of the folder.
- 4. In the Tour Tree, right-click the Tour that you want to delete, select **Delete** from the context menu.
- 5. A message box appears stating **Are you sure that you want to delete the selected tour?**.

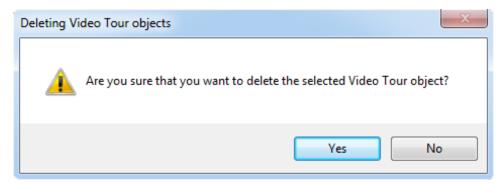

6 Click Yes in the message box to delete the tour.

## **Configuring a Video Tour**

#### To Configure a Video Tour

- 1. Create a new tour or open an existing tour. See **Creating a Video Tour** and **Accessing the Video Tour Editor**.
- 2. Enter a unique name, up to 100 characters, in the **Name** field.
- 3 Enter a textual description, up to 500 characters, in the **Description** field.

- 4. Create a configuration in the **General Tab**.
- 5. Click **Save** and **Close** to save the configuration.

#### **General Tab**

The Video Tour General tab lets you configure the Video Tour properties.

The following settings are available:

| Field             | Description                                                                                                    |
|-------------------|----------------------------------------------------------------------------------------------------|
| Name              | Enter a unique name of up to 100 characters to identify the GeViScope Video Tour.                                                                           |
| Description       | Enter a description of up to 500 characters to identify the Video Tour.                                                                                     |
| Tour Looping      | If you select Tour Looping, the Video Tour continuously starts over again. If unchecked, the tour runs only once.                                           |
| Show text overlay | If you select Show Text Overlay, predefined text appears over video. This function is not available now.                                                    |
| Preview           | Enables you to preview the tour. A separate window is created and displays all the views of the tour one-by-one in sequence.                                |
| Add               | Open the Video Tour Editor to add a Video View to the tour.                                                                                                 |
| Remove            | Removes a Video View from the tour.                                                                                                    |
| Move Up           | In the View list, click the cell to the left of a View to select the View.  Then click Move Up to move the selected video view up in the view sequence.     |
| Move Down         | In the View list, click the cell to the left of a View to select the View.  Then click Move Down to move the selected video view down in the view sequence. |

# **Preview Window**

In the Preview window, all the views of the tour are displayed one-by-one.

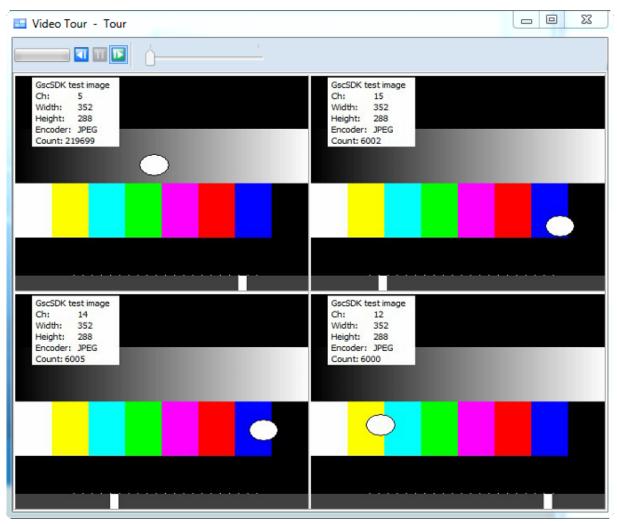

The following table lists the name and description of the buttons:

| Button   | Description                                              |
|----------|----------------------------------------------------------|
|          | Progress bar. Show the display progress of a video view. |
| <b>1</b> | Backward the video.                                      |
| TT       | Pause the video.                                         |

| Button | Description                                                                  |
|--------|------------------------------------------------------------------------------|
| ™      | Forward the video.                                                           |
|        | As videos of the tour display one by one, the slide will automatically move. |

# **GeViScope Journal Messages**

This topic describes the customized Journal messages available from GeViScope integration.

The following table lists the Journal Messages that can be reported by the GeViScope Integration to the C·CURE 9000 database.

In the table, objects, such as a panel name, point name, or computer name are represented by the "#" symbol. The actual value for the object property will replace the "#" in the Journal.

| Journ-<br>alLogNetVideo<br>ActivityCode | Logged | GeViScope<br>Action/Event                     | CCURE Log                  |
|-----------------------------------------|--------|-----------------------------------------------|----------------------------|
| PresetCMD                               | Х      | On PrePosCallup<br>Action                     | CameraJournalLog           |
| PatternCMD                              | X      | On PrePosCallup<br>Action                     | CameraJournalLog           |
| ServerOnline                            | x      | On connection estab-<br>lished                | ServerCommStatus           |
| ServerOffline                           | х      | On connection loss                            | ServerCommStatus           |
| ServerRecord                            | Х      | On CustomAction (X, "CCureRe-cordingStarted") | RecordVideoJourn-<br>alLog |
| SaveBitmapFile                          | Х      | On Snapshot<br>(ImageEx-<br>portNotification) | CameraJournalLog           |
| EmailBitmapFile                         | x      | From Client on Export<br>(ImageEx-            | CameraJournalLog           |

| Journ-<br>alLogNetVideo<br>ActivityCode | Logged | GeViScope<br>Action/Event                       | CCURE Log                  |
|-----------------------------------------|--------|-------------------------------------------------|----------------------------|
|                                         |        | portNotification)                               |                            |
| SaveVideoFile                           | Х      | On GBF Export<br>(ImageEx-<br>portNotification) | CameraJournalLog           |
| ExportVideo                             | Х      | On GBF Export<br>(ImageEx-<br>portNotification) | CameraJournalLog           |
| CameraAlarmed                           | Х      | respective<br>Sensor Video Alarm                | CameraJournalLog           |
| Cam-<br>eraAlarminBegin                 |        |                                                 |                            |
| Cam-<br>era Videoloss Begin             | X      | VideoSyncFailed                                 | CameraJournalLog           |
| Cam-<br>eraMotionBegin                  | Х      | Respective<br>SensorVideoAlarm                  | CameraJournalLog           |
| Cam-<br>eraVideolossEnd                 | Х      | VideSyncDetected                                | CameraJournalLog           |
| CameraMotionEnd                         | Х      | Respective<br>SensorVideoAlarm                  | CameraJournalLog           |
| ServerRecordEnd                         | Х      | On CustomAction (X, "CCureRe-cordingStopped")   | RecordVideoJourn-<br>alLog |

# **GeViScope Limitations**

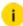

i It is recommended that the machine running the GeViScope Integration has at least 4 GB memory and that the 3 GB switch in 32 bit OS systems is enabled. Otherwise, an out of memory error message might be displayed and the C-CURE 9000 Administration Workstation might be closed.

Limitations:

- The server component of the GeViScope Integration can only be installed on 32 bit operating systems.
- The GeViScope Integration requires a network environment with enough bandwidth to allow video streaming.
- Viewers use a lot of resources (memory and display card), so keep the number of open viewers as small as possible at any time (this is also true for the view in tour).
- It will take a few seconds to open a view for the first time, but subsequent viewings will load faster.
- In maps, the GeViScope server icon will only change to reflect the online, offline, unknown states.
- When you add a GeViScope Camera into a view, only the GeViScope server name and VideoEdge4.0 camera name will be displayed. No video will stream in the camera preview window.
- GeViScope Integration client is not supported over remote desktop.
- If you install the GeViScope Integration, and do repair or upgrade installation of C·CURE 9000, GeViScope Integration will need to be reinstalled/synchronized.
- Recorded video play rates, which are less than 1, are not supported.

# DTE Peacock (GeViScope)

With this plugin, Peacock cash register systems can now be used in GeViScope. Cash register systems can be connected using a serial connection or also over COM/IP routers.

## Installation

The plugin consists of two DLLs: GscPeacock.DLL (the DTE Peacock plugin) and GscPeacockDialog.DLG (the DTE Peacock setup GUI).

If the plugin is not included in the scope of installation with delivery, please copy the two files to the plugin directory of GeViScope (C:\Program Files\GEVISCOPE\MediaPlugins).

i

The GeViScope server service must then be restarted.

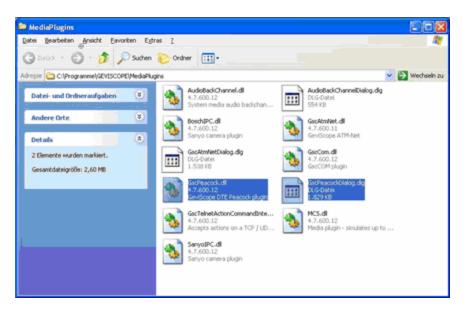

i Note that the plugin only works with the newer version of GeViS-cope (from 600.12 on).

# Configuration

- 1. In GSCSetup, open the **Hardware** selection menu.
- 2. Right-click on the list view and in the pop-up menu select on Add.
- 3. In the following pop-up, select the plugin **DTE Peacock** by selecting it and clicking **Add**.
- 4. The DTE Peacock plugin is now entered in the hardware module list as a hardware resource.

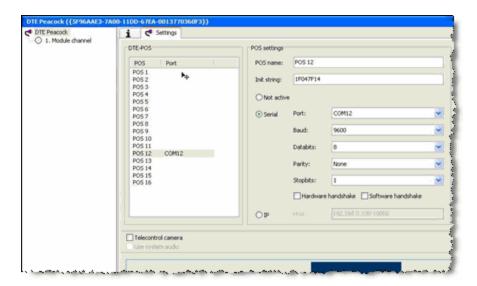

5. The plugin supports up to 16 cash register systems. For each system, you can configure the serial parameters individually, initialization character string, etc. For active interfaces, the port is displayed in the overview list.

# Messages

The plugin produces three messages during operation:

| Message                                | Description                                                                                                    |
|----------------------------------------|----------------------------------------------------------------------------------------------------|
| POS data                               | This message contains the name of the cash register, time of<br>the message, the three transmitted rows (unprocessed), sum-<br>marized article designation (from row 1 and 2) and the price<br>(from row 3). |
| POS status<br>with status =<br>cleared | This message occurs when deleting the register display when all transmitted character strings were empty. Usable information includes the name of the register and the time stamp.                           |
| POS status<br>with status =<br>started | This message occurs when receiving the initialization sequence when switching the register on.                                                                                                    |

# **Settings**

For recording the data, these must be stored as accompanying data of an event.

1. Create an event for this purpose. The event should retriggered when the register starts and for each article booking, so that the data are saved and displayed. Deleting the register display should also delete the event display:

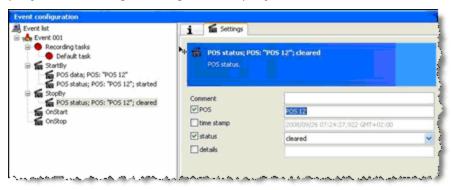

2. To reach the required display parameters (fade in, 30 s display, refresh or delete), you should configure the event as follows:

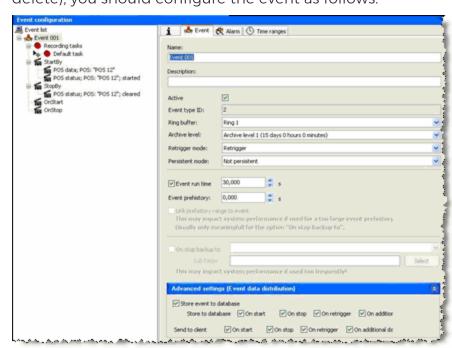

3. In addition, the following adjustment should be made to the run time:

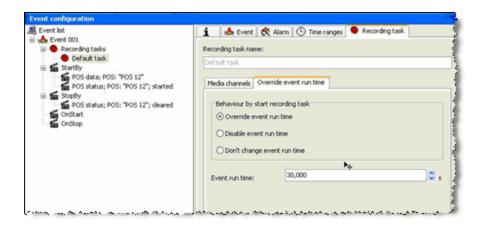

## **GSCView**

Display of the data in GSCView is still performed in default mode:

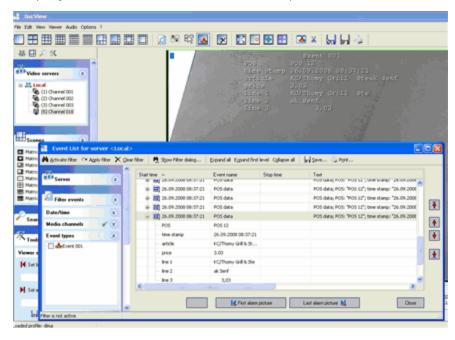

Accordingly, the search dialogs have not yet been modified. However, you can now use the standard search dialogs "GeViScope generic" and "GeViScope action filter":

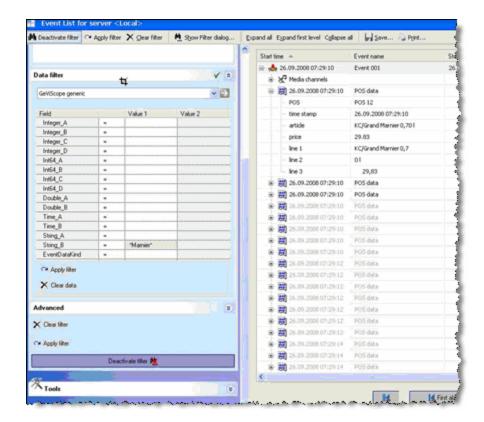

Here the excerpt of the event list:

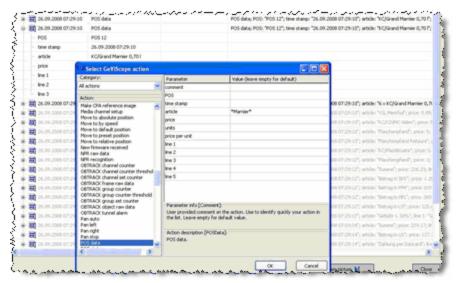

# G-CIS (GeViSoft)

G-CIS is a service which allows communication between a COMMEND INTERNATIONAL system and the Geutebrück system. Basically G-CIS consists of a service (G-CIS.exe) and a front-end application (G-CISEdit.exe) to setup the service.

G-CIS is shipped with its own installer and is not part of the GeViSoft package. In order to use G-CIS it is necessary to purchase a license.

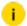

G-CIS allows only one dongle per server.

# **Functionality**

Basically G-CIS listens on the COMMEND INTERNATIONAL system and the Geutebrück system and works as a gateway between COMMEND INTERNATIONAL and GeViSoft. GeViSoft is connected with the GeViScope servers and delivers the commands using action mapping. The cameras and monitors in a COMMEND INTERNATIONAL system are identified by call numbers. In a Geutebrück system the monitors and cameras are identified by a unique global number. The following table shows a comparison of the different terms in the systems.

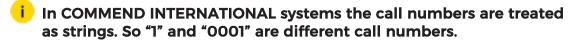

| COMMEND INTERNATIONAL System  | GeViSoft                                         | GeViScope                                     |
|-------------------------------|--------------------------------------------------|-----------------------------------------------|
| Monitor (COMMEND call number) | Video output<br>(GeViSoft<br>global num-<br>ber) | Viewer (GeViS-<br>cope global<br>number)      |
| Camera (COMMEND call number)  | Video input<br>(GeViSoft<br>global num-<br>ber)  | Media channel<br>(GeViScope<br>global number) |

- i All actions in GeViSoft/GeViScope require the global number as an input parameter. Do not use the MediaChannel ID.
- i In this example the protocol "Softvideo" is used.

#### GEVISCOPE/GEVISOFT

The following figure shows an overview of a G-CIS setup. If subscriber 12345 calls control desk 1000 the media channel with global number 15 connects to the viewer with the global number 12 in GSCView. The following steps are necessary to achieve the desired result:

- 1. Subscriber 12345 calls control desk 1000. In the COMMEND INTERNATIONAL system there is a rule, that COMMEND Camera 1 should be connected to COMMEND Monitor 1.
- 2. G-CIS listens on the COMMEND INTERNATIONAL system and receives the request. The COMMEND call number must not match the GeViScope global number. To map between the two systems there are two lookup tables: Camera mappings and Monitor mappings. In this setup the COMMEND Camera 1 is mapped to GeViSoft video input 15 and COMMEND Monitor 1 to GeViSoft video output 12.
- 3. G-CIS now generates and sends a **CrossSwitch action** to GeViSoft to propagate the request.
- 4. GeViSoft receives the request and translates the **CrossSwitch** action to a **ViewerConnectLive action** (**GeViSoft: Action Mapping**) and sends it to all connected GeViScopes.
- 5. GeViScope receives the **ViewerConnectLive action** and connects **media channel 15** with **viewer 12**.

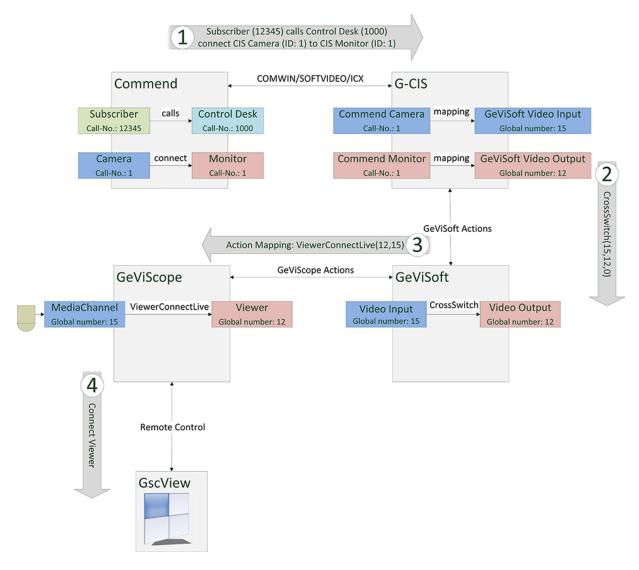

## Installation

#### **Install G-CIS**

An installation wizard guides you through the installation of G-CIS. It is necessary to install the proper dongle driver and the Geutebrück GLA service to obtain the license.

i

If no GLA service is installed or the license is not found, a 120 minutes demo mode is provided.

After installing G-CIS the settings editor can be launched: **Start > Programs > Geutebrück GmbH > GeViSoft > G-CIS Settings Editor**.

#### **Uninstall G-CIS**

The uninstall wizard can be launched: Start > Programs > Geutebrück GmbH > GeViSoft > G-CIS uninstall.

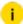

i If Geutebrück software still remains on the system the GLA service and drivers should not be uninstalled.

## Comwin Protocol (ICX) vs. Softvideo

COMMEND Intercom servers provide two types of events sent out on an ICX interface: Comwin protocol (which was renamed to ICX) and Softvideo.

Comwin protocol triggers messages for typical call and conversation events. As soon as a call request arrives in the call queue of a control desk station, a message is triggered. The same occurs for the conversation start and end. In this case, all the configurations of assigned cameras and monitors in the VMS have to be based on these events in the video system.

Softvideo provides additional messages on the data connection, which already include information about logical camera numbers and monitor numbers. Therefore all the assignment of cameras and monitors have to be configured in the COMMEND Intercom System. And in this case the VMS only has to follow the logical control messages to switch a certain camera (logical number) onto a certain monitor, which is identified by a logical number as well.

# **GeViSoft: Action Mapping**

G-CIS generates GeViSoft actions to signal calls in the COMMEND INTERNATIONAL system. In GeViSoft action mapping is used to route actions from GeViSoft to GeViScope and vice versa.

#### **Actions**

The following tables describe the actions used in G-CIS.

Direction: GeViSoft > GeViScope

| GeViSoft          | GeViScope         | Description                                          |
|-------------------|-------------------|------------------------------------------------------|
| CrossSwitch       | ViewerConnectLive | In GscView a media channel is connected to a Viewer. |
| Clearvideo output | ViewerClear       | In GscView the viewer is cleared.                    |

#### GEVISCOPE/GEVISOFT

| GeViSoft     | GeViScope          | Description                                                            |
|--------------|--------------------|------------------------------------------------------------------------|
| PrePosCallUp | MovePresetPosition | PTZ camera moves to pre-set position.                                  |
| CloseContact | User-defined       | The user-defined action is executed after a digital output is closed.  |
| OpenContact  | User-defined       | The user-defined action is executed after a digital output is opened.  |
| InputContact | User-defined       | The user-defined action is executed after a digital input has changed. |

Direction: GeViScope > GeViSoft

| GeViSoft        | GeViScope    | Description                                                                                                    |
|-----------------|--------------|----------------------------------------------------------------------------------------------------|
| ViewerConnected | CrossSwitch  | Signals GeViSoft that a viewer is connected to a media channel. If a "Hot Monitor" is configured, a call will be initiated. |
| CustomAction    | CloseContact | Closes the digital output after receiving the user-defined CustomAction.                                                    |
| CustomAction    | OpenContact  | Opens the digital output after receiving the user-defined CustomAction.                                                     |
| CustomAction    | InputContact | Sets the digital input after receiving the user-defined CustomAction.                                                       |

# **Working with Mapping Rules**

Mapping rules are the activation of several selectable actions by allocating this mapping to an action that can be addressed as a new, configurable action due to its allocation.

## How to Create a New Mapping Rule

- 1. In the **Server menu** select the item **Mapping rules**. A dialog box opens.
- 2. Press the Add... button. The following dialog box is opened:

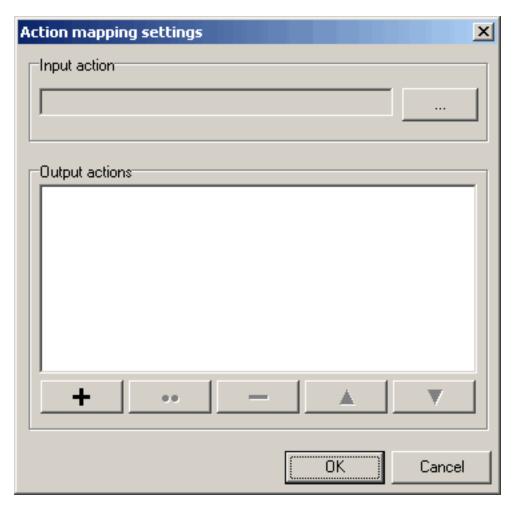

3. Click the Button ... Here you can create a desired action. The dialog box **Action settings...** is opened:

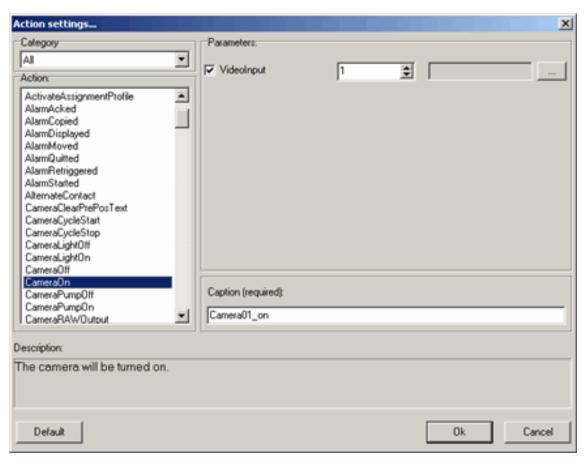

4. Enter the required values and confirm with  $\mathbf{Ok}$ .

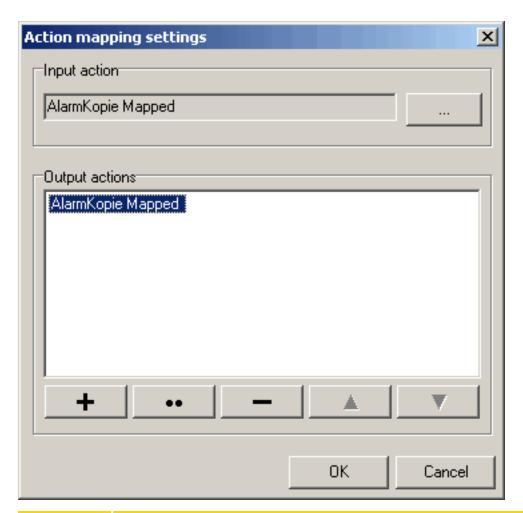

| Name          | Description                                                                                                    |
|---------------|----------------------------------------------------------------------------------------------------|
| Mapped action | Here the planned actions are displayed.                                                                                                    |
| +             | Adding a planned action. Press the button. The dialog box<br>Action settings is opened (see above illustration). Enter the<br>required values. Confirm with OK. |
|               | Here you can edit the planned actions from Mapped action. Select the desired action. Press the Edit button. The dialog                                          |

## GEVISCOPE/GEVISOFT

| Name | Description                                                                                                    |
|------|----------------------------------------------------------------------------------------------------|
|      | box Action settings is opened (see above illustration). Enter<br>the required values. Confirm with OK.                                                  |
| -    | Here you can remove actions from Mapping actions that are no longer required. Select the desired action. Press the Remove button. The entry is removed. |
| OK   | The changes are applied. You return to the window Mapping rules.                                                                                        |

# How to Configure a Mapping Rule

1. Open the dialog box **Mapping rules**. At least one mapping rule must have been created.

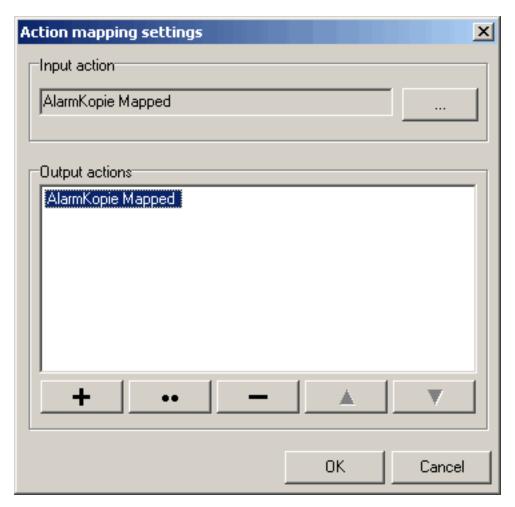

2. Select the mapping rule that you want to configure. Press the **Edit** ... button The following dialog box opens:

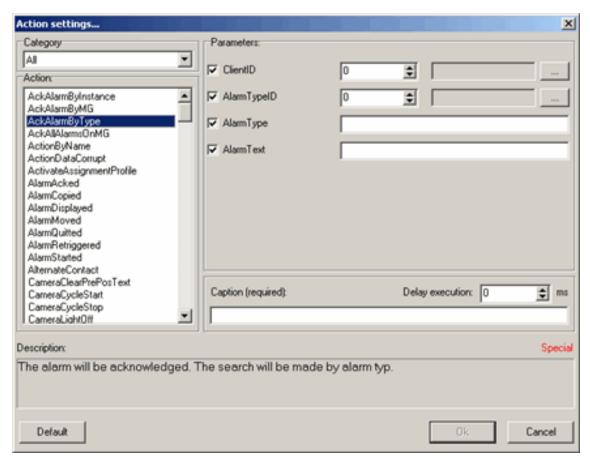

- 3. You can now make the desired changes.
- 4 Confirm with **OK**.

#### How to Remove a Mapping Rule

- 1. Select the mapping rule.
- 2 Press the **Remove** button.
- 3. A query dialog is opened.
- 4. Press a button:

| Name | Description                                               |
|------|-----------------------------------------------------------|
| Yes  | One mapping rule is removed. If you have selected several |

| Name       | Description                                                                                                    |
|------------|----------------------------------------------------------------------------------------------------|
|            | rules, they are removed individually.                                                                                   |
| No         | This mapping rule is not removed. If you have selected several rules, you can remove the following rules or leave them. |
| Yes to all | All selected mapping rules are removed immediately.                                                                     |

# Configuration

The configuration consists of three parts:

- G-CIS General settings, managing of setup
- Commend General connection settings and camera texts
- GeViSoft Setup communication between COMMEND INTERNATIONAL and Geutebrück systems

#### **G-CIS**

G-CIS is started by executing G-CISEdit.exe or **Start** > **Programs** > **GEUTEBRÜCK GmbH** > **GeViSoft** > **G-CIS Settings Editor**.

The following figure shows the start screen of the G-CIS settings editor. It is possible to select the protocol **COMWIN/ICX** or **SOFTVIDEO** and to start and stop the G-CIS service.

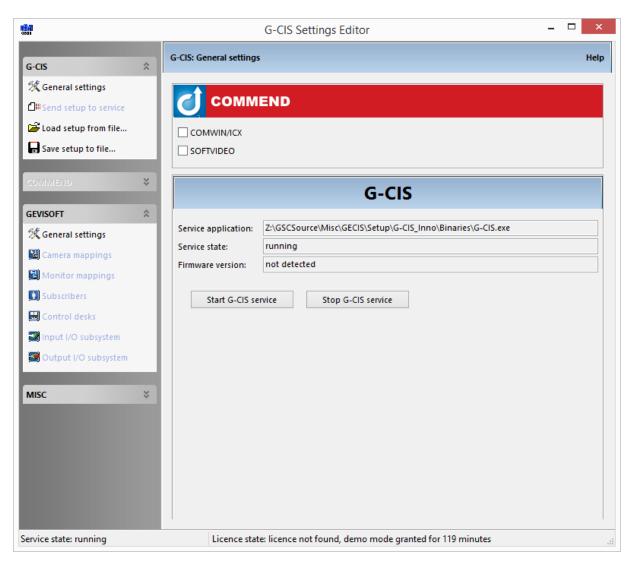

After changing the settings the setup has to be sent to the server. It is also possible to save or load a setup from a file:

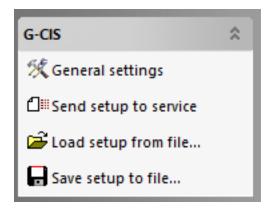

#### Commend

Basically the communication is based on two different protocols: COMWIN and SOFTVIDEO. It is possible to use one serial port for both protocols or a different serial port for each protocol.

In current systems ICX is used and the communication runs over TCP/IP. To use TCP/IP it is necessary to use the correct IP address and port.

#### Default ports:

• ICX: 18000

• SOFTVIDEO: 17600

The use of alive messages is optional: In a periodic interval alive messages are sent from G-CIS to the COMMEND system. If G-CIS no longer sends alive messages, COMMEND detects an error and calls the notification number. It is possible to disable the alive check if the G-CIS service is shut down.

If the option **Terminate call request if contacts open again** is enabled a call request is terminated by changing the state of the digital output. If not, the call request must be terminated explicitly.

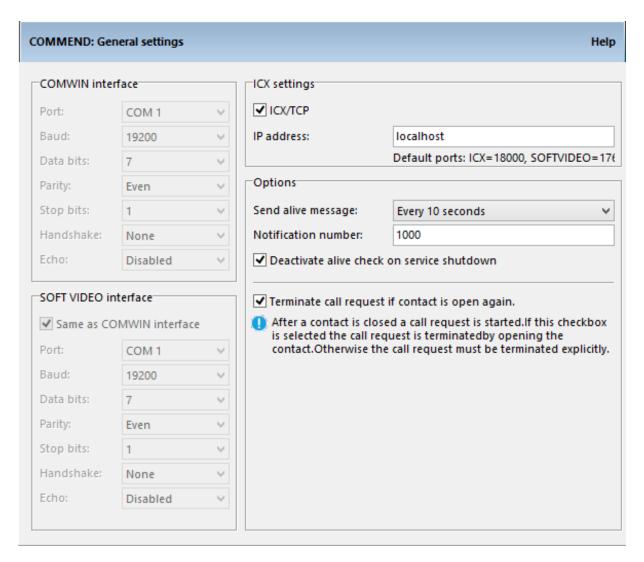

#### GeViSoft

The general settings of GeViSoft are divided into two parts:

• Interface settings - The hostname, username and password of the GeViSoft server

• Options - Additional options of the protocol usage and PTZ cameras

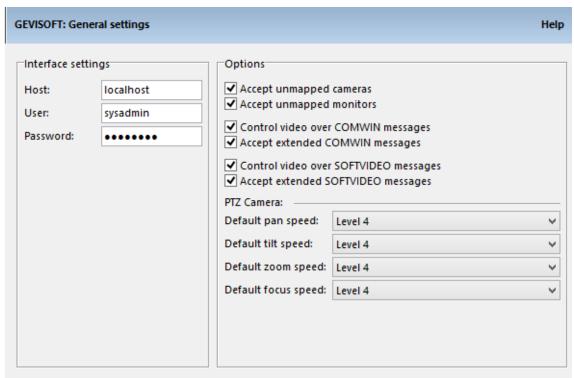

The following options are adjustable:

- Accept unmapped cameras Unmapped cameras are routed through G-CIS, the GeViSoft global number of the video input equals the COMMEND call number
- Accept unmapped monitors Unmapped monitors are routed through G-CIS, the GeViSoft global number of the video output equals the COMMEND call number
- Control video over COMWIN messages
- Accept extended COMWIN messages
- Control video over SOFTVIDEO messages
- Accept extended SOFTVIDEO messages
- PTZ Camera The default speed of pan, tilt, zoom and focus can be defined.

### Camera Mappings

A lookup table maps the COMMEND cameras to the GeViSoft video inputs. It is possible to set a pre-set position to which the camera moves if the assigned COMMEND camera is called.

### **Monitor Mappings**

A lookup table maps the COMMEND monitors to the GeViSoft video outputs.

#### Subscribers

A subscriber is a device that calls a control desk. Every subscriber has its own COMMEND call number. It is possible to assign multiple video inputs with different pre-set positions to each subscriber.

In case the subscriber calls a control desk the video inputs will be connected with the video outputs defined in the section "Control desks".

#### Control desks

A control desk is a device which is called by a subscriber. The following options can be configured:

- COMMEND call number
- Hot Monitor Is a video output. After connecting a video input to this video output a call to the mapped subscriber (identified by video input global number) is initiated. It is also possible to use a virtual video output.
- Assigned Monitors Are video outputs which can be connected with the video inputs from a subscriber.

#### **Options of Assigned Monitors:**

- Video output Assigned video output.
- On Disconnect- Determines the behavior after hanging up a call.
  - Nothing The connected video inputs are still connected.
  - Clear The video outputs are cleared.
  - Last manual If a video input is connected to this video output manually it will persist or else it will be cleared.
  - GeViSoft video input A predefined video input is connected to the video output.
- Video input and pre-set position Can be configured if On Disconnect is set to "GeViSoft video input".

#### Main- and preview monitors:

#### GEVISCOPE/GEVISOFT

The number field **GeViSoft Main monitors** defines how many of the assigned monitors are main monitors. The main monitors in the assigned monitor list are marked with a star. The other monitors are preview monitors.

For further information read **Advanced Subscriber and Control Desk Configuration**.

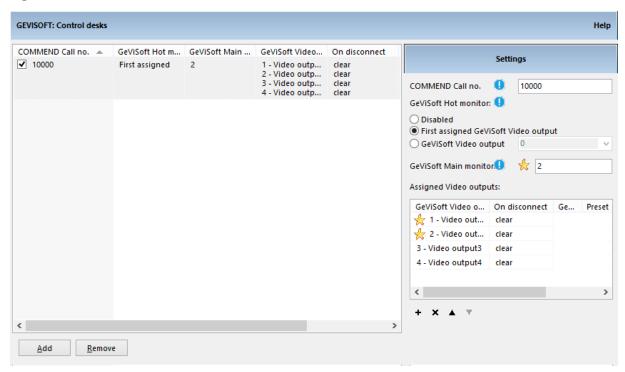

## **COMMENDInput Settings**

It is possible to connect digital inputs of the COMMEND INTERNATIONAL system to Geutebrück systems. Therefore the digital inputs of the COMMEND INTERNATIONAL system are configured in G-CIS. One COMMEND INTERNATIONAL digital input can be connected to multiple Geutebrück digital inputs/ outputs.

The following settings are possible:

- COMMEND call number of the digital input
- Behavior of the digital input
- GeViSoft digital input/output
- Operation type, clear on, close level same parameters as in COMMEND INTERNATIONAL setup

To signal the change of an in-/output the commands OpenContact (<ContactNumber>) and CloseContact (<ContactNumber>) are used.

# i

## It is possible to use virtual GeViSoft digital input/outputs.

#### Behavior of the input:

As shown in the following figure there are four different configurations possible:

- 1. COMMEND digital input triggers the digital output of GeViSoft
- 2 COMMEND digital input triggers the digital input of GeViSoft
- 3 GeViSoft digital input triggers COMMEND digital input
- 4 COMMEND and GeViSoft digital inputs are synchronized

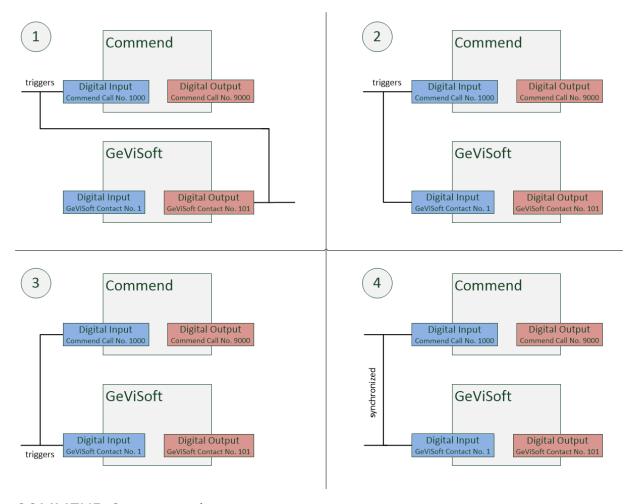

## **COMMEND Output settings**

It is possible to connect digital outputs of the COMMEND INTERNATIONAL system to Geutebrück systems. Therefore the digital outputs of the COMMEND INTERNATIONAL system are configured in G-CIS. One COMMEND INTERNATIONAL

#### GEVISCOPE/GEVISOFT

digital output can be connected to multiple Geutebrück digital in-/ outputs.

The following settings are possible:

- COMMEND call number of the digital output
- Behavior of the digital output
- GeViSoft digital input/output
- Operation type, sabotage monitoring same parameters as in COMMEND INTERNATIONAL setup

To signal the change of an input/output the commands OpenContact (<ContactNumber>) and CloseContact(<ContactNumber>) are used.

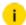

i It is possible to use virtual GeViSoft digital input/outputs.

#### Behavior of the output:

As shown in the following figure there are four different configurations possible:

- 1 GeViSoft digital input triggers COMMEND digital output
- 2 GeViSoft digital output triggers COMMEND digital output
- 3 COMMEND digital output triggers GeViSoft digital output
- 4 GeViSoft and COMMEND digital output are synchronized

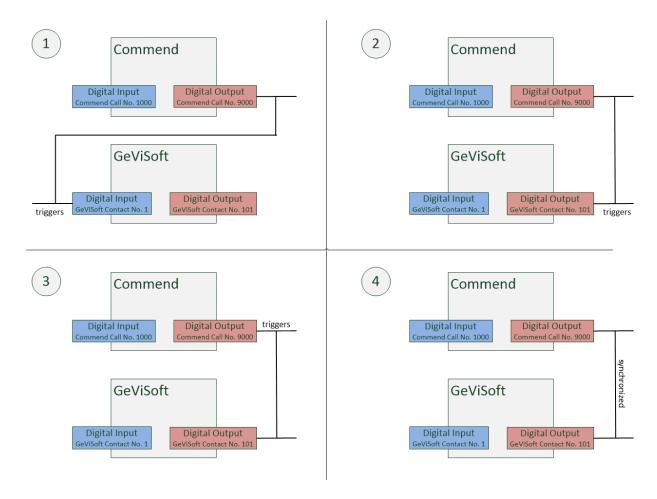

## Misc

# Diagnostic

The diagnostic section of the G-CIS Settings Editor shows the actual status of the system. It shows whether the services are running or not. If there is a failure in a hardware card in the COMMEND hardware interface it will be shown in the Intercom Server failure section.

If no firmware version is detected, G-CIS cannot establish a connection with the COMMEND server. Ensure that you configure the correct IP and port.

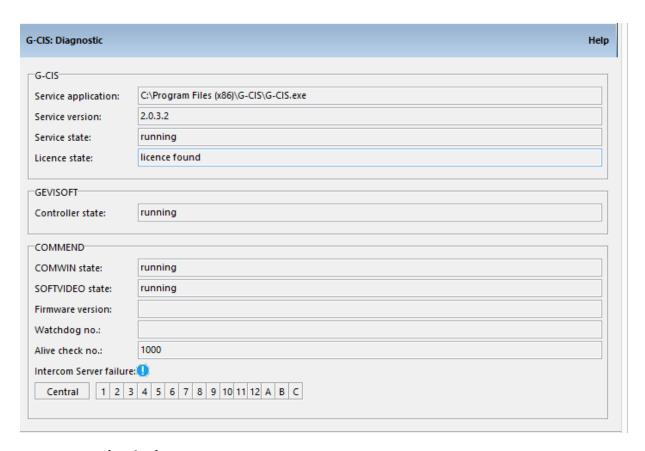

## **Setup Manipulations**

It is possible to reset the G-CIS service to the factory settings with a simple click on Clear GEVISOFT Settings or Clear COMMEND Settings.

# **Examples**

To get a better understanding of the collaboration of COMMEND INTERNATIONAL system and the Geutebrück system, examples are provided:

- Simple Configuration: Camera and Monitor Mappings
  - Connecting a media channel to a viewer using camera and monitor mappings
- Advanced Subscriber and Control Desk Configuration
  - Connecting multiple media channels to viewers with preview monitors using subscriber and control desk options.
- · Hot Monitor: Start a call from GSCView
  - Start a call request via GSCView using the "Hot Monitors" option.

 Using Geutebrück Digital Outputs to Trigger COMMEND INTERNATIONAL Outputs

Use digital inputs/outputs cross-system.

#### **Simple Configuration: Camera and Monitor Mappings**

The target of this example is a simple configuration of G-CIS. If a call is detected a video input should connect with a video output. There are two possible methods:

- Match the COMMEND INTERNATIONAL monitor and camera call numbers to the GeViSoft video input and video outputs. After enabling Accept unmapped cameras and Accept unmapped monitors in G-CIS > GeViSoft > General settings G-CIS will route the request from COMMEND INTERNATIONAL system to GeViSoft.
- If the COMMEND INTERNATIONAL monitor and camera call numbers do not match the global numbers of the GeViSoft video inputs/ outputs it is necessary to use the lookup tables Camera mappings and Monitor mappings to map between the two systems.

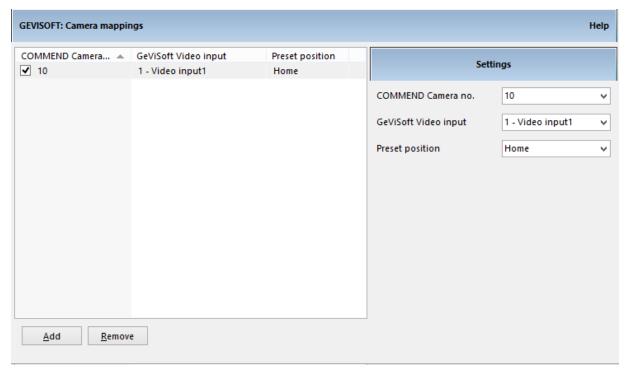

## **Advanced Subscriber and Control Desk Configuration**

i To execute this example the use of protocol COMWIN is required

The goal of this example is advanced configuration of G-CIS. In the following it will be shown how to configure G-CIS to use preview monitors and to connect multiple video inputs with video outputs with one call.

- 1. If a call request is detected the video inputs connect to the video outputs configured as preview monitors.
- 2. After the call is answered the video inputs will be connected to the video outputs configured as main monitors.

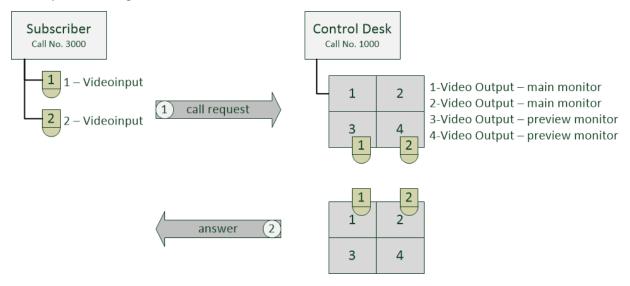

#### Commend

It is necessary to configure a subscriber and a control desk. In this example the subscriber uses the COMMEND call number 3000 and the control desk the COMMEND call number 1000.

#### G-CIS

As shown in Figure 8 the video inputs 1 and 2 are assigned to the subscriber (COMMEND call number 3000). Assigned to the control desk are video outputs 1-4. The first two video outputs are defined as main monitors. The remaining video outputs will be used as preview monitors.

#### GeViSoft

If a call request is initiated G-CIS detects it and sends a **CrossSwitch action** to GeViSoft. This CrossSwitch action should be mapped to the GeViScope action **ViewerConnectLive**. The following figure shows the action mapping in the GeViAPITestClient.

There are always two corresponding actions:

- Line 1 CrossSwitch(1, 3, 0)
- Line 2 GscAction("",ViewerConnectLive (3, 1))

#### GeViAPITestClient communication log:

- 1. Call request: After detecting a call request video inputs 1 and 2 are connected with video outputs 3 and 4 (line 1-4) which are configured as preview monitors.
- 2. Answer: If the connection between subscriber and control desk is established video inputs 1 and 2 are connected with video outputs 1 and 2 (line 5-8) and the video outputs 3 and 4 are cleared (line 9-12).
- 3 Hang up: After disconnect the video outputs 1 and 2 are cleared (line 13-16).

```
Communication log
2013-11-18 10:44:46.042 Received 1 >> CrossSwitch(1,3,0)
2013-11-18 10:44:46.043 Received
                                     2 >> GscAction("", ViewerConnectLive (3, 1))
2013-11-18 10:44:46.044 Received 3 >> CrossSwitch(2,4,0)
                                     4 >> GscAction("", ViewerConnectLive (4, 2))
2013-11-18 10:44:46.045 Received
                                     >> GscAction("GEVISCOPE", ViewerConnectLive ({ 0, 3, "virtual" }
2013-11-18 10:44:46.046 Received
2013-11-18 10:44:46.047 Received
                                      >> GscAction("GEVISCOPE", ViewerConnectLive ({ 0, 4, "virtual" }
2013-11-18 10:44:47.391 Received 5 >> CrossSwitch(1,1,0)
2013-11-18 10:44:47.392 Received 6 >> GscAction("", ViewerConnectLive (1, 1))
2013-11-18 10:44:47.393 Received
                                     7 >> CrossSwitch(2,2,0)
2013-11-18 10:44:47.394 Received 8 >> GscAction("", ViewerConnectLive (2, 2))
2013-11-18 10:44:47.395 Received
                                     9 >> ClearVideoOutput(3)
2013-11-18 10:44:47.396 Received 10 >> GscAction("", ViewerClear (3))
2013-11-18 10:44:47.397 Received 11 >> ClearVideoOutput(4)
2013-11-18 10:44:47.398 Received 12 >> GscAction("", ViewerClear (4))
2013-11-18 10:44:47.399 Received >> GscAction("GEVISCOPE", ViewerConnectLive ({ 0, 1, "virtual"
                                       >> GscAction("GEVISCOPE", ViewerConnectLive ({ 0, 2, "virtual"
2013-11-18 10:44:47.400 Received
2013-11-18 10:44:47.402 Received >> GscAction("GEVISCOPE", ViewerClear ({ 0, 3, "virtual" }))
                                      >> GscAction("GEVISCOPE", ViewerClear ({ 0, 4, "virtual" }))
2013-11-18 10:44:47.403 Received
                                      >> GscAction("GEVISCOPE", LiveCheck (581, "2013/11/18 10:44:47,7
2013-11-18 10:44:47.785 Received
2013-11-18 10:44:47.896 Received 13 >> ClearVideoOutput(1)
2013-11-18 10:44:47.898 Received 14 >> GscAction("", ViewerClear (1))
2013-11-18 10:44:47.900 Received 15 >> ClearVideoOutput(2)
2013-11-18 10:44:47.901 Received 16 >> GscAction("", ViewerClear (2))
2013-11-18 10:44:47.903 Received >> GscAction("GEVISCOPE", ViewerClear ({ 0, 1, "virtual" }))
                                      >> GscAction("GEVISCOPE", ViewerClear ({ 0, 2, "virtual" }))
2013-11-18 10:44:47.906 Received
```

#### **GSCView**

GeViSoft receives the actions from G-CIS and generates GeViScope actions. The GeViScope actions are forwarded from GeViScope to GSCView. To receive actions from GeViScope GSCView has to allow remote control and a unique viewer client number has to be set (GSCView > Options > Profile Manager > Actions).

#### Hot Monitor: Start a call from GSCView

It is possible to start a call from inside GSCView. To do so a video output needs to be configured as a hot monitor in G-CIS (G-CIS > GeViSoft > Control desks). In GSCView remote control needs to be enabled and the viewer status should be sent to participating servers. GeViSoft is now receiving ViewerConnected actions

from GeViScope. This action needs to be mapped to a CrossSwitch action. G-CIS receives the CrossSwitch action and initiates a call request in the COMMEND INTERNATIONAL system.

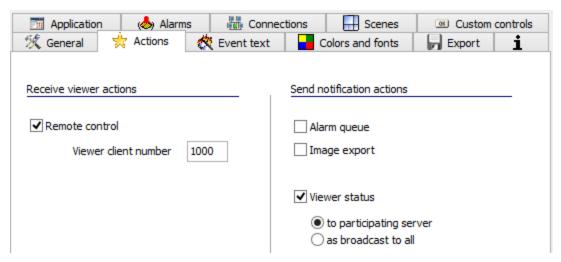

If a Media channel in GSCView is connected to a viewer, a video input is connected to a video output in GeViSoft. If the video output is defined as hot monitor of a control desk and the video input is assigned to a subscriber then a call is initiated from the corresponding control desk to the subscriber.

To avoid infinite loops please assure that the SwitchModes of two CrossSwitch action mappings are not equal.

# Using Geutebrück Digital Outputs to Trigger COMMEND INTERNATIONAL Outputs

It is possible to connect digital inputs and outputs of Geutebrück systems with COMMEND INTERNATIONAL outputs and vice versa. This example shows how to configure G-CIS to trigger a COMMEND INTERNATIONAL output from GeViSoft.

A COMMEND INTERNATIONAL output with a call number and a Geutebrück digital output are required. In this example the GeViSoft digital output 2 and the COMMEND INTERNATIONAL output with the call number 9058 are configured in G-CIS. It is necessary that the configuration of the digital output in G-CIS and COMMEND INTERNATIONAL match.

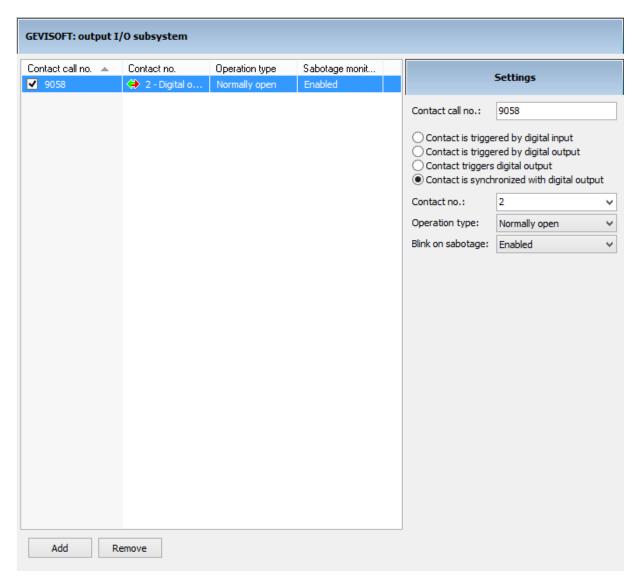

The option "synchronized" is chosen so if one output changes, the other changes as well. If the GeViSoft digital output 2 is closed the COMMEND INTERNATIONAL output 9058 is closed as well.

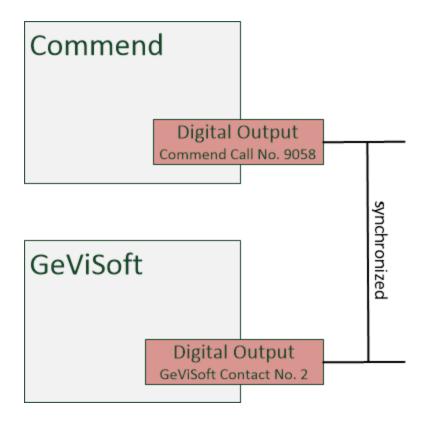

# G-MakroPlayer (GeViSoft/GeViScope)

G-MakroPlayer is a special extension of GeViSoft to simplify situations with complex action playback. The idea behind it is the following:

- We introduce several independent time traces
- Each trace has a start condition and eventually a special stop condition
- Each trace has a list of timed actions.

If the start condition of the trace is satisfied, then we start to replay all specific actions according to the stored time stamps.

## Server

The playback part of the G-MakroPlayer is a part of the GeViSoft server. It does not have a special setup dialog in GeViSet, just an initialization file. Whenever GeViSoft receives a new setup (e.g. via GeViSet), the GeViSoft server checks the GeViSoft directory (usually C:\GeViSoft) for a file named GmakroPlayer.ini and reloads the settings if this file is found.

The layout of this file is as follows:

#### GEVISCOPE/GEVISOFT

```
[Trace 1 ]
Name=Trace 1
StartBy=InputContact(1,true )
StopBy =
Retrigger= 0
Action1=0; PanLeft(1,50)
Action2=0;TiltUp(1,10)
Action3=2000; TiltUp(1,50)
Action4=8000; TiltStop(1)
Action5=10000; PanStop(1)
. . .
 [Name of the next trace ]
Name=Name of the next trace
StartBy=<start condition >
StopBy=<stop condition >
Retrigger=<retrigger condition >
<list of actions >
```

Each trace is defined in a separate section:

- The name of the trace is the name of the section and is defined in the entry Name.
- The start condition is an action and is defined in the entry StartBy.
- The stop condition is also an action and is defined in the entry StopBy.
  - i Note that you can use GeViScope actions (packed in a GeViSoft container) as well as leave both entries empty (the corresponding condition is disabled in that case).
- The retrigger condition is specified in the entry Retrigger and defines what happens if the playback is interrupted by a new start action. You have two possibilities: ignore the action and continue the playback or restart the playback again.

After that you have a list of timed actions. Each entry is a pair separated by a semicolon consisting of:

- time delay in milliseconds (relative to the start point)
- · action to execute

### **APITestClient**

Although it is possible to write the settings file using just a notepad, it is time consuming. To simplify this process, we have enhanced the APITestClient tool:

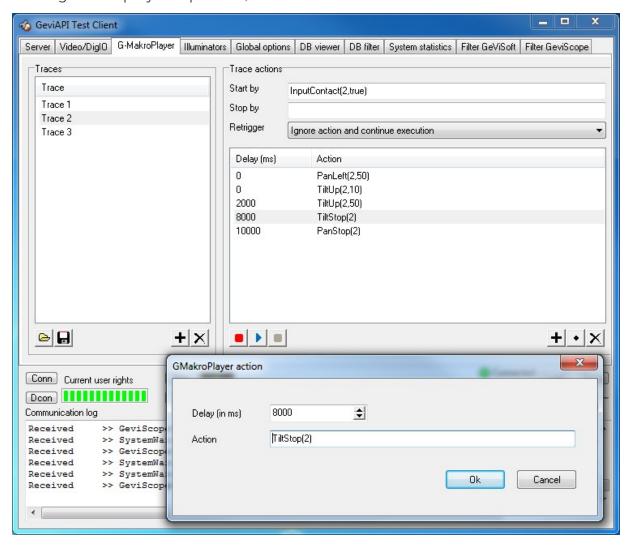

You see a trace list on the left side of this dialog. You have the possibility to load and save settings to the file, create a new trace or delete an existing one. When you select a trace on the left, you see its settings on the right. You can specify the start and stop conditions, the retrigger behavior as well as create and modify the list of timed actions.

To further simplify the process, it is possible to record the trace. Perform the following steps:

- 1 Connect to the GeViSoft server.
- 2 Enable action filtering on the Filter GeViSoft and Filter GeviScope tab pages.
- 3. Select a trace (create if necessary) and specify the start and eventually the stop condition.
- 4 Click on the red record button.
  - → The APITestClient waits until the start condition is triggered and starts to record all incoming actions until the stop condition is triggered or the user press the stop button.

You can also simulate the playback of the trace: Select the trace and click the play button. The APITestClient waits until the start condition is triggered and starts to replay all actions.

#### Example Example of use: A watergate project

This plugin was initiated by a watergate project in France. There is nothing specific to be aware of, just some advice:

- Use separate traces for different watergates
- Consider using different traces for different cameras on the watergate
- Enable just pan/tilt actions in filter dialogs
- Enable also trigger actions (e.g. input contacts) in these filters
- You can open the ini-file in any plain text editor and copy and modify sections
- You can simplify the GeviScope actions, remove the specific server and use only global numbers: use GscAction("", PanLeft (2, 100)) instead of GscAction("GSC", PanLeft ({ 2, 2, "Channel 002" }, 100))

# G-SWM (IPP II Interface) (GeViScope)

The plugin is used as a software interface between GeViSoft / GeViScope and for the new generation of perimeter monitoring systems from **Southwest Microwave** (SMI) (connection to the Southwest Microwave INTREPID II Polling Protocol (IPP II)).

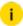

Previous generations of SMI devices (Micro Point, MicroTrack) are NOT supported by this interface because the manufacturer API is not compatible with them. To connect MicroPoint systems, the Plugin GeMIP (GeViSoft) can still be used. For MicroTrack devices, no interface exists.

SMI provides a proprietary API to connect external software systems: INTREPID Polling Protocol II. The corresponding protocol documentation describes the master/slave communication via the serial interface or via the RS422 multi-drop bus. The software to be developed is the only master on the RS422 bus. All devices from SMI operate as passive slaves.

The API currently supports the following SMI devices (data sheets in the appendix) in mixed mode:

- MicroPoint II (PM II)
- MicroTrack II (MTP II)
- MicroWave 330
- Relay Output Module II-8 / -16 (ROM II-8 / II-16)
- Alarm Input Module II (AIM II)

# **System Architecture**

Communication with the devices of SMI is performed via the serial interface. The G-SWM service (Windows 32-bit service application) makes it possible to manage up to 32 RS-422 bus segments, each with a master. The G-SWM services represents the corresponding master on the RS422 bus segment and cyclically polls all slaves (maximum of 16 per RS422 bus segment). The response time of a slave is a maximum of 125 ms. This results in a maximum cycle time of 2 seconds.

If fewer slaves are operated on the bus, it must be ensured that a slave is not polled more frequently than once per second.

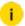

i Thus, the latency in case of alarm is always at least 1 second. This means that alarm-driven activities in the CCTV system (recording, moving to PTZ preset positions, ...) can occur delayed accordingly. SMI provides no option for pushing information from the perimeter alarm system to other systems.

The polling differs depending on the device type. Therefore, an appropriate assignment of the type must be performed in the configuration G-SWMSetup.EXE (device address <-> device type).

The slave response contains the actual alarm information. It also differs depending on the device.

Micro Point II and MicroTrack II devices each manage a certain number of subareas (subcells) of the perimeter. MicroWave manages only perimeter subcell, but provides different alarm types for that area: Sensor alarm, tamper alarm, path alarm, auxiliary alarm and service alarm.

Relay output modules are switched via the polling request and provide as response the current state of the relay as well as a device-wide tamper alarm.

Alarm input modules provide the current status of the digital inputs and also a device-wide tamper alarm.

The G-SWM service evaluates the received alarm information and uses it to generate corresponding actions, which can be used in the system network (GeViSoft/ GeViScope) for recording control or alarm handling.

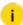

i The MIP actions (GeMIP) already available in GeViSoft are NOT used for the new software interface G-SWM. Instead, new GeViScope actions are defined, which are generated by the GeViSoft G-SWM.EXE client.

# Configuration

Configuration is performed using the setup program Setup - G-SWM GeMIP. Select G-SWM to install the G-SWM software interface.

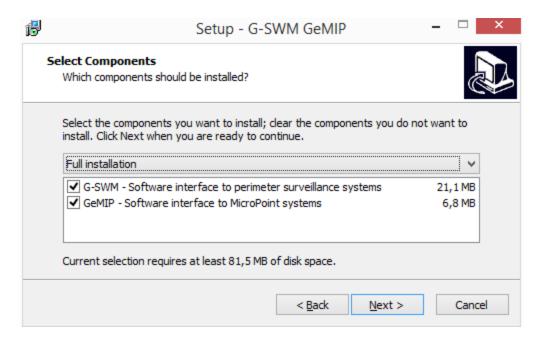

The GUI is divided into three sections:

- Detection of GeViSoft connections
- Detection and allocation of SWM hardware
- Definition of alarm zones

## **Detection of GeViSoft Connections**

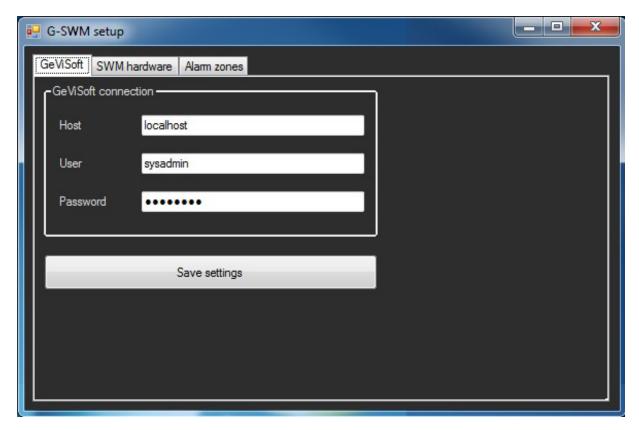

Entering the following data here:

| Data     | Description                         |
|----------|-------------------------------------|
| Host     | Address of the GeViSoft server.     |
| User     | Log-on data of the GeViSoft server. |
| Password | Log-on data of the GeViSoft server. |

Then click **Save settings** to save the information.

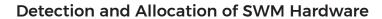

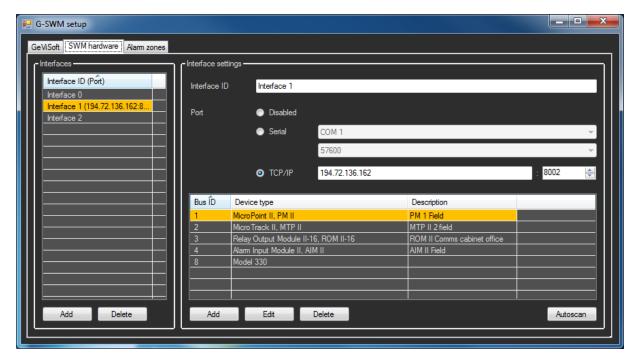

In the **SWM hardware** area, you can configure multiple SWM interfaces. Each interface represents a bus and enables the connection of multiple sensor modules.

For each interface, the name of the interface and the connection can be specified.

The sensor modules can then be identified.

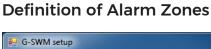

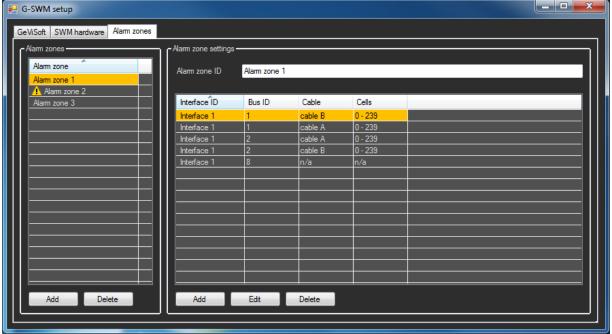

In the area **Alarm zones**, multiple alarm zones can be defined. Alarm zones combine multiple alarm cells of the hardware modules together, facilitating the configuration of the system (**Bundling of Cell Alarms to Zone Alarms**).

## Operation

The module connects to all configured interfaces and continuously polls all connected devices. If an interface or device is no longer available, a corresponding notification message is issued.

Notification also occurs if the state of a sensor changes. The following messages are used:

- PP device alarm
- PP device input
- · PP device offline
- PP device online
- PP device offline
- PP interface online

- PP query interface
- PP set device output
- PP subcell alarm
- Alarm zone

They all belong to the group Perimeter Protection.

Depending on the alarm information from the polling, G-SWM generates different GeViScope actions:

- PPSubcellAlarm(InterfaceID, DeviceAddress, Cable, SubCell, State)
- PPDeviceInput(InterfaceID, DeviceAddress, InputNumber, State)
- PPSetDeviceOutput(InterfaceID, DeviceAddress, OutputNumber, State)
- PPDeviceAlarm(InterfaceID, DeviceAddress, AlarmKind, State)
- PPZoneAlarm(Zone, State)
- PPDeviceComFailure(InterfaceID, DeviceAddress, State)

The abbreviation PP in the action names stands for **Perimeter Protection**. The action names were deliberately chosen to be manufacturer-neutral in order to use them in future also for connecting other perimeter monitoring systems can (e.g. as part of the SDK).

The parameter types and names result from the alarm information received from the respective devices.

| Action             | Description                                                                                             |  |
|--------------------|----------------------------------------------------------------------------------------------------|--|
| PP device<br>alarm | Perimeter protection device alarm.  Parameter:  • interface id: Name of the interface.                  |  |
|                    | • device address: Bus address of the device.                                                            |  |
|                    | • <b>sensor</b> : Sensor type (cable A fault, cable B fault, tamper, trap, sensor, path, aux, service). |  |
|                    | • <b>state</b> : State (normal or alarm).                                                               |  |

| Action                       | Description                                                                                                    |  |
|------------------------------|----------------------------------------------------------------------------------------------------|--|
|                              | This action is triggered when a device triggers an device alarm. A notification is also generated when the alarm is stopped.                                                                                                    |  |
| PP device<br>input           | Perimeter protection device input.  Parameter:  • interface id: Name of the interface.  • device address: Bus address of the device.  • input: Contact cumber.                                                                                         |  |
|                              | • <b>state</b> : State (normal or alarm).  This action is triggered when the state of one of the input contact changes. The message contains the contact number and the new state of the contact.                                                      |  |
| PP device<br>offline         | Perimeter protection device offline.  Parameter:  • interface id: Name of the interface.  • device address: Bus address of the device.  This action is triggered when a sensor device is no longer accessible (does not answer to the state requests). |  |
| PP device<br>online          | Perimeter protection device online.  Parameter:  • interface id: Name of the interface.  • device address: Bus address of the device.  This action is triggered when a sensor device becomes available.                                                |  |
| PP set<br>device out-<br>put | Perimeter protection set device output.  Parameter:  • interface id: Name of the interface.  • device address: Bus address of the device.                                                                                                    |  |

| Action              | Description                                                                                                    |
|---------------------|----------------------------------------------------------------------------------------------------|
|                     | • output: Contact cumber.                                                                                                    |
|                     | • <b>state</b> : State (normal or alarm).                                                                                                    |
|                     | You can set the output contacts with this action.                                                                                                    |
| PP subcell<br>alarm | Perimeter protection subcell alarm. Parameter:                                                                                                    |
|                     | • interface id: Name of the interface.                                                                                                    |
|                     | • device address: Bus address of the device.                                                                                                    |
|                     | • cable: Sensor cable (A, B or unnamed).                                                                                                    |
|                     | • <b>state</b> : State (normal or alarm).                                                                                                    |
|                     | This action is triggered when a cell changes its state.                                                                                                    |
| PP zone<br>alarm    | Perimeter protection zone alarm. Parameter:                                                                                                    |
|                     | • interface id: Name of the interface.                                                                                                    |
|                     | • device address: Bus address of the device.                                                                                                    |
|                     | • cable: Sensor cable (A, B or unnamed).                                                                                                    |
|                     | • <b>subcell</b> : Subcell (device dependent) .                                                                                                    |
|                     | • <b>state</b> : State (normal or alarm).                                                                                                    |
|                     | This action is triggered when an alarm zone change its state.                                                                                                    |
|                     | The action PPZoneAlarm is generated only exactly twice during an alarm of a zone. Once at the beginning of the alarm (i.e., when the first subcell within a zone alarm reports) and once at the end of the alarm (i.e. when the last subcell within a zone goes returns from the alarm state to the normal state). This action is not retriggered when additional subcells within a zone report an alarm. |

In addition, G-SWM generates the following actions (analog to GeMIP) depending on the state of the individual RS422 bus segments:

- PPOnline(InterfaceID)
- PPOffline(InterfaceID)
- PPQueryInterface(InterfaceID)

| Action                    | Description                                                                                                    |
|---------------------------|----------------------------------------------------------------------------------------------------|
| PP inter-<br>face offline | Perimeter protection interface offline.  Parameter:                                                                                                    |
|                           | interface id: Name of the interface.                                                                                                    |
|                           | This action is triggered when an interface is no longer available (e.g. network failure).                                                                                                    |
| PP inter-<br>face online  | Perimeter protection interface online.  Parameter:                                                                                                    |
|                           | • interface id: Name of the interface.                                                                                                    |
|                           | This action is triggered when an interface becomes available.                                                                                                    |
| PP query interface        | Perimeter protection query interface.  Parameter:                                                                                                    |
|                           | • interface id: Name of the interface.                                                                                                    |
|                           | You can query the state of the sensors with this action. Note that the non-alarmed cells are not reported.                                                                                                    |
|                           | i After receiving the PPQueryInterface action, G-SWM generates the corresponding actions for the respective RS422 bus segment (PPSubcellAlarm, PPDeviceInput, PPSetDeviceOutput) according to the current or most recently polled state. The PPSubcellAlarm action is only generated for subcells in the alarmed state. |

## **Bundling of Cell Alarms to Zone Alarms**

In particular for the alarm information of the MicroPoint II and MicroTrack II devices, G-SWM must group the individual alarm reports from the perimeter subareas (subcells). In general a CCTV alarm or recording of an individual camera relates to a zone (zone) consisting of a set of continuous perimeter subareas (subcells). This logical grouping of perimeter alarms to a zone alarm should already have been performed in G-SWM to simplify configuration in GeViSoft/GeViScope accordingly.

So instead of, for instance, starting recording through perimeter alarms in subcells 42 to 49, which would require configuration of 8 (42..49) individual PPSucellAlarm actions as "StartBy" criterion, a zone is defined that contains these **subcells**. Thus, only one PPZoneAlarm action needs to be specified as **StartBy** criterion.

The alarm information of the MicroWave 330 are represented by the PPDeviceAlarm action. These alarms can also be combined, mixed with alarms of MicroPoint II, MicroTrack II, to a zone alarm.

The definition of the **zones** with the respective assignment of the **subcells** or cables and equipment is defined in the local configuration of the G-SWM. This local configuration is stored as a file in GeViScope registry format and managed by the configuration software G-SWMSetup.EXE (G-SWMSetup.EXE is a Windows GUI application).

A **zone** consists of a list of elements with the following data structure (the abovementioned parameters will be explained below):

- InterfaceID
- DeviceAddress
- Cable A or Cable B
- SubCell x to y
- IsWaveAlarm

The number of list entries is not limited. The number of zones that can be defined is also not limited.

The following figure shows an example of the structure of configuration data:

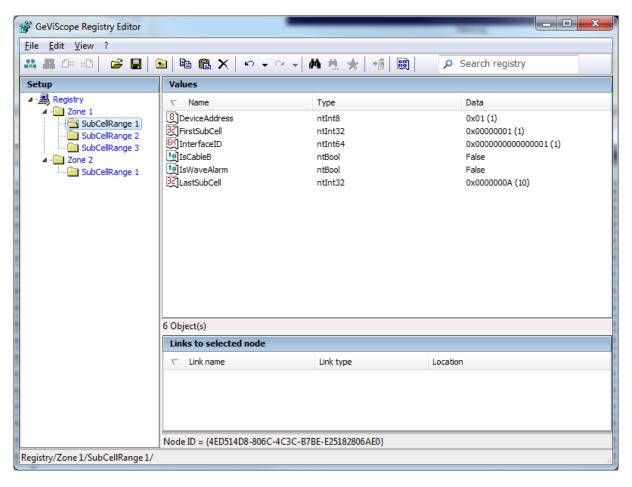

SMI <u>DOES NOT</u> provide an option for identifying automated information that supports the user when configuring the zones. As part of GeMIP, importing a configuration file from the associated SMI configuration tool was possible.

When commissioning the devices, according to SMI, the technicians usually proceed as follows:

- 1 The entire system is completely assembled and ready for use.
- 2. Each device (Micro Point II, MicroTrack II, Micro Wave 330) is configured individually via its serial interface and with the commissioning tool from SMI.
- 3. For zone definition, at each of the zone boundaries an alarm is intentionally triggered.
- 4. This alarm is then reported in the commissioning tool and **cable** and **subcell** are shown. The collected data can be used to define a **zone** in G-SWMSetup.EXE.

- 5. To simplify this process, G-SWM should always generate the PPSubcellAlarm actions and PPDeviceAlarm actions, regardless of whether zones have been configured or not.
- 6. Then the relevant information can be read centrally for an entire system directly in the GeViAPITestClient or in the GscPLCSimulator.

#### G-SWM.exe

The Windows 32-bit service application "G-SWM.EXE" perform cyclical polling of the alarm information of the configured devices as background application.

It manages the different master/slave connections to the devices as well as the connections to the GeViSoft server established by the GeViSoft SDK.

For all connections (TCP/IP and serial) the usual applications apply so that the system operates independently and fault-tolerant:

- Automatic connection after the start of the service / cyclical repetition in case of failure (every 30 seconds)
- Detection of TCP/IP connection failures (within 30 seconds) / cyclic resumption of the connection (every 30 seconds)

The service access its configuration data from the local configuration file (GeViScope registry format) that is in the directory All Users\Application Data (CSIDL\_COMMON\_APPDATA). If the file is missing, it is automatically generated with reasonable default data. Reasonable default data represents a simple, minimal system.

Changes to the configuration are signaled by the GUI application "G-SWMSetup.EXE" by system global event to the service. The service applies the changes in ongoing operation WITHOUT an explicit restart.

Analogous to GeMIP, G-SWM is also protected by the Geutebrück dongle. If G-SWM does not find a dongle or the license is not on it, the service generates corresponding SystemWarning actions and operates for 6 hours with full function in demo mode. After the end of the demo period, the service stops operating with a corresponding SystemWarning action.

## G-SWMSetup.exe

The GUI application "G-SWMSetup.EXE" is used for the configuration of the local G-SWM service. The user can, in addition to the

- Connection parameters for the connection GeViSoft, also configure the
- Parameters of the serial interfaces (max. 32).

- The devices with their bus addresses and
- The zones

Optionally, the GUI provides an autoscan function for identifying the devices on the bus.

After defining the parameters for the corresponding serial interface, the service also attempts to identify the devices (including type) on the bus by sending corresponding Get Slave Node Information requests.

For this simple scan, the bus address is simply incremented from 1 to 255. This results in a maximum scan time of about 8 minutes.

The user has the option to cancel the scan prematurely. By using the scan function, all previously configured devices for the bus segment are deleted after confirmation by the user. Any resulting inconsistencies in the zone configuration are NOT indicated and must be corrected by the user manually.

# GeMIP (GeViSoft)

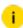

i For the new generation of perimeter monitoring systems from Southwest Microwave (SMI) (connection to the Southwest Microwave INTREPID II Polling Protocol (IPP II)) see Plugin G-SWM (IPP II Interface) (GeViScope).

GeMIP is an integration of the Southwest Intrepid MicroPoint sensor system into the GeViSoft video management system. This integration is based on the TPI v. 3.3.3 from Southwest Microwave Inc., which has been modified by Geutebrück.

The Southwest Intrepid MicroPoint sensor system is a sophisticated security system enclosure, which makes it possible to precisely locate alarms. It is based on the MicroPoint(tm) cable technology, which recognizes any disturbance on the fence and locates this disturbance with an accuracy of 1 to 3 m. With this exact locating and the special algorithms for digital signal processing (DSP), all attempts to cut through or climb over the fence are recognized, whereas a distributed noise from wind, rain or heavy vehicles will be ignored. This ensures reliable recognition.

The MicroPoint cable also transmits alarm signals and the operating voltage to all modules and additional sensors along the enclosure.

## How Does the MicroPoint System Work?

The processor module sends a pulse over the MicroPoint cable. The pulse is reflected by the disturbance, making it possible to locate the break along the cable. The received signal is sampled to create a signature that describes the reflected pulse.

Using digital signal processing (DSP), MicroPoint sensor can measure the location and form of the reflected pulse. The microprocessor recognizes the form of the response of a point attack (cutting or climbing) and distinguishes them from feedback from distributed signals, such as rain, wind and vehicle traffic.

The installation technician uses any PC to calibrate the MicroPoint cable sensor and assign zones. During calibration, the sensitivity of each cable meter is set, to provide a uniform sensitivity along the entire length of the MicroPoint cable. For fence installations, the sensitivity adjustment takes into account differences in the type and voltage of the fence material. Zones are defined by the user in the software. Freely definable zones make it possible to easily modify the number and location of the zones, so that variable site conditions can be taken into account. The Windows-based installation software guides the user through the installation and records details "as installed" for the purpose of subsequent maintenance and diagnostics.

The GeMIP interface consists of the following components:

| Competent            | Description                                       |
|----------------------|---------------------------------------------------|
| MicroPointTPI333.dll | Third Party Interface DLL modified by Geutebrück. |
| GeMIP.exe            | GeMIP background service.                         |
| GeMIPEditor.exe      | GeMIP setup editor.                               |
| GeMIPTester.exe      | Optional system viewer.                           |

For the use of the GeMIP interface, you need at least Version 112 of the GeViSoft software and a GeMIP license for GeViSoft.

### Installation

How to install the Interface:

1. Open the installation package for GeMIP.

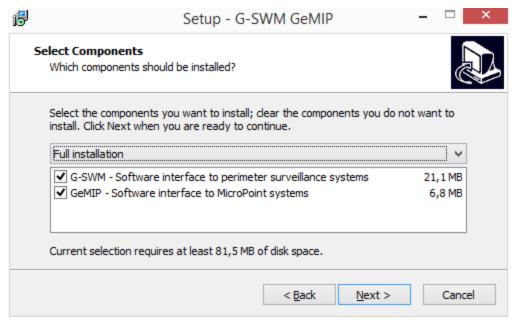

- 2. Select GeMIP.
- 3. Click Next.
- 4. Follow the further installation instructions.

# Configuration

How to configure the Interface:

1. Start the **GeMIP setup editor** to configure the interface. The file **GeMIP setup editor** is found in the GeViSoft directory.

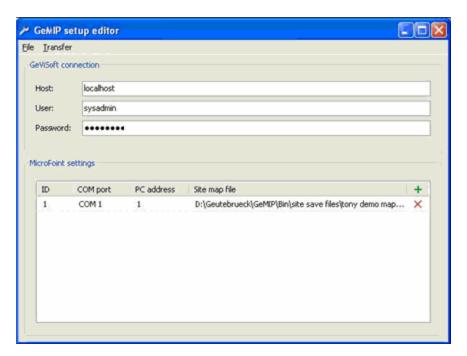

- 2. Under **GeViSoft connection**, enter GeViSoft system data, either the hostname or the IP address of the PC upon which the GeViSoft server is running (in our example, localhost). Also enter the user data that the GeMIP service requires to establish contact with the server.
- 3. Under **MicroPoint settings**, you can enter up to 32 MicroPoint connections. You need the following data for each connection:

| Name          | Description                                                                                                    |
|---------------|----------------------------------------------------------------------------------------------------|
| ID            | The GeMIP interface ID is required by GeViSoft to distinguish between different MicroPoint interfaces.                                 |
| СОМ           | The serial port over which the MicroPoint sensor is connected.                                                                         |
| PC<br>Address | This ID is required to differentiate various PCs. Enter 1 if there is nothing else connected with MicroPoint system besides the GeMIP. |
| Site map file | This (site map) file is generated by the Intrepid DrawTool and identifies the system elements.                                         |

# **Test Application**

How to test the Interface:

1. Start the program **GeMIP test application**. The program is found in the GeViSoft directory.

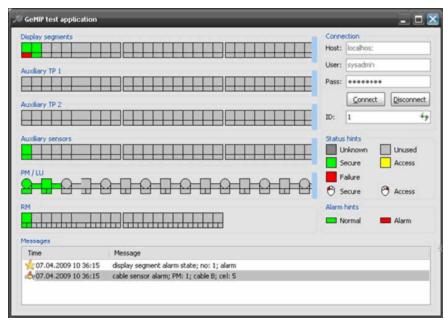

- 2. First specify the connection parameters and connect to the GeViSoft server. Set the desired GeMIP interface ID and click **Refresh** if necessary.
- 3. You will now see all connected elements of the MicroPoint system and you can enable or disable the segments, the tamper sensors, etc.

# **GeViSoft Actions for the MicroPoint System**

All changes in the MicroPoint system are reported via GeViSoft actions. You can use all options for action processing that are supported by GeViSoft. All MicroPoint actions are found in the MIP action group:

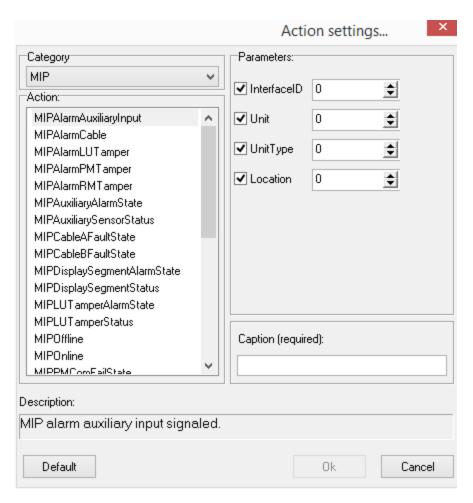

We distinguish between the following types of MicroPoint actions:

- Service information actions Service information
- Status information actions Status information
- Alarm actions Alarms
- Command actions Commands

# **Server Information Actions**

| Action    | Description                                                                                   |
|-----------|-----------------------------------------------------------------------------------------------|
| MIPOnline | MIP interface is online. Triggered if the connection to the MicroPoint system is established. |

| Action            | Description                                                                                                    |
|-------------------|----------------------------------------------------------------------------------------------------|
|                   | Parameters:  • InterfaceID: Interface ID of the corresponding GeMIP.                                                                                                    |
| MIPOffline        | MIP interface is offline. Triggered every 30 seconds for the period during which the connection to the MicroPoint system has failed.  Parameters:  • InterfaceID: Interface ID of the corresponding GeMIP.                                                                                                    |
| MIPQuery          | Interface MIP query interface. You can trigger this action to query the current state of the MicroPoint system. The GeMIP answers with status actions of all units. Use 0 as InterfaceID to query all connected interfaces.  Parameters:  • InterfaceID: Interface of the corresponding GeMIP.                                                                                                    |
| System<br>Warning | <ul> <li>System warning. This action is used to indicate license problems as long as GeMIP service is in demo mode.</li> <li>Parameters: <ul> <li>ClientID: The user ID of the GeMIP user account.</li> </ul> </li> <li>WarningCode: Warning code (value 22000 - GeMIP).</li> <li>Warning SubCode: Warning sub code (Value 206 - GeMIP demo mode granted message).</li> <li>Warning Text: Warning description.</li> </ul> |

# **Status Information Actions**

| Action                  | Description                |
|-------------------------|----------------------------|
| MIPDisplaySegmentStatus | MIP display segment status |

| Action                   | Description                                                                                                    |
|--------------------------|----------------------------------------------------------------------------------------------------|
|                          | <ul> <li>changed.</li> <li>Parameters:</li> <li>InterfaceID: Interface ID of the corresponding GeMIP.</li> <li>Unit: Unit no. The number of the display segment in the range 1 - 50.</li> <li>Status: Current unit status: 0 - inactive, 1 - access, 2 - secure, 3 - failure.</li> </ul>                                                                                       |
| MIPAuxiliarySensorStatus | <ul> <li>MIP auxiliary sensor status.</li> <li>Parameters: <ul> <li>InterfaceID: Interface ID of the corresponding GeMIP.</li> <li>Unit: Unit no. The number of the auxiliary input in the range 1 - 60.</li> <li>UnitType: Unit type: 1 - PM, 2 - LU, 3 - RM.</li> <li>Status: Current unit status: 0 - inactive, 1 - access, 2 - secure, 3 - failure.</li> </ul> </li> </ul> |
| MIPPMTamperStatus        | <ul> <li>MIP PM tamper status changed.</li> <li>Parameters: <ul> <li>InterfaceID: Interface ID of the corresponding GeMIP.</li> <li>Unit: Unit no. The number of the PM in the range 1 - 8.</li> <li>Status: Current unit status: 0 - inactive, 1 - access, 2 - secure, 3 - failure.</li> </ul> </li> </ul>                                                                    |
| MIPPMTamperStatus        | MIP LU tamper status changed.                                                                                                    |

| Action                      | Description                                                                                                    |
|-----------------------------|----------------------------------------------------------------------------------------------------|
|                             | <ul> <li>InterfaceID: Interface ID of the corresponding GeMIP.</li> <li>Unit: Unit no. The number of the LU in the range 1 - 9</li> <li>Status: Current unit status: 0 - inactive, 1 - access, 2 - secure, 3 - failure.</li> </ul>                                                                           |
| MIPPMTamperStatus           | <ul> <li>MIP RM tamper status changed.</li> <li>Parameters: <ul> <li>InterfaceID: Interface ID of the corresponding GeMIP.</li> <li>Unit: Unit no. The number of the RM in the range 1 - 20.</li> <li>Status: Current unit status: 0 - inactive, 1 - access, 2 - secure, 3 - failure.</li> </ul> </li> </ul> |
| MIPDisplaySegmentAlarmState | <ul> <li>MIP display segment alarm state changed.</li> <li>Parameters: <ul> <li>InterfaceID: Interface ID of the corresponding GeMIP.</li> <li>Unit: Unit no. The number of the display segment in the range 1 - 50.</li> <li>AlarmState: Current alarm state: 0 - normal, 1 - alarm.</li> </ul> </li> </ul> |
| MIPAuxiliaryAlarmState      | MIP auxiliary alarm state changed. Parameters:  • InterfaceID: Interface ID of the corresponding GeMIP.  • Unit: Unit no. The number of                                                                                                    |

| Action                | Description                                                                     |
|-----------------------|---------------------------------------------------------------------------------|
|                       | the auxiliary input in the range<br>1 - 60                                      |
|                       | <ul> <li>UnitType: Unit type: 1 - PM, 2 -<br/>LU, 3 - RM.</li> </ul>            |
|                       | <ul> <li>AlarmState: Current alarm<br/>state: 0 - normal, 1 - alarm.</li> </ul> |
| MIPPMTamperAlarmState | MIP PM tamper alarm state changed. Parameters:                                  |
|                       | <ul> <li>InterfaceID: Interface ID of the corresponding GeMIP.</li> </ul>       |
|                       | • <b>Unit</b> : Unit no. The number of the PM in the range 1 - 8.               |
|                       | <ul> <li>AlarmState: Current alarm<br/>state: 0 - normal, 1 - alarm.</li> </ul> |
| MIPPMTamperAlarmState | MIP LU tamper alarm state changed. Parameters:                                  |
|                       | • InterfaceID: Interface ID of the corresponding GeMIP.                         |
|                       | • <b>Unit</b> : Unit no. The number of the LU in the range 1 - 9.               |
|                       | <ul> <li>AlarmState: Current alarm<br/>state: 0 - normal, 1 - alarm.</li> </ul> |
| MIPPMTamperAlarmState | MIP RM tamper alarm state changed. Parameters:                                  |
|                       | <ul> <li>InterfaceID: Interface ID of the<br/>corresponding GeMIP.</li> </ul>   |
|                       | • <b>Unit</b> : Unit no. The number of the RM in the range 1 - 20.              |
|                       | <ul> <li>AlarmState: Current alarm<br/>state: 0 - normal, 1 - alarm.</li> </ul> |

| Action              | Description                                                                                                    |
|---------------------|----------------------------------------------------------------------------------------------------|
| MIPCableAFaultState | <ul> <li>MIP cable A failure state changed.</li> <li>Parameters: <ul> <li>InterfaceID: Interface ID of the corresponding GeMIP.</li> <li>Unit: Unit no. The number of the PM in the range 1 - 8</li> </ul> </li> <li>AlarmState: Current alarm state: 0 - normal, 1 - alarm.</li> </ul> |
| MIPCableBFaultState | <ul> <li>MIP cable B failure state changed.</li> <li>Parameters: <ul> <li>InterfaceID: Interface ID of the corresponding GeMIP.</li> <li>Unit: Unit no. The number of the PM in the range 1 - 8.</li> </ul> </li> <li>State: Current alarm state: 0 - normal, 1 - alarm.</li> </ul>     |
| MIPPMComFailState   | <ul> <li>MIP PM COM failure state changed.</li> <li>Parameters: <ul> <li>Interface ID: Interface ID of the corresponding GeMIP.</li> <li>Unit: Unit no. The number of the PM in the range 1 - 8.</li> </ul> </li> <li>State: Current alarm state: 0 - normal, 1 - alarm.</li> </ul>     |
| MIPPMComFailState   | <ul> <li>MIP RM COM failure state changed.</li> <li>Parameters: <ul> <li>InterfaceID: Interface ID of the corresponding GeMIP.</li> <li>Unit: Unit no. The number of the RM in the range 1 - 20.</li> </ul> </li> <li>State: Current alarm state: 0 - normal, 1 - alarm.</li> </ul>     |

# **Alarm Actions**

| Action                   | Description                                                                                                    |
|--------------------------|----------------------------------------------------------------------------------------------------|
| MIPAlarmCable            | <ul> <li>MIP alarm cable signaled.</li> <li>Parameters: <ul> <li>InterfaceID: Interface ID of the corresponding GeMIP.</li> <li>Unit: Unit no. The number of the PM in the range 1 - 8.</li> <li>Cable: Cable: 0 - cable A, 1 - cable B.</li> <li>Location: Alarm cell location.</li> </ul> </li> </ul>                                                                 |
| MIPAlarm Auxiliary Input | <ul> <li>MIP alarm auxiliary input signaled.</li> <li>Parameters: <ul> <li>InterfaceID: Interface ID of the corresponding GeMIP.</li> <li>Unit: Unit no. The number of the auxiliary input in the range 1 - 60.</li> <li>UnitType: Unit type: 1 - PM, 2 - LU, 3 - RM.</li> <li>Location: Alarm location: 0 - tamper 1, 1 - tamper 2, 2 - sensor.</li> </ul> </li> </ul> |
| MIPAlarmPMTamper         | MIP alarm PM tamper signaled.  Parameters: InterfaceID: Interface ID of the corresponding GeMIP. Unit: Unit no. The number of the PM in the range 1 - 8.                                                                                                    |
| MIPAlarmLUTamper         | MIP alarm LU tamper signaled. Parameters: InterfaceID: Interface ID of the corresponding GeMIP. Unit: Unit no. The number of the LU in the                                                                                                    |

| Action           | Description                                                                                                    |
|------------------|----------------------------------------------------------------------------------------------------|
|                  | range 1 - 9.                                                                                                    |
| MIPAlarmRMTamper | <ul> <li>MIP alarm RM tamper signaled.</li> <li>Parameters: <ul> <li>InterfaceID: Interface ID of the corresponding GeMIP.</li> <li>Unit: Unit no. The number of the RM in the range 1 - 20</li> </ul> </li> </ul> |

# **Command Actions**

| Action                    | Description                                                                                                    |
|---------------------------|----------------------------------------------------------------------------------------------------|
| MIPSecure Display Segment | <ul> <li>MIP secure display segment.</li> <li>Parameters: <ul> <li>InterfaceID: Interface ID of the corresponding GeMIP.</li> <li>Unit: Unit no. The number of the display segment in the range 1 - 50.</li> <li>Status: Secure unit if true, grant access otherwise.</li> </ul> </li> </ul> |
| MIPSecurePM               | <ul> <li>MIP secure PM.</li> <li>Parameters:</li> <li>Interface ID: Interface ID of the corresponding GeMIP.</li> <li>Unit: Unit no. The number of the PM in the range 1 - 8.</li> <li>Status: Secure unit if true, grant access otherwise.</li> </ul>                                       |
| MIPSecureLU               | MIP secure LU. Parameters: InterfaceID: Interface ID of the cor-                                                                                                    |

| Action                   | Description                                                                                                    |
|--------------------------|----------------------------------------------------------------------------------------------------|
|                          | responding GeMIP.  Unit: Unit no. The number of the LU in the range 1 - 9.  Status: Secure unit if true, grant access otherwise.                                                                                                    |
| MIPSecureRM              | <ul> <li>MIP secure RM.</li> <li>Parameters: <ul> <li>InterfaceID: Interface ID of the corresponding GeMIP.</li> <li>Unit: Unit no. The number of the RM in the range 1 - 20.</li> <li>Status: Secure unit if true, grant access otherwise.</li> </ul> </li> </ul>                |
| MIPSecureAuxiliaryTP1    | <ul> <li>MIP secure TP 1.</li> <li>Parameters: <ul> <li>InterfaceID: Interface ID of the corresponding GeMIP.</li> <li>Unit: Unit no. The number of the auxiliary input in the range 1 - 60.</li> <li>Status: Secure unit if true, grant access otherwise.</li> </ul> </li> </ul> |
| MIPSecureAuxiliaryTP2    | <ul> <li>MIP secure TP 2.</li> <li>Parameters: <ul> <li>InterfaceID: Interface ID of the corresponding GeMIP.</li> <li>Unit: Unit no. The number of the auxiliary input in the range 1 - 60.</li> <li>Status: Secure unit if true, grant access otherwise.</li> </ul> </li> </ul> |
| MIPSecureAuxiliarySensor | MIP secure auxillary sensor. Parameters:                                                                                                    |

| Action                 | Description                                                                                                    |
|------------------------|----------------------------------------------------------------------------------------------------|
|                        | <ul> <li>InterfaceID: Interface ID of the corresponding GeMIP.</li> <li>Unit: Unit no. The number of the auxiliary input in the range 1 - 60.</li> <li>Status: Secure unit if true, grant access otherwise.</li> </ul>                                                            |
| MIPTurnRelaysOnOneZone | <ul> <li>MIP turn relay on one zone.</li> <li>Parameters: <ul> <li>InterfaceID: Interface ID of the corresponding GeMIP.</li> <li>Unit: Unit no. The number of the zone in the range 1 - 70.</li> <li>Status: Secure unit if true, grant access otherwise.</li> </ul> </li> </ul> |
| MIPTurnARelayControl   | <ul> <li>MIP turn a relay control.</li> <li>Parameters: <ul> <li>InterfaceID: Interface ID of the corresponding GeMIP.</li> <li>Unit: Unit no. The number of the RM in the range 1 - 20.</li> <li>Status: Secure unit if true, grant access otherwise.</li> </ul> </li> </ul>     |

# GSCIPDialUp (GeViScope)

GeViSoft was originally conceived as CCTV management software for LAN environments. For this reason GeViSoft is (currently) limited with respect to the number of simultaneously connected GeViScope connections.

The network-oriented headquarters/ branch office structure of banks and similar projects now make expansion necessary:

• The effective number of connections needs to be raised from around one hundred to several thousand.

- A differentiation is made between permanent and temporary connections.
- Temporary connections are established automatically for specific tasks and are then automatically closed afterward.

As part of the development of this expansion, the first stage has been realized and implemented in the form of an action-triggered push variant.

### Installation

GSCcIPDialUp is a component of the default installation package. For this reason, no special installation is required.

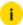

GSCcIPDialUp is not currently subject to licensing restrictions. While the number of permanent GeViScope connections is limited by the corresponding licenses, the number of dial-up connections is not limited.

## Configuration

The configuration of permanent and dial-up connections is performed at the same location: when GeviScope connections are recorded.

#### Connections

The tab **Connections** shows a list of already configured connections. The following is specified:

- · Connection alias
- GeViScope server
- GeViScope user name

Permanent and dial-up connections are differentiated by the corresponding icons.

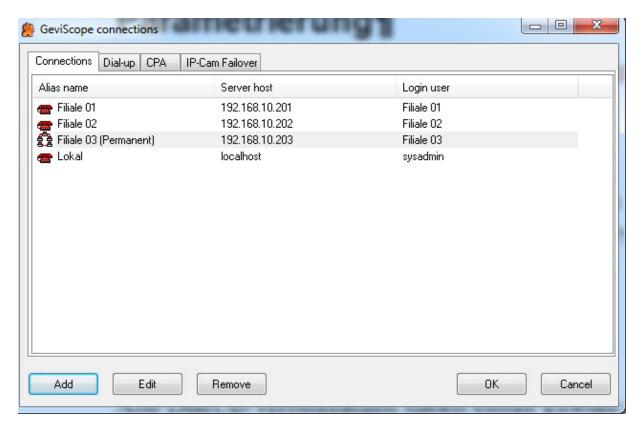

## Dial-up

All dial-up connections have several global settings, which are set on the **Dial-up** tab.

#### These include:

- The number of simultaneous dial-up connections (the number is limited by the number of work threads. The default value is 5, the maximum value is 20.)
- Restrictions and action queues for individual connections (you can limit both the number of actions in the queue as well as the temporal depth. You can also exclude selectively several action types from processing.)

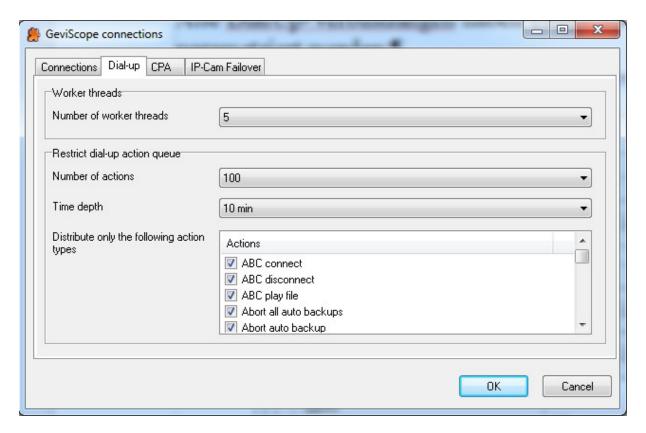

#### **CPA**

In addition to the global settings for the dial-up connections, there are also global functions that regulate the behavior of the CPA check. They are found under the CPA tab.

The time window defines how long the connection is kept open to wait for a response from the individual GeViScope system. The alarm threshold indicates the limit at which compounds are indicated as **OK** or as an **alarm**. Values greater than the threshold are **OK** and values smaller than the threshold are linked with **alarm**.

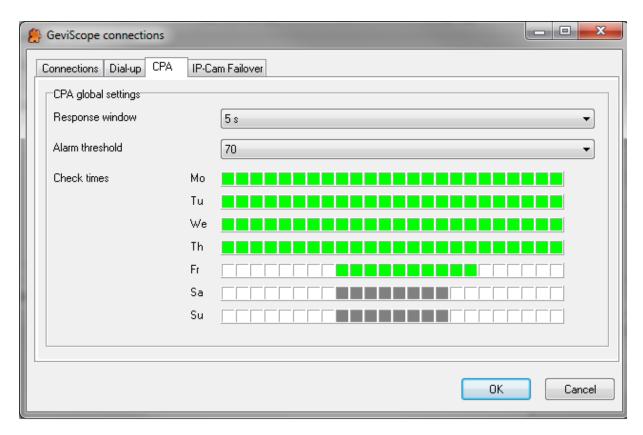

In addition, there is the global CPA measurement windows here. With the left mouse button the measurement can be activated in the corresponding area, the time slot will turn green. With the right mouse button the measurement can be deactivated in the corresponding area. A click on the weekday-mark disables the measurement for the whole day or vice versa.

Individual GeviScope connections have the following parameters:

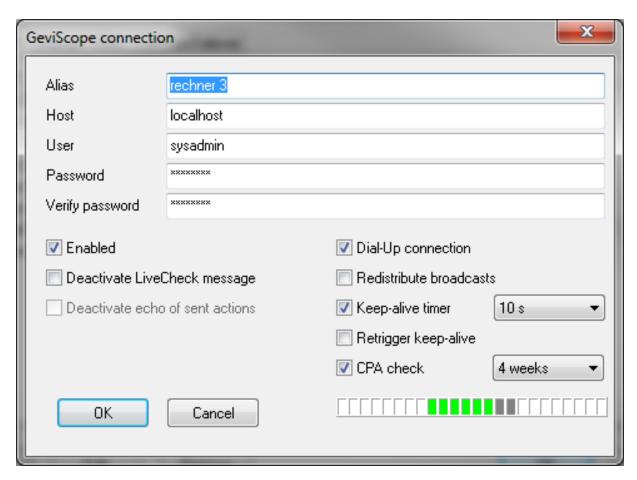

- Alias, Host, User, Password and Enabled are used both for permanent and dial-up connections and are already described in the GeviScope documentation.
- The option **Deactivate LiveCheck message** limits processing of the incoming live-check actions and is thus only relevant for permanent connections.
- With the option **Dial-Up connection** you specify whether the connection is established permanently or on demand. The dial-up connections have the following special parameters:

| Name                       | Description                                                                                                    |
|----------------------------|----------------------------------------------------------------------------------------------------|
| Redistribute<br>broadcasts | Normally, a dial-up connection only process messages directed explicitly to it, broadcasts to all GeviScopes via the GscAction("",) are not taken into account. By activating this option, the connection is registered for processing of these broadcasts. |

| Name                    | Description                                                                                                    |
|-------------------------|----------------------------------------------------------------------------------------------------|
| Keep-alive<br>timer     | Normally, a dial-up connection is deactivated directly after the entire action queue has been sent. When this option is active, the connection remains open for a specified amount of time, so that additional actions can be sent without delay.  i Note that an active connection occupies a work thread, meaning that this thread is not available for further connections.                                                                                                    |
| Retrigger<br>keep-alive | With this option, the keep-alive timer is reset after the reception of additional actions, further delaying the connection from being deactivated.                                                                                                    |
| CPA check               | This option enables the CPA test for the specific GeViScope systems. For this purpose, a measurement action is sent to the corresponding GeViScope system to which a response is made with the CPA status of the various connected channels/cameras. This information is collected and saved with an associated time stamp every 24 hours in a new CSV file in the GeViSoft directory (C:\Program Data\GeViSoft\). The CPA test interval can be selected in different steps (1/2/3/6/12 hours, 1/2/3 days or weeks 1/2/3/4). If during the 24 hour cycle multiple tests are performed, only those with the most current results of a successful connection are saved in the measurement file. For fault-prone connections, it can thus be beneficial to carry out multiple tests during the 24-hour cycle.  IMPORTANT: The CPA-time measurement is carried out only if both CPA time windows allow. |

# Operation

## Communication: GeViSoft → GeViScope

The incoming actions are first checked according to their type to determine whether they have to be processed at all. If the action type is on a restricted list, the action is dismissed. Otherwise, the actions to be processed are distributed to the appropriate connection objects.

A connection object is appropriate when the action is addressed directly to this connection or, for a broadcast action, when the connection object is registered for processing the broadcasts.

The action is now put into the queue. If the corresponding connection has already been established, the corresponding work thread is informed; the work thread subsequently forwards the action to its target. The keep-alive timeout is retriggered where relevant. After the keep-alive timeout expires, the work thread is available for other jobs.

The assignment of the jobs is performed according to the FIFO principle: the waiting connection with the oldest action in the queue is next in line. The temporal depth of the corresponding queue is checked and the oldest entries are deleted, if necessary, according to the configuration.

In parallel, the connections are checked at regular intervals to see whether a connection can be established immediately if needed.

### Communication: GeViScope → GeViSoft (CPA Measurement)

To detect the CPA status of the connected GeViScope systems, when activating the corresponding switch ("CPA check") an additional thread is started that manages all measurements. The list of configured GeViScope connections is gone through in a random order with a check whether the interval timer has expired. If applicable, a CPA check is then performed. The corresponding result is written to a CSV file.

When the server starts, it reads a CSV file with dial-up server settings and integrates them into it setup.

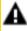

**IMPORTANT:** The CSV file must be named "dialup-servers.csv" and be in the same directory as the GeViSoft server.

The CSV file has the following layout:

Group; Branch; StartScan; Window Length; Host; User; Password groupe south; store dd 1;8;6;127.0.0.1; sysadmin; masterkey groupe south; store dd 2 no cpa; 0; 0; 127.0.0.1; sysadmin; masterkey Descriptions:

- Group is a string and is ignored.
- Branch is a string and is used as the alias name of the connection.
- Host, user and password parameters are for the connections.

• Start Scan and Window Length define the measurement window. The pair of values (0, 0) disables the CPA check, otherwise Start Scan indicates the beginning of the measurement window and Window Length the length (for length 0 the measurement for the whole day is allowed).

For the first time reading of this file, no parameterization is required: The file must only be located in the correct directory and the server will be restarted.

If no connection to the GeViScope server has been successful since the start of the test, disconnected is output to the CSV file. In case of successful connection query, the status of the last positive test is noted in the CSV file.

For newly parameterized connections, or those where the **CPA** check option is reactivated, an immediate check is performed and output in the latest CSV file. This makes it possible to check whether the GeViScope system can be reached. If a connection to the corresponding GeViScope is possible, the channel list will only be queried and initialized with timeout. The actual check is then performed and the corresponding measurement fields are updated. In the CSV file, the **connection alias**, the **channel name**, the **channel number**, the **measurement time**, the **channel correlation factor** and the **channel status** are output.

The channel status can be one of three categories: timeout, alarm and OK.

If the channel cannot be reached or no response is received to a corresponding CPA check, the channel is indicated with **timeout**. The **Response Window** option makes it possible to freely configure the window in which a response is being waited for. If a **correlation factor**, is received that is smaller than value defined under **alarm threshold**, the channel is indicated with **alarm**, for larger values with **OK**.

24 hours after the activation of the first CPA check, a new data file is created, while the time stamp is transferred to the file name. Overall, the last 10 measurement files remain on the computer to allow a retrospective examination. The files can be found in C:\ProgramData\GeViSoft\ and can be imported into Excel for subsequent analysis.

Importing of the file is noted under HKEY\_LOCAL\_MACHINE\SOFTWARE\Geutebrueck\GeViSoft\GeViServer\ImportCPAList [DWORD]. If this entry is missing or the value is not equal to 0, the file is re-imported.

During the import, for already present GSC servers, only the CPA settings are changed.

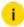

For a large number of systems (including many bank systems) complex configuration is not necessary. You should simply try to record the GeViScope connections as dial-up connections and leave the settings in their default values.

## **Expansion of CPA Logging**

### **Number of Connection Attempts**

The number of attempts for failure of a connection can be set via the Windows registry. Use for the following key:

• **Key**: HKLM\SOFTWARE\Geutebrueck\GeViSoft\GeViServer\GscDialUp

• Value: ConnectRetryCount

• Type: DWORD

Default value: 3

• Value range: 1 .. 10

If the connection to a GeViScope-dialup server fails, an attempt to connect is made for the preset number of attempts.

### **Number of Measurement Attempts**

The number of measurement experiments can be adjusted via the Windows registry. Use the following key:

• Key: HKLM\SOFTWARE\Geutebrueck\GeViSoft\GeViServer\GscDialUp

Value: MeasurementRepeatCount

Type: DWORD

Default value: 3

• Value range: 1 .. 10

For a CPA measurement, the GeViSoft server initiates a measurement action and waits for the response of the individual cameras. If no answer has arrived during the wait time, the action is repeated and the wait time extended accordingly.

### Logging

If the measurement process could not be successfully completed, an entry is still made in the .CSV file for each GeViScope server. The columns then contains the following information:

| Column                   | Contents                                                                                                    |
|--------------------------|----------------------------------------------------------------------------------------------------|
| Alias                    | Connection alias                                                                                                    |
| Channel Name             | empty                                                                                                    |
| Channel Number           | empty                                                                                                    |
| Measurement<br>Time      | Time stamp of the message                                                                                                    |
| Channel Cor-<br>relation | empty                                                                                                    |
| Channel Status           | <ul> <li>Message text:</li> <li>Connection not checked yet</li> <li>Connection to server failed</li> <li>Cannot establish the back channel (the PLC action channel could not be established)</li> <li>Cannot access the setup (it was not possible to read out the setup of the server)</li> <li>Camera list is empty (setup of the server could be received, but does not contain any video sources)</li> </ul> |

## **Response Times**

The response times for the measuring action have been extended to 60 seconds. In the range from 10 to 60 seconds, you can set the waiting time in 10 seconds steps.

# IOI43a/ab USB Alarm-I/O (GeViScope)

The plugin enables integration of IOI43a/ab USB alarm I/O module in GeViScope. Connection of IOI43x devices is currently not intended.

## Installation

The plugin consists of two DLLs: IOI43.DLL and IOI43.DLG. The first file represents the functionality of the IOI43 plugin, the second for the configuration dialog.

If the plugin is not included in the installation after delivery, copy the two files to the plugin directory of the GeViScope

(C:\Programme\GEVISCOPE\MediaPlugins).

i Note that the plugin only functions with newer versions of GeViS-cope (>5.0.790.70).

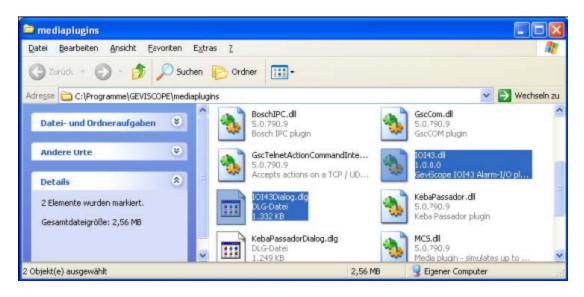

## Configuration

- 1 In GSCSetup, open the **Hardware** Selection menu.
- 2. Click with the right mouse button in the list view and select **Add** in the popup menu.
- 3. Select the **Plugin <IOI43a/ab USB Alarm-I/O>** in the following pop-up by marking it and clicking on **Add**.

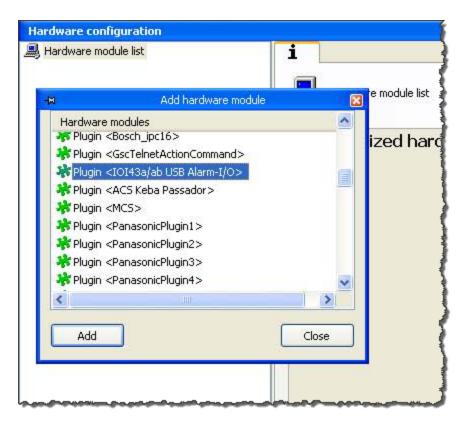

4. The IOI43a/ab USB Alarm-I/O plugin is now entered as a hardware resource in the hardware module list. If you click on it, you can set the required parameters.

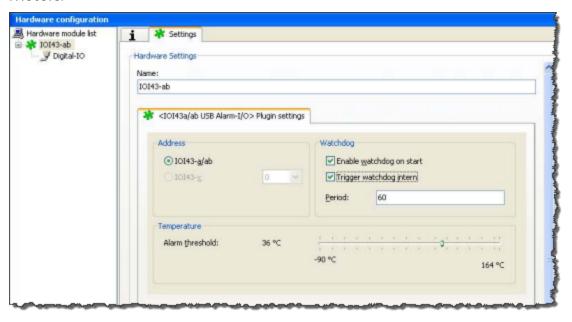

| Name                           | Description                                                                                                    |
|--------------------------------|----------------------------------------------------------------------------------------------------|
| Enable watch-<br>dog on start  | Activates the watchdog when the plugin is started.                                                                                                    |
| Trigger watch-<br>dog internal | Activates internal retriggering of the watchdog. In this case, you do not need an external action; the watchdog is always retriggered by the plugin.                                      |
| Period                         | The watchdog periods. During this time period, no retrigger actions are initiated, and then a reset is triggered on the mainboard.                                                        |
| Temperature                    | IOI43 modules have an integrated temperature sensor. The current value is checked every 60 seconds. If this value exceeds the preset threshold, a corresponding system warning is issued. |

5. After setting the plugins, the contacts must be assigned. Go to IO Settings.

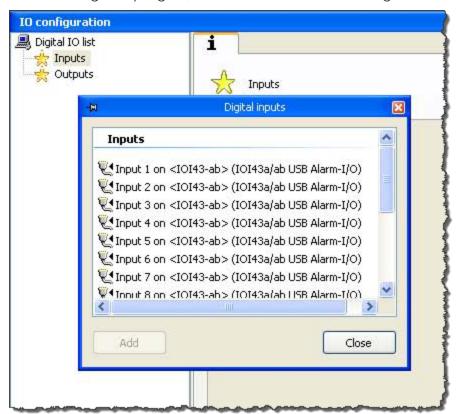

6. The IOI43a modules have 8 input contacts and 4 output contacts. With an IOI43b expansion module, the number of contacts is increased to 16 input contacts and 8 output contacts.

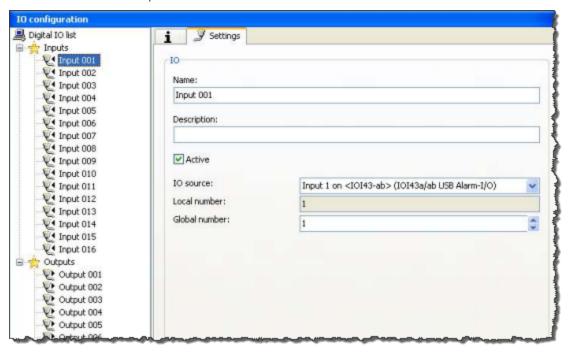

7. The GeViScope server service must be restarted.

### **Driver Installation**

Install the included drivers for IOI43 USB alarm I/O devices: A combined driver is installed, which allows both a direct use of the devices and the use via a virtual serial port (e.g. for service use).

i Note that the two types of interfaces cannot be used simultaneously.

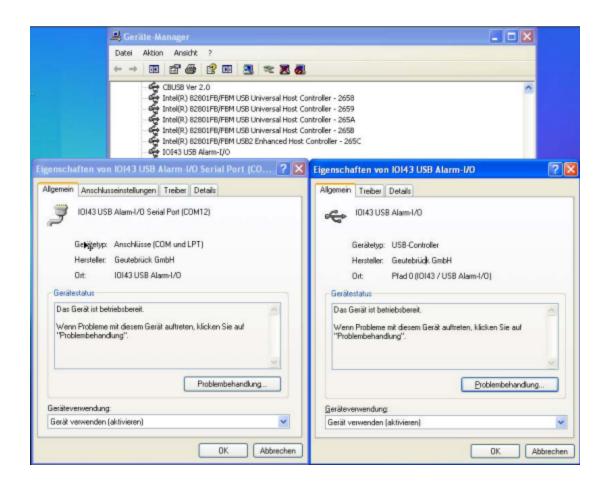

#### How to Install the Driver

1. Start the GeViScope Installer.

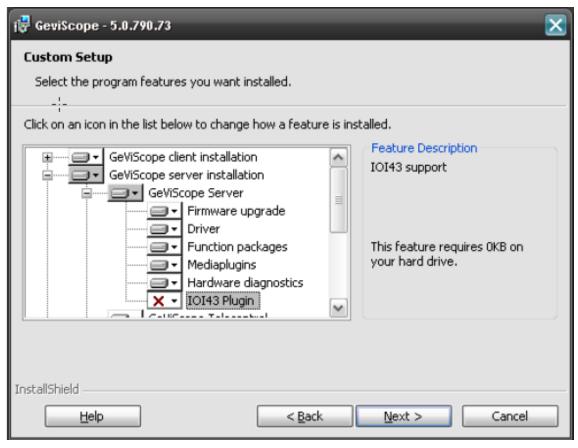

- 2. Select the IOI43 Plugin and start the Installer with a mouse click on the button Next.
- 3. The installed drivers can be found in the directory C:\Program Files\GEVISCOPE.
- 4. This is the time to install the hardware. Switch off your equipment and install the hardware / IO-Contact-16/8. More information in the included manual (chapter 9).
- 5. After installing the hardware, switch on your equipment. After booting MS Windows the Windows Hardware Update Wizard starts automatically.
- 6. If the hardware is installed, start the Windows **Hardware Update Wizard** manually.
- 7 Disable the Windows Update and click on button Next.

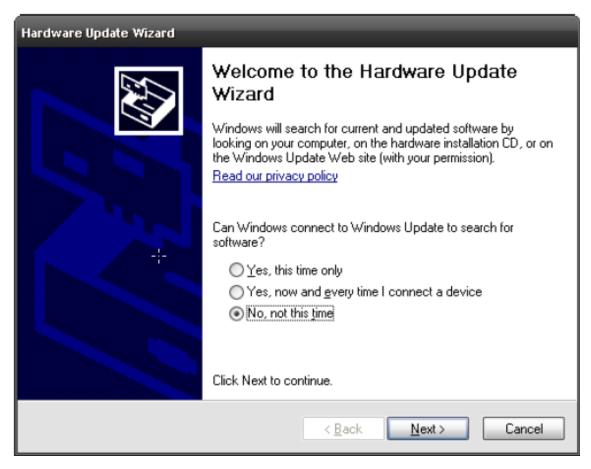

8. Choose the option Install from a list or specific location (Advanced).

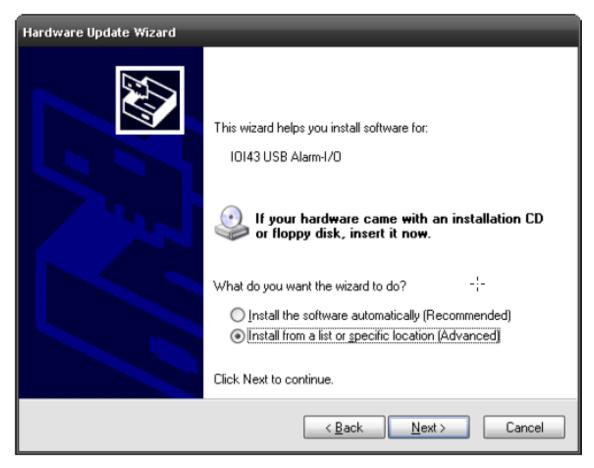

9. Choose the option **Search for the best drivers in these locations**.

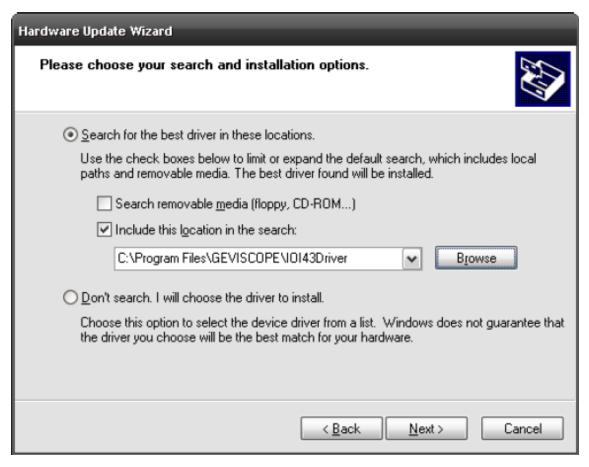

10. The necessary drivers are in the following directory on the hard disk: C:\Program Files\GEVISCOPE\IOI43Driver.

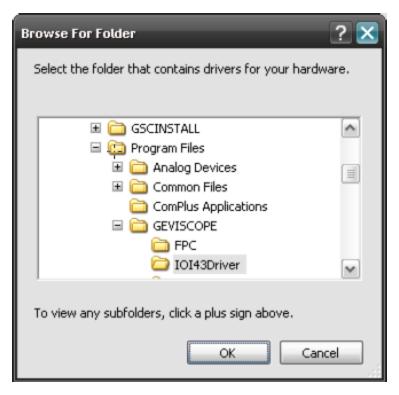

- 11. Go there and confirm with **OK**.
- 12. The Windows **Hardware Update Wizard** installs the necessary drivers and asks you to complete the installation. Please confirm to finish the installation.

#### **Serial Port**

Additionally the drivers for the serial port IOI43 USB Alarm-I/O must be installed. For this complete the following steps:

- 1 Start the Windows Hardware Update Wizzard.
- 2 Disable the Windows Update and click on button Next.

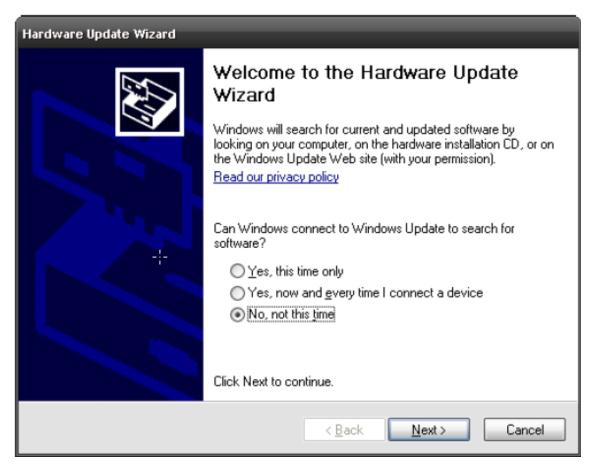

3. Choose the option Install from a list or specific location (Advanced).

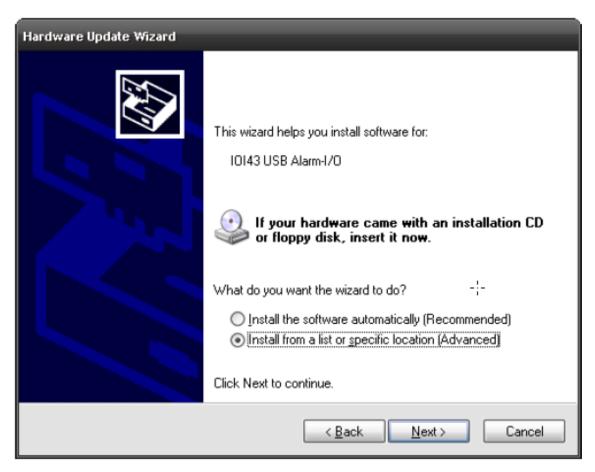

4. Choose the option Search for the best drivers in these locations.

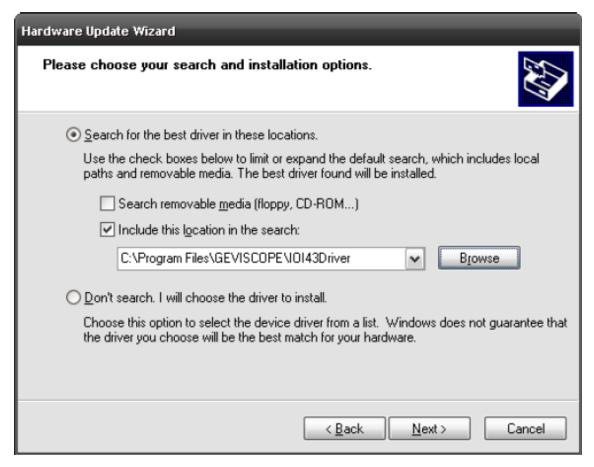

5. The necessary drivers are in the following directory on the hard disk: C:\Pro-gram Files\GEVISCOPE\IOI43Driver.

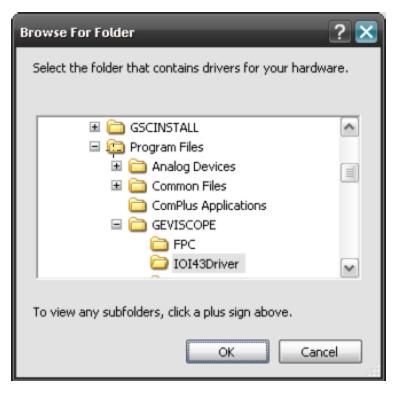

- 6. Go there and confirm with **OK**.
- 7. The Windows **Hardware Update Wizard** installs the necessary drivers and asks you to complete the installation. Confirm to finish the installation.
- → Now you can find the new installed components in the computer management.

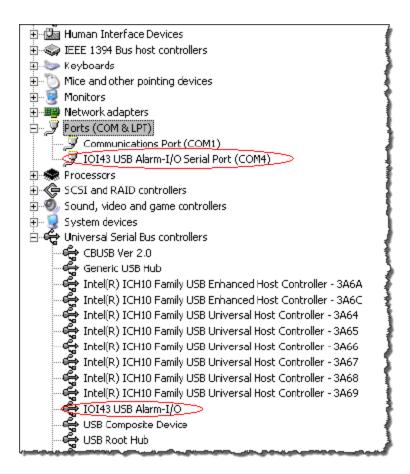

# Raytec Remote Control (GeViSoft)

The GeViSoft KDec interface GeViTel has been expanded with commands/ messages that serve the integration of Raytec LED lights via the RayPSU\_RCB module. These commands/ messages affect:

- The control of the light intensity via the command: RIiiTDIII
- The output of camera commands via the command: RliiOCcamdata
- · Querying lighting and photocell status.
- i In a subsequent version, reporting of the Aux Input status of Raytec will also be possible via the input message RIiiQA. Currently, this function is not available.

For the new KDec commands and messages, appropriate actions have been defined, which provide access to the commands/messages using the usual GeViSoft behavior rule mapping.

The basis for implementation is the document "Raytec PSU-RCB, Technical and User Documentation, Rev. 1 (RCB 0.3, PSU-RCB\_Set 0.3)", which defines all aspects of serial communication with the light module.

### Installation

The Raytec functionality described above is a core part of the GeViSoft system and requires no specific installation.

### Configuration

- 1. Start GeViSoft GeViIO Setup and select the GeViIO client that is running on the computer to which the RayPSU\_RCB module is connected directly. If the connection is via TCP/IP, then select any GeViIO clients.
- 2 If you do not have a GeViIO client, create one.

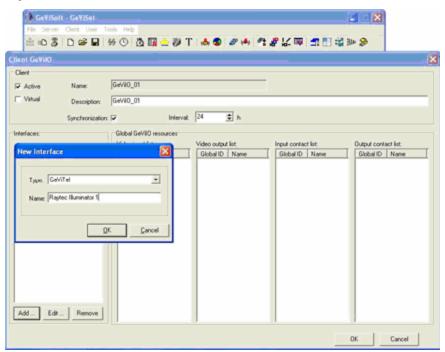

3. In this GeViIO client, you create a new GeViTel interface:

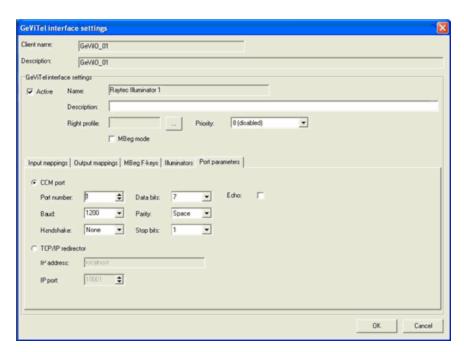

4. The next step is to add the appropriate number of lights instances:

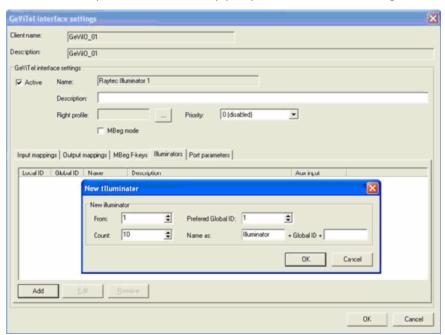

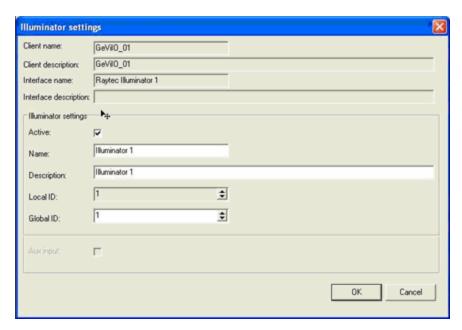

5. Confirm your entries and transfer the setup to the server. This concludes configuration of the lights.

### **Control**

Control of the lights is action-based and takes place through the normal GeViSoft behavior rule mapping:

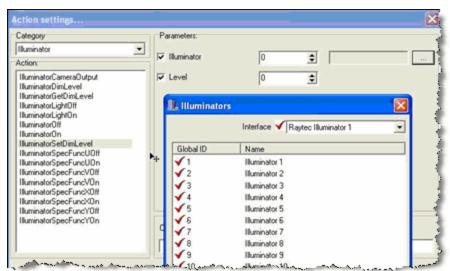

API test client integrates support for all basic functions:

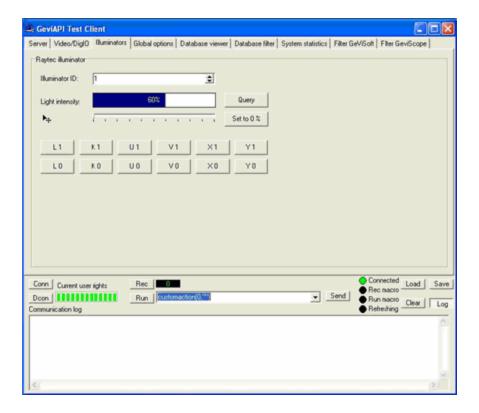

### **Action Overview**

All actions that are used to control the lights are included in the action group **Illuminator**.

The following actions are available:

| Action                                        | Description                                                                                                    |
|-----------------------------------------------|----------------------------------------------------------------------------------------------------|
| Illuminator Light On<br>Illuminator Light Off | <ul> <li>i Note that here only one of three parallel switches is switched.         For more details, see the documentation of RayPSU-RCB module.</li> <li>Parameter:         <ul> <li>Illuminator: Number of the lamp whose the lights are switched.</li> </ul> </li> </ul> |
| IlluminatorOn<br>IlluminatorOff               | Switching the lights on or off using Kx commands.                                                                                                    |

| Action                                            | Description                                                                                                    |
|---------------------------------------------------|----------------------------------------------------------------------------------------------------|
|                                                   | <ul> <li>Note that here only one of three parallel switches is switched.         For more details, see the documentation of RayPSU-RCB module.</li> <li>Parameter:         <ul> <li>Illuminator: Number of the lamp whose the lights are switched.</li> </ul> </li> </ul> |
| IlluminatorSpecFuncUOn<br>IlluminatorSpecFuncUOff | Note that the response to this command is specified in the setup of the Raytec module.     For more details, see the documentation of RayPSU-RCB module.  Parameter:  Illuminator: Number of the lamp whose the lights are switched.                                      |
| IlluminatorSpecFuncVOn IlluminatorSpecFuncVOff    | Note that the response to this command is specified in the setup of the Raytec module.     For more details, see the documentation of RayPSU-RCB module.  Parameter:  • Illuminator: Number of the lamp whose the lights are switched.                                    |
| IlluminatorSpecFuncXOn IlluminatorSpecFuncXOff    | Note that the response to this command is specified in the setup of the Raytec module.     For more details, see the documentation of RayPSU-RCB module.  Parameter:                                                                                                    |

| Action                  | Description                                                                                                    |
|-------------------------|----------------------------------------------------------------------------------------------------|
|                         | • <b>Illuminator</b> : Number of the lamp whose the lights are switched.                                                                             |
| IlluminatorSpecFuncYOn  | Triggering the Yx commands.                                                                                                    |
| IlluminatorSpecFuncYOff | Note that the response to this command is specified in the setup of the Raytec module. For more details, see the documentation of RayPSU-RCB module. |
|                         | Parameter:                                                                                                    |
|                         | <ul> <li>Illuminator: Number of the lamp whose the<br/>lights are switched.</li> </ul>                                                               |
| IlluminatorGetDimLevel  | Query brightness of the light. Parameter:                                                                                                    |
|                         | <ul> <li>Illuminator: Numbers of the light whose<br/>brightness is queried.</li> </ul>                                                               |
| IlluminatorSetDimLevel  | Adjust brightness of the light. Parameter:                                                                                                    |
|                         | <ul> <li>Illuminator: Numbers of the light whose brightness is set.</li> </ul>                                                                       |
|                         | • <b>Level</b> : Brightness level.                                                                                                    |
| IlluminatorDimLevel     | Current brightness of the light. Parameter:                                                                                                    |
|                         | <ul> <li>Illuminator: Numbers of the light whose brightness is specified.</li> </ul>                                                                 |
|                         | • LeveL: Brightness leveL                                                                                                    |
| IlluminatorCameraOutput | Output of a command to the connected camera.                                                                                                    |
|                         | i For more details, see the doc-<br>umentation of RayPSU-RCB module.                                                                                 |
|                         | Parameter :                                                                                                    |
|                         | • Illuminator: Numbers of the light.                                                                                                    |

| Action | Description                                                                                |
|--------|--------------------------------------------------------------------------------------------|
|        | <ul> <li>Command: Camera command. Note the<br/>escape sequences (e.g., ~OD~OA).</li> </ul> |

# Remote Snapshot (GeViScope)

There are a number of programs that allow you to record procedures on remote desktops. With the GeViScope plugin Remote Snapshot, you can now do this from your GSC.

The only conditions are:

- The Remote Snapshot plugin must be installed on all computers involved and only one recording procedure can be carried out at a time.
- You should also keep in mind that it takes significantly more processing power to retrieve pictures from the graphic card than it does to send them there. For this reason, for older PCs it may be better to switch off hardware acceleration or to at least turn it down. For newer PCs, this should no longer matter.
- But you should nonetheless make reasonable settings (priority, picture size and picture rate), even for new PCs. High picture rates and high resolutions require high processing power.

Before you can use the plugin, you have to install it, configure it, and register and license it in GSCSetup.

### **Installation and Configuration**

- 1 Double click Program PluginRemoteStarter.MSI.
- 2. The installation will run fairly quickly in the background. When it has been completed, a symbol will appear in the taskbar.
- 3. Right click on the symbol and then on **GeViScope IP Address** to open the configuration dialog.

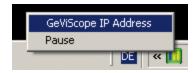

4. The dialog only has a few settings:

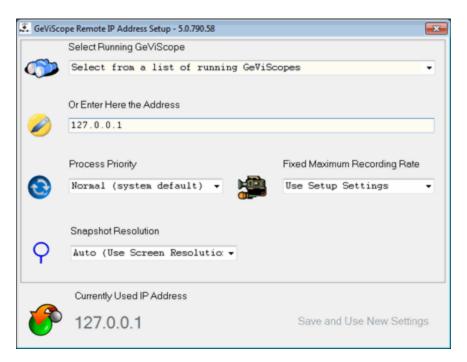

5. First, you are asked to select from a list the GeViScope whose desktop you wish to record.

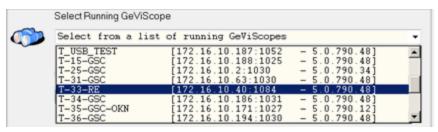

Depending on various factors, it can take a moment before all devices in the network appear. If you wish to record the desktop of the local GeViScope, you should enter the address localhost or the IP address 127.0.0.1 in the following field.

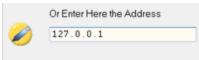

6. The recording procedure requires a fair amount of processing power. If other, important processes are running, then you should lower the priority of the recording process.

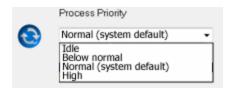

7. For these same performance reasons, the settings for the recording rate and resolution should be chosen carefully. Often, only a low picture rate can be sufficient, in particular if they are recorded with a high resolution.

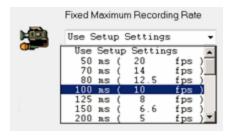

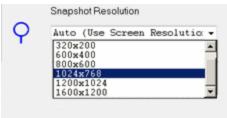

- 8. When the configuration is complete, click **Apply settings** and close the dialog.
  - i You must install the plugin on the GeViScope that will perform the recording as well as all other devices whose desktop you wish to record. And remember, you can only start one recording process at a time.

### Installation in GSCSetup

- 1. Open GSCSetup.
- Connect with the GSCServer and select the menu item Hardware from the menu.
- 3. Right click the Hardware module list and select Add in the pop-up menu.
- 4. In the open hardware module window, select under **Plugins** the **Plugin <GeViScopeSnapshot>** and confirm by clicking **Add**.

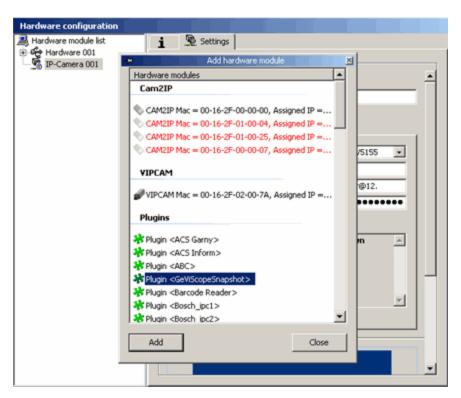

- 5. Close the window by clicking Close.
- 6. As you can see, the plugin has been entered. Now only the necessary license is needed. To enter the license, click **License** in the menu to go to the license dialog.

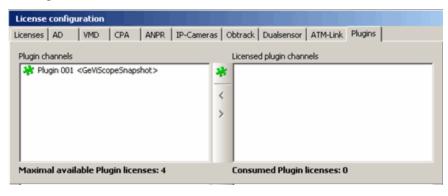

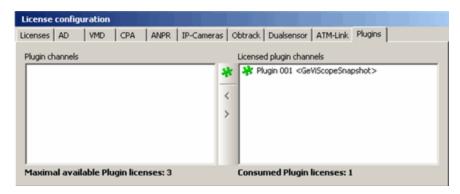

7. Now send your settings to the server by clicking on the adjacent symbol.

## Recording

If you return to the hardware dialog, you will now see that the recording is running.

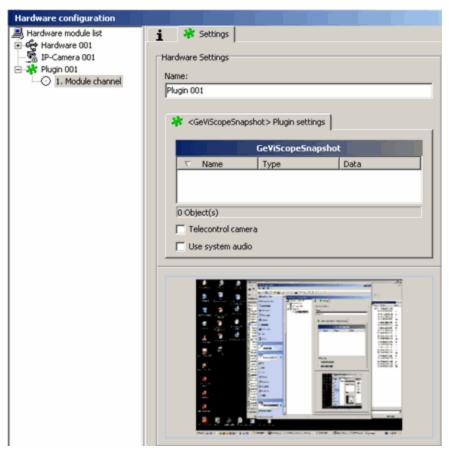

The symbol in the taskbar has also changed: A blue stripe runs from left to right, indicating the recording ...

### **Pausing the Recording**

You can pause the recording at any time by right clicking on the symbol and then clicking **Pause**.

- The changed appearance of the symbol indicates that the recording has been paused .
- If you lose contact to the server, you will be notified and the icon will start flashing . If contact is re-established, recording starts up again automatically.
- If you lose contact to the server while the recording is paused, you will be notified and the icon will change its appearance .
- If contact is re-established, you can continue recording by right clicking on the symbol in the taskbar and then clicking on **Send pictures again**.

# TMS-20 (GeViScope)

With this plugin, the TMS-20 interface, known from Multiscope, can be used in GeViScope. TMS-20 devices can be connected using a serial connection or also over COM/IP routers.

### Installation

The plugin consists of two DLLs: GscTMS20.DLL (the TMS-20 plugin) and GscTMS20Dialog.DLG (the TMS-20 setup GUI).

If the plugin is not included in the scope of installation with delivery, please copy the two files to the plugin directory of GeViScope (C:\Program Files\GEVISCOPE\MediaPlugins).

The GeViScope server service must then be restarted.

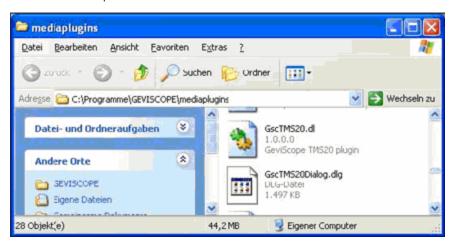

i Note that the plugin only works with the newer version of GeViS-cope (from 790.76 on).

## Configuration

- 1 In GSCSetup, open the Hardware selection menu.
- 2. Right-click on the list view and in the pop-up menu select on Add.
- 3. In the following pop-up, select the **Plugin <GscTMS20>** by selecting it and clicking **Add**.

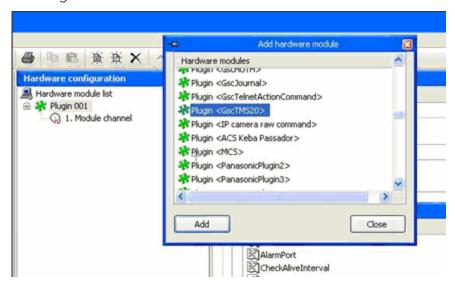

4. The GSCTMS20 plugin is now entered in the hardware module list as a hardware resource. When you click on it, you can configure the necessary serial parameters.

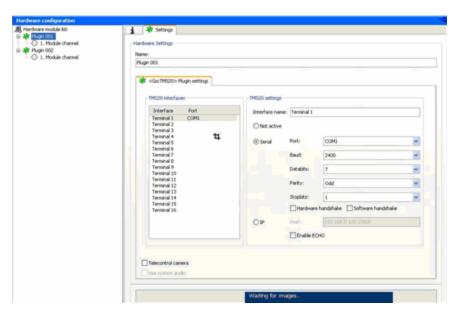

The plugin supports up to 16 devices. Because the status of the pumps is sent every 55 ms, the reception echo has been deactivated by default. When looking for connection problems, you can activate it.

### Messages

The plugin reacts to status messages of the individual pumps. If a change of the status is recognized, a **Filling pump status** message is triggered, which contains the details:

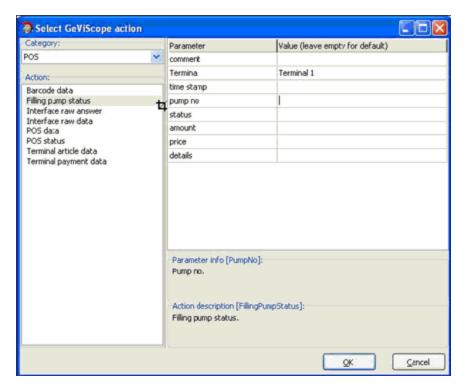

The message contains the following parameters:

| Name       | Description                                   |
|------------|-----------------------------------------------|
| Termina    | Name of the device (configured in the setup). |
| time stamp | Current date and time.                        |
| pump no    | Pump number (numbering begins with 1).        |
| status     | Status (removed, inserted, authorized).       |

Additional fields are not used by the TMS-20 plugin and remain empty.

# **Telecontrol**

This chapter contains information about telecontrol.

# **American Dynamics Matrix**

The commands of the American Dynamics Matrix are not compatible with the commands of the KDec system. A complete conversion must take place. The protocol is described in the following table of figures. Speed-dependent pan/tilt commands can be used. American Dynamics Matrix understands up to 8 speed levels for both movements. The 255 levels of the KDec system will be converted accordingly.

Number of fixed positions: 72 (via MBeg only 40)

Available camera numbers: 1...32

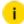

### Meaning of variables:

- kkk = Insert number of the dome camera, possibly with leading zeros.
- pp = Insert fixed position of the dome camera, possibly with leading zeros.
- vvv = Additional variable speed parameters.

| American Dynamics function   | KDec com-<br>mand | MBeg            | MBeg/VS                       |
|------------------------------|-------------------|-----------------|-------------------------------|
| Pan right                    | SNkkkS-           | With            | With the joy-                 |
| Pan left                     | SNkkkS+           | buttons (stop = | stick                         |
| Tilt downwards               | SNkkkN-           | release)        |                               |
| Tilt upwards                 | SNkkkN+           |                 |                               |
| Pan and tilt at high speed   | SNkkk++           | Hold but-       | Automatically<br>via joystick |
| Pan and tilt at normal speed | SNkkk             | Release button  | Automatically<br>via joystick |

| American Dynamics function                       | KDec com-<br>mand | MBeg            | MBeg/VS                     |
|--------------------------------------------------|-------------------|-----------------|-----------------------------|
| Focus near                                       | SNkkkF-           | With the button | With Focus<br>rocker switch |
| Focus far                                        | SNkkkF+           | With the button |                             |
| Focus stop                                       | SNkkkFO           | Release /       | Release focus               |
| Zoom wide                                        | SNkkkZ-           | With the button | With Zoom<br>rocker switch  |
| Zoom tele                                        | SNkkkZ+           | With the button |                             |
| Zoom stop                                        | SNkkkZ0           | Release /       | Release zoom                |
| Open iris. The dome is then in manual iris mode  | SNkkkB-           | Hold button     | (stop = release)            |
| Close iris. The dome is then in manual iris mode | SNkkkB+           | Hold button     | (stop = release)            |
| Save fixed position or pat-<br>tern              | PPkkk.pp          | Program fixed p | osition                     |
| 1                                                | SNkkkL1           | Lighting on     |                             |
| 2                                                | SNkkkW1           | Press P button  | n                           |
| 3                                                | SNkkkLO           | Automatic light | 4                           |
| 4                                                | SNkkkK1           | Camera on       |                             |

| American Dynamics function | KDec com-<br>mand | MBeg                       | MBeg/VS      |
|----------------------------|-------------------|----------------------------|--------------|
| 5                          | SNkkkP1           | Press buttor               | 1            |
| 6                          | SNkkkK1           | Camera automatic           |              |
| Program                    | SNkkkX1           | Special functions <b>X</b> |              |
| Run Seq                    | SNkkkY1           | Special functions <b>Y</b> |              |
| Hold                       | SnkkkSA           | Automatic pann             | ing <b>4</b> |

# **Argovision (Lederer) Platon AFX**

The commands of the Argovision PTZ are not compatible with the commands of the KDec system. Complete conversion is necessary. This procedure is described in the following table.

The conversion is based on version 1.1.2 from November 2000.

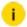

### i Meaning of variables:

- kkk = Enter number of dome camera, with leading zeroes if neces-
- pp = Enter preset position of selected dome camera, with leading zeroes if necessary.
- vvv = Additional variable speed parameters.

| Argovision function        | KDec com-<br>mand | MBeg         | MBeg/VS                  |
|----------------------------|-------------------|--------------|--------------------------|
| Pan right (fixed speed)    | SNkkkS-           | with keys    | with joystick            |
| Pan right (variable speed) | SNkkkS-vvv        | ← →          |                          |
| Pan left (fixed speed)     | SNkkkS+           |              |                          |
| Pan left (variable speed)  | SNkkkS+vvv        |              |                          |
| Pan stop                   | SNkkkS0           | release keys |                          |
| Tilt down (fixed speed)    | SNkkkN-           | with keys    |                          |
| Tilt down (variable speed) | SNkkkN-vvv        | <b>Ψ</b> Ψ   |                          |
| Tilt up (fixed speed)      | SNkkkN+           |              |                          |
| Tilt up (variable speed)   | SNkkkN+vvv        |              |                          |
| Tilt stop                  | SNkkkNO           | release keys |                          |
| Focus near                 | SNkkkF-           | with key     | with rocker switch focus |
| Focus far                  | SNkkkF+           | with key     |                          |
| Focus stop                 | SNkkkFO           | release key  | release focus            |
| Zoom wide                  | SNkkkZ-           | with key     | with rocker switch zoom  |
| Zoom tele                  | SNkkkZ+           | with key     |                          |
| Zoom stop                  | SNkkkZ0           | release key  | release zoom             |

| Argovision function   | KDec com-<br>mand | MBeg           | MBeg/VS |
|-----------------------|-------------------|----------------|---------|
| Set preset (Home = 0) | PPkkk.pp          | Program preset |         |
| Call preset           | SNkkk.pp          | Go to preset   |         |

### **Address Specifics**

- Shareable are 32 PTZ at the same RS485 bus.
- The RS485 point-to-multipoint protocol is used.
- The RS485 address of the PTZ must be adjusted with MS2SNK or Argovision CT40 operator.

## **BBV System**

The commands of the BBV system are not compatible with the commands of the KDec system. Complete conversion is necessary. This procedure is described in the following table.

In the same way as with KDec, BBV pan/tilt heads can be controlled with faster and slower speed stages (MBeg). When using MBeg/VS, the 16 speed stages of the BBV system are used for speed-dependent control with joystick. Up to 16 pan/tilt heads can be controlled per BBV system. The BBV system manages up to 16 preset positions per pan/tilt head.

Number of preset positions: 16 including home position (home position is preset 1) Number of possible camera numbers: 1 ...16

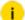

### i Meaning of variables:

- kkk = Enter number of dome camera, with leading zeroes if neces-
- pp = Enter preset position of selected dome camera, with leading zeroes if necessary
- vvv = Additional variable speed parameters

| BBV function                                           | KDec command   | MBeg                                         | MBeg/VS                    |
|--------------------------------------------------------|----------------|----------------------------------------------|----------------------------|
| Pan right                                              | SNkkkS-        | Key ← → ↑ ↓                                  | with joystick              |
| Pan left                                               | SNkkkS+        | (stop = release) at<br>currently set speed   |                            |
| Tilt down                                              | SNkkkN-        | (normal/ fast)                               |                            |
| Tilt up                                                | SNkkkN+        |                                              |                            |
| Tilt up/down, pan<br>right/left at vari-<br>able speed | SNkkk++        | Press and hold key                           | Automatic<br>with joystick |
| Tilt up/down, pan<br>right/left at normal<br>speed     | SNkkk          | Release key                                  |                            |
| Focus near<br>(manual mode)                            | SNkkkF-        | Focus near                                   |                            |
| Focus far (manual mode)                                | SNkkkF+        | Focus far                                    |                            |
| Zoom wide                                              | SNkkkZ-        | Zoom wide                                    |                            |
| Zoom tele                                              | SNkkkZ+        | Zoom tele                                    |                            |
| Iris open (manual<br>mode)                             | SNkkkB-        | Iris open                                    |                            |
| Iris close (manual<br>mode)                            | SNkkkB+        | Iris close                                   |                            |
| Store preset or home position                          | PPkkk.pp       | Program preset (1 - 16)<br>Home position = 1 |                            |
| Go to preset                                           | SNkkk.pp       | Go to preset (1 – 16)                        |                            |
| Go to home position                                    | SNkkk.Gp       | Press key                                    |                            |
| Auto iris on                                           | SNkkkKO        | Camera off                                   |                            |
| Wiper on/off                                           | SNkkkW1SNkkkW0 | Press key                                    |                            |

| BBV function  | KDec command   | MBeg          | MBeg/VS |
|---------------|----------------|---------------|---------|
| Light on      | SNkkkL1        | Light on      |         |
| Light off     | SNkkkLO        | Light off     |         |
| Automatic pan | SNkkkSA        | Automatic pan |         |
| Pump on/off   | SNkkkP1SNkkkP0 | Wash on/ off  |         |

# **Bosch (Old Philips) Protocol Integration**

#### Protocol base:

- OSRD Protocol for Bosch PTZ Cameras 1.0 2008/04
- Products: Receiver/Drivers, G1, G2, G3, VEZ and VG4 series AutoDomes.
- Supports now extended Bosch functions especially for G3 AutoDomes version 5.00
- Supports the full address range for Bosch dome products (14 Bit = 16384 addresses)
- Functionality is supported with major release versions 8xx of GSC.

Extension of the old Philips protocol driver. Still support old Philips products: TC8560 and TC700

GSCTelecontrol supports the following functions of the Bosch PTZ system:

| GSC / GeViSoft Action | Details                                                              |
|-----------------------|----------------------------------------------------------------------|
| PanRight              | Pans right with variable speed.                                      |
| PanLeft               | Pans left with variable Speed                                        |
| PanStop               | Stops panning. Other motions (tilt, zoom, focus) are not influenced. |
| TiltDown              | Tilts Down with variable speed                                       |

| GSC / GeViSoft Action | Details                                                                                                    |
|-----------------------|----------------------------------------------------------------------------------------------------|
| TiltUp                | Tilts Up with variable speed                                                                                                    |
| Tilt stop             | Stops tilting. Other motions (pan, zoom, focus) are not influenced.                                                                                                    |
| FocusNear             | Focusing near                                                                                                    |
| Focus far             | Focusing far                                                                                                    |
| Focus stop            | Stops focusing. Other motions (pan, tilt, zoom) are not influenced.                                                                                                    |
| ZoomIn                | Zooms in with variable speed                                                                                                    |
| ZoomOut               | Zooms out with variable speed                                                                                                    |
| Zoom stop             | Stops zooming. Other motions (pan, tilt, focus) are not influenced.                                                                                                    |
| PrePosSave            | Stores current position as preset.                                                                                                    |
| PrePosCallUp          | Recalls a preset position. The following preset positions have a special meaning:  • 71: AUX3 ON  • 72: AUX4 ON  • 73: AUX8 ON  • 74: AUX46 ON  • 75: AUX50 ON  • 76: AUX51 ON  • 77: AUX52 ON  • 78: AUX53 ON  • 79: AUX56 ON  • 80: AUX78 OFF |

| GSC / GeViSoft Action | Details                                                                              |
|-----------------------|--------------------------------------------------------------------------------------|
|                       | • 82: AUX87 ON                                                                       |
|                       | • 83: AUX100 ON                                                                      |
|                       | • 84: AUX100 OFF                                                                     |
|                       | • 85: AUX101 ON                                                                      |
|                       | • 86: AUX101 OFF                                                                     |
|                       | • 87: AUX90 OFF                                                                      |
| IrisOpen              | Opens iris                                                                           |
| IrisClose             | Closes iris                                                                          |
| IrisStop              | Stops iris opening/closing                                                           |
| DefaultPosCallUp      | Calls preset position 1                                                              |
| CameraTourStart       | Starts either Tour A or Tour B (controlled by TourID 0 or 1) – AUX50 ON or AUX52 ON  |
| CameraTourStop        | Stops either Tour A or Tour B (controlled by TourID 0 or 1) – AUX50 OFF or AUX52 OFF |
| CameraLightOn         | AUX1 ON                                                                              |
| CameraLightOff        | AUX1 OFF                                                                             |
| CameraOn              | AUX90 ON                                                                             |
| CameraOff             | AUX90 OFF                                                                            |
| CameraPumpOn          | AUX3 ON                                                                              |
| CameraPumpOff         | AUX3 OFF                                                                             |
| CameraWashOn          | AUX2 ON                                                                              |
| CameraWashOff         | AUX2 OFF                                                                             |
| CameraSpecFuncUOn     | AUX 12 with Data: Return On Preset 1                                                 |
| CameraSpecFuncUOff    | AUX 12 with Data: Return On Off                                                      |

| GSC / GeViSoft Action | Details                                           |
|-----------------------|---------------------------------------------------|
| CameraSpecFuncVOn     | AUX 12 with Data: White Balance/ Outdoor          |
| CameraSpecFuncVOff    | AUX 12 with Data: White Balance/ Auto             |
| CameraSpecFuncXOn     | AUX100 ON (Record Tour A ON)                      |
| CameraSpecFuncXOff    | AUX100 OFF (Record Tour A OFF)                    |
| CameraSpecFuncYOn     | AUX101 ON (Record Tour B ON)                      |
| CameraSpecFuncYOff    | AUX101 OFF (Record Tour B OFF)                    |
| CameraVersionOn       | AUX66 ON (Display Software version)               |
| PanAuto               | AUX2 ON (Auto pan)                                |
| DefaultPosSave        | Save Preset 1                                     |
| SetCameraText         | AUX61 ON (Display Adjust)                         |
| CameraSelectCharMode  | AUX 12 with Data: On Screen Display Adjust        |
| ClearPrePosText       | Clears text of preset position.                   |
| SetPrePosText         | Set the text of a preset position                 |
| Camera Manual Iris On | AUX 12 with Data: Iris Control Manual             |
| CameraManualIrisOff   | AUX 12 with Data: Iris Control Auto               |
| CameraAutoFocusOn     | AUX 12 with Data: Focus Control Contineous Auto   |
| CameraAutoFocusOff    | AUX 12 with Data: Focus Control Contineous Manual |
| CameraTextOn          | AUX 12 with Data: On screen Display ON            |
| CameraTextOff         | AUX 12 with Data: On screen Display Off           |

## Additional Remarks (Tested with Autodome 5 (600 series))

The functionality which is bound to the AUX On/ Off commands of the Autodomes is not completely documented in the Bosch OSRD protocol specification. The following paragraph contains the meaning of AUX functions which have been found out by directly testing them with an Autodome. The list is not complete.

#### Control of the OSD Menu of Bosch Autodomes

To open the On Screen Display (OSD) menu the following Actions must be send:

- The OSD open command is normally locked. It is not executed until an unlock command was sent to the dome.
- The command for locking / unlocking critical commands is the following:
  - PrePosSave 103 (lock)
  - PrePosSave 104 (unlock)

Bosch does not use the position numbers 103/104 for preset control but for special purposes (lock / unlock command).

- After the unlock command was sent the OSD may be opened. The command for that is: PrePosCallUp 74
  - GscTelecontrol maps that preset position to the Bosch AUX 46 ON command which opens the OSD menu.
- After the OSD is opened it is possible to navigate through its items by using TiltUp/TiltDown commands.
- To select an Option or to leave the OSD the Focus/Iris commands are used as long as the OSD is displayed.

#### Control of the Auto Pan Function of Bosch Autodomes

To set the left/ right limits for the Auto Pan function the following actions must be sent:

- PrePosSave 101 (left)
- PrePosSave 102 (right)

Before sending these commands the dome must be moved to the left (or right) Pan Position which is to be used for the Auto Pan function. If there was not yet a Pan position defined the dome accepts the current position directly. Otherwise it asks for a confirmation (On Screen Display) to overwrite the current position with the new one. The confirmation can be done by using either the Focus or Iris command).

The Autodome Auto Pan function may be started in 2 ways by GscTelecontrol.

- directly by using the PanAuto Action
- by using the WashOn or WashOff command of GscTelecontrol

## **Dennard Protocol**

The protocol applies for all Dennard dome cameras that are connected via the RS485 bus of UniLink.

A Dennard dome camera uses a pan/tilt speed that is proportional to the zoom: If distant objects are observed (zoom out), the camera moves more quickly when panning and tilting than for objects that are close up (zoom in).

The protocol supports programming and control of 40 fixed positions; position 40 is of particular significance. It is the position in which the camera can be cleaned by external devices. If the user starts the wash cycle, then the dome moves to position 40, stays there for the duration of the washing process and, after completion of the washing process, begins the standard sequence.

The standard sequence is composed of all programmed fixed positions in chronological order. It is always performed after the camera is switched on and a wash procedure is completed. Any other operation interrupts the standard sequence. The Dennard dome cameras have on-screen menus. Activation of the on-screen menu is possible by using the special function Y. On the on-screen menus you can navigate using pan/tilt commands. A selection is made using the special function X.

For more information on the scope of functions of the on-screen menus, see documentation of the dome camera.

Number of fixed positions: 40 including cleaning position (cleaning position = fixed position 40)

**Available camera numbers**: 1...254 (32 cameras physically possible on the RS485 bus)

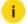

Meaning of variables:

kkk = Number of the dome camera to use, when appropriate, with leading zeros.

pp = Fixed position of the selected dome camera, possibly with leading zeros.

vvv = Additional variable speed parameters.

| Dennard functions            | KDec com-<br>mand | MBeg              | MBeg/VS                       |
|------------------------------|-------------------|-------------------|-------------------------------|
| Pan right                    | SNkkkS-           | With the          | With the joy-                 |
| Pan left                     | SNkkkS+           | button<br>← → ↑ ↓ | stick                         |
| Tilt downwards               | SNkkkN-           |                   |                               |
| Tilt upwards                 | SNkkkN+           |                   |                               |
| Pan and tilt at high speed   | SNkkk++           | Hold<br>button    | Automatically<br>via joystick |
| Pan and tilt at normal speed | SNkkk             | Release button    | Automatically<br>via joystick |
| Focus near                   | SNkkkF-           | With the button   | With Focus<br>rocker switch   |
| Focus far                    | SNkkkF+           | With the but-     |                               |
| Focus stop                   | SNkkkFO           | Release           | Release focus                 |
| Zoom wide                    | SNkkkZ-           | With the but-     | With Zoom<br>rocker switch    |
| Zoom tele                    | SNkkkZ+           | With the but-     |                               |
| Zoom stop                    | SNkkkZ0           | Release /         | Release zoom                  |

| Dennard functions                                                                          | KDec com-<br>mand   | MBeg                                                       | MBeg/VS            |
|--------------------------------------------------------------------------------------------|---------------------|------------------------------------------------------------|--------------------|
| Save fixed position                                                                        | PPkkk.pp            | Program a fixed position (1<br>40), cleaning position = 40 |                    |
| Move to a fixed position                                                                   | SNkkk.pp            | Move to fixe                                               | ed position (1-40) |
| Wiper on/off                                                                               | SNkkkW1/<br>SNkkkW0 | Press P b                                                  | utton              |
| Move to cleaning position -<br>wipe/wash; wash on/off and<br>start of the default sequence | SNkkkP1/<br>SNkkkP0 | Press b                                                    | utton              |
| Lighting on                                                                                | SNkkkL1             | €                                                          |                    |
| Lighting off                                                                               | SNkkkLO             | •                                                          |                    |
| "Accept" in the user menu                                                                  | SNkkkX1             | Special fund                                               | ction <b>X</b>     |
| Display menu                                                                               | SNkkkY1             | Special fund                                               | ction <b>Y</b>     |
| Reset a P/T head                                                                           | SNkkkK1             | <u>_</u>                                                   |                    |

# Ernitec (ERNA) Protocol Integration Unilink

The commands of the Ernitec Telemetry Decoder are not compatible with the commands of the KDec system. A complete conversion must take place. This is described in the following table of figures.

The conversion is performed on the basis of ERNA documentation version 2.0. Telemetry decoders BDR-550/2 and BDR-551/2 are supported. Neither decoder supports variable speeds for PTZF.

| KDec format | KDec mean-                      | ERNA com- | Thomson mean-                    |
|-------------|---------------------------------|-----------|----------------------------------|
|             | ing                             | mand      | ing                              |
| SNkkkS-     | Pan right(at<br>variable speed) | Pan right | Pan right (fixed speed) For com- |

| KDec format       | KDec mean-<br>ing               | ERNA com-<br>mand | Thomson mean-<br>ing                                                                        |
|-------------------|---------------------------------|-------------------|---------------------------------------------------------------------------------------------|
|                   |                                 |                   | mands with vvv, Pan<br>right is only gen-<br>erated starting at<br>>50.                     |
| SNkkkS+SNkkkS+vvv | Pan left(at variable speed)     | Pan left          | Pan left (fixed speed) For commands with vvv, Pan right is only generated starting at >50.  |
| SNkkkS0           | Pan stop                        | Pan stop          | Pan stop                                                                                    |
| SNkkkN-SNkkkN-vvv | Tilt down(at<br>variable speed) | Tilt down         | Tilt down (fixed rate). For commands with vvv, Pan right is only generated starting at >50. |
| SNkkkN+SNkkkN+vvv | Tilt up(at variable speed)      | Tilt up           | Tilt up (fixed rate). For commands with vvv, Pan right is only generated starting at >50.   |
| SNkkkNO           | Tilt stop                       | Tilt stop         | Tilt stop                                                                                   |
| SNkkkF-           | Focus near                      | Focus near        | Focus near                                                                                  |
| SNkkkF+           | Focus far                       | Focus far         | Focus far                                                                                   |
| SNkkkF0           | Focus stop                      | Focus stop        | Focus stop                                                                                  |
| SNkkkZ-           | Zoom near                       | Zoom near         | Zoom near. For commands with vvv, Pan right is only generated starting at >100.             |
| SNkkkZ+           | Zoom tele                       | Zoom tele         | Zoom tele. For com-<br>mands with vvv, Pan                                                  |

| KDec format | KDec mean-<br>ing          | ERNA com-<br>mand        | Thomson mean-<br>ing                                                                                                    |
|-------------|----------------------------|--------------------------|----------------------------------------------------------------------------------------------------|
|             |                            |                          | right is only gen-<br>erated starting at<br>>100.                                                                                                    |
| SNkkkZ0     | Zoom stop                  | Zoom stop                | Zoom stop                                                                                                    |
| SNkkkB+     | Open iris                  | Iris open                | Open iris                                                                                                    |
| SNkkkB-     | Close iris                 | Iris close               | Close iris                                                                                                    |
| SNkkkB0     | Stop iris                  | Iris stop                | Stop iris                                                                                                    |
| SNkkkX1     | Special function X on      | Start Sequence<br>Prepos | Start fixed position sequence                                                                                                    |
| SNkkkY1     | Special function Y on      | Clear stack sequence     | Delete sequence list                                                                                                    |
| SNkkkU1     | Special func-<br>tion U on | Show sequence stack      | Show sequence list                                                                                                    |
| SNkkkV1     | Special function V on      | Text on/off              | Switches the text display on/off                                                                                                    |
| SNkkkL1     | Lighting on                | Sequence extension       | Activates a mode in which each following programming command for fixed positions is used to add the specified position to the sequence. Fixed position programming is then disabled. The first command that is not a fixed position programming command switches the mode back off. |

| KDec format | KDec mean-<br>ing   | ERNA com-<br>mand        | Thomson meaning                                                                                                    |
|-------------|---------------------|--------------------------|----------------------------------------------------------------------------------------------------|
| SNkkkW1     | Wiper/washer<br>on  | Sequence short-<br>ening | Activates a mode in which each following programming command for fixed positions is used to delete the specified position from the sequence. Fixed position programming is then disabled. The first command that is not a fixed position programming command switches the mode back off.    |
| SNkkkPl     | Pump on             | Sequence wait time       | Activates a mode in which each following programming command for fixed positions is used to control the wait time at positions of the sequence. Fixed position programming is then disabled. The first command that is not a fixed position programming command switches the mode back off. |
| PPkkk.pp    | Save fixed position | Save prepos              | Saves the current position to the specified fixed position. Function depends                                                                                                    |

| KDec format | KDec mean-<br>ing     | ERNA com-<br>mand | Thomson mean-<br>ing                                                                                                    |
|-------------|-----------------------|-------------------|----------------------------------------------------------------------------------------------------|
|             |                       |                   | on the programming mode (see SNkkkW1, SNkkkP1, SNkkkL1). Positions 190 can be used. Positions 91-96 are used for the AUX relay.                                                                                        |
| SNkkk.pp    | Call fixed position   | Call prepos       | Moves to the specified fixed position. Positions 190 can be used. Positions 91-96 are used for the AUX relay. With the first command the AUX relays are switched on and with the second command they are switched off. |
| SNkkkGP     | Move to home position | Call prepos 1     | Moves to fixed pos-<br>ition 1                                                                                                    |

## **Special Characteristics of Addressing**

- The Ernitec decoders use an address range of 0..255.
- The addresses start at 0.
- Unilink addresses begin at 1.
- When entering the address in Wunidome, 1 must therefore be added to the address.
- Address 0 corresponds to the Unilink address 1, address 1 to Unilink address 2, etc.

## **GVD640**

The commands of the GVD640 dome system are not compatible with the commands of the KDec system.

Complete conversion is necessary. This procedure is described in the following table.

Number of preset positions: 24 including home position (home position is preset 1) Number of possible camera numbers: 1...254

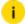

#### i Meaning of variables:

- · kkk = Enter number of dome camera, with leading zeroes if neces-
- pp = Enter preset position of selected dome camera, with leading zeroes if necessary
- vvv = Additional variable speed parameters

| GVD 640-Functions                                                            | KDec com-<br>mand | MBeg           | MBeg/VS       |
|------------------------------------------------------------------------------|-------------------|----------------|---------------|
| Pan right                                                                    | SNkkkS-           | With keys      | With joystick |
| Pan left                                                                     | SNkkkS+           | ← → <b>↑</b> ↓ |               |
| Tilt down                                                                    | SNkkkN-           |                |               |
| Tilt up                                                                      | SNkkkN+           |                |               |
| For command: Right, left, up,<br>down, zoom at fast speed (fast<br>mode)     | SNkkk++           | 4∯+            | With joystick |
| For command: Right, left, up,<br>down, zoom at normal speed<br>(normal mode) | SNkkk             |                |               |
| Focus near (manual mode)                                                     | SNkkkF-           | Focus near     | ⊲             |
| Focus far (manual mode)                                                      | SNkkkF+           | Focus far      | 0             |
| Zoom wide                                                                    | SNkkkZ-           | Zoom wide      | ◁             |

| GVD 640-Functions        | KDec com-<br>mand    | MBeg         | MBeg/VS        |
|--------------------------|----------------------|--------------|----------------|
| Zoom tele                | SNkkkZ+              | Zoom tele    | <              |
| Iris open (manual mode)  | SNkkkB-              | Iris open    | •              |
| Iris close (manual mode) | SNkkkB+              | Iris close   | •              |
| Set preset               | PPkkk.pp             | Position 1 - | 24             |
| Recall preset            | SNkkk.pp             | Position 1 - | 24             |
| Go to preset 1           | SNkkk.Gp             |              |                |
| Menu                     | SNkkkK1              | Camera on    |                |
| Menu ESC                 | SNkkkKO              | Camera off   | [              |
| Menu enter               | SNkkkPl              | Wiper on/or  | FF P           |
| Start Tour 1             | SNkkkX1 /<br>SNkkkX0 | Special fund | ction <b>X</b> |
| Start Tour 2             | SNkkkY1 /<br>SNkkkY0 | Special fund | ction <b>Y</b> |

## JVC Dome TK-C675

The commands of TK-C675 dome systems are not compatible with the commands of the KDec system. A complete conversion must take place. This is described in the following figure table.

Number of fixed positions: 38 incl. home position (home position is fixed position 40)

Available camera numbers: 1...32

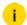

#### i Meaning of variables:

• kkk = Number of the dome camera to use, when appropriate, with leading zeros.

# • pp = Fixed position of the selected dome camera, possibly with leading zeros.

• vvv = Additional variable speed parameters.

| TK-C675 function                  | KDec command | MBeg                   | MBeg/VS                       |
|-----------------------------------|--------------|------------------------|-------------------------------|
| Pan right                         | SNkkkS-      | With but-              | With the joy-                 |
| Pan left                          | SNkkkS+      | tons<br>← → ↑ ↓        | stick                         |
| Tilt downwards                    | SNkkkN-      | (stop = release)       |                               |
| Tilt upwards                      | SNkkkN+      |                        |                               |
| Pan and tilt at high speed        | SNkkk++      | Hold<br>button         | Automatically<br>via joystick |
| Pan and tilt at nor-<br>mal speed | SNkkk        | Release<br>but-<br>ton | Automatically<br>via joystick |
| Focus near                        | SNkkkF-      | With the button        | With Focus<br>rocker switch   |
| Focus far                         | SNkkkF+      | With the but-          |                               |
| Focus stop                        | SNkkkFO      | Release                | Release focus                 |
| Zoom wide                         | SNkkkZ-      | With the but-          | With Zoom<br>rocker switch    |
| Zoom tele                         | SNkkkZ+      | With the button        |                               |

| TK-C675 function                                                                        | KDec command | MBeg                           | MBeg/VS                            |
|-----------------------------------------------------------------------------------------|--------------|--------------------------------|------------------------------------|
| Zoom stop                                                                               | SNkkkZ0      | Release                        | Release zoom                       |
| Open iris. The dome is then in manual iris mode                                         | SNkkkB-      | Hold bu                        | utton (stop =                      |
| Close iris. The<br>dome is then in<br>manual iris mode                                  | SNkkkB+      | Hold burelease)                | utton (stop =                      |
| Stop iris                                                                               | SNkkkB0      |                                |                                    |
| Save fixed position or home position                                                    | PPkkk.pp     | ~                              | ed position (1 -<br>position = 40) |
| Move to a fixed position                                                                | SNkkk.pp     | Move to fixe 40).              | ed position (1-37,                 |
| Move to home position                                                                   | SNkkk.GP     | Press b                        | utton                              |
| Start tour 0; the<br>tour spots cor-<br>responds to the<br>first 8 fixed pos-<br>itions | SNkkkL1      | Press € b                      | utton                              |
| Stop tour 0                                                                             | SNkkkLO      | Press b                        | utton                              |
| Activate auto focus and auto iris operating modes                                       | SNkkkW1      | Press P b                      | utton                              |
| Switch autoflip<br>mode on/off                                                          | SNkkkP1      | Press D                        | utton                              |
| Switch VarPan<br>on/off (adjust pan<br>speed to zoom)                                   | SNkkkX1      | Press <b>X</b> but press again | ton (toggle =<br>)                 |
| Stop all move-                                                                          | SNkkkY1      | Hold <b>Y</b> butt             | on                                 |

| TK-C675 function                                    | KDec command                                                                                         | MBeg               | MBeg/VS          |
|-----------------------------------------------------|----------------------------------------------------------------------------------------------------|--------------------|------------------|
| ments, show the firmware vers. On                   |                                                                                                    |                    |                  |
| Display the firm-<br>ware vers. Off                 | SNkkkYO                                                                                              | Release <b>Y</b> b | utton            |
| Set starting pos-<br>ition for automatic<br>panning | PPkkk.38                                                                                             | Save fixed p       | oosition 38      |
| Set return position for automatic panning           | PPkkk.39                                                                                             | Save fixed p       | oosition 39      |
| Set automatic pan-<br>ning between two<br>positions | Send SNkkkSA once send<br>SNkkkSA second time send<br>SNkkkSA third time send<br>SNkkkSA fourth time | Press <b>4</b> b   | utton once       |
| Automatic panning in clockwise direction            |                                                                                                    | Press b time       | utton second     |
| Automatic panning in counterclockwise direction     |                                                                                                    | Press <b>b</b>     | utton third time |
| Stop automatic panning                              |                                                                                                    | Press b            | utton fourth     |

## JVC Dome TK-C676

The commands of TK-C676 dome systems are not compatible with the commands of the KDec system. A complete conversion must take place. This is described in the following figure table.

**Number of fixed positions**: 38 incl. home position (home position is fixed position 40)

Available camera numbers: 1...32

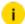

## i Meaning of variables:

- kkk = Number of the dome camera to use, when appropriate, with leading zeros.
- pp = Fixed position of the selected dome camera, possibly with leading zeros.
- vvv = Additional variable speed parameters.

| TK-C676 function                  | KDec command | MBeg                   | MBeg/VS                     |
|-----------------------------------|--------------|------------------------|-----------------------------|
| Pan right                         | SNkkkS-      | With but-              | With the joy-               |
| Pan left                          | SNkkkS+      | tons<br>← → ↑ ↓        | stick                       |
| Tilt downwards                    | SNkkkN-      | (stop = release)       |                             |
| Tilt upwards                      | SNkkkN+      | . crouce,              |                             |
| Pan and tilt at high speed        | SNkkk++      | Hold<br>button         | Automatically via joystick  |
| Pan and tilt at nor-<br>mal speed | SNkkk        | Release<br>but-<br>ton | Automatically via joystick  |
| Focus near                        | SNkkkF-      | With the button        | With Focus<br>rocker switch |
| Focus far                         | SNkkkF+      | With the but-          |                             |
| Focus stop                        | SNkkkFO      | Release                | Release focus               |
| Zoom wide                         | SNkkkZ-      | With the button        | With Zoom<br>rocker switch  |
| Zoom tele                         | SNkkkZ+      | With the               |                             |

| TK-C676 function                                                        | KDec command | MBeg                                                 | MBeg/VS            |
|-------------------------------------------------------------------------|--------------|------------------------------------------------------|--------------------|
|                                                                         |              | but-                                                 |                    |
| Zoom stop                                                               | SNkkkZ0      | Release                                              | Release zoom       |
| Open iris. The dome is then in manual iris mode                         | SNkkkB-      | Hold burelease)                                      | utton (stop =      |
| Close iris. The<br>dome is then in<br>manual iris mode                  | SNkkkB+      | Hold burelease)                                      | utton (stop =      |
| Save fixed position or home position                                    | PPkkk.pp     | Program fixed position (0 - 39), home position = 40) |                    |
| Move to a fixed position                                                | SNkkk.pp     | Move to fixed position (0 - 39).                     |                    |
| Move to home pos-<br>ition                                              | SNkkk.GP     | Press b                                              | utton              |
| Start tour 0; the tour spots corresponds to the first 8 fixed positions | SNkkkl1      | Press € b                                            | utton              |
| Stop tour 0                                                             | SNkkkLO      | Press b                                              | utton              |
| Activate auto focus and auto iris operating modes                       | SNkkkW1      | Press P b                                            | outton             |
| Switch autoflip<br>mode on/off                                          | SNkkkP1      | Press 💝 b                                            | outton             |
| Switch VarPan<br>on/off (adjust pan<br>speed to zoom)                   | SNkkkX1      | Press <b>X</b> but press again                       | ton (toggle =<br>) |

| TK-C676 function                                       | KDec command                                                                                         | MBeg               | MBeg/VS    |
|--------------------------------------------------------|----------------------------------------------------------------------------------------------------|--------------------|------------|
| Stop all move-<br>ments, show the<br>firmware vers. On | SNkkkY1                                                                                              | Hold <b>Y</b> butt | on         |
| Display the firm-<br>ware vers. Off                    | SNkkkYO                                                                                              | Release <b>Y</b> b | utton      |
| Set starting pos-<br>ition for automatic<br>panning    | PPkkk.38                                                                                             | Save fixed p       | osition 38 |
| Set return position for automatic panning              | PPkkk.39                                                                                             | Save fixed p       | osition 39 |
| Set automatic pan-<br>ning between two<br>positions    | Send SNkkkSA once send<br>SNkkkSA second time send<br>SNkkkSA third time send<br>SNkkkSA fourth time | Press buttor       | once       |
| Automatic panning in clockwise direction               |                                                                                                    | Press button       | second     |
| Automatic panning in counterclockwise direction        |                                                                                                    | Press buttor       | third time |
| Stop automatic panning                                 |                                                                                                    | Press button       | fourth     |

## **Advanced TK-C676 Commands**

(Menu Commands, see camera manual)

| TK-C676 function | KDec command | MBeg |
|------------------|--------------|------|
| Menu on/off      | SNkkkK1      | ⊏₽   |
| Set              | SNkkkKO      | 7750 |

### JVC Dome TK-C675/C676-m

Except for the quick focus/ zoom speed, TK-C675/C676-m is identical to TK-C675/C676. The configuration menu of the dome can now be additionally activated with the command 'Func-V ON' and the Set function can be sent with the command 'Func-V OFF'.

## KDec-200

For the KDec-200, the input commands are analyzed and, if the corresponding camera number is found in the mapping table of one of the output ports, the commands are issued on this port. For most KDec-300 commands, only the camera numbers are exchanged according to the mapping table.

The KDec-200 cannot process the speed-dependent KDec-300 commands for panning and tilting. Therefore, the speed parameter in the KDec-300 command is removed. The output command is KDec-200 compatible. This allows the KDec-200, for example, to be controlled with an MBeg/VS, which issues KDec-300 commands.

The following KDec-300 commands are converted to KDec-200 commands:

- SNkkkS+vvv > SNkkkS+
- SNkkkS-vvv > SNkkkS-
- SNkkkN+vvv > SNkkkN+
- SNkkkN-vvv > SNkkkN-

In addition, received broadcast commands (P/T commands with camera number 0) are issued unmodified on all KDec-200 ports.

Other commands that will be transmitted unmodified between input port and KDec-200 output port are the priority command PRxxx (000<=X<= 999) and the start/stop cycle commands (ZYnnmmST or SP).

The command KPmmkkk is also is forwarded unchanged (unless the camera number is located in the mapping table, then the number is converted accordingly).

- PRkkk > Priority command
- KPmmkkk > Matrix node selection
- PZnnkkk > Program cycle

- ZYaabbST > Start cycle
- ZYaabbSP > Stop cycle

The KDec-200 mode of an output interface opens up the possibility of controlling KDec-200 and KDec-300 systems in parallel.

i Camera number 999 has a special meaning in KDec-300 system.

Do not use it as a starting camera!

#### KDec-200-m

Except for the fast pan/tilt speed, KDec200-m is identical to KDec200. Before sending a pan/tilt command, a switch is made to the faster pan/tilt mode.

## KDec-300

Protocol of the telemetry commands

Interface parameters:

Baud rate: 300 to 19200 Bd

Parity bit: Space (logical 0)

• Start bit: 1

• Stop bit: 1

• Data bits: 7

• Handshake: None

The telemetry commands are transmitted in plain text using ASCII characters.

Complete command set = [command] + CR + LF

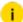

Meaning of the command short forms and variables within the table:

- SN = Command short form for camera telemetry control
- PP = Command short form "Program camera pre-position / fixed position"
- kkk = Camera number (000 999)
- vvv = Variable speed for pan/tilt (000 255)

pp = Camera pre-position / fixed position (01 - 99)
The meanings of the remaining short forms may be seen from context.

| Command    | Function                              | Command | Function                                    |
|------------|---------------------------------------|---------|---------------------------------------------|
| SNkkkS-    | Pan (fast/normal) right               | SNkkkB0 | Iris stop                                   |
| SNkkkS+    | Pan (fast/normal) left                | SNkkkL1 | Switch on illu-<br>mination (light<br>on)   |
| SNkkkSO    | Pan stop                              | SNkkkLO | Switch off illu-<br>mination (light<br>off) |
| SNkkkS-vvv | Pan (with variable speed) right*      | SNkkkK1 | Switch on camera                            |
| SNkkkS+vvv | Pan (with variable speed) left *      | SNkkkKO | Switch off camera                           |
| SNkkkN-    | Tilt (fast/normal) down-<br>wards     | SNkkkW1 | Switch on wiper<br>motor<br>(wash/wipe)     |
| SNkkkN+    | Tilt (fast/normal)<br>upwards         | SNkkkWO | Switch off wiper<br>motor<br>(wash/wipe)    |
| SNkkkNO    | Tilt stop                             | SNkkkP1 | Switch on water<br>pump<br>(wash/wipe)      |
| SNkkkN-vvv | Tilt (with variable speed) downwards* | SNkkkPO | Switch off water<br>pump<br>(wash/wipe)     |
| SNkkkN+vvv | Tilt (with variable speed) upwards*   | SNkkkX1 | Activate auxiliary function X               |
| SNkkk++    | Switch on fast mode for P/T head      | SNkkkXO | De-activate aux-<br>iliary function X       |
| SNkkk      | Switch on normal (slow) mode for P/T  | SNkkkY1 | Activate auxiliary function Y               |

| Command | Function   | Command  | Function                                |
|---------|------------|----------|-----------------------------------------|
|         | head       |          |                                         |
| SNkkkF- | Focus near | SNkkkYO  | De-activate aux-<br>iliary function Y   |
| SNkkkF+ | Focus far  | SNkkkUl  | Activate auxiliary function U *         |
| SNkkkFO | Focus stop | SNkkkU0  | De-activate aux-<br>iliary function U * |
| SNkkkZ- | Zoom wide  | SNkkkV1  | Activate auxiliary function V *         |
| SNkkkZ+ | Zoom tele  | SNkkkVO  | De-activate aux-<br>iliary function V * |
| SNkkkZ0 | Zoom stop  | SNkkk.pp | Recall camera fixed position **         |
| SNkkkB- | Iris open  | PPkkk.pp | Program camera fixed position **        |
| SNkkkB+ | Iris close | SNkkkGP  | Recall home pos-<br>ition               |

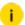

- i These functions cannot be carried out via MBeg.
  - \*\* Camera fixed positions 01 to 40 may also be programmed and recalled via MBeg.

#### Example

SN012S-= Pan camera 12 to the right

SN012S0 = Stop pan of camera 12

SN012S-075 = Pan camera 12 to the right with speed value 75

PP003.05 = Store actual position of camera 3 as fixed position No 5

### KDec-300 Version 3.x

Current status: V3.3

The new KDec-300 firmware makes the following new features available:

- 1 The KDec can run 1 tour
- 2. The KDec's parameterisation can be carried out remotely
- 3 Other detailed improvements

#### Features 3.x:

| Firmware                             | 3.x   |
|--------------------------------------|-------|
| Changes to hardware required         | No    |
| Number of tours                      | 1     |
| Maximum number of stops in each tour | 16    |
| Number of fixed positions            | 99    |
| Maximum baud rate                    | 19200 |

Existing KDecs fitted with firmware version 2.x can be upgraded to version 3.x by exchanging the existing processor for a new one. Upgrading to version 3.x does not require any other changes to the hardware.

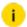

#### i Using the Windows registry key

HKLM\SOFTWARE\Geutebrueck-

\GeViScope\Telecontrol\ClientData\KDec300Ex

DWORD

or

HKLM\SOFTWARE\Geutebrueck-

\Gng\Telecontrol\ClientData\KDec300Ex

DWORD

(on the machine on which Telecontrol is running) the fixed position commands (save/call) can be switched to another range.

Normally the KDec driver only supports fixed positions up to 99. If the value of KDec300Ex is set to 1, fixed positions up to 255 can be used. These are needed, for instance, when controlling Argus using the KDec 300 protocol from Telecontrol.

## Summary of the KDec-300 Version 3.3 Commands

Commands must be given using upper-case letters. Lowercase letters in the following tables indicate variables.

All commands are concluded with cr (0x0D); If (0x0A) is ignored.

All responses are concluded with  $cr\ If\ (0x0D\ 0x0A)$ .

## Commands already found in version 2.x:

| Command    | Function             |
|------------|----------------------|
| SNcccS-    | Pan right slow       |
| SNcccS-spd | Pan right variable   |
| SNcccS+    | Pan left slow        |
| SNcccS+spd | Pan left variable    |
| SNcccS0    | Pan stop             |
| SNcccN-    | Tilt down slow       |
| SNcccN-spd | Tilt down variable   |
| SNcccN+    | Tilt up slow         |
| SNcccN+spd | Tilt up variable     |
| SNcccN0    | Tilt stop            |
| SNccc++    | Pan / Tilt fast      |
| SNccc      | Pan / Tilt slow      |
| SNcccF-    | Focus near           |
| SNcccF-spd | Focus near variable* |
| SNcccF+    | Focus far            |
| SNcccF+spd | Focus far variable*  |
| SNcccF0    | Focus stop           |
| SNcccZ-    | Zoom wide            |
| SNcccZ-spd | Zoom wide variable*  |
| SNcccZ+    | Zoom tele            |
| SNcccZ+spd | Zoom tele variable*  |
| SNcccZ0    | Zoom stop            |

| Command   | Function          |
|-----------|-------------------|
| SNcccB-   | Iris open         |
| SNcccB+   | Iris close        |
| SNcccB0   | Iris stop         |
| SNcccL0   | Light off         |
| SNcccl1   | Light on          |
| SNcccK0   | Camera off        |
| SNcccK1   | Camera on         |
| SNcccW0   | Wiper off         |
| SNcccWl   | Wiper on          |
| SNcccP0   | Washer off        |
| SNcccP1   | Washer on         |
| SNcccX0   | Function X off    |
| SNcccX1   | Function X on     |
| SNcccY0   | Function Y off    |
| SNcccYl   | Function Y on     |
| SNcccU0   | Function U off    |
| SNcccU1   | Function U on     |
| SNcccVO   | Function V off    |
| SNcccV1   | Function V on     |
| SNcccPT   | Motor/Pot. Test   |
| SNcccGP   | Goto Homeposition |
| SNkkk.pos | Goto Position     |
| PPkkk.pos | Save Position     |

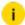

i The "Focus variable" and "Zoom variable" commands are available in versions 3.3 onwards. They are interpreted in such a way that speeds >= 100 cause the motor to run, while speeds < 100 make it stop.

New commands and functions in version 3.x:

| Command                      | Function                  | Response from KDec            |
|------------------------------|---------------------------|-------------------------------|
| SNcccQV                      | Query Version             | SNccc=QV KDEC-300 Vv.r PP     |
| SNcccQS                      | Query Status              | SNccc=QSptfziww1234           |
| SNcccQA                      | Query Alarm               | SNccc=QAa                     |
| SNcccQPpos                   | Query Pos-<br>ition / ADC | SNccc=QPpos,pan,tlt,foc,zom   |
| SNcccQTtour,stop             | Query Tour                | SNccc=QTtour,stop,pos,spd,tim |
| SNcccGPpos                   | GotoPosition              |                               |
| SNcccSPpos                   | Save Position             | SNcccACK                      |
| SNcccPPpos,pan,tlt,foc,zom   | Program Pos-<br>ition     | SNcccACK                      |
| SNcccGCpan,tlt,foc,zom       | Goto Coordinates          |                               |
| SNcccSA                      | Start Tour Nr.            |                               |
| SNcccTStour                  | Tour Start                |                               |
| SNcccTPtour,stop,pos,spd,tim | Tour Program              | SNcccACK                      |
| SNccc!xxyyy                  | Set Para-<br>meter        | SNcccACK                      |
| SNccc?xx                     | Query Para-<br>meter      | SNccc=xxyyy                   |
| RESTART                      | Restart KDec-<br>300      |                               |

# **Explanation of the Variables**

Variables can be quoted at any length, with or without leading zeros.

| Variable    | Description                                                                                                    |
|-------------|----------------------------------------------------------------------------------------------------|
| ссс         | KDec address, numerical, 0 - 999 (0: global)                                                                                                    |
| kkk         | KDec address, 3-figure, 000 - 999 (000:global)                                                                                                    |
| spd         | Motor speed, numerical, 0 - 255                                                                                                    |
| v,r         | Version and revision numbers, two digits separated by a comma                                                                                                    |
| ptfziww1234 | Motor running directions PTFZ (0, +, -) and the statuses of the Wipe, Wash and Aux14 (0, 1) relays                                                                                                    |
| а           | Alarm:0: no alarm is pending at present1: an alarm is currently pending2: an alarm is not pending at present, but has occurred since the last interrogation3: an alarm is currently pending, and has also occurred since the last interrogation                            |
| pos         | Number of position, numerical, 1 to 99. Can also be 0 in the following special cases: With SNcccGPO (go to home position): as SNcccGPWith SNcccTPtour, stop, 0, spd, tim (tour program): end of the tourWith SNcccQPO (query position / ADC): output the current ADC value |
| pan         | Co-ordinates (ADC value) pan, numerical, 0 - 4095                                                                                                    |
| tlt         | Co-ordinates (ADC value) tilt, numerical, 0 - 4095                                                                                                    |
| foc         | Co-ordinates (ADC value) focus, numerical, 0 - 4095                                                                                                    |
| zom         | Co-ordinates (ADC value) zoom, numerical, 0 - 4095                                                                                                    |
| tour        | Number of a tour, numerical, 1 under version 3.xAlso 0 in the following special case:With SNcccTSO (tour start 0): stop the tour that is in progress                                                                                                    |
| XX          | Represents an adjustable parameter, 2 characters                                                                                                    |
| ууу         | Setting, numerical, value range depends on the parameter concerned                                                                                                    |

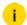

i For further information see KDec manual.

## MIC1-300

The commands of the MIC1-300 dome system are not compatible with the commands of the KDec system.

Complete conversion is necessary. This procedure is described in the following table.

Number of preset positions: 255 including home position (home position is preset

Number of possible camera numbers: 1...255

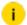

#### Meaning of variables:

kkk = Enter number of dome camera, with leading zeroes if neces-

pp = Enter preset position of selected dome camera, with leading zeroes if necessary

vvv = Additional variable speed parameters.

| MIC1-300-Functions                                                           | KDec command | MBeg                                | MBeg/VS       |
|------------------------------------------------------------------------------|--------------|-------------------------------------|---------------|
| Pan right                                                                    | SNkkkS-      | With keys                           | With joystick |
| Pan left                                                                     | SNkkkS+      | ← → ↑ ↓ with joystick with joystick | with joystick |
| Tilt down                                                                    | SNkkkN-      |                                     | with joystick |
| Tilt up                                                                      | SNkkkN+      |                                     |               |
| For command: Right, left,<br>up, down, zoom at fast<br>speed (fast mode)     | SNkkk++      | <b>(∯)</b>                          | With joystick |
| For command: Right, left,<br>up, down, zoom at normal<br>speed (normal mode) | SNkkk        |                                     |               |
| Focus near (manual mode)                                                     | SNkkkF-      | Focus near                          | 4             |
| Focus far (manual mode)                                                      | SNkkkF+      | Focus far                           | 3             |

| MIC1-300-Functions       | KDec command   | MBeg         | MBeg/VS       |
|--------------------------|----------------|--------------|---------------|
| Zoom wide                | SNkkkZ-        | Zoom wide    | ⋖             |
| Zoom tele                | SNkkkZ+        | Zoom tele    | <;            |
| Iris open (manual mode)  | SNkkkB-        | Iris open    |               |
| Iris close (manual mode) | SNkkkB+        | Iris close   | •             |
| Set preset               | PPkkk.pp       | Position 1 - | 40            |
| Recall preset            | SNkkk.pp       | Position 1 - | 40            |
| Go to preset 1           | SNkkk.Gp       |              |               |
| Auto focus on            | SNkkkK1        | Camera on    |               |
| Auto iris on             | SNkkkKO        | Camera off   | [][0          |
| Wiper motor on/off       | SNkkkW1SNkkkW0 | Wiper on/of  | rf P          |
| Light on                 | SNkkkL1        |              | Light on      |
| Light off                | SNkkkLO        |              | Light off     |
| Automatic pan            | SNkkkSA        |              | Automatic pan |
| Wash on/off              | SNkkkPISNkkkP0 |              | Wash on/off   |

# **Molynx Protocol**

The Molynx protocol can be used to control the Molynx TTX 309 telemetry transmitter. The TTX 309 telemetry transmitter is connected to the UNILINK converter

via the COM2 serial port. On the output side the TTX 309 then controls dome cameras and pan/tilt heads that are compatible with the "Visilynx Data" protocol (Molynx internal).

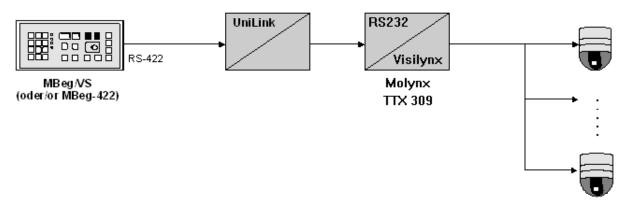

For the connection between UNILINK and Molynx TTX 309, a zero-model cable is used.

The protocol supports 100 speeds for panning and tilting, which are converted to the 256 levels possible in the KDEC300.

Number of fixed positions: 16 incl. home position (home position is fixed position 1)

Available camera numbers: 1...255 possible

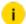

#### Meaning of variables:

- kkk = Number of the dome camera to use, when appropriate, with leading zeros.
- pp = Fixed position of the selected dome camera, possibly with leading zeros.
- vvv = Additional variable speed parameters.

| Molynx function            | KDec command | MBeg               | MBeg/VS                       |
|----------------------------|--------------|--------------------|-------------------------------|
| Pan right                  | SNkkkS-      | With buttons       | With the joy-                 |
| Pan left                   | SNkkkS+      | ← → ↑ ↓<br>(stop = | stick                         |
| Tilt downwards             | SNkkkN-      | release)           |                               |
| Tilt upwards               | SNkkkN+      |                    |                               |
| Pan and tilt at high speed | SNkkk++      | Hold<br>button     | Automatically<br>via joystick |

| Molynx function                                  | KDec command | MBeg                                               | MBeg/VS                     |
|--------------------------------------------------|--------------|----------------------------------------------------|-----------------------------|
| Pan and tilt at normal speed                     | SNkkk        | Release<br>button                                  | Automatically via joystick  |
| Focus near                                       | SNkkkF-      | With the button                                    | With Focus<br>rocker switch |
| Focus far                                        | SNkkkF+      | With the button                                    |                             |
| Focus stop                                       | SNkkkF0      | Release /                                          | Release focus               |
| Zoom wide                                        | SNkkkZ-      | With the button                                    | With Zoom<br>rocker switch  |
| Zoom tele                                        | SNkkkZ+      | With the button                                    |                             |
| Zoom stop                                        | SNkkkZ0      | Release /                                          | Release zoom                |
| Open iris. The dome is then in manual iris mode  | SNkkkB-      | Hold button (stop = release)                       |                             |
| Close iris. The dome is then in manual iris mode | SNkkkB+      | Hold button (stop = release)                       |                             |
| Save fixed position or home position             | PPkkk.pp     | Program fixed position (1 - 16, home position = 1) |                             |
| Move to a fixed position                         | SNkkk.pp     | Move to fixed position (1-16).                     |                             |
| Move to home position                            | SNkkk.Gp     | Press butt                                         | on                          |

| Molynx function         | KDec command   | MBeg            | MBeg/VS |
|-------------------------|----------------|-----------------|---------|
| Wiper on/off            | SNkkkW1SNkkkW0 | Press P butt    | on      |
| Wash on/off             | SNkkkPISNkkkP0 | Press butt      | on      |
| Lighting on             | SNkkkL1        | €               |         |
| Lighting off            | SNkkkLO        | •               |         |
| "Lens Slow" mode on/off | SNkkkX1SNkkkX0 | X auxiliary fun | ction   |
| Automatic iris on/off   | SNkkkY1SnkkkY0 | X auxiliary fun | ction   |
| Camera on               | SNkkkK1        |                 |         |
| Camera off              | SNkkkKO        | []              |         |

# Panasonic Protocol Integration (Extensions)

The following just describes extensions of the Panasonic protocol support compared with the currently available documentation. The extensions are based on the protocol version 3.1 for WV-CS850(A).

## Controlling the OSD Setup Menu

The following commands are supported:

| Command | Meaning           | Telecontrol and MBeg/GCT translation                                                                      |
|---------|-------------------|----------------------------------------------------------------------------------------------------|
| 72      | Setup menu<br>on  | Controlled with the action CameraSpecFuncXOn. The MBeg Key X may be used to turn the OSD menu on and off. |
| 73      | Setup menu<br>off | Dito 72.                                                                                                  |
| 75,77   | Setup menu        | If in menu mode the menu cursor may be                                                                    |

| Command | Meaning             | Telecontrol and MBeg/GCT translation                                                                                         |
|---------|---------------------|----------------------------------------------------------------------------------------------------|
|         | cursor up/-<br>down | controlled with Pan/ Tilt actions and with the MBeg/GCT joystick. Tilting Up/ Down moves the OSD cursor Up/ Down.            |
| 79      | Setup menu<br>SETI  | Controlled with the action CameraSpecFuncYOn. The MBeg Key Y may be used to move between the menu layers up/down of the OSD. |

The following functions are controlled by sending preset position commands. Panasonic supports 64 preset positions. All positions above 64 may be used for command extensions.

## **Controlling Autopan**

i The functions 31,32,33,34,35 require that Auto pan is stopped.

| Command | Meaning                | Telecontrol and MBeg/GCT translation |
|---------|------------------------|--------------------------------------|
| 29      | AUTO PAN On            | Preset 90 toggles AUTO PAN on/off    |
| 30      | AUTO PAN Off           | Preset 90 toggles AUTO PAN on/off    |
| 31      | AUTO PAN Reverse       | Preset 91                            |
| 32      | AUTO PAN left end set  | Preset 92                            |
| 33      | AUTO PAN right end set | Preset 93                            |
| 34      | AUTO PAN speed inc     | Preset 94                            |
| 35      | AUTO PAN speed dec     | Preset 95                            |

## Presets, Sequences, Patrols

| Command | Meaning              | Telecontrol and MBeg/GCT translation  |
|---------|----------------------|---------------------------------------|
| 91      | Preset position call | Already available in previous version |
| 92      | Home position call   | Already available in previous version |
| 93      | Preset seq off       | Preset 80                             |
| 94      | Preset mode seq on   | Preset 81                             |
| 95      | Preset mode sort on  | Preset 82                             |
| 96      | Patrol play          | Preset 83                             |
| 97      | Patrol stop          | Preset 84                             |
| 98      | Patrol learn         | Preset 85                             |

## **Special Functions**

| Command | Meaning               | Telecontrol and MBeg/GCT translation  |
|---------|-----------------------|---------------------------------------|
| 115     | One shot autofocus on | Preset 99                             |
| 8       | BW On                 | Preset 96 toggles BW On/Off           |
| 9       | BW Off                | Preset 96 toggles BW On/Off           |
| 10      | BW Auto               | Preset 97                             |
| 64      | Privacy Zone on       | Preset 98 toggles Privacy zone on/off |
| 65      | Privacy Zone off      | Preset 98 toggles Privacy zone on/off |

Command 80 signification ambiguous, up to now no implantation.

Command 85/86 signification ambiguous, in contrast to command 72/73 (Setup Menu On/Off).

# Panasonic Domes WV-CS850/854E/CS600/CS650

The commands of the Panasonic dome system are not compatible with the commands of the KDec system.

Complete conversion is necessary. This procedure is described in the following table.

Pin assignments of connecting cable:

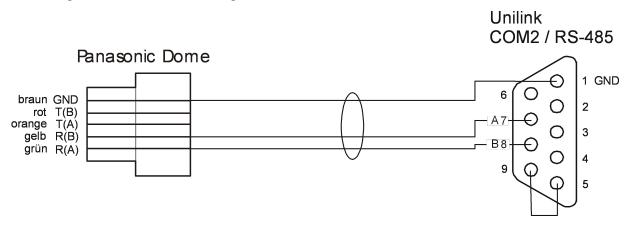

Number of preset positions: 40

**Number of possible camera numbers**: 1...96 (32 users are physically possible on the RS485 bus)

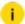

#### Meaning of variables:

- kkk = Enter number of dome camera, with leading zeroes if necessary
- pp = Enter preset position of selected dome camera, with leading zeroes if necessary
- vvv = Additional variable speed parameters

| Panasonic functions                 | KDec com-<br>mand | MBeg                    | MBeg/VS                    |
|-------------------------------------|-------------------|-------------------------|----------------------------|
| Pan right                           | SNkkkS-           | With keys ← →           | With joystick              |
| Pan left                            | SNkkkS+           | (stop = release)        |                            |
| Tilt down                           | SNkkkN-           | With keys ↑ ↓           |                            |
| Tilt up                             | SNkkkN+           |                         |                            |
| Pan and tilt at fast speed          | SNkkk++           | Press and hold key      | Automatic<br>with joystick |
| Pan and tilt at normal speed        | SNkkk             | Release key             | Automatic<br>with joystick |
| Focus near                          | SNkkkF-           | With key                | Focus rocker<br>switch     |
| Focus far                           | SNkkkF+           | With key                |                            |
| Focus stop                          | SNkkkFO           | Release key /           | Release focus              |
| Zoom wide                           | SNkkkZ-           | With key                | Zoom rocker<br>switch      |
| Zoom tele                           | SNkkkZ+           | With key                |                            |
| Zoom stop                           | SNkkkZO           | Release key             | Release zoom               |
| Store preset                        | PPkkk.pp          | Program preset (1 - 40) |                            |
| Go to preset                        | SNkkk.pp          | Go to preset (1 - 40)   |                            |
| Automatic pan between two positions | SNkkkSA           | Automatic pan           | 7                          |

## Panasonic Dome WV-CSR/BSR Series

The commands of Panasonic dome systems are not compatible with the commands of the KDec system. A complete conversion must take place. This is described in the following table of figures. Conversion is performed on the basis of protocol documentation version 5.3 from 27 November 1997 for WV-CSR-600, WV-CSR400 and WV-BSR300.

#### See also Panasonic Domes WV-CS850/854E/CS600/CS650

**Number of fixed positions**: 40 incl. home position (home position is fixed position 1)

**Available camera numbers**: 1...92 (32 participants physically possible on the RS485 bus)

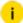

#### Meaning of variables:

- kkk = number of the dome camera to use, when appropriate, with leading zeros
- pp = fixed position of the selected dome camera, possibly with leading zeros
- vvv = additional variable speed parameters

| Panasonic function                                     | KDec com-<br>mand | MBeg                                                           | MBeg/VS                       |
|--------------------------------------------------------|-------------------|----------------------------------------------------------------|-------------------------------|
| Pan right                                              | SNkkkS-           | With buttons                                                   | With the joy-                 |
| Pan left                                               | SNkkkS+           | $\leftarrow \rightarrow \uparrow \downarrow $ (stop = release) | stick                         |
| Tilt downwards                                         | SNkkkN-           | ,                                                              |                               |
| Tilt upwards                                           | SNkkkN+           |                                                                |                               |
| Tilt up/down, Pan<br>right/left<br>with variable speed | SNkkk++           | Hold button                                                    | Automatically<br>via joystick |
| Tilt up/down, Pan<br>right/left<br>with normal speed   | SNkkk             | Release but-                                                   | Automatically<br>via joystick |
| Focus near                                             | SNkkkF-           | With the button                                                | With Focus<br>rocker switch   |

| Panasonic function                   | KDec com-<br>mand | MBeg                                                  | MBeg/VS                    |
|--------------------------------------|-------------------|-------------------------------------------------------|----------------------------|
| Focus far                            | SNkkkF+           | With the but-                                         |                            |
| Focus stop                           | SNkkkFO           | Release 4 /                                           | Release focus              |
| Zoom wide                            | SNkkkZ-           | With the but-                                         | With Zoom<br>rocker switch |
| Zoom tele                            | SNkkkZ+           | With the but-                                         |                            |
| Zoom stop                            | SNkkkZ0           | Release < /                                           | Release zoom               |
| Save fixed position or home position | PPkkk.pp          | Program fixed position (1 - 40),<br>home position = 1 |                            |
| Move to a fixed position             | SNkkk.pp          | Move to fixed position (1-40).                        |                            |
| Move to home position                | SNkkkGP           | Press button                                          |                            |

### Panasonic Dome WV-CW964

Until now, iris control was lacking for this dome. This has been fixed in build version 880.272.

For iris control you need either the current build version (880.272) or an approved older build version 8.xx, for which Telecontrol.exe must then be replaced.

The iris control is now possible as follows:

- Iris Open 0021002: Normal Iris Open function or action
- Iris Close 0021003: Normal Iris Close function or action
- Iris Stop 0021004: Normal Iris Stop function or action

The function **Reset Iris** is implemented over a preset call because there are no actions for this special function:

• Reset Iris 0021005: Preset call 100

## Pelco P Protocol

GSCTelecontrol supports the following functions of the Pelco P protocol:

### Pan, Tilt, Zoom, Focus, Iris Commands

| Pelco<br>P command | Details                                                                                                    |
|--------------------|----------------------------------------------------------------------------------------------------|
| Pan right          | The head pans right with variable speed. Pelco P supports 64 speed steps which are mapped to the available 256 speed steps of the KDec command set. Speed step 0x40 for turbo mode is supported as well. |
| Pan left           | The head pans right with variable speed. Pelco P supports 64 speed steps which are mapped to the available 256 speed steps of the KDec command set. Speed step 0x40 for turbo mode is supported as well. |
| Pan stop           | Stops panning. Other motions (tilt, zoom, focus) are not influenced.                                                                                                    |
| Tilt down          | The head tilts down with variable speed. Pelco P supports 64 speed steps which are mapped to the available 256 speed steps of the KDec command set.                                                      |
| Tilt up            | The head tilts up with variable speed. Pelco P supports 64 speed steps Which are mapped to the available 256 speed steps of the KDec command set.                                                        |
| Tilt stop          | Stops tilting. Other motions (pan, zoom, focus) are not influenced.                                                                                                    |
| Focus near         | Focus near with constant speed.                                                                                                    |
| Focus far          | Focus far with constant speed                                                                                                    |
| Focus stop         | Stops focusing. Other motions (pan, tilt, zoom) are not influenced.                                                                                                    |
| Zoom wide          | Zoom wide with constant speed                                                                                                    |

| Pelco<br>P command | Details                                                                                                    |
|--------------------|----------------------------------------------------------------------------------------------------|
| Zoom tele          | Zoom tele with constant speed                                                                                                    |
| Zoom stop          | Stops zooming. Other motions (pan, tilt, focus) are not influenced.                                                                                                    |
| Iris open          | Open the iris.                                                                                                    |
| Iris close         | Close the iris.                                                                                                    |
| Iris stop          | Stops the iris. Other motions (pan, tilt, focus) are not influenced.                                                                                                    |
| Auto Focus/Iris    | Mode 0: The dome decides automatically whether to run auto or manual mode. If it receives focus commands it switches to manual control and remains there until it receives a new Pan/Tilt/Zoom command. If a new PTZ command comes in it switches to Auto Focus (or Iris) without an explicit external command.  Mode 1: Auto focus (or Iris) are always on. (Mode 1 is NOT implemented!) |
|                    | Mode 2: Auto focus (or Iris) are always off.                                                                                                    |

### **Extended Command Set**

| Pelco<br>P command | Details                                                                                                    |
|--------------------|----------------------------------------------------------------------------------------------------|
| Goto preset        | Recalls a preset position. Pelco P supports 255 presets. The call of the following preset positions triggers special functions: |
|                    | • 35: Run Pattern                                                                                                    |
|                    | • 36: Start Auto Scan                                                                                                    |
|                    | • 37: Stop Auto Scan                                                                                                    |
|                    | • 38: Remote Reset                                                                                                    |

| Pelco<br>P command | Details                                                                                                    |
|--------------------|----------------------------------------------------------------------------------------------------|
|                    | • 39: Clear Screen                                                                                                    |
|                    | • 40: Zone Scan On                                                                                                    |
|                    | • 41: Zone Scan Off                                                                                                    |
|                    | These functions are mapped by the GscTelecontrol software. The Pelco P protocol itself implements some other mappings which reside in the firmware of the Pelco P cameras and which cannot be influenced by GscTelecontrol. You get the following functions by calling the below listed presets (see Pelco P protocol description):  • 33: Flip |
|                    | <ul> <li>34: Home (return to 0 pan position</li> </ul>                                                                                                    |
|                    | • 92: Set left limit stop                                                                                                    |
|                    | • 93: Set right limit stop                                                                                                    |
|                    | • 94: Remote reset (redundantly to preset 38)                                                                                                    |
|                    | • 95: Enter menu mode                                                                                                    |
|                    | • 96: Stop scan                                                                                                    |
|                    | • 97: Begin random scan                                                                                                    |
|                    | • 98: Begin frame scan                                                                                                    |
|                    | • 99: Begin auto scan                                                                                                    |
| Set preset         | Sets the current position as preset position. Pelco P supports 255 presets. The following presets are used for special commands:  • 35: Pattern Start                                                                                                    |
|                    | • 36: Pattern Stop                                                                                                    |

| Pelco<br>P command        | Details                                                                                                    |
|---------------------------|----------------------------------------------------------------------------------------------------|
| Goto Default Pos          | Recalls preset position 1.                                                                                                    |
| PTZ command               | Camera On                                                                                                    |
| set                       | Autoscan On                                                                                                    |
|                           | Camera On/Off                                                                                                    |
|                           | i These functions are not supported because there are no direct corresponding command in the KDec 300 command set or because their meaning is unclear. |
| Extended com-<br>mand set | • Flip (rotate 180°)                                                                                                    |
| mand set                  | Zero Pan Position                                                                                                    |
|                           | Zone Start                                                                                                    |
|                           | Zone End                                                                                                    |
|                           | Write Char to Screen                                                                                                    |
|                           | Alarm Ack                                                                                                    |
|                           | Zoom Lens Speed                                                                                                    |
|                           | Focus Lens Speed                                                                                                    |
|                           | i These functions are not supported because there are no direct corresponding command in the KDec 300 command set or because their meaning is unclear. |

# Pelco Pan/Tilt Heads

The commands of the Pelco system are not compatible with the commands of the KDec system. A complete conversion must take place.

Conversion is performed on the basis of the "D" protocol from Pelco. This is described in the following table of figures.

Speed-dependent pan/tilt commands can be used. The Pelco system understands up to 64 speed levels for both movements. The 255 levels of the KDec system will be converted accordingly.

Number of fixed positions: 32, for use of expanded functions of the dome only 22 incl. home position (home position = 1)

Available camera numbers: 1...32

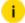

#### i Meaning of variables:

- kkk = Insert number of the dome camera, possibly with leading
- pp = Insert fixed position of the dome camera, possibly with leading zeros.
- vvv = Additional variable speed parameters.

| Pelco function                                  | KDec com-<br>mand | MBeg               | MBeg/VS                    |
|-------------------------------------------------|-------------------|--------------------|----------------------------|
| Pan right                                       | SNkkkS-           | Key                | With joystick              |
| Pan left                                        | SNkkkS+           | ← → ↑ ↓<br>(stop = |                            |
| Tilt down                                       | SNkkkN-           | release)           |                            |
| Tilt up                                         | SNkkkN+           |                    |                            |
| Tilt up/down, pan right/left at variable speed  | SNkkk++           | hold key           | Automatic<br>with joystick |
| Tilt up/down, pan right/left at<br>normal speed | SNkkk             | Release<br>key     |                            |
| Focus near                                      | SNkkkF-           | Focus near         | Focus rocker<br>switch     |
| Focus far                                       | SNkkkF+           | Focus far          | Focus rocker<br>switch     |

| Pelco function                | KDec com-<br>mand | MBeg                         | MBeg/VS               |
|-------------------------------|-------------------|------------------------------|-----------------------|
| Focus stop                    | SNkkkFO           | Release /                    | Release Focus         |
| Zoom wide                     | SNkkkZ-           | Zoom wide                    | Zoom rocker<br>switch |
| Zoom tele                     | SNkkkZ+           | Zoom tele                    | Zoom rocker<br>switch |
| Zoom stop                     | SNkkkZ0           | Release /                    | Release Zoom          |
| Iris open                     | SNkkkB-           | Press and hol release)       | d key (stop =         |
| Iris close                    | SNkkkB+           | Press and hol release)       | d 🏶 key (stop =       |
| Store preset or home position | PPkkk.pp          | Program pres<br>Home positio |                       |

The Pelco system understands a number of special fixed positions with which you can access advanced dome functions. Some of them are in the range 90-99 and are therefore not accessible with MBeg. With a DIP switch, however, they can be shifted to the range 23-32. In this case, these positions are not available for other uses.

| Fixed pos-<br>itions | Function                                                                                                    |
|----------------------|----------------------------------------------------------------------------------------------------|
| 1                    | Park position (also BASE_POSITION). If this preset is set and the dome receives no command within the set time in the OSD, it automatically returns to this position. This function can be disabled by setting a time of "0" in the OSD (default). During the auto-pan process, this feature is also disabled. |

| Fixed pos-<br>itions | Function                                                                                                    |
|----------------------|----------------------------------------------------------------------------------------------------|
| 1 22                 | Fixed position.                                                                                                    |
| 35                   | By setting this preset position, the dome is put into a mode to record a sequence of pan/tilt/focus/zoom commands. The following commands sent to the dome are stored in the dome-internal buffer. As long as the buffer has enough space, the message "Programming pattern" appears in the camera image. If the buffer is full, the text display disappears. The end of the programming will be reported to the Dome by the fixed position 36. By retrieving the fixed position 35 the most recently recorded sequence of commands is performed. |
| 36                   | By setting this fixed position, the end of programming ("Programming pattern"/fixed position 35) is initiated.                                                                                                    |

| Pelco function           | KDec command |                                |
|--------------------------|--------------|--------------------------------|
| Move to a fixed position | SNkkk.pp     | Move to fixed position (1-32). |

| Fixed pos-<br>ition | Function                                                                                                    |
|---------------------|----------------------------------------------------------------------------------------------------|
| 1 22                | Fixed position.                                                                                                    |
| 23/90               | Left manual limit stop.                                                                                                    |
| 24/91               | Right manual limit stop.                                                                                                    |
| 25/92               | Left scan limit stop.                                                                                                    |
| 26/93               | Right scan limit stop.                                                                                                    |
| 27/94               | Undefined                                                                                                    |
| 28/95               | OSD menu. By setting this preset you can access the OSD menu.  Navigation is performed using the joystick (up/down), "Open Iris" (select) and "Close Iris" (cancel). The menu has the following structure:  • Limits |

| Fixed pos-<br>ition | Function                                                                                                    |
|---------------------|----------------------------------------------------------------------------------------------------|
|                     | Limit Stops                                                                                                    |
|                     | Set Man Limits                                                                                                    |
|                     | Clear Man Limits                                                                                                    |
|                     | Set Scan Limit                                                                                                    |
|                     | Clear Scan Limit                                                                                                    |
|                     | • Exit                                                                                                    |
|                     | • Other                                                                                                    |
|                     | Park Time                                                                                                    |
|                     | Pan/Scan Speed                                                                                                    |
|                     | Power Up                                                                                                    |
|                     | Pattern Length                                                                                                    |
|                     | Speed Profile                                                                                                    |
|                     | • Exit                                                                                                    |
|                     | <ul> <li>"Pan/Scan Speed" is the "Autopan"-speed (3-40°/s). The tilt<br/>rate is half of the pan speed.</li> </ul>                                                                                                    |
|                     | <ul> <li>"Power Up" is the behavior after being turned on: (Date display, park position, auto-pan, etc)</li> </ul>                                                                                                    |
|                     | <ul> <li>"Speed Profile" takes into account the wind conditions at<br/>the site. This affects the speed when moving to the fixed<br/>positions and the flip procedure. The following values are<br/>possible: 100°/s (50 mph) and 60°/s (90 mph).</li> </ul> |
| 29/96               | Stop scan. Stop autopan.                                                                                                    |
| 30/97               | Random scanning. Random autopan.                                                                                                    |
| 31/98               | Frame scanning. 3 s autopan, 3 s pause, etc.                                                                                                    |

| Fixed pos-<br>ition | Function                                                          |
|---------------------|-------------------------------------------------------------------|
| 32/99               | Patrol Auto scanning. Continuous autopan.                         |
| 33                  | Flip command. By selecting this position, the dome rotates 180°.  |
| 34                  | Camera home position Pan zero command. Move to the home position. |
| 35                  | Run pattern.                                                      |

| Pelco function        | KDec command |              |
|-----------------------|--------------|--------------|
| Move to home position | SNkkkGP      | Press button |

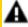

**IMPORTANT:** The left limit stop must always be set before the right limit stop. Setting the left and right limit stops to the same position deactivates the limit stops. All limit functions can also be performed using the OSD menu.

# **Philips Protocol**

The Philips protocol can be used to control the two series TC8560 and TC700 from Philips of RS232 "bi-phase" converters. The Philips converter is connected to the UniLink converter via the COM2 serial port. On the output side, the Philips converter controls the dome cameras that are compatible with the "bi-phase" protocol (Philips internal).

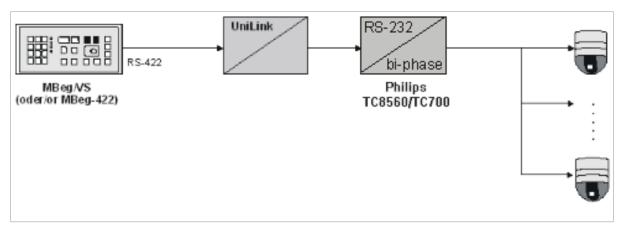

For the connection UNILINK and the Philips converter, only the TxD and GND line of the UniLink are connected to the converter.

| SUB-D9F (COM 2/ RS232<br>UniLink) | RJ11 (Philips converter) | Signal           |
|-----------------------------------|--------------------------|------------------|
| 3                                 | 3                        | TxD<br>(UniLink) |
| 5                                 | 2                        | GND              |

The specification of the bus on which the "bi-phase" protocol is used can be found in the description of the Philips converter.

The protocol supports 16 speeds for panning and tilting, which are converted to 256 levels possible in KDec-300.

The Philips cameras work with speed that is proportional to the zoom setting. The protocol offers the possibility of turning on and off three outputs of special Philips converters.

The functions wiping, washing and light on/off are mapped to the three outputs.

Number of fixed positions: 40 incl. home position (home position is fixed position 1)

Available camera numbers: 1...255 possible

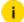

#### i Meaning of variables:

- kkk = Number of the dome camera to use, when appropriate, with leading zeros.
- pp = Fixed position of the selected dome camera, possibly with leading zeros.
- vvv = Additional variable speed parameters.

| Philips function   | KDec command | MBeg             | MBeg/VS       |
|--------------------|--------------|------------------|---------------|
| Identical commands |              |                  |               |
| Pan right          | SNkkkS-      | With but-        | With the joy- |
| Pan left           | SNkkkS+      | tons<br>← → ↑ ↓  | stick         |
| Tilt downwards     | SNkkkN-      | (stop = release) |               |
| Tilt upwards       | SNkkkN+      | release)         |               |

| Philips function                                       | KDec command | MBeg                                              | MBeg/VS                       |
|--------------------------------------------------------|--------------|---------------------------------------------------|-------------------------------|
| Pan and tilt at high speed                             | SNkkkS++     | Hold<br>button                                    | Automatically via joystick    |
| Pan and tilt at normal speed                           | SNkkkN       | Release<br>button                                 | Automatically<br>via joystick |
| Focus near                                             | SNkkkF-      | With the button                                   | With Focus<br>rocker switch   |
| Focus far                                              | SNkkkF+      | With the button                                   |                               |
| Focus stop                                             | SNkkkFO      | Release 4                                         | Release focus                 |
| Zoom wide                                              | SNkkkZ-      | With the button                                   | With Zoom<br>rocker switch    |
| Zoom tele                                              | SNkkkZ+      | With the button                                   |                               |
| Zoom stop                                              | SNkkkZ0      | Release /                                         | Release zoom                  |
| Open iris. The dome is then in manual iris mode        | SNkkkB-      | Hold button (stop = release)                      |                               |
| Close iris. The dome is<br>then in manual iris<br>mode | SNkkkB+      | Hold button (stop = release)                      |                               |
| Save fixed position or home position                   | PPkkk.pp     | Program fixed position (1 - 40 home position = 1) |                               |
| Move to a fixed position                               | SNkkk.pp     | Move to fixed position (1-40)                     |                               |

| Philips function                        | KDec command    | MBeg         | MBeg/VS |
|-----------------------------------------|-----------------|--------------|---------|
| Move to home position                   | SNkkkGP         | Press butt   | on      |
| Auxiliary #2 ON / Aux-<br>iliary #2 OFF | SNkkkW1/SNkkkW0 | Press P butt | ton     |
| Auxiliary #3 ON / Aux-<br>iliary #3 OFF | SNkkkP1/SNkkkP0 | Press butt   | ton     |
| Auxiliary #1 ON                         | SNkkkL1         | €            |         |
| Auxiliary #1 OFF                        | SNkkkLO         | 4            |         |

# **Roboscan Protocol Integration**

Protocol base:

RS\_Protocol description (Control code protocol for RobScan pan/tilt units Version 1.2 from 05/08/1998 by J. G.)

GSCTelecontrol supports the following functions of the Roboscan PTZ system:

| Star com-<br>mand | Details                                                                                                    |
|-------------------|----------------------------------------------------------------------------------------------------|
| Pan right         | The head pans right with variable speed. Roboscan supports 127 speed steps which are mapped to the available 256 speed steps of the KDec command set.         |
| Pan left          | The head pans right with variable speed. Roboscan supports 127 speed steps which are mapped to the available 256 speed steps of the KDec command set.         |
| Pan stop          | Stops panning. Other motions (tilt, zoom, focus) are not influenced.                                                                                          |
| Tilt down         | The head tilts down with variable speed. Roboscan supports 127 speed steps. The available 256 speed steps of the KDec commands are mapped to these 127 steps. |
| Tilt up           | The head tilts up with variable speed. Roboscan supports 127 speed steps. The available 256 speed steps of the KDec com-                                      |

| Star com-<br>mand | Details                                                                                                    |
|-------------------|----------------------------------------------------------------------------------------------------|
|                   | mands are mapped to these 127 steps.                                                                                                    |
| Tilt stop         | Stops tilting. Other motions (pan, zoom, focus) are not influenced.                                                                                         |
| Focus near        | Focus near with variable speed. Roboscan supports 2 speed steps (high/low). The available 256 speed steps of the KDec commands are mapped to these 2 steps. |
| Focus far         | Focus far with variable speed. Roboscan supports 2 speed steps (high/low). The available 256 speed steps of the KDec commands are mapped to these 2 steps.  |
| Focus stop        | Stops focusing. Other motions (pan, tilt, zoom) are not influenced.                                                                                         |
| Zoom wide         | Zooms wide with variable speed. Roboscan supports 2 speed steps (high/low). The available 256 speed steps of the KDec commands are mapped to these 2 steps. |
| Zoom tele         | Zooms tele with variable speed. Roboscan supports 2 speed steps (high/low). The available 256 speed steps of the KDec commands are mapped to these 2 steps. |
| Zoom stop         | Stops zooming. Other motions (pan, tilt, focus) are not influenced.                                                                                         |
| Set preset        | Stores current position as preset. Roboscan supports 64 preset positions.                                                                                   |
| Goto preset       | Recalls a preset position. Roboscan supports 64 preset positions.                                                                                           |
| Wash              | Turns the washing and wiping function on.                                                                                                    |

# Samsung Speed Dome SCC-641(P)

The commands of Samsung domes are not compatible with the commands of the KDec system. A complete conversion must take place. The protocol is described in the following figure table. Speed-dependent pan/tilt commands can be used. The Samsung dome camera understands up to 64 speed levels for both movements. The 255 levels of the KDec system will be converted accordingly.

Number of fixed positions: 40 incl. home position (home position = 1)

#### Available camera numbers: 1...32

- i Meaning of variables:
  - kkk = Insert number of the dome camera, possibly with leading
  - pp = Insert fixed position of the dome camera, possibly with leading zeros.
  - vvv = Additional variable speed parameters.

| Samsung function                                    | KDec com-<br>mand | MBeg                     | MBeg/VS                       |
|-----------------------------------------------------|-------------------|--------------------------|-------------------------------|
| Pan right                                           | SNkkkS-           | With ← → ↑↓              | With joystick                 |
| Pan left                                            | SNkkkS+           | buttons (stop = release) |                               |
| Tilt downwards                                      | SNkkkN-           |                          |                               |
| Tilt upwards                                        | SNkkkN+           |                          |                               |
| Tilt up/down Pan<br>right/left<br>with fast speed   | SNkkk++           | Hold button              | Automatically<br>via joystick |
| Tilt up/down Pan<br>right/left<br>with normal speed | SNkkk             | Release but-             | Automatically via joystick    |
| Focus near                                          | SNkkkF-           | With the but-            | With Focus<br>rocker switch   |
| Focus far                                           | SNkkkF+           | With the but-            |                               |
| Focus stop                                          | SNkkkF0           | Release 4 /              | Release focus                 |
| Zoom wide                                           | SNkkkZ-           | With the but-            | With Zoom<br>rocker switch    |
| Zoom tele                                           | SNkkkZ+           | With the but-            |                               |

| Samsung function                     | KDec com-<br>mand | MBeg                                                  | MBeg/VS       |
|--------------------------------------|-------------------|-------------------------------------------------------|---------------|
| Zoom stop                            | SNkkkZ0           | Release / /                                           | Release zoom  |
| Open iris                            | SNkkkB-           | Hold button (st                                       | op = release) |
| Close iris                           | SNkkkB+           | Hold button (stop = release)                          |               |
| Save fixed position or home position | PPkkk.pp          | Program fixed position (1 - 40),<br>home position = 1 |               |
| Move to a fixed position             | SNkkk.pp          | Move to fixed position (1-40)                         |               |
| Move to home position                | SNkkk.Gp          | Press button                                          |               |
| Menu on/off                          | SNkkkX1           | <b>X</b> auxiliary function                           |               |
| Enter                                | SNkkkY1           | Y auxiliary function                                  |               |
| Pattern 1 start/stop                 | SNkkkPl           | Press Pbutton                                         |               |
| Autopan                              | SNkkkL1           | Lighting on                                           |               |

| Additional functions           |            |
|--------------------------------|------------|
| Pan right at variable speed    | SNkkkS-vvv |
| Panning left at variable speed | SNkkkS+vvv |
| Tilt down at variable speed    | SNkkkN-vvv |
| Tilt up at variable speed      | SNkkkN+vvv |
| Pan stop                       | SNkkkS0    |
| Tilt stop                      | SNkkkNO    |

# Sensormatic Dome Series SpeedDome Ultra IV / AD DeltaDome

The Sensormatic Dome cameras can be connected via the RS485 bus of UniLink. A Sensormatic Dome operates with a pan/tilt speed that is proportional to the zoom.

This means: If distant objects are observed (zoom out), the camera moves more quickly when panning and tilting than for objects that are close up (zoom in). The protocol supports programming and control of 7 fixed positions.

In addition, up to 3 patterns (macros) can be programmed and executed. Programming a pattern is started with the programming of fixed positions 8, 9 or 10. Thereafter, any position can be moved to with the PTZ commands. Some displays in the video screen show the remaining amount of storage space in percent. The end of recording is reported to camera with the saving of fixed position 11. The patterns stored in this manner can be started by initiating fixed position 8, 9 or 10. The camera then performs the recorded PTZ commands.

The Sensormatic dome cameras have on-screen menus. Activation of the on-screen menu is possible by using the special function Y. On the on-screen menus you can navigate using pan/tilt commands. A selection is made using "Focus Near" button. A selection of a value is made with "Zoom tele". For more information on the scope of functions of the on-screen menus, see documentation of the dome camera.

Number of fixed positions: 7 incl. home position (home position is fixed position 1)

**Available camera numbers**: 1...99 (10 Sensormatic dome cameras physically possible on the RS485 bus)

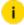

#### Meaning of variables:

- kkk = Number of the dome camera to use, when appropriate, with leading zeros.
- pp = Fixed position of the selected dome camera, possibly with leading zeros.
- vvv = Additional variable speed parameters.

| Sensormatic function                            | KDec command | MBeg             | MBeg/VS                       |
|-------------------------------------------------|--------------|------------------|-------------------------------|
| Pan right                                       | SNkkkS-      | With but-        | With the joy-<br>stick        |
| Pan left                                        | SNkkkS+      | tons<br>← → ↑ ↓  |                               |
| Tilt downwards                                  | SNkkkN-      | (stop = release) |                               |
| Tilt upwards                                    | SNkkkN+      |                  |                               |
| Pan and tilt at high speed                      | SNkkk++      | Hold<br>button   | Automatically via joystick    |
| Pan and tilt at normal speed                    | SNkkk        | Release button   | Automatically<br>via joystick |
| Focus near                                      | SNkkkF-      | With the button  | With Focus<br>rocker switch   |
| Focus far                                       | SNkkkF+      | With the button  |                               |
| Focus stop                                      | SNkkkFO      | Release          | Release focus                 |
| Zoom wide                                       | SNkkkZ-      | With the but-    | With Zoom<br>rocker switch    |
| Zoom tele                                       | SNkkkZ+      | With the but-    |                               |
| Zoom stop                                       | SNkkkZ0      | Release /        | Release zoom                  |
| Open iris. The dome is then in manual iris mode | SNkkkB-      | Hold O bu        | utton (stop =                 |

| Sensormatic function                                                                                                    | KDec command      | MBeg                                       | MBeg/VS                                                                      |
|----------------------------------------------------------------------------------------------------|-------------------|--------------------------------------------|------------------------------------------------------------------------------|
|                                                                                                    |                   | release)                                   |                                                                              |
| Close iris. The dome is then in manual iris mode                                                                                                    | SNkkkB+           | Hold by be release)                        | utton (stop =                                                                |
| Save fixed position or pat-<br>tern                                                                                                    | PPkkk.pp          | _                                          | ked position (1-7,<br>lion = 1, pattern =                                    |
| Stop pattern programming                                                                                                    | SNkkkKO           | [m                                         |                                                                              |
| Move to fixed position or<br>start pattern Switch on<br>auto-iris mode and auto-<br>focus mode Start default<br>"Apple Peel" Delete pat-<br>tern and start default<br>"Apple Peel" | SNkkk.pp          | Perform pa<br>Move to fixe<br>Move to fixe | ed position (1-7) ttern (8-10) ed position 11 ed position 12 ked position 12 |
| Move to home position                                                                                                    | SNkkk.GP          | Press b                                    | utton                                                                        |
| Activate screen menu                                                                                                    | SNkkkY1           | €                                          |                                                                              |
| Activate screen menu                                                                                                    | SNkkkY1           | Special fun                                | ction <b>Y</b>                                                               |
| RESET for dome                                                                                                    | SNkkkK1           |                                            |                                                                              |
| Pan 180° from the current position, "FLIP"                                                                                                    | SnkkkSA           |                                            |                                                                              |
| Pan left at 24°/sec / pan<br>stop                                                                                                    | SNkkkX1 / SNkkkX0 | Special fun                                | ction <b>X</b>                                                               |
| Pan right at 24°/sec / pan<br>stop                                                                                                    | SNkkkY1 / SNkkkY0 | Special fun                                | ction <b>Y</b>                                                               |
| Tilt up at 24°/sec / pan<br>stop                                                                                                    | SNkkkW1/SNkkkW0   | Press P b                                  | outton                                                                       |
| Tilt down at 24°/sec / pan<br>stop                                                                                                    | SNkkkPl           | Press D                                    | outton                                                                       |

# Sony Visca EVI-D 370/371

The command of the EVI-D 370/371 camera system are not compatible with the commands of the KDec system.

Complete conversion is necessary. This procedure is described in the following table.

Number of preset positions: 6

Number of possible camera numbers: 1...7

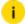

#### Meaning of variables:

- kkk = Enter number of dome camera, with leading zeroes if necessary.
- pp = Enter preset position of selected dome camera, with leading zeroes if necessary.
- vvv = Additional variable speed parameters.

| EVI-D 370/371            | KDec-Command     | MBeg - MBeg/VS              |
|--------------------------|------------------|-----------------------------|
| Focus near (manual mode) | SNkkkF-          | Focus near                  |
| Focus far (manual mode)  | SNkkkF+          | Focus far                   |
| Zoom wide                | SNkkkZ-          | Zoom wide                   |
| Zoom tele                | SNkkkZ+          | Zoom tele                   |
| Set preset               | PPkkk.pp         | Position 1 - 6              |
| Recall preset            | SNkkk.pp         | Position 1 - 6              |
| Camera on                | SNkkkK1          | Camera on                   |
| Camera off               | SNkkkKO          | Camera off                  |
| Auto focus on/off        | SNkkkX1/ SNkkkX0 | Auxiliary function <b>X</b> |

# **Star MD200 Protocol Integration**

GscTelecontrol supports the following functions of the Star MD200 dome camera system:

| Star com-<br>mand | <b>Details</b>                                                                                                    |
|-------------------|----------------------------------------------------------------------------------------------------|
| Pan right         | The head pans right with variable speed. Star supports 64 speed steps. The available 256 speed steps of the KDec commands are mapped to these 64 steps (division by 4). |
| Pan left          | The head pans left with variable speed. Star supports 64 speed steps. The available 256 speed steps of the KDec commands are mapped to these 64 steps (division by 4).  |
| Pan stop          | Stops panning. Other motions (tilt, zoom, focus) are not influenced.                                                                                                    |
| Tilt down         | The head tilts down with variable speed. Star supports 64 speed steps. The available 256 speed steps of the KDec commands are mapped to these 64 steps (division by 4). |
| Tilt up           | The head tilts up with variable speed. Star supports 64 speed steps. The available 256 speed steps of the KDec commands are mapped to these 64 steps (division by 4).   |
| Tilt stop         | Stops tilting. Other motions (pan, zoom, focus) are not influenced.                                                                                                    |
| Focus near        | Focus near with variable speed. Star supports 8 speed steps. The available 256 speed steps of the KDec commands are mapped to these 8 steps.                            |
| Focus far         | Focus far with variable speed. Star supports 8 speed steps. The available 256 speed steps of the KDec commands are mapped to these 8 steps.                             |
| Focus stop        | Stops focusing.                                                                                                    |
| Zoom wide         | Zooms wide with variable speed. Star supports 8 speed steps. The available 256 speed steps of the KDec commands are mapped to these 8 steps.                            |

| Star com-<br>mand   | Details                                                                                                    |
|---------------------|----------------------------------------------------------------------------------------------------|
| Zoom tele           | Zooms tele with variable speed. Star supports 8 speed steps. The available 256 speed steps of the KDec commands are mapped to these 8 steps.                        |
| Zoom stop           | Stops zooming.                                                                                                    |
| Iris open           | Opens the iris. Star domes implement that stepwise. For each Iris Open step a new command must be sent.                                                             |
| Iris close          | Closes the iris. Star domes implement that stepwise. For each Iris Close step a new command must be sent.                                                           |
| Iris stop           | Not necessary. The Iris stops after each command. It is opened/closed stepwise.                                                                                     |
| Set preset          | Stores current position as preset. Star supports 64 preset positions. The position is written to internal EEPROM and remains accessible even in case of power loss. |
| Goto preset         | Recalls a preset position. Star supports 64 preset positions.                                                                                                    |
| Set default preset  | Preset position 1 is defined as default position which may be recalled by goto default position.                                                                    |
| Goto default preset | Recalls preset position 1.                                                                                                    |
| Special function    | ns                                                                                                    |
| Clear preset        | Clears a preset position.                                                                                                    |

### Wiring of IC-4855 RS232/485 Adaptor

Star domes are working half duplex. Each command results in an answer from the dome. The sender must wait for that answer - otherwise the commands will collide with the answers what results in unpredictable dome behaviour. To receive the dome answers the interface adaptor must be wired as follows:

- R+ connected with T+
- R- connected with T-
- R+(T+) and R-(T-) are connected with the dome.

The dip switches of the IC-4855 must be set as following:

- Left dip switch: middle position (T-RTS, R-RTS)
- Right dip switch: upper position (DCE)

### **Thomson TS-RC11**

The commands of the Thomson telemetry decoder are not compatible with the commands of the KDec system. Complete conversion is necessary. This procedure is described in the following table.

The conversion is based on Keyboard documentation "VIP-KB 21" from December 1997. Protocol compatible Thomson decoder may driven as well.

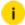

#### Meaning of variables:

- · kkk = Enter number of dome camera, with leading zeroes if neces-
- pp = Enter preset position of selected dome camera, with leading zeroes if necessary.
- vvv = Additional variable speed parameters.

| Thomson TS-RC1 1 function  | KDec com-<br>mand | MBeg             | MBeg/VS                  |
|----------------------------|-------------------|------------------|--------------------------|
| Pan right (fixed speed)    | SNkkkS-           | With keys        | With joystick            |
| Pan right (variable speed) | SNkkkS-vvv        | ← →              |                          |
| Pan left (fixed speed)     | SNkkkS+           |                  |                          |
| Pan left (variable speed)  | SNkkkS+vvv        |                  |                          |
| Pan stop                   | SNkkkSO           | Release<br>keys  |                          |
| Tilt down (fixed speed)    | SNkkkN-           | With keys        |                          |
| Tilt down (variable speed) | SNkkkN-vvv        | <b>↑</b> ↓       |                          |
| Tilt up (fixed speed)      | SNkkkN+           |                  |                          |
| Tilt up (variable speed)   | SNkkkN+vvv        |                  |                          |
| Tilt stop                  | SNkkkNO           | Release<br>keys  |                          |
| Focus near                 | SNkkkF-           | With key         | With rocker switch focus |
| Focus far                  | SNkkkF+           | With key         |                          |
| Focus stop                 | SNkkkFO           | Release key /    | Release focus            |
| Zoom wide                  | SNkkkZ-           | With key         | With rocker switch zoom  |
| Zoom tele                  | SNkkkZ+           | With key         |                          |
| Zoom stop                  | SNkkkZ0           | Release<br>key / | Release zoom             |

| Thomson TS-RC1 1 function             | KDec com-<br>mand | MBeg         | MBeg/VS           |
|---------------------------------------|-------------------|--------------|-------------------|
|                                       |                   | <            |                   |
| Iris open                             | SNkkkB+           | Hold key     | •                 |
| Iris close                            | SNkkkB-           | Hold key     | •                 |
| Iris stop                             | SNkkkB0           | Release key  |                   |
| Switch contact 1 (flip flop function) | SNkkkX1           | Special fund | ction <b>X</b> on |
| Switch contact 2 (flip flop function) | SNkkkY1           | Special fund | ction <b>Y</b> on |
| Switch contact 3 (flip flop function) | SNkkkU1           | Special fund | ction <b>U</b> on |
| Switch contact 4 (flip flop function) | SNkkkV1           | Special fund | ction <b>V</b> on |

# **Address Specifics**

Thomson decoders are using the address range from 00h to 7Eh. Only even addresses are used. In the camera table from Unilink the decoders have an address range from 1 to 64.

In UniLink they will be converted to Thomson addresses with the formular Address = (UniLink number - 1)\*2 shown in the following table:

| Global address | local UniLink number | internal Thomson address |
|----------------|----------------------|--------------------------|
| x_             | _                    | 0                        |
| x2             | 2                    | 2                        |
| x3             | 3                    | 4                        |
|                |                      |                          |
| x64            | 64                   | _26                      |

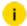

i This must be respected by parametrization: A decoder with a jumper on 16h has the number 12 in Unilink.

# VarioTherm Protocol Integration

VarioTherm, VarioCam or IR-TCM are brands of Jenoptik for thermal image cameras. These cameras may be controled with GscTelecontrol.

#### **Modes**

There are 2 modes for control:

| Mode                       | Description                                                                                                    |
|----------------------------|----------------------------------------------------------------------------------------------------|
| Direct con-<br>trol        | In that mode the camera may be directly connected to a serial port of GscTelecontrol. This mode is thought mainly for test purposes because the camera is normally to operate in the Argus PTZ environment. That mode of the protocol driver may be activated by a special value in the Windows registry: HKLM/Software/Geutebrueck/ GeViScope/Telecontrol/ClientData.  The DWORD value DirectControl must be created with a value of 1. |
| KDEC<br>(ARGUS)<br>control | That is the default mode of the driver operation. In that mode the camera is controlled via the transparent data channel of the KDEC protocol. The camera commands camera are embedded into the according KDEC command wrapper and transmitted unchanged to the functions.                                                                                                    |

#### **Functions**

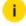

The control of the camera requires GeViSoft versions >= 90

The following function are supported and may be controlled by MBeg or any other KDEC300 command source (for example Multimap):

| Command   | Meaning                    | Telecontrol and MBeg/GCT translation   |
|-----------|----------------------------|----------------------------------------|
| :key 1,2E | increase temperature range | Iris Open command of the KDec protocol |

| Command        | Meaning                                                | Telecontrol and MBeg/GCT translation                                                                |
|----------------|--------------------------------------------------------|----------------------------------------------------------------------------------------------------|
| :key 1,32      | decrease temperature range                             | Iris Close command of the KDEC protocol                                                             |
| :key 1,8E      | stop increas-<br>ing/decreasing tem-<br>perature range | Iris Stop command                                                                                   |
| :key 1,2D      | increase temperature<br>level                          | Zoom In command                                                                                     |
| :key 1,31      | decrease temperature<br>level                          | Zoom Out command                                                                                    |
| :key 1,8D      | stop increas-<br>ing/decreasing tem-<br>perature level | Zoom Stop command                                                                                   |
| :focus 80      | focus near                                             | Focus Near command                                                                                  |
| :focus 00      | focus far                                              | Focus Far command                                                                                   |
| :stopfocus     | stop focus                                             | Focus Stop command                                                                                  |
| :autoimage 0   | auto temperature<br>level/range off                    | Manual Iris On                                                                                      |
| :autoimage 2   | auto temperature<br>level/range on                     | Manual Iris Off                                                                                     |
| :autofocus 1   | auto focus on                                          | Auto Focus On                                                                                       |
| :logo 1 u. 0   | logo display on/off                                    | Pump On/Off                                                                                         |
| :palette n     | selection of color palette                             | Special function X. Repeated pressing scrolls through the available 6 color palettes of the camera. |
| OSD menu contr | ol                                                     |                                                                                                    |
| :key 1,4F      | Activate menu mode                                     | Special function U on                                                                               |
| :key 1,2F      | Enter sub menu                                         | Special function U on                                                                               |
| :key 1,38      | Deactivate menu mode                                   | Special function U off                                                                              |

| Command    | Meaning                          | Telecontrol and MBeg/GCT translation |
|------------|----------------------------------|--------------------------------------|
| Navigation | Left, right, up, down            | Pan right/left, Tilt up/down         |
| Checking   | Activate check boxes in the menu | Camera text on                       |
| Values     | Increment/Decrement values       | Pan right/left, Tilt up/down         |

### **VCL Dome**

The commands of the VCL dome system are not compatible with the commands of the KDec system. A complete conversion must take place. This is described in the following table of figures.

Just as for KDec, BBV P/T h can be controlled with faster and slower speed levels (MBeg). When using MBeg/VS the 127 speed levels of the VCL dome can be used for speed-dependent control with a joystick.

Number of fixed positions: 40

**Available camera numbers**: 1...128 (32 participants physically possible on the RS485 bus)

Current VCL domes offer two new features that have been added to the protocol. It is now possible to define "paths" and "privacy zones".

#### **Paths**

For VCL, a "path" is a recording of dome movements (including zoom and iris adjustments), similar to a macro. Using fixed positions 26 to 29, up to four "paths" can be defined and executed. Recording (definition) of a "path" is started by saving a fixed position (26-29) and stopped after completion of all desired dome movements by moving to the same fixed position. The recorded dome movements are automatically saved and are now available as a "path". "Playback" of the "path" is possible by initiating the corresponding fixed position.

#### **Privacy Zones**

The "privacy zones" function provides the option of excluding certain areas of the image. Instead, the camera displays a gray area. The definition of "privacy zones" is performed by saving fixed positions 30 to 39. To define a specific area as a "privacy zone", the camera is set to exactly this view, which is then stored as one of the

fixed positions 30 to 39. All areas of the image defined in this manner are no longer shown by the camera. By saving fixed position 40, all previously defined "privacy zones" are deleted.

Use of fixed position 26 to 40 for realization of the new functions means that the "normal" fixed positions supported by Unilink are now limited to positions 1 to 25.

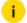

#### i Meaning of variables:

- kkk = Number of the dome camera to use, when appropriate, with leading zeros.
- pp = Fixed position of the selected dome camera, possibly with leading zeros.
- vvv = Additional variable speed parameters.

| VCL function                    | KDec command | MBeg                                                                        | MBeg/VS                     |
|---------------------------------|--------------|-----------------------------------------------------------------------------|-----------------------------|
| Pan right                       | SNkkkS-      | With buttons                                                                | With the joy-               |
| Pan left                        | SNkkkS+      | $\leftarrow \rightarrow \uparrow \downarrow$ (stop = release) with the cur- | stick                       |
| Tilt downwards                  | SNkkkN-      | rently set speed (nor-<br>mal/fast mode)                                    |                             |
| Tilt upwards                    | SNkkkN+      | mai/rast mode)                                                              |                             |
| Pan and tilt at<br>high speed   | SNkkk++      | Hold button                                                                 | Automatically via joystick  |
| Pan and tilt at<br>normal speed | SNkkk        | Release button                                                              | Automatically via joystick  |
| Focus near                      | SNkkkF-      | With the button                                                             | With Focus<br>rocker switch |
| Focus far                       | SNkkkF+      | With the button                                                             |                             |
| Focus stop                      | SNkkkFO      | Release 4 /                                                                 | Release focus               |
| Zoom wide                       | SNkkkZ-      | With the button                                                             | With Zoom rocker switch     |
| Zoom tele                       | SNkkkZ+      | With the button                                                             |                             |
| Zoom stop                       | SNkkkZ0      | Release / /                                                                 | Release zoom                |

| VCL function                                                 | KDec command    | MBeg                                                                                                    | MBeg/VS |
|--------------------------------------------------------------|-----------------|----------------------------------------------------------------------------------------------------|---------|
| Open iris                                                    | SNkkkB-         | Hold button (stop = release)                                                                                       |         |
| Close iris                                                   | SNkkkB+         | Hold button (stop = release)                                                                                       |         |
| Save fixed pos-<br>ition or home<br>position                 | PPkkk.pp        | Program fixed position (1 - 40),<br>home position = 1, Pos. 26-29 for<br>"paths"<br>Pos. 30-40 for "privacy zones" |         |
| Move to a fixed position                                     | SNkkk.pp        | Move to fixed position<br>Pos. 26-29 for "paths"<br>Pos. 30-40 for "privacy                                        |         |
| Move to home position                                        | SNkkkGP         | Press button                                                                                                    |         |
| Wiper on/off                                                 | SNkkkW1/SNkkkW0 | Press Putton                                                                                                    |         |
| Pump on/off                                                  | SNkkkP1/SNkkkP0 | Press button                                                                                                    |         |
| Lighting on                                                  | SNkkkLO         |                                                                                                    |         |
| Lighting off                                                 | SNkkkL1         | •                                                                                                    |         |
| Aux on/off                                                   | SNkkkX1/SNkkkX0 | Special function <b>X</b>                                                                                          |         |
| Autofocus<br>on/off                                          | SNkkkY1/SnkkkY0 | Special function <b>Y</b>                                                                                          |         |
| Automatic iris on, Automatic focus on, Move to home position | SNkkkK1         |                                                                                                    |         |
| Set automatic panning between two positions                  | SNkkkSA         | <b>-</b>                                                                                                    |         |

# Vicon Protocols (Standard/Extended)

Two protocols "VICON Standard" and "VICON Extended" are used to support VICON dome cameras.

The VICON dome cameras can be connected via the RS485 bus of UniLink. The cameras can assume the camera

numbers from 1 to 255. However, the RS485 bus is limited physically to 32 users.

The "VICON Standard" protocol only supports four speed stages for pan and tilt. The 256 stages possible in KDec300 are converted to the four possible stages. The protocol also permits programming and actuation of 10 preset positions, however, not for all types of cameras. Please contact Vivon Industries for further information.

The "VICON Extended" protocol supports 1024 speed stages for pan and tilt. The 256 stages possible in KDec-300 are converted to the 1024 possible stages.

**Number of preset positions**: 40 including home position (home position is preset 40)

**Number of possible camera numbers**: 1...255 (32 users are physically possible on the RS485 bus)

#### **Standard VICON Functions**

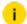

Meaning of variables:

- kkk = Enter number of dome camera, with leading zeroes if necessary.
- pp = Enter preset position of selected dome camera, with leading zeroes if necessary.
- vvv = Additional variable speed parameters.

| VICON functions | KDec com-<br>mand | MBeg             | MBeg/VS       |
|-----------------|-------------------|------------------|---------------|
| Pan right       | SNkkkS-           | with keys        | with joystick |
| Pan left        | SNkkkS+           | (stop = release) |               |
| Tilt down       | SNkkkN-           | with keys        |               |
| Tilt up         | SNkkkN+           | <b>Λ</b> Ψ       |               |

| VICON functions                               | KDec com-<br>mand | MBeg                                | MBeg/VS                    |
|-----------------------------------------------|-------------------|-------------------------------------|----------------------------|
| Start automatic pan                           | SNkkkX1           | Special function X                  |                            |
| Pan and tilt at fast speed                    | SNkkk++           | Press and hold                      | Automatic<br>with joystick |
| Pan and tilt at normal speed                  | SNkkk             | Release key                         | Automatic<br>with joystick |
| Focus near                                    | SNkkkF-           | With key                            | Focus rocker switch        |
| Focus far                                     | SNkkkF+           | With key                            |                            |
| Focus stop                                    | SNkkkFO           | Release key                         | Release focus              |
| Zoom wide                                     | SNkkkZ-           | With key                            | Zoom rocker<br>switch      |
| Zoom tele                                     | SNkkkZ+           | With key                            |                            |
| Zoom stop                                     | SNkkkZ0           | Release key                         | Release zoom               |
| Iris closeThe dome is then in manual mode     | SNkkkB+           | Press and hold key (stop = release) |                            |
| Iris openThe dome is then in manual iris mode | SNkkkB-           | Press and hold key (stop = release) |                            |
| Activate automatic iris mode                  | SNkkkPl           | Press Rkey                          |                            |
| Store preset or home position                 | PPkkk.pp          | Program preset position = 1)        | (1 - 10, Home              |
| Go to preset                                  | SNkkk.pp          | Go to preset (1 -                   | 10)                        |
| Go to home position                           | SNkkkU1           | Press key                           |                            |

### **Extended VICON Functions**

| VICON functions                           | KDec com-<br>mand | MBeg             | MBeg/VS                    |
|-------------------------------------------|-------------------|------------------|----------------------------|
| Pan right                                 | SNkkkS-           | With keys        | With joystick              |
| Pan left                                  | SNkkkS+           | (stop = release) |                            |
| Tilt down                                 | SNkkkN-           | with keys        |                            |
| Tilt up                                   | SNkkkN+           | <b>↑</b> Ψ       |                            |
| Start automatic pan                       | SNkkkX1           | Special fu       | ınction X                  |
| Pan and tilt at fast speed                | SNkkk++           | Press and hold   | Automatic<br>with joystick |
| Pan and tilt at normal speed              | SNkkk             | Release key      | Automatic<br>with joystick |
| Focus near                                | SNkkkF-           | With key         | Focus rocker<br>switch     |
| Focus far                                 | SNkkkF+           | With key         |                            |
| Focus stop                                | SNkkkFO           | Release key      | Release focus              |
| Zoom wide                                 | SNkkkZ-           | With key         | Zoom rocker<br>switch      |
| Zoom tele                                 | SNkkkZ+           | With key         |                            |
| Zoom stop                                 | SNkkkZ0           | Release key      | Release zoom               |
| Iris closeThe dome is then in manual mode | SNkkkB+           | Press and hold k | key (stop =                |

| VICON functions                               | KDec com-<br>mand | MBeg                                       | MBeg/VS |
|-----------------------------------------------|-------------------|--------------------------------------------|---------|
| Iris openThe dome is then in manual iris mode | SNkkkB-           | B- Press and hold key (stop = release)     |         |
| Activate automatic iris mode                  | SNkkkP1           | Press key                                  |         |
| Store preset or home position                 | PPkkk.pp          | Program preset (1 - 40, Home position = 1) |         |
| Go to preset SNkkk.pp Go to preset (1 - 40)   |                   | 40)                                        |         |
| Go to home position                           | SNkkkU1           | Press key                                  |         |

# **VISCA Protocol Integration**

i There are lots of products which claim to be VISCA compatible. Because of special implementations and deviations from the protocol specification there are quite often compatibility problems with special functions of that protocol.

GSCTelecontrol supports the following functions of the VISCA protocol:

| Gsc/GeViSoft<br>Action | Details                                                              |
|------------------------|----------------------------------------------------------------------|
| PanRight               | Pans right with variable speed.                                      |
| PanLeft                | Pans left with variable Speed.                                       |
| PanStop                | Stops panning. Other motions (tilt, zoom, focus) are not influenced. |
| TiltDown               | Tilts Down with variable speed.                                      |
| TiltUp                 | Tilts Up with variable speed.                                        |
| Tilt stop              | Stops tilting. Other motions (pan, zoom, focus) are not influenced.  |

| Gsc/GeViSoft<br>Action | Details                                                                                                    |
|------------------------|----------------------------------------------------------------------------------------------------|
| FocusNear              | Focusing near.                                                                                                    |
| Focus far              | Focusing far.                                                                                                    |
| Focus stop             | Stops focusing. Other motions (pan, tilt, zoom) are not influenced.                                                                                                    |
| Zoomln                 | Zooms in with variable speed.                                                                                                    |
| ZoomOut                | Zooms out with variable speed.                                                                                                    |
| Zoom stop              | Stops zooming. Other motions (pan, tilt, focus) are not influenced.                                                                                                    |
| PrePosSave             | Stores current position as preset.                                                                                                    |
| IrisOpen               | Opens the iris.                                                                                                    |
| IrisClose              | Closes the iris.                                                                                                    |
| PrePosCallUp           | Recalls a preset position. Visca just supports 6 preset positions. The following preset positions have a special meaning:  • 7: Sony Save Setup to flash  • 8: Sony Recall Setup from flash  • 9: Sony Reset flash setup  • 11: white balance, auto mode  • 12: white balance, indoor mode  • 13: white balance, outdoor mode  • 14: white balance, one push mode  • 15: white balance, one push trigger  • 16: Auto exposure, auto mode  • 17: Auto exposure, manual |

| Gsc/GeViSoft<br>Action | Details                                       |
|------------------------|-----------------------------------------------|
|                        | • 18: Auto exposure, shutter priority         |
|                        | • 19: Auto exposure, iris priority            |
|                        | • 20: Auto exposure, bright mode              |
|                        | • 21: Power on                                |
|                        | • 22: Data screen on                          |
|                        | • 23: IR-receive on                           |
|                        | • 24: Back light on                           |
|                        | • 25: Init bus                                |
|                        | • 26: Power off                               |
|                        | • 27: Datascreen off                          |
|                        | • 28: IR-receive off                          |
|                        | • 29: Back light off                          |
| IR cut filter on/off   | Is controlled with the Light on/off function. |
| Camera on/off          | Is controlled with the CameraOn/off function. |
| Focus auto/-<br>manual | Is toggled with the special function X.       |
| Focus manual           | Is turned on with special function XOff.      |

Technical alterations reserved. **GEUTEBRÜCK GmbH** Im Nassen 7-9 | D-53578 Windhagen Tel. +49 (0)2645 137-0 | Fax-999

www.geutebrueck.com

info@geutebrueck.com